# **Roland**

SonicCell

Mode d'emploi

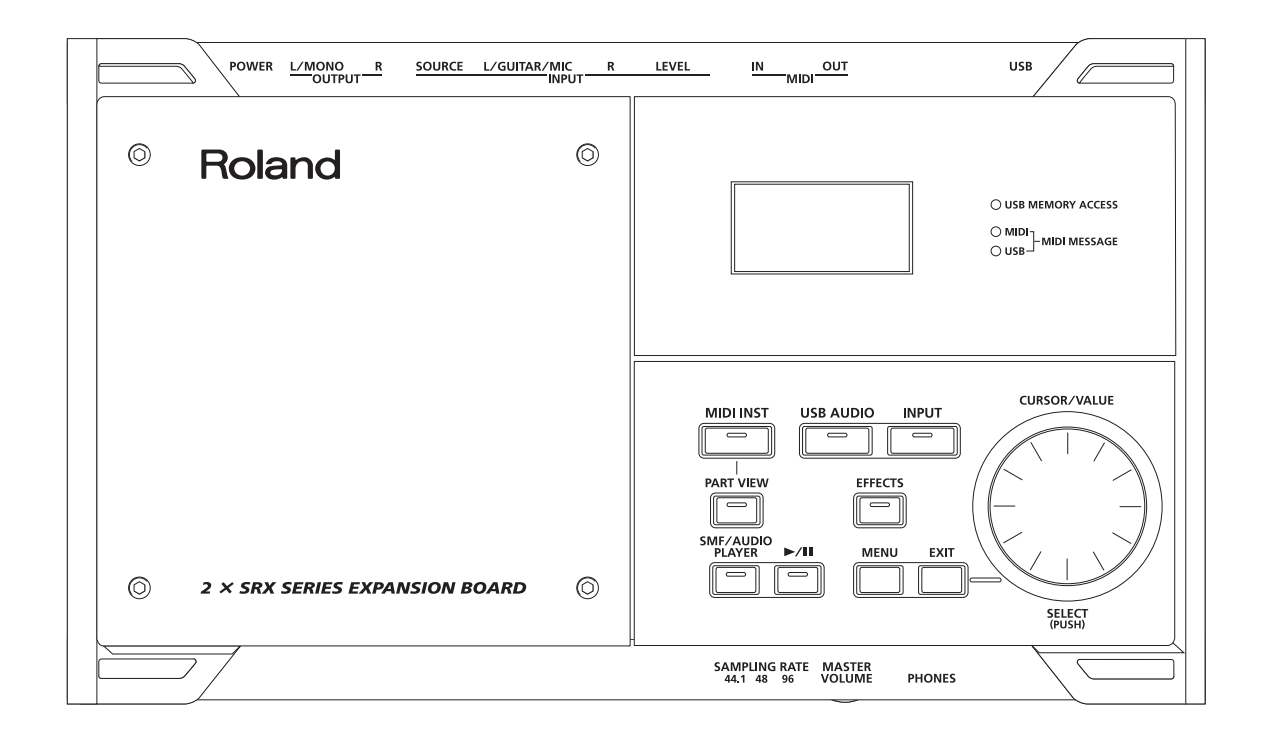

### **CONSIGNES D'UTILISATION**

### INSTRUCTIONS POUR EVITER TOUT RISQUE D'INCENDIE, D'ÉLECTROCUTION OU DE BLESSURE

#### À propos des mentions AVERTISSEMENT $\triangle$ et ATTENTION $\triangle$  À propos des symboles

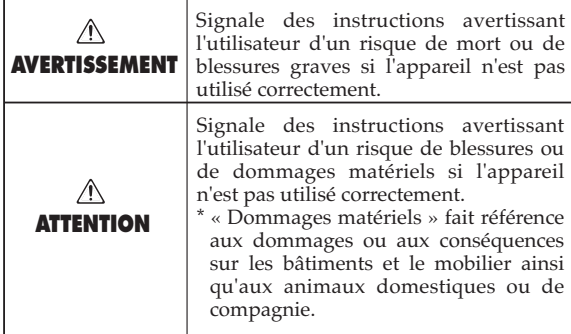

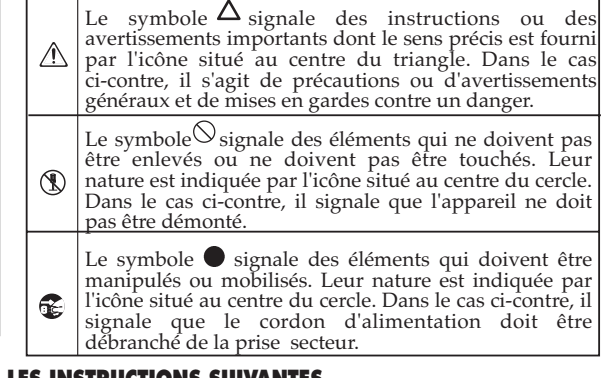

**OBSERVEZ SCRUPULEUSEMENT LES INSTRUCTIONS SUIVANTES**

#### $\wedge$  AVERTISSEMENT

..........................................................................................................

..........................................................................................................

..........................................................................................................

..........................................................................................................

- Avant d'utiliser cet appareil, lisez les instructions cidessous et le reste du mode d'emploi.
- N'ouvrez en aucun cas l'appareil (ou son adaptateur secteur) et n'y effectuez aucune modification. (La seule exception concerne le cas où ce manuel vous donne des instructions spécifiques pour l'installation d'options utilisateur, qui seront à suivre scrupuleusement. Voir p. 47 et p. 50.)

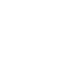

- Ne tentez pas de réparer l'appareil et n'y faites aucune modification (sauf dans le cas où le manuel vous donne des instructions spécifiques dans ce sens). Adressez-vous à votre centre de maintenance agréé pour toute réparation ou transformation (voir page « Information »).
- 004 N'utilisez et n'entreposez pas l'appareil dans des endroits :

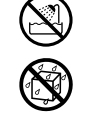

- soumis à des températures extrêmes (rayonnement direct du soleil, système de chauffage) • humides (salles de bains etc.)
- exposés à la pluie
- poussiéreux
- soumis à un fort niveau de vibrations.
- Cet appareil ne doit être installé que sur un support BKT-S préconisé par Roland (p. 30).

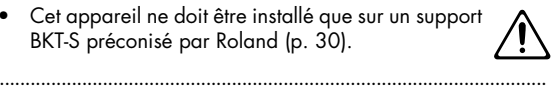

Lors de l'utilisation des BKT-S et PDS-10 recommandés par Roland, le rack ou le stand doivent être positionnés avec soin pour garantir leur bonne stabilité. Si vous n'utilisez pas de rack ou de stand, veillez à ce que l'appareil soit toujours posé sur une surface plane et stable susceptible de le supporter et de l'empêcher de tomber.

..........................................................................................................

### $\wedge$  AVERTISSEMENT

- Utilisez exclusivement l'adaptateur secteur fourni avec l'appareil et vérifiez que la tension secteur correspond bien à celle indiquée sur le corps de cet adaptateur. Des modèles différents pourraient présenter une polarité inversée ou être prévus pour d'autres tensions et leur utilisation pourrait provoquer des dysfonctionnements, endommager votre matériel, voire vous électrocuter.
- Utilisez exclusivement le cordon secteur fourni avec l'appareil et ne l'utilisez pas sur un autre appareil.

..........................................................................................................

..........................................................................................................

..........................................................................................................

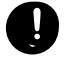

- Prenez soin du cordon d'alimentation. Ne le faites pas cheminer dans des endroits où il pourrait être tordu, piétiné ou écrasé par des objets lourds. Un câble endommagé peut facilement causer une électrocution ou un incendie!
- Cet appareil, qu'il soit utilisé seul ou en association avec un amplificateur ou un casque, peut produire des niveaux sonores susceptibles de provoquer des pertes d'audition définitives. Ne l'utilisez jamais à fort niveau pendant une longue période ou e toutes circonstances où l'écoute deviendrait inconfortable. En cas de perte d'audition ou en présence d'acouphènes, consultez immédiatement un médecin spécialisé.
- Veillez à ce qu'aucun objet (matériaux inflammables, trombones, épingles) ni aucun liquide quel qu'il soit (eau, sodas) ne pénètre dans l'appareil.

..........................................................................................................

..........................................................................................................

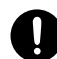

### $\wedge$  AVERTISSEMENT

- Mettez immédiatement l'appareil hors-tension, débranchez le cordon d'alimentation et adressezvous au plus vite à votre revendeur, à un centre de maintenance agréé ou à votre distributeur indiqué dans la page « Information » dans les cas suivants :
	- Le cordon d'alimentation ou sa prise ont été endommagés
	- De la fumée ou une odeur inhabituelle sortent de l'appareil
	- Des objets ou des liquides étrangers ont été introduits accidentellement dans l'appareil
	- L'appareil a été exposé à la pluie ou à l'humidité
- L'appareil ne semble pas fonctionner normalement ou ses performances semblent dégradées. ..........................................................................................................
- En présence de jeunes enfants, un adulte doit pouvoir assurer une surveillance aussi longtemps que l'enfant n'est pas capable de se servir de l'appareil en toute sécurité.
	- .......................................................................................................... • Protégez l'appareil des chocs violents. (Ne le laissez pas tomber!)

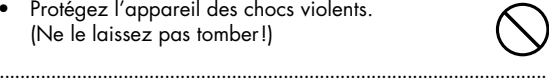

• Ne branchez pas l'appareil sur une prise déjà occupée par de nombreux autres appareils. Faites particulièrement attention lors de l'utilisation de pavés d'extension, à ne pas dépasser la puissance admise tant par le prolongateur que par le circuit électrique. Une surcharge importante pourrait provoquer une surchauffe et faire fondre l'isolant du cordon.

..........................................................................................................

..........................................................................................................

..........................................................................................................

..........................................................................................................

..........................................................................................................

• Avant d'utilisez l'appareil dans un pays étranger, consultez votre revendeur, un centre de maintenance agréé ou le distributeur Roland indiqué sur la page de garde.

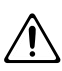

Éteignez toujours l'appareil et débranchez son cordon secteur avant de procéder à l'installation d'une carte d'extension (SRX series, p. 19).

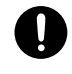

- Ne tentez JAMAIS de lire un CD-ROM dans un lecteur de CD audio conventionnel. Le son résultant pourrait être de niveau très élevé et serait susceptible d'endommager aussi bien votre matériel que votre audition.
- N'installez l'appareil (et son adaptateur secteur) que dans un emplacement qui ne gêne pas sa ventilation.
- 
- Pour brancher ou débrancher le cordon d'alimentation, saisissez toujours la prise elle-même et non le câble.

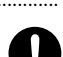

#### $\triangle$  attention À intervalles réguliers vous devez débrancher la prise secteur de l'appareil et la nettoyer à l'aide d'un chiffon sec pour éviter toute accumulation de poussière. Vous devez également la débrancher si l'appareil doit rester inutilisé pendant une longue période. L'accumulation de poussière au niveau des broches est susceptible de réduire l'isolation et de provoquer des incendies.

..........................................................................................................

..........................................................................................................

..........................................................................................................

- Évitez de pincer ou de coincer les connecteurs reliés à cet appareil. Tenez-les hors de portée des enfants.
- Ne montez jamais sur l'appareil. Ne déposez pas non plus d'objets lourds dessus.
- Ne manipulez jamais le cordon ou la prise d'alimentation avec les mains humides quand vous êtes amené à le brancher ou à le débrancher.

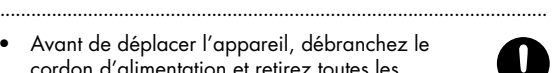

- Avant de déplacer l'appareil, débranchez le cordon d'alimentation et retirez toutes les connexions aux autres appareils.
- Avant de nettoyer l'appareil, mettez-le hors tension et débranchez-le (p. 19).

..........................................................................................................

..........................................................................................................

..........................................................................................................

..........................................................................................................

..........................................................................................................

- En cas de risque d'orage, éteignez l'appareil et débranchez physiquement son cordon d'alimentation.
- N'installez dans l'appareil que les cartes d'extension spécifiquement prévues à cet effet (SRX series) et ne retirez que les vis nécessaires à cette installation (p. 47 et p. 50).
- 
- Conservez les vis éventuellement retirées et la clé fournie en lieu sûr et hors de portée des enfants pour éviter toute ingestion accidentelle.
- Veillez à bien désactiver l'alimentation fantôme quand vous branchez sur l'appareil autre chose qu'un micro à condensateur nécessitant ce type d'alimentation. Vous pourriez sinon endommager vos micros dynamiques, vos lecteurs audio ou toute autre unité non prévue pour une alimentation fantôme. Lisez attentivement les caractéristiques de tous les micros que vous comptez utiliser en vous reportant au manuel qui l'accompagne.

(Tension de l'alimentation fantôme pour cet appareil: 48 V continu, 10 mA Max)

..........................................................................................................

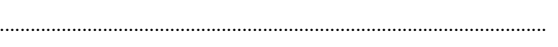

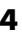

291a **En plus des informations fournies dans la section « CONSIGNES DE SÉCURITÉ », p. 3 et 4, nous vous demandons de lire et de suivre les conseils suivants:**

### **Alimentation**

- Ne connectez jamais ce produit sur une prise secteur appartement à un circuit sur lequel sont branchés des appareils contenant un inverseur (frigo, machine à lessiver, four à micro-ondes ou climatisation), voire un moteur. Ils peuvent en effet générer des parasites qui pourraient entraîner des dysfonctionnements. S'il vous est impossible d'utiliser une prise secteur faisant partie d'un autre circuit, nous vous conseillons d'insérer un filtre antiparasite entre ce produit et la prise.
- 302 Une chauffe modérée de l'alimentation est normale quand elle est sous tension.
- 307 Avant tout branchement aux autres appareils, veillez à toujours mettre l'appareil hors tension et à débrancher toute autre unité qui pourrait lui être relié. Vous éviterez d'éventuels dommages et/ou dysfonctionnements aux hautparleurs et autres appareils.

### **Positionnement**

- 351 L'utilisation de cet appareil à proximité d'amplificateurs ou de grosses alimentations peut induire un ronflement. Pour résoudre ce problème, modifiez son orientation ou éloignez-le de la source d'interférences.
- Ce produit peut causer des interférences lors de la réception radio ou télévisée. Ne vous en servez pas à proximité de tels récepteurs.
- Des parasites peuvent apparaître si vous utilisez des moyens de communication sans fil (tel qu'un téléphone mobile) à proximité de ce produit. Ils peuvent survenir au début d'un appel (donné ou reçu) ou durant la conversation. En cas de problème, éloignez le téléphone portable de ce produit ou coupez-le.
- 354a N'exposez pas ce produit directement au soleil, ne le laissez pas près d'appareils irradiant de la chaleur, dans un véhicule fermé ou dans un endroit le soumettant à des températures extrêmes. Une chaleur excessive peut le déformer ou le décolorer.
- 355b Lorsque vous déplacez ce produit en le soumettant à une forte différence de température et/ou d'humidité, de la condensation peut apparaître à l'intérieur. Une utilisation de l'appareil dans cet état peut entraîner des pannes ou des dommages. Avant de l'utiliser, laissez-le reposer quelques heures jusqu'à ce que la condensation se soit évaporée.
- 360 Selon la nature et la température de la surface sur laquelle vous posez l'appareil, ses pieds caoutchouc peuvent marquer ou provoquer une décoloration locale. Pour l'éviter vous pouvez placer une pièce de tissu ou de feutre sous l'appareil, mais vous devrez alors veiller à ce que cela ne provoque pas son glissement ou sa chute.

### **Entretien**

- Nettoyez l'appareil à l'aide d'un chiffon doux et sec. En cas de taches tenaces, utilisez un chiffon légèrement humidifié. Essuyez-le ensuite à l'aide d'un chiffon doux et sec.
- 402 N'utilisez en aucun cas de dissolvants, substances alcoolisées ou volatiles de quelque sorte que ce soit pour éviter tout risque de décoloration ou d'altération de l'esthétique de l'appareil.

### **Perte de données**

452 • Souvenez-vous que les données présentes dans la mémoire interne de l'appareil peuvent se retrouver effacées par une éventuelle opération de maintenance. Vos données importantes doivent toujours être sauvegardées sur clé USB ou notées sur un tableau. Nos services techniques veillent autant que possible à ne pas effacer vos données mais dans certains cas (en particulier quand un circuit lié à la mémoire est hors service) la restitution peut se retrouver impossible et la société Roland ne saurait alors être tenue pour responsable d'une telle perte de données.

### **Précautions supplémentaires**

- 551 N'oubliez pas que le contenu de la mémoire peut être irrémédiablement perdu suite à un dysfonctionnement ou à un fonctionnement incorrect de l'appareil. Pour réduire tout risque de perte de données importantes, nous vous recommandons d'effectuer périodiquement un archivage de ces données.
- 552 Il peut parfois se révéler impossible de récupérer des données effacées. Roland Corporation décline toute responsabilité en ce qui concerne une telle perte de données.
- 553 Manipulez les divers boutons de votre appareil avec modération, et procédez de même pour ce qui concerne les prises et les connecteurs. Un excès de brutalité peut endommager irrémédiablement ces divers éléments.
- 554 Ne soumettez l'écran à aucune pression ni à aucun choc direct.
- 555 Un léger bruit peut être émis par l'écran en fonctionnement normal.
- 556 Lors du branchement ou du débranchement des câbles, saisissez-les par la prise elle-même et ne tirez jamais sur le câble. Vous éviterez ainsi de provoquer des courts-circuits ou d'endommager les éléments internes du connecteur.
- Afin d'éviter de gêner vos voisins, essayez d'utiliser votre appareil à un volume raisonnable. Il peut parfois être préférable d'utiliser le casque (surtout quand vous jouez la nuit).
- Pour transporter l'appareil, utilisez de préférence l'emballage et les éléments de conditionnement d'origine. Sinon, procurez-vous un emballage équivalent.
- Certains câbles de connexion contiennent des résistances. Ne vous servez pas de câbles contenant des résistances pour connecter ce produit. De tels câbles engendrent un volume extrêmement bas voire inaudible. Pour en savoir plus sur les caractéristiques d'un câble, veuillez contacter son fabricant.
- Les reproductions, duplications, locations ou prêts non autorisés sont strictement interdits.

### **Manipulation des CD-ROMs**

<sup>801</sup> • Évitez de toucher ou de rayer la face brillante (codée) du disque. Les CD-ROM sales ou endommagés peuvent se révéler impossibles à lire. Nettoyez-les éventuellement à l'aide d'un kit de nettoyage spécialisé du commerce.

### **Copyright**

- · Tout enregistrement, distribution, vente, location, interprétation en public, diffusion, etc. d'une œuvre (entière ou partielle) protégée par des droits d'auteur (composition musicale, vidéo, diffusion, interprétation en public, etc.) est illégal sans l'accord du détenteur des droits d'auteur.
- Ce produit peut être utilisé pour effectuer des enregistrements ou des copies audiovisuelles sans être limité par certains systèmes de protection anti-copie. Il est en effet destiné à la production de musiques ou de vidéos originales et n'est donc pas soumis à ces restrictions dans la mesure où il est prévu pour enregistrer des œuvres (vos propres compositions par exemple) qui ne violent pas de copyrights détenus par une tierce partie.
- 853 N'utilisez pas cet appareil d'une manière qui puisse violer des copyrights détenus par des tierces parties. Nous ne saurions en aucun cas être tenus pour responsables d'utilisations frauduleuses de cet appareil.
- 204 Microsoft et Windows sont des marques déposées de Microsoft Corporation.
- \* Les copies d'écran de ce document sont conformes aux conseils donnés par Microsoft Corporation.
- Windows® est l'abréviation du nom officiel: "Microsoft® Windows® operating system."
- Apple et Macintosh sont des marques déposées de Apple Computer, Inc.
- Mac OS est une marque déposée de Apple Inc.
- 213 Pentium est une marque déposée de Intel Corporation.
- 220 Tous les noms de produits mentionnés dans ce document sont des marques commerciales ou déposées appartenant à leur détenteur respectif.
- VST est une marque déposée Steinberg Media Technologies AG.
- MatrixQuest<sup>™</sup> 2007 TEPCO UQUEST, LTD. **MatrixQuest** Tous droits réservés. Les fonctions USB du SonicCell utilisent la technologie MatrixQuest middleware de TEPCO UQUEST, LTD.
- SONAR est une marque déposée Twelve Tone Systems, Inc.
- La technologie de compression audio MPEG Layer-3 est sous license de Fraunhofer IIS Corporation et THOMSON Multimedia Corporation.

# Sommaire

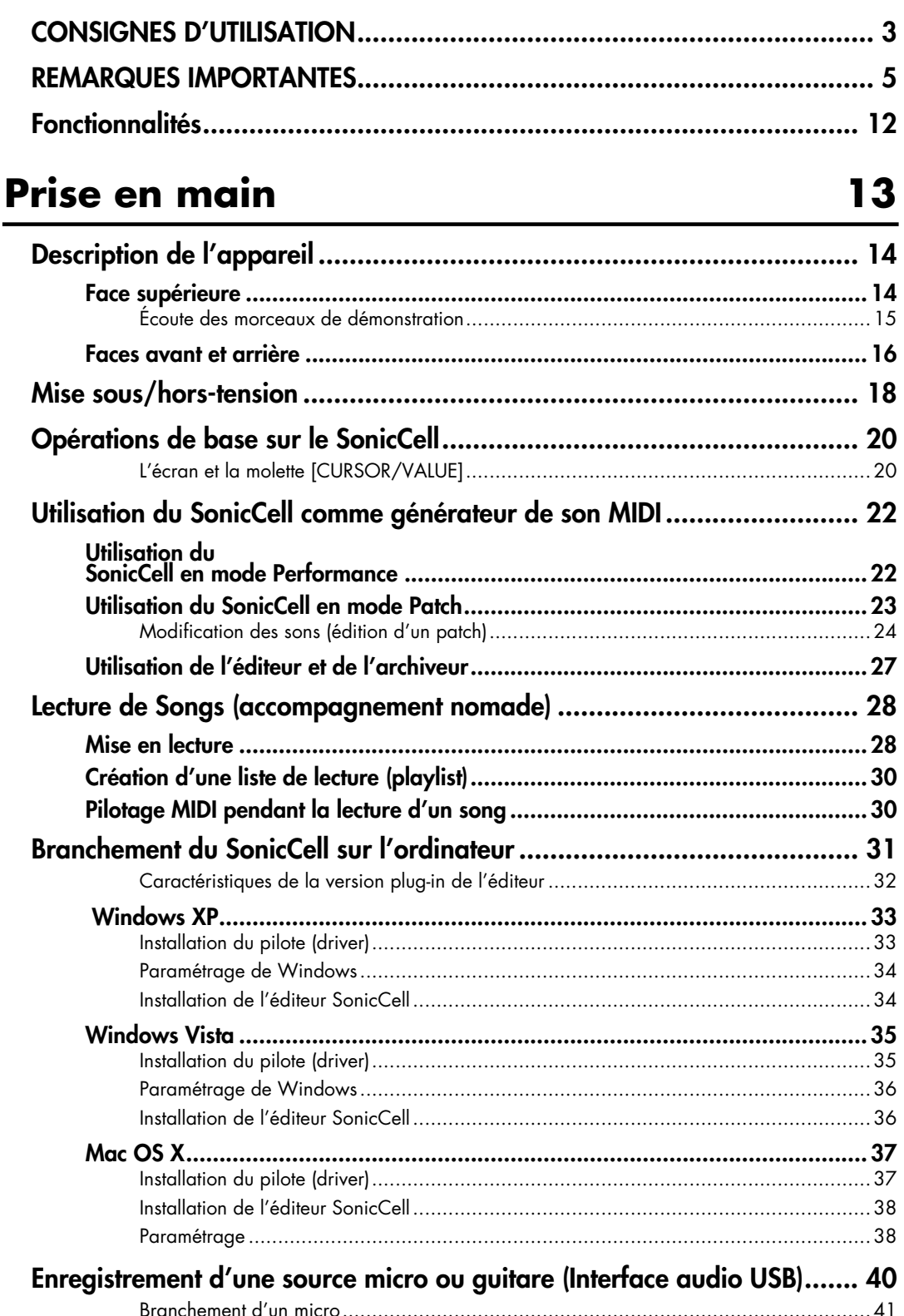

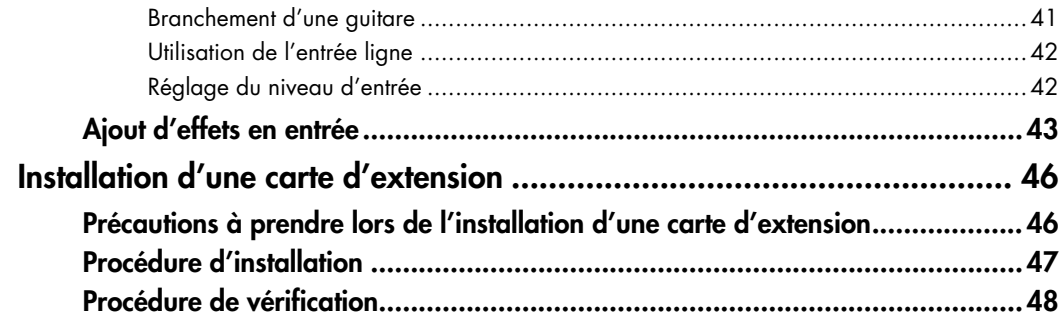

### Générateur de son MIDI 53

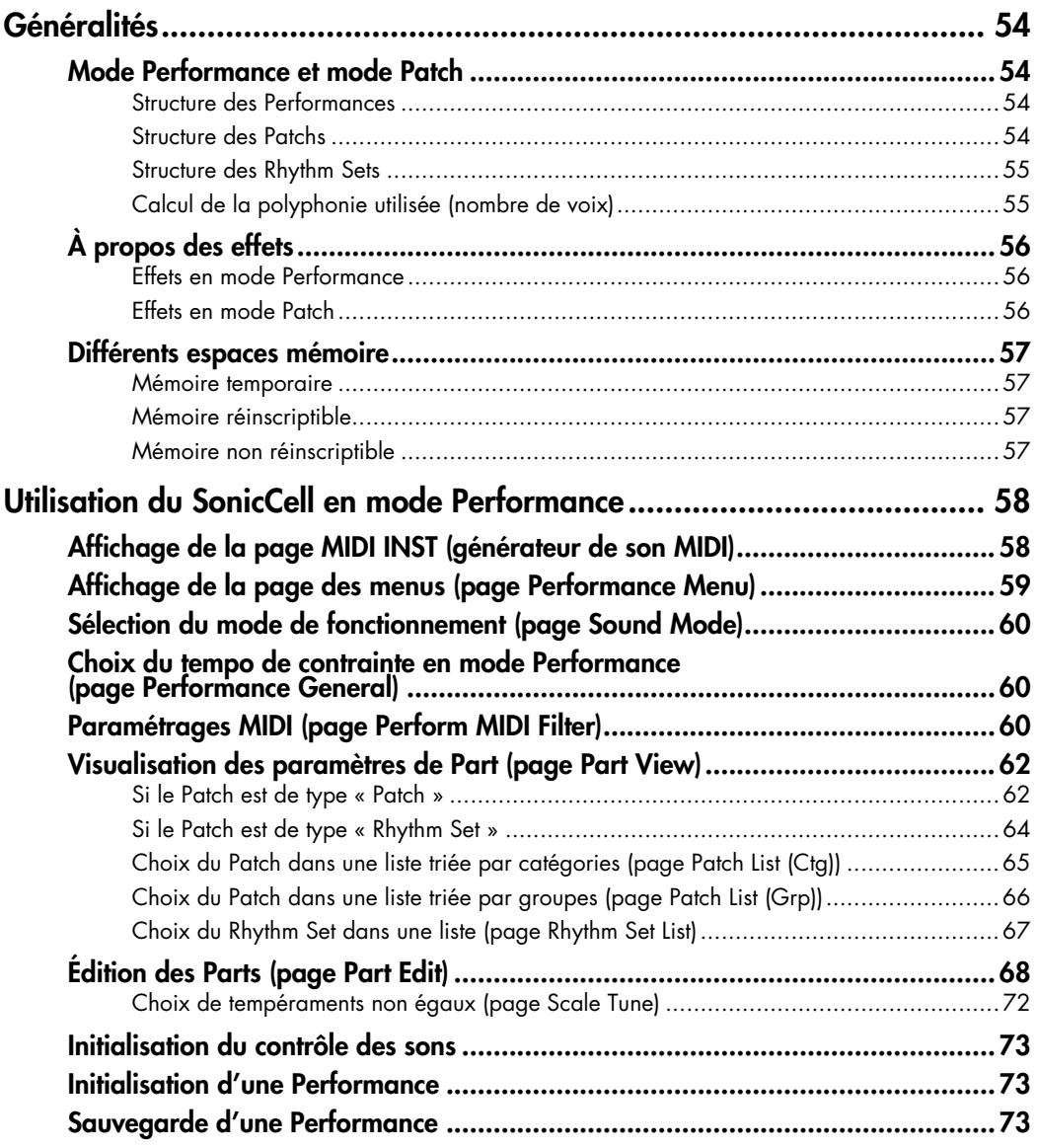

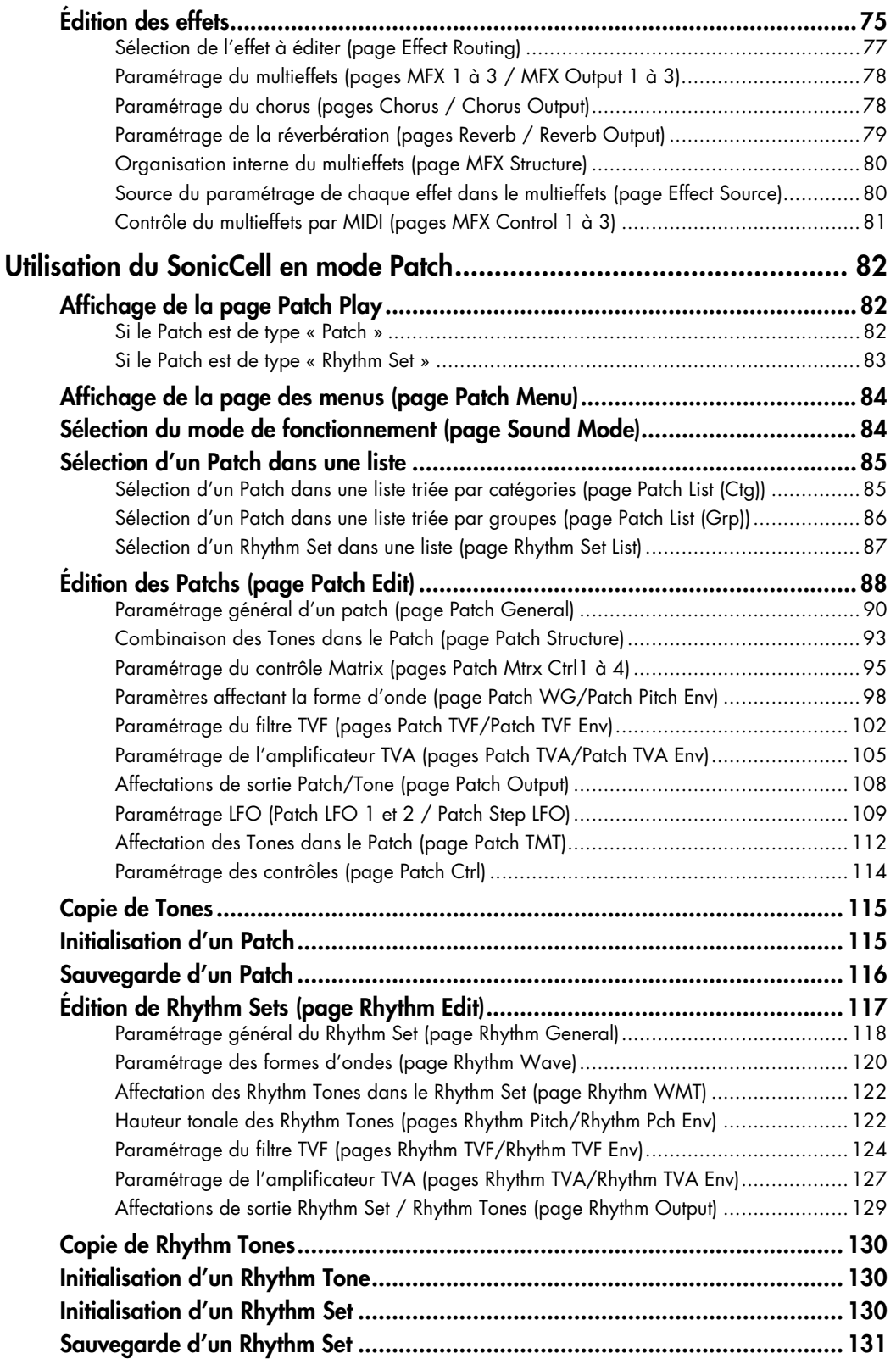

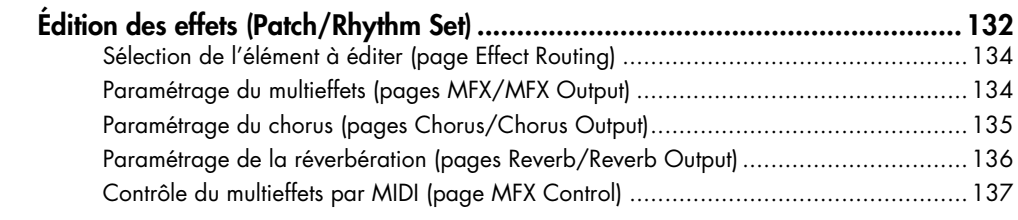

### **Branchements audio 139**

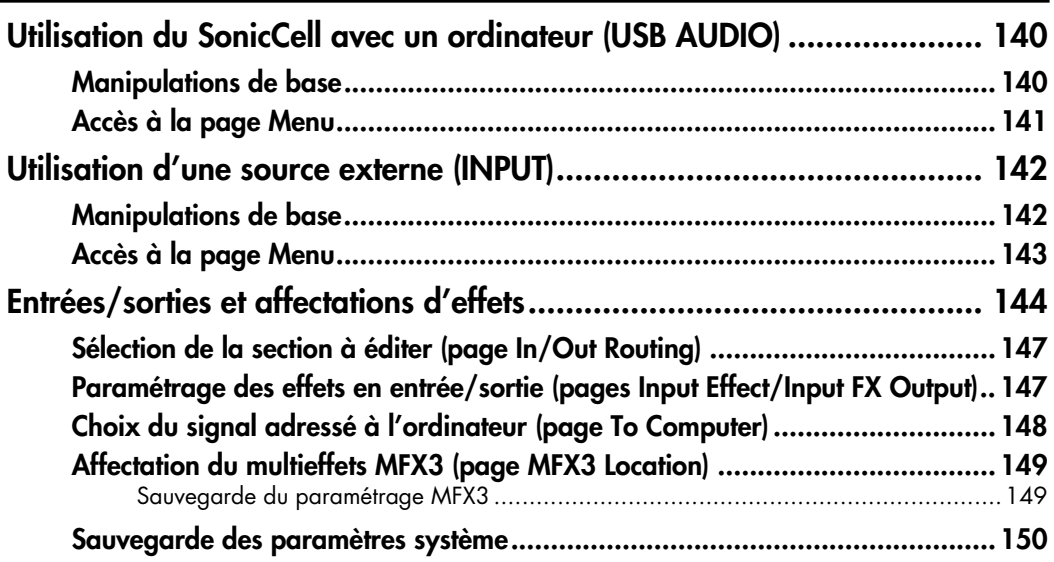

### **Version « plug-in » du SonicCell Editor 151**

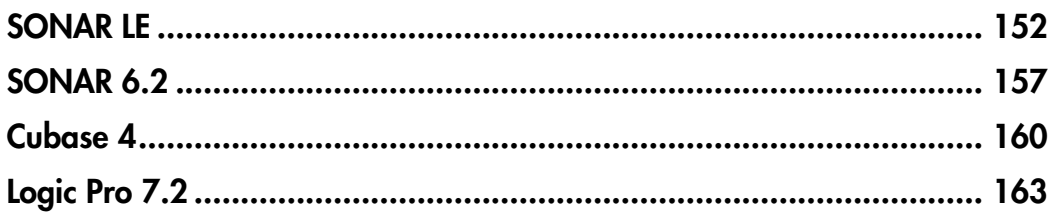

### Lecteur audio/SMF 167

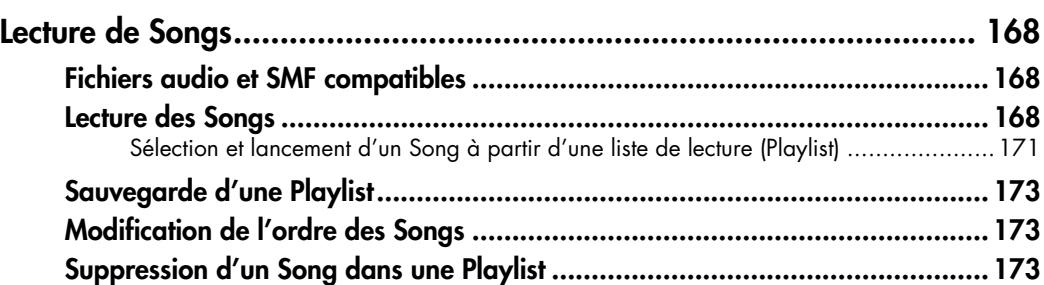

### **Autres réglages 175**

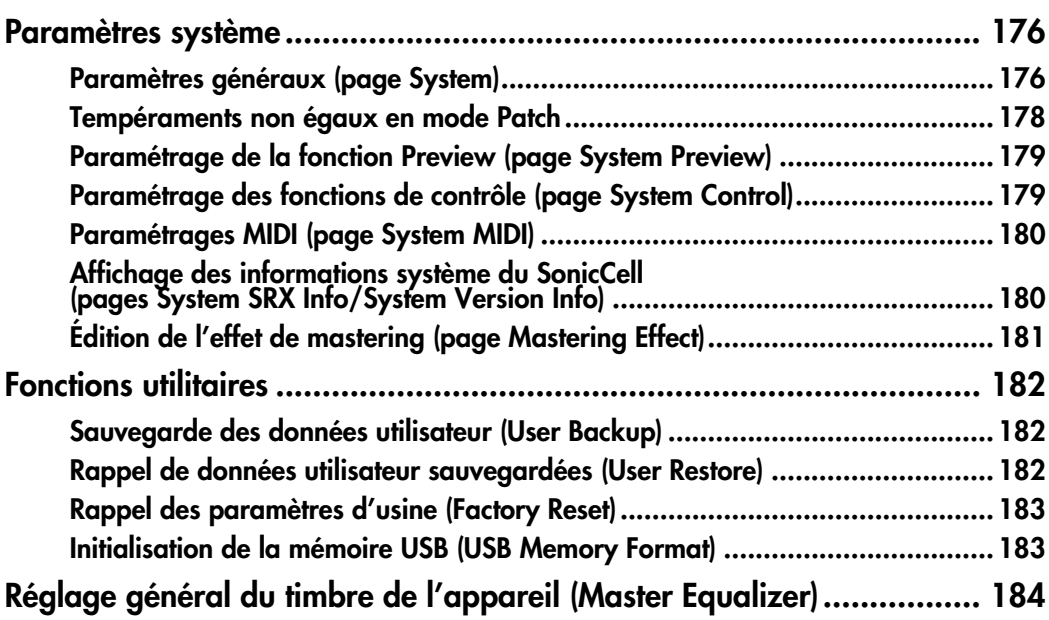

# **Appendices 185**

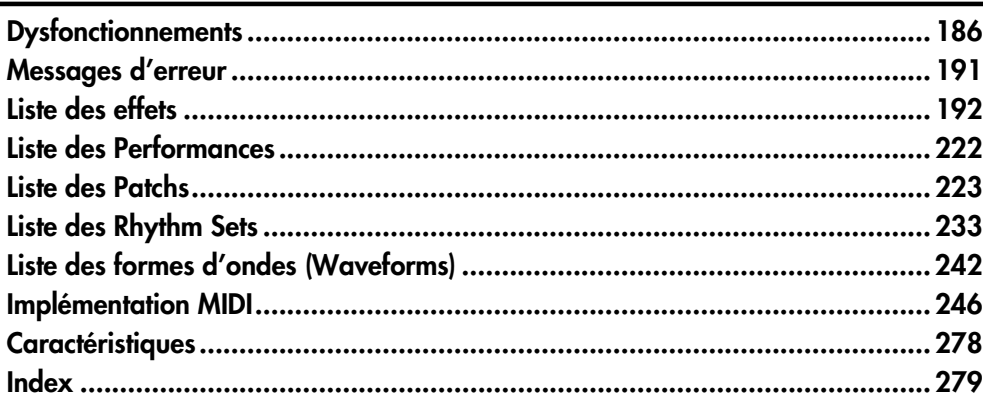

# **Fonctionnalités**

### **Synthétiseur haut de gamme**

- **Générateur de son 128 voix doté d'instruments au réalisme impressionnant**
- **Deux ports d'extension pour un choix personnalisé de cartes SRX**

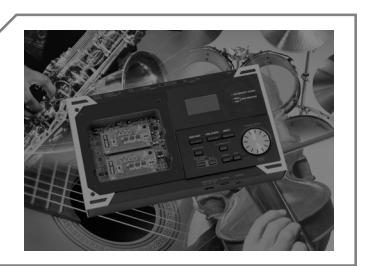

### **Interface USB Audio/MIDI**

- **Interface audio USB dotée d'entrées MIC et GUITAR (Hi-Z)**
- **Enregistrement utilisant les effets DSP incorporés de qualité professionnelle**
- **Éditeur VSTi/AU, Mac et PC, et logiciel SONAR LE de Cakewalk inclus**

### **Unité de sauvegarde mobile**

- **Capacité de lecture des fichiers SMF, WAV, AIFF et MP3 sur clé USB optionnelle, idéale pour une utilisation nomade**
- **Possibilité de créer des listes de lecture de fichiers de types différents à l'aide du logiciel « Playlist Editor »**

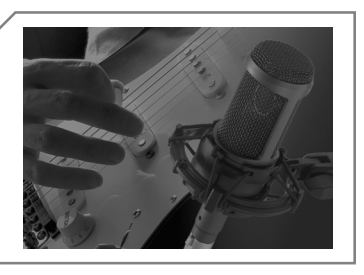

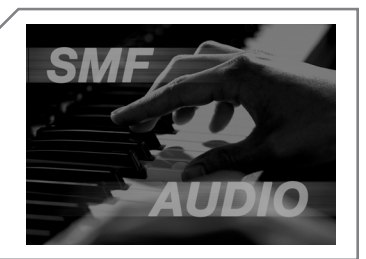

# **Prise en main**

### **Face supérieure**

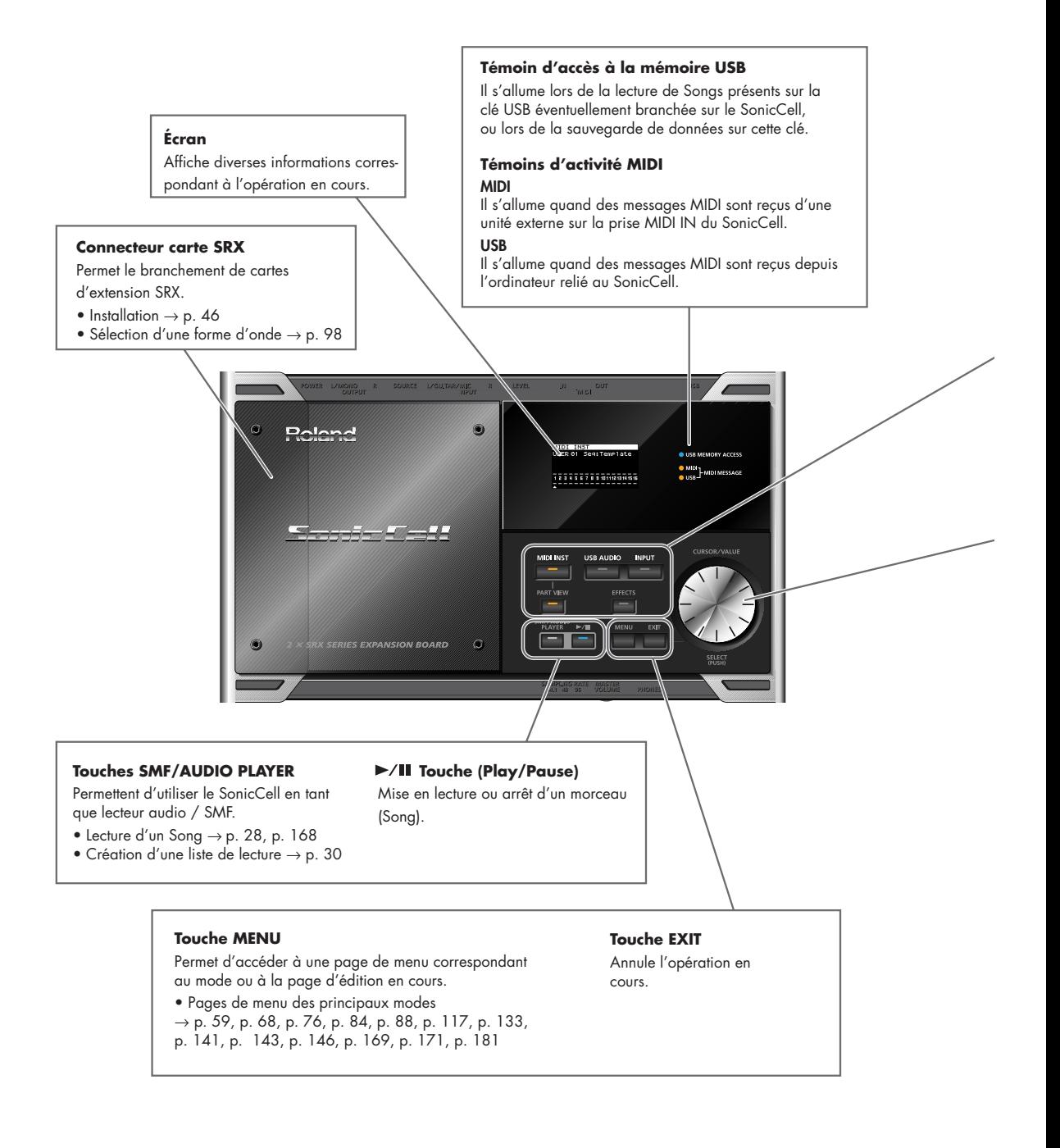

#### **Description de l'appareil**

#### **Touche MIDI INST**

Permet d'utiliser le SonicCell en tant que générateur de son MIDI.

- Branchements MIDI  $\rightarrow$  p. 22, p. 54
- Performance  $\rightarrow$  p. 22, p. 58
- Patch → p. 23, p. 82

#### **Touche USB AUDIO**

Permet d'ajouter un effet au signal audio venant de l'ordinateur ou de paramétrer les sorties.

 $\bullet$  USB AUDIO  $\rightarrow$  p. 140

#### **Touche INPUT**

Permet d'ajouter un effet au signal d'une source branchée en INPUT ou de paramétrer les sorties.

- Enregistrement micro ou guitare → p. 40 • Acquisition audio depuis une source
- $ext{erne} \rightarrow p.142$

#### **Touche PART VIEW**

Si le générateur de son MIDI est en mode Performance (p. 54), cette touche vous permet de paramétrer séparément chaque Part. En l'associant à la touche [MIDI INST], vous pouvez aussi alterner entre les modes Patch et Performance.

#### **Touche EFFECTS**

Donne accès au paramétrage des effets.

- Ajout d'effet sur une Performance → p. 78
- Ajout d'effet sur un Patch → p. 26, p. 132
- Ajout d'effet sur la source branchée en INPUT → p. 43

#### **Molette CURSOR/VALUE**

Permet de déplacer le curseur, de sélectionner un paramètre ou de modifier une valeur. Appuyez dessus pour confirmer la modification. • Fonctionnement de [CURSOR/VALUE] → p. 20

### ■ **Écoute des morceaux de démonstration**

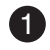

**Appuyez sur [SMF/AUDIO PLAYER].** 

### **2** Appuyez sur [ $\blacktriangleright$ /II ].

La lecture commence par le premier morceau (Song).

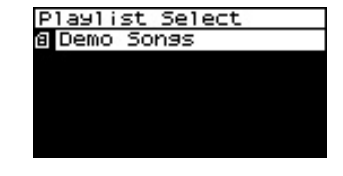

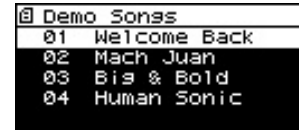

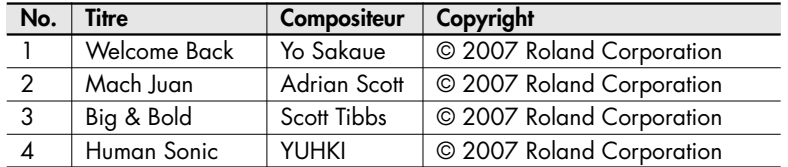

- *\* Si une clé USB comportant des Songs est branchée sur l'appareil, choisissez [Demo Songs] parmi les listes de lecture (Playlist). Pour plus de détails à ce sujet, voir p. 28.*
- *\* Tous droits réservés. L'utilisation de ces morceaux dans un cadre autre que strictement privé ou familial est strictement interdite.*
- 982 *\* La lecture de ces morceaux de démonstration ne donne lieu à aucune émission de données en MIDI OUT.*

### **Faces avant et arrière**

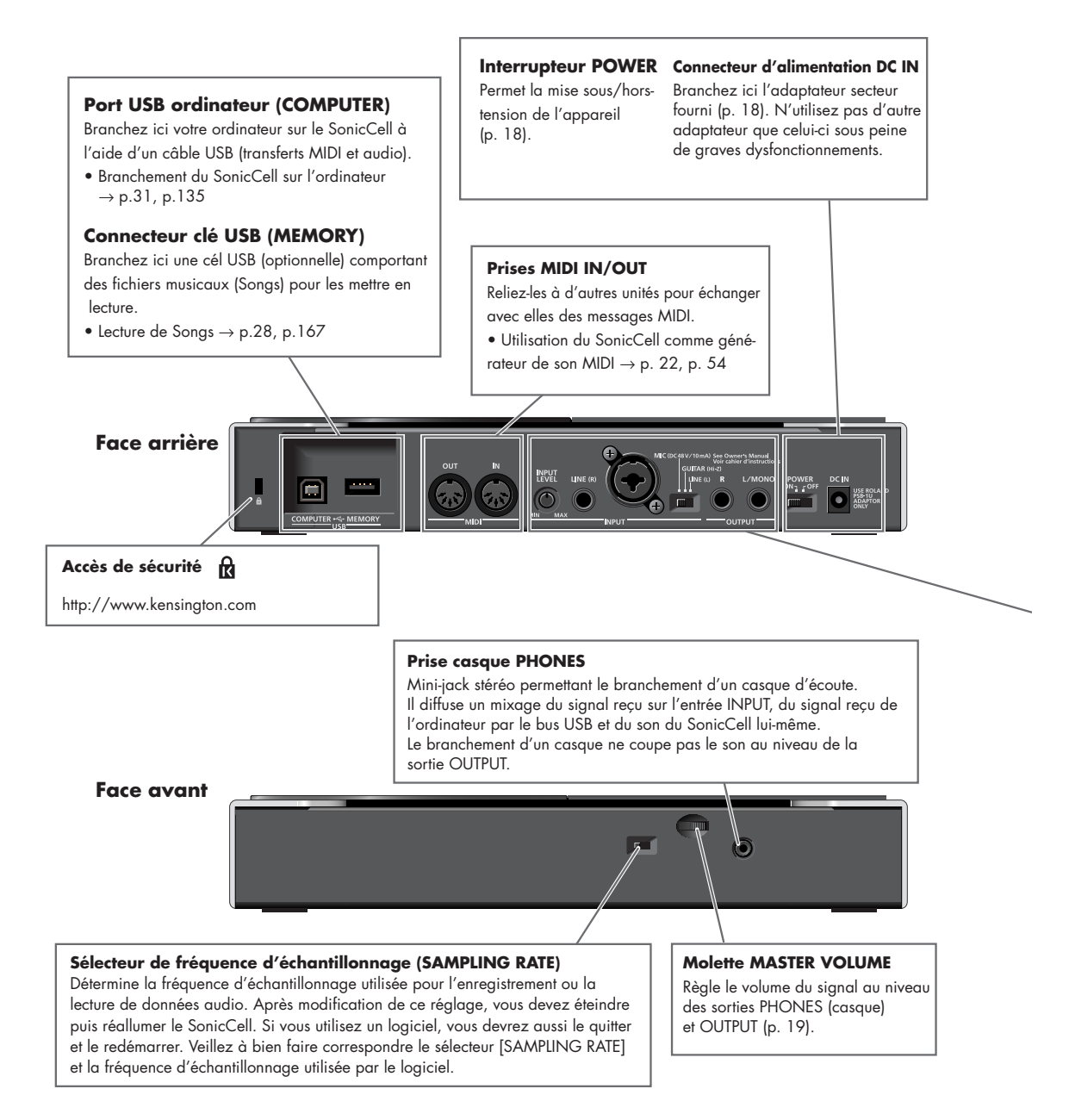

#### **ENTRÉES/SORTIES**

Permettent l'émission et la réception des signaux audio.

#### **Bouton INPUT LEVEL**

Règle le niveau du signal reçu sur l'entrée INPUT.

• Réglage du niveau d'entrée → p. 42

#### **Entrée LINE (R)**

Avec une source stéréo comportant deux canaux LINE (L) et LINE (R) branchez ici la partie droite (R) du signal.

\* En mono, utilisez seulement le connecteur LINE (L). Cette entrée n'est pas opérationnelle si le sélecteur de gain INPUT n'est pas en position LINE (L).

• Enregistrement d'une source micro ou guitare  $\rightarrow$  p. 40, 142

#### **Entrée L/GUITAR/MIC (connecteur combo)**

Permet le branchement d'un micro, d'une guitare ou d'une source à niveau ligne.

Cet appareil est équipé de connecteurs symétriques (XLR/TRS). Leur brochage est indiqué ci-dessous. N'effectuez vos branchements qu'après avoir vérifié leur compatibilité avec les unités externes que vous voulez brancher dessus.

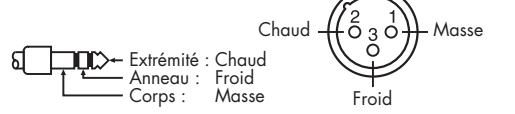

#### **Sélecteur INPUT SOURCE**

**Sorties OUTPUT (R, L/MONO)**

L/MONO.

LINE

INPUT<br>LEVEI

Elles sont destinées à l'émission du signal audio. En mono, utilisez seulement le connecteur

Leur signal est une combinaison du son reçu sur l'entrée INPUT, de celui reçu de l'ordinateur par le bus USB et du SonicCell lui-même.

Mettez-le dans la position correspondant à l'appareil que vous branchez en LINE (L). Si vous avez utilisé l'entrée LINE (R) vous devez impérativement choisir ici LINE (L).

m

**OUTPUT** 

**LINE (L) :**

Permet le branchement d'une source à niveau ligne : lecteur CD ou clavier par ex. **GUITAR (Hi-Z) :** Permet le branchement d'une guitare

électrique non branchée sur un effet (branchement haute impédance). **MIC :**

Permet le branchement d'un micro.

• Enregistrement d'une source micro ou guitare  $\rightarrow$  p. 40, 142

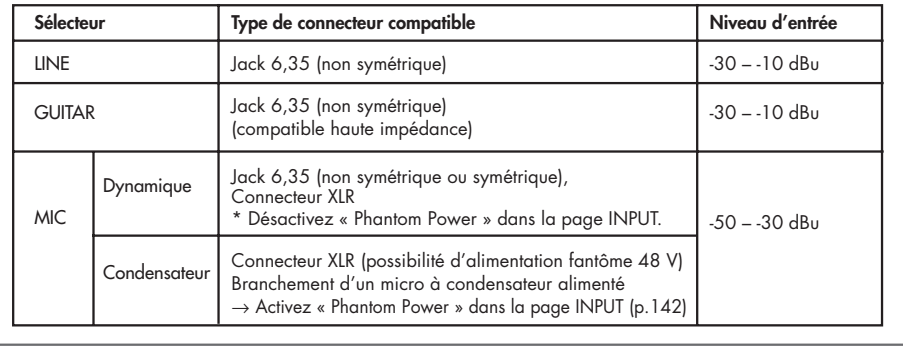

2 3

### ■ **Branchement de l'adaptateur secteur**

**Vérifiez que l'interrupteur [POWER] est en position OFF.** 1

**Branchez le cordon d'alimentation fourni sur l'adaptateur secteur.**

**Branchez le connecteur d'alimentation sur la prise DC IN du SonicCell et branchez l'adaptateur secteur sur une prise alimentée.**

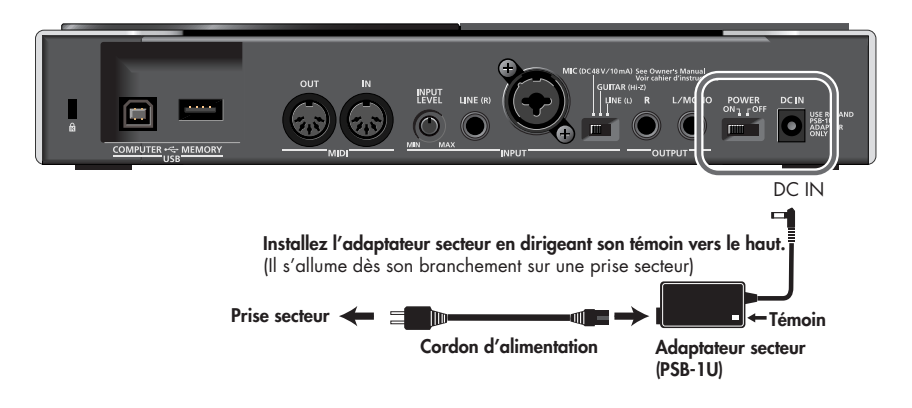

*\* En fonction des particularités de votre installation, vous pouvez rencontrer des problèmes d'inconfort de type sensation de surface granuleuse au toucher, aussi bien pour l'appareil que pour d'éventuels micros ou guitares branchés dessus. Cela est dû à des courants électriques infinitésimaux qui sont absolument sans danger. Pour tenter d'y remédier, vous pouvez relier cette prise de terre (voir schéma) à une terre externe. Quand l'appareil est mis à la terre, du souffle ou un léger ronflement peuvent alors apparaître pour certaines configurations. En cas de doute sur la solution à adopter, adressez-vous à votre centre de maintenance agréé le plus proche ou au distributeur dont vous dépendez et dont la liste se trouve sur la page « Information ».*

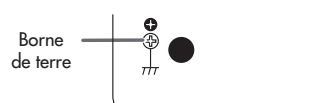

Face inférieure du SonicCell

Solutions de mise à la terre inappropriées:

- Conduites d'eau (risque d'électrocution)
- Conduites de gaz (risque d'incendie ou d'explosion)
- Terre du téléphone ou d'un paratonnerre (danger en cas d'orage)
- *\* Si vous devez retourner l'appareil, veillez à placer ses coins sur des piles de magazines pour éviter d'endommager les contrôles de sa face supérieure. Orientez l'appareil de manière à ce qu'aucun contrôle ou bouton ne puisse être endommagé.*
- *\* Pendant cette manœuvre, veillez à tenir l'appareil fermement pour éviter de le faire tomber.*

### ■ Mise sous tension

### **A REMARQUE**

Une fois les branchements effectués, mettez vos différents appareils sous tension dans l'ordre spécifié. Un ordre différent serait susceptible de créer des dysfonctionnements et/ou d'endommager vos haut-parleurs ou votre matériel.

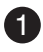

#### **Réduisez au minimum le volume du SonicCell et de vos**  1 **autres appareils.**

#### 2 Mettez l'interrupteur [POWER] du SonicCell en position ON.

*\* Cet appareil est équipé d'un circuit de protection. Une temporisation de quelques secondes est donc nécessaire, à la mise sous tension, avant qu'il ne puisse fonctionner normalement.*

**Utilisez le bouton [MASTER VOLUME] pour régler le volume.** 3

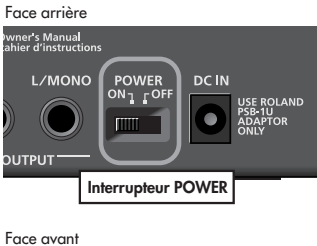

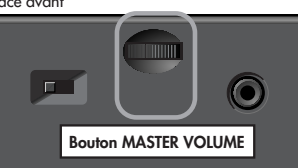

### ■ Mise hors-tension

**Réduisez au minimum le volume du SonicCell et de vos autres appareils.** 1

2 Mettez vos autres appareils hors-tension.

**Mettez l'interrupteur [POWER] du SonicCell en position OFF.** 3L'écran s'éteint et l'appareil se met hors-tension.

### **L'écran et la molette [CURSOR/VALUE]**

Cette présentation n'utilise la page Part View que comme exemple générique.

### **Accès à la page Part View**

Après avoir mis l'appareil sous tension, vérifiez que Nom de la [MIDI INST] est allumé et appuyez sur [PART VIEW]. page

### **Déplacement du curseur**

Part View Part 1 PR-A Patch 001 Rich Grand (PNO) AC. Pilano Curseur LIST **PART PATCH** Ń

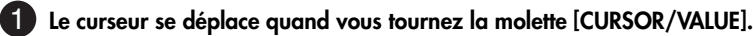

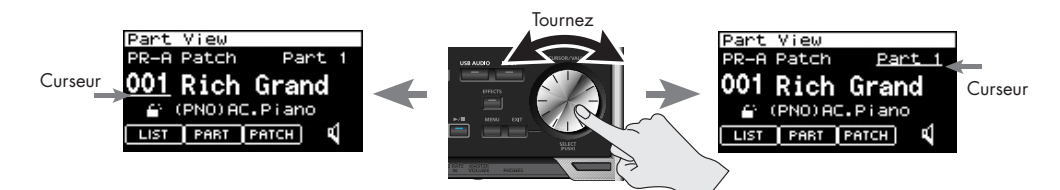

### **Passage d'une page à l'autre**

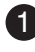

1 Utilisez la molette [CURSOR/VALUE] pour amener le cur**seur sur [PATCH].**

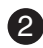

La page Patch Edit apparaît.

**Appuyez sur [EXIT].** 3

fig.disp-cursor.eps Vous revenez à la page Part View.

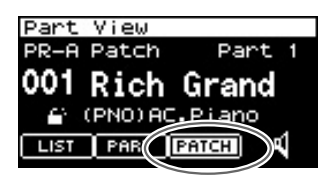

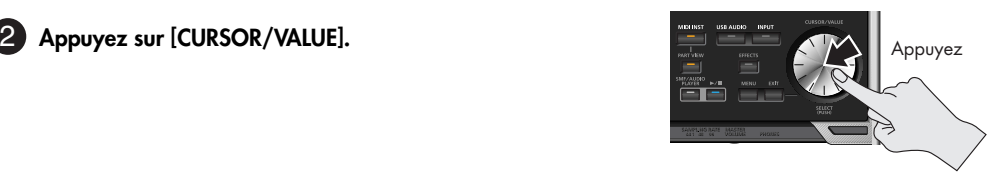

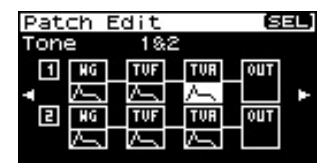

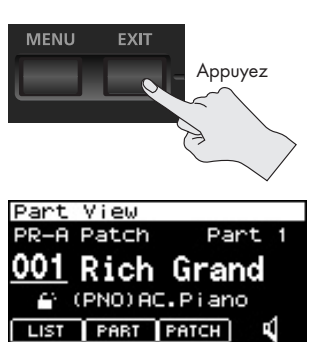

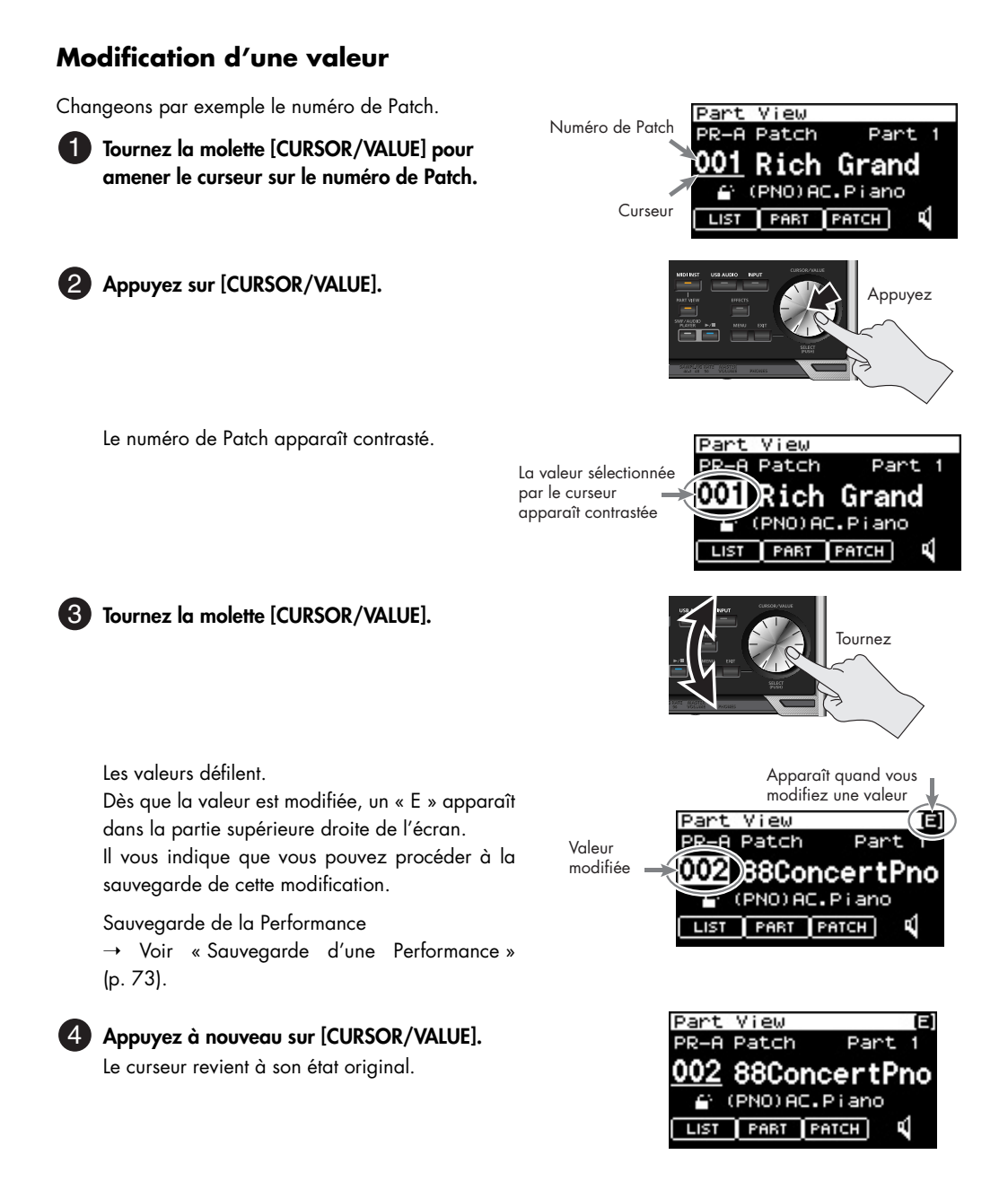

### ■ **Branchements**

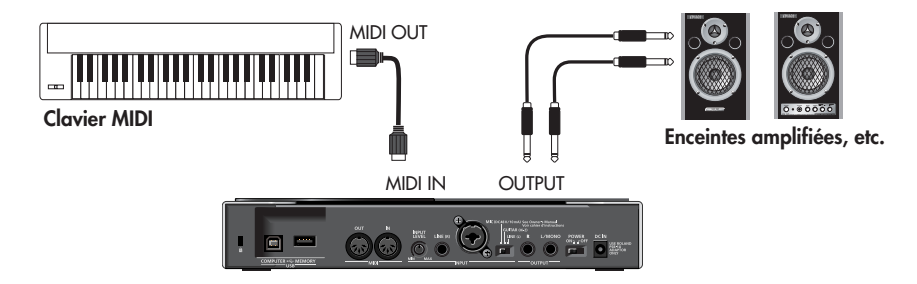

### **A REMARQUE**

Pour éviter d'endommager vos enceintes ou votre matériel, veillez à réduire le volume de tous vos appareils au minimum et à les mettre hors-tension avant d'effectuer vos branchements. L'utilisation de câbles comportant des résistances peut rendre le signal source trop faible pour les entrées INPUT. Si un tel problème apparaît, remplacez-les par des câbles sans résistances.

### ■ **Mode Performance et mode Patch**

Quand le SonicCell est utilisé en tant que générateur de son MIDI, vous avez le choix entre deux modes: Patch et Performance.

À la mise sous tension, le mode Performance est sélectionné par défaut. Pour plus de détails sur ces deux modes, reportez-vous à la p. 54.

### **Utilisation du SonicCell en mode Performance**

### ■ **Choix d'une Performance**

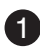

**Appuyez sur [MIDI INST] (son témoin s'allume).** 1 La page MIDI INST apparaît.

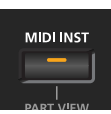

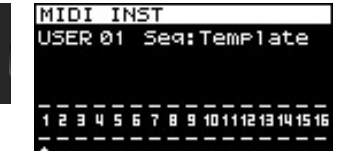

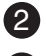

**Amenez le curseur sur le numéro de Performance.** Numéro de Performance **2 de la partie de Performance** 

### **Appuyez sur [CURSOR/VALUE].** 13

Le numéro de Performance apparaît contrasté. Pour plus de détails sur l'utilisation de [CURSOR/VALUE], voir p. 20.

**Tournez la molette [CURSOR/VALUE] pour modifier le numéro**  14 **de Performance. Le son change en conséquence.**

**5** Appuyez sur [CURSOR/VALUE].

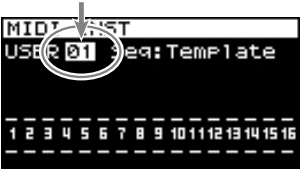

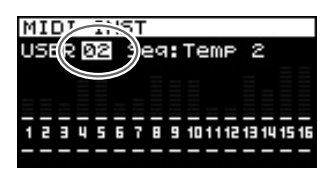

PRISE EN XAIN

### **Utilisation du SonicCell en mode Patch**

### ■ **Sélection du mode Patch**

**Dans la page MIDI INST appuyez simultané-**1 **ment sur [MIDI INST] et [PART VIEW].**

Le SonicCell passe en mode Patch et la page Patch Play apparaît.

En maintenant [MIDI INST] enfoncé et en appuyant sur [PART VIEW], vous pouvez retourner au mode Performance et la page MIDI INST réapparaît.

### ■ **Choix du canal MIDI**

1 Dans la page Patch Play tournez la molette [CURSOR/ **VALUE] pour amener le curseur sur « RxCh ».**

**Appuyez sur [CURSOR/VALUE].** 2

La valeur du canal de réception RxCh devient contrastée.

**Tournez la molette [CURSOR/VALUE] pour faire correspon-**3 **dre la valeur « RxCh » à celle du canal de transmission de l'unité MIDI branchée en MIDI IN.**

### ■ **Sélection des sons**

1 Dans la page Patch Play tournez la molette [CURSOR/ **VALUE] pour amener le curseur sur le numéro de Patch.**

**Appuyez sur [CURSOR/VALUE].** 2

**Tournez la molette [CURSOR/VALUE] pour changer de**  3**numéro de Patch.** Le son est modifié en conséquence.

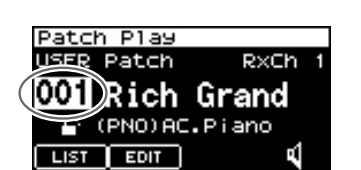

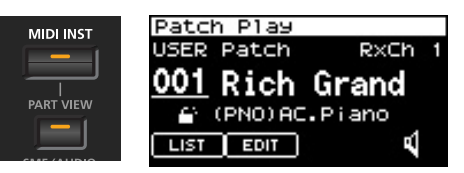

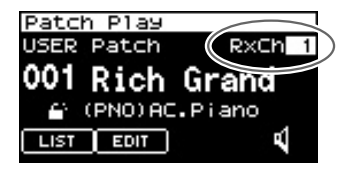

### **Exemple: Sélection du patch « 037 Violin » dans le groupe « PR-C »**

- **Dans la page Patch Play utilisez la molette [CURSOR/VALUE]**  Groupe de Patch 1 **pour amener le curseur sur le groupe de Patchs.**
- **Appuyez sur [CURSOR/VALUE].** 2

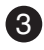

**Tournez la molette [CURSOR/VALUE] pour sélectionner PR-C,**  13 **puis appuyez sur cette molette.**

**Tournez la molette [CURSOR/VALUE] pour amener le curseur**  4 **sur le numéro de Patch et appuyez sur la molette.** Le numéro de Patch apparaît contrasté.

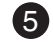

**Tournez la molette [CURSOR/VALUE] pour sélectionner le**  5 **numéro de patch 037.**

Le son « Violin » est sélectionné.

#### **RxCh** <u>USER</u> Patch টর্ণি Rich Grand C (PNO) AC. Piano LIST ₫  $EDT$ <u>ৱেং Play</u> **PR-C** Patch **R**xCh উর্ী OilDrum Bass ≙ (SBS)Synth Bass  $LIST$   $EDITION$ ₫ Patch Play **PR-C** Patch **R**xCh

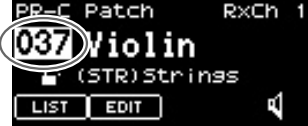

### **Modification des sons (édition d'un patch)**

Avant de poursuivre, sélectionnez le son « 037 Violin » du groupe « PR-C » comme indiqué ci-dessus.

### ■ **Édition de l'enveloppe d'amplitude**

Cela détermine la manière dont le son apparaît puis s'atténue.

### **Accédez à la page Patch Edit**

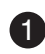

1 Dans la page Patch Play utilisez la molette [CURSOR/VALUE] **pour amener le curseur sur « EDIT ».**

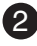

**Appuyez sur [CURSOR/VALUE].** 2 La page Patch Edit apparaît.

**Tournez la molette [CURSOR/VALUE] pour contraster la repré-**3**sentation graphique située sous le « TVA » du Tone 1 et appuyez sur [CURSOR/VALUE].**

La page Patch TVA Envelope (T1) apparaît.

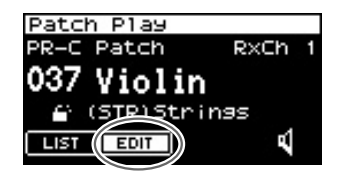

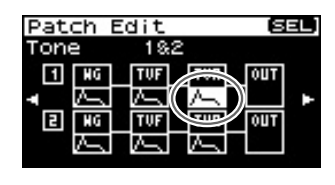

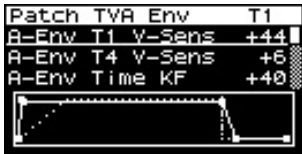

#### **Utilisation du SonicCell comme générateur de son MIDI**

### **Réglage de l'attaque**

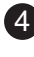

**Tournez la molette [CURSOR/VALUE] pour amener le curseur sur**  4 **« A-Env Time1 ».**

#### **Appuyez sur [CURSOR/VALUE].**

La valeur correspondante apparaît contrastée.

#### **Tournez la molette [CURSOR/VALUE] pour la modifier et**  6 **appuyez sur [CURSOR/VALUE] pour la valider.**

Le changement de valeur provoque la modification simultanée du graphique de la partie inférieure de l'écran. L'appui sur [EXIT] ramène à la page précédente.

• **Pour que le son démarre immédiatement à l'appui sur une touche:**

➝ Réglez « A-Env Time1 » sur une valeur faible

• **Pour que le son n'apparaisse que progressivement à l'appui sur une touche:**

➝ Réglez « A-Env Time1 » sur une valeur élevée

### **Réglage de l'atténuation**

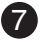

**Tournez la molette [CURSOR/VALUE] pour amener le curseur sur**  7 **« A-Env Time4 ».**

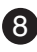

#### **Appuyez sur [CURSOR/VALUE].** 8

La valeur correspondante apparaît contrastée.

**Tournez la molette [CURSOR/VALUE] pour la modifier et**  9**appuyez sur [CURSOR/VALUE] pour la valider.**

Le changement de valeur provoque la modification du graphique de la partie inférieure de l'écran. L'appui sur [EXIT] ramène à la page précédente.

• **Pour que le son s'arrête immédiatement au relâchement de la touche:**

 $\rightarrow$  Réglez « A-Env Time4 » sur une valeur faible

• **Pour que le son s'atténue progressivement après le relâchement de la touche:**

➝ Réglez « A-Env Time4 » sur une valeur élevée

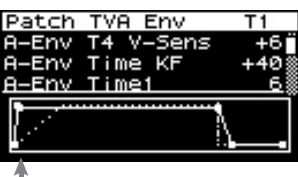

T1 (enfoncement de la touche)

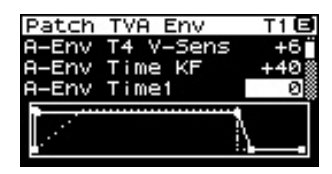

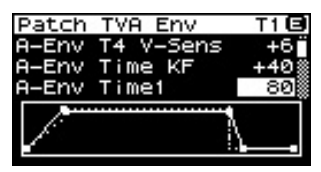

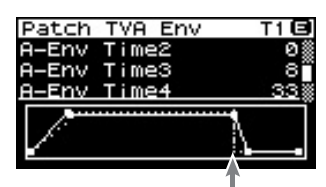

T4 (relâchement de la touche)

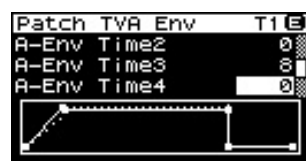

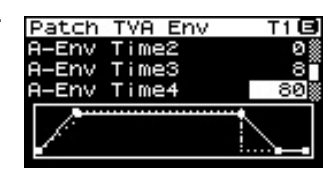

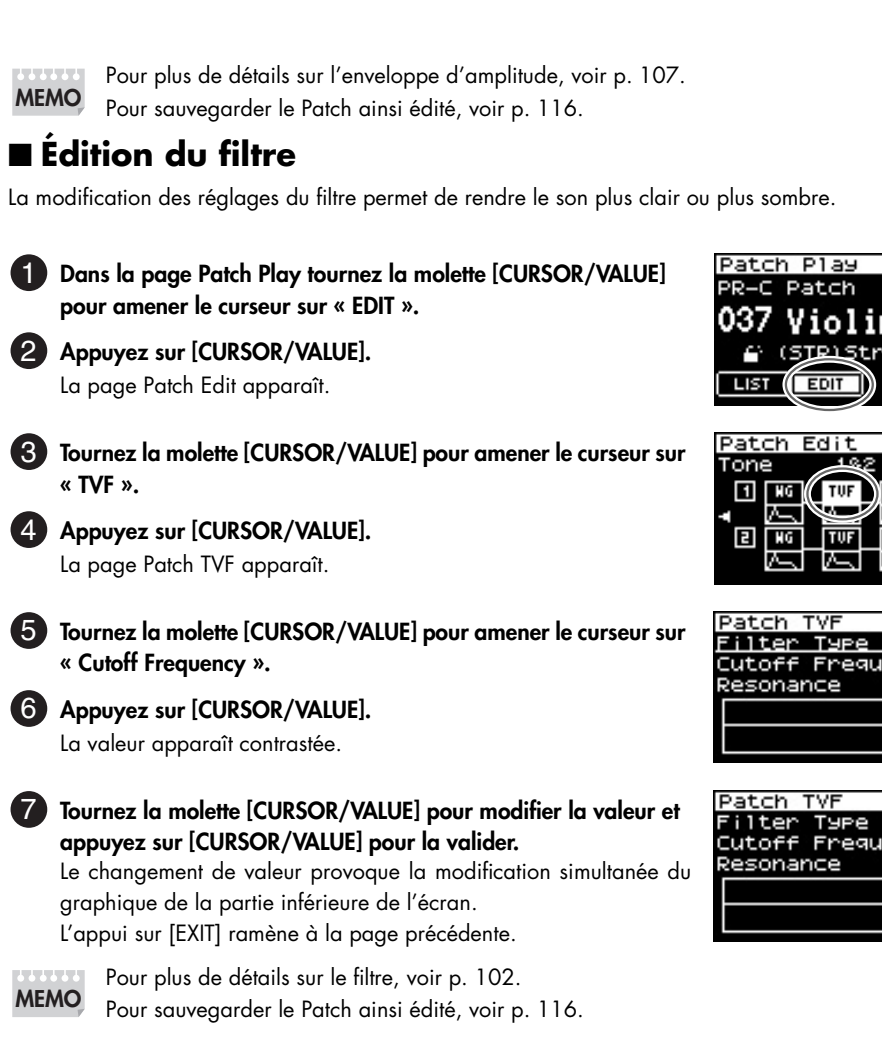

### ■ **Changement de l'effet**

Les effets consistent en une série de traitements que vous pouvez appliquer au son. Ils peuvent modifier son caractère de manière très importante.

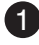

**« MFX ».**

#### **Dans la page Patch Play appuyez sur [EFFECTS].**

La page Effect Routing apparaît.

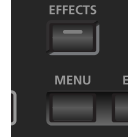

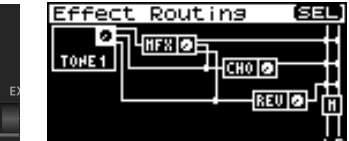

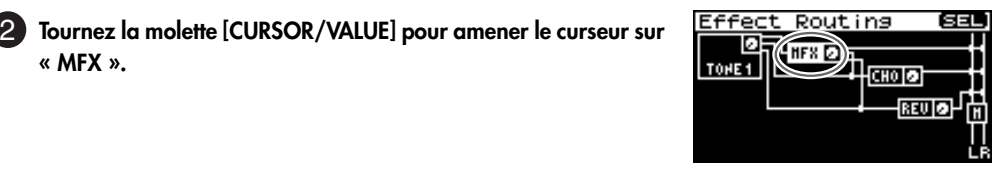

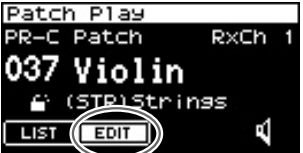

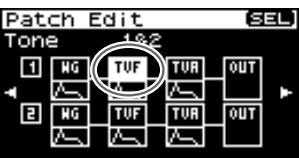

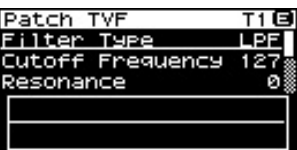

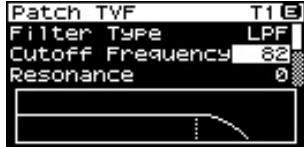

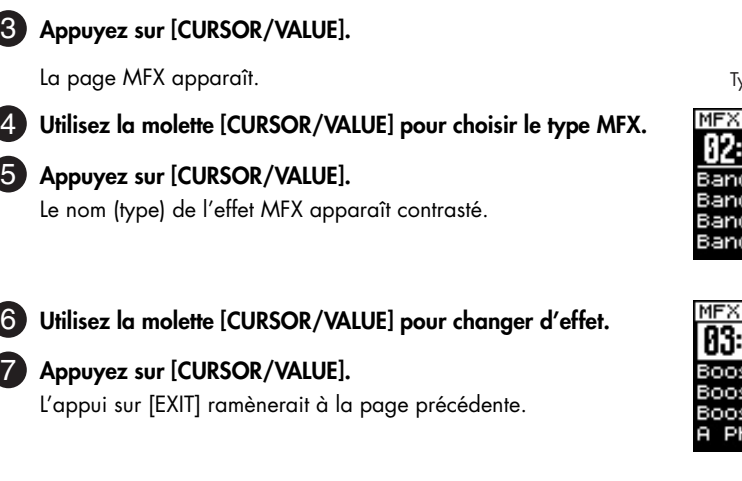

Pour plus de détails sur l'édition d'effets, voir p. 132. Pour sauvegarder le Patch ainsi édité, voir p. 116.

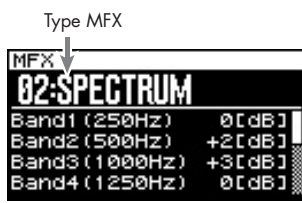

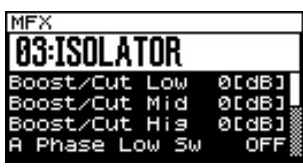

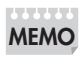

**Utilisation de l'éditeur et de l'archiveur**

### **Branchements**

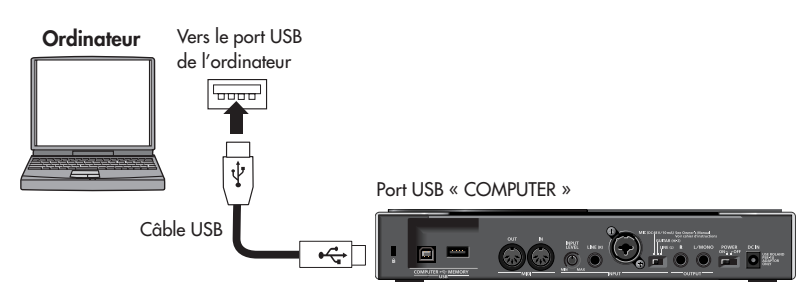

Un logiciel d'édition et d'archivage spécifique est livré avec le SonicCell.

L'éditeur permet de modifier les paramètres de Patch et de Performance du SonicCell à partir de l'écran de l'ordinateur.

L'édition est ainsi rendue plus facile que sur le petit écran incorporé du SonicCell.

L'archiveur permet, quant à lui, de gérer les sons modifiés à partir de l'écran de l'ordinateur.

Pour plus de détails sur l'installation du logiciel, voir p. 31.

Pour plus de détails sur l'utilisation du logiciel, reportez-vous au manuel en pdf installé avec le logiciel.

Le SonicCell peut mettre en lecture des fichiers MIDI (SMF) ou des fichiers audio (WAV, AIFF, MP3). Cela peut vous permettre de lancer un accompagnement pendant une prestation en direct.

### ■ **Branchements**

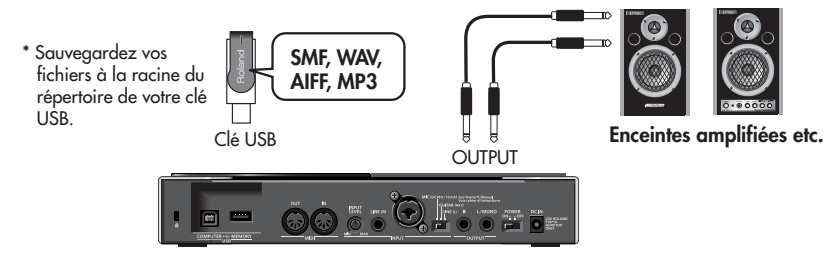

- *\* Utilisez de préférence les clés USB de marque Roland. Nous ne pouvons garantir le bon fonctionnement de supports mémoire d'une autre marque.*
- *\* Ne branchez la clé USB qu'après que le SonicCell ait été mis sous tension.*
- *\* Si, après avoir retiré la clé USB, vous voulez la rebrancher sur l'appareil, vous devrez préalablement éteindre puis rallumer le SonicCell.*

### **A REMARQUE**

Pour éviter d'endommager vos enceintes ou votre matériel, veillez à réduire le volume de tous vos appareils au minimum et à les mettre hors-tension avant d'effectuer vos branchements. L'utilisation de câbles comportant des résistances peut rendre le signal source trop faible pour les entrées INPUT. Si un tel problème apparaît, remplacez-les par des câbles sans résistances.

### ■ **Formats de fichiers compatibles**

Pour plus de détails sur les formats de fichiers compatibles avec le SonicCell, voir p. 168.

### ■ **Lecture des morceaux de démonstration**

Voir p. 15.

### **Mise en lecture**

Avant de poursuivre, vérifiez que la clé USB contenant le morceau à mettre en lecture est bien branchée sur le SonicCell.

Vérifiez également que le SonicCell est bien en mode Performance (p. 60 ).

*\* Lors de la sauvegarde de morceaux (Songs) sur la clé USB, veillez à ce que les fichiers soient bien à la racine du répertoire pour qu'ils apparaissent dans la liste de lecture « USB Memory ».*

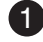

**Appuyez sur [SMF/AUDIO PLAYER].** 

La page Playlist Select apparaît.

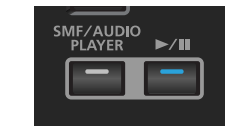

**Tournez la molette [CURSOR/VALUE] pour amener le curseur sur**  2**« USB Memory ».**

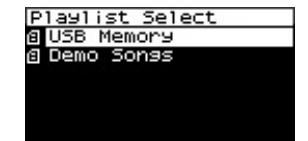

Openning.wav

WAV

 $0:45$ 

BassBGM.aif Drums1.mp3 Drums2.

**@ USB Memory** 

@ USB Memory

ল

### **Appuyez sur [CURSOR/VALUE].** 3

La liste des songs présents sur la clé USB apparaît.

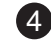

#### **Tournez la molette [CURSOR/VALUE] pour sélectionner un**  4 **Song et appuyez sur [CURSOR/VALUE] pour le valider.**

Le morceau sélectionné s'affiche.

*\* La durée du Song affiché à l'écran peut différer légèrement de sa durée réelle.*

### **5** Appuyez sur [  $\blacktriangleright$ /II ].

Le Song sélectionné est mis en lecture.

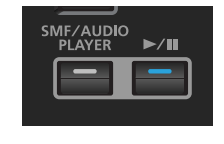

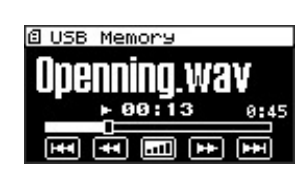

ह्

### **6** Appuyez sur [ ►/II ] pour arrêter le

#### **Song.**

L'appui sur [EXIT] ramène à la page précédente.

### **À propos de la fréquence d'échantillonnage**

Le SonicCell ne peut lire que des fichiers audio sauvegardés avec la même fréquence d'échantillonnage que celle définie par la position du sélecteur [SAMPLING RATE] de sa face avant. Les fichiers à une autre fréquence d'échantillon-

nage apparaîtront bien dans la liste mais ne pourront pas être sélectionnés ni mis en lecture.

Pour pouvoir les lire, vous devrez modifier la position du sélecteur, puis éteindre et rallumer le Sonic-Cell.

SÉLECTEUR SAMPLING RATE

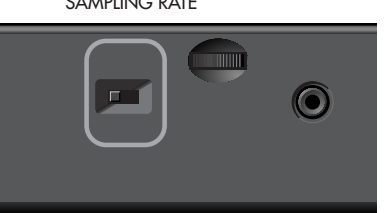

**Modifiez la position du sélecteur [SAMPLING RATE].** 1

**Éteignez le SonicCell puis rallumez-le.** 2

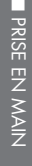

### **Création d'une liste de lecture (playlist)**

Le logiciel « SonicCell Playlist Editor » vous permet de créer une liste de lecture sur le SonicCell. Si vous utilisez le SonicCell pour vous accompagner, la création d'une telle liste vous permettra d'enchaîner vos morceaux rapidement dans un ordre prédéfini.

Pour plus de détails sur l'installation du logiciel « SonicCell Playlist Editor », voir p. 31.

Pour plus de détails sur l'utilisation du logiciel, reportez-vous au manuel en pdf qui a été installé avec lui.

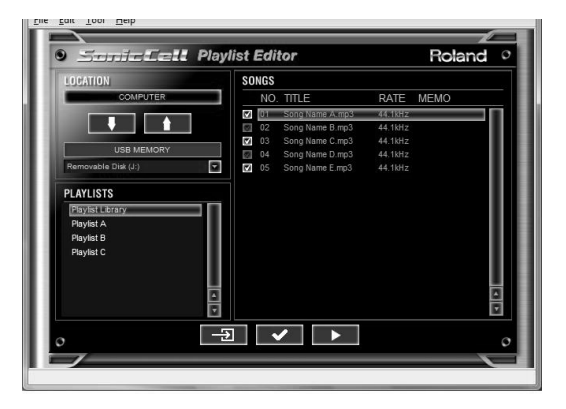

### **Pilotage MIDI pendant la lecture d'un song**

### ■ **Branchements**

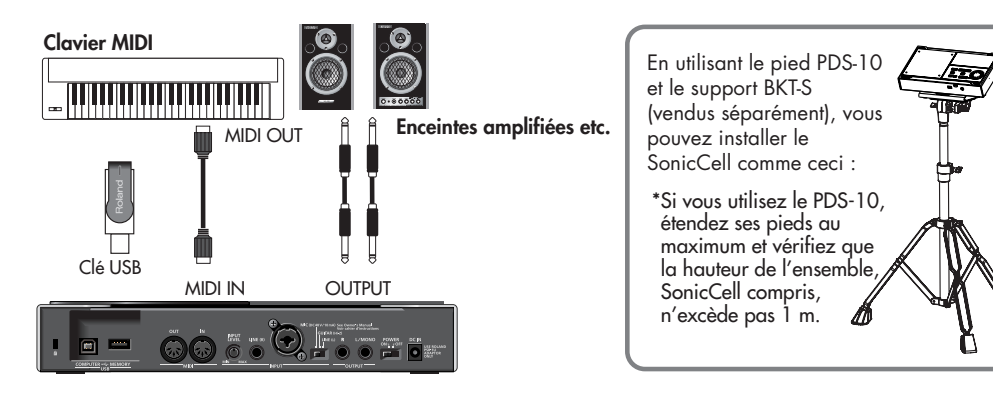

### **Branchement du SonicCell sur l'ordinateur**

Vous pouvez aussi utiliser le SonicCell comme générateur de son externe pour votre logiciel audio-MIDI.

#### **REMARQUE**

Vous devez installer son pilote (driver) avant de brancher le SonicCell sur l'ordinateur.

### ■ **Exemple de branchement et préparation à l'installation**

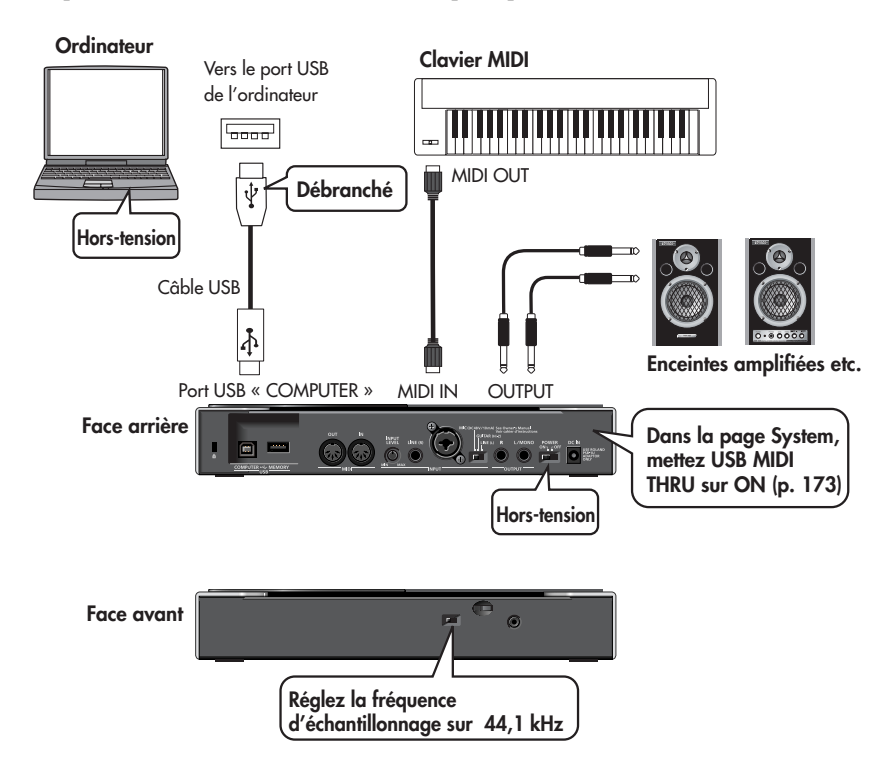

### **REMARQUE**

Pour éviter d'endommager vos enceintes ou votre matériel, veillez à réduire le volume de tous vos appareils au minimum et à les mettre hors-tension avant d'effectuer vos branchements. L'utilisation de câbles comportant des résistances peut rendre le signal source trop faible pour les entrées INPUT. Si un tel problème apparaît, remplacez-les par des câbles sans résistances.

### **REMARQUE**

Vous ne pouvez ni vendre ni louer le logiciel fourni avec cet appareil sans l'autorisation du détenteur du copyright. Toute duplication est strictement interdite.

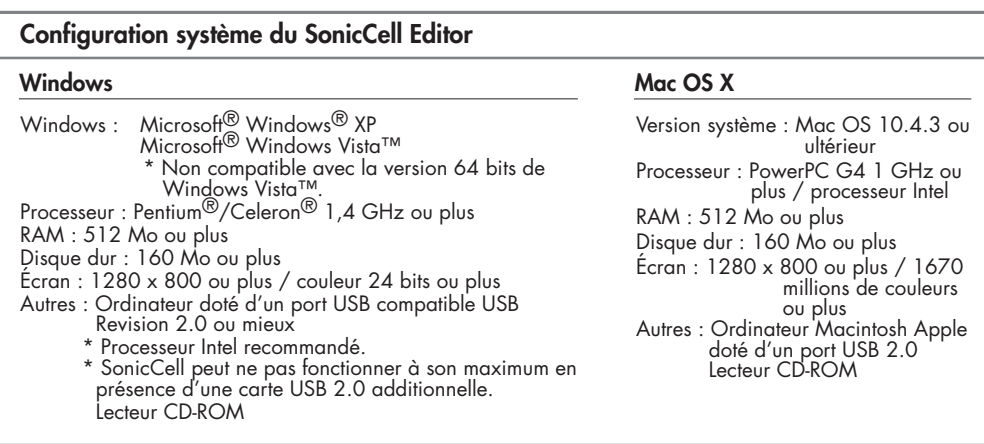

\* \*Bien que Roland ait testé de très nombreux modèles d'ordinateurs et ait pu déterminer qu'en général un appareil répondant aux caractéristiques ci-contre permet un fonctionnement correct du SonicCell, nous ne<br>pouvons garantir qu'un modèle précis doive nécessairement donner toute satisfaction avec les applications<br>SonicCell s peuvent intervenir incluant des variations dans la conception des cartes mères, et dans les choix opérés par les constructeurs pour divers autres composants ou périphériques.

\* Dans un contexte d'amélioration constante de nos produits, les caractéristiques et/ou le contenu de cet ensemble peuvent être sujets à modifications sans préavis.

### ■ **Procédures d'installation**

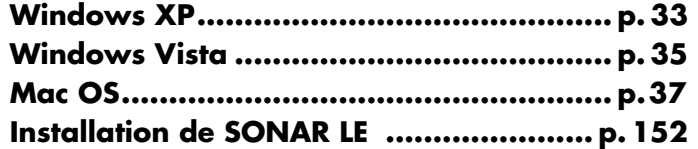

### **Caractéristiques de la version plug-in de l'éditeur**

L'éditeur SonicCell est fourni sous deux versions: une version autonome et un insérable (plug-in).

#### **Formats d'insérables (plug-in)**

- Windows: VSTi
- Mac: VSTi, Audio Unit

#### **Applications pour lesquelles la compatibilité a été vérifiée**

Si vous utilisez la version « plug-in » de l'éditeur, reportez-vous aux explications correspondantes:

- SONAR LE  $\rightarrow$  p. 152
- SONAR 6.2  $\rightarrow$  p. 157
- CUBASE  $4 \rightarrow p. 160$
- Logic Pro  $7.2 \rightarrow p.$  163
- *\* Pour pouvoir utiliser la version insérable (plug-in) de l'éditeur, votre ordinateur doit correspondre aux caractéristiques ci-dessus ainsi qu'aux caractéristiques minimums exigées par l'application audio-MIDI que vous voulez utiliser.*
- *\* La compatibilité de la version insérable (plug-in) de l'éditeur a été vérifiée avec les principales applications audio-MIDI du marché, mais nous ne pouvons garantir qu'elle soit acquise pour toutes les applications existantes.*

### <span id="page-32-0"></span> **Windows XP**

Pour pouvoir installer le pilote (driver) et l'application, vous devez avoir ouvert une session en tant qu'administrateur.

*\* Pour plus de détails à ce sujet, adressez-vous à l'administrateur système de votre ordinateur.*

### **A REMARQUE**

Dans le dossier « XP » du CD SonicCell Editor se trouve un fichier « Read me (Lisez-moi) » (Readme\_E.html), qui explique l'installation du pilote et qui comporte également un certain nombre de conseils en cas de problème. Sa lecture est conseillée.

### **Installation du pilote (driver)**

1 Lancez Windows sans que l'ordinateur n'ait de câbles USB branchés (à l'exception du clavier et **de la souris si vous en utilisez une).**

**Ouvrez une session sous un des noms d'utilisateur suivants.**

- Un utilisateur appartenant au groupe Administrators: Administrator, par exemple.
- Un utilisateur dont le type de compte est Computer Administrator
- *\* Pour plus de détails à ce sujet, adressez-vous à l'administrateur système de votre ordinateur.*

#### **Fermez toutes les applications.** 3

Quittez également tout logiciel antivirus ou de surveillance du système.

**Insérez le CD-ROM « SonicCell Editor » dans le lecteur de l'ordinateur et accédez au dossier XP**  4 **dans le dossier Driver, puis double-cliquez sur le fichier Setup.exe qui s'y trouve.**

### **L'écran affiche un dialogue d'alerte indiquant que le pilote SonicCell Roland va être installé sur**  5

2

**cet ordinateur. Cliquez sur [Next] (continuer).**

*\* En présence d'un autre type de message, suivez les instructions qu'il donne.*

**Un message de confirmation apparaît. Poursuivez en suivant les instructions fournies à l'écran.** 6

### **Paramétrage de Windows**

### ■ **Paramétrage du système**

Ces réglages servent à prévenir d'éventuels problèmes de coupure de son susceptibles d'intervenir en lecture audio à partir de votre ordinateur.

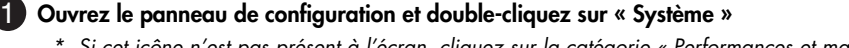

*\* Si cet icône n'est pas présent à l'écran, cliquez sur la catégorie « Performances et maintenance » puis cliquez sur « Système ».*

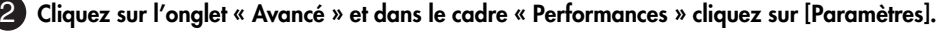

 **Cliquez sur l'onglet « Avancé ».** 3

 **Choisissez « Les services d'arrière-plan » et cliquez sur [OK].** 14

 **Cliquez sur [OK] pour refermer la fenêtre des propriétés système.** 5

### ■ **Paramétrage pour l'utilisation du lecteur Windows Media fourni avec Windows**

**1** Ouvrez le panneau de configuration et double-cliquez sur « Sons et périphériques audio »

*\* Si cet icône n'est pas présent à l'écran, cliquez sur la catégorie « Sons, voix et périphériques audio », puis cliquez sur « Sons et périphériques audio ».*

 **Dans « Lecture audio » choisissez « Roland SonicCell » en sortie et cliquez sur « par défaut ».**  2 **Choisissez également « Roland SonicCell » pour la « Lecture MIDI ».**

 **Cliquez sur [OK] pour refermer la fenêtre « Sons et périphériques audio ».** 3

 **Lancez « Lecteur Windows Media », mettez en lecture un fichier audio puis un fichier MIDI et véri-**14 **fiez que vous entendez correctement vos morceaux.**

### **Installation de l'éditeur SonicCell**

**1** Insérez le CD-ROM « SonicCell Driver » dans le lecteur CD, accédez au dossier « Editor » et dou**ble-cliquez sur le fichier « Setup.exe ».**

 **La page « Welcome » apparaît. Cliquez sur [Next].** 2

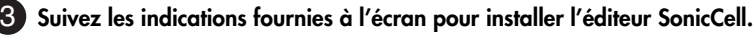

Cette procédure combine les installations du SonicCell Editor, de son insérable (plug-in) « SonicCell Editor VSTi », de l'archiveur « SonicCell Librarian », de l'éditeur de listes de lecture « SonicCell Playlist Editor » et des manuels en ligne correspondants.

Les manuels en ligne de chaque éditeur sont accessibles dans le dossier « Démarrer l Tous les programmes | SonicCell Editor » sous forme de fichiers pdf. Vous aurez besoin de Adobe Reader (en libre distribution) pour les visualiser.

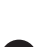

### <span id="page-34-0"></span>**Windows Vista**

Pour pouvoir installer le pilote (driver) et l'application, vous devez avoir ouvert une session en tant qu'administrateur.

*\* Pour plus de détails à ce sujet, adressez-vous à l'administrateur système de votre ordinateur.*

### **REMARQUE**

Dans le dossier « Vista » du CD SonicCell Editor se trouve un fichier « À lire d'abord » (Readme\_E.html), qui explique l'installation du pilote et qui comporte également un certain nombre de conseils en cas de problème. Lisez-le avant d'installer le logiciel.

### **Installation du pilote (driver)**

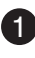

**Lancez Windows sans que l'ordinateur n'ait de câbles USB branchés (à l'exception du clavier et de la souris si vous en utilisez une).**

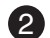

**Fermez toutes les applications.** 2

Quittez également tout logiciel antivirus ou de surveillance du système**.**

- **Insérez le CD-ROM « SonicCell Editor » dans le lecteur de l'ordinateur et accédez au dossier Vista**  3 **dans le dossier Driver, puis double-cliquez sur le fichier Setup.exe qui s'y trouve.**
	- *\* Si un message vous alerte que l'installation de ce pilote ne peut être faite que par un utilisateur ayant des privilèges d'administration, ouvrez une nouvelle session Windows avec un utilisateur disposant de tels privilèges et reprenez l'installation.*

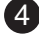

**Une page User Account Control apparaît; cliquez sur [Continue].** 14

**L'écran affiche un dialogue d'alerte indiquant que le pilote SonicCell Roland va être installé sur**  5 **cet ordinateur.**

#### **Cliquez sur [Next] (continuer).**

*\* En présence d'un autre type de message, suivez les instructions qu'il donne.*

**Un message de confirmation apparaît. Poursuivez en suivant les instructions fournies à l'écran.** 6

### **Paramétrage de Windows**

### ■ **Paramétrage pour l'utilisation du lecteur Windows Media fourni avec Windows**

**1** Ouvrez le panneau de configuration, cliquez sur « Périphériques et sons » puis cliquez sur **« Sons ».**

*\* Si vous avez choisi l'affichage classique, double-cliquez directement sur « sons »*

**Dans « Lecture audio » choisissez « Roland SonicCell » en sortie et cliquez sur « par défaut »** 2

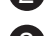

**Cliquez sur [OK] pour refermer la fenêtre « Sons ».** 3

**Lancez le lecteur Windows Media, mettez un fichier audio en lecture et vérifiez que vous l'enten-**4 **dez correctement.**

### **Installation de l'éditeur SonicCell**

**ID** Insérez le CD-ROM « SonicCell Driver » dans le lecteur CD, accédez au dossier « Editor » et dou**ble-cliquez sur le fichier « Setup.exe ».**

**Un dialogue vous alerte qu'un programme non identifié cherche à accéder à cet ordinateur.**  2 **Autorisez cet accès.**

**Une page de contrôle d'utilisateur apparaît; cliquez sur [Continuer].** 3

**L'installation démarre. Poursuivez en suivant les instructions fournies à l'écran.** 4 Cette procédure combine les installations du SonicCell Editor, de son insérable (plug-in) « SonicCell Editor VSTi », de l'archiveur « SonicCell Librarian », de l'éditeur de listes de lecture « SonicCell Playlist Editor » et des manuels en ligne correspondants.

Les manuels en ligne de chaque éditeur sont accessibles dans le dossier « Démarrer l Tous les programmes | SonicCell Editor » sous forme de fichiers pdf. Vous aurez besoin de Adobe Reader (en libre distribution) pour les visualiser.
## **Mac OS X**

Pour pouvoir installer le pilote (driver) et l'application, vous devez avoir ouvert une session en tant qu'administrateur.

- *\* Pour plus de détails à ce sujet, adressez-vous à l'administrateur système de votre ordinateur.*
- *\* Le logiciel fourni, SONAR LE, n'est pas compatible avec Mac OS X.*

## **Installation du pilote (driver)**

*\* Si un dialogue d'authentification réclamant votre mot de passe administrateur apparaît pendant l'installation, saisissez ce mot de passe et cliquez sur [OK].*

Démarrez l'ordinateur sans câble USB branché (à l'exception du clavier et de la souris si vous en **utilisez une).**

**Insérez le CD-ROM « SonicCell Editor » dans le lecteur de l'ordinateur et accédez au dossier Dri-**2 **ver puis double-cliquez sur le fichier SonicCellUSBDriver.pkg qui s'y trouve.**

**Un message d'alerte vous avertissant que cette installation nécessite le lancement d'un pro-**3 **gramme destiné à vérifier la compatibilité de votre configuration peut apparaître. Cliquez sur [Continuer].**

**Un message de bienvenue dans l'installateur du pilote Roland SonicCell apparaît.** 4 **Cliquez sur [Continuer].**

**Un dialogue vous demande de choisir le volume de destination pour cette installation.** 5 **Sélectionnez le volume de démarrage en cliquant dessus et cliquez sur [Continuer].**

**Un dialogue d'accès à l'installation simplifiée apparaît.** 6 **Cliquez sur [Installer] ou [Mettre à jour] selon le cas.**

**Une alerte vous signale que cette installation nécessite un redémarrage de l'ordinateur. Cliquez**  7 **sur [Continuer l'installation].**

**Un message de confirmation apparaît à la fin de l'installation. Cliquez sur [Redémarrer] pour**  8**redémarrer l'ordinateur.**

## **Installation de l'éditeur SonicCell**

**ID** Insérez le CD-ROM « SonicCell Driver » dans le lecteur CD, accédez au dossier « Editor » et dou**ble-cliquez sur le fichier SonicCell EditorInstaller.mpkg.**

**L'installation démarre. Suivez les instructions fournies à l'écran pour installer l'éditeur SonicCell.** 2 Cette procédure combine les installations du SonicCell Editor, de l'archiveur « SonicCell Librarian », de l'éditeur de listes de lecture « SonicCell Playlist Editor » et des manuels en ligne correspondants.

 Les manuels en ligne de chaque éditeur sont accessibles en pdf dans le dossier « Manual » situé dans le dossier dans lequel le SonicCell Editor a été installé. Vous aurez besoin de Adobe Reader (en libre distribution) pour les visualiser.

## **Paramétrage**

## ■ **Entrées/sorties audio dans Mac OS X**

**1** Reliez le SonicCell à votre ordinateur à l'aide d'un câble USB puis mettez-le sous tension.

**Choisissez « Son » dans « Préférences système ».** 2

**Choisissez l'option « Roland SonicCell \*\* kHz » dans les cadres suivants.** 3

(\*\* dépend du choix de fréquence d'échantillonnage [Sampling Rate] effectué sur le SonicCell)

- Dans l'onglet « Effets sonores », « Émettre alertes et effets sonores via: »
- Dans l'onglet « Sortie » « Choisissez un périphérique de sortie audio »
- Dans l'onglet « Entrée », « Choisissez un périphérique pour l'entrée audio »

## ■ **Entrées/sorties MIDI dans Mac OS X**

**Reliez le SonicCell à votre ordinateur à l'aide d'un câble USB puis mettez-le sous tension.** 1

**Dans le dossier « Applications/Utilitaires », double-cliquez sur « Configuration Audio et MIDI »**  2 **pour lancer ce programme.**

**Cliquez sur l'onglet « Périphériques MIDI ».** 3

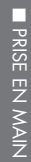

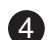

#### **Dans la fenêtre qui apparaît, vérifiez que le SonicCell est bien présent.** 24

- *\* S'il n'apparaît pas ou s'il est grisé, il n'a pas été détecté convenablement. Essayez de cliquer sur « Réinit. MIDI ». Vous pouvez aussi tenter d'éteindre le SonicCell puis de le ralllumer.*
- *\* Si une nouvelle version du pilote a été installée, l'ancienne a pu rester active. Cliquez alors sur l'élément grisé « SonicCell » ou « Roland SonicCell » pour le sélectionner et cliquez sur « Suppr. périph. » pour supprimer les anciens réglages.*

**Cliquez sur « Ajouter périph. ». Un « nouveau périph. externe » apparaît.** 5

**Cliquez dessus pour le sélectionner et demandez « Afficher infos ».** 6

**Saisissez le nom ci-dessous comme « nouveau périph. externe »** 7 Nouveau périph. externe SonicCell

- **Créez un lien entre les paires de flèches haut/bas désignant les entrées/sorties comme suit:** 8
	- Reliez la première paire de flèches « SonicCell » à la paire de flèches du périphérique « SonicCell » ajouté.

**Vérifiez que la transmission et la réception MIDI se font convenablement.** 9

• Cliquez sur « Tester config. ». Le pointeur se transforme en note de musique.

**Cliquez sur le périphérique externe ajouté. Si son générateur de son produit du son, la configura-**10 **tion fonctionne.**

- **Cliquez à nouveau sur « Tester config. » pour arrêter le test.** 11
- **Quittez Configuration audio et MIDI. Le paramétrage est terminé.** 12

## ■ **Avant d'utiliser le SonicCell avec votre logiciel audio-MIDI**

**Effectuez le branchement USB entre le SonicCell et l'ordinateur avant de lancer le logiciel.** 

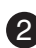

**Dans les paramétrages du pilote au sein de votre application audio-MIDI, choisissez bien**  2 **« Roland SonicCell \*\* kHz ».**

(\*\* dépend du choix de fréquence d'échantillonnage [Sampling Rate] effectué sur le SonicCell)

**Dans les paramétrages du pilote MIDI au sein de votre application audio-MIDI, choisissez Sonic-**3**Cell.**

Pour plus de détails sur ces paramétrages, reportez-vous au mode d'emploi du logiciel concerné.

## ■ **Branchements**

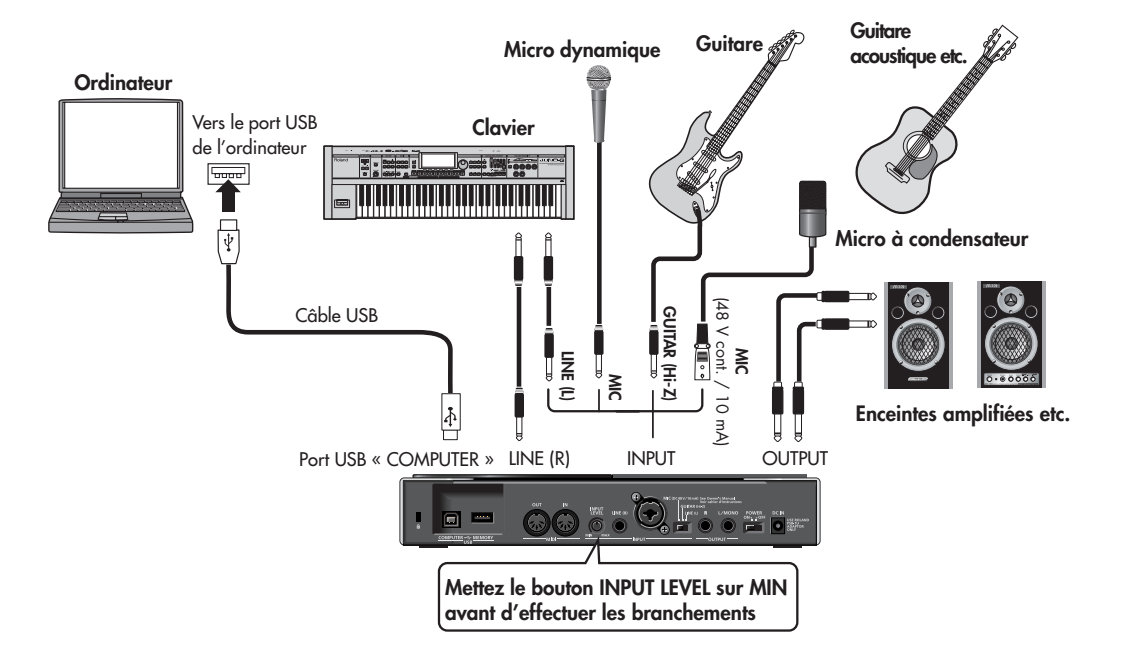

- **A REMARQUE**
- *\* Pour éviter d'endommager vos haut-parleurs ou votre matériel, veillez à réduire le volume au minimum et à éteindre tous vos appareils avant d'effectuer vos branchements.*
- *\* L'utilisation de câbles comportant des résistances peut rendre le signal source trop faible pour les entrées INPUT. Si un tel problème apparaît, remplacez-les par des câbles sans résistances.*
- *\* Un effet Larsen (sifflement désagréable) peut être créé par une mauvaise position relative des micros et des enceintes. Vous pouvez y remédier en:* 
	- *1. Modifiant l'orientation du(des) micro(s).*
	- *2. Éloignant le(s) micro(s) des enceintes.*
	- *3. Réduisant le volume.*
- fig.XLR/TRSJack.eps *\* Cet instrument est équipé de connecteurs XLR/TRS symétriques dont le brochage est indiqué ci-contre. N'effectuez vos branchements qu'après avoir vérifié sa compatibilité avec votre matériel.*

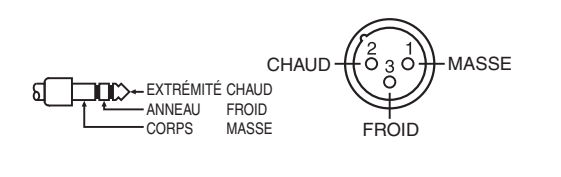

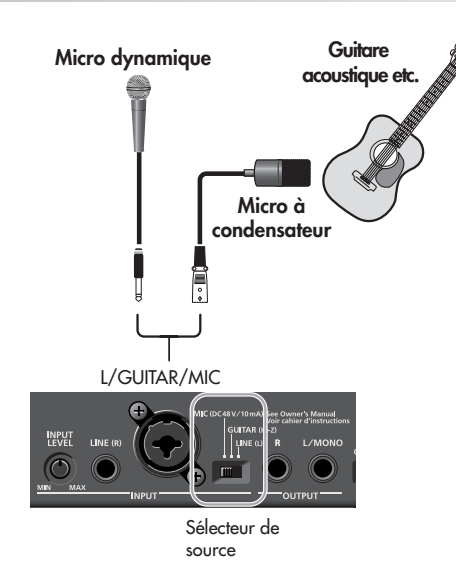

## **Paramétrages nécessaires**

**Sélecteur INPUT SOURCE** ➝ position « MIC »

**En cas d'utilisation d'un micro à condensateur nécessitant une alimentation fantôme** ➝ Activez l'alimentation fantôme (p. 142 )

**Branchement d'une guitare**

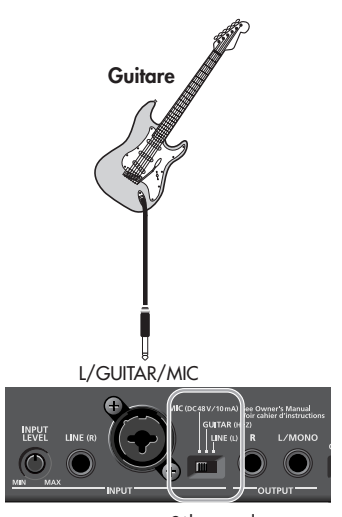

Sélecteur de source

## **Paramétrages nécessaires**

#### **Sélecteur INPUT SOURCE**

Si vous faites passer le signal de votre guitare dans une pédale d'effet avant de l'adresser au **SonicCell** 

➝ position « LINE »

Si vous branchez directement la guitare dans le SonicCell sans passer par une pédale d'effet → position « GUITAR »

**Pour ajouter un effet**  $\rightarrow$  Voir p. 144

## **Utilisation de l'entrée ligne**

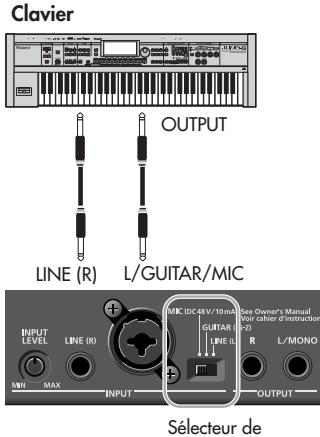

source

#### **Paramétrages nécessaires Sélecteur INPUT SOURCE**

➝ position « LINE »

**En cas de branchement mono (un seul câble)** ➝ Utilisez l'entrée L (MONO)

**Pour ajouter un effet**  $\rightarrow$  Voir p. 144

## **Réglage du niveau d'entrée**

#### **Vérification du niveau**

#### **Appuyez sur [INPUT] (il s'allume).** 1

La page Input apparaît. Si le niveau est trop élevé, le bargraphe situé en bas de la page « Input » indiquera « CLIP ».

#### **Ajustement du niveau**

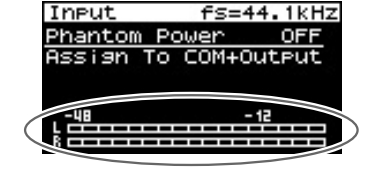

#### 1 Utilisez le bouton [INPUT LEVEL] en face arrière pour régler le niveau d'entrée.

Montez le niveau aussi haut que vous pouvez sans faire apparaître la mention « CLIP » sur le bargraphe de la page Input.

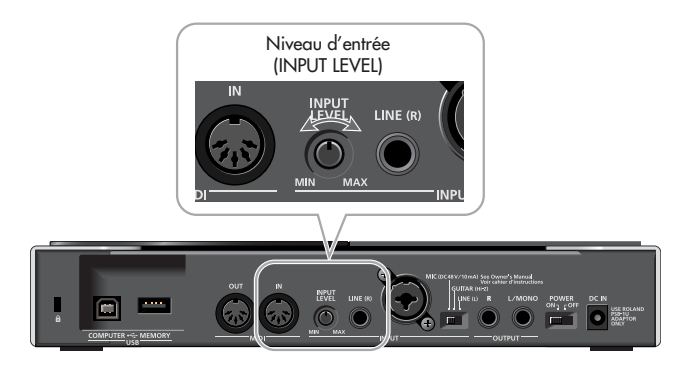

## **Ajout d'effets en entrée**

Pour ajouter un effet au signal reçu par les entrées, choisissez un des paramétrages ci-après en fonction de votre situation particulière.

#### ■ **Envoi vers l'ordinateur du même son que celui que vous entendez au niveau des enceintes**

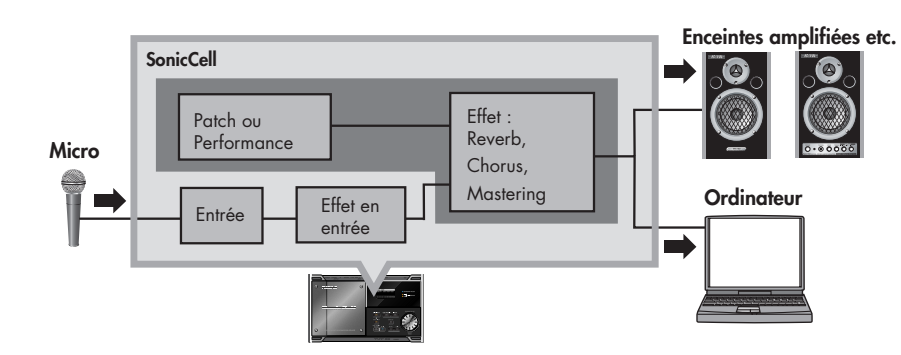

## ■ **Paramétrages**

**Appuyez sur [INPUT] (il s'allume).** 1 La page Input apparaît.

## **Ajout d'un effet sur les entrées (InputFX)**

**Tournez la molette [CURSOR/VALUE] pour amener le curseur sur**  2 **« Assign ».**

#### **Appuyez sur [CURSOR/VALUE].**  3

**Choisissez comme valeur « To Input FX ».** 4 Pour plus de détails sur l'option « Assign » ➝ p. 142 Pour choisir le type d'effet  $\rightarrow$  p. 147

#### **Envoi du signal vers l'ordinateur**

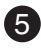

#### **Appuyez sur [EFFECT] pour accéder à la page d'affectation des**  5 **E/S « In/Out Routing ».**

*\* La copie d'écran ci-contre est un exemple d'affectation d'E/S en mode Performance.*

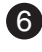

**Tournez la molette [CURSOR/VALUE] pour amener le curseur sur**  6 **« To Com ».**

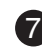

**Appuyez sur [CURSOR/VALUE].**  7

La page To Computer apparaît.

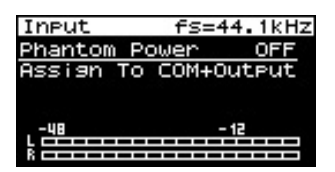

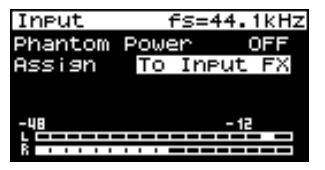

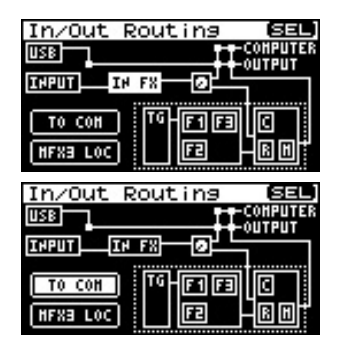

 **Tournez la molette [CURSOR/VALUE] pour amener le curseur sur**  8 **« Type ».**

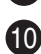

#### **9** Appuyez sur [CURSOR/VALUE].

 **Changez la valeur de « Type » pour « MIX ».** 10

Pour plus de détails sur le paramètre Type de la pageTo Computer  $\rightarrow$  p. 148

#### **Absence d'effet sur les entrées**

Dans la page « In/Out Routing » appuyez sur [MENU]. Mettez le paramètre « Input Effect » sur ON.

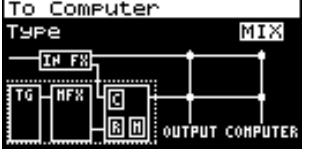

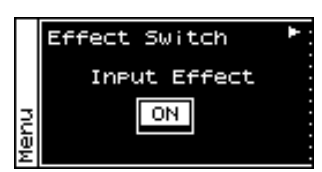

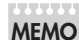

Pour un paramétrage des effets plus détaillé, reportez-vous aux pages ci-dessous:

- Page Input Effect  $\rightarrow$  p. 147
- Page Chorus Send Level  $\rightarrow$  p. 148
- Page Reverb Send Level  $\rightarrow$  p. 148
- Page Mastering Effect  $\rightarrow$  p. 181

## ■ **Ajout d'un effet (réverbération par ex.) au niveau des enceintes tout en enregistrant le son non traité dans l'ordinateur**

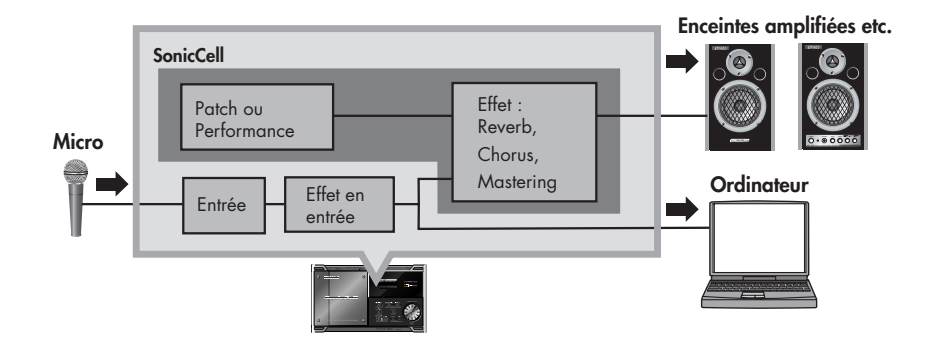

#### ■ **Paramétrages**

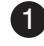

**Appuyez sur [INPUT] (il s'allume).** 1 La page Input apparaît.

#### **Ajout d'un effet sur les entrées (InputFX)**

**Tournez la molette [CURSOR/VALUE] pour amener le curseur sur**  2 **« Assign ».**

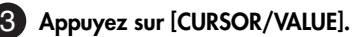

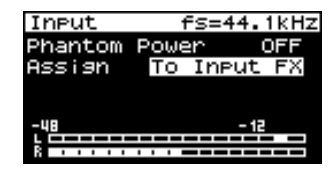

#### **Enregistrement d'une source micro ou guitare (interface audio USB)**

#### **Modifiez la valeur de « To Input FX ».** 4

Pour plus de détails sur l'option « Assign » ➝ p. 142 Pour choisir le type d'effet  $\rightarrow$  p. 147 Pour modifier l'amplitude du chorus ou de la réverbération  $\rightarrow$  p. 148

#### **Envoi du signal vers l'ordinateur**

#### **Appuyez sur [EFFECT] pour accéder à la page d'affectation des**  5 **E/S « In/Out Routing ».**

*\* La copie d'écran ci-contre est un exemple d'affectation d'E/S en mode Performance*

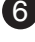

#### **Tournez la molette [CURSOR/VALUE] pour amener le curseur sur**  6 **« To Com ».**

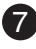

**MEMO**

## **Appuyez sur [CURSOR/VALUE].**  7

La page To Computer apparaît.

#### **Tournez la molette [CURSOR/VALUE] pour amener le curseur sur**  8 **« Type ».**

**Appuyez sur [CURSOR/VALUE].**  9

#### **Changez la valeur de « Type » pour « INPUT FX ».** 10

Pour plus de détails sur le paramètre Type de la page To Computer  $\rightarrow$  p. 148

#### **Absence d'effet sur les entrées**

Dans la page « In/Out Routing » appuyez sur [MENU]. Mettez le paramètre « Input Effect » sur ON.

Pour un paramétrage des effets plus détaillé, reportez-vous aux pages ci-dessous:

- Page Input Effect  $\rightarrow$  p. 147
- Page Chorus Send Level  $\rightarrow$  p. 148
- Page Reverb Send Level  $\rightarrow$  p. 148
- Page Mastering Effect ➝ p. 181

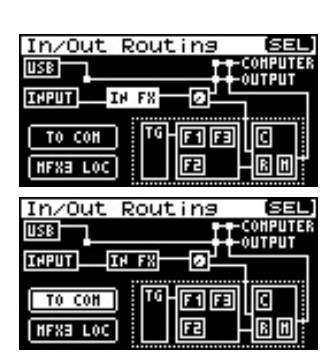

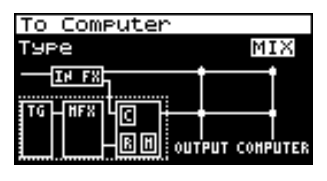

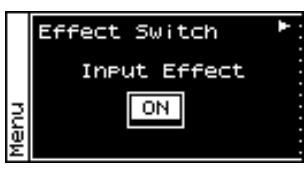

Deux cartes d'extension (SRX series, vendues séparément) peuvent être ajoutées dans le SonicCell. Elles contiennent des données de formes d'ondes, de Patchs et de Rhythm Sets permettant d'augmenter le nombre de sons disponibles.

## **A REMARQUE**

L'installation d'une carte d'extension augmente le nombre de patchs et de Drum Sets disponibles pour les Parts mais n'augmente pas le nombre de Parts. L'installation se fait en retirant la face supérieure de l'appareil.

## **Précautions à prendre lors de l'installation d'une carte d'extension**

- **Pour éviter d'endommager les composants internes par de l'électricité statique, veuillez suivre attentivement les instructions ci-après lorsque vous manipulez une carte.**
	- ❍ Avant de toucher la carte, prenez la précaution de toujours toucher un objet métallique relié à la terre (un tuyau par exemple) pour vous décharger de l'électricité statique que vous auriez pu accumuler.
	- ❍ Manipulez la carte en la tenant par ses bords. Évitez de toucher aux composants ou aux connecteurs.
- **Pour retirer les vis, utilisez impérativement la clé Allen (BTR) fournie avec l'appareil. L'utilisation d'un outil inadapté pourrait endommager les têtes de vis.**
- Pour dévisser, tournez dans le sens contraire des aiguilles d'une montre, et pour **revisser, tournez dans l'autre sens (sens horaire).**
- **Revissez fermement mais sans forcer, sous peine d'endommager la tête des vis et de les rendre inutilisables.**
- **Pour installer ces cartes, ne retirez que les vis indiquées.**
- **Faites attention à ne pas laisser tomber les vis à l'intérieur du SonicCell.**
- **Ne laissez pas l'appareil ouvert plus longtemps qu'il n'est nécessaire. Dès que l'installation est terminée, remettez la face supérieure en place.**
- **Veillez à ne pas vous couper sur les bords du châssis pendant l'installation des cartes.**
- 911 **Ne touchez pas aux circuits imprimés ou aux connecteurs.**
- 912 ● **N'installez jamais une carte en force. Si elle ne s'insère pas correctement, retirez-la et essayez à nouveau.**
- 913 ● **Quand l'installation est terminée, revérifiez votre travail.**

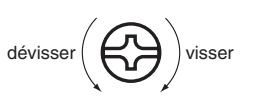

## ■ PRISH FN ×××× PRISE EN XAIN

## **Procédure d'installation**

L'installation de cartes d'extension nécessite de retirer la face supérieure de l'appareil. Elles peuvent prendre place dans les connecteurs EXP A et EXP B, qui correspondent respectivement aux groupes « cartes » XP-A et XP-B pour l'utilisation des formes d'ondes, Patchs et Rhythm Sets additionnels.

**Avant de procéder à l'installation, mettez le SonicCell et tous les appareils qui lui sont reliés hors-**1 **tension et débranchez tous les câbles branchés sur le SonicCell.**

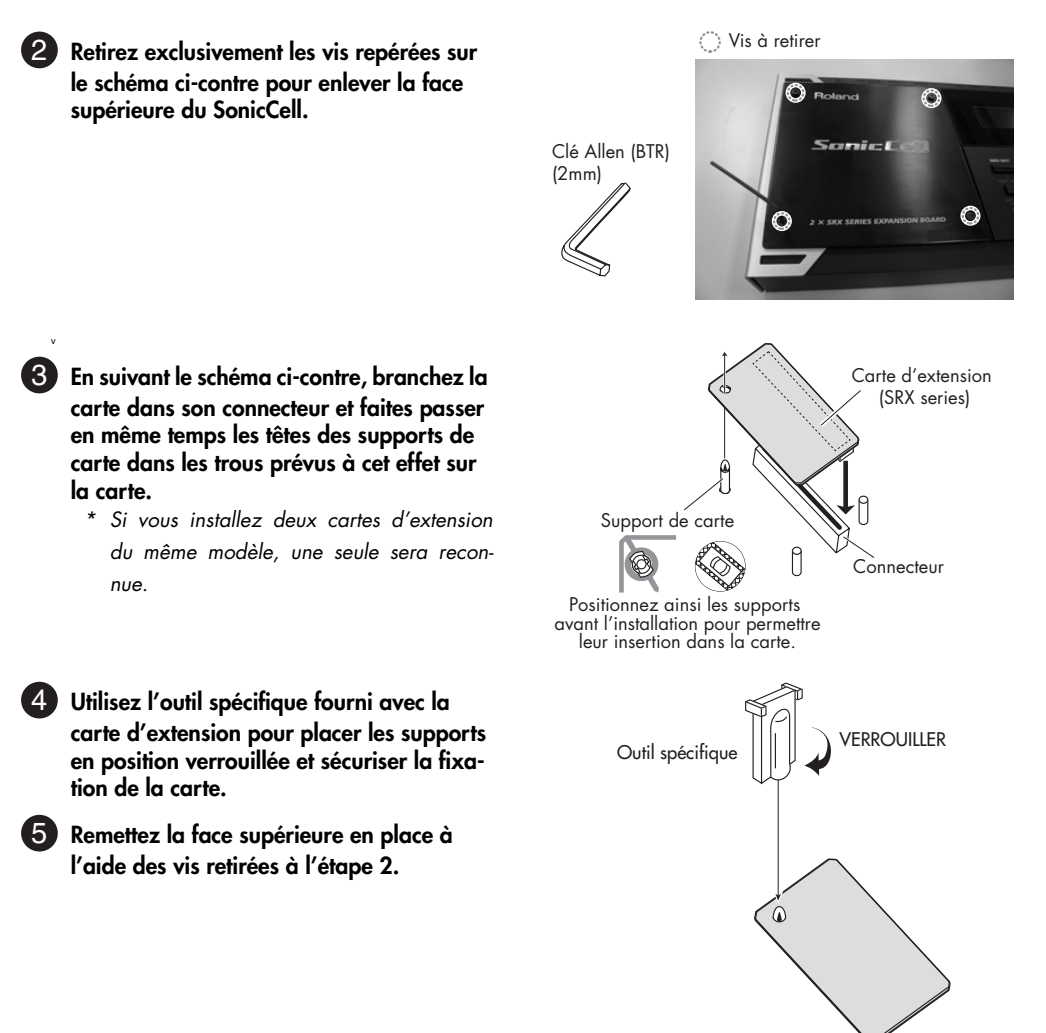

## **Procédure de vérification**

Après avoir installé vos cartes d'extension, vous pouvez vérifier leur reconnaissance par le SonicCell en procédant comme suit.

**Allumez l'appareil comme indiqué dans « Mise sous tension » (p. 19).** 1

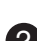

**Appuyez sur [MENU].** 12 La page Menu apparaît.

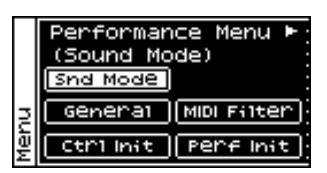

**Tournez la molette [CURSOR/VALUE] pour sélectionner**  3 **« SRX Info ».**

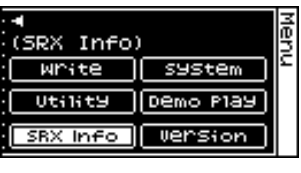

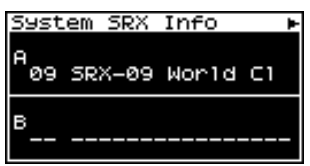

#### 4. Appuyez sur [CURSOR/VALUE]. La page « System SRX Info » apparaît. Vérifiez que le nom du

ou des module(s) que vous avez mis en place apparaît bien dans l'emplacement correspondant.

#### **A REMARQUE**

Si des tirets «- - - - - - - » apparaissent dans un emplacement en principe occupé par une carte d'extension, celle-ci n'a sans doute pas été reconnue convenablement. Reprenez la procédure d'installation la concernant.

**Appuyez sur [EXIT] pour quitter la page « System SRX Info ».** 

# **Générateur de son MIDI**

Vous pouvez utiliser le SonicCell en tant que générateur de son MIDI dans deux modes différents: Performance ou Patch.

## **Mode Performance et mode Patch**

## ■ **Mode Performance**

En mode Performance vous pouvez utiliser plusieurs Patchs ou Rhythm Sets simultanément. Une performance comporte en effet seize « Parts » pouvant recevoir chacune un Patch ou un Rhythm Set. Vous pouvez utiliser ces Parts comme un ensemble instrumental, ou superposer des sons pour créer des textures sonores plus amples.

Le mode Performance permet d'utiliser un logiciel de séquence externe pour contrôler indépendamment chacune des seize Parts du SonicCell et c'est donc le mode le plus adapté à la création de Songs.

#### (MEMO)

Ce mode est sélectionné par défaut à la sortie d'usine.

Les soixante-quatre Performances presets du SonicCell ont été créées dans les buts suivants: **PRST01–33** Création de Songs (morceaux) **PRST34–64** Jeu en direct

## ■ **Mode Patch**

En mode Patch vous pouvez utiliser un clavier MIDI ou une unité MIDI externe pour jouer un son/Patch autonome sur le SonicCell. Ce mode permet d'utiliser une grande variété d'effets sur un son et offre donc déjà des textures sonores très riches.

Le mode Patch vous permet également d'éditer simplement le son sélectionné et c'est le mode que vous privilégierez pour la création de vos sons personnalisés.

## **Structure des Performances**

Une Performance est un ensemble d'affectation groupée de 16 Patchs et Rhythm Sets différents. Comme le générateur de son du SonicCell peut contrôler plusieurs sons (instruments) simultanément, il est dit « multi-timbral ».

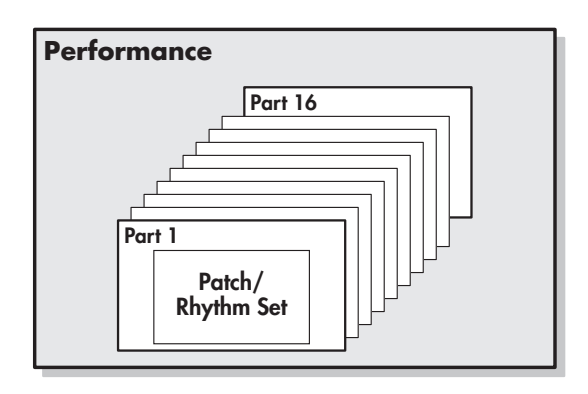

#### ■ **Part**

Sur le SonicCell, une « Part » est-ce à quoi vous affectez un Patch ou un Rhythm Set. n mode Performance chaque Performance dispose de 16 Parts et vous pouvez également affecter un Patch ou un Rhythm Set à chacune d'elles.

## **Structure des Patchs**

Les Patchs sont les éléments sonores de base auxquels vous avez accès pour jouer. Chacun d'eux peut comporter jusqu'à 4 tones. Leur combinaison est déterminée par le paramètre « Structure Type ».

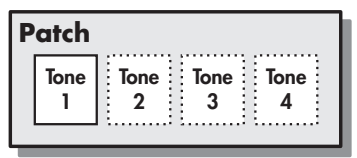

Exemple 1 : Un Patch composé d'un seul Tone (les Tones 2 à 4 sont désactivés).

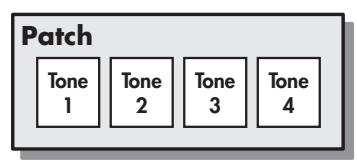

Exemple 2 : Un patch composé de quatre Tones.

#### ■ **Tones**

Les « Tones » du SonicCell représentent pour lui l'unité sonore la plus élémentaire. Il n'est d'ailleurs pas possible d'écouter un Tone isolément: il faut l'incorporer au sein d'un Patch dont il ne constitue qu'une des briques de base.

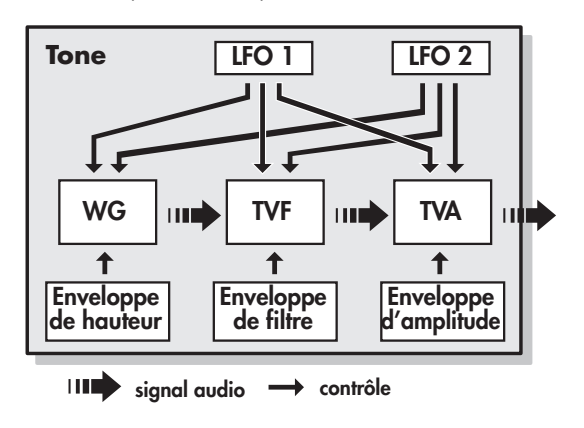

#### **WG (Générateur d'onde)**

Détermine la forme d'onde PCM qui constitue la base du son et la manière dont la hauteur du son est modulée.

#### **TVF (Filtre à variation temporelle)**

Détermine les variations dans la composition spectrale du son.

#### **TVA (Amplification à variation temporelle)**

Détermine les variations de volume et de position stéréo du son.

#### **Enveloppe**

Paramètre permettant de gérer l'évolution des changements au cours du temps. Vous disposez d'enveloppes séparées pour les paramètres Pitch (hauteur), TVF (filtre), et TVA (volume).

#### **LFO (Oscillateur basse fréquence)**

Le LFO permet de créer des modulations cycliques du son. Le SonicCell dispose de deux LFO. Chacun d'eux (ou les deux) peut (peuvent) être affecté(s) aux paramètres WG (hauteur), TVF (filtre) et/ ou TVA (volume). Quand le LFO est appliqué au WG l'effet résultant est un vibrato, quand il est appliqué au TVF il donne un effet de type wah-wah automatique et quand il est appliqué au TVA il crée un trémolo.

#### **Structure des Rhythm Sets**

Un « Rhythm Set » (kit rythmique) est un ensemble d'instruments de percussions (Rhythm Tones). Comme ces sons ne sont pas joués de manière mélodique et que, par contre, il est important d'en avoir un maximum à disposition simultanément pour créer un rythme, chacun d'eux est associé à une touche différente au sein du même Rhythm Set.

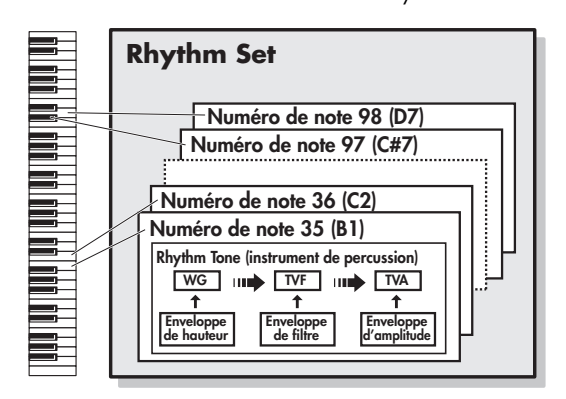

- \* Les instruments de percussion (Rhythm Tones) sont constitués de quatre formes d'ondes.
- \* Le LFO ne fait pas partie des Rhythm Tones.

#### **Calcul de la polyphonie utilisée (nombre de voix)**

Le SonicCell peut jouer jusqu'à 128 notes simultanément. Toutefois la polyphonie réelle (ou nombre de voix/sons) ne reflète pas le nombre de sons distincts qui peuvent être entendus à un moment donné mais varie en fonction du nombre de Tones utilisés par les Patchs et du nombre de Waves (formes d'ondes) utilisées par les Tones. La méthode ciaprès permet de calculer le nombre de sons utilisé par un Patch donné:

(Nombre de sons joués) x (Nombre de Tones utilisés par le Patch) x (Nombre de Waves utilisées par les Tones)

Par exemple, pour un Patch résultant de la combinaison de quatre tones dont chacun utiliserait deux Waves, le nombre de sons joués atteindrait 8 pour une note. Si vous utilisez par ailleurs le mode Performance, il reste à calculer le nombre de Tones utilisés par toutes les Parts.

## ■ **Rendu sonore d'un Patch**

Quand le SonicCell est appelé à jouer plus de 128 voix simultanément certaines notes en cours d'exécution sont coupées pour permettre aux nouvelles d'être effectivement jouées, en commençant par celles qui ont la priorité la plus basse. L'ordre de priorité est déterminé par le réglage Patch Priority [\(p. 90](#page-89-0)).

L'option « Patch Priority » peut prendre deux valeurs: LAST ou LOUDEST. Dans l'option LAST chaque nouvelle note dépassant la polyphonie de 128 provoque l'arrêt de la note la plus anciennement jouée. Dans l'option LOUDEST c'est la note la moins audible qui est supprimée. La valeur par défaut et la plus communément utilisée est LAST.

## ■ **Priorités de notes en mode Performance**

Comme le mode Performance est généralement utilisé pour jouer des ensembles de sons constitués de plusieurs Patchs, il est important de choisir une priorité pour un certain nombre de Parts. Celle-ci est effectuée via l'option Voice Reserve [\(p. 71](#page-70-0)). Quand au sein d'un Patch une note doit être suspendue pour faire place à une nouvelle, le paramétrage de l'option Patch Priority s'applique ([p. 90\)](#page-89-0).

#### ■ **Voice Reserve**

Le SonicCell dispose d'une fonction Voice Reserve destinée à garantir un nombre de notes minimum toujours disponible pour une Part donnée. Si, par exemple, cette réserve est réglée sur 10 pour la Part 16, celle-ci aura toujours une capacité de production de 10 sons simultanés, même si le total de 128 notes a été atteint pour l'ensemble des Parts. Lors du paramétrage de cette fonction Voice Reserve vous devez tenir compte du nombre de notes à jouer pour chaque Part, ainsi que du nombre de Tones utilisé par le Patch utilisé ([p. 71\)](#page-70-0). Il n'est pas possible de dépasser, pour la fonction Voice Reserve, plus de 64 voix pour l'ensemble des Parts.

Le SonicCell est doté de processeurs d'effet incorporés et les réglages peuvent être effectués indépendamment pour chacun d'eux.

## ■ **Multieffets**

Le multieffets est un processeur d'effets polyvalent susceptible de modifier complètement le son lui-même. Il comporte 78 types d'effets différents pouvant convenir à tous vos besoins. En plus de programmes « simples » comme Distorsion ou Flanger, ce processeur propose une grande variété d'effets combinés, que ce soit en série ou en parallèle. Bien qu'ils puissent inclure eux-mêmes des programmes de chorus ou de réverbération, l'appareil dispose également d'un chorus et d'une réverbération totalement indépendants du multieffets. En mode Performance trois types de multieffets peuvent être utilisés simultanément et sont appelés MFX1, MFX2, et MFX3. En mode Patch vous ne pouvez utiliser qu'un multieffets.

## ■ **Chorus**

Le Chorus ajoute profondeur et densité au son. Vous pouvez choisir ici de l'utiliser soit en tant que chorus soit en tant que delay.

## ■ **Reverb**

La Reverb ajoute au son les caractéristiques spatiales des salles de spectacles ou d'auditoriums. Cinq types différents vous sont proposés, permettant une parfaite adaptation à vos besoins.

## ■ **Effet de mastering**

Il s'agit d'un compresseur (limiteur) stéréo inséré en sortie du SonicCell et disposant de réglages indépendants pour les graves, les médiums et les aigus. Il sert à obtenir un niveau plus constant.

## **A propos des effets Effets en mode Performance**

Le multi-effet, le chorus et la reverb peuvent être mis en œuvre individuellement pour chaque performance. Le niveau de chaque effet est réglable pour chaque Part.

Quand vous affectez des effets en mode Performance, les paramètres du Patch ou Rhythm Set affecté à chaque Part seront ignorés et ceux de la Performance les remplaceront. Les effets et le son d'un même Patch ou Rhythm Set peuvent donc différer selon qu'il est lu en mode Patch ou en mode Performance. Vous avez toutefois la possibilité de contrarier ce choix en décidant que les paramètres d'un Patch ou d'un Rhythm Set affecté à une Part s'appliquent à l'ensemble de la performance.

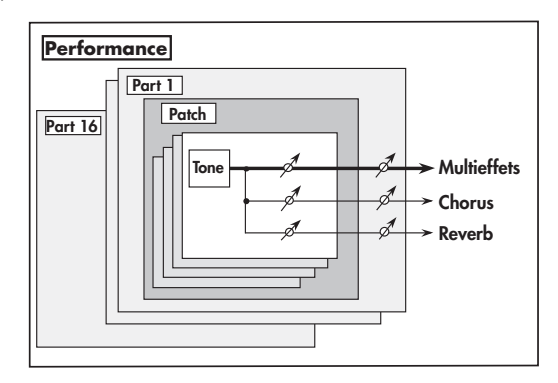

## **Effets en mode Patch**

Le multi-effet, le chorus et la reverb peuvent être mis en œuvre individuellement pour chaque patch/rhythm set. Le réglage du niveau du signal adressé à chaque type d'effet (Send Level) permet de contrôler l'intensité de l'effet affecté à chaque son/ tone.

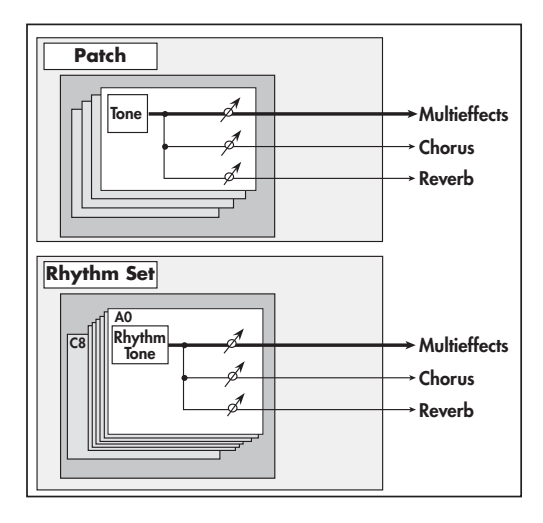

## **Différents espaces mémoires**

Les paramètres de Patchs et de Performances sont stockés dans des espaces mémoires. Il en existe trois sortes: temporaires, réinscriptibles et non réinscriptibles.

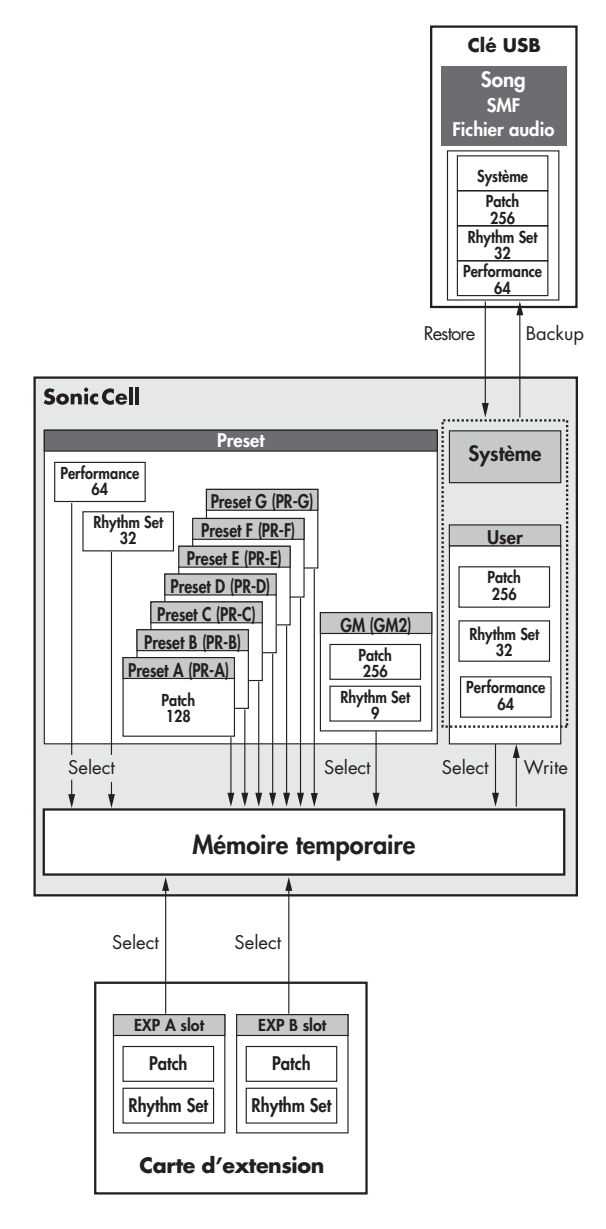

## **Mémoire temporaire**

#### ■ Zone tampon

C'est l'espace mémoire destiné au stockage des données de patch ou performance dès que vous les sélectionnez à partir des touches de la face avant.

Quand vous pilotez le SonicCell, les sons produits dépendent de ces paramètres en mémoire tampon, et quand vous éditez un patch ou une performance, vous ne les modifiez dans un premier temps que dans cette mémoire temporaire.

Ces paramètres sont volatiles et disparaissent dès que l'appareil est mis hors tension ou que vous sélectionnez un autre patch/performance. Pour les conserver, vous devez les sauvegarder en mémoire interne (réinscriptible).

## **Mémoire réinscriptible**

#### ■ **Mémoire système**

La mémoire système conserve les paramètres globaux de fonctionnement du SonicCell.

La sauvegarde des paramètres systèmes se fait à l'aide de la fonction System Write (p. 176, p. 150).

## ■ **Mémoire utilisateur (User)**

Cette mémoire conserve normalement les données personnalisées dont vous avez besoin.

La sauvegarde de performances se fait avec la fonction Performance Write ([p. 73](#page-72-0)), Patch Write [\(p. 116](#page-115-0)) pour les Patchs et Rhythm Set Write [\(p. 131](#page-130-0)) pour les Rhythm Sets.

## ■ Mémoire USB (clé USB)

Cette mémoire externe optionnelle permet de sauvegarder les Performances/Patchs/Rhythm Sets de la mémoire utilisateur et les paramètres systèmes sur une clé USB.

## **Mémoire non réinscriptible**

## ■ **Mémoire Preset**

Les données présentes dans cette mémoire préenregistrée ne peuvent pas être modifiées. Vous pouvez toutefois les copier dans la mémoire temporaire, les modifier et les sauvegarder ensuite en mémoire utilisateur.

#### ■ **Cartes d'extension (SRX Series, vendues séparément)**

Le SonicCell peut recevoir jusqu'à deux cartes d'extension (SRX series), vendues séparément. Ces cartes d'extension contiennent des données de formes d'ondes (Wave) ainsi que des Patchs et des Rhythm Sets qui les exploitent et qui peuvent être appelés en mémoire temporaire et être joués.

## **Affichage de la page MIDI INST (générateur de son MIDI)**

**1. Appuyez sur [MIDI INST] (son témoin s'allume).** La page MIDI INST apparaît.

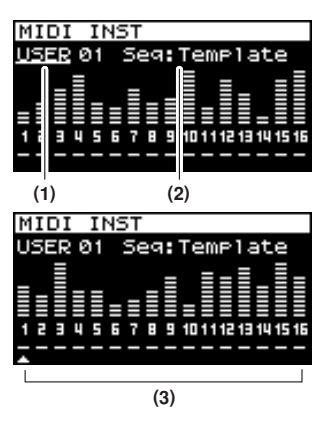

- **2. Tournez la molette [CURSOR/VALUE] pour amener le curseur sur le paramètre à éditer.**
- **3. Appuyez sur [CURSOR/VALUE] pour contraster la valeur.**

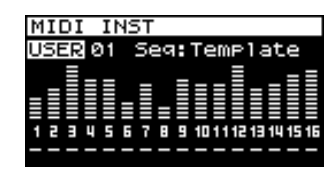

- **4. Tournez la molette [CURSOR/VALUE] pour éditer la valeur.**
- **5. Quand vous avez terminé, appuyez sur [CURSOR/VALUE].**
- \* Si le mode ([p. 60\)](#page-59-0) est « Patch », la page Patch Play (p. 82) apparaît.

Dans ce cas appuyez simultanément sur [MIDI INST] et [PART VIEW] pour passer à la page MIDI INST du mode Performance.

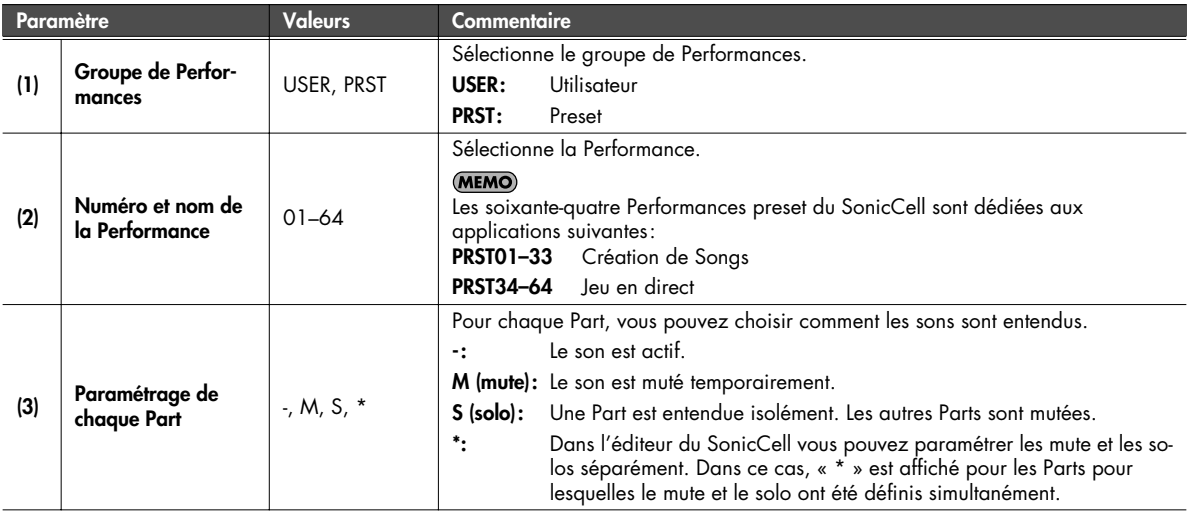

## **Affichage de la page des menus (page Performance Menu)**

#### **1. Appuyez sur [MIDI INST] (son témoin s'allume).**

La page MIDI INST apparaît.

#### **2. Appuyez sur [MENU].**

La page Performance Menu apparaît. Cette page est double et se présente comme indiqué ci-contre.

Vous pouvez utiliser la molette [CURSOR/VALUE] pour passer d'une page à l'autre.

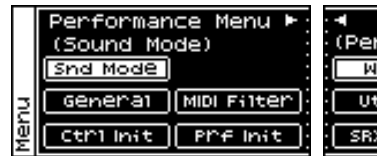

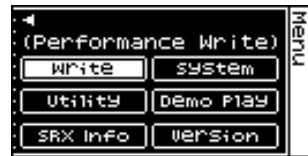

**3. Tournez la molette [CURSOR/VALUE] pour amener le curseur sur le cadre à éditer.**

#### **4. Appuyez sur [CURSOR/VALUE] pour accéder à la page correspondante.**

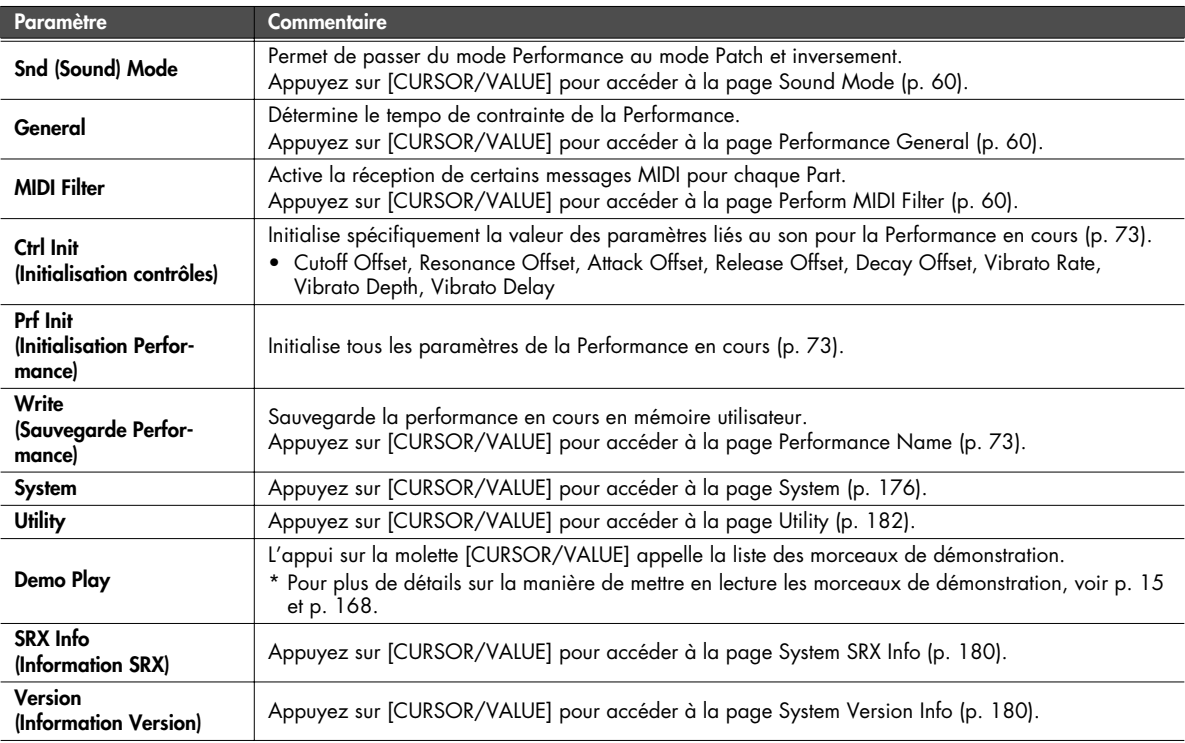

## <span id="page-59-0"></span>**Sélection du mode de fonctionnement (page Sound Mode)**

Détermine le mode de fonctionnement du générateur de son MIDI. Le mode en cours de sélection apparaît contrasté.

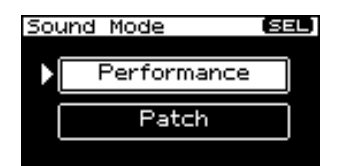

**1. Tournez la molette [CURSOR/VALUE] pour déplacer le curseur et appuyez sur [CURSOR/VALUE] pour confirmer votre choix.**

Si vous avez choisi « Performance », la page ci-dessous apparaît après l'appui sur [CURSOR/VALUE].

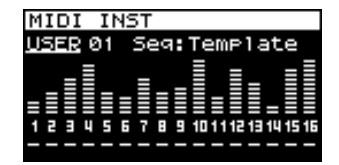

## <span id="page-59-1"></span>**Choix du tempo de contrainte en mode Performance (page Performance General)**

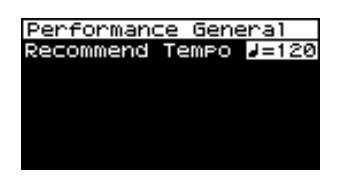

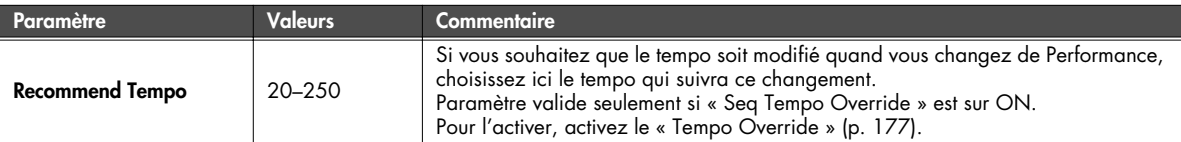

## <span id="page-59-2"></span>**Paramétrages MIDI (page Perform MIDI Filter)**

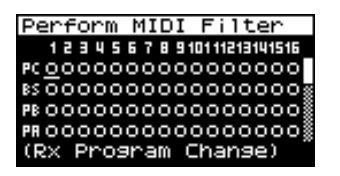

Dans la page Perform MIDI Filter vous pouvez éditer les paramètres ci-après pour chaque Part.

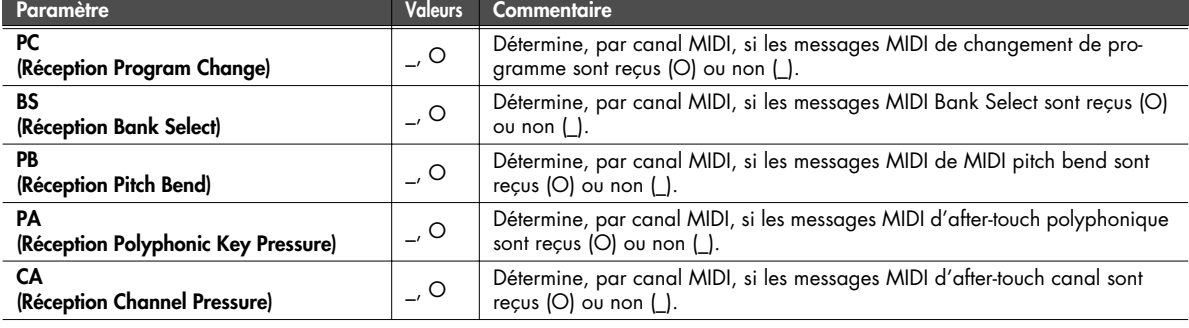

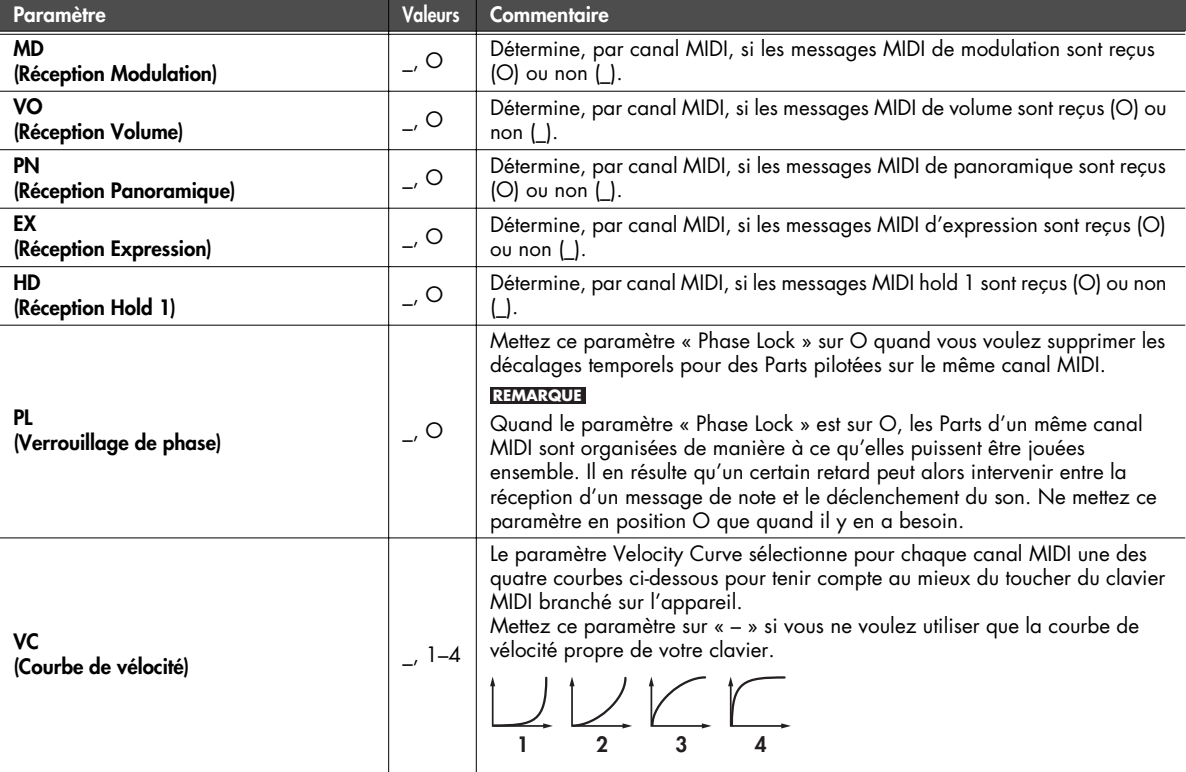

■ **Page Menu...................................................................................................................**

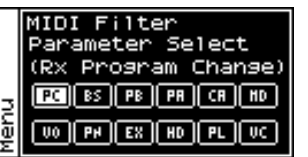

à partir de la page « Perform MIDI Filter », appuyez sur [MENU] pour accéder à la page de menu du filtre MIDI.

Appuyez à nouveau sur [MENU] pour revenir à la page Perform MIDI Filter.

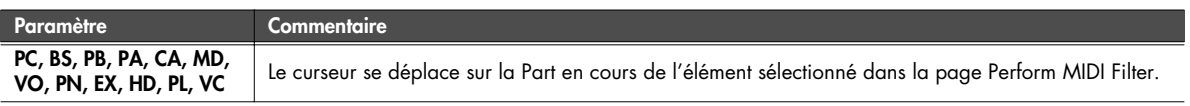

## **Visualisation des paramètres de Part (page Part View)**

- **1. Appuyez sur [MIDI INST] (son témoin s'allume).** La page MIDI INST apparaît.
- **2. Amenez le curseur sur la part que vous voulez éditer et appuyez sur [PART VIEW].** Le témoin [PART VIEW] s'allume et la page Part View

apparaît.

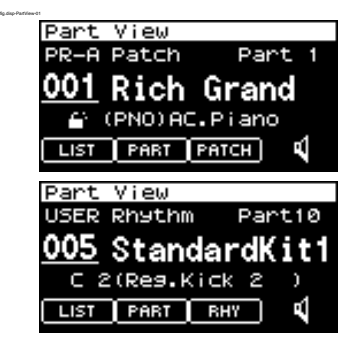

## **Si le patch est de type «Patch »**

Dans le mode Performance, si vous avez choisi le type Patch pour la Part en cours, l'écran ci-dessous apparaît.

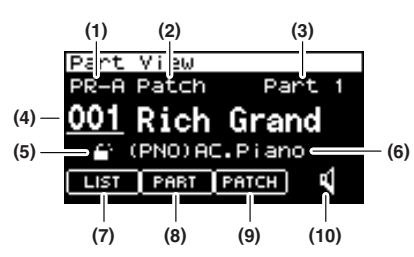

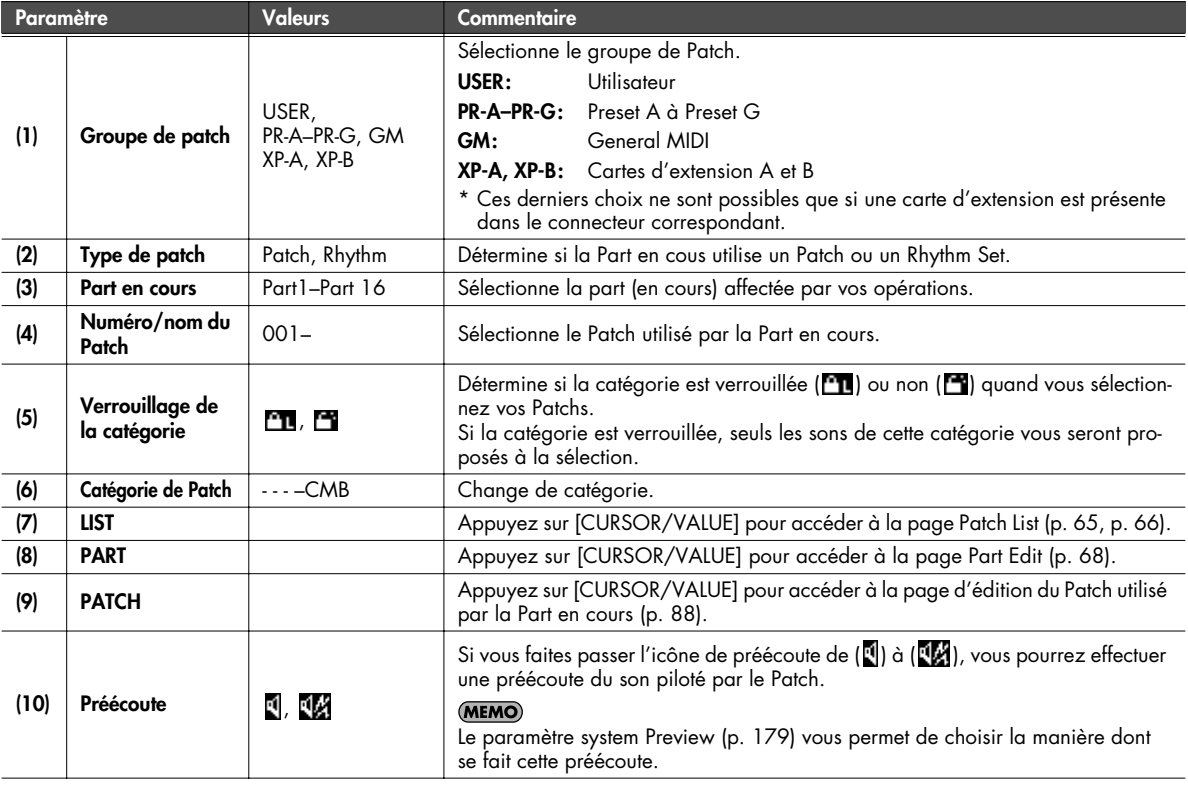

## ■ **Catégories de Patchs**

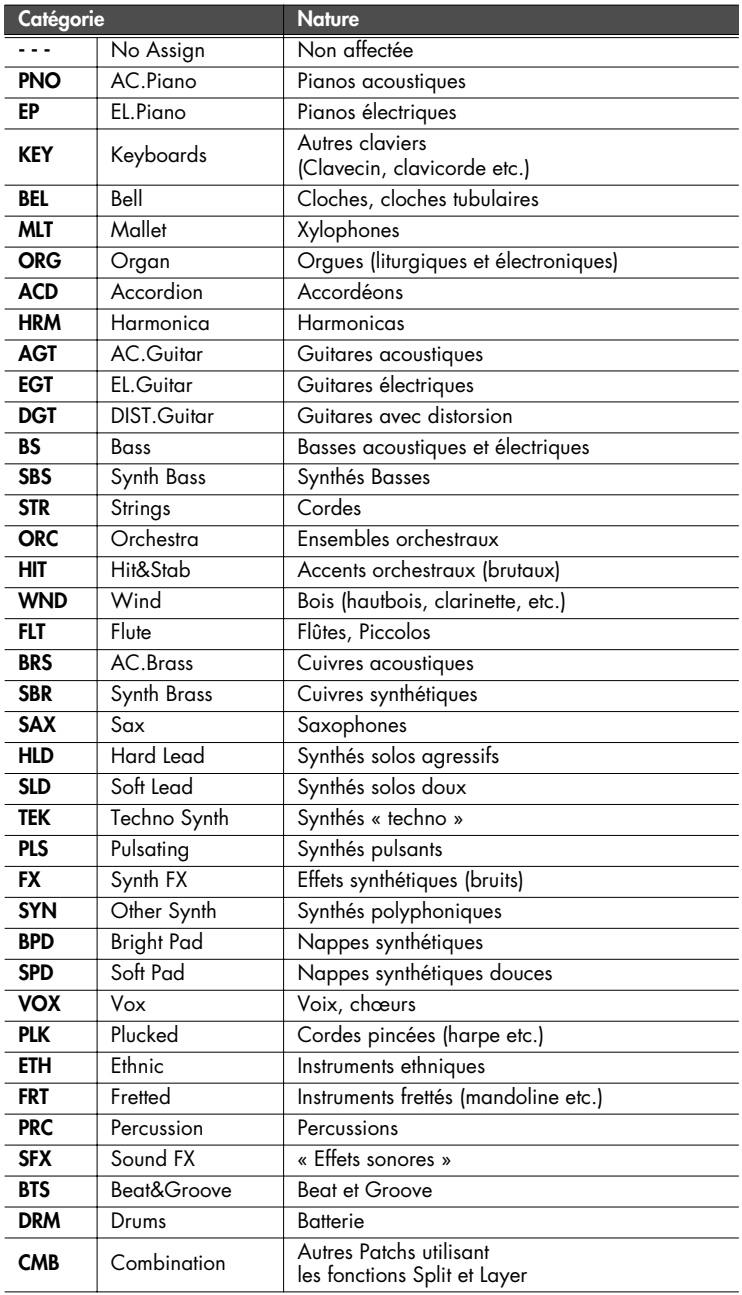

## **Si le patch est de type «Rhythm Set »**

Dans le mode Performance, si vous avez choisi le type Rhythm pour la Part en cours, l'écran ci-dessous apparaît.

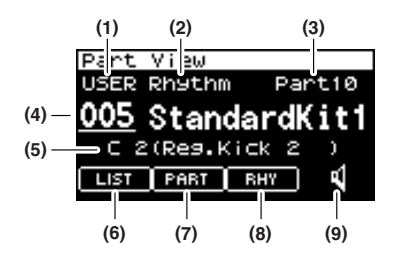

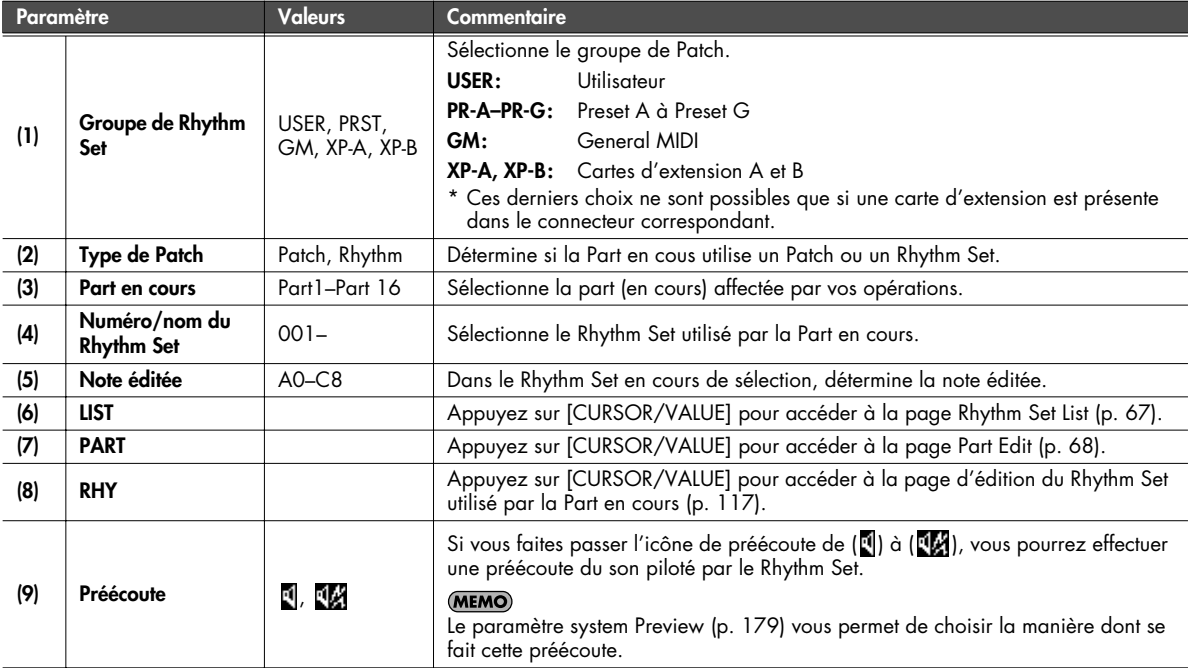

## <span id="page-64-0"></span>**Choix du Patch dans une liste triée par catégories (page Patch List (Ctg))**

Vous pouvez effectuer le choix du Patch de chaque Part dans une liste triée par catégories.

- \* À la mise sous tension, c'est la page Patch List (Ctg) qui apparaît par défaut.
- **1. Appuyez sur [MIDI INST] (son témoin s'allume).** La page MIDI INST apparaît.
- **2. Amenez le curseur sur la Part à modifier et appuyez sur [PART VIEW].**

Le témoin [PART VIEW] s'allume, et la page Part View apparaît.

- **3. Sélectionnez « LIST » et appuyez sur [CURSOR/VALUE].** La page Patch List (Ctg) apparaît.
- \* Si la page Patch List (Grp) avait été sélectionnée auparavant, c'est elle qui apparaît. Dans ce cas appuyez sur [MENU] pour accéder à la page Group Select, sélectionnez « CATEG LIST » et appuyez sur [CURSOR/ VALUE] pour accéder à la page Patch List (Ctg).
- **4. Tournez la molette [CURSOR/VALUE] pour sélectionner un Patch et appuyez sur [CURSOR/VALUE].**

Le Patch est modifié et vous revenez à la page Part View.

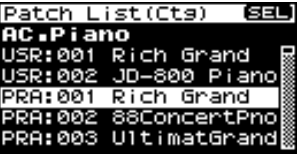

#### ■ **Page Menu...................................................................................................................**

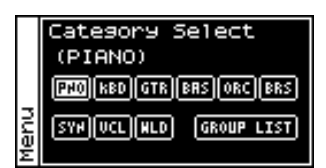

Dans la page Patch List (Ctg), appuyez sur [MENU] pour accéder à la page Category Select.

Appuyez à nouveau sur [MENU] pour revenir à la page Patch List (Ctg).

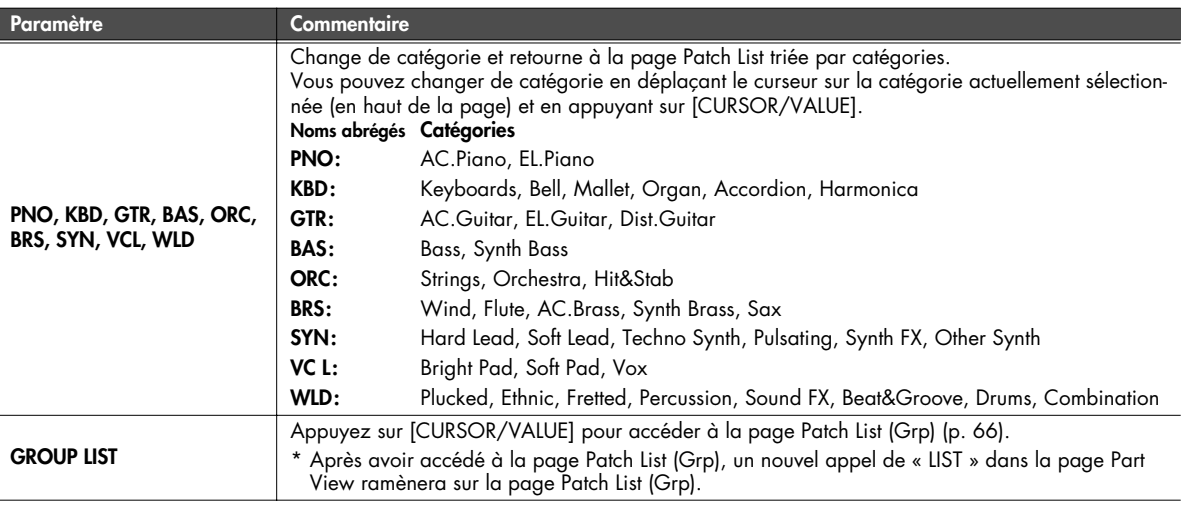

## <span id="page-65-0"></span>**Choix du Patch dans une liste triée par groupes (page Patch List (Grp))**

Vous pouvez effectuer le choix du Patch de chaque Part dans une liste triée par groupes: USER ou carte d'extension par ex.

- \* À la mise sous tension, c'est la page Patch List (Ctg) qui apparaît par défaut.
- **1. Appuyez sur [MIDI INST] (son témoin s'allume).** La page MIDI INST apparaît.
- **2. Amenez le curseur sur la Part à modifier et appuyez sur [PART VIEW].** Le témoin [PART VIEW] s'allume, et la page Part View

apparaît.

- **3. Sélectionnez « LIST » et appuyez sur [CURSOR/VALUE].** La page Patch List (Ctg) apparaît.
- \* Si la page Patch List (Grp) avait été sélectionnée auparavant, c'est elle qui apparaît. Passez à l'étape 6.
- **4. Appuyez sur [MENU] pour accéder à la page Menu.**

#### **5. Choisissez « GROUP LIST » et appuyez sur [CURSOR/ VALUE].**

La page Patch List (Grp) apparaît.

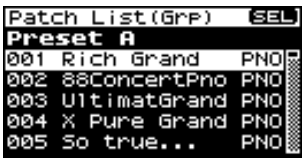

**6. Tournez la molette [CURSOR/VALUE] pour sélectionner un Patch et appuyez sur [CURSOR/VALUE].**

Le Patch est modifié et vous revenez à la page Part View.

■ **Page Menu...................................................................................................................**

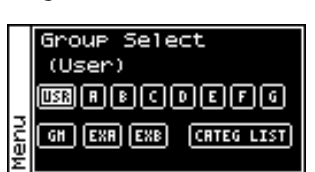

À partir de la page Patch List (Grp) appuyez sur [MENU] pour accéder à la page Group Select.

Appuyez à nouveau sur [MENU] pour revenir à la page Patch List (Grp).

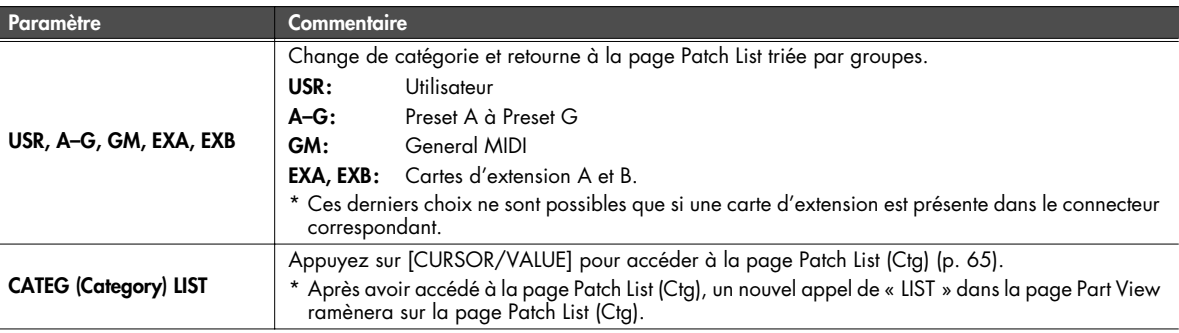

## <span id="page-66-0"></span>**Choix du Rhythm Set dans une liste (page Rhythm Set List)**

Si le type de Patch de la Part en cours est « Rhythm », vous pouvez choisir un Rhythm Set dans une liste.

- **1. Appuyez sur [MIDI INST] (son témoin s'allume).** La page MIDI INST apparaît.
- **2. Amenez le curseur sur la Part à éditer et appuyez sur [PART VIEW].** Le témoin [PART VIEW] s'allume et la page Part View

apparaît.

**3. Sélectionnez « LIST » et appuyez sur [CURSOR/VALUE].** La page Rhythm Set List apparaît.

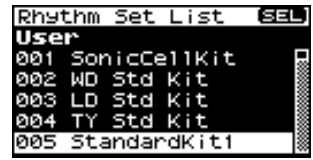

**4. Tournez la molette [CURSOR/VALUE] pour sélectionner un Rhythm Set et appuyez sur [CURSOR/VALUE].** Le Patch est modifié et vous revenez à la page Part View.

■ **Page Menu...................................................................................................................**

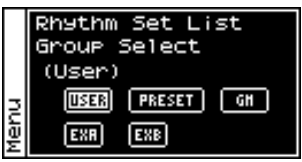

À partir de la page Rhythm Set List, appuyez sur [MENU] pour accéder à la page Group Select.

Appuyez à nouveau sur [MENU] pour revenir à la page Rhythm Set List.

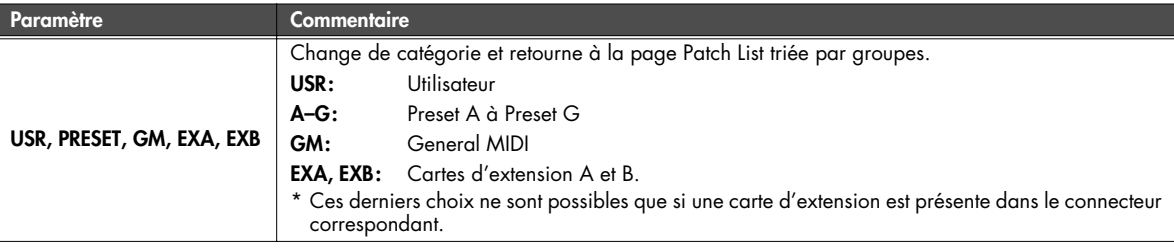

## <span id="page-67-0"></span>**Édition des Parts (page Part Edit)**

- **1. Appuyez sur [MIDI INST] (son témoin s'allume).** La page MIDI INST apparaît.
- **2. Amenez le curseur sur la Part à éditer et appuyez sur [PART VIEW].**

Le témoin [PART VIEW] s'allume et la page Part View apparaît.

**3. Tournez la molette [CURSOR/VALUE] pour sélectionner « PART » et appuyez sur [CURSOR/VALUE].** La page Part Edit apparaît.

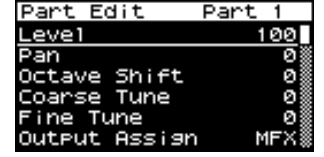

- **4. Tournez la molette [CURSOR/VALUE] pour sélectionner le paramètre à éditer et appuyez sur [CURSOR/VALUE].** La valeur de ce paramètre apparaît contrastée. Si vous sélectionnes « Scale Tune » une page d'édition apparaît.
- **5. Tournez la molette [CURSOR/VALUE] pour éditer la valeur, puis appuyez sur [CURSOR/VALUE].**

■ **Page Menu..............................** 

À partir de la page Part Edit appuyez sur [MENU] pour accéder à la page Menu.

Cette page est double et se présente comme indiqué ci-contre. Vous pouvez utiliser la molette [CURSOR/ VALUE] pour passer d'une page à l'autre.

Appuyez à nouveau sur [MENU] pour revenir à la page Part Edit.

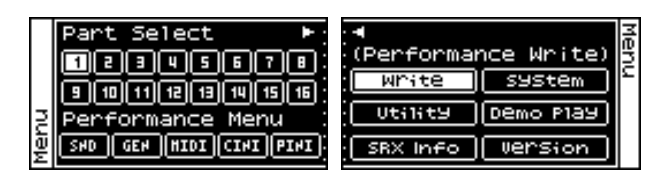

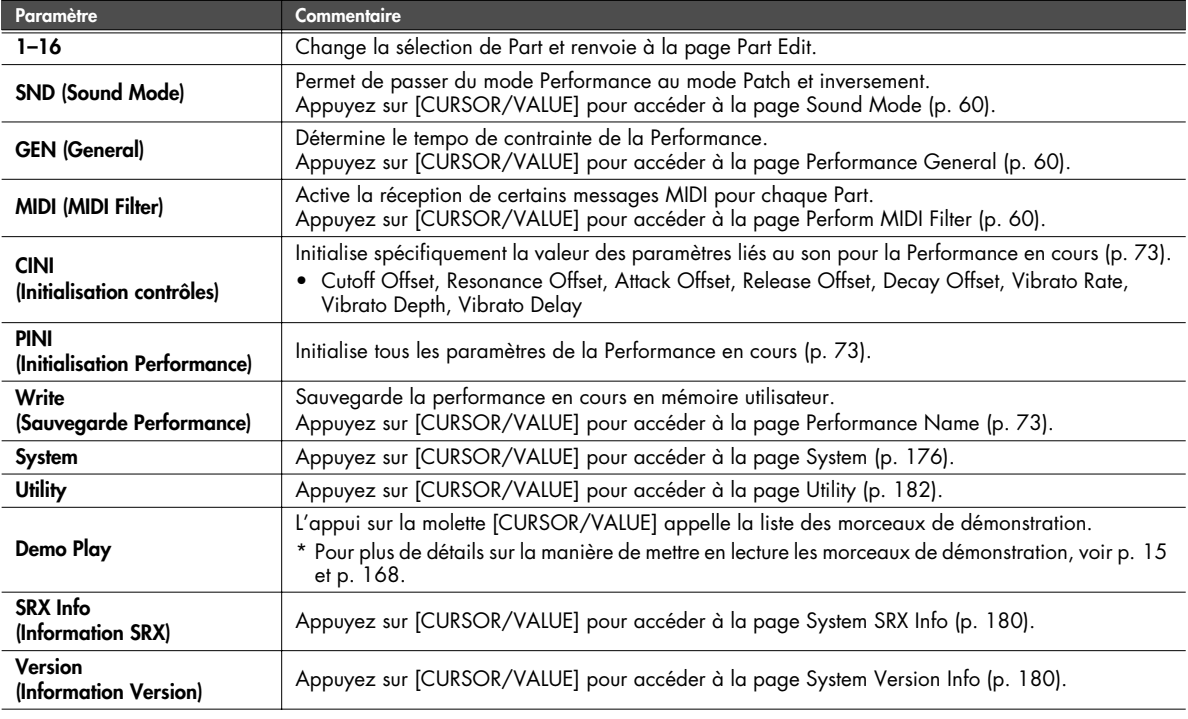

■ **Page Part Edit ..............................................................................................................**

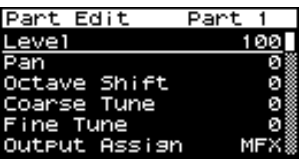

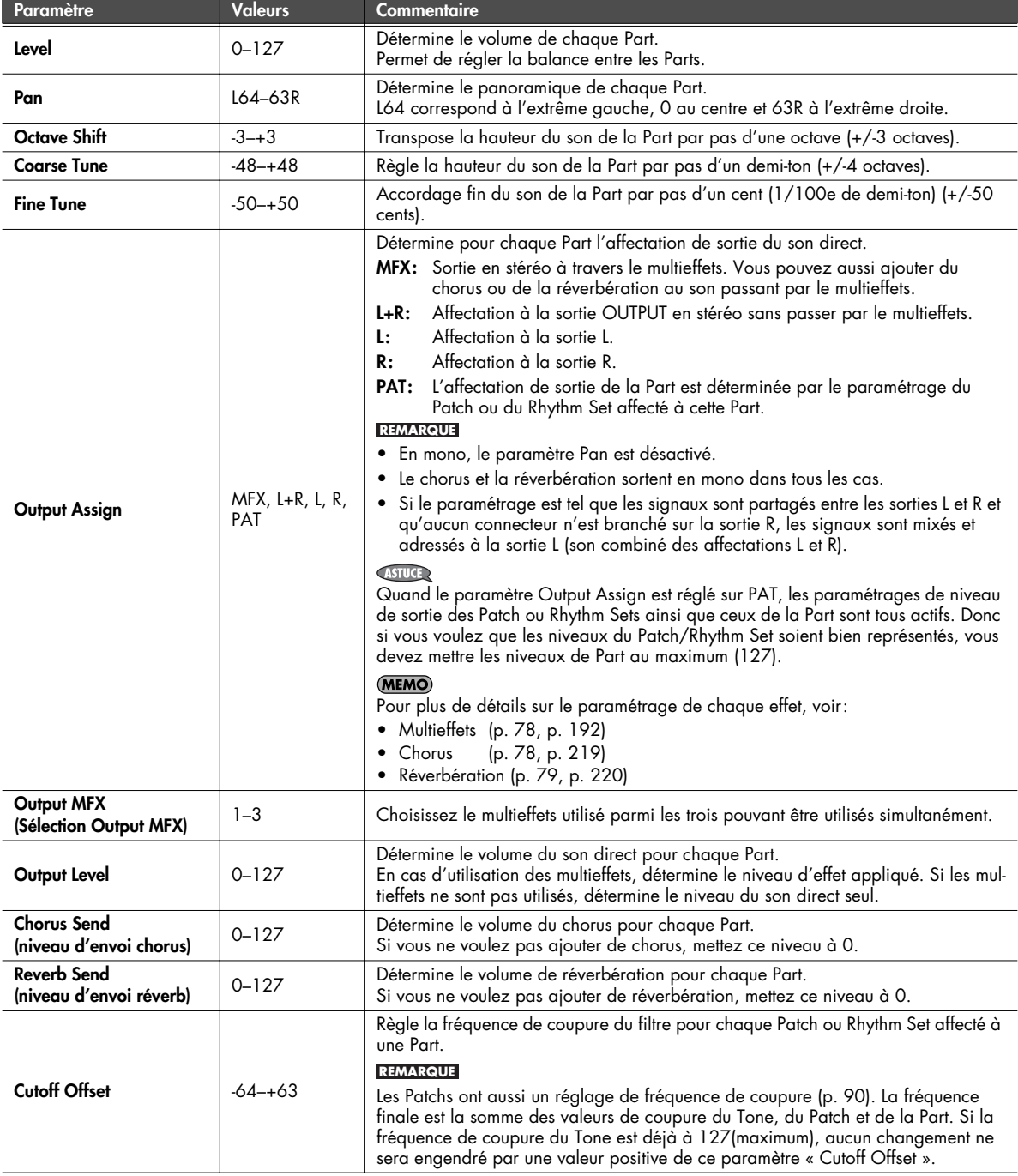

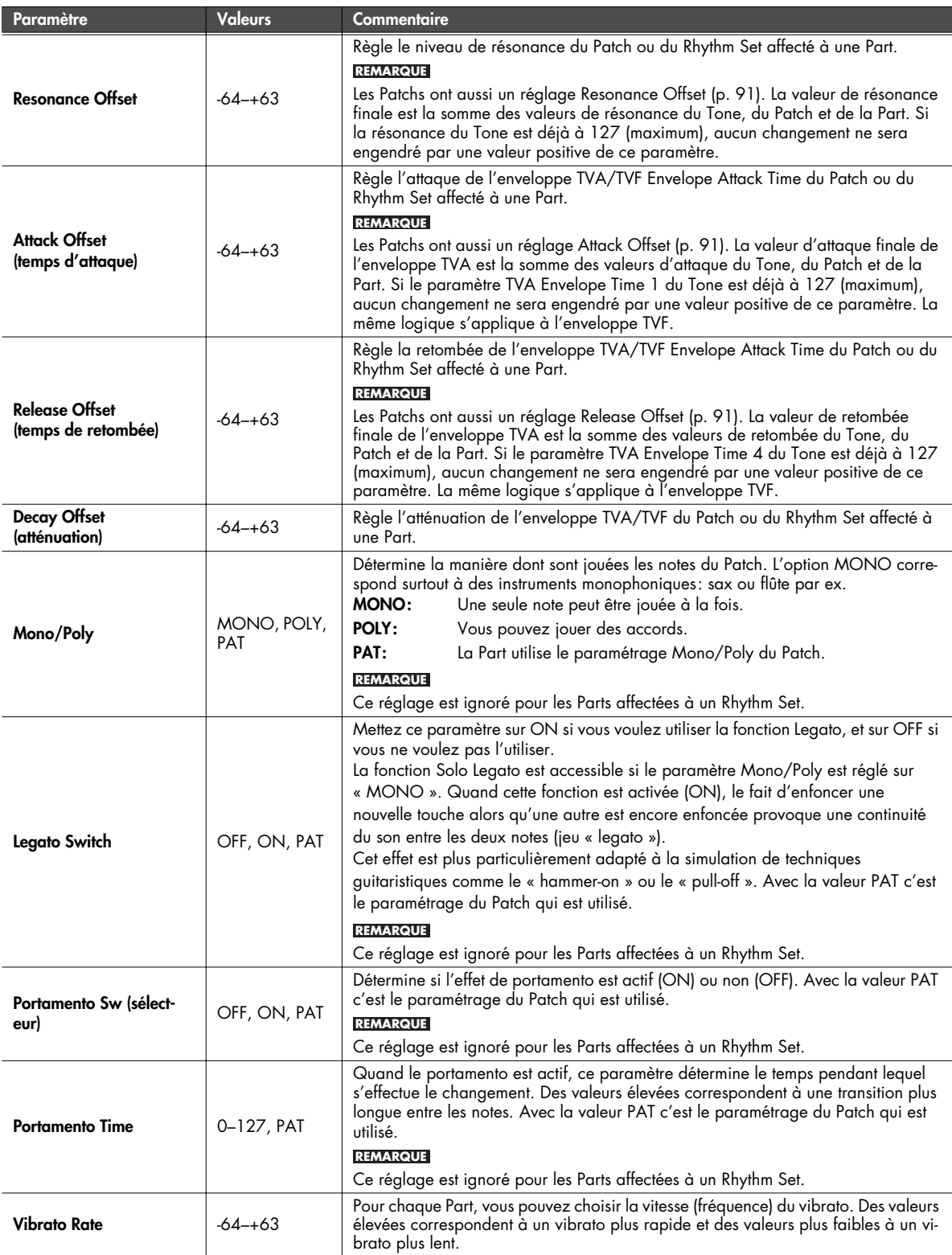

<span id="page-70-0"></span>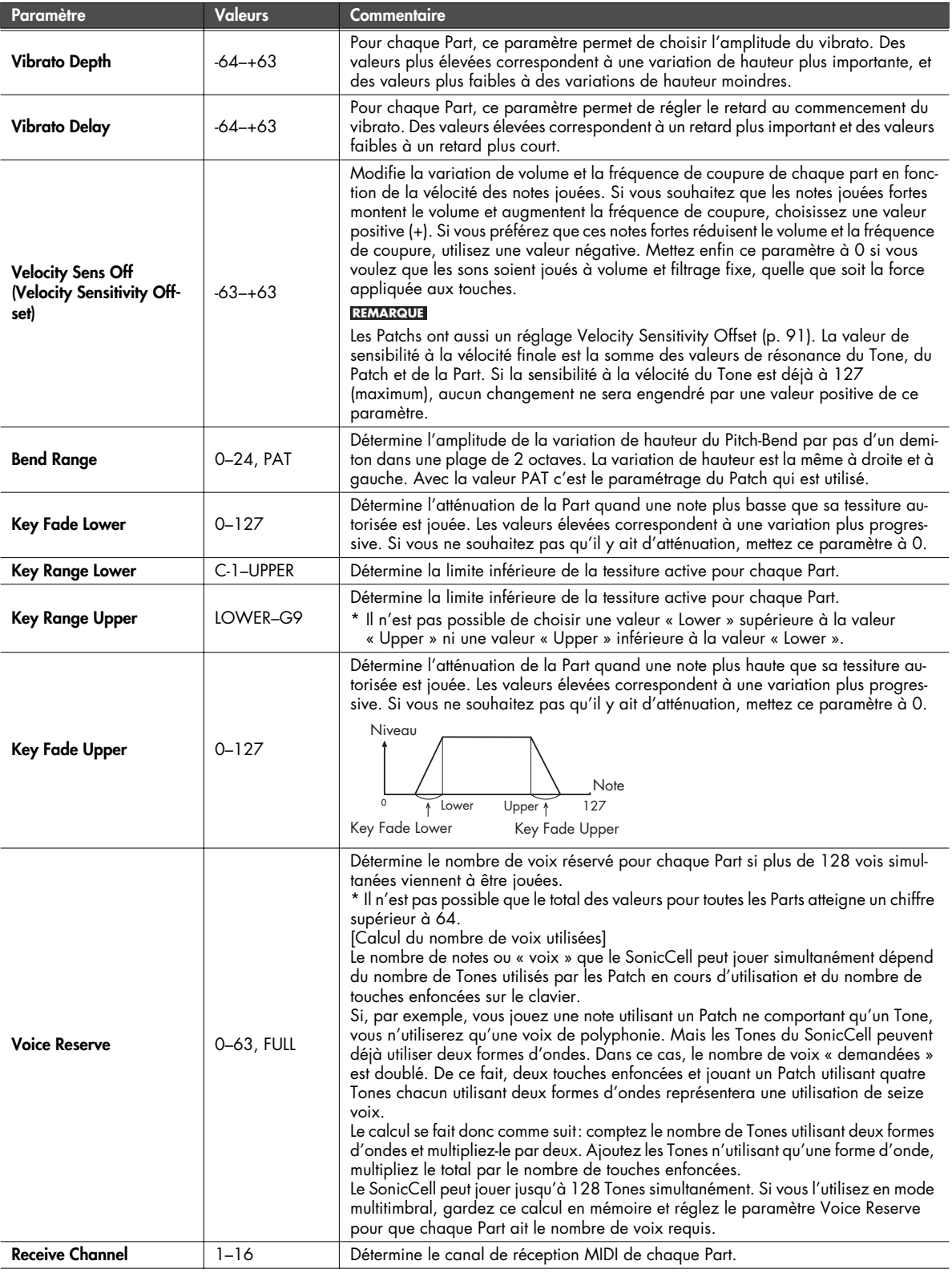

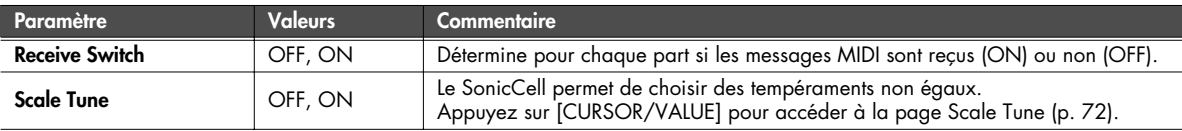

#### <span id="page-71-0"></span>**Choix de tempéraments non égaux (page Scale Tune)**

En mode Performance vous pouvez choisir un tempérament différent pour chaque Part.

- **1. Dans la page Part Edit sélectionnez « Scale Tune » et appuyez sur [CURSOR/VALUE].** La page Scale Tune apparaît.
	-

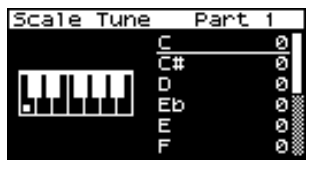

- **2. Tournez la molette [CURSOR/VALUE] pour sélectionner la valeur à éditer et appuyez sur [CURSOR/VALUE].**
- **3. Tournez la molette [CURSOR/VALUE] pour éditer la valeur, puis appuyez sur [CURSOR/VALUE].**
- **4. Quand l'édition est terminée, appuyez sur [EXIT].**

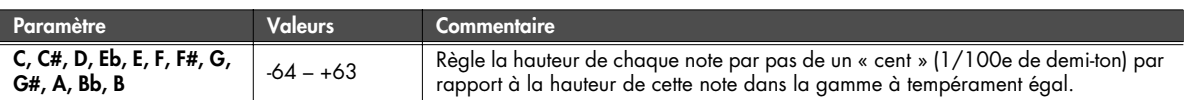

#### • **Tempérament égal**

Cette méthode, qui divise l'octave en 12 intervalles égaux est la formule d'accordage courante en musique occidentale actuelle.

**• Tempérament juste (tonique** *do***)**

Dans ce tempérament, les tierces sont beaucoup plus « claires » et justes, mais ne fonctionnent que dans la tonalité spécifiée. Toute transposition donnera des résultats ambigus.

**• Gamme arabe**

Dans cette gamme, le *Mi* et le *Si* sont abaissés et les *Do #, Fa #* et *Sol #* relevés par rapport au tempérament égal. Les intervalles *Sol-Si, Do-Mi, Fa-Sol#* et *Sib-Do* sont d'une tierce « naturelle » (intermédiaire entre majeure et mineure). Sur le SonicCell, vous pouvez utiliser la gamme arabe dans les tonalités de *Sol, Do* et *Fa*.

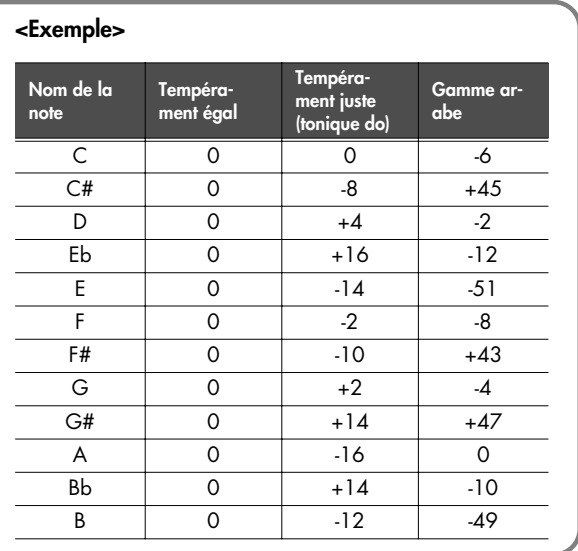
# **Initialisation du contrôle des sons**

Initialise les valeurs des paramètres ci-dessous pour la performance en cours de sélection.

• Cutoff Offset, Resonance Offset, Attack Offset, Release Offset, Decay Offset, Vibrato Rate, Vibrato Depth, Vibrato Delay

Quand vous sélectionnez « Ctrl Init » à partir de la page Performance Menu ([p. 59\)](#page-58-0), un message de confirmation apparaît.

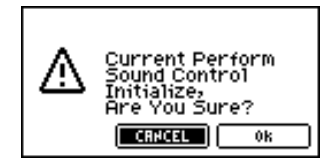

**1. Pour procéder à cette initialisation, sélectionnez OK et appuyez sur [CURSOR/VALUE].**

Si vous préférez abandonner l'opération, sélectionnez CANCEL et appuyez sur [CURSOR/VALUE].

Quand l'initialisation est terminée, vous revenez à la page précédemment affichée.

# **Initialisation d'une Performance**

Initialise les réglages de la Performance en cours de sélection.

Quand vous sélectionnez « Perf Init » à partir de la page Performance Menu ([p. 59\)](#page-58-0), un message de confirmation apparaît.

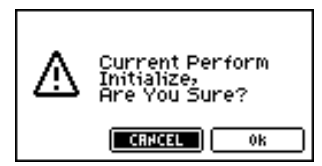

**1. Pour procéder à cette initialisation, sélectionnez OK et appuyez sur [CURSOR/VALUE].**

Si vous préférez abandonner l'opération, sélectionnez CANCEL et appuyez sur [CURSOR/VALUE].

Quand l'initialisation est terminée, vous revenez à la page précédemment affichée.

# <span id="page-72-0"></span>**Sauvegarde d'une performance**

Sauvegarde la Performance en cours en mémoire utilisateur.

Quand vous sélectionnez «Write » à partir de la page Performance Menu ([p. 59](#page-58-0)), la page Performance Name apparaît.

Cette page vous permet d'attribuer un nom (performance name) de 12 caractères max. à la Performance sauvegardée.

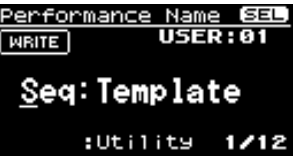

- **1. Amenez le curseur sur la position où vous voulez insérer un caractère et appuyez sur [CURSOR/VALUE].**
- **2. Tournez la molette [CURSOR/VALUE] pour choisir le caractère et appuyez sur [CURSOR/VALUE] pour le valider.**

[MENU] vous permet d'accéder à des fonctions de saisie de texte.

Appuyez à nouveau sur [MENU] pour revenir à la page précédente.

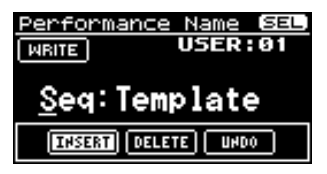

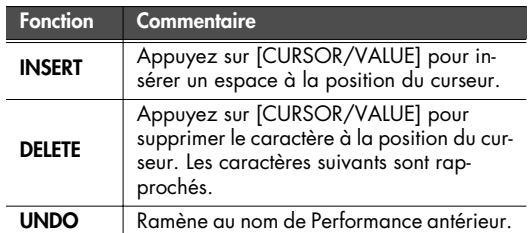

- **3. Répétez les étapes 1 et 2 autant de fois que nécessaire.**
- **4. Quand vous avez terminé votre saisie de nom, amenez le curseur sur WRITE et appuyez sur la molette [CURSOR/ VALUE].**

La page Performance Write apparaît.

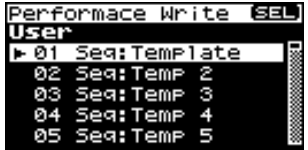

**5. Tournez la molette [CURSOR/VALUE] pour choisir la destination de sauvegarde de la Performance et appuyez sur [CURSOR/VALUE].**

Un message de confirmation apparaît.

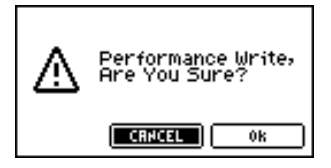

**6. Pour sauvegarder la Performance, sélectionnez OK et appuyez sur [CURSOR/VALUE].**

Si vous préférez abandonner l'opération, sélectionnez CANCEL et appuyez sur [CURSOR/VALUE]. Quand la sauvegarde est terminée, vous revenez à la page précédemment affichée.

# **Édition des effets**

En mode Performance vous pouvez utiliser trois multieffets (MFX1, MFX2, MFX3), un chorus, et une réverbération. Pour chacun d'eux, vous pouvez choisir s'ils fonctionnent en suivant le paramétrage de la Performance ou en suivant celui du Patch ou du Rhythm Set affecté à la Part choisie.

Les trois multieffets peuvent être utilisés indépendamment les uns des autres ou associées en série, par 2 ou 3.

# ■ **Trajet du signal ............................................................................................................**

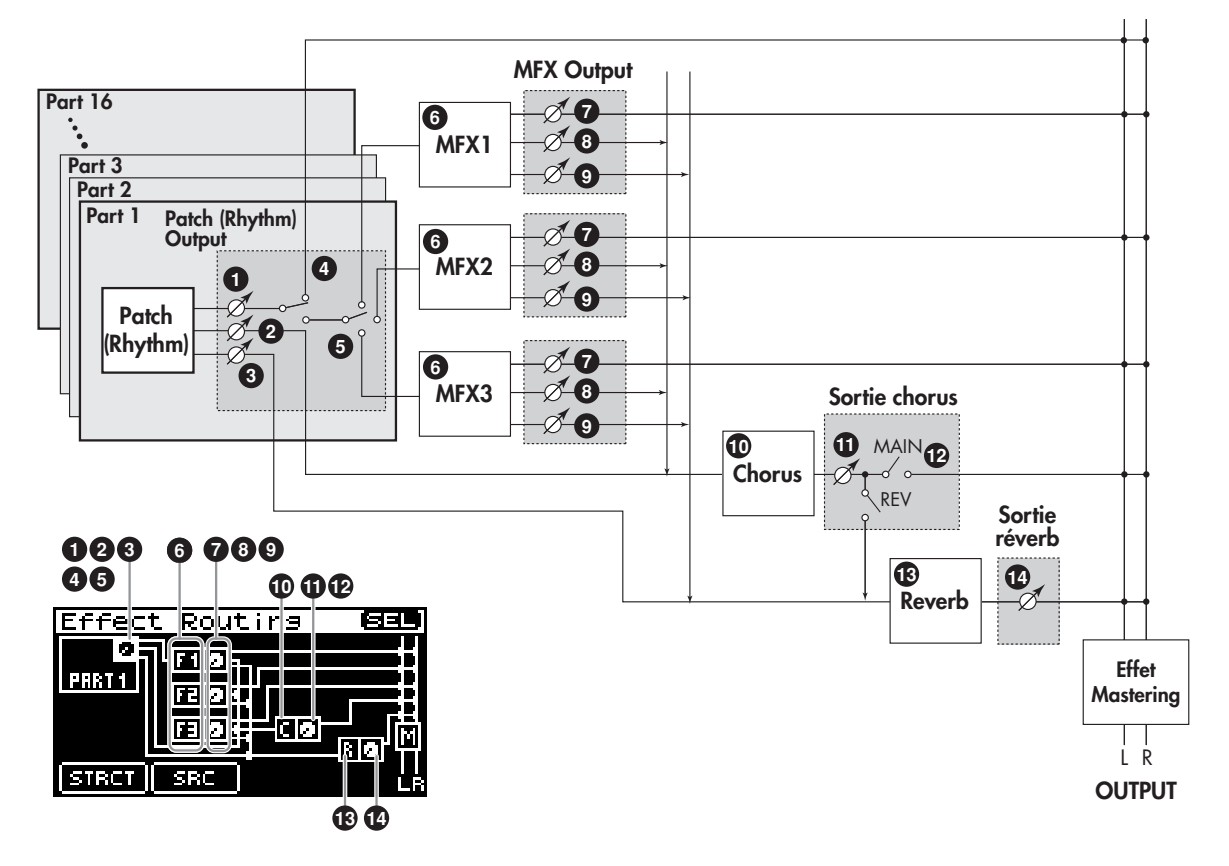

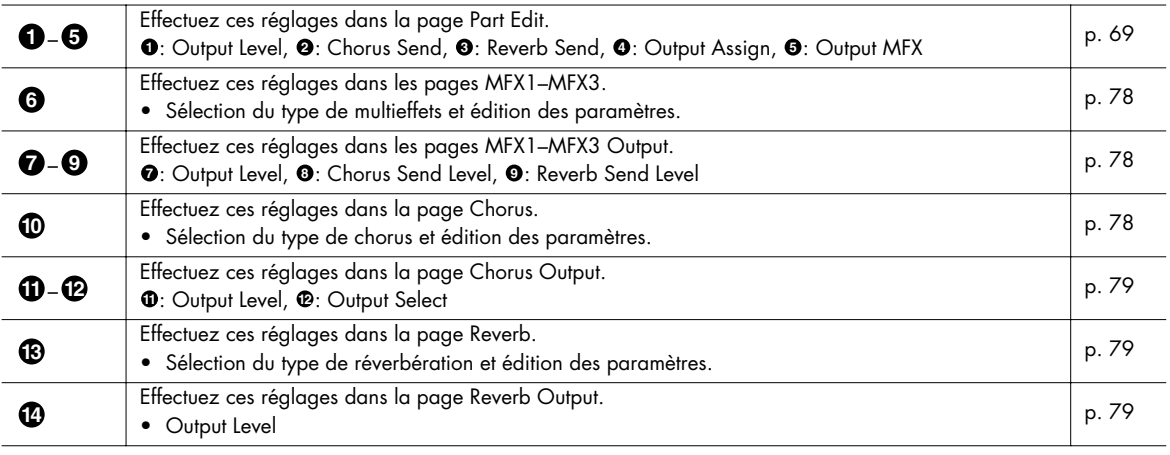

- **Procédure** ..............
- **1. À partir de la page MIDI INST ou de la page Part View appuyez sur [EFFECTS].**

Le témoin [EFFECTS] s'allume et la page Effect Routing apparaît.

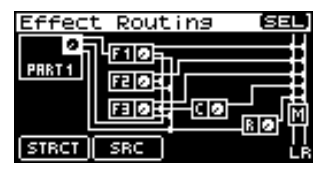

- **2. Tournez la molette [CURSOR/VALUE] pour amener le curseur sur le paramètre à éditer.**
- **3. Appuyez sur [CURSOR/VALUE].**

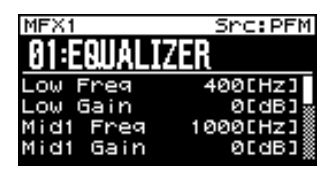

- **4. Tournez la molette [CURSOR/VALUE] pour amener le curseur sur le paramètre à éditer.**
- **5. Appuyez sur [CURSOR/VALUE] pour contraster la valeur.** Si un repère de sélection se trouve dans le champ « valeur », vous pouvez appuyer sur [CURSOR/VALUE] pour accéder à la page de paramétrage de ce paramètre.
- **6. Tournez la molette [CURSOR/VALUE] pour éditer la valeur, et appuyez sur [CURSOR/VALUE].**
- **7. Quand l'édition est terminée, appuyez sur [EXIT].** La page Part View apparaît.

### ■ **Page des menus pendant l'édition d'effets.....................................................................**

À partir de la page Effect Routing appuyez sur [MENU] pour accéder à la page des menus.

Cette page est double et se présente comme indiqué ci-contre. Vous pouvez utiliser la molette [CURSOR/ VALUE] pour passer d'une page à l'autre.

Appuyez à nouveau sur [MENU] pour revenir à la page Effect Routing.

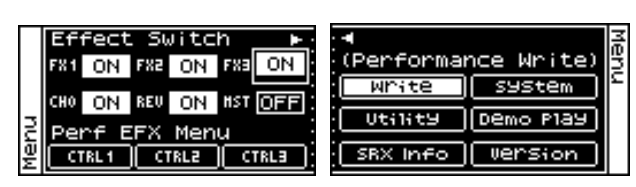

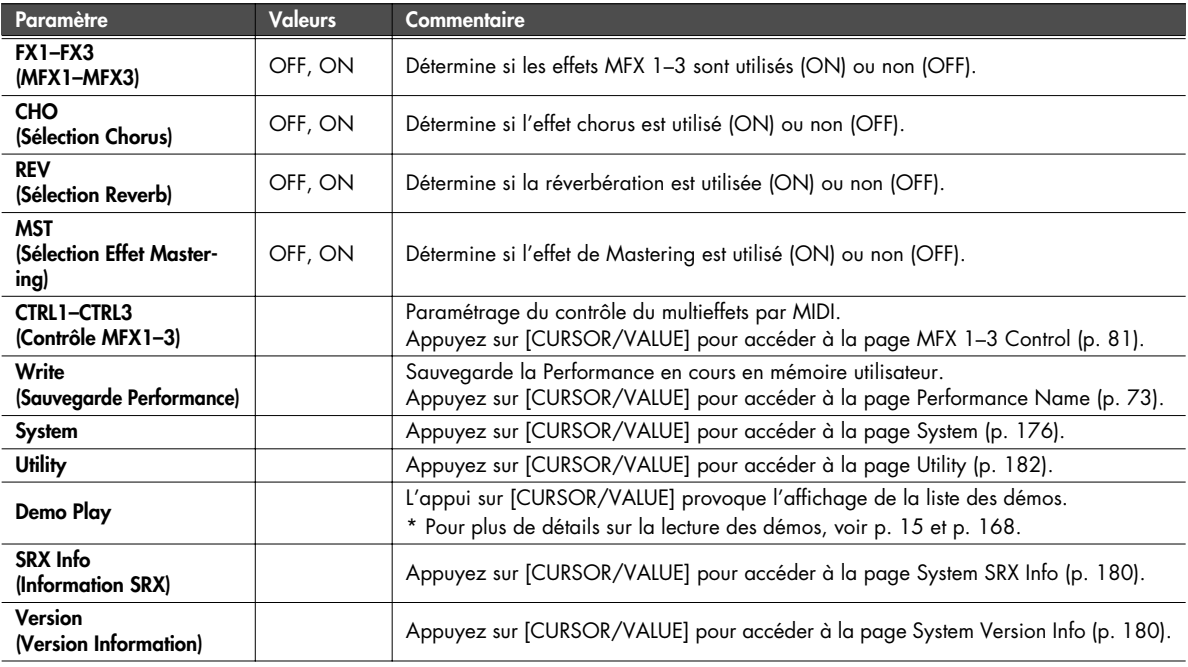

### **Sélection de l'effet à éditer (page Effect Routing)**

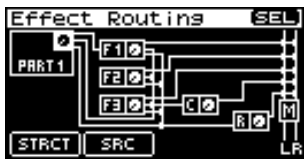

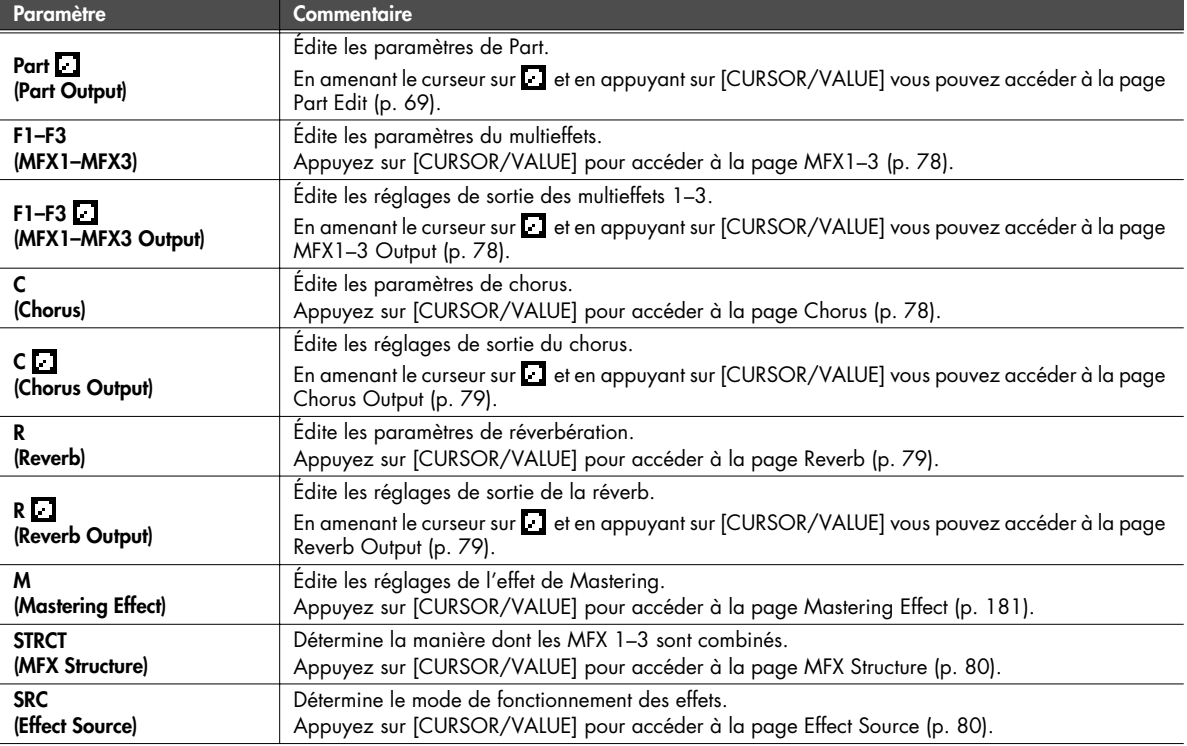

### **REMARQUE**

Si vous avez réglé le paramètre MFX3 Location (p. 149) sur « Input FX » dans In/Out Routing (p. 144), vous ne pourrez pas utiliser le MFX3 en tant qu'effet de Performance.

Dans ce cas, le MFX3 sera affiché de la manière suivante dans la page Effect Routing.

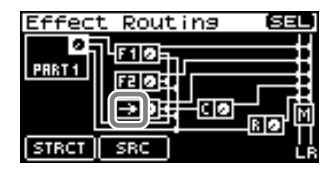

\* Les paramétrages MFX3 s'affichent dans d'autres pages que la page Effect Routing et vous pouvez y éditer ses valeurs, mais cela n'affectera pas la Performance tant que la position MFX3 sera réglée sur Input FX.

## **Paramétrage du multieffets (pages MFX 1 à 3 / MFX Output 1 à 3)**

# <span id="page-77-0"></span>■ **Pages MFX1–3 .............................................................................................................**

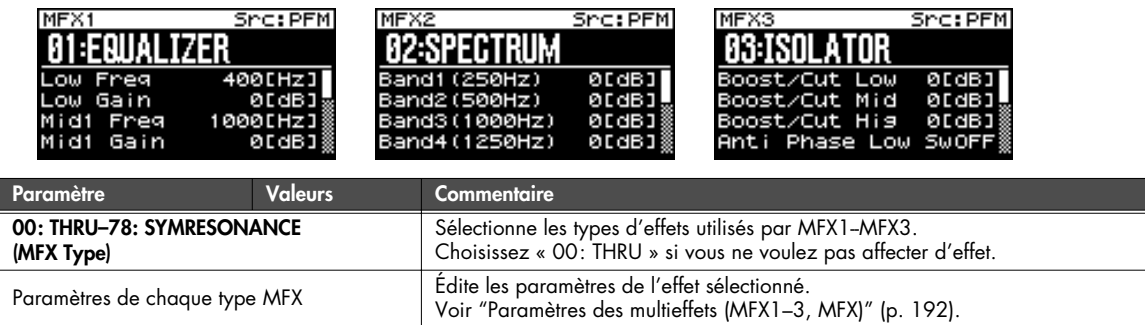

### <span id="page-77-1"></span>■ **Pages MFX1–3 Output..................................................................................................**

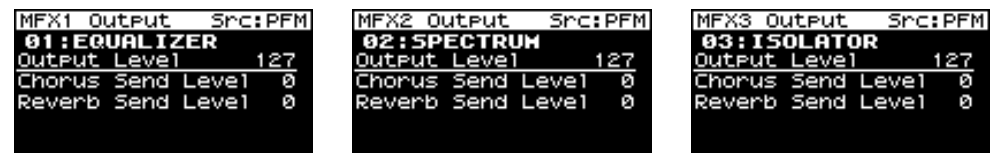

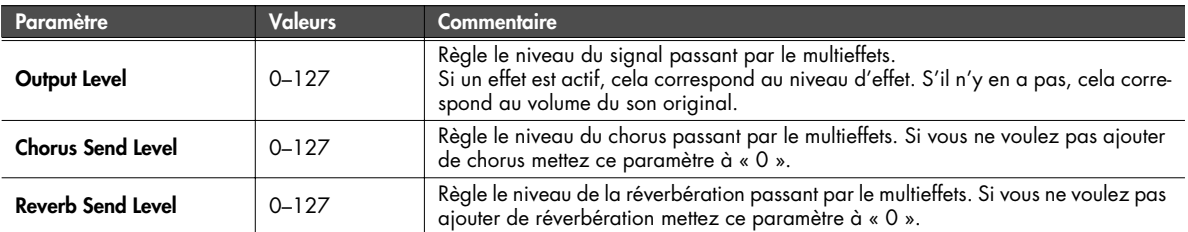

## **Paramétrage du chorus (pages Chorus / Chorus Output)**

# <span id="page-77-2"></span>■ **Page Chorus.................................................................................................................**

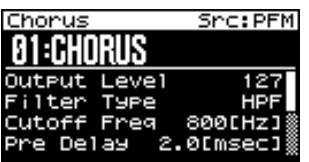

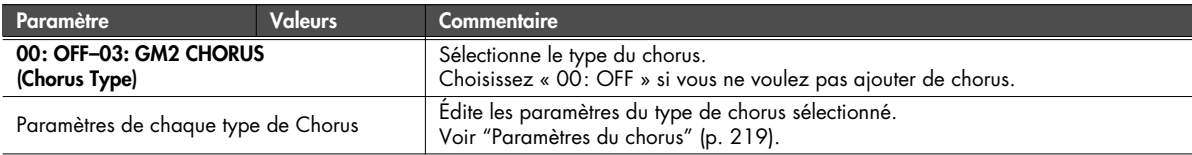

<span id="page-78-0"></span>■ **Page Chorus Output .....................................................................................................**

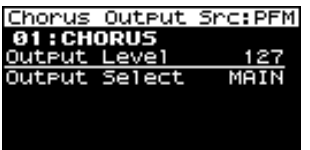

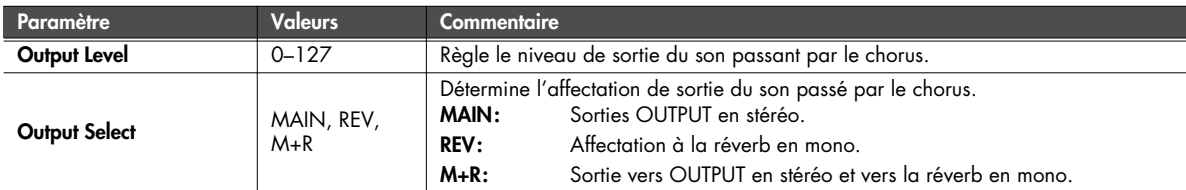

## **Paramétrage de la réverbération (pages Reverb / Reverb Output)**

<span id="page-78-1"></span>■ **Page Reverb.................................................................................................................**

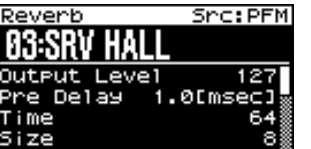

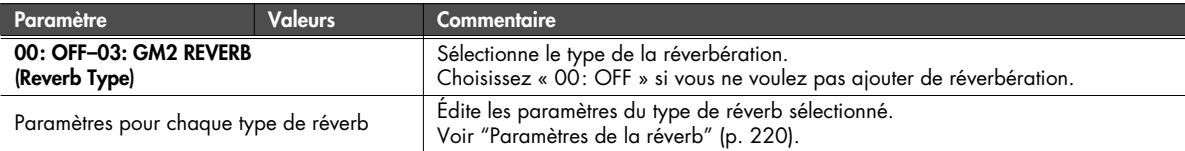

## <span id="page-78-2"></span>■ **Page Reverb Output .....................................................................................................**

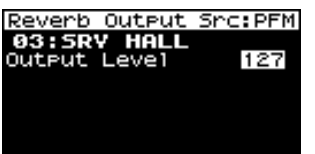

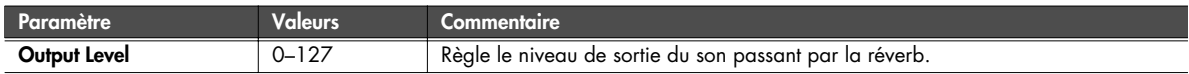

# <span id="page-79-0"></span>**Organisation interne du multieffets (page MFX Structure)**

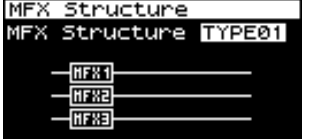

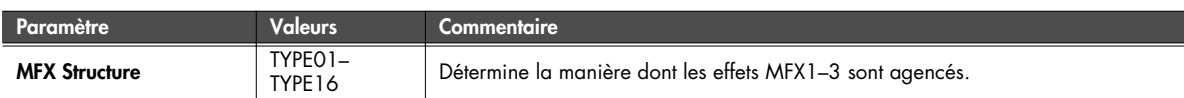

# <span id="page-79-1"></span>**Source du paramétrage de chaque effet dans le multieffets (page Effect Source)**

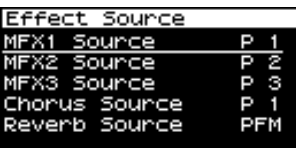

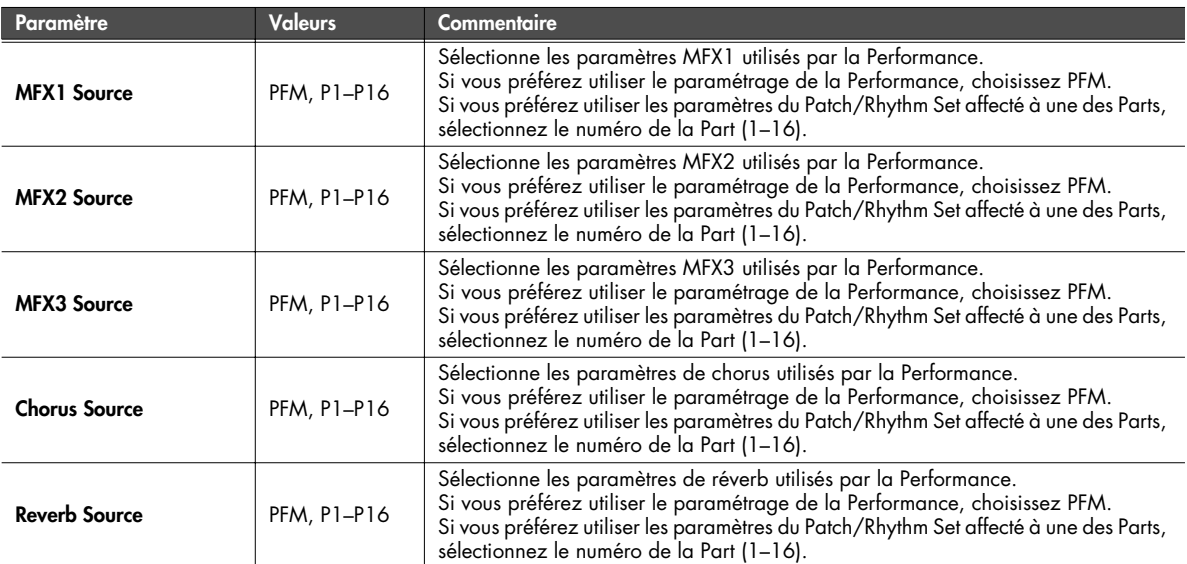

## <span id="page-80-0"></span>**Contrôle du multieffets par MIDI (pages MFX Control 1 à 3)**

### **Contrôle du multieffets**

Pour modifier le niveau du son du multieffets, le temps de retard du Delay etc. à partir d'une unité MIDI externe, vous devez en principe adresser des messages MIDI système exclusif destinés spécifiquement au SonicCell. Ceux-ci sont toutefois assez compliqués et représentent une quantité de données assez conséquente.

Pour cette raison, un certain nombre des paramètres les plus significatifs du multieffets du SonicCell ont été prévus pour autoriser leur contrôle par des messages de contrôle MIDI (Control Change) ou autres pour agir directement sur leur valeur. Vous pouvez, par exemple, utiliser le levier de Pitch-Bend pour modifier le niveau de distorsion, ou l'after-touch du clavier pour agir sur le temps de retard du Delay. Les paramètres accessibles sont prédéterminés pour chaque effet et sont identifiés dans "Paramètres des multieffets (MFX1–3, MFX)" (p. 192), par un « # ».

La fonction qui permet ces accès temps réel aux paramètres du multieffets s'appelle « Multi-effects Control ».

Vous pouvez définir jusqu'à quatre contrôles pour chaque multieffets MFX 1 à 3.

Quand vous utilisez cette fonction, vous pouvez choisir le niveau de contrôle appliqué (Sens) le paramètre de destination (Dest), et le message MIDI utilisé (Src).

### $\sqrt{31163}$

En utilisant le contrôle Matrix [\(p. 95](#page-94-0)) à la place du Multi-effects Control, vous pouvez aussi agir sur les paramètres de certains effets populaires en temps réel.

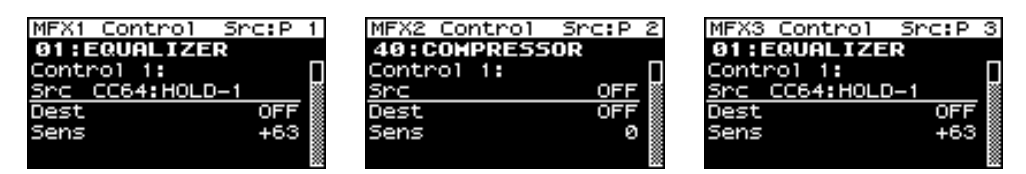

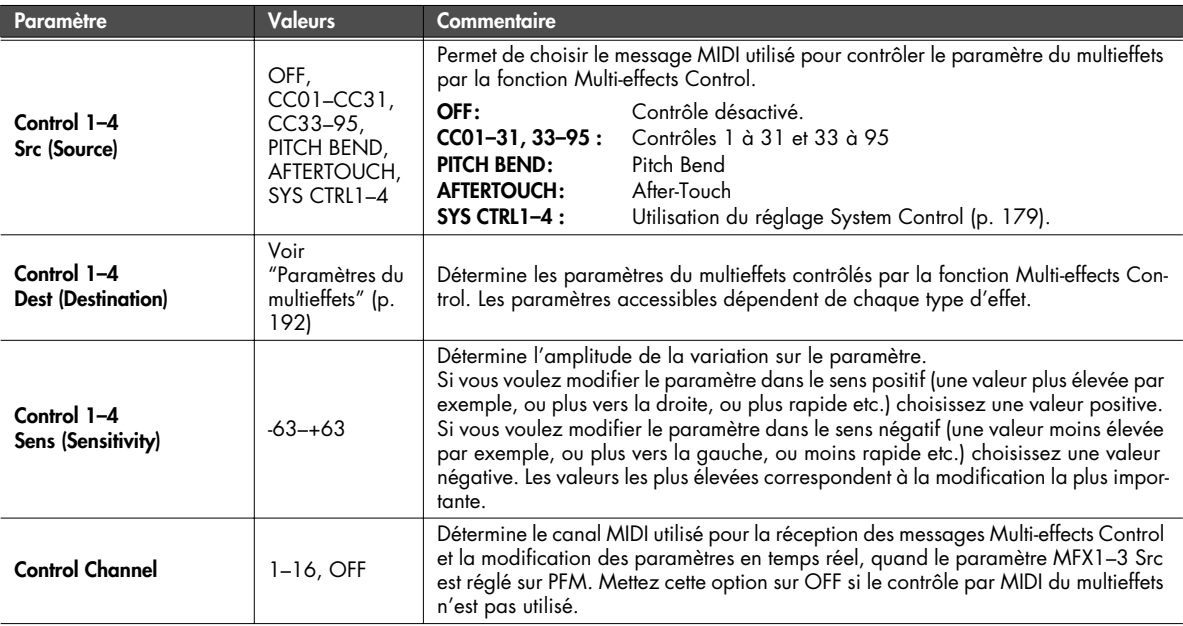

# **Affichage de la page Patch Play**

### **1. Appuyez sur [MIDI INST] (son témoin s'allume).**

Le témoin [PART VIEW] s'allume en même temps et la page Patch Play apparaît.

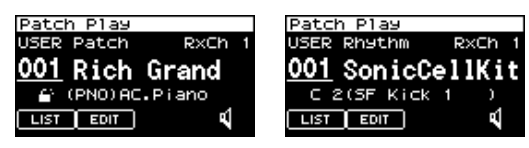

\* Si le mode [\(p. 84\)](#page-83-0) est « Performance » la page MIDI INST ([p. 58](#page-57-0)) apparaît.

Dans ce cas appuyez simultanément sur [MIDI INST] et [PART VIEW] pour passer à la page Patch.

- **2. Tournez la molette [CURSOR/VALUE] pour amener le curseur sur le paramètre à éditer.**
- **3. Appuyez sur [CURSOR/VALUE] pour contraster la valeur.**

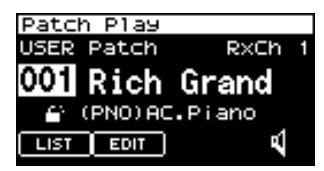

Quand vous sélectionnez LIST ou PATCH et que vous appuyez sur [CURSOR/VALUE], une page d'édition apparaît.

- **4. Tournez la molette [CURSOR/VALUE] pour éditer la valeur.**
- **5. Quand vous avez terminé, appuyez sur [CURSOR/VALUE].**

## **Si le Patch est de type « Patch »**

Dans le mode Patch, si vous avez choisi le type Patch pour la Part en cours, l'écran ci-dessous apparaît.

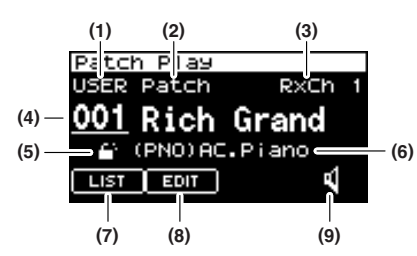

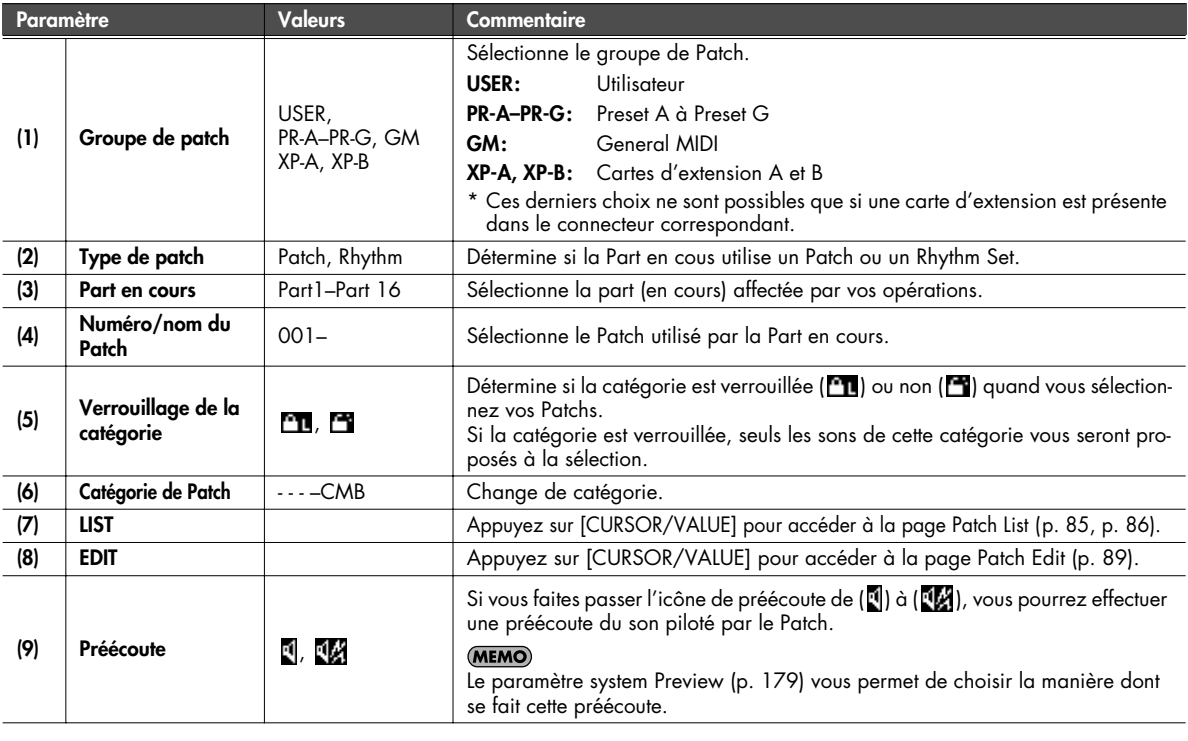

## **Si le Patch est de type « Rhythm Set »**

Dans le mode Patch, si vous avez choisi le type Rhythm pour la Part en cours, l'écran ci-dessous apparaît.

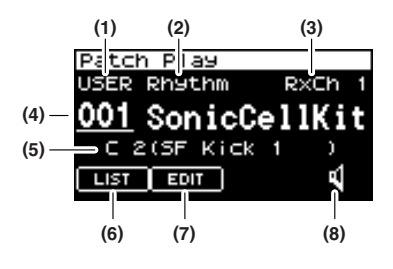

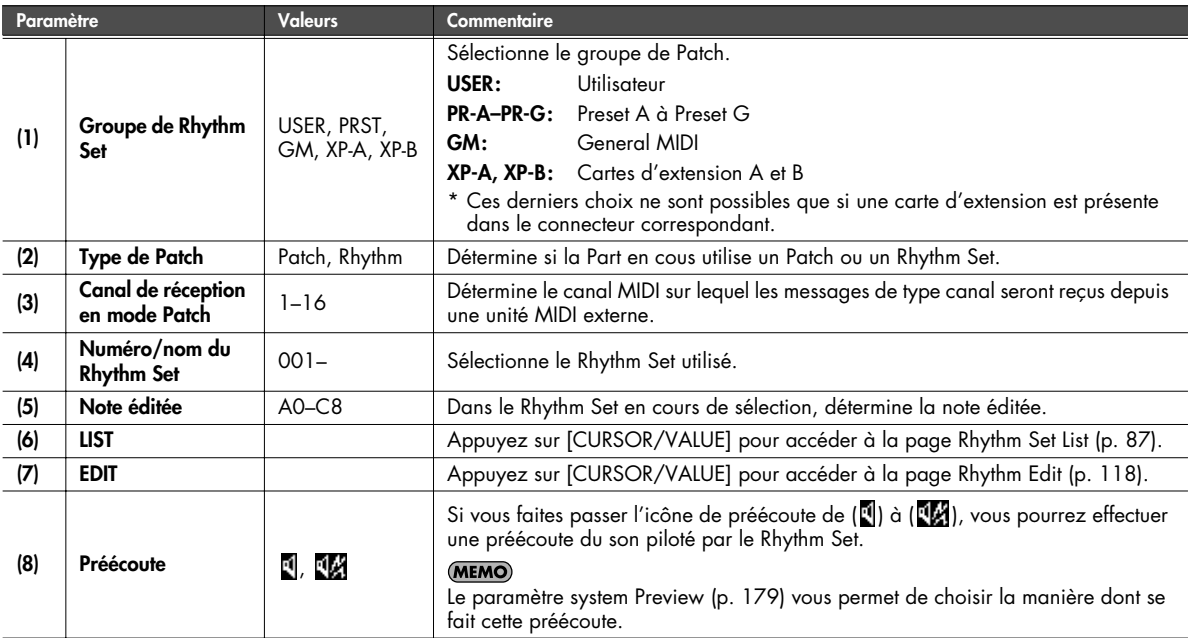

# **Affichage de la page des menus (page Patch Menu)**

### **1. Appuyez sur [MIDI INST] (son témoin s'allume).**

La page Patch Play apparaît. Si le mode est « Performance », la page MIDI INST ([p. 58](#page-57-0)) apparaît.

### **2. Appuyez sur [MENU].**

La page Patch Menu apparaît. Cette page est double et se présente comme indiqué ci-contre. Vous pouvez utiliser la molette [CURSOR/ VALUE] pour passer d'une page à l'autre.

#### **3. Tournez la molette [CURSOR/VALUE] pour amener le curseur sur le paramètre à éditer.**

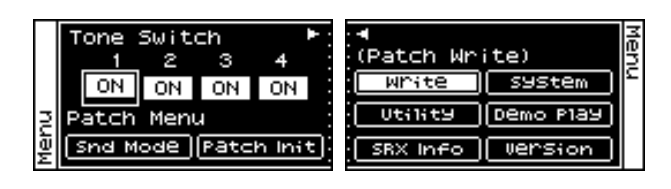

### **4. Appuyez sur [CURSOR/VALUE] pour accéder à la page correspondante.**

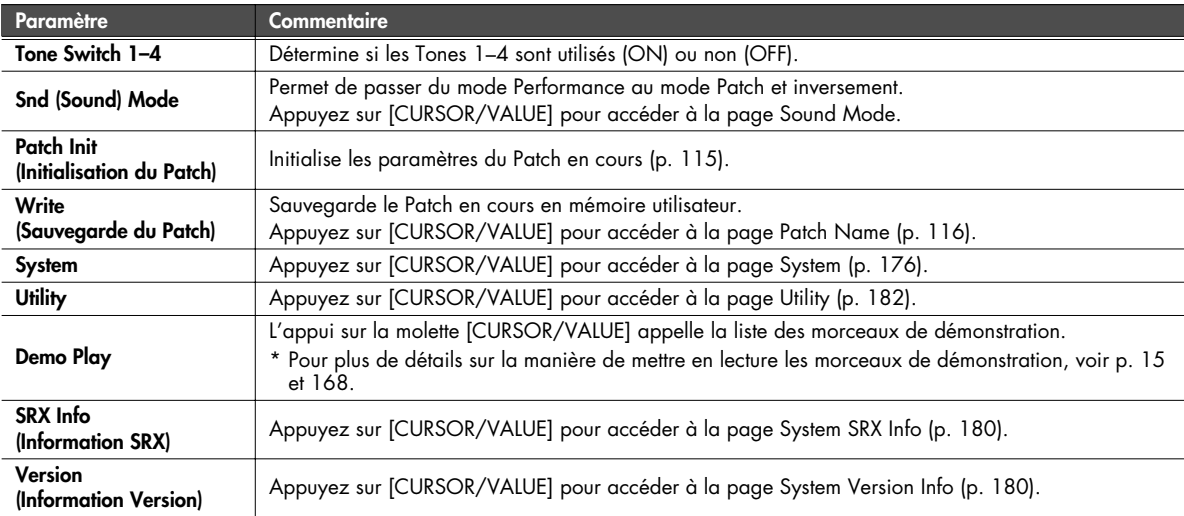

# <span id="page-83-0"></span>**Sélection du mode de fonctionnement (page Sound Mode)**

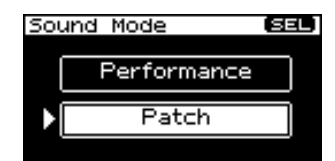

Détermine le mode de fonctionnement du générateur de son MIDI.

Le mode en cours de sélection apparaît contrasté.

**1. Tournez la molette [CURSOR/VALUE] pour déplacer le curseur et appuyez sur [CURSOR/VALUE] pour valider le mode.**

Si vous sélectionnez Patch et appuyez sur [CURSOR/ VALUE], une des pages ci-après apparaît en fonction du type de Patch (p. 82, p. 83).

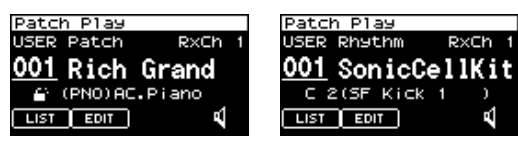

Si vous sélectionnez Performance et appuyez sur [CURSOR/VALUE], la page ci-dessous apparaît.

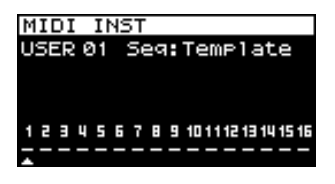

# **Sélection d'un Patch dans une liste**

# <span id="page-84-0"></span>**Sélection d'un Patch dans une liste triée par catégories (page Patch List (Ctg))**

Vous pouvez effectuer le choix du Patch de chaque Part dans une liste triée par catégories.

- \* À la mise sous tension, c'est la page Patch List (Ctg) qui apparaît par défaut.
- **1. Accédez à la page Patch Play.**
- **2. Sélectionnez « LIST » et appuyez sur [CURSOR/VALUE].** La page Patch List (Ctg) apparaît.

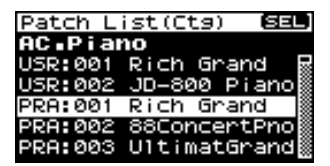

- \* Si la page Patch List (Grp) avait été sélectionnée auparavant, c'est elle qui apparaît. Dans ce cas appuyez sur [MENU] pour accéder à la page Group Select, sélectionnez « CATEG LIST » et appuyez sur [CURSOR/ VALUE] pour accéder à la page Patch List (Ctg).
- **3. Tournez la molette [CURSOR/VALUE] pour sélectionner un Patch et appuyez sur [CURSOR/VALUE].** Le Patch est modifié et vous revenez à la page Part View.

■ **Page Menu...................................................................................................................**

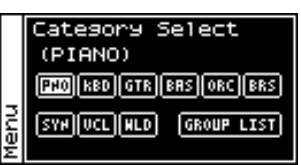

Dans la page Patch List (Ctg), appuyez sur [MENU] pour accéder à la page Category Select.

Appuyez à nouveau sur [MENU] pour revenir à la page Patch List (Ctg).

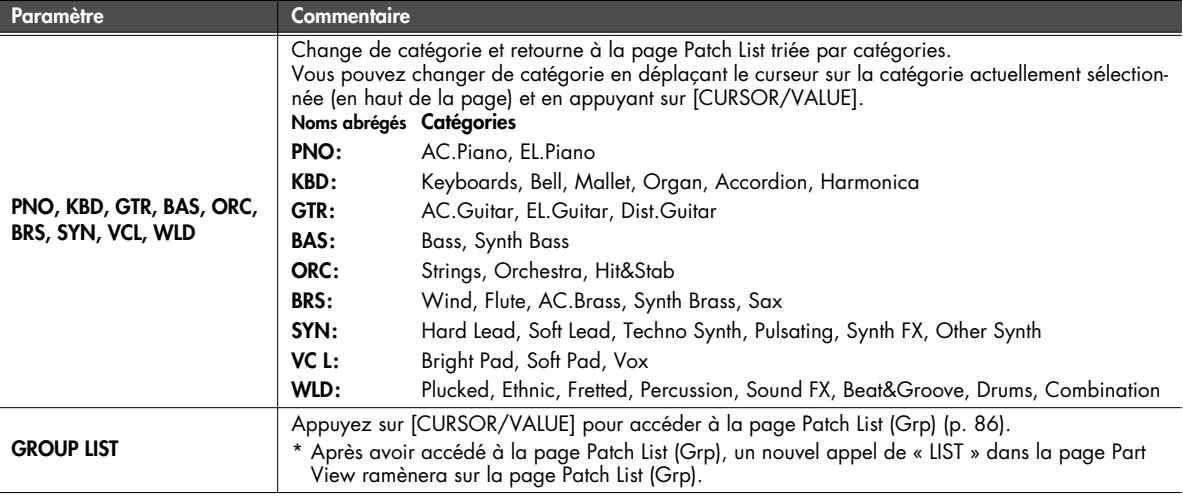

### <span id="page-85-0"></span>**Sélection d'un Patch dans une liste triée par groupes (page Patch List (Grp))**

Vous pouvez effectuer le choix du Patch de chaque Part dans une liste triée par groupes: USER ou carte d'extension par ex.

- \* À la mise sous tension, c'est la page Patch List (Ctg) qui apparaît par défaut.
- **1. Accédez à la page Patch Play.**
- **2. Sélectionnez « LIST » et appuyez sur [CURSOR/VALUE].** La page Patch List (Ctg) apparaît.
- \* Si la page Patch List (Grp) avait été sélectionnée auparavant, c'est elle qui apparaît. Passez à l'étape 5.
- **3. Appuyez sur [MENU] pour accéder à la page Category Select.**
- **4. Choisissez « GROUP LIST » et appuyez sur [CURSOR/ VALUE].**

La page Patch List (Grp) apparaît.

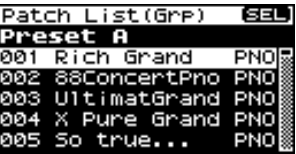

**5. Tournez la molette [CURSOR/VALUE] pour sélectionner un Patch et appuyez sur [CURSOR/VALUE].**

Le Patch est modifié et vous revenez à la page Patch Play.

■ **Page Menu...................................................................................................................**

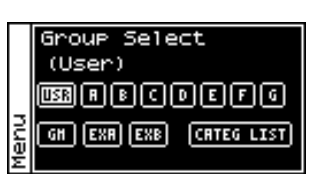

Group Select. Appuyez à nouveau sur [MENU] pour revenir à la page Patch List (Grp).

À partir de la page Patch List (Grp) appuyez sur [MENU] pour accéder à la page

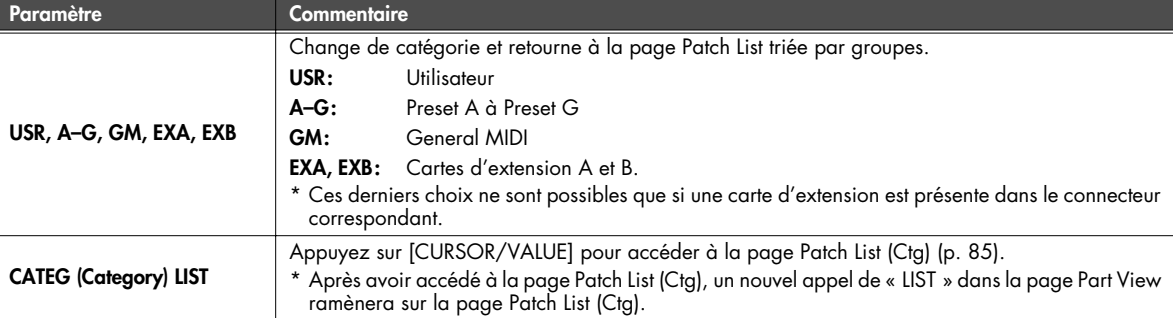

### **Sélection d'un Rhythm Set dans une liste (page Rhythm Set List)**

Si le type de Patch de la Part en cours est « Rhythm », vous pouvez choisir un Rhythm Set dans une liste.

### **1. Appelez la page Patch Play.**

- **2. Sélectionnez « LIST » et appuyez sur [CURSOR/VALUE].** La page Rhythm Set List apparaît.
- **3. Tournez la molette [CURSOR/VALUE] pour sélectionner un Rhythm Set et appuyez sur [CURSOR/VALUE].**

e Patch est modifié et vous revenez à la page Patch Play.

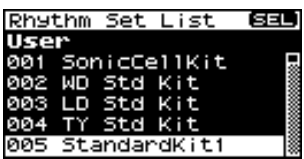

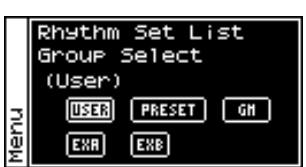

À partir de la page Rhythm Set List, appuyez sur [MENU] pour accéder à la page Group Select.

Appuyez à nouveau sur [MENU] pour revenir à la page Rhythm Set List.

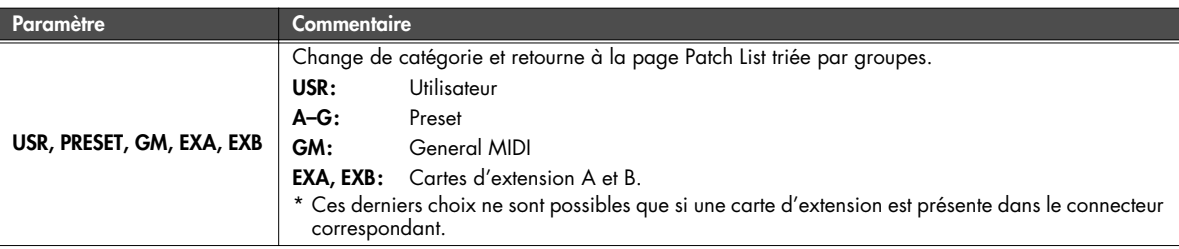

■ **Page Menu...................................................................................................................**

# **Édition des Patchs (page Patch Edit)**

### **1. Appuyez sur [MIDI INST].**

[MIDI INST] et [PART VIEW] s'allument et la page Patch Play apparaît.

**2. Tournez la molette [CURSOR/VALUE] pour sélectionner « PATCH » et appuyez sur [CURSOR/VALUE].**

La page Patch Edit apparaît.

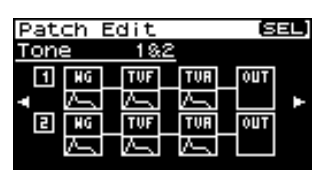

- **3. Tournez la molette [CURSOR/VALUE] pour sélectionner l'élément à éditer et appuyez sur [CURSOR/VALUE].** La page d'édition correspondante apparaît.
- **4. Tournez la molette [CURSOR/VALUE] pour sélectionner le paramètre à éditer et appuyez sur [CURSOR/VALUE].** La valeur de ce paramètre apparaît contrastée.
- **5. Tournez la molette [CURSOR/VALUE] pour éditer la valeur, puis appuyez sur [CURSOR/VALUE].**

# ■ **Page des menus pendant l'édition de Patch ...................................................................**

Si vous appuyez sur [MENU] pendant l'édition d'un Patch, la page Menu apparaît.

Cette page est double et se présente comme indiqué ci-contre. Vous pouvez utiliser la molette [CURSOR/ VALUE] pour passer d'une page à l'autre.

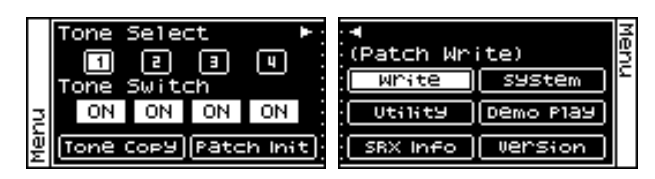

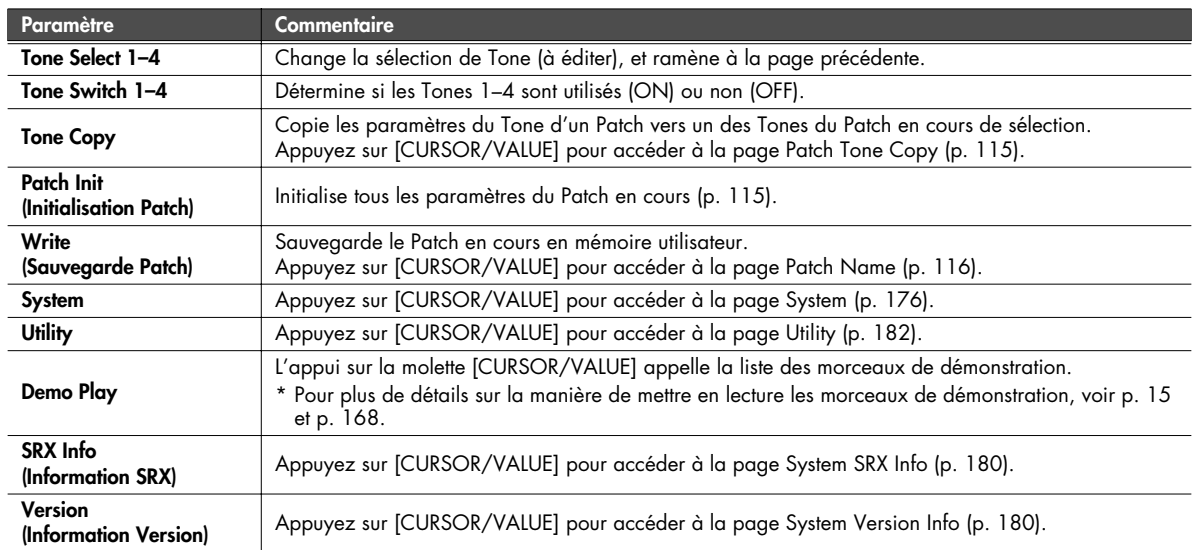

### <span id="page-88-0"></span>■ **Page Patch Edit ............................................................................................................**

La page Patch Edit est organisée comme suit.

Tournez la molette [CURSOR/VALUE] vers la droite ou vers la gauche pour passer d'un écran à l'autre.

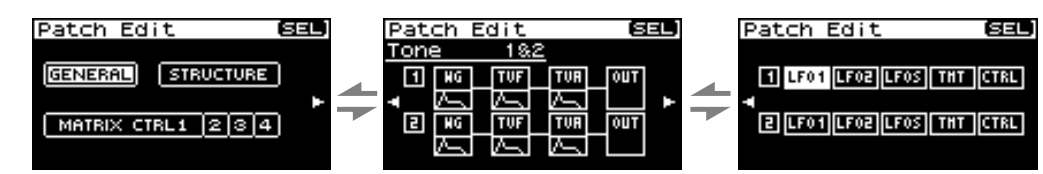

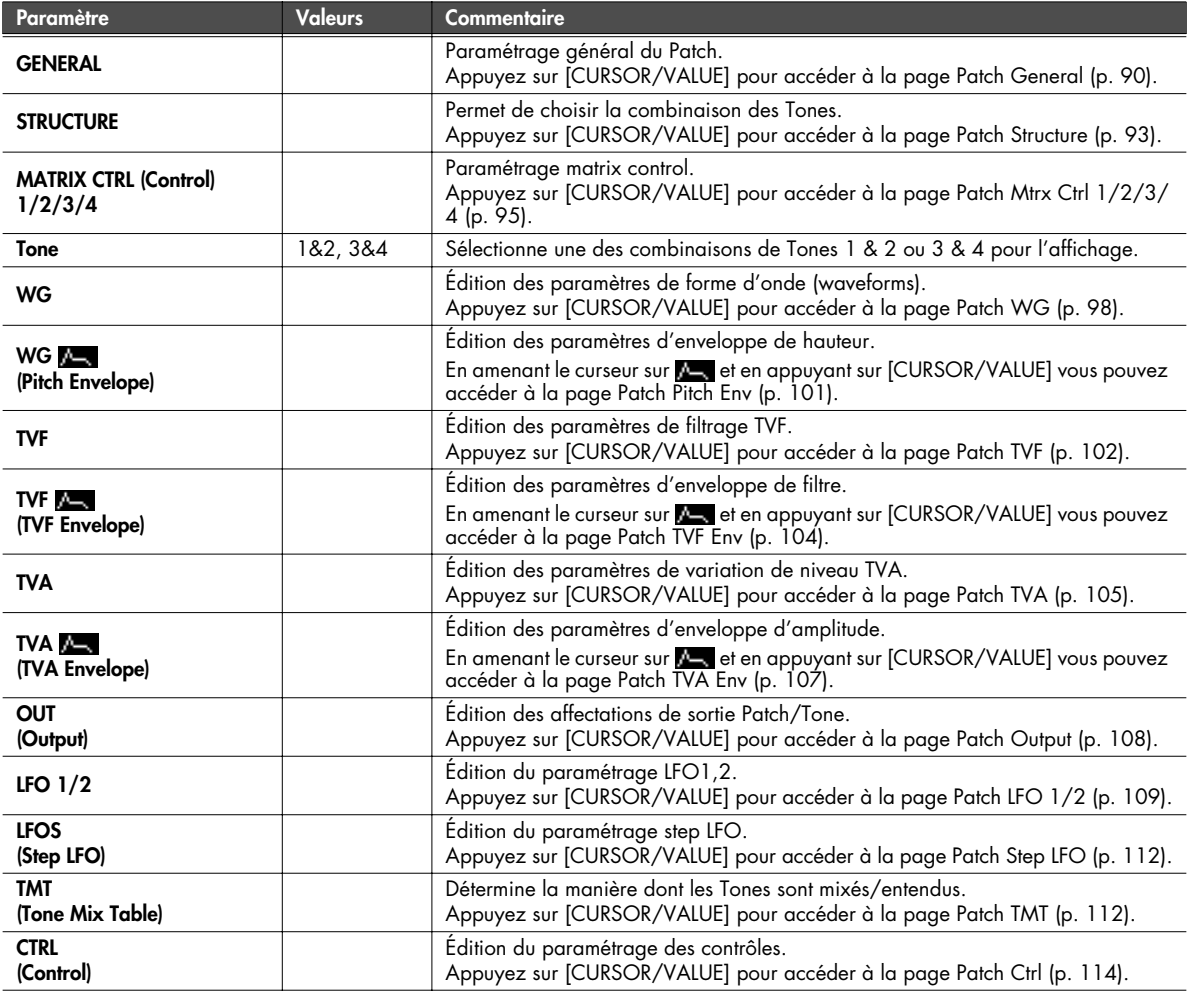

\* Si le paramètre Str Type [\(p. 93](#page-92-1)) est réglé sur une autre valeur que 1, deux pages d'écran seront accessibles pour WG–OUT.

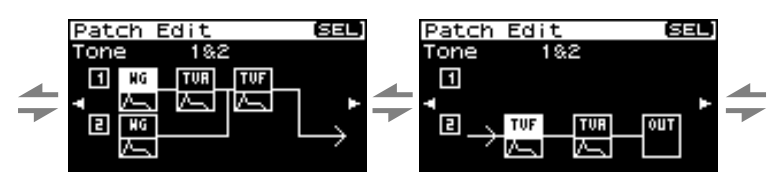

# <span id="page-89-0"></span>**Paramétrage général d'un Patch (page Patch General)**

┑

<span id="page-89-1"></span>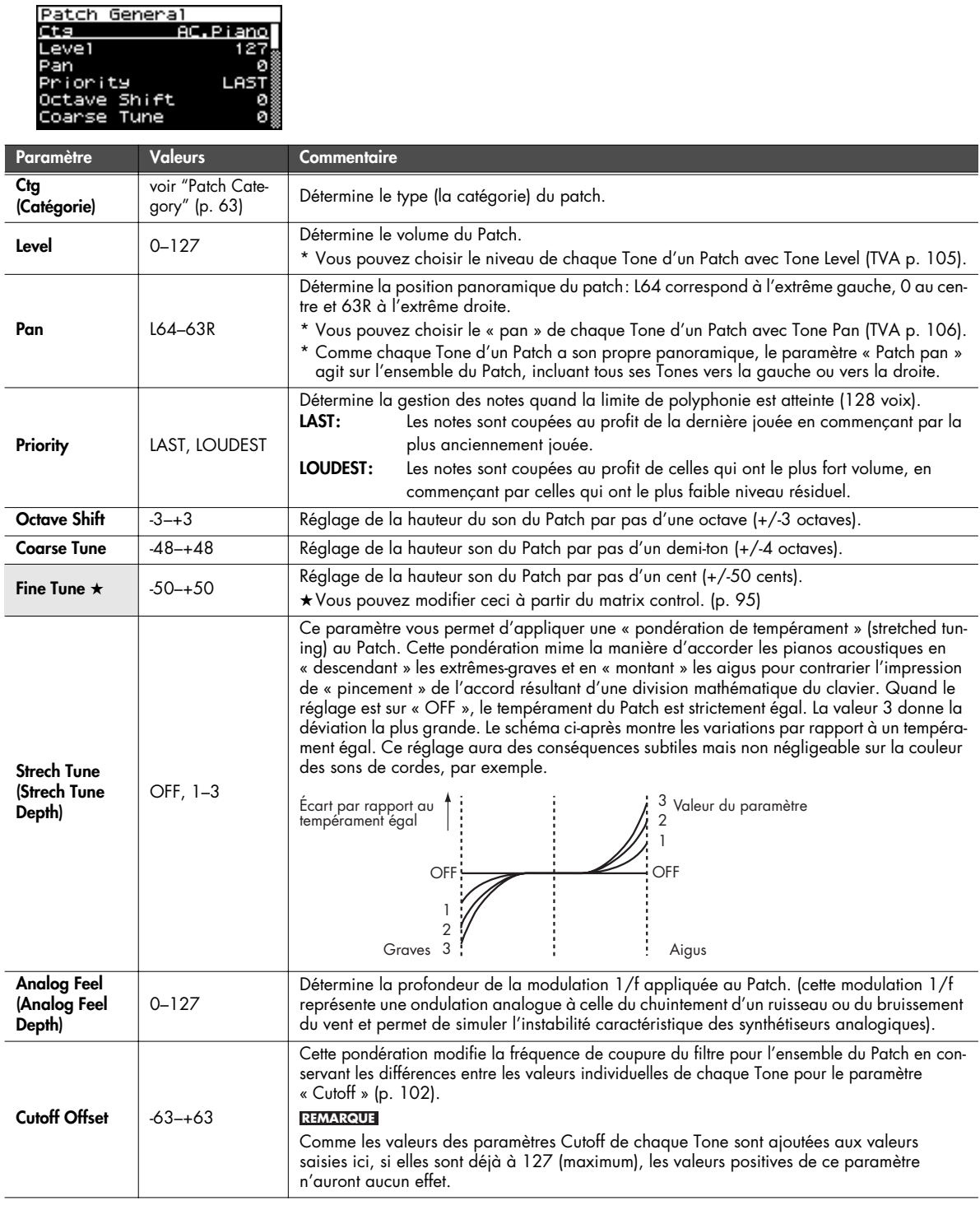

<span id="page-90-1"></span><span id="page-90-0"></span>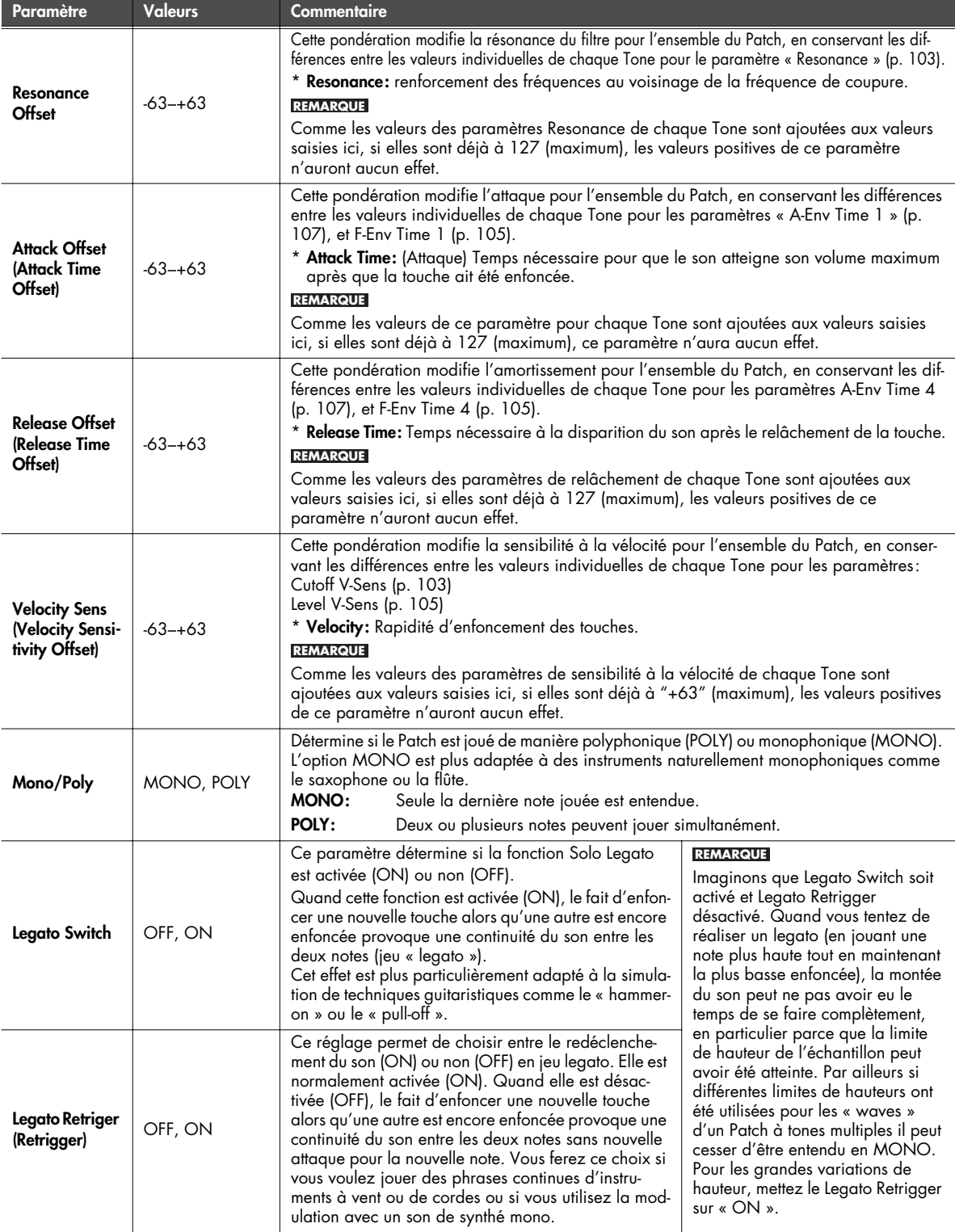

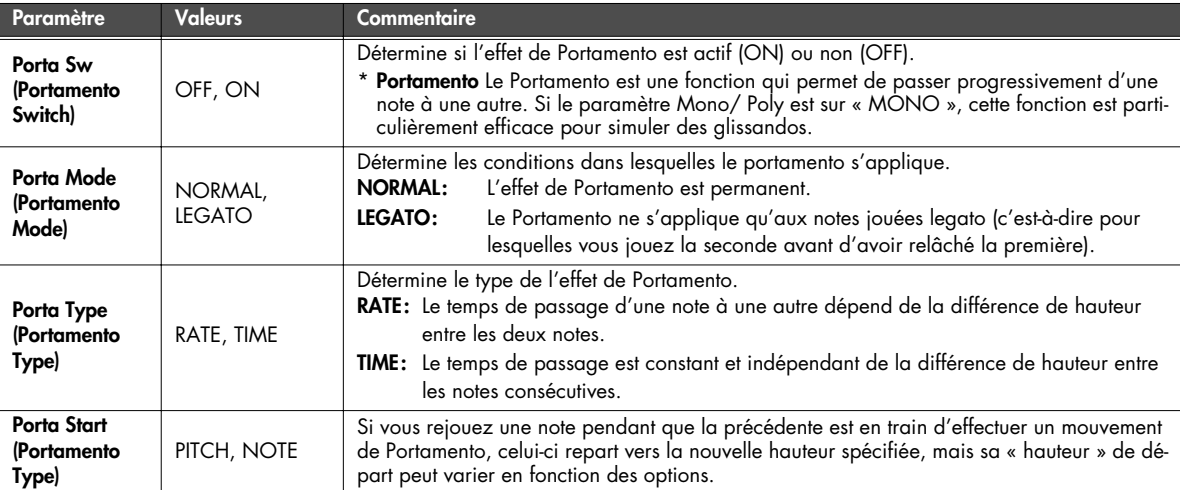

#### **PITCH:**

Le portamento repart de la hauteur atteinte au moment où la nouvelle note a été enfoncée.

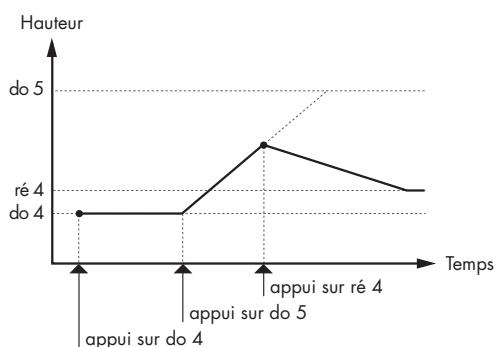

### **NOTE:**

Le portamento repart de la hauteur qui aurait dû être atteinte si le mouvement avait pu se poursuivre jusqu'au bout.

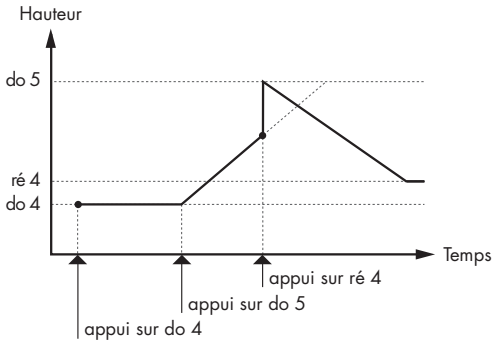

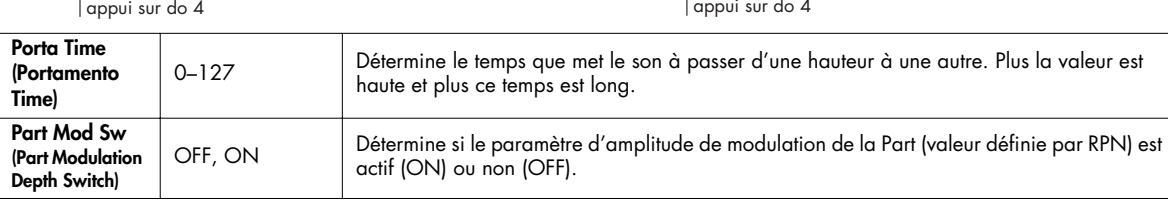

# <span id="page-92-0"></span>**Combinaison des Tones dans le Patch (page Patch Structure)**

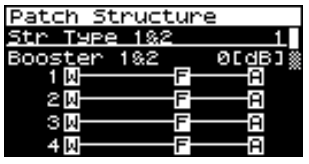

<span id="page-92-1"></span>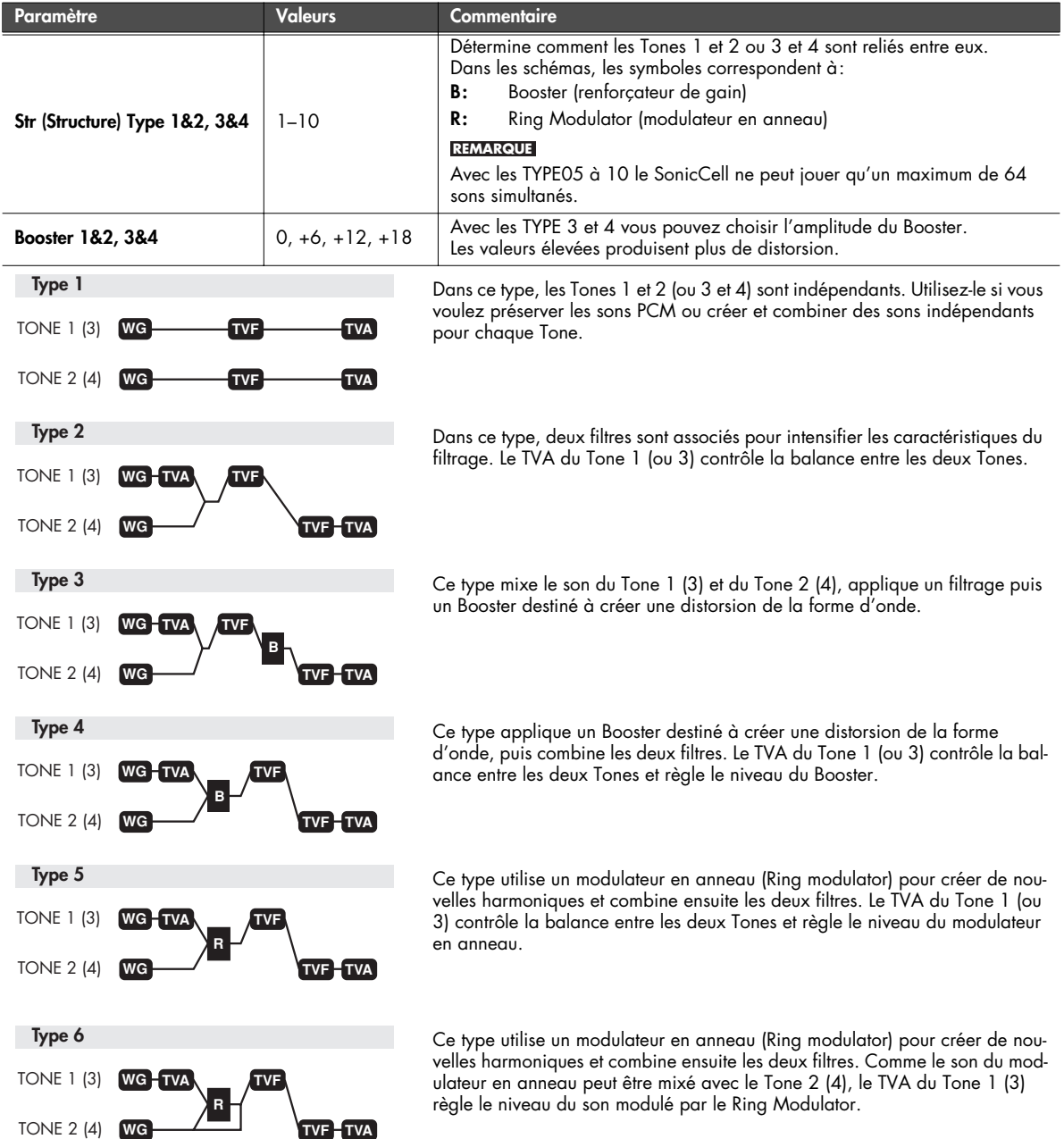

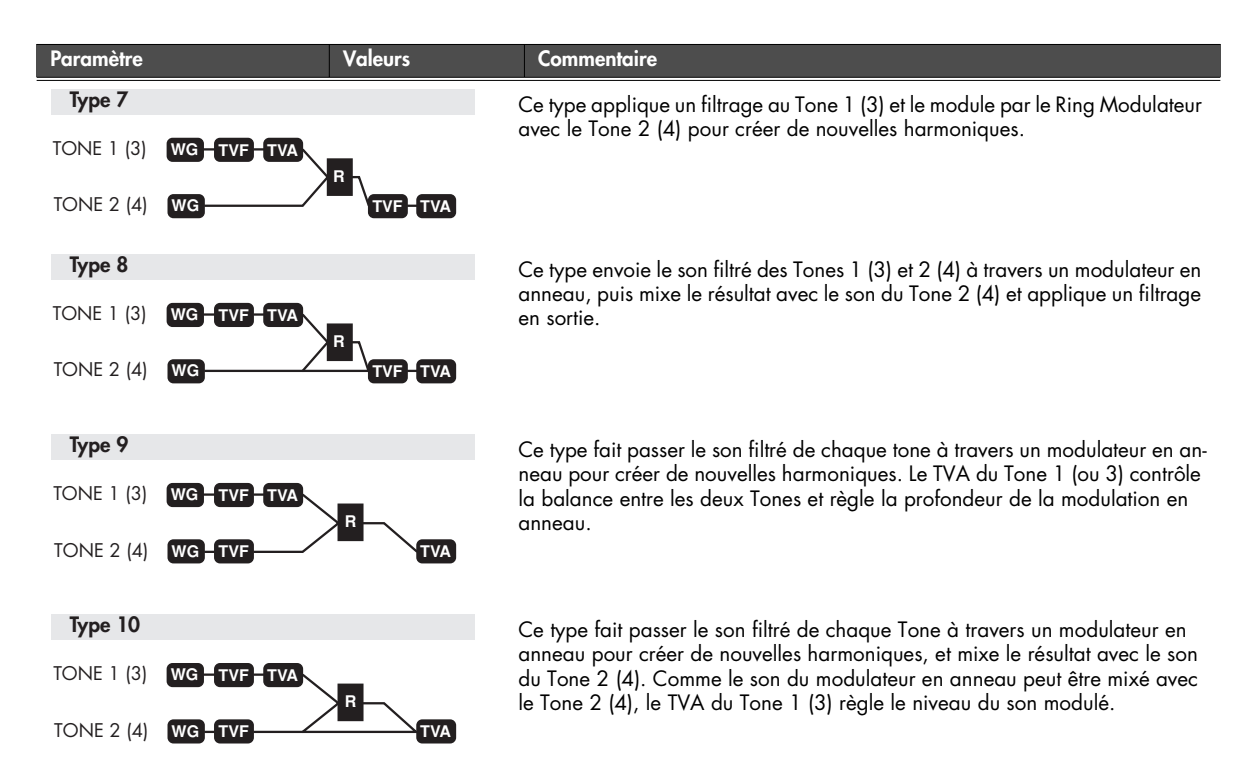

- Quand un TYPE 2 à 10 est sélectionné et qu'un Tone d'une paire est désactivé, l'autre sera entendu comme TYPE 1 quel que soit le réglage affiché.
- Si vous limitez la tessiture pour un Tone (Keyboard Range [p. 112,](#page-111-2) [p. 113\)](#page-112-0) ou limitez sa plage de vélocité (Velocity Range [p.](#page-112-1)  [113\)](#page-112-1), tout se passe, en dehors des limites, comme si le Tone était désactivé. Cela veut dire que si un TYPE 2 à 10 est sélectionné et que vous créez des zones au sein desquelles un Tone d'une paire est inactif, les notes jouées dans cette tessiture ou dans cette plage de vélocité seront aussi entendues comme TYPE 1 quel que soit le réglage affiché.

### **Ring Modulator**

Un modulateur en anneau multiplie les formes d'ondes de deux Tones entre eux pour générer de nombreuses harmoniques non présentes dans les formes d'ondes originales. (À moins qu'une des deux soit une sinusoïde, il ne s'agira généralement pas d'harmoniques paires). Comme la différence de hauteur entre deux formes d'onde modifie la structure harmonique, le résultat sera généralement un son métallique sans notion de hauteur.

#### <span id="page-93-0"></span>**Booster**

Le Booster sert à distordre le signal entrant. En plus de cet effet de distorsion, vous pouvez utiliser la forme d'onde (WG1) d'un des Tones comme LFO pour moduler l'autre forme d'onde (WG2) et créer un effet similaire à une PWM (pulse width modulation). Ce paramètre fonctionne mieux en association avec le paramètre Wave Gain [\(p. 98\)](#page-97-1).

**Booster**

**WG1 TVA**

Utilisation de WG1

**WG2**

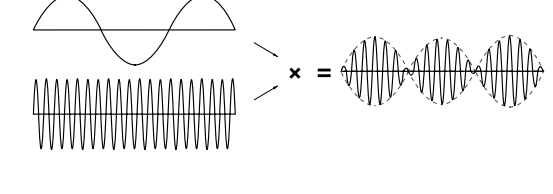

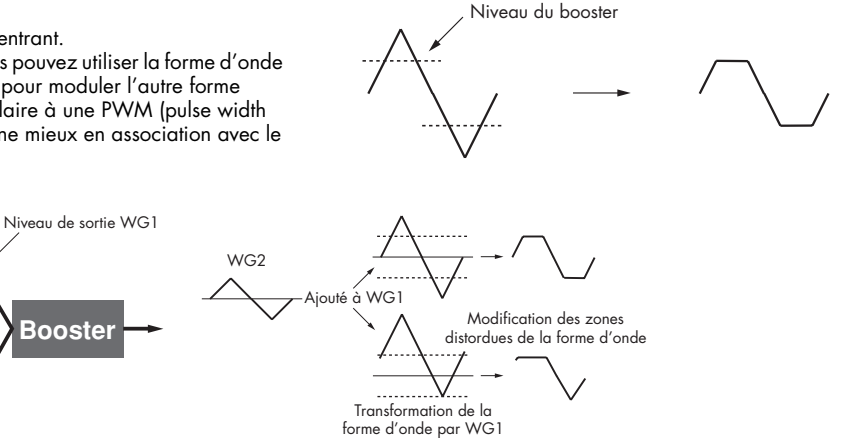

### <span id="page-94-1"></span>**Paramétrage du contrôle Matrix (pages Patch Mtrx Ctrl1 à 4)**

### <span id="page-94-0"></span>**Matrix Control**

Normalement, pour modifier les paramètres des Tones depuis une unité MIDI externe, vous devez utiliser des messages système exclusifs — c'est-à-dire destinés spécifiquement au SonicCell. Toutefois ces messages sont assez compliqués et représentent des quantités de données importantes.

Pour cette raison, un certain nombre des paramètres de Tones les plus caractéristiques du SonicCell ont été prévus pour accepter d'être commandés et modifiés par des messages MIDI de contrôle (Control Change). Vous disposez ainsi d'une grande palette de moyens pour modifier la manière dont les Patchs sont entendus. Vous pouvez par exemple utiliser le levier de Pitch-bend pour modifier une vitesse de LFO ou utiliser l'after-touch canal du clavier pour ouvrir ou fermer un filtre.

La fonction qui permet aux messages MIDI d'effectuer des modifications en temps réel sur les paramètres de Tone s'appelle Matrix Control. Vous pouvez utiliser jusqu'à 4 contrôleurs Matrix dans un même Patch.

Pour utiliser le Matrix Control, vous devez définir quel message MIDI (Src) est utilisé pour contrôler quel paramètre (Dest), avec quelle amplitude (Sns), s'appliquant à quel Tone (Tone).

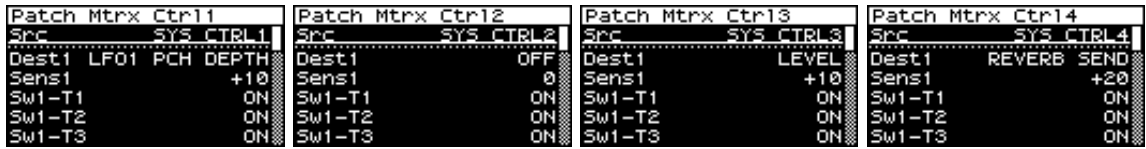

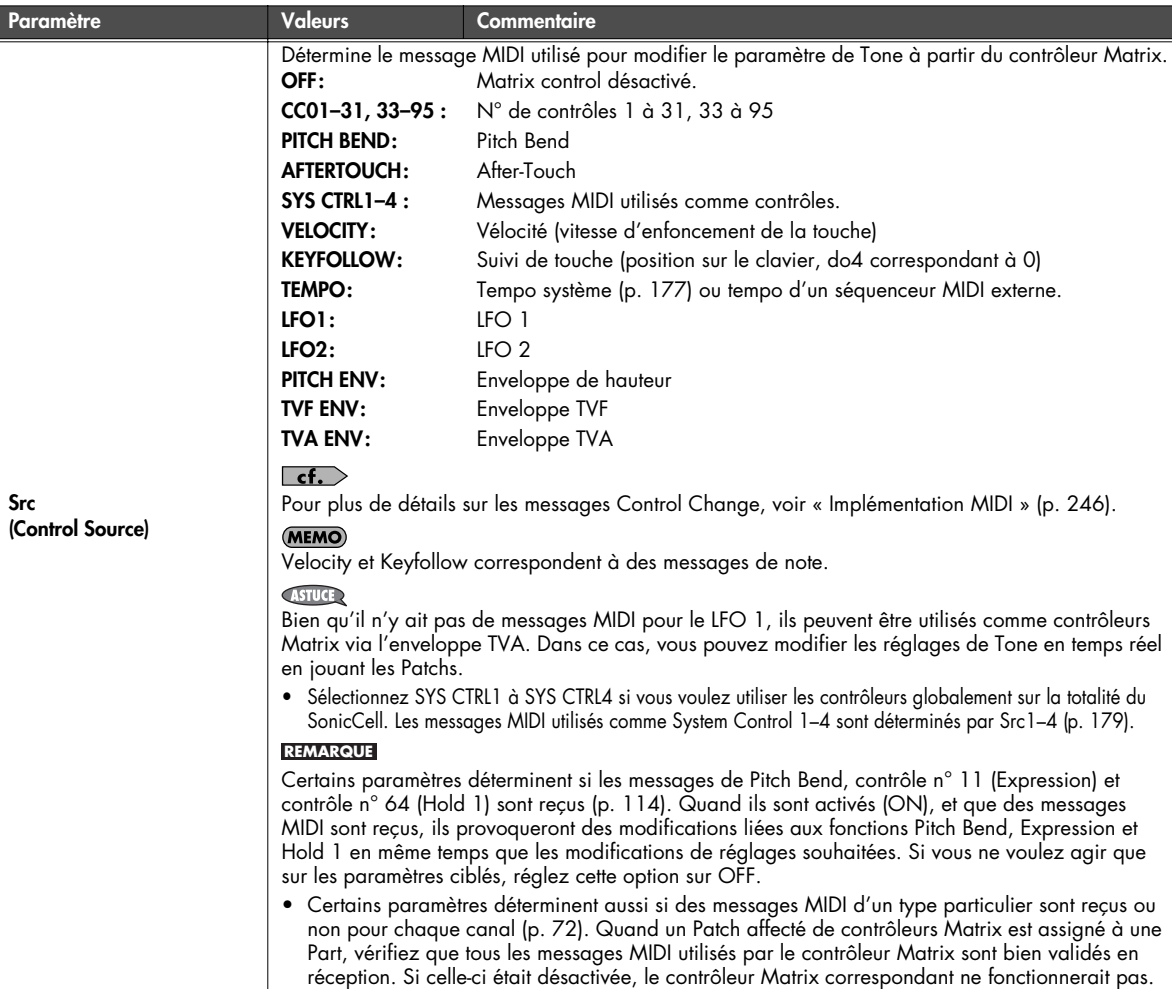

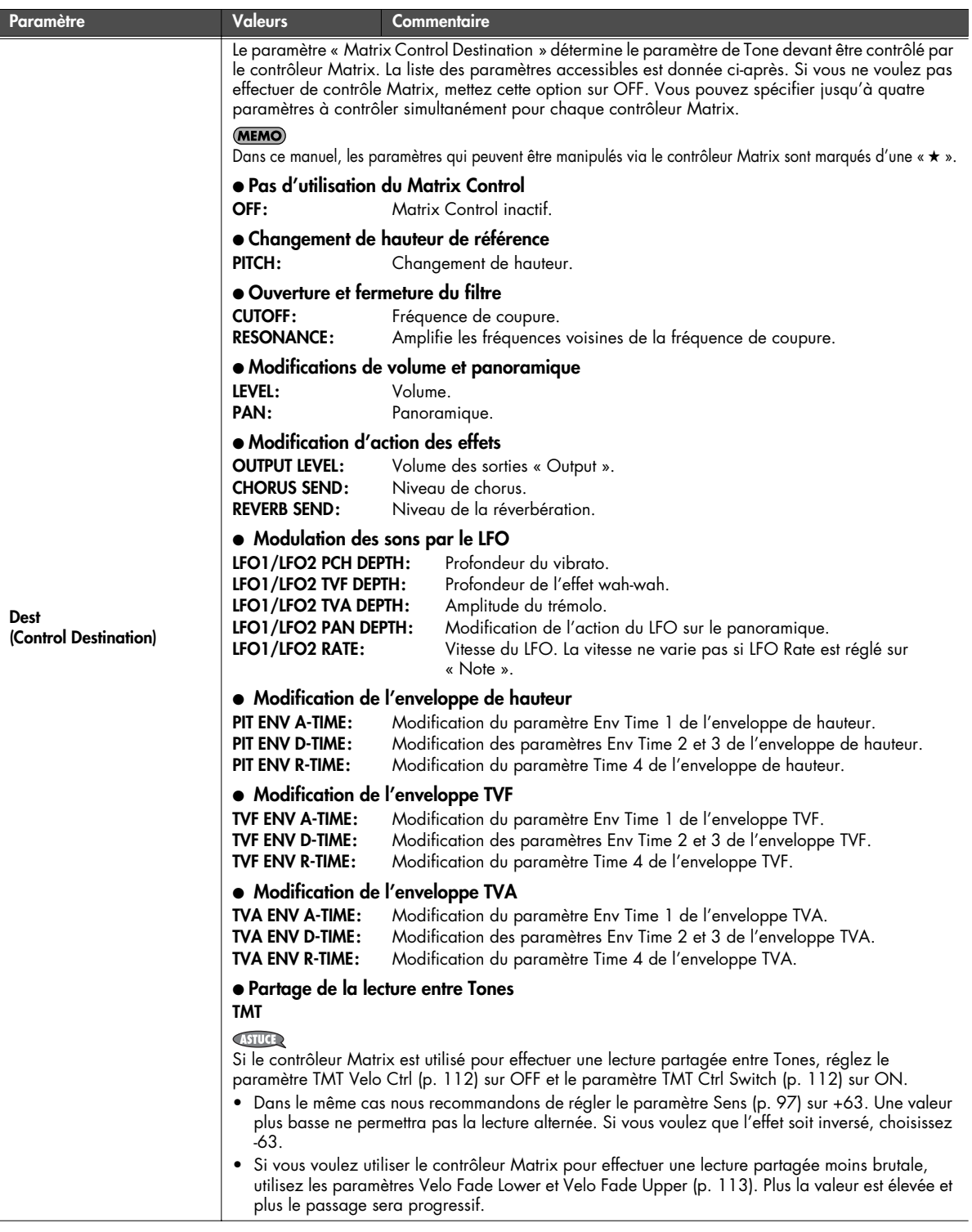

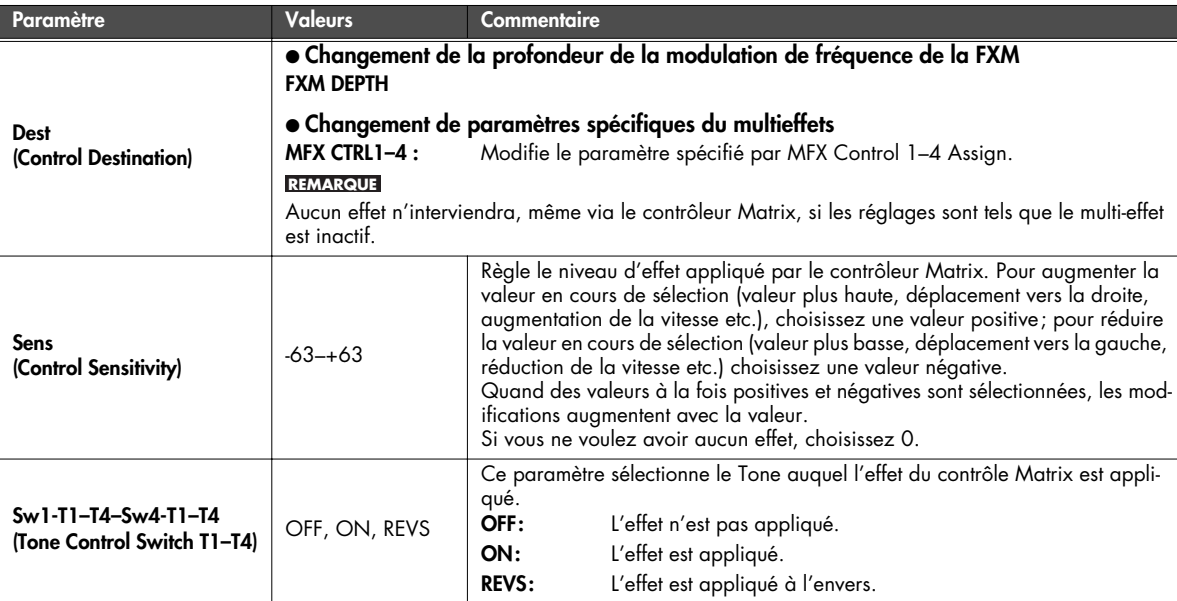

# <span id="page-96-0"></span>■ **Choix des formes d'ondes (Waveforms)**

Les sons du SonicCell sont constitués de formes d'ondes PCM complexes, et si vous tentez d'opérer des réglages qui contrarient le type de la forme d'onde originale, les résultats peuvent ne pas correspondre à vos attentes.

Les formes d'ondes internes du SonicCell appartiennent à un des deux groupes suivants:

### **One-shot (lecture simple):**

Ces formes d'ondes contiennent des sons à décroissance courte. Leur enregistrement comporte donc la totalité de l'attaque et de l'amortissement du son ou du fragment de son considéré (composantes de sons plus complexes, comme les percussions des marteaux du piano ou les bruits de frettes des sons de guitare.).

### **Looped (bouclées):**

Ces formes d'ondes contiennent des sons à décroissance longue ou à son tenu. Elles jouent donc en boucle une portion de forme d'onde correspondant au moment où le son a atteint une certaine stabilité. Les formes d'ondes bouclées du SonicCell comportent également des fragments entrant dans la composition d'autres sons: résonance des cordes ou de la caisse du piano, ou son « creux » de sons de cuivres.

Ci-dessous, un exemple de son (electric organ) combinant des waveforms « one-shot » et « looped ».

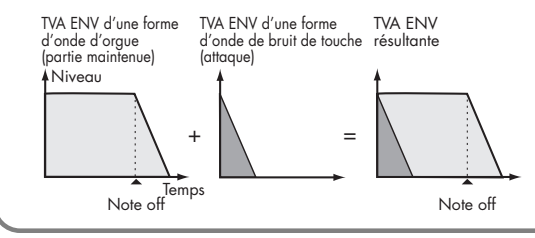

### **Utilisation des formes d'onde One-shot**

Il n'est pas possible d'utiliser l'enveloppe d'amplitude pour modifier une forme d'onde « one-shot » dans le but de créer une décroissance (decay) plus longue que celle de la forme d'onde originale ou pour la transformer en son tenu. Si vous tentiez une telle manœuvre, vous essaieriez en fait de traiter une portion de la forme d'onde qui n'existe pas et l'enveloppe n'aurait aucun effet.

### **Utilisation des formes d'onde bouclées (Loop)**

Pour de nombreux instruments acoustiques, comme le piano ou le saxophone, des changements de timbre très importants interviennent dans le tout début du son de chaque note. L'attaque initiale est en fait l'élément qui définit, plus que les autres, le caractère de ces instruments. Il vaut mieux, dans ce cas, laisser l'attaque inchangée et n'utiliser l'enveloppe que pour traiter la partie décroissante de l'onde. Dans le cas contraire, la modification des caractéristiques ne vous permettrait pas d'obtenir le son souhaité.

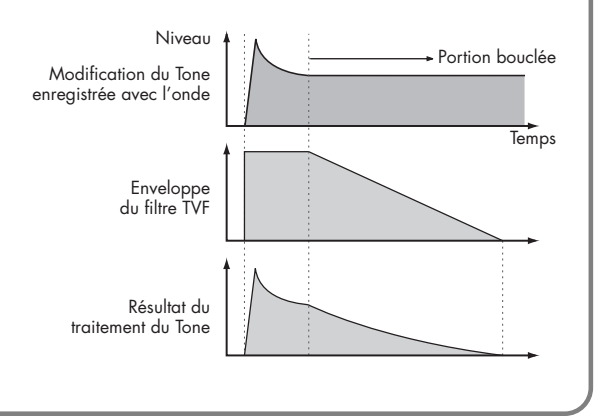

## **Paramètres affectant la forme d'onde (page Patch WG/Patch Pitch Env)**

<span id="page-97-0"></span>■ **Page Patch WG............................................................................................................**

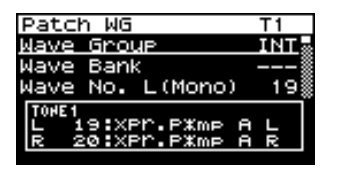

<span id="page-97-1"></span>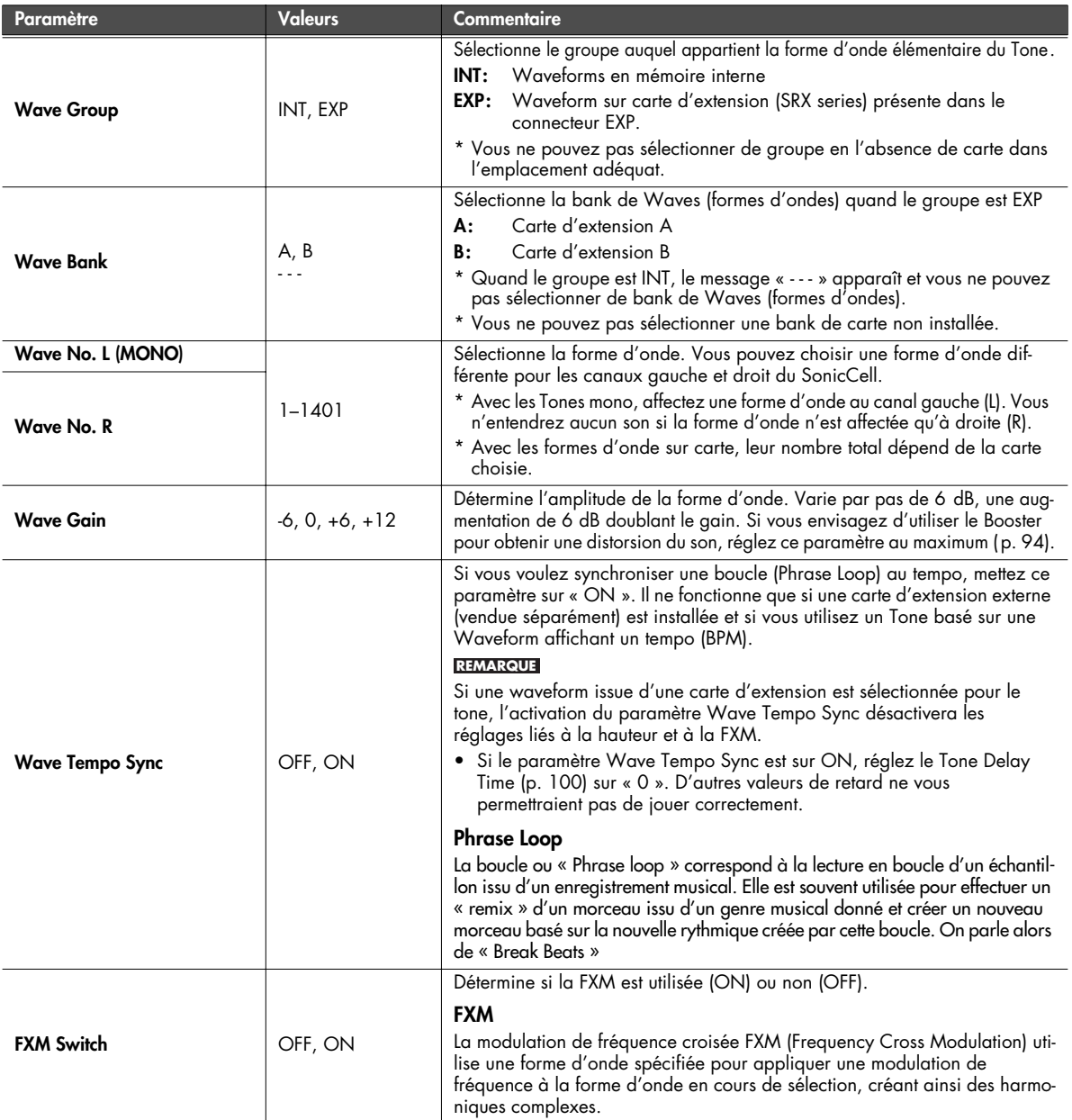

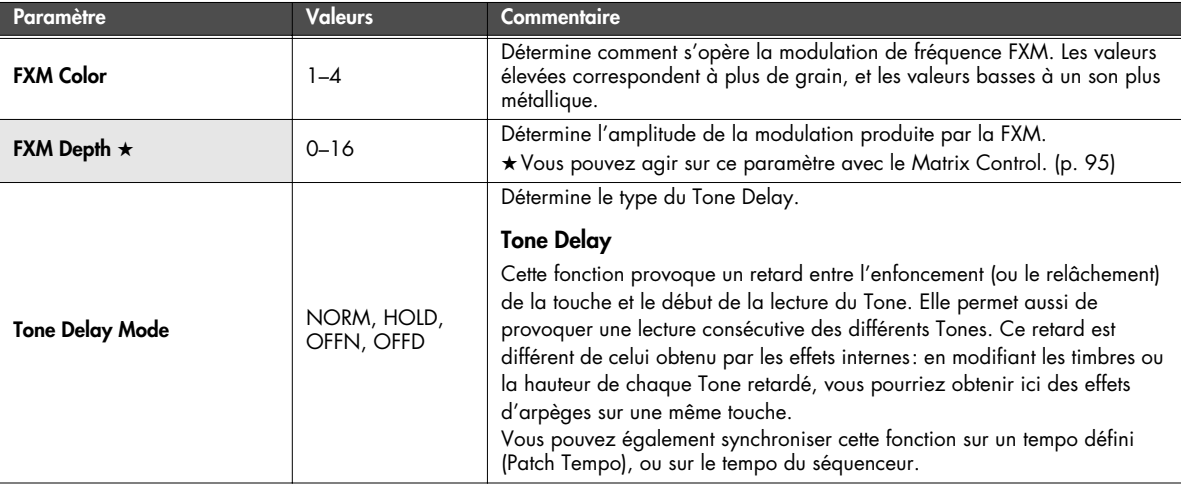

#### **NORM:**

Le Tone est lu dès que la durée spécifiée dans le paramètre « Delay Time » est écoulée.

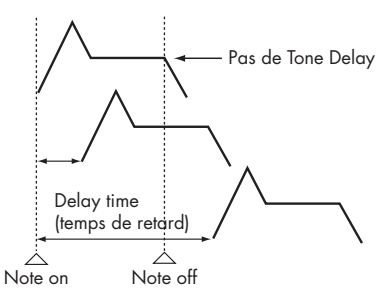

#### **OFFN:**

Au lieu d'être joué quand la touche est enfoncée, le Tone ne commence à être lu qu'au relâchement de la touche, après avoir également observé le temps de retard spécifié. Utile pour simuler des bruits de cordes de guitare ou divers bruits de remontée de touche.

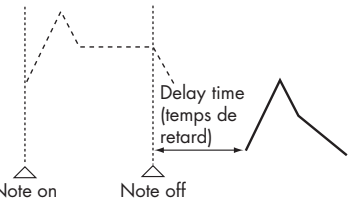

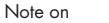

#### **HOLD:**

Bien que le Tone soit lu après le retard déterminé dans le paramètre Delay Time, si la touche était relâchée avant que ce retard soit achevé, le Tone ne serait pas lu du tout.

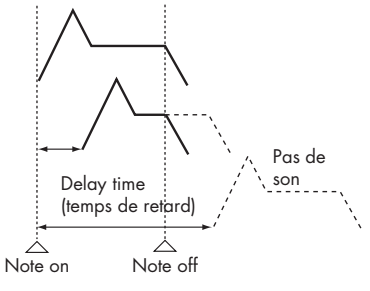

#### **OFFD:**

Au lieu d'être joué quand la touche est enfoncée, le Tone ne commence à être lu qu'au relâchement de la touche, après avoir également observé le temps de retard spécifié. Mais dans ce cas, des modifications de l'enveloppe TVA interviennent à l'enfoncement de la touche, qui font qu'en général seul la partie décroissante de l'enveloppe sera lue.

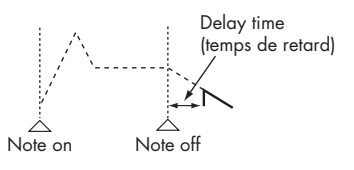

- Si vous avez sélectionné une forme d'onde de type « decay » (c'est-à-dire s'atténuant naturellement, même si la touche restait enfoncée), la sélection de « OFFN » ou « OFFD » peut donner une totale absence de son.
- Si vous n'utilisez pas le Tone Delay, réglez le paramètre « Mode » (ci-dessous) sur « NORM » et le paramètre « Delay Time » sur « 0 ».

#### (MEMO)

Si le paramètre Str Type [\(p. 93](#page-92-1)) est dans une plage de 2 à 10, les sorties des Tones 1 et 2 sont combinées dans le Tone 2 et les sorties des Tones 3 et 4 sont combinées dans le Tone 4. Pour cette raison, le Tone 1 suit les réglages du Tone 2 et le Tone 3 suit les réglages du Tone 4.

<span id="page-99-0"></span>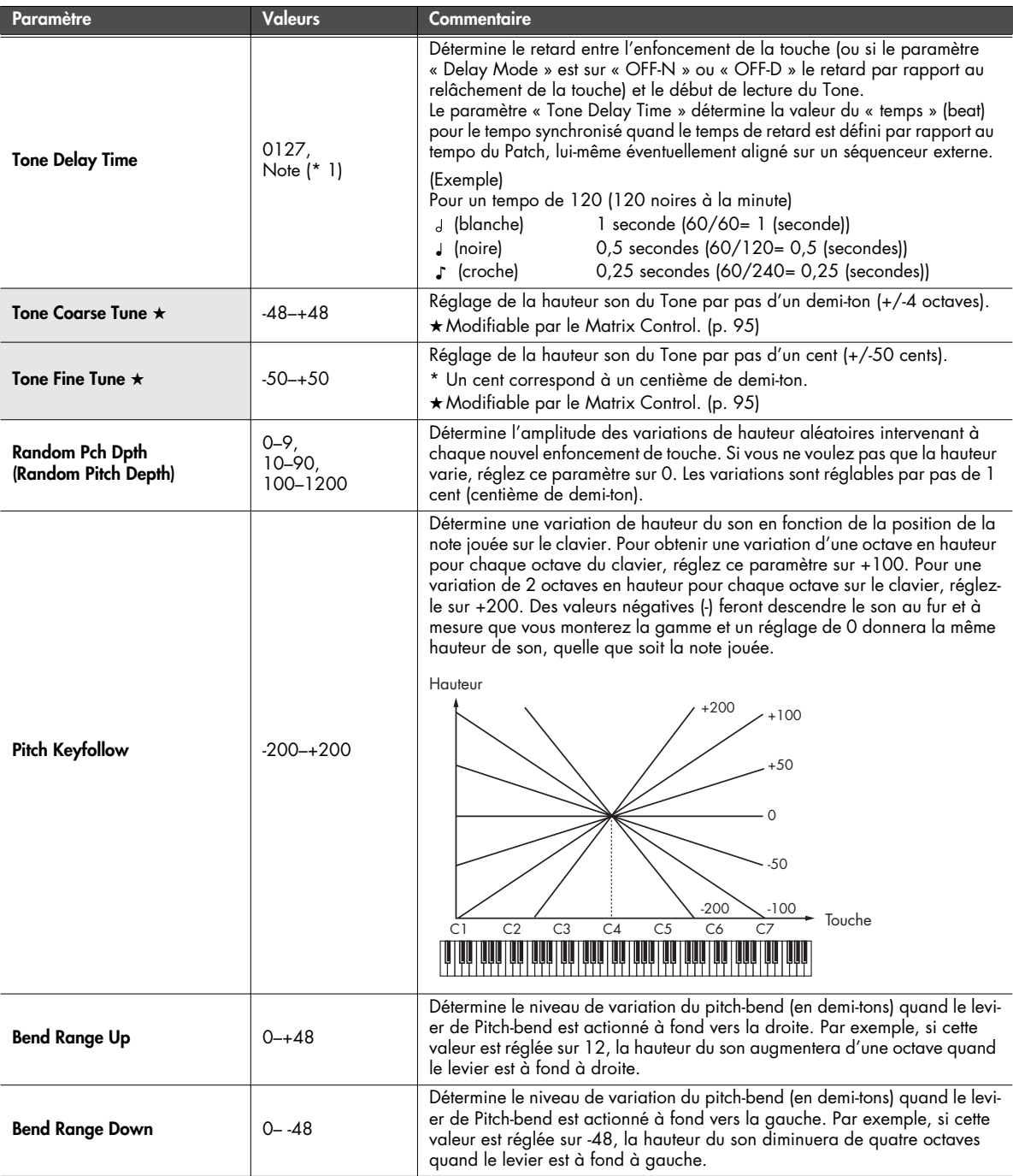

\*1 Valeurs de notes

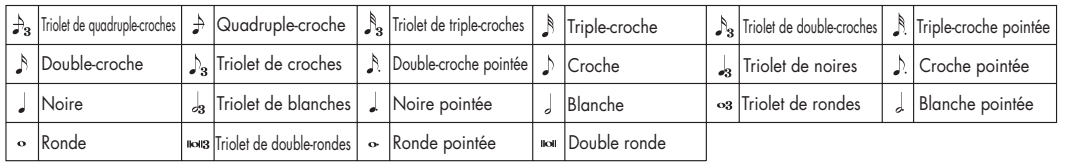

<span id="page-100-0"></span>■ **Page Patch Pitch Env.....................................................................................................**

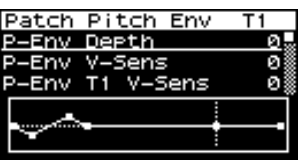

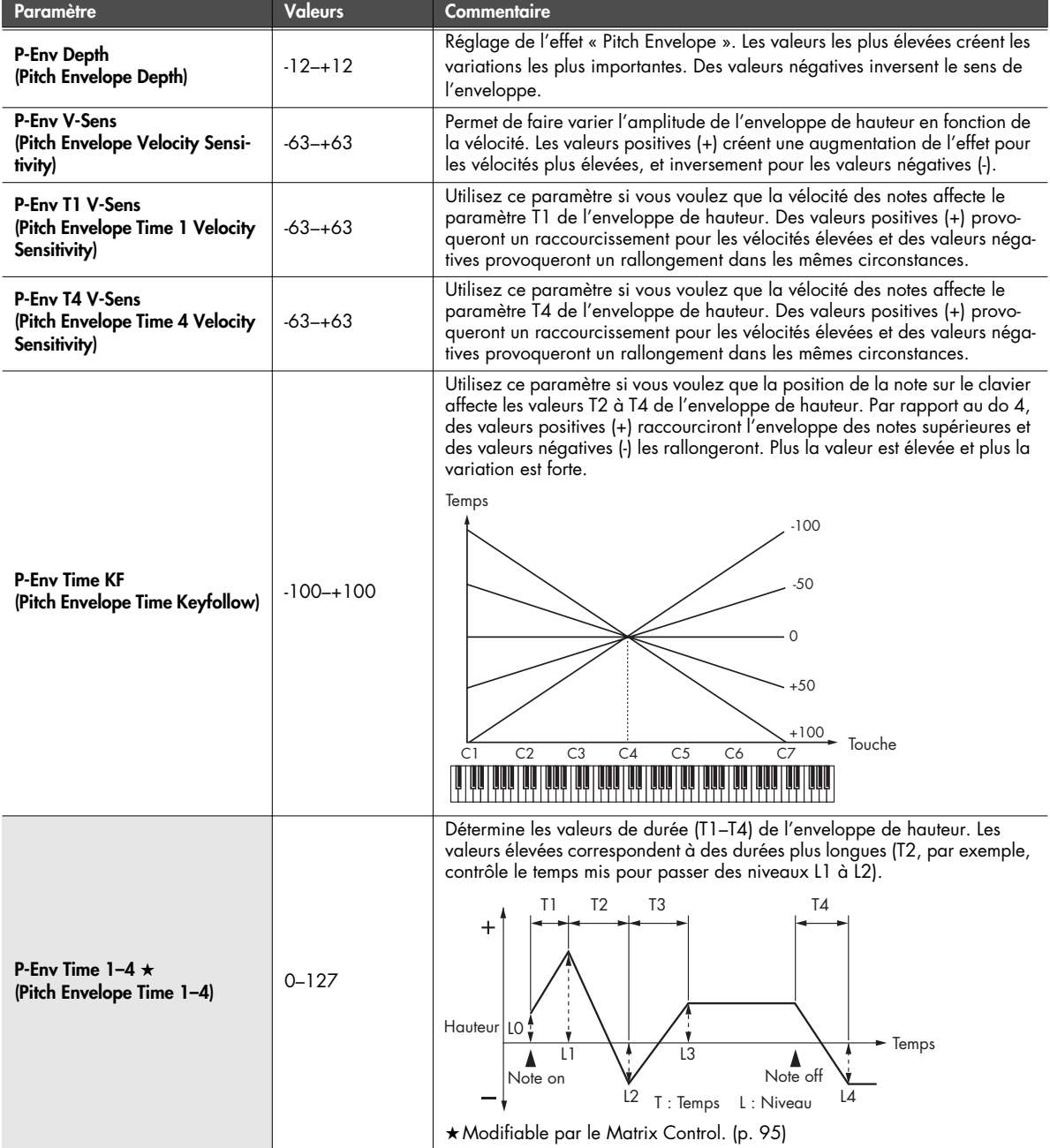

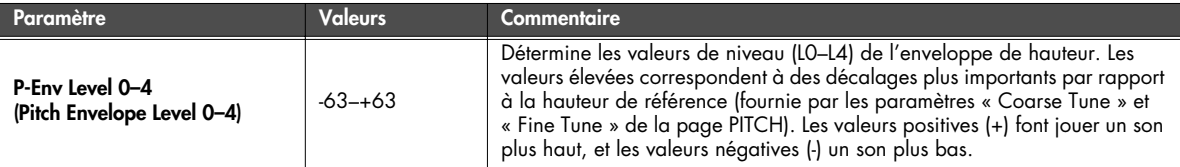

## **Paramétrage du filtre TVF (pages Patch TVF/Patch TVF Env)**

## <span id="page-101-0"></span>■ **Page Patch TVF.............................................................................................................**

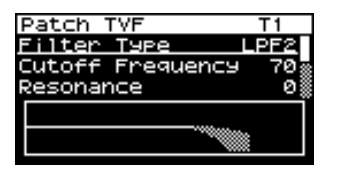

<span id="page-101-1"></span>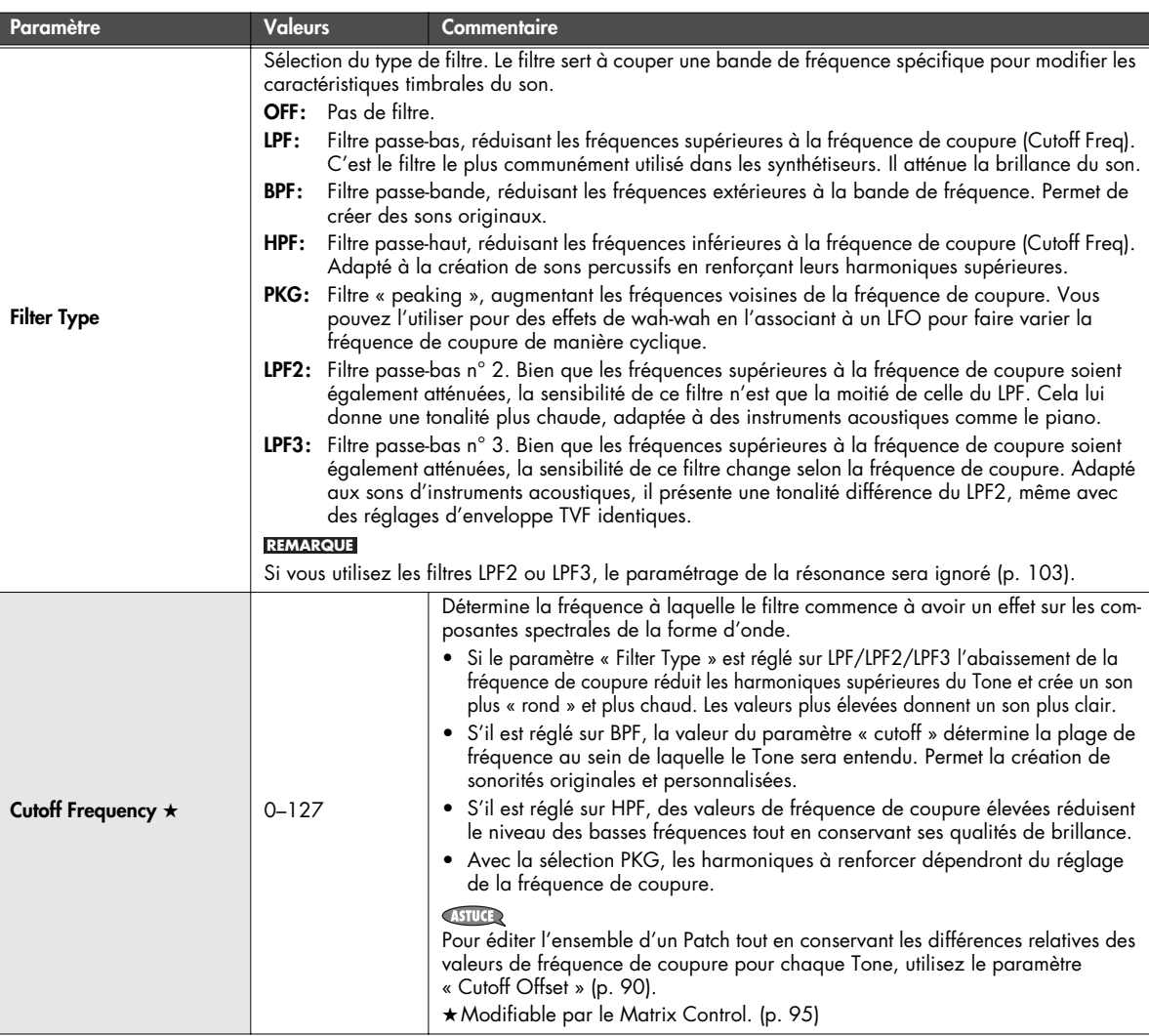

<span id="page-102-1"></span><span id="page-102-0"></span>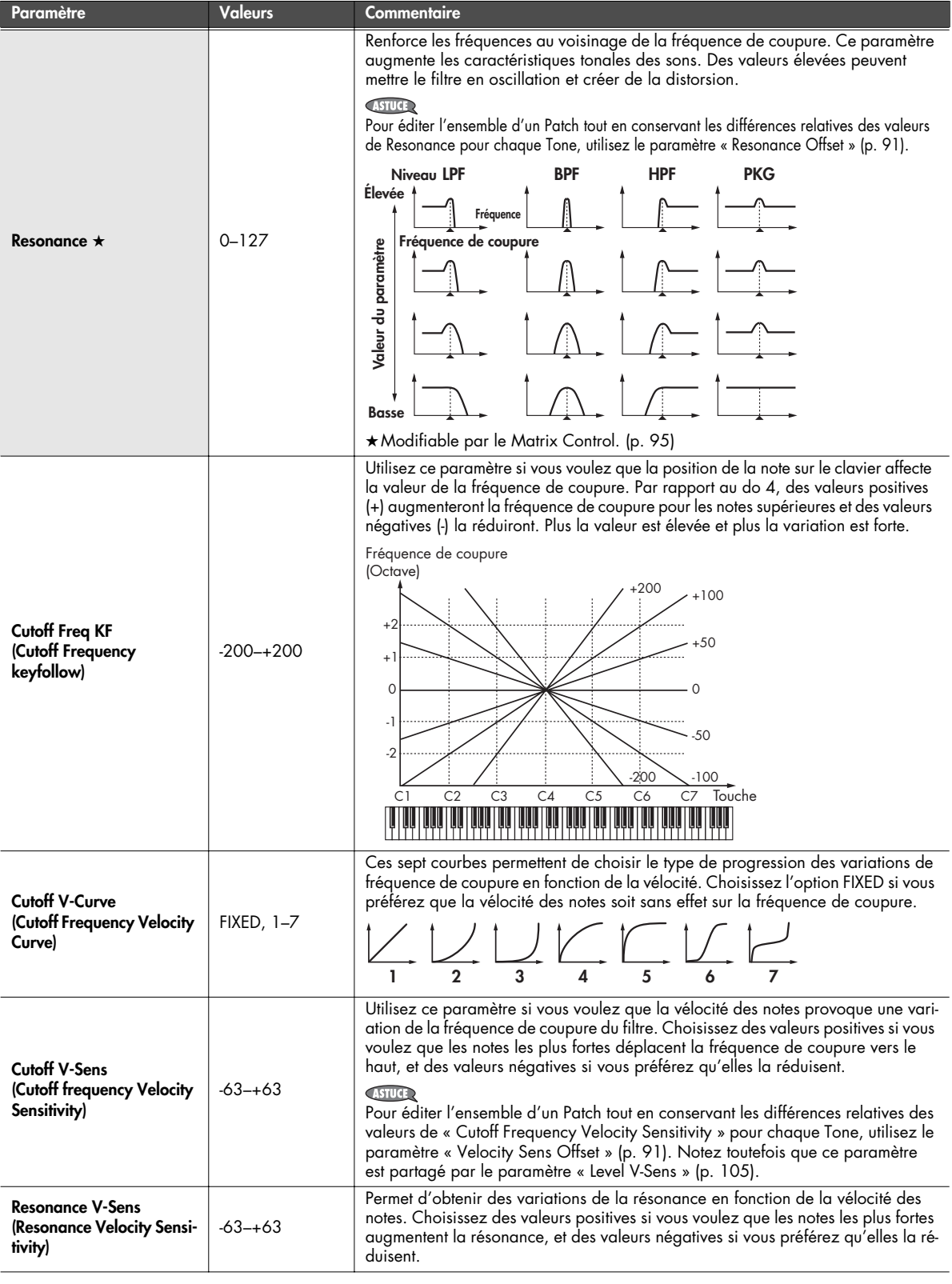

<span id="page-103-0"></span>■ **Page Patch TVF Env ......................................................................................................**

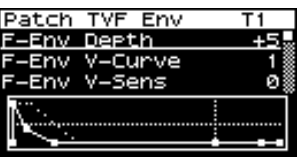

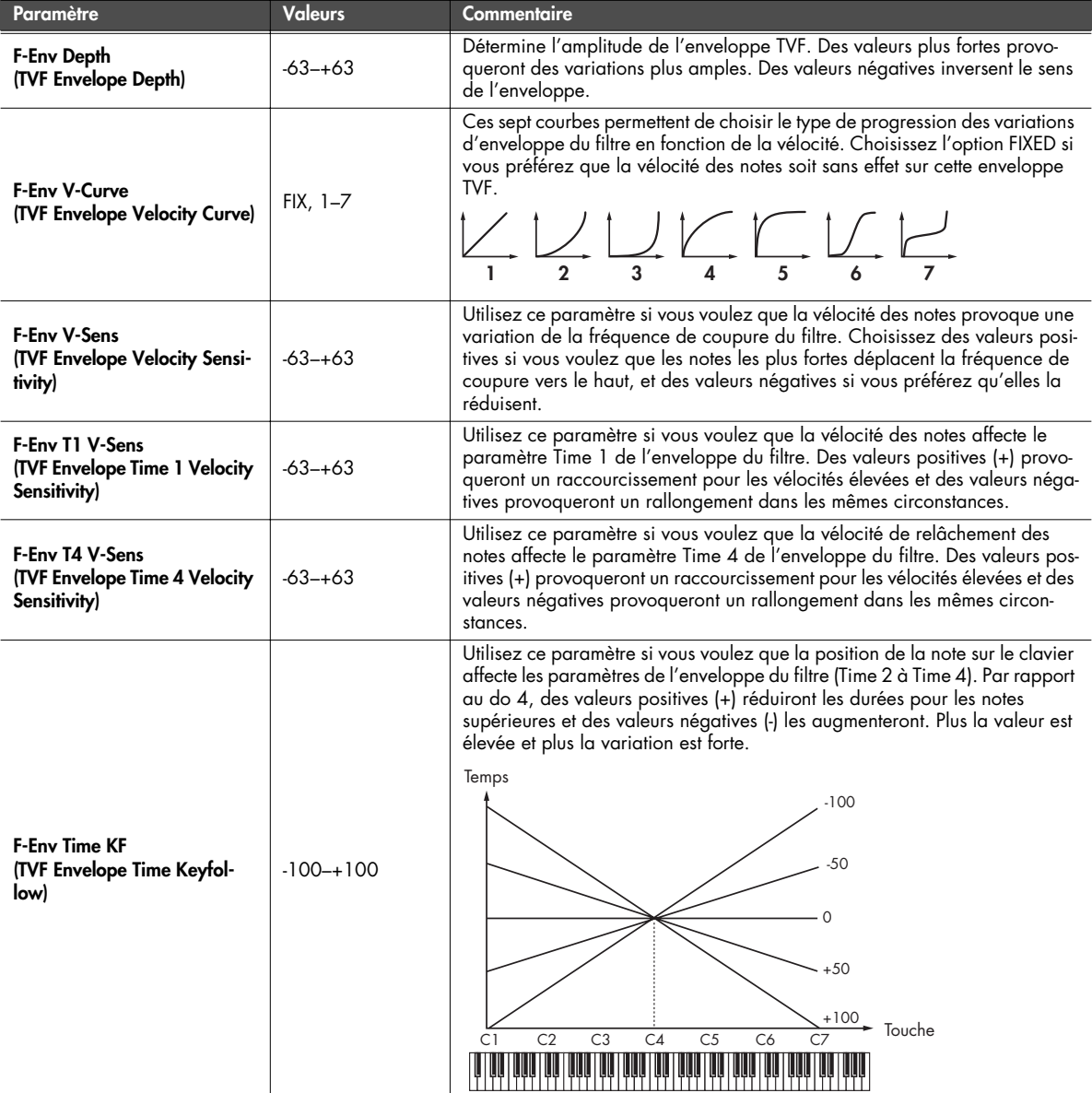

<span id="page-104-2"></span>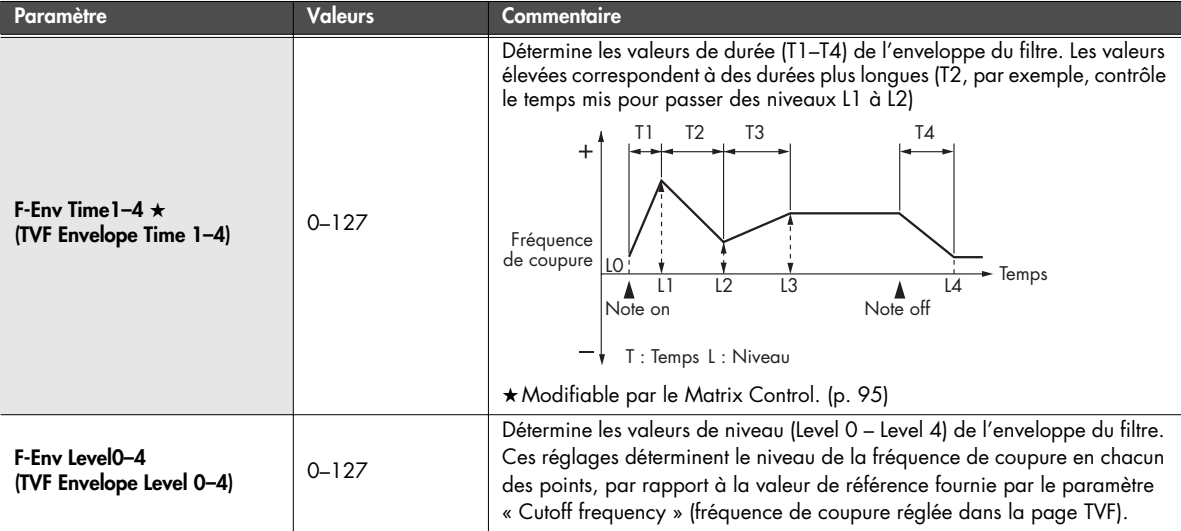

# **Paramétrage de l'amplificateur TVA (pages Patch TVA/Patch TVA Env)**

# <span id="page-104-0"></span>■ **Page Patch TVA............................................................................................................**

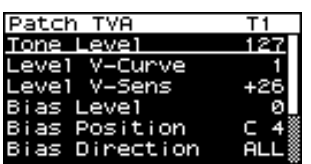

<span id="page-104-3"></span><span id="page-104-1"></span>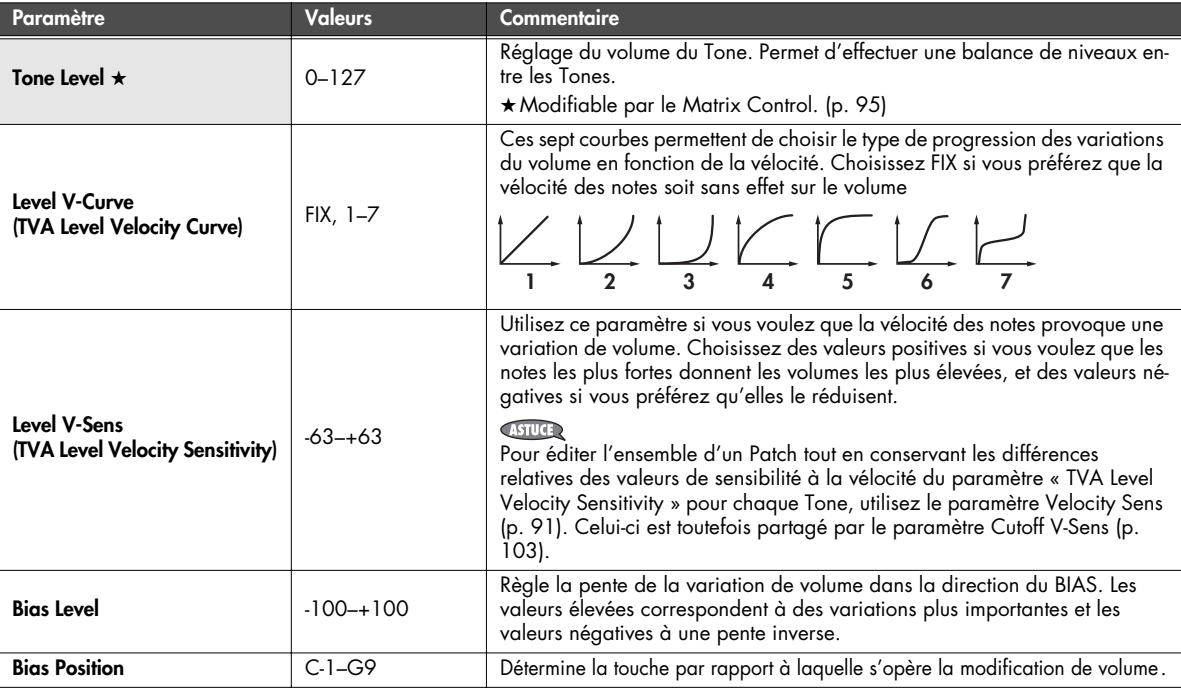

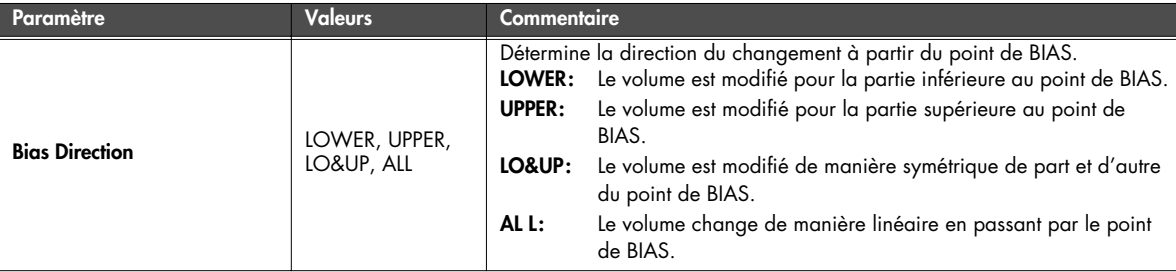

#### **Bias**

Le Bias permet au volume d'être affecté par la position de la note jouée sur le clavier. Cette option est utile dans l'imitation des instruments acoustiques.

<span id="page-105-0"></span>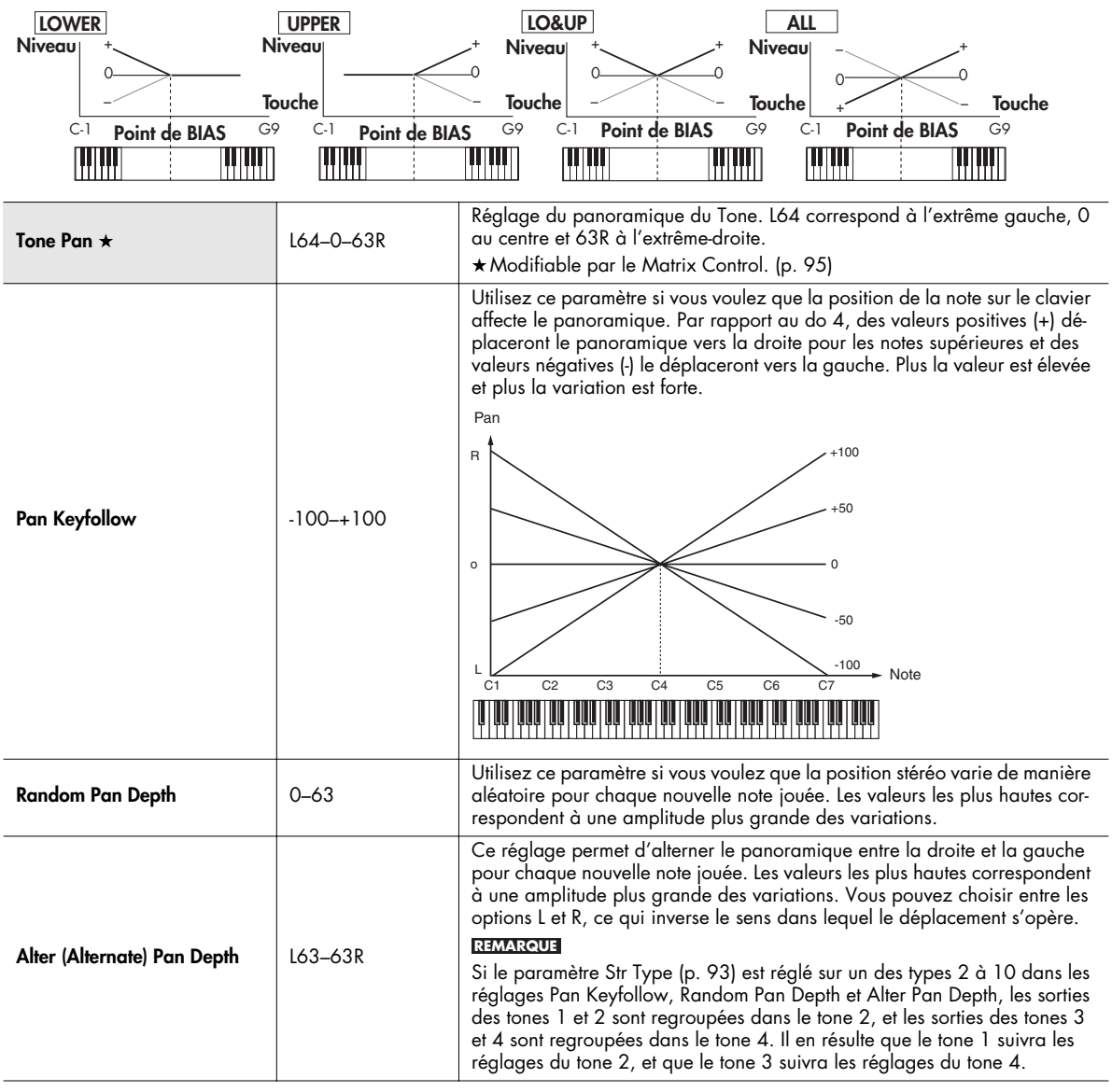

<span id="page-106-0"></span>■ **Page Patch TVA Env......................................................................................................**

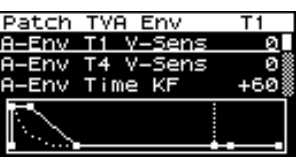

<span id="page-106-1"></span>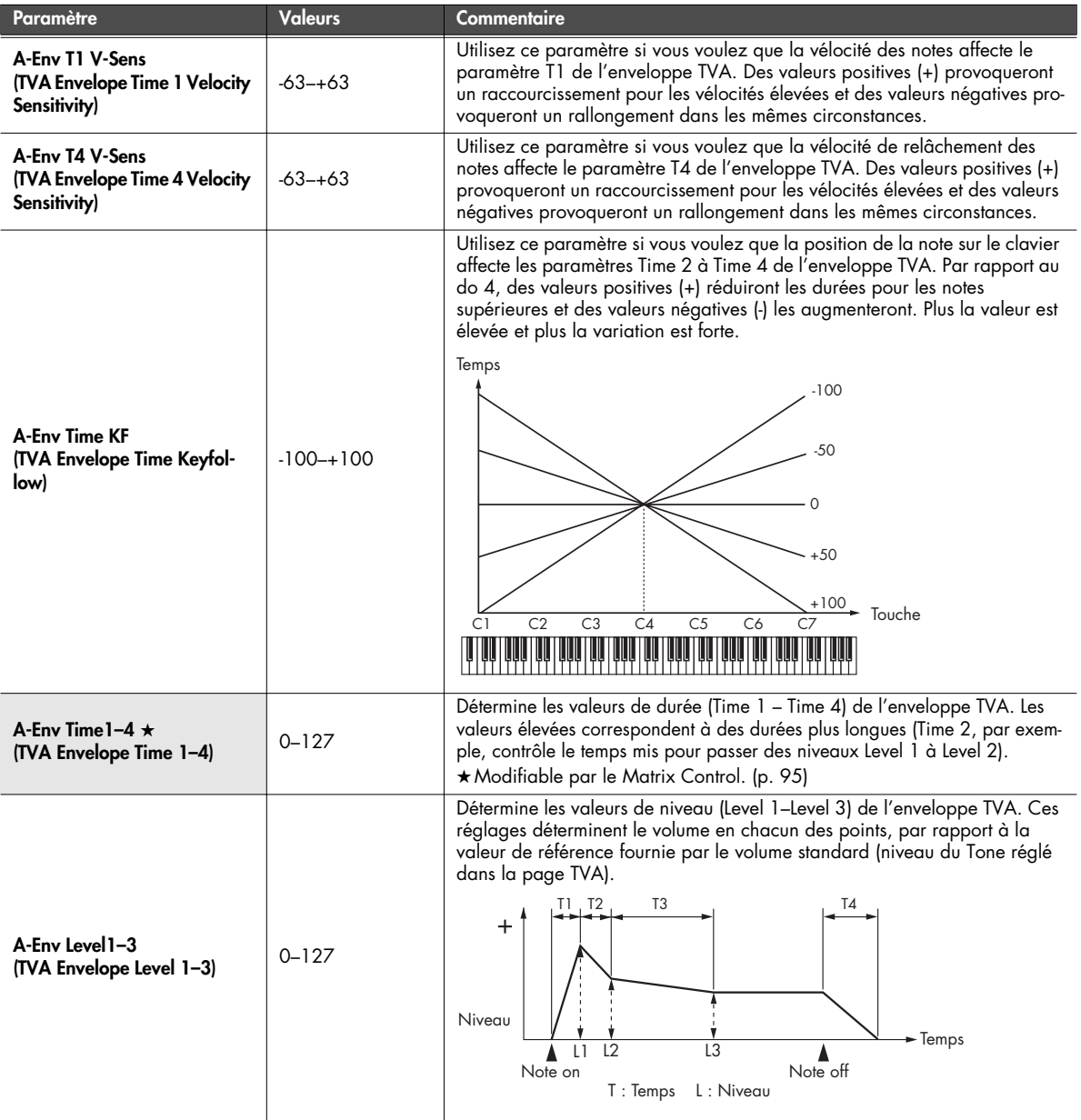

# <span id="page-107-0"></span>**Affectations de sortie Patch/Tone (page Patch Output)**

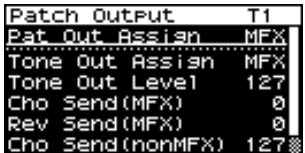

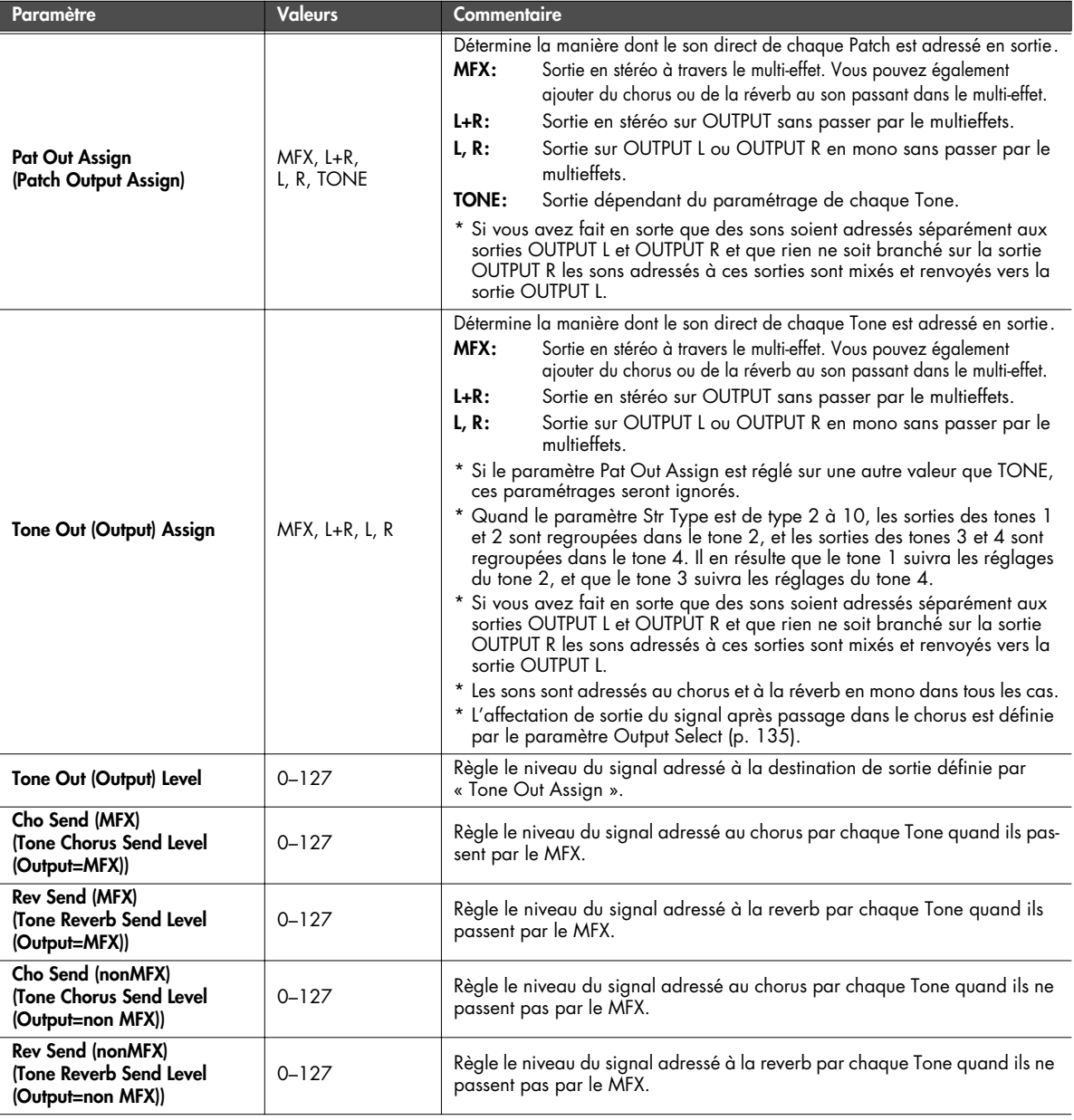
#### **Paramétrage LFO (pages Patch LFO 1 et 2 / Patch Step LFO)**

■ **Pages Patch LFO1 et 2 ..................................................................................................**

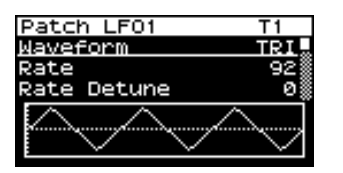

#### **MEMO**

Un LFO (oscillateur basse fréquence) provoque des variations cycliques du son. Chaque Tone dispose de deux LFO (LFO1/ LFO2), qui peuvent agir sur la hauteur du son, la fréquence de coupure du filtre ou le volume pour créer des effets de vibrato, wah-wah ou trémolo. Les deux LFO sont identiques, et les explications ci-après valent donc pour les deux.

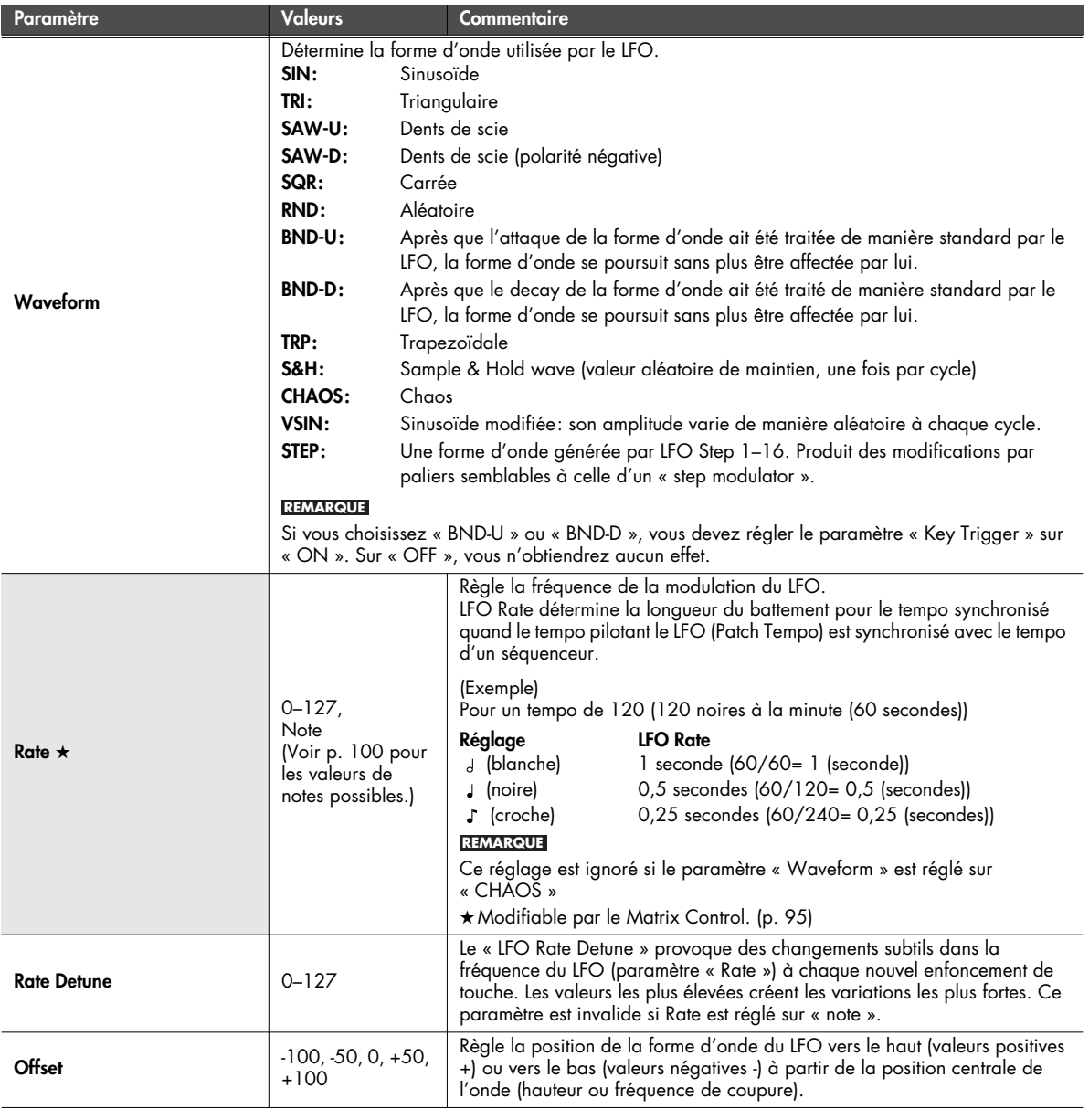

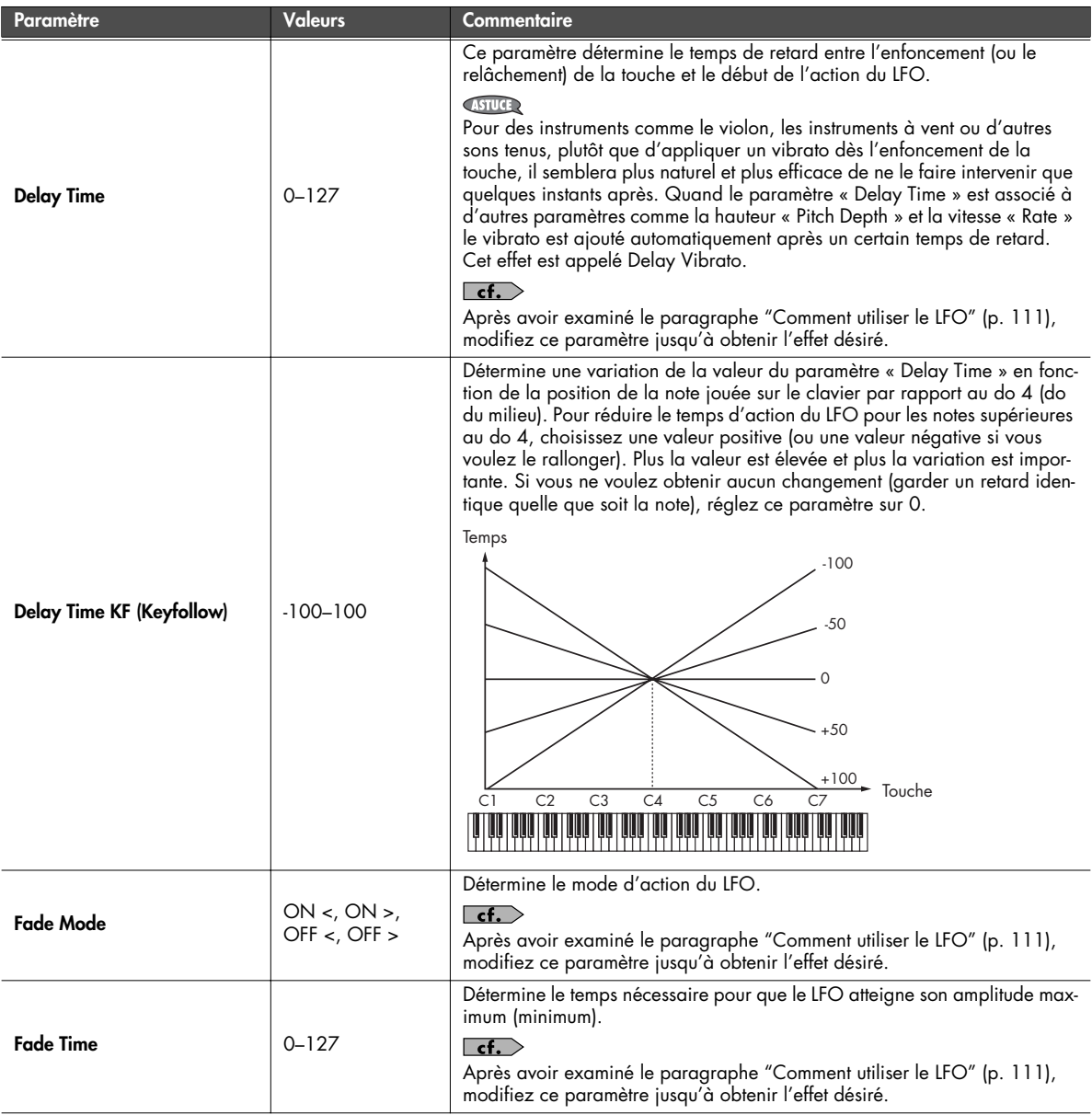

<span id="page-110-0"></span>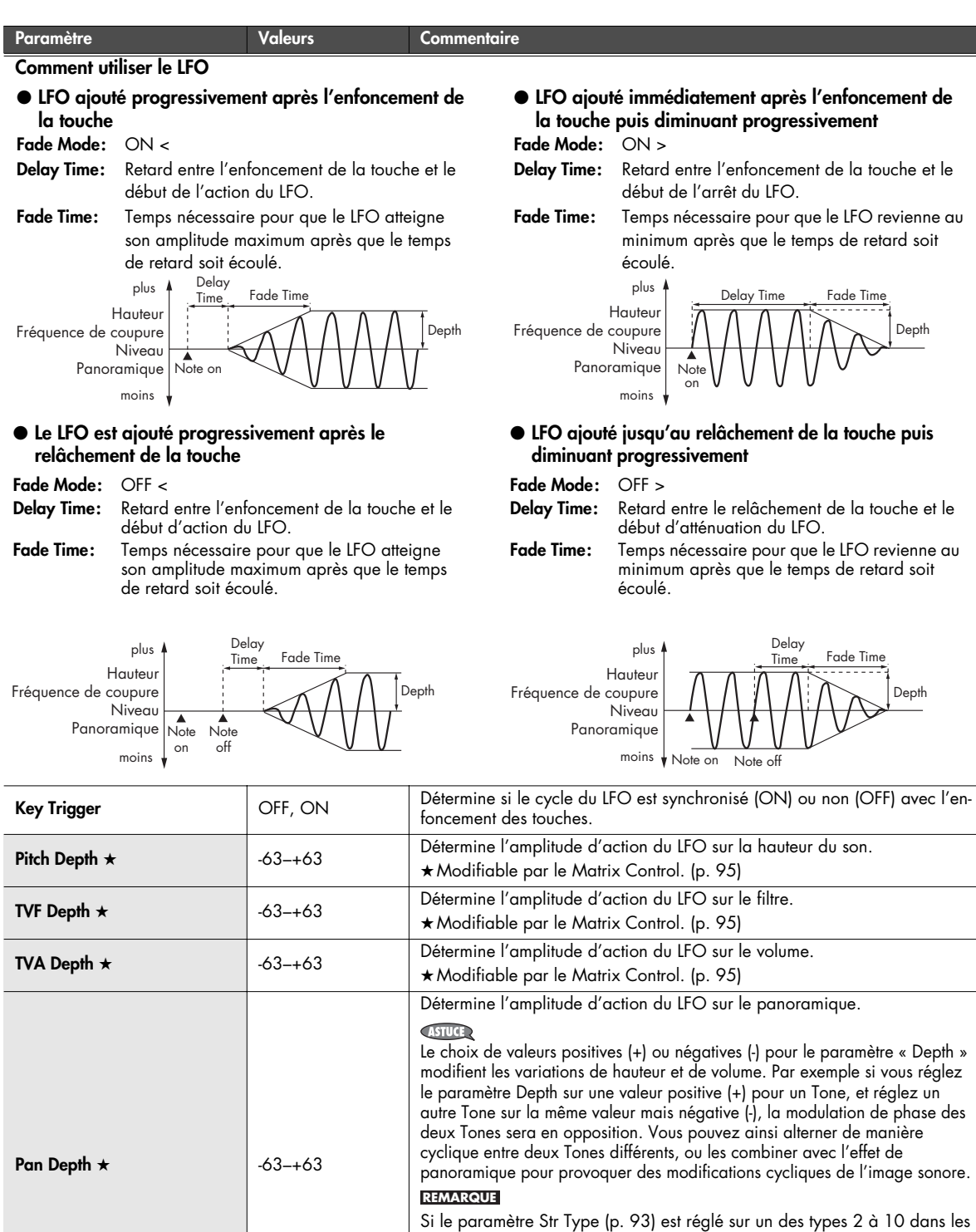

■ **Page Patch Step LFO.....................................................................................................**

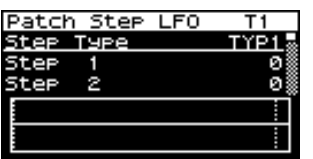

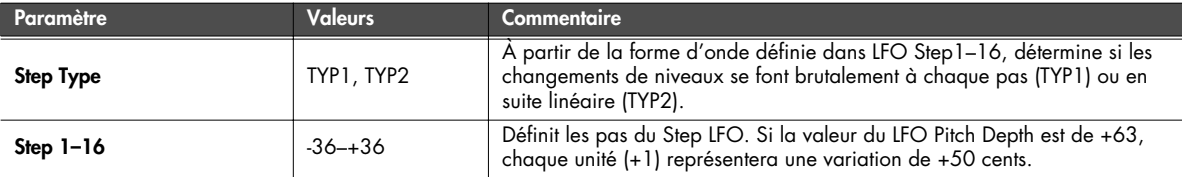

#### **Affectation des Tones dans le Patch (page Patch TMT)**

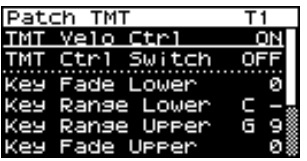

#### **MEMO**

Vous pouvez faire dépendre la manière dont chaque Tone est joué de la force d'enfoncement des touches, de leur place dans la tessiture ou en fonction de la réception de messages MIDI. Ces paramétrages sont appelés globalement « Tone Mix Table (TMT) ».

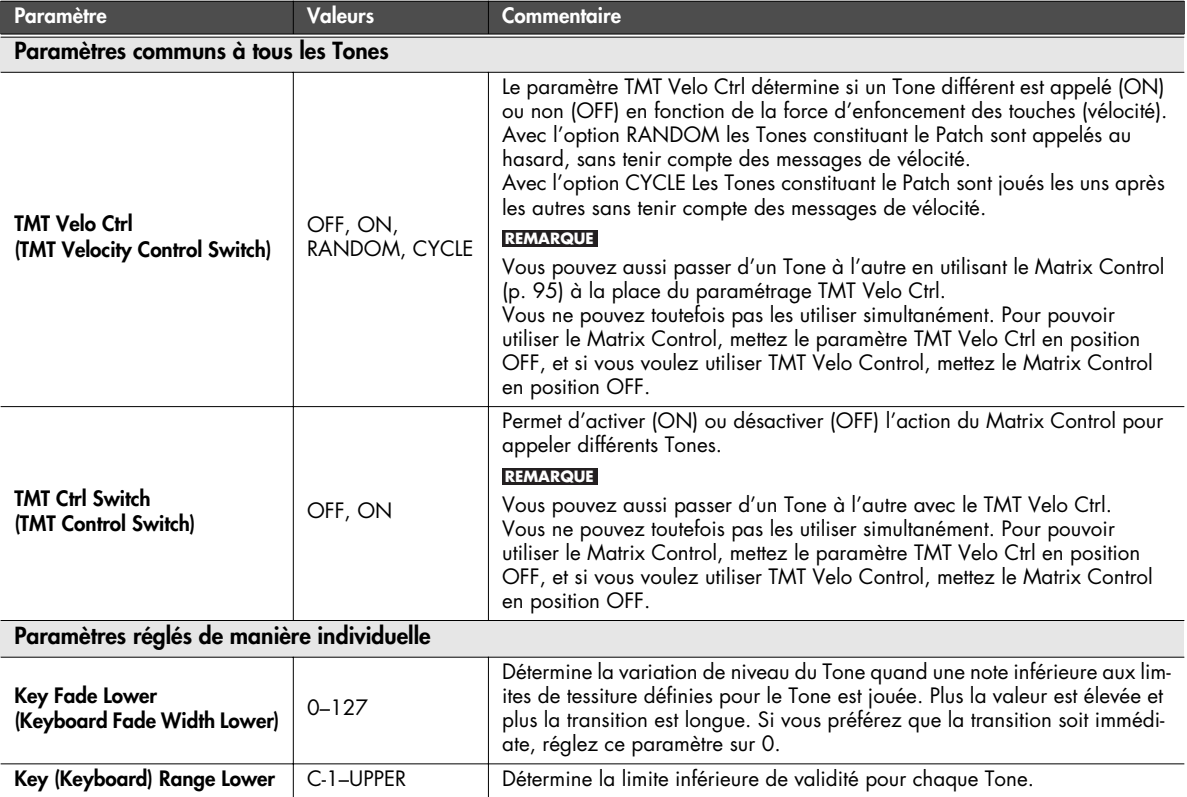

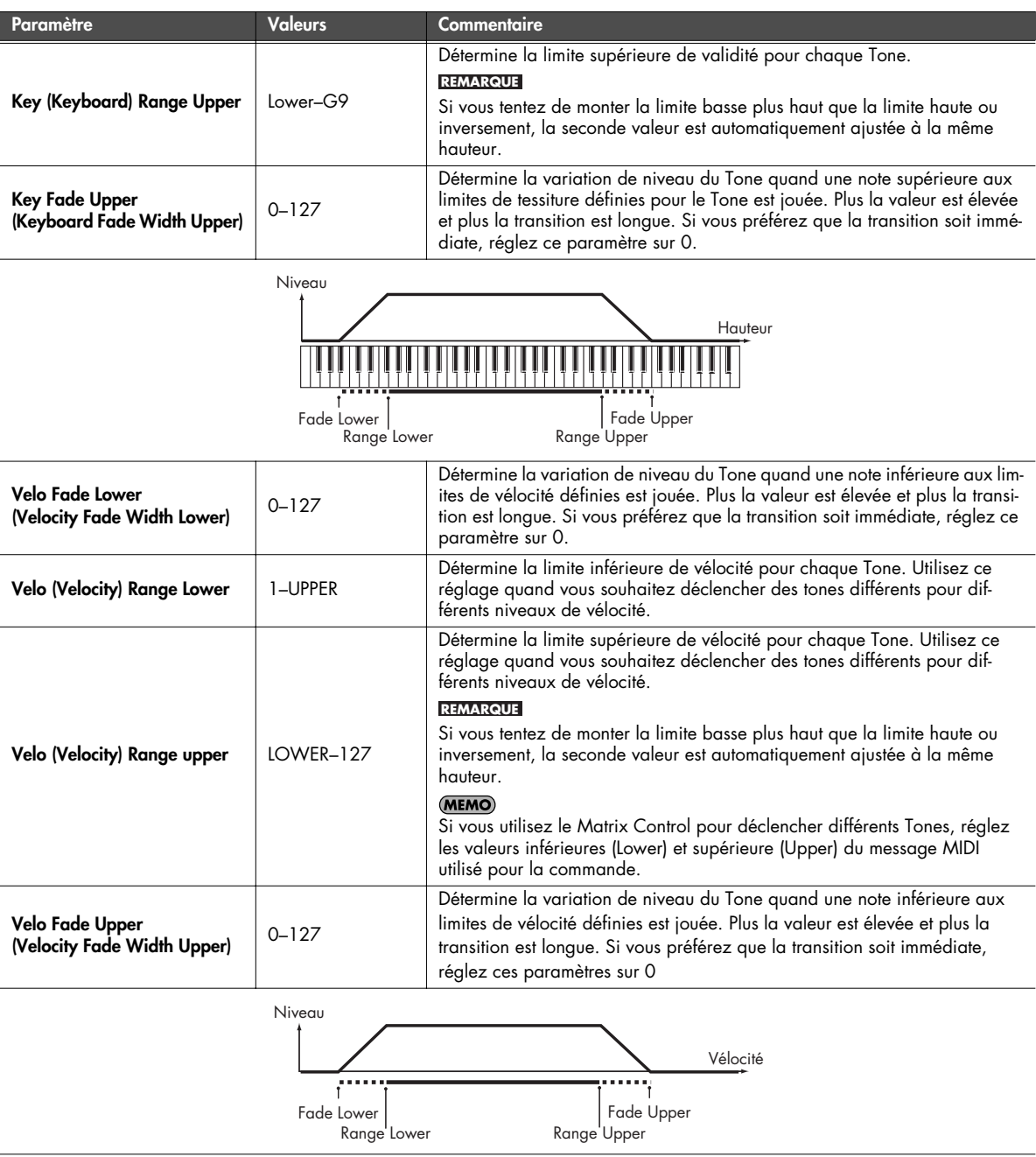

# **Paramétrage des contrôles (Patch Ctrl)**

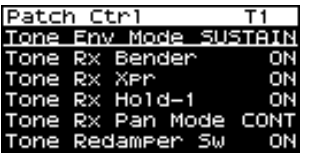

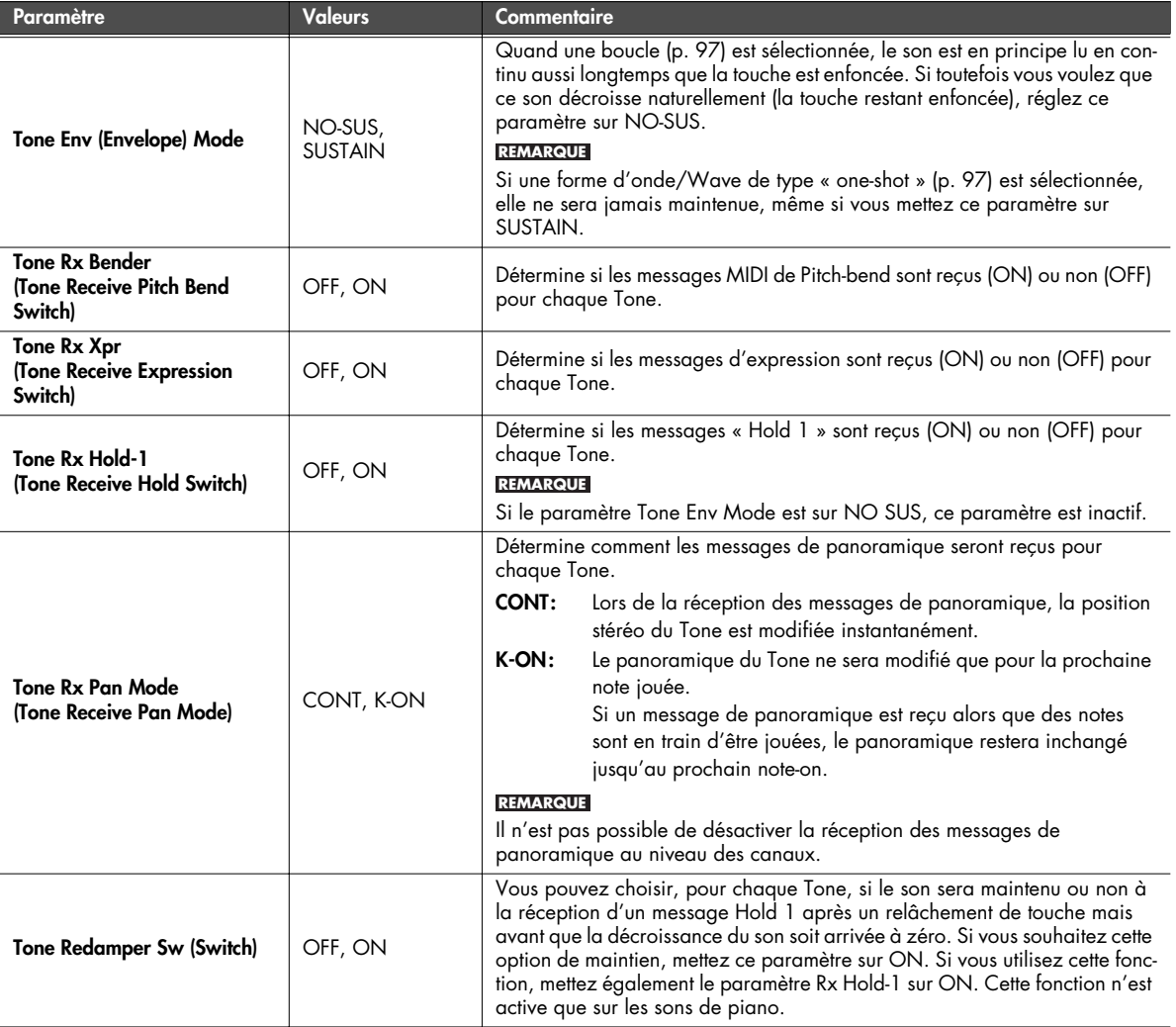

## **Copie de Tones**

Cette opération permet de copier les paramètres de Tone d'un Patch quelconque vers le Patch en cours de sélection.

À partir de la page Patch Edit menu (p. 88), sélectionnez « Tone Copy ». La page Patch Tone Copy apparaît.

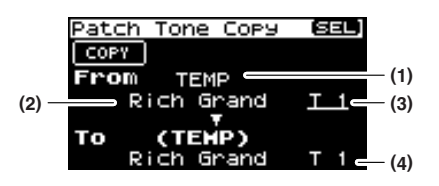

**1. Sélectionnez le Tone source et le Tone de destination de cette copie.**

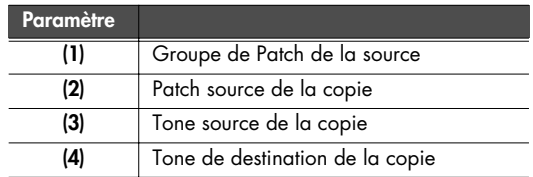

- \* Le Patch de destination de la copie est le Patch en cours de sélection, présent en mémoire temporaire [\(p. 57\)](#page-56-0).
- **2. Déplacez le curseur sur COPY et appuyez sur [CURSOR/ VALUE].**

Un message de confirmation apparaît.

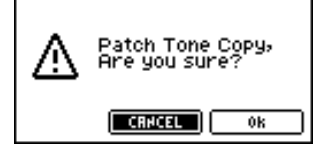

**3. Pour valider la copie, sélectionnez OK et appuyez sur [CURSOR/VALUE].**

Si vous préférez annuler l'opération, sélectionnez CANCEL et appuyez sur [CURSOR/VALUE]. Quand la copie est terminée, vous revenez à la page précédente.

## **Initialisation d'un Patch**

Ramène tous les paramètres du Patch en cours de sélection à leurs valeurs par défaut.

À partir de la page Patch Edit menu [\(p. 88\)](#page-87-0), sélectionnez « Patch Init ». Un message de confirmation apparaît.

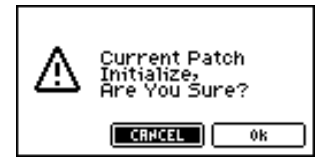

**1. Pour lancer l'initialisation, sélectionnez OK et appuyez sur [CURSOR/VALUE].**

Si vous préférez annuler l'opération, sélectionnez CANCEL et appuyez sur [CURSOR/VALUE]. Quand l'initialisation est terminée, vous revenez à la page précédente.

## <span id="page-115-0"></span>**Sauvegarde d'un Patch**

Sauvegarde le Patch en cours de sélection en mémoire utilisateur.

À partir de la page Patch Edit menu [\(p. 88\)](#page-87-0), sélectionnez « Write » pour accéder à la page Patch Name. Cette page vous permet d'attribuer un nom allant jusqu'à 12 caractères au Patch que vous allez sauvegarder.

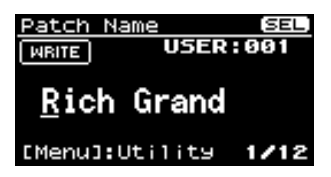

- **1. Amenez le curseur sur la position où vous voulez insérer un caractère et appuyez sur [CURSOR/VALUE].**
- **2. Tournez la molette [CURSOR/VALUE] pour choisir le caractère et appuyez sur [CURSOR/VALUE] pour le valider.**

[MENU] vous permet d'accéder à des fonctions de saisie de texte.

Appuyez à nouveau sur [MENU] pour revenir à la page précédente.

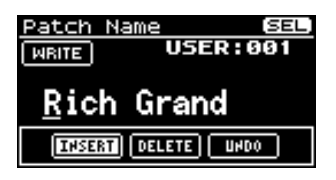

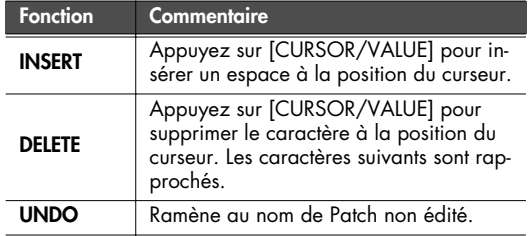

- **3. Reprenez les étapes 1 et 2 autant de fois que nécessaire.**
- **4. Quand vous avez terminé la saisie du nom, amenez le curseur sur WRITE et appuyez sur [CURSOR/VALUE].** La page Patch Write apparaît.

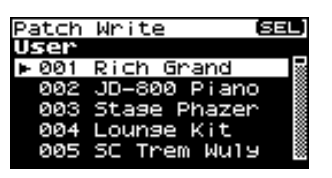

**5. Tournez la molette [CURSOR/VALUE] pour choisir le Patch de destination de cette sauvegarde et appuyez sur [CURSOR/VALUE].**

Un message de confirmation apparaît.

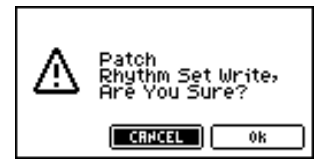

**6. Pour sauvegarder le Patch en mémoire interne, sélectionnez OK et appuyez sur [CURSOR/VALUE].** Si vous préférez annuler cette sauvegarde, sélectionnez CANCEL et appuyez sur [CURSOR/VALUE]. Une fois les données sauvegardées, la page précédente réapparaît.

# **Édition de Rhythm Sets (page Rhythm Edit)**

#### **1. Appuyez sur [MIDI INST].**

[MIDI INST] et [PART VIEW] s'allument et la page Patch Play apparaît.

Si le type de Patch est « Patch » choisissez « Rhythm »

**2. Tournez la molette [CURSOR/VALUE] pour sélectionner EDIT et appuyez sur [CURSOR/VALUE].** La page Rhythm Edit apparaît.

(SEL) **GENERAL THG LECHL TUFL TURL OUT** wikikiki

- **3. Tournez la molette [CURSOR/VALUE] pour sélectionner l'élément à éditer et appuyez sur [CURSOR/VALUE].** La page d'édition correspondante apparaît.
- **4. Tournez la molette [CURSOR/VALUE] pour sélectionner le paramètre à éditer et appuyez sur [CURSOR/VALUE].** La valeur de ce paramètre apparaît contrastée.
- **5. Tournez la molette [CURSOR/VALUE] pour éditer la valeur, puis appuyez sur [CURSOR/VALUE].**

#### <span id="page-116-0"></span>■ **Pages de menus pendant l'édition d'un Rhythm Set .......................................................**

Si vous appuyez sur [MENU] pendant l'édition d'un Patch, la page Menu apparaît.

Cette page est double et se présente comme indiqué cicontre. Vous pouvez utiliser la molette [CURSOR/VALUE] pour passer d'une page à l'autre.

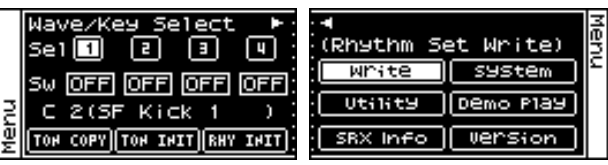

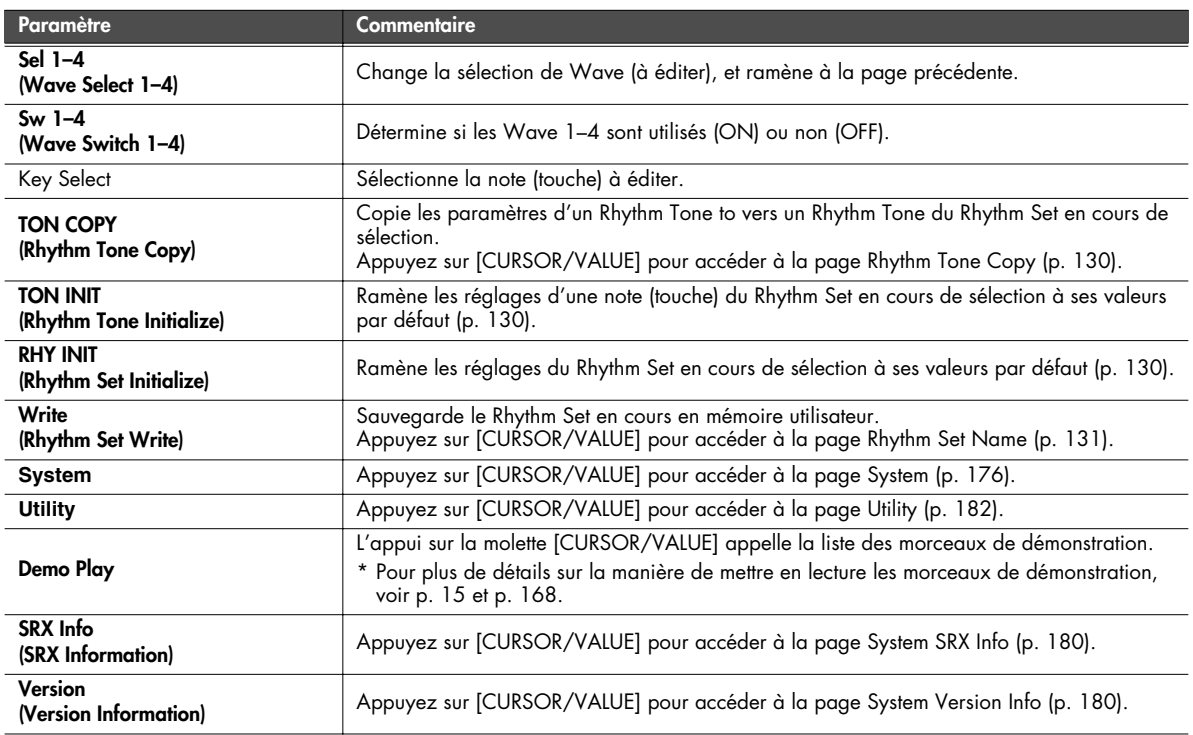

# ■ **Page Rhythm Edit .........................................................................................................**

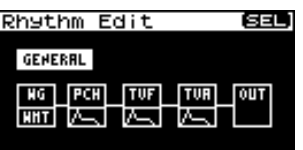

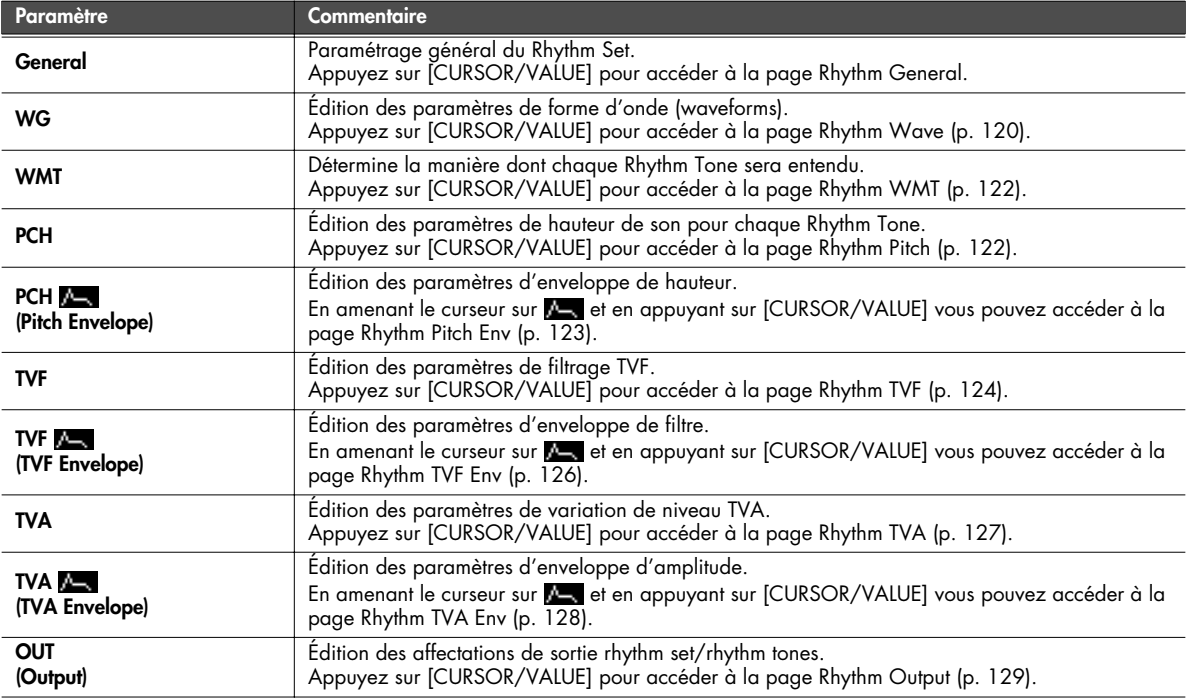

## **Paramétrage général du Rhythm Set (page Rhythm General)**

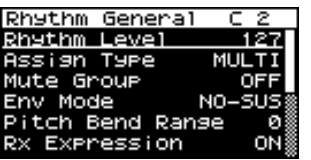

<span id="page-117-0"></span>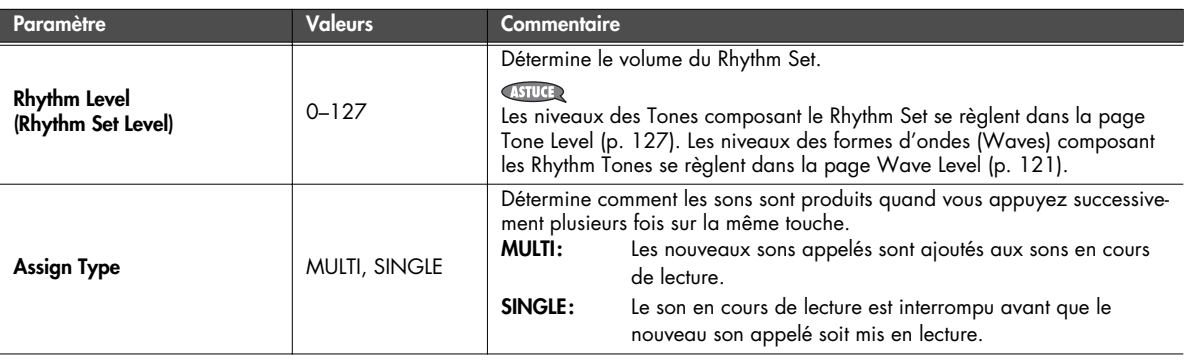

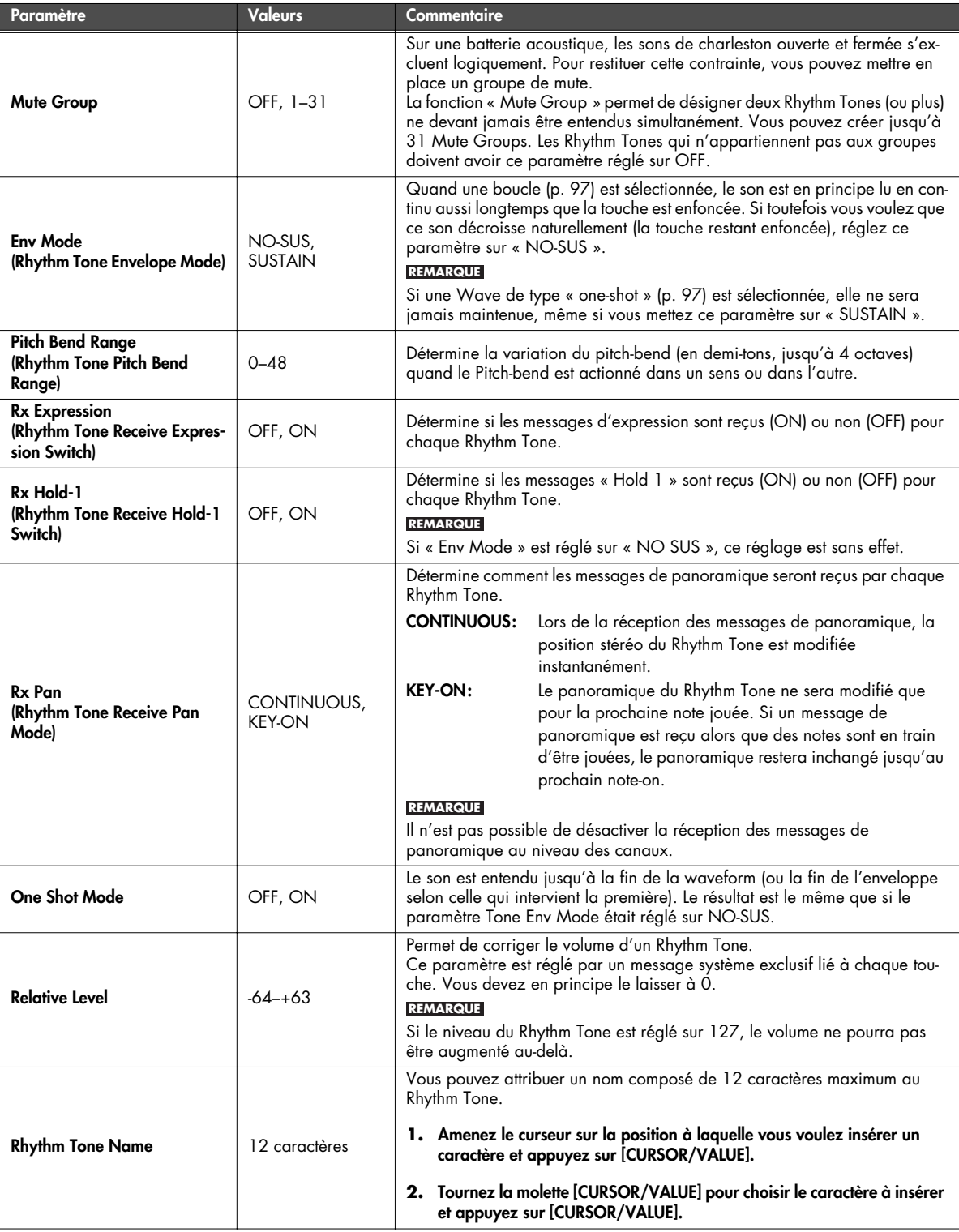

# <span id="page-119-0"></span>**Paramétrage des formes d'ondes (page Rhythm Wave)**

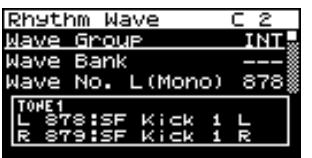

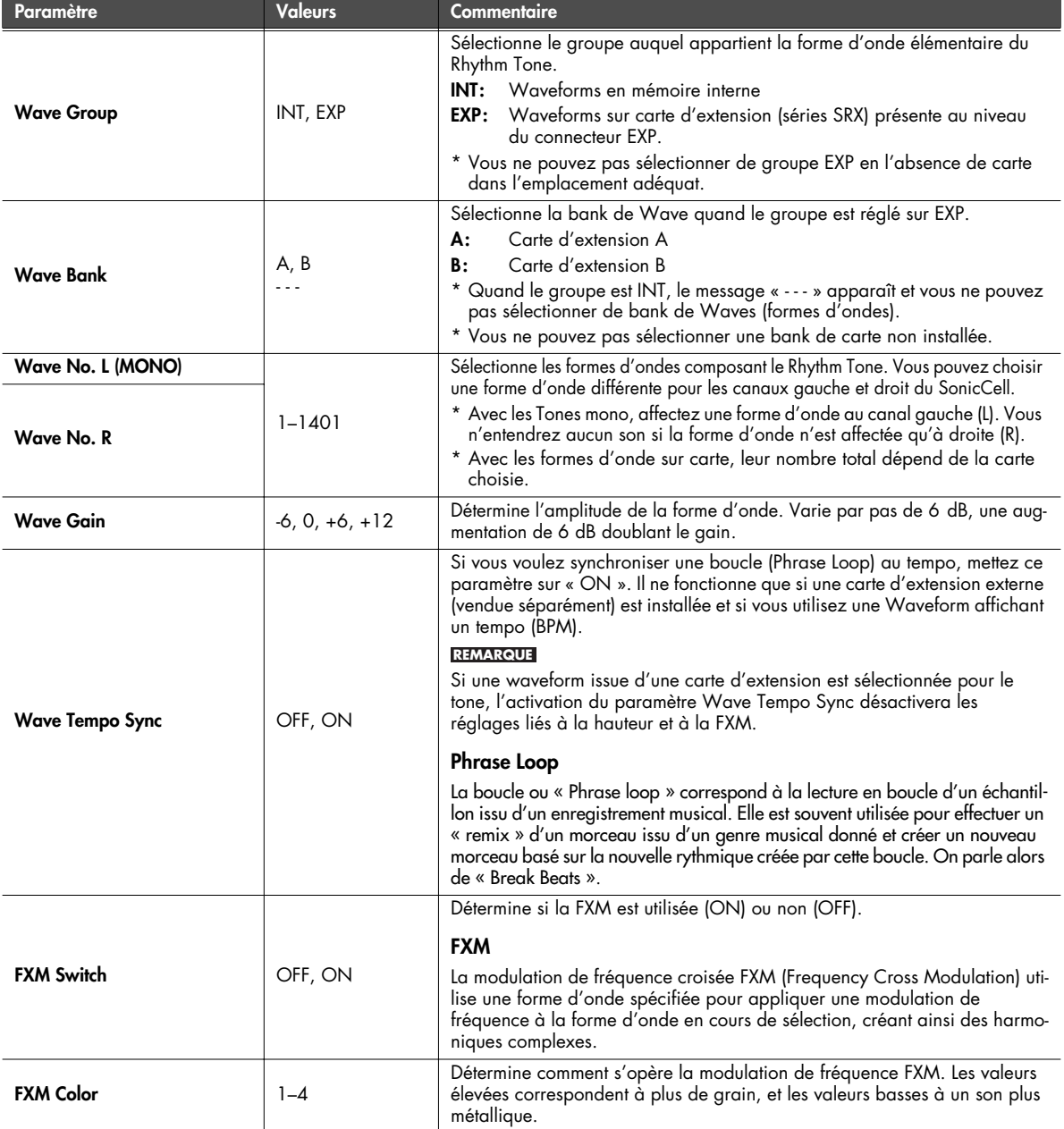

<span id="page-120-5"></span><span id="page-120-4"></span><span id="page-120-3"></span><span id="page-120-2"></span><span id="page-120-1"></span><span id="page-120-0"></span>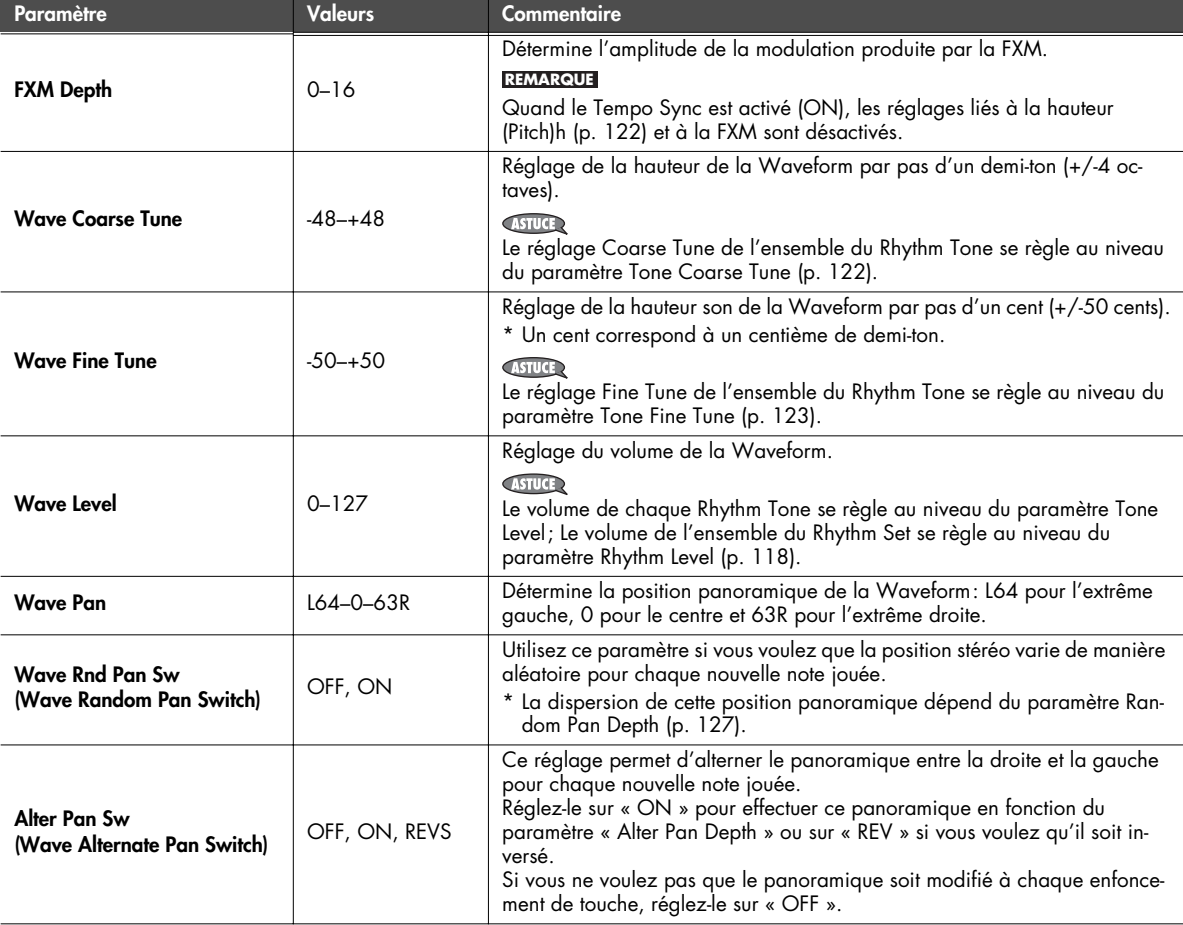

#### <span id="page-121-0"></span>**Affectation des Rhythm Tones dans le Rhythm Set (page Rhythm WMT)**

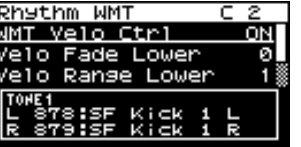

#### (MEMO)

Vous pouvez faire dépendre la manière dont les quatre Waveforms affectées au Rhythm Tone de la force d'enfoncement des touches. Ces paramétrages sont appelés globalement « Wave Mix Table (WMT) »

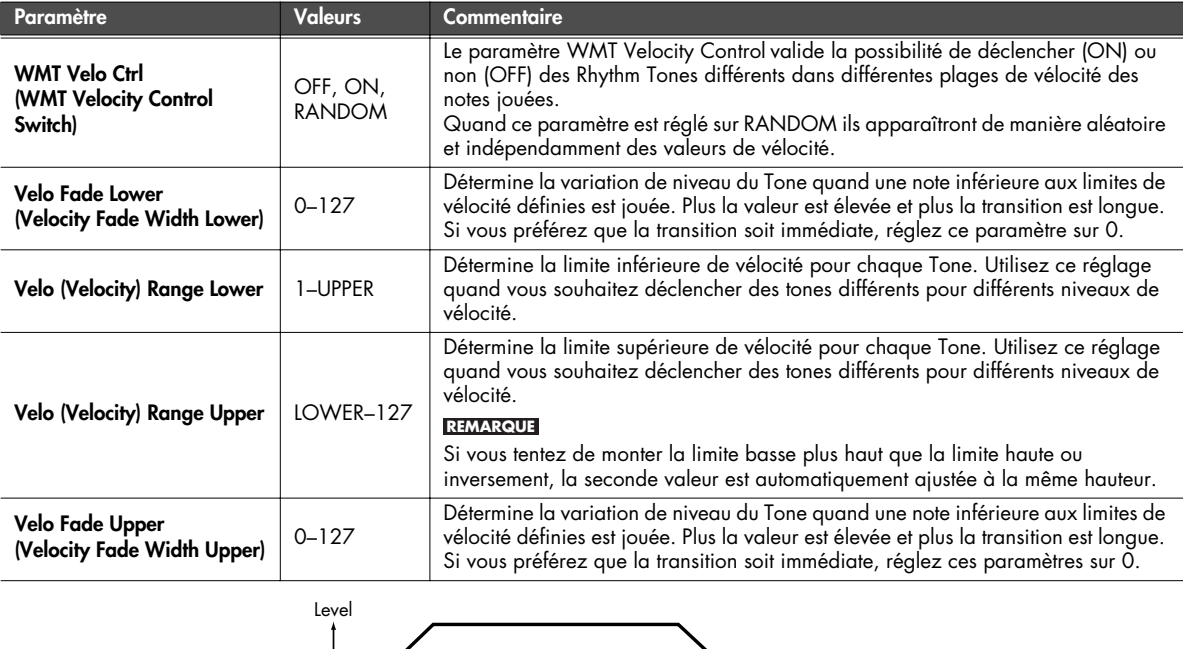

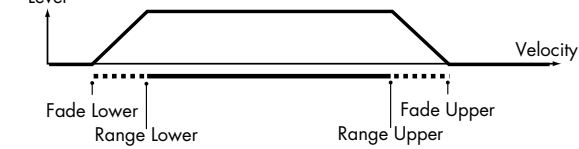

#### <span id="page-121-1"></span>**Hauteur tonale des Rhythm Tones (pages Rhythm Pitch/Rhythm Pch Env)**

<span id="page-121-2"></span>■ **Page Rhythm Pitch........................................................................................................**

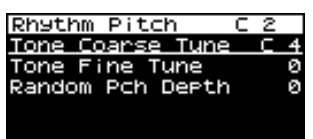

<span id="page-121-3"></span>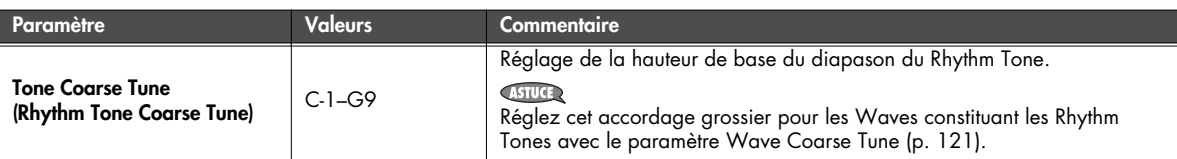

<span id="page-122-1"></span>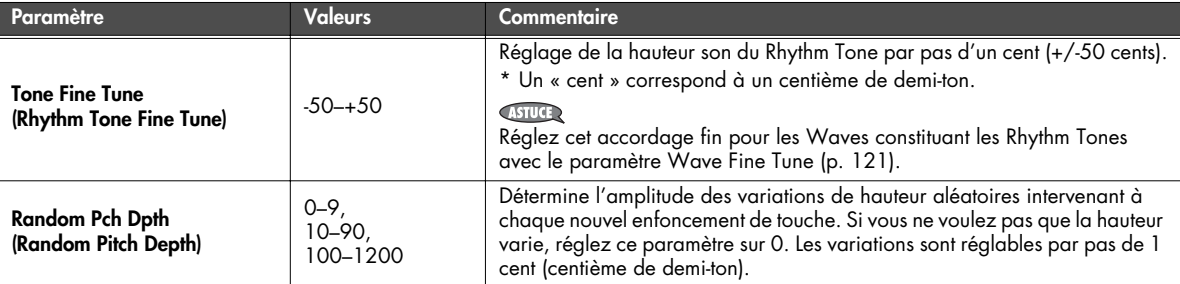

#### <span id="page-122-0"></span>■ **Page Rhythm Pch Env ...................................................................................................**

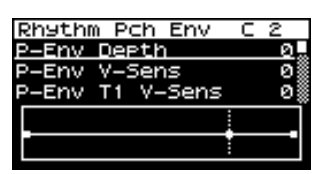

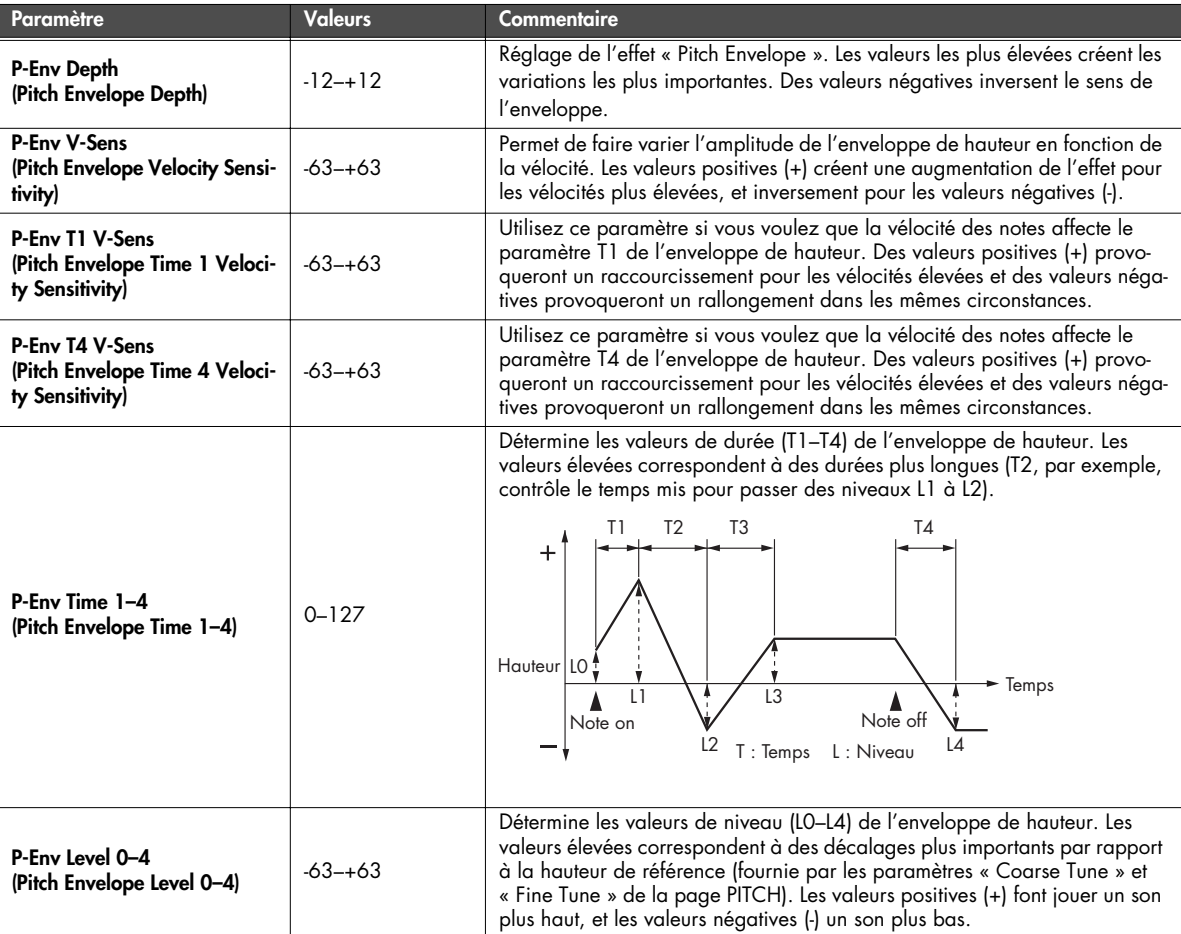

### **Paramétrage du filtre TVF (pages Rhythm TVF/Rhythm TVF Env)**

<span id="page-123-0"></span>■ **Page Rhythm TVF .........................................................................................................**

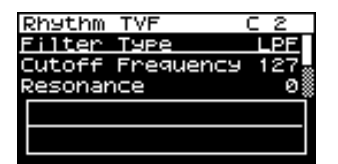

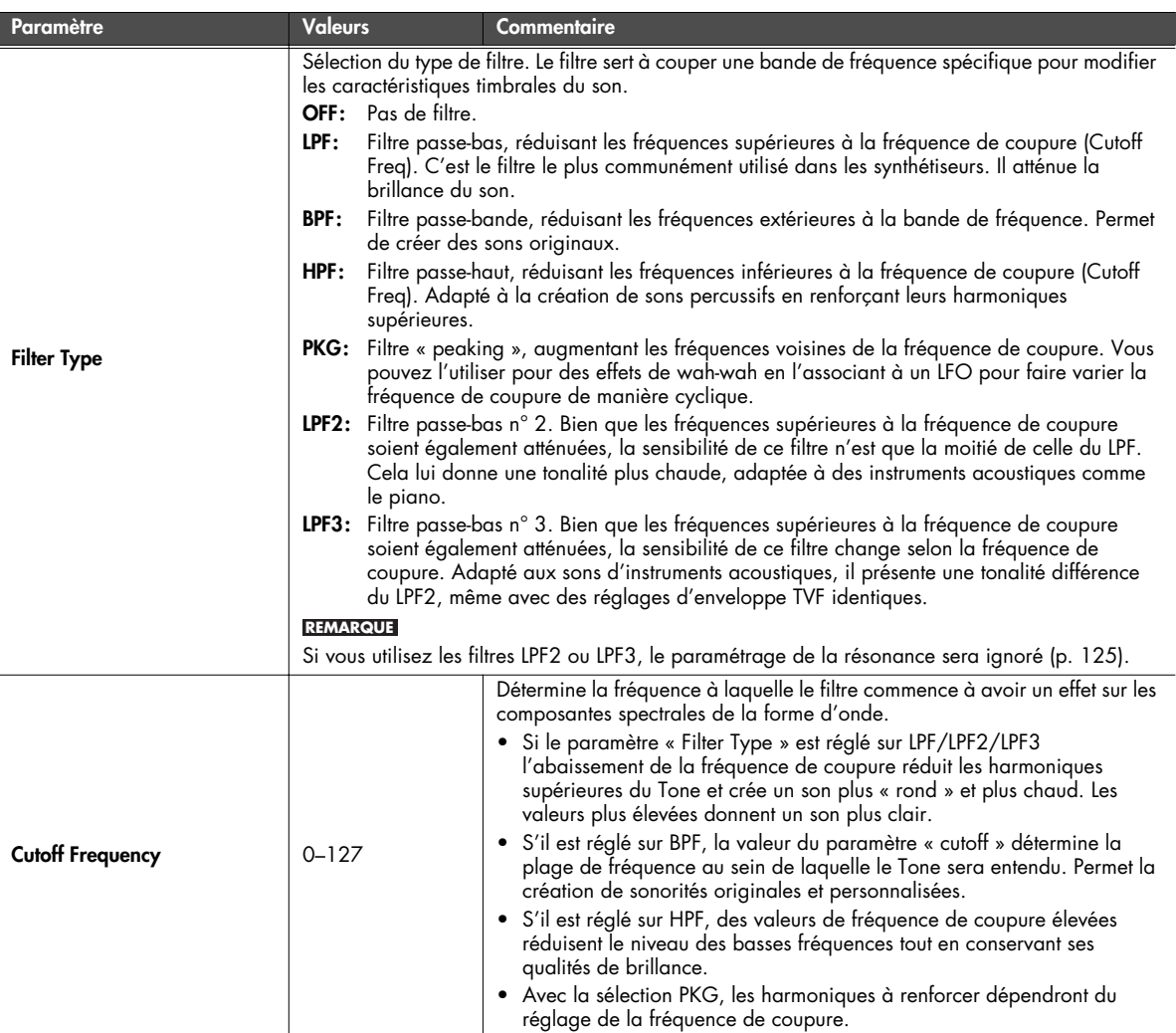

<span id="page-124-0"></span>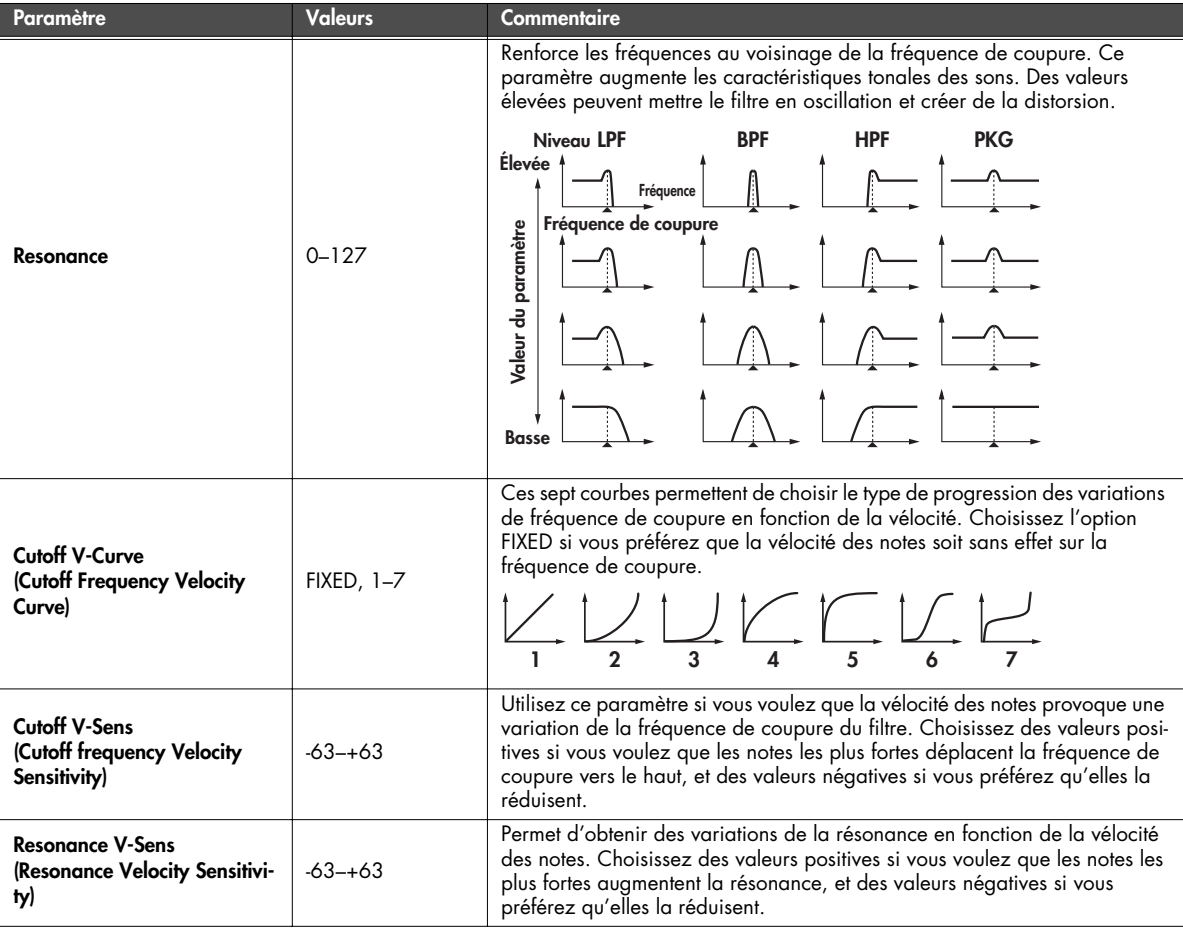

# <span id="page-125-0"></span>■ **Page Rhythm TVF Env ...................................................................................................**

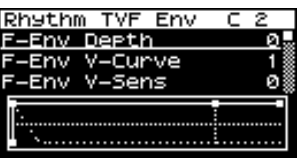

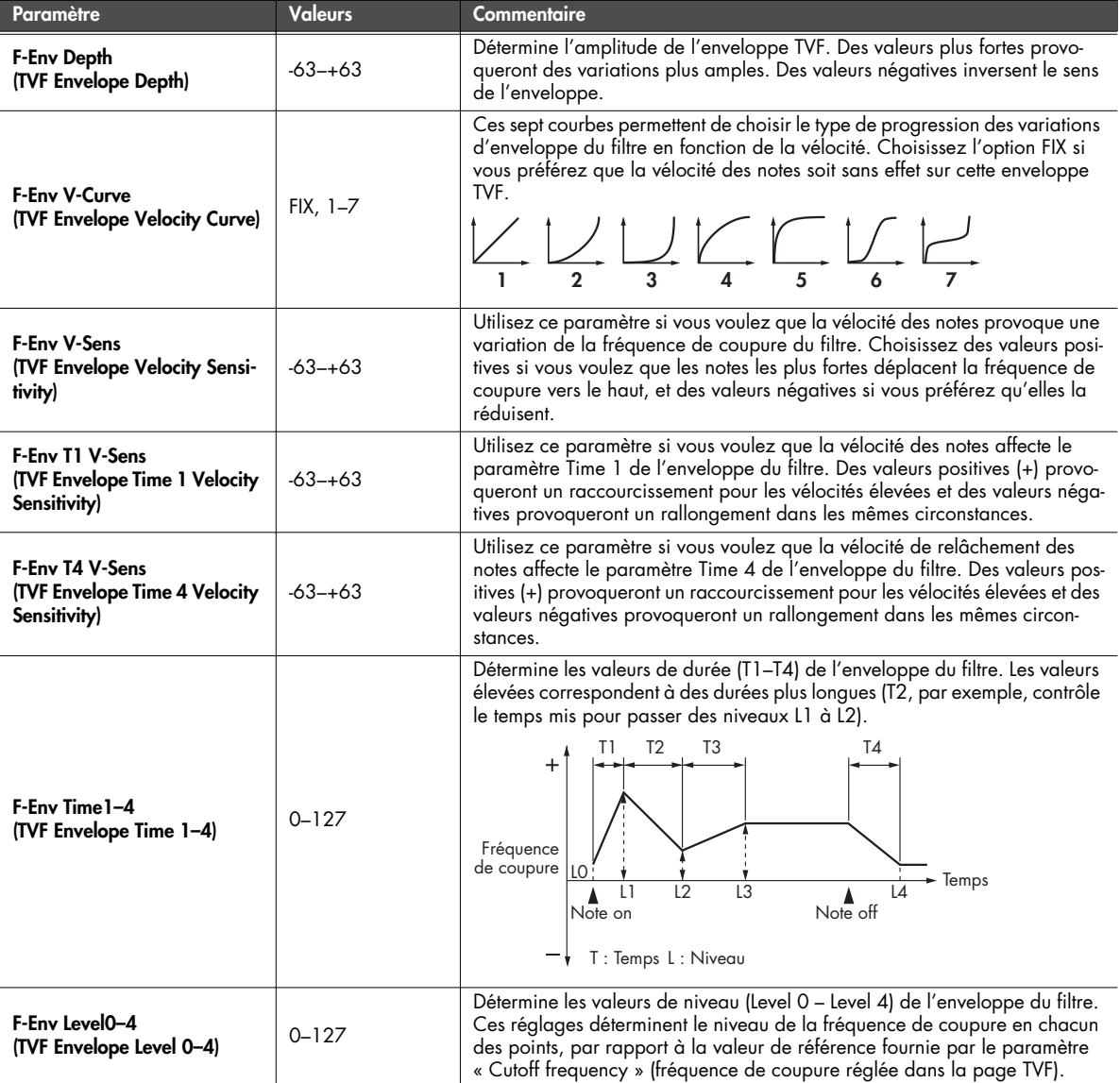

#### **Paramétrage de l'amplificateur TVA (pages Rhythm TVA/Rhythm TVA Env)**

<span id="page-126-0"></span>■ **Page Rhythm TVA.........................................................................................................**

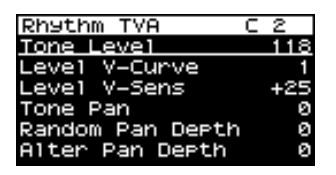

<span id="page-126-2"></span><span id="page-126-1"></span>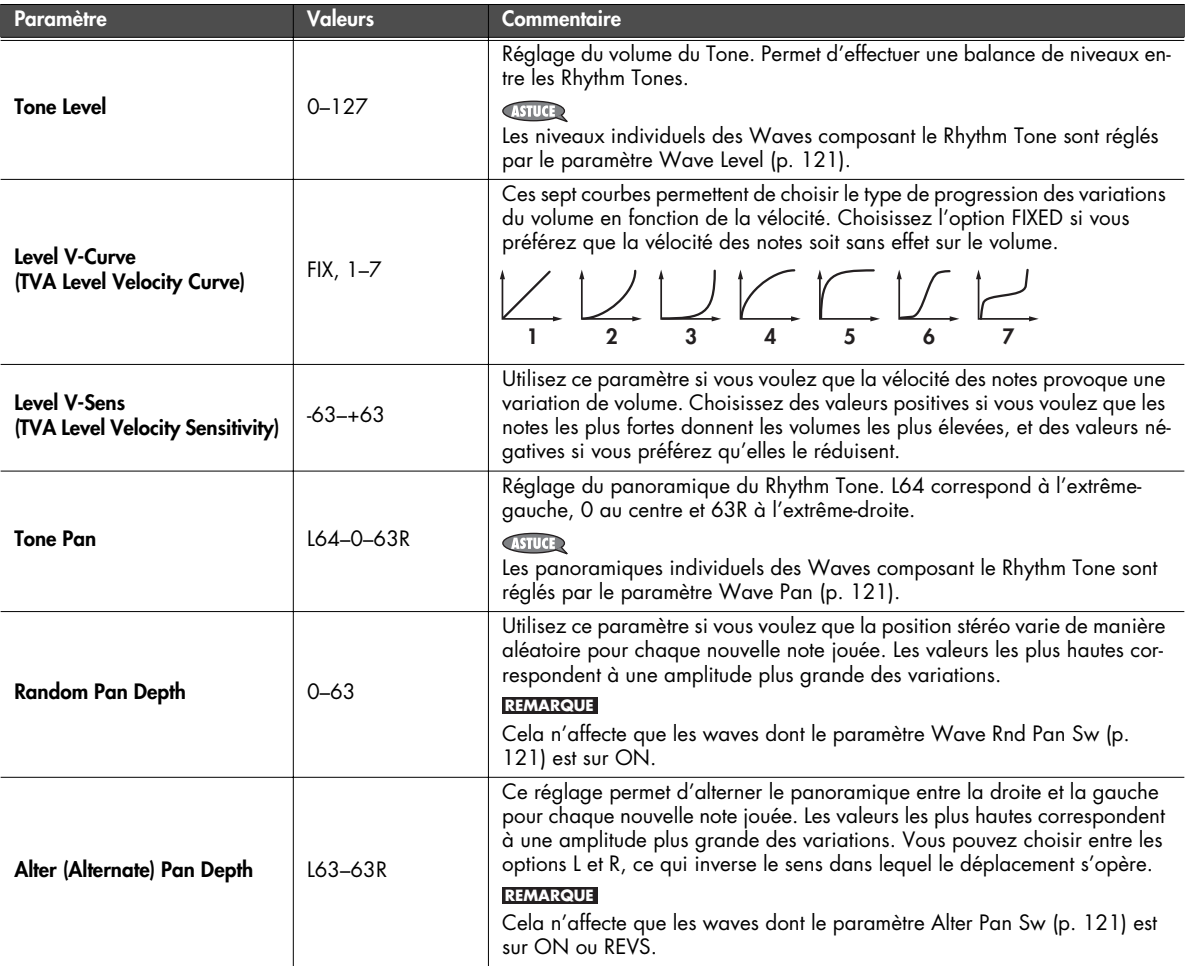

<span id="page-127-0"></span>■ **Page Rhythm TVA Env ..................................................................................................**

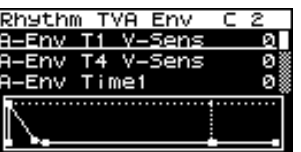

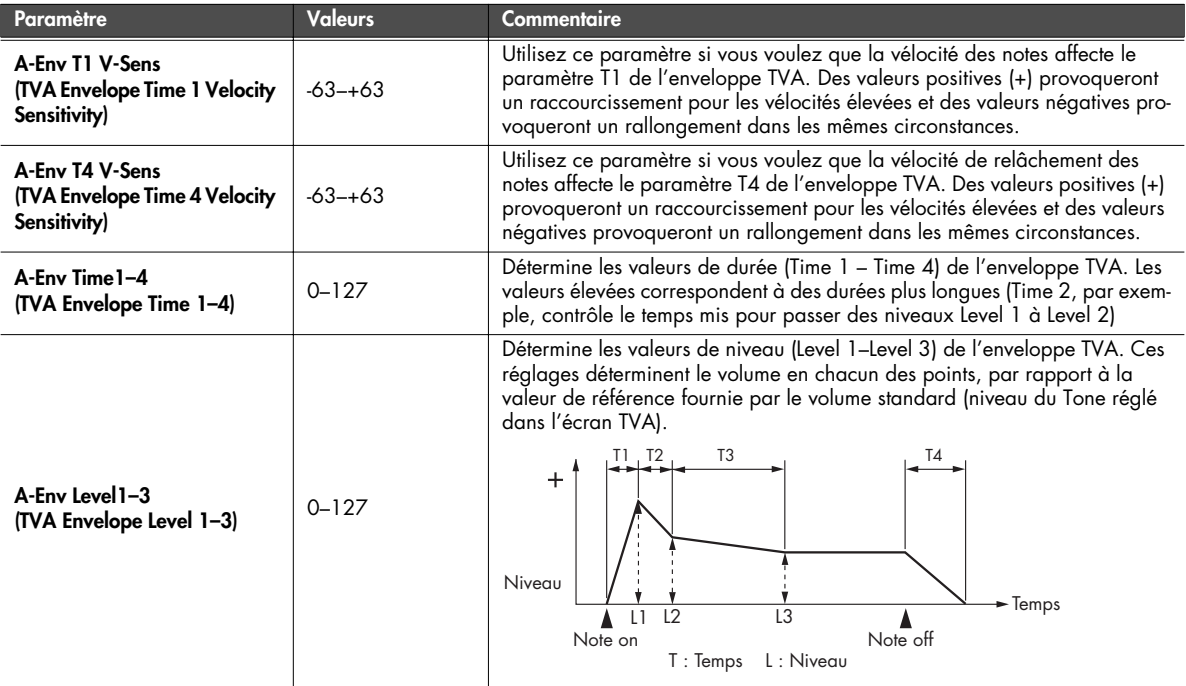

# <span id="page-128-0"></span>**Affectations de sortie rhythm set / rhythm tones (page Rhythm Output)**

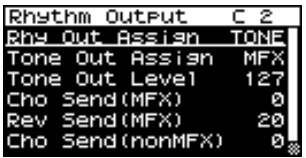

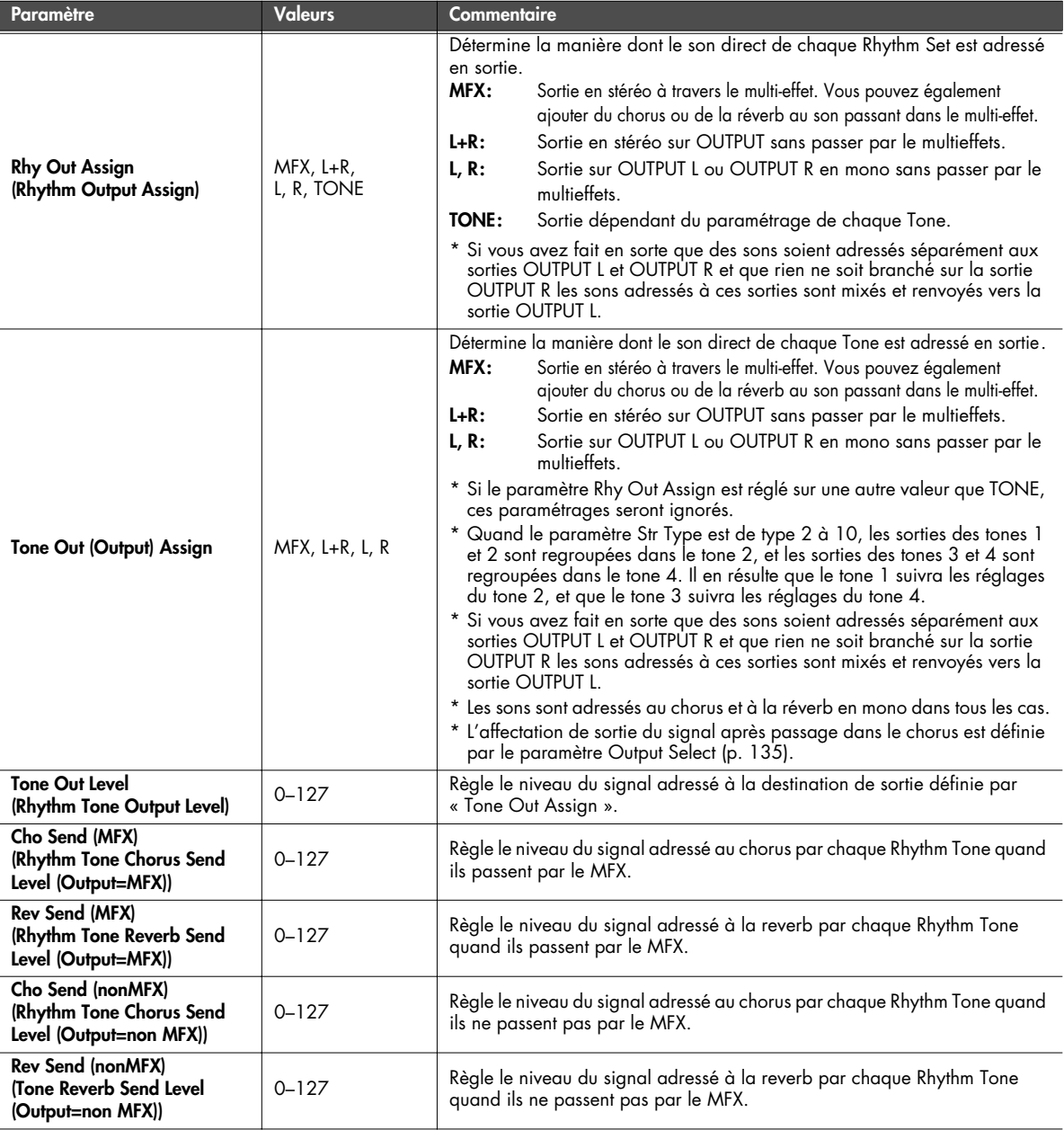

## <span id="page-129-0"></span>**Copie de Rhythm Tones**

Cette opération permet de copier les paramètres d'un Rhythm Tone d'un Rhythm Set quelconque vers le Rhythm Set en cours de sélection.

À partir de la page Rhythm Edit menu [\(p. 117](#page-116-0)), sélectionnez TONE COPY. La page Rhythm Tone Copy apparaît.

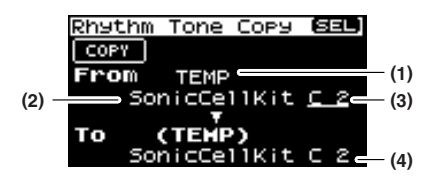

**1. Sélectionnez le Tone source et le Tone de destination de cette copie.**

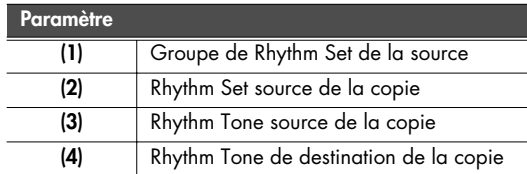

- Le Rhythm Set de destination de la copie est le Rhythm Set en cours de sélection, présent en mémoire temporaire [\(p.](#page-56-0)  [57\)](#page-56-0).
- **2. Déplacez le curseur sur COPY et appuyez sur [CURSOR/ VALUE].**

Un message de confirmation apparaît.

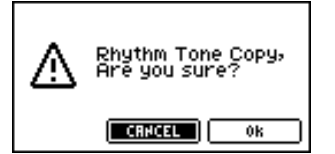

**3. Pour valider la copie, sélectionnez OK et appuyez sur [CURSOR/VALUE].**

Si vous préférez annuler l'opération, sélectionnez CANCEL et appuyez sur [CURSOR/VALUE].

Quand la copie est terminée, vous revenez à la page précédente.

## <span id="page-129-1"></span>**Initialisation d'un Rhythm Tone**

Ramène tous les paramètres d'une touche isolément à leurs valeurs par défaut.

À partir de la page Rhythm Edit menu [\(p. 117](#page-116-0)), sélectionnez TON INIT. La page Rhythm Tone Init apparaît.

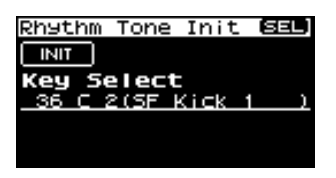

- **1. Tournez la molette [CURSOR/VALUE] pour sélectionner la touche (note) (A0–C8) à initialiser.**
- **2. Amenez le curseur sur INIT et appuyez sur [CURSOR/ VALUE].**

Un message de confirmation apparaît.

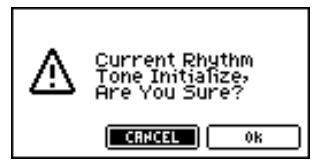

**3. Pour lancer l'initialisation, sélectionnez OK et appuyez sur [CURSOR/VALUE].**

Si vous préférez annuler l'opération, sélectionnez CANCEL et appuyez sur [CURSOR/VALUE]. Quand l'initialisation est terminée, vous revenez à la page précédente.

# <span id="page-129-2"></span>**Initialisation d'un Rhythm Set**

amène tous les paramètres du Rhythm Set en cours de sélection à leurs valeurs par défaut.

À partir de la page Rhythm Edit menu [\(p. 117](#page-116-0)), sélectionnez RHY INIT. Un message de confirmation apparaît.

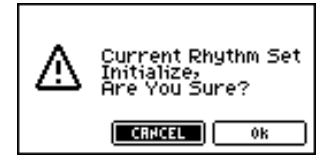

**1. Pour lancer l'initialisation, sélectionnez OK et appuyez sur [CURSOR/VALUE].**

Si vous préférez annuler l'opération, sélectionnez CANCEL et appuyez sur [CURSOR/VALUE]. Quand l'initialisation est terminée, vous revenez à la page précédente.

# <span id="page-130-0"></span>**Sauvegarde d'un Rhythm Set**

Sauvegarde le Patch en cours de sélection en mémoire utilisateur.

À partir de la page Rhythm Edit menu [\(p. 117](#page-116-0)), sélectionnez « Write » pour accéder à la page Rhythm Set Name. Cette page vous permet d'attribuer un nom allant jusqu'à 12 caractères au Rhythm Set que vous allez sauvegarder.

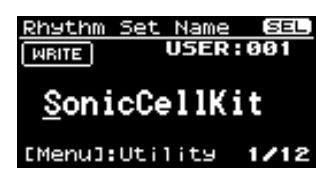

- **1. Amenez le curseur sur la position où vous voulez insérer un caractère et appuyez sur [CURSOR/VALUE].**
- **2. Tournez la molette [CURSOR/VALUE] pour choisir le caractère et appuyez sur [CURSOR/VALUE] pour le valider.**

[MENU] vous permet d'accéder à des fonctions de saisie de texte.

Appuyez à nouveau sur [MENU] pour revenir à la page précédente.

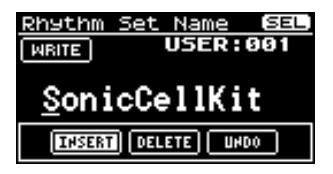

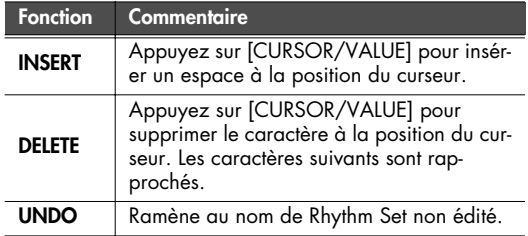

- **3. Reprenez les étapes 1 et 2 autant de fois que nécessaire.**
- **4. Quand vous avez terminé la saisie du nom, amenez le curseur sur WRITE et appuyez sur [CURSOR/VALUE].** La page Rhythm Set Write apparaît.

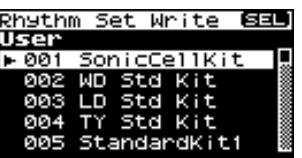

**5. Tournez la molette [CURSOR/VALUE] pour choisir le Rhythm Set de destination de cette sauvegarde et appuyez sur [CURSOR/VALUE].**

Un message de confirmation apparaît.

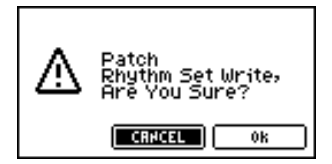

**6. Pour sauvegarder le Patch en mémoire interne, sélectionnez OK et appuyez sur [CURSOR/VALUE].** Si vous préférez annuler cette sauvegarde, sélectionnez CANCEL et appuyez sur [CURSOR/VALUE]. Une fois les données sauvegardées, la page précédente réapparaît.

# **Édition des effects (Patch/Rhythm Set)**

En mode Patch vous pouvez utiliser le multieffets (MFX), un chorus, et une reverb.

■ **Schéma synoptique ......................................................................................................**

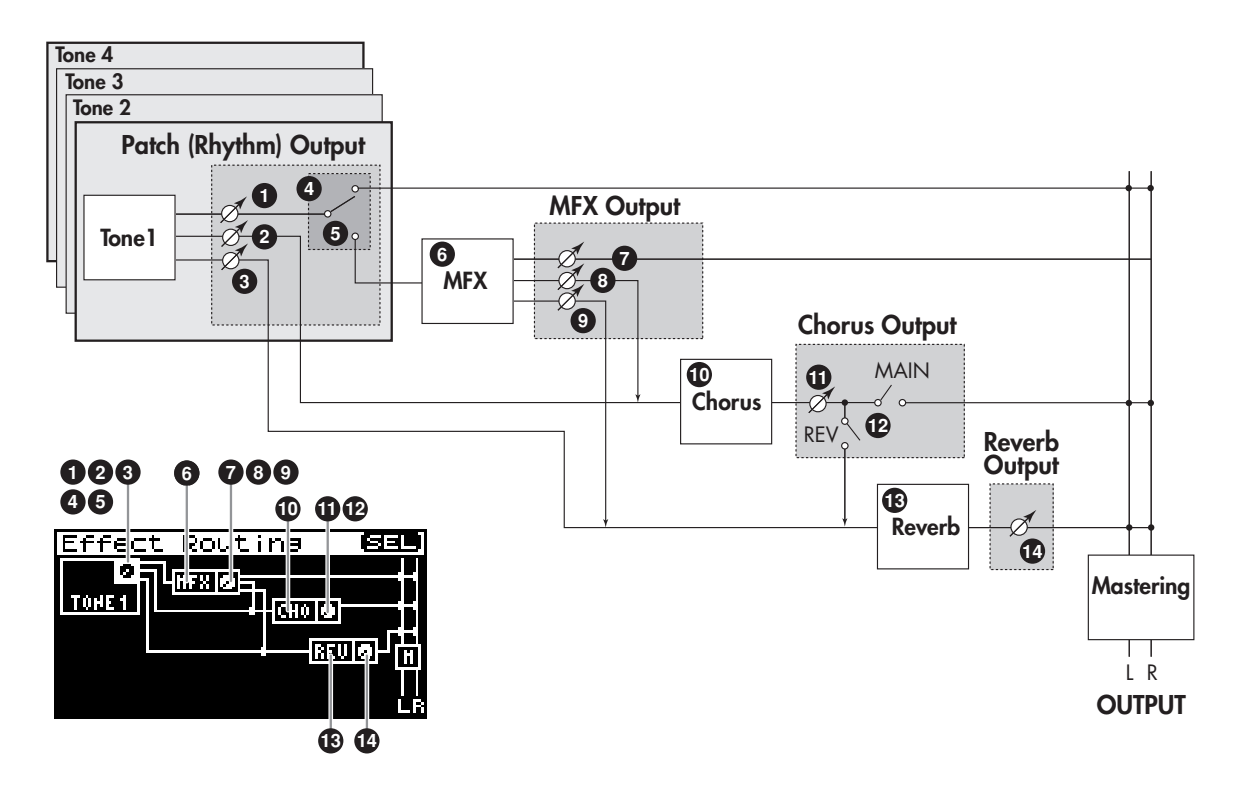

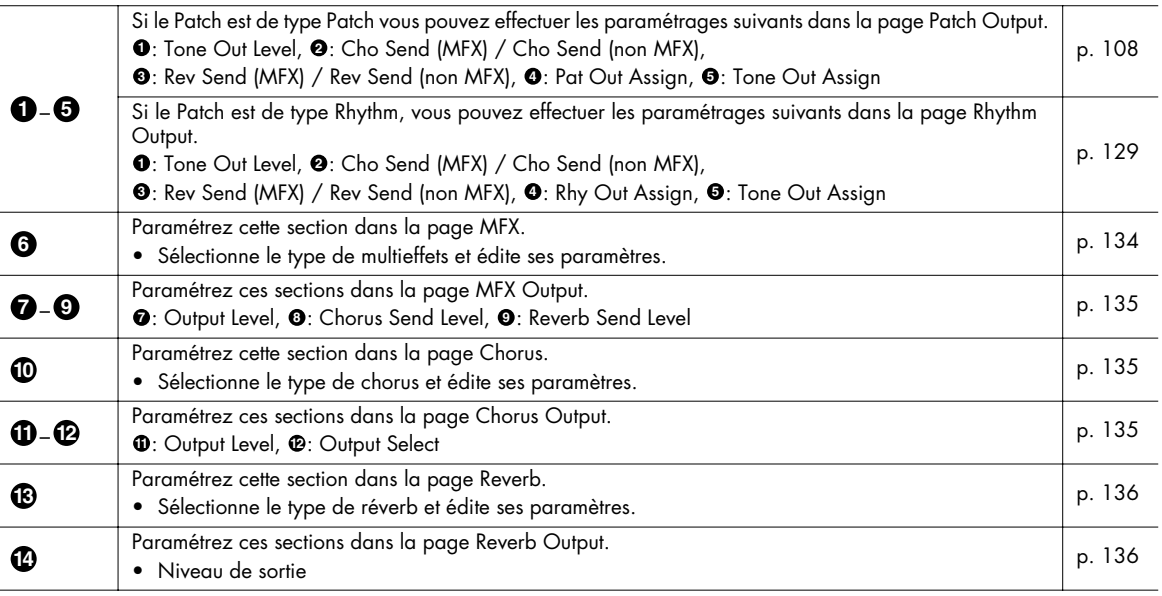

#### ■ **Procédure ....................................................................................................................**

**1. Dans la page Patch Edit, appuyez sur [EFFECTS].** Le témoin [EFFECTS] s'allume et la page Effect Routing apparaît.

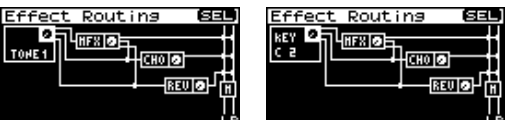

- **2. Tournez la molette [CURSOR/VALUE] pour amener le curseur sur le paramètre à éditer.**
- **3. Appuyez sur [CURSOR/VALUE] pour contraster la valeur.** Si un repère de sélection se trouve dans le champ « valeur », vous pouvez appuyer sur [CURSOR/VALUE] pour accéder à la page de paramétrage correspondante.
- **4. Tournez la molette [CURSOR/VALUE] pour éditer la valeur, et appuyez sur [CURSOR/VALUE].**
- **5. Quand l'édition est terminée, appuyez sur [EXIT].** La page Patch Edit apparaît.

#### ■ **Page des menus pendant l'édition d'effets.....................................................................**

À partir de la page Effect Edit appuyez sur [MENU] pour accéder à la page des menus Patch Effect ou Rhythm Effect.

Les pages Patch Effect menu et Rhythm Effect menu se présentent comme indiqué ci-contre.

Vous pouvez utiliser la molette [CURSOR/VALUE] pour passer d'une page à l'autre.

Appuyez à nouveau sur [MENU] pour revenir à la page précédente.

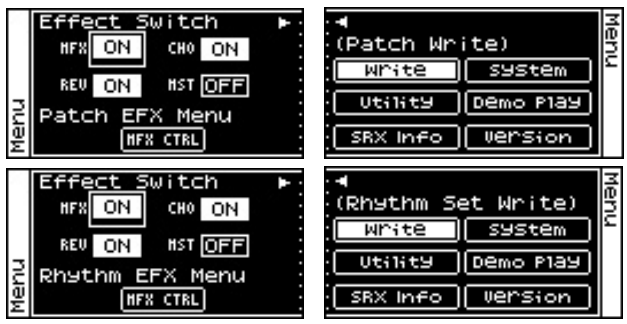

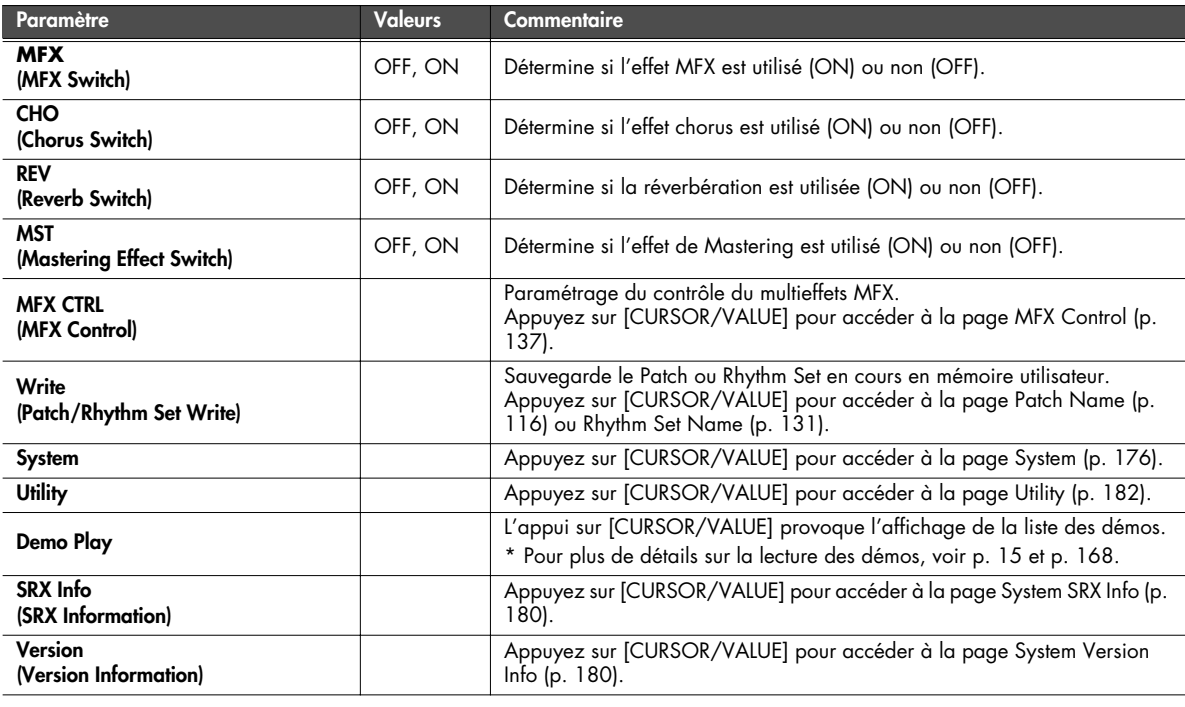

#### **Sélection de l'effet à éditer (page Effect Routing)**

835)

Effect Routins

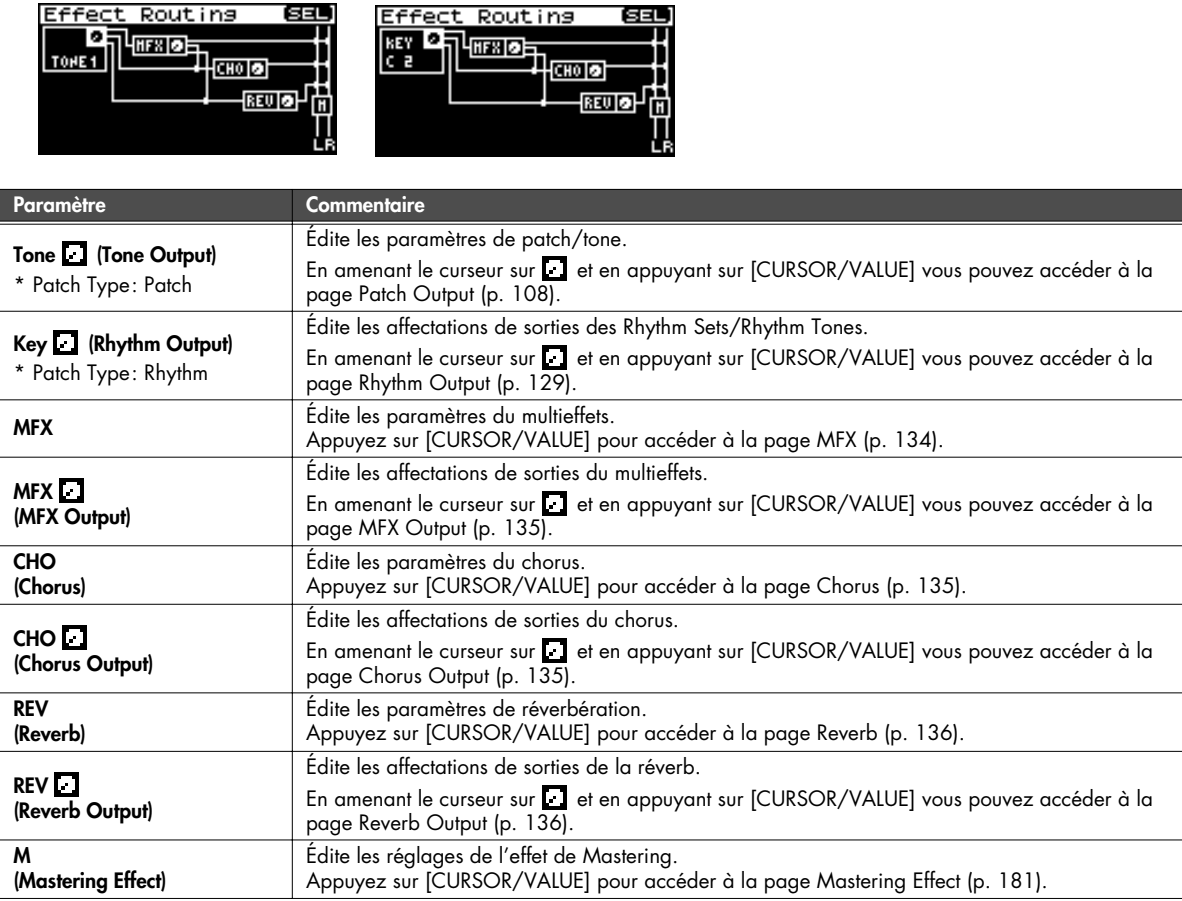

#### **Paramétrage du multieffets (pages MFX/MFX Output)**

<span id="page-133-0"></span>■ **Page MFX ....................................................................................................................**

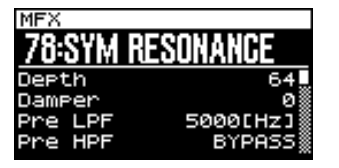

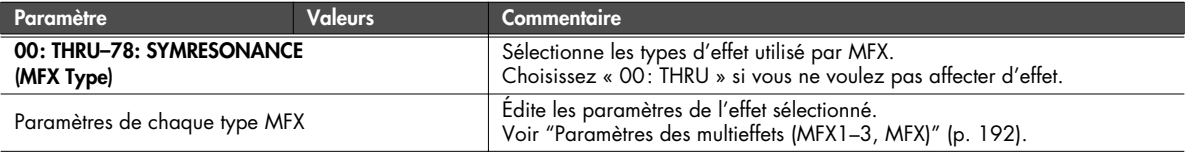

<span id="page-134-1"></span>■ **Page MFX Output .........................................................................................................**

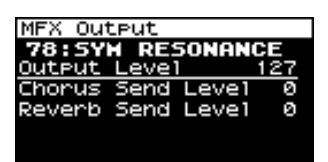

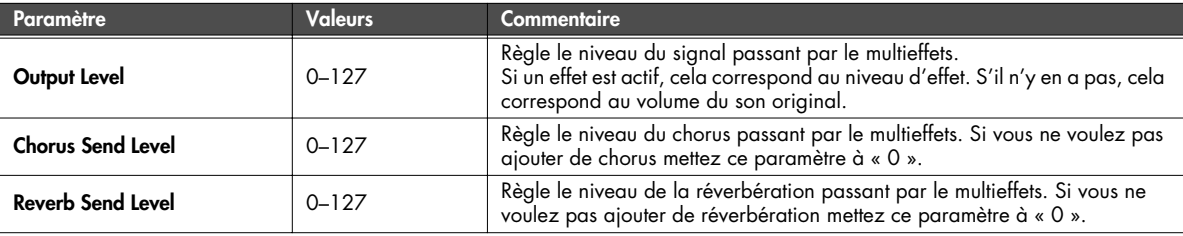

#### **Paramétrage du chorus (pages Chorus/Chorus Output)**

#### <span id="page-134-2"></span>■ **Page Chorus.................................................................................................................**

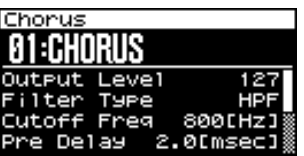

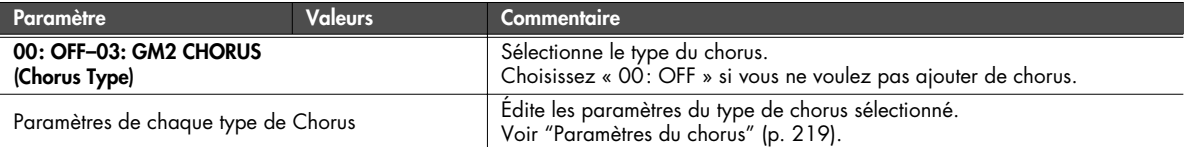

#### <span id="page-134-0"></span>■ **Page Chorus Output .....................................................................................................**

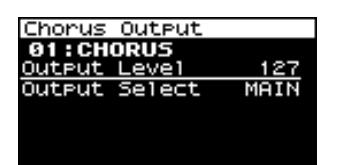

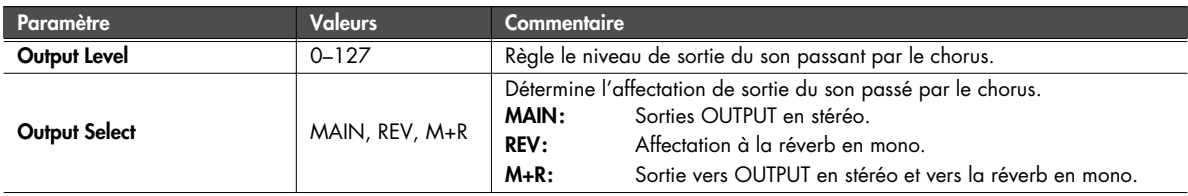

**Paramétrage de la réverbération (pages Reverb/Reverb Output)**

<span id="page-135-0"></span>■ **Page Reverb.................................................................................................................**

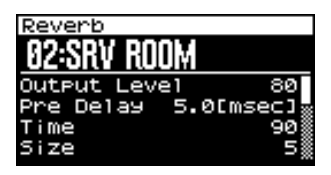

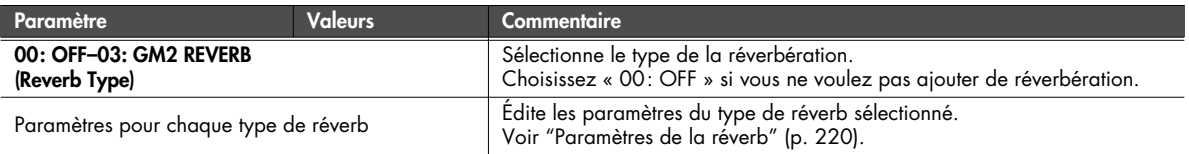

#### <span id="page-135-1"></span>■ **Page Reverb Output .....................................................................................................**

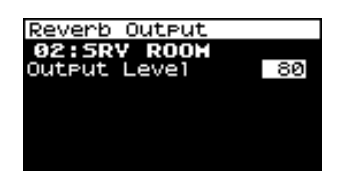

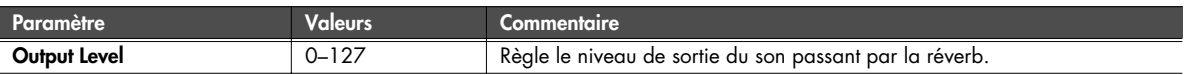

#### **Contrôle du multieffets par MIDI (page MFX Control)**

#### <span id="page-136-0"></span>**Contrôle du multieffets**

Pour modifier le niveau du son du multieffets, le temps de retard du Delay etc. à partir d'une unité MIDI externe, vous devez en principe adresser des messages MIDI système exclusif destinés spécifiquement au SonicCell. Ceux-ci sont toutefois assez compliqués et représentent une quantité de données assez conséquente.

Pour cette raison, un certain nombre des paramètres les plus significatifs du multieffets du SonicCell ont été prévus pour autoriser leur contrôle par des messages de contrôle MIDI (Control Change) ou autres pour agir directement sur leur valeur. Vous pouvez, par exemple, utiliser le levier de Pitch-Bend pour modifier le niveau de distorsion, ou l'after-touch du clavier pour agir sur le temps de retard du Delay. Les paramètres accessibles sont prédéterminés pour chaque effet et sont identifiés dans "Paramètres des multieffets (MFX1–3, MFX)" (p. 192), par un « # ».

La fonction qui permet ces accès temps réel aux paramètres du multieffets s'appelle « Multi-effects Control ».

Vous pouvez définir jusqu'à quatre contrôles pour chaque Patch ou Rhythm Set.

Quand vous utilisez cette fonction, vous pouvez choisir le niveau de contrôle appliqué (Sens) le paramètre de destination (Dest), et le message MIDI utilisé (Source).

#### $4510$

En utilisant le contrôle Matrix [\(p. 95](#page-94-0)) à la place du Multi-effects Control, vous pouvez aussi agir sur les paramètres de certains effets populaires en temps réel.

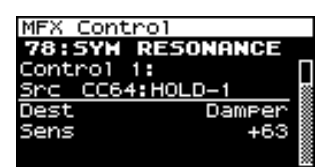

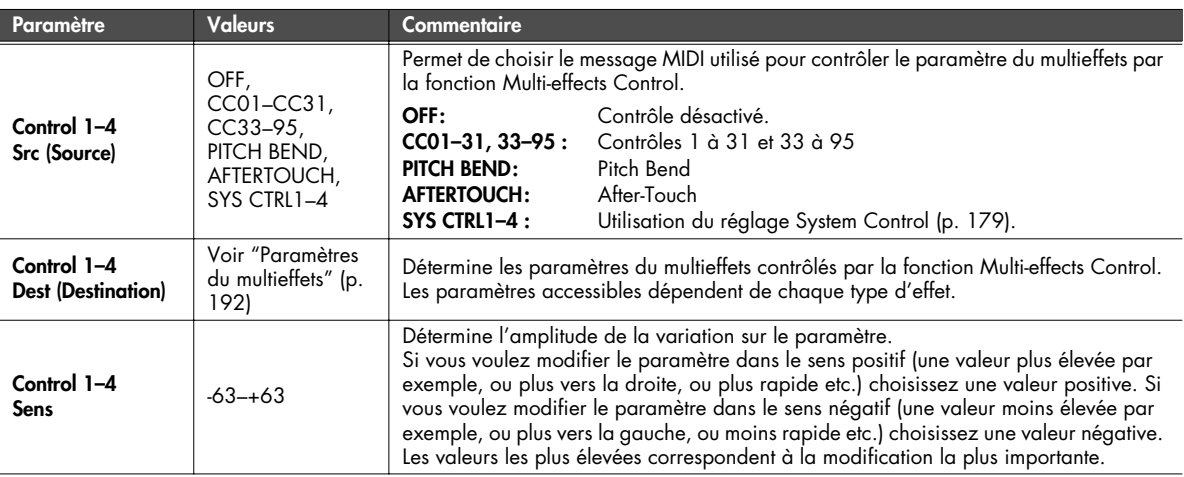

# **MEMO**

# **Branchements audio**

## **Manipulations de base**

**1. Appuyez sur [USB AUDIO] (son témoin s'allume).** La page USB audio apparaît.

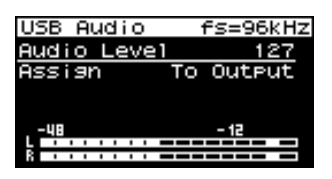

**2. Tournez la molette [CURSOR/VALUE] pour amener le curseur sur le paramètre à modifier.**

**3. Appuyez sur [CURSOR/VALUE] pour contraster sa valeur.**

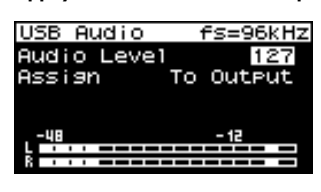

- **4. Tournez la molette [CURSOR/VALUE] pour éditer la valeur.**
- **5. Quand vous avez terminé, appuyez sur [CURSOR/VALUE].** (MEMO)

Pour sauvegarder ce réglage, appuyez sur [MENU], et choisissez WRITE (System Write) pour valider la sauvegarde (System Write: [p. 150](#page-149-0)).

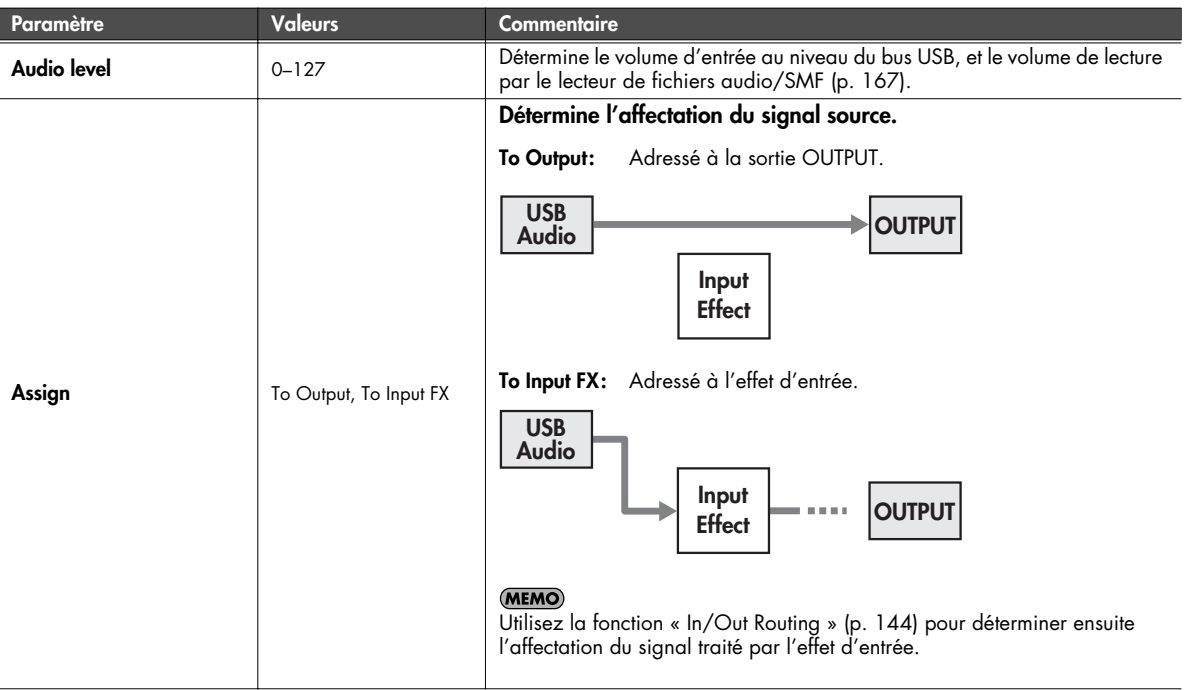

#### <span id="page-139-0"></span>**REMARQUE**

L'entrée/sortie d'audio sur le bus USB ou de messages MIDI ne peut pas se faire tant que le lecteur de fichiers audio/SMF (p. 167) est en cours de lecture.

#### **Utilisation du SonicCell avec un ordinateur (USB AUDIO)**

# **Accès à la page Menu**

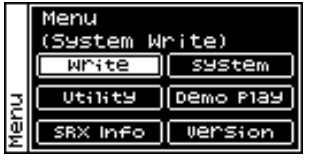

Dans la page USB Audio appuyez sur [MENU] pour accéder à la page correspondante. Appuyez à nouveau sur [MENU] pour revenir à la page USB Audio.

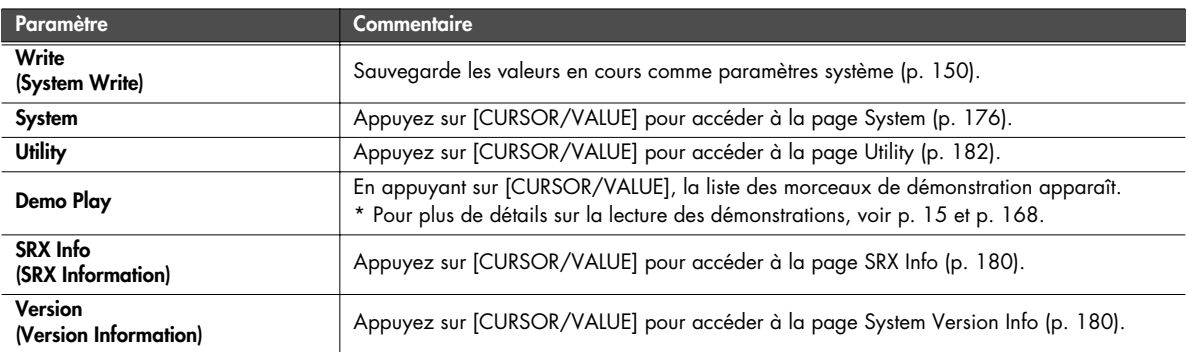

# **Manipulations de base**

**1. Appuyez sur [INPUT] (son témoin s'allume).**

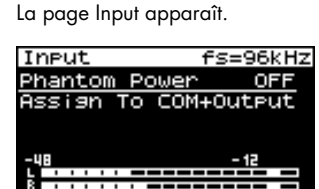

- **2. Tournez la molette [CURSOR/VALUE] pour amener le curseur sur le paramètre à modifier.**
- **3. Appuyez sur [CURSOR/VALUE] pour contraster sa valeur.**

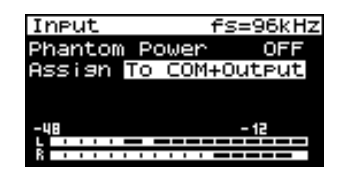

**4. Tournez la molette [CURSOR/VALUE] pour éditer la valeur.**

#### **5. Quand vous avez terminé, appuyez sur [CURSOR/VALUE].** (MEMO)

Pour sauvegarder ce réglage, appuyez sur [MENU], et choisissez WRITE (System Write) pour valider la sauvegarde (System Write: [p. 150](#page-149-0)).

<span id="page-141-0"></span>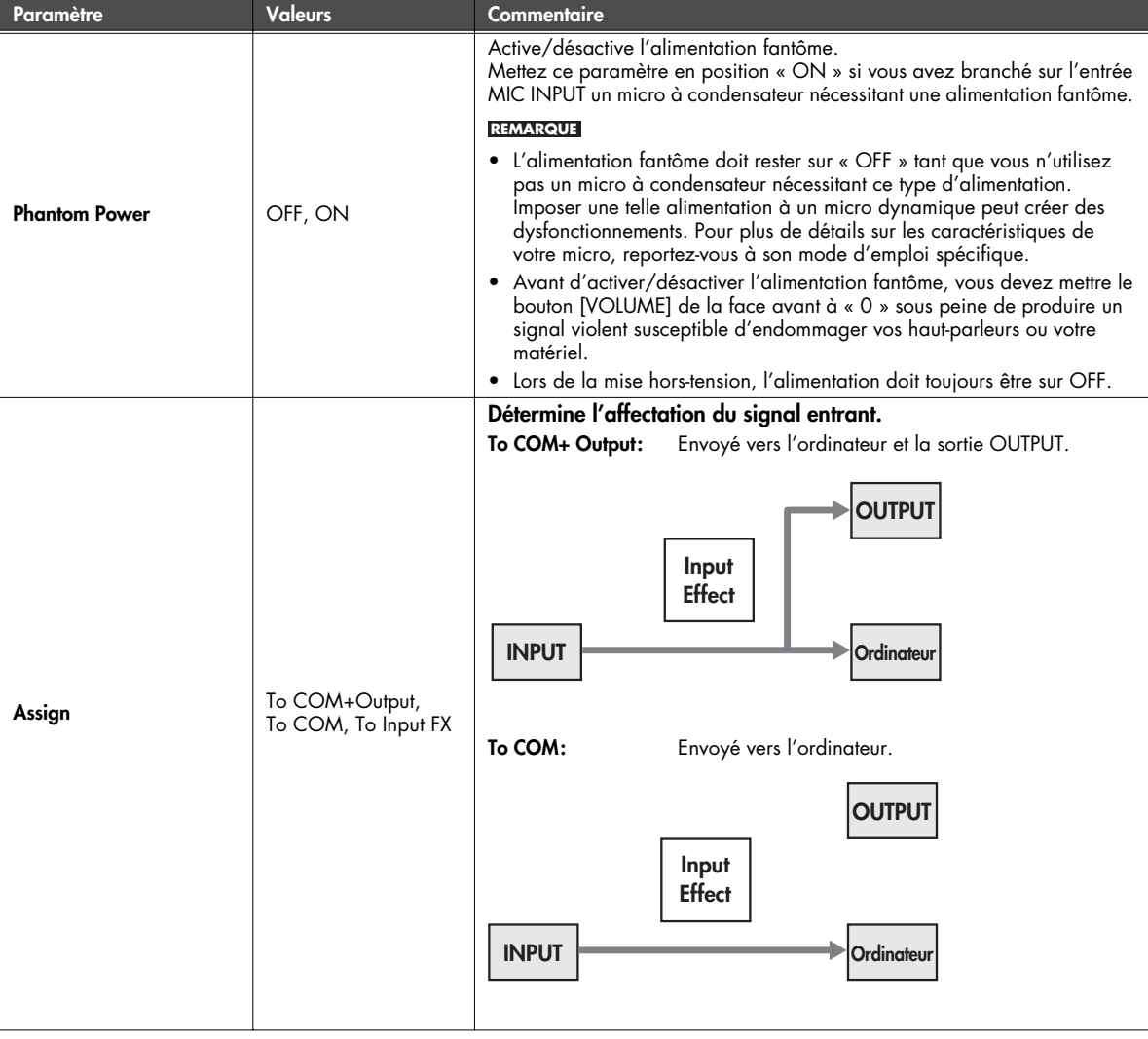

#### **Utilisation d'une source externe (INPUT)**

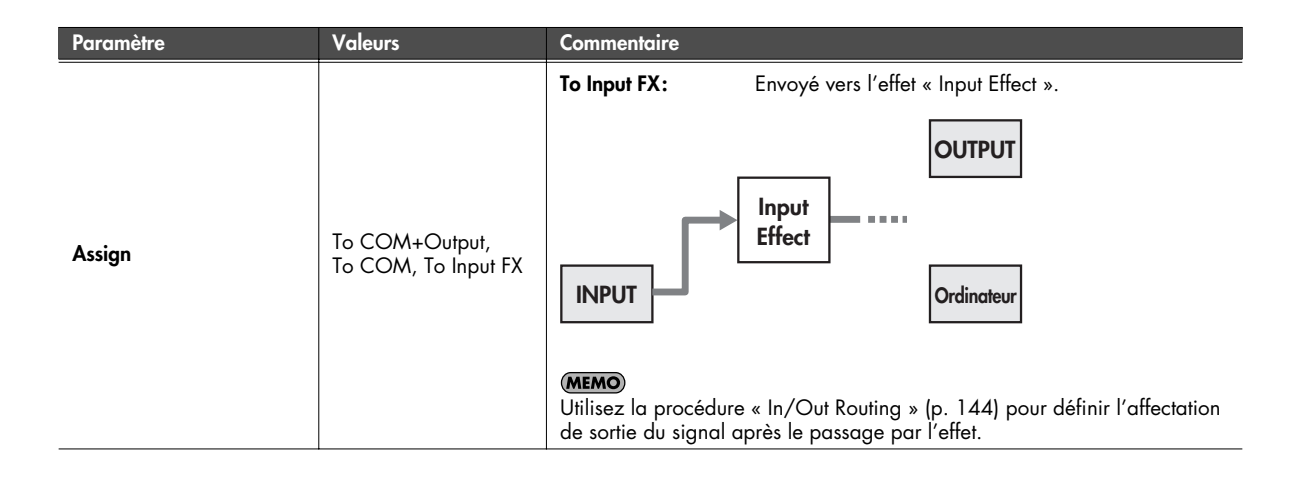

# **Accès à la page Menu**

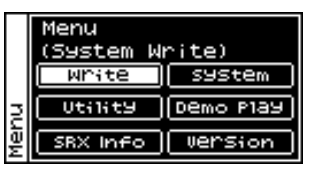

À partir de la page Input, appuyez sur [MENU] pour accéder à la page Menu. Appuyez à nouveau sur [MENU] pour revenir à la page Input.

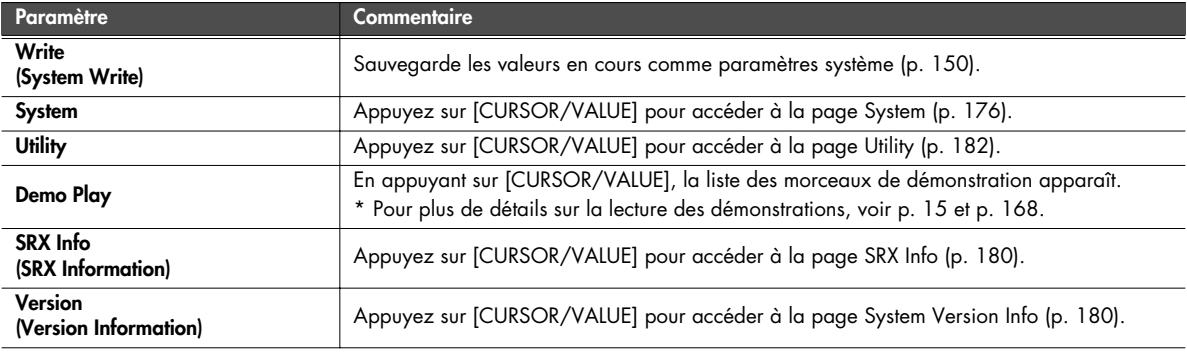

# <span id="page-143-0"></span>**Entrées/sorties et affectations d'effets**

Vous pouvez choisir comment le signal entrant dans l'appareil depuis une source externe ou une source USB sera traité par les effets puis affecté en sortie si les témoins [INPUT] ou [USB AUDIO] sont allumés. Ces affectations sont appelées « In/Out Routing ».

#### **Voici quelques exemples de ce que vous pouvez faire.**

#### **Utiliser l'ordinateur pour ajouter un effet sur le signal reçu en INPUT**

Il peut s'agir, par exemple, de traiter le son de votre guitare à partir d'un effet de votre ordinateur et d'en écouter le résultat sur une paire d'enceintes branchées sur les sorties OUTPUT.

#### **(Exemple)**

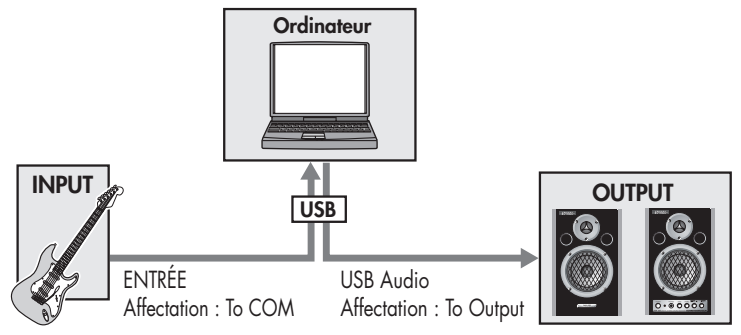

#### **Paramétrages**

INPUT: Assign [\(p. 142](#page-141-0)) = To COM USB Audio: Assign [\(p. 140](#page-139-0)) = To Output

#### **Utiliser un effet dédié « input effect » sur l'entrée INPUT/USB**

Le son reçu en INPUT ou via USB peut être adressé en sortie sans changement ou être traité par un effet spécifique. **(Exemple)**

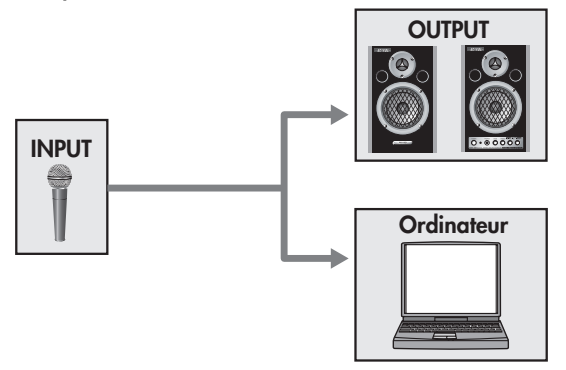

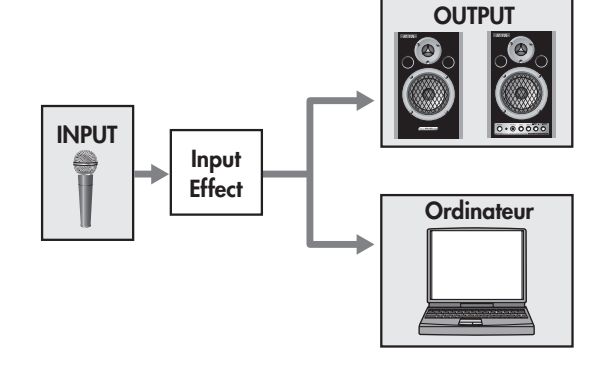

#### **Paramétrages**

INPUT: Assign (p.  $142$ ) = To COM+ Output Assign (p.  $142$ ) = To Input FX

Input Effect ([p. 147\)](#page-146-0)
### **Écouter le son traité par l'effet sur vos enceintes tout en enregistrant le son non traité sur l'ordinateur.**

Vous pouvez utiliser pour cela l'effet chorus/reverb affecté à une Performance ou à un Patch. En fait l'effet utilisé dépendra de la Performance ou du Patch sélectionné.

Vous pouvez aussi utiliser l'effet de mastering, et également choisir la manière dont le son traité est affecté en sortie. Concrètement vous pouvez écouter une voix traitée avec une réverb, tout en l'enregistrant non traitée pour pouvoir choisir son traitement plus tard. **(Exemple)**

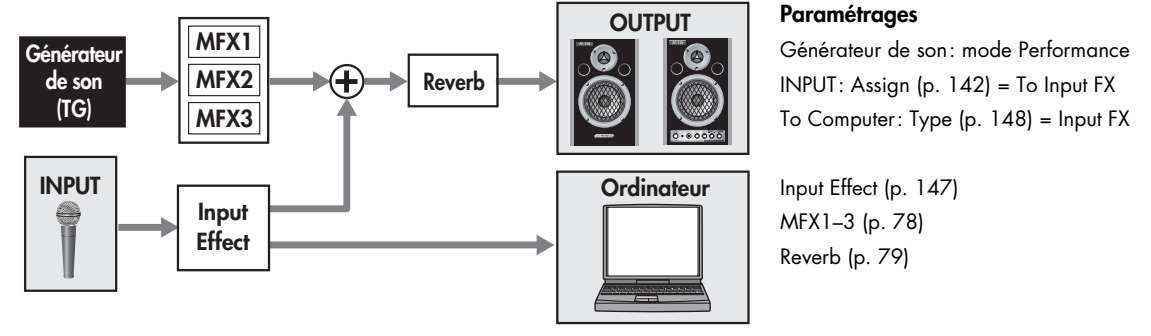

### **Ajout d'un effet de type distorsion à une guitare branchée sur l'entrée INPUT**

Quand vous utilisez le générateur de son en mode Performance, le multieffets 3 (MFX3) peut être utilisé sur l'entrée INPUT/USB. Ce multieffets comprend des effets « guitare »: distorsion, overdrive, simulateur d'ampli… très pratiques sur un signal de guitare qui entrerait en INPUT.

Ce son de guitare traité peut être aussi enregistré sur l'ordinateur ou faire l'objet d'un ajout de réverbération.

### **(Exemple)**

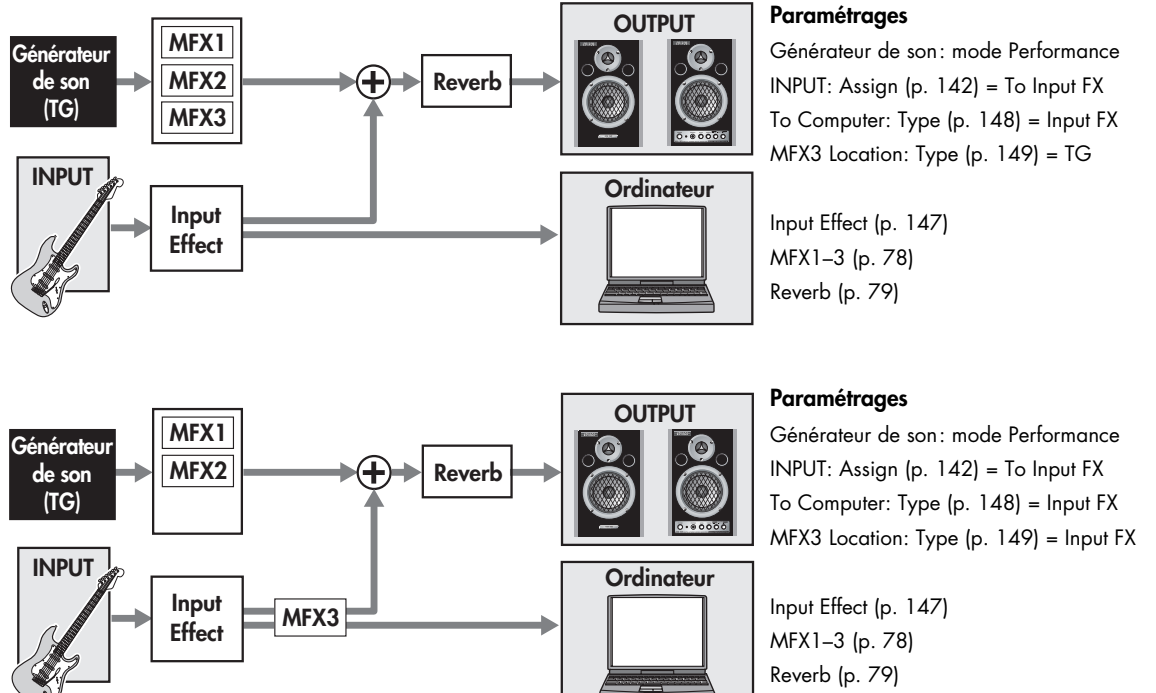

- **Procédure** ..................
- **1. Appuyez sur [INPUT] ou [USB AUDIO] (son témoin s'allume).** La page Input ou USB Audio apparaît.
- **2. Appuyez sur [EFFECTS] (son témoin s'allume).** La page In/Out Routing apparaît.

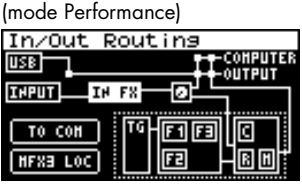

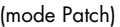

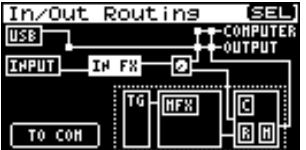

**3. Tournez la molette [CURSOR/VALUE] pour amener le curseur sur le paramètre à modifier.**

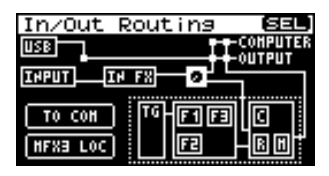

**4. Tournez la molette [CURSOR/VALUE] pour amener le curseur sur le paramètre à modifier.**

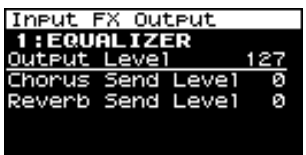

- **5. Appuyez sur [CURSOR/VALUE] pour contraster sa valeur.**
- **6. Tournez la molette [CURSOR/VALUE] pour éditer la valeur.**
- **7. Quand l'édition est terminée, appuyez sur [CURSOR/ VALUE].** Appuyez sur [EXIT] ou [EFFECTS] pour accéder à la page

In/Out Routing.

### <span id="page-145-0"></span>■ Pages de menus affichées pour l'édition des affectations d'entrée/sortie.........................

Quand vous vous trouvez dans une page proposant une édition des affectations d'entrée/sortie, l'appui sur [MENU] appelle la page Effect Switch. Cette page est en deux parties comme indiqué ci-contre, et vous pouvez passer de l'une à l'autre en tournant la molette [CURSOR/ VALUE] vers la droite ou vers la gauche.

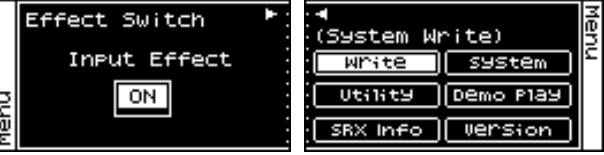

Appuyez à nouveau sur [MENU] pour revenir à la page précédente.

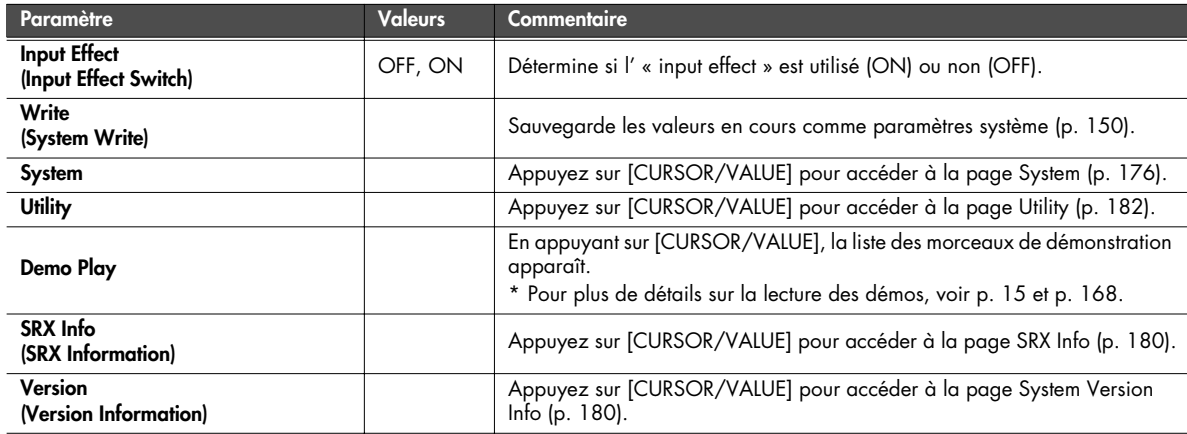

## **Sélection de la section à éditer (page In/Out Routing)**

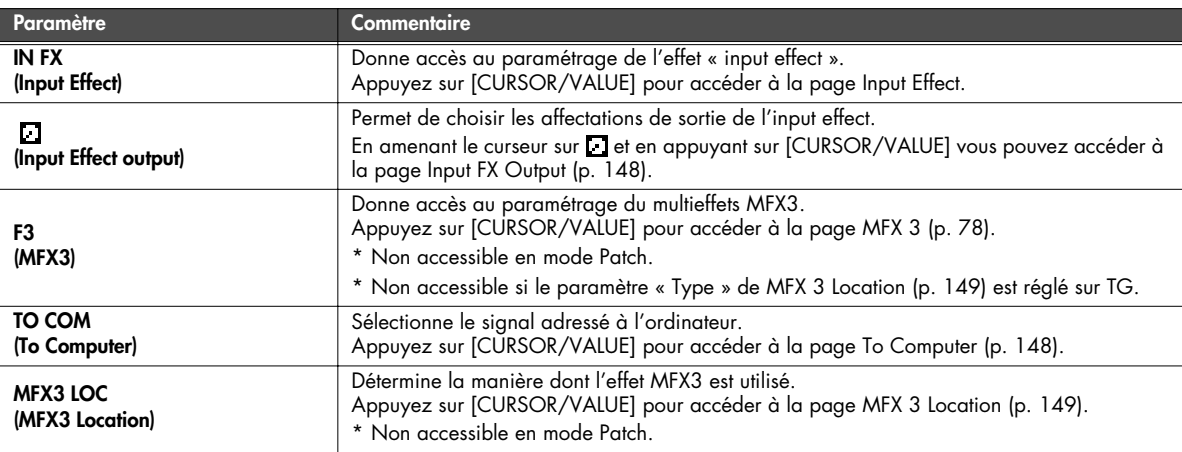

# <span id="page-146-0"></span>**Paramétrage des effets en entrée/sortie (pages Input Effect/Input FX Output)**

### ■ **Page Input Effect...........................................................................................................**

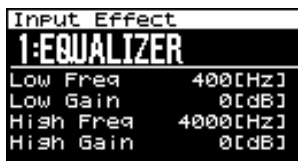

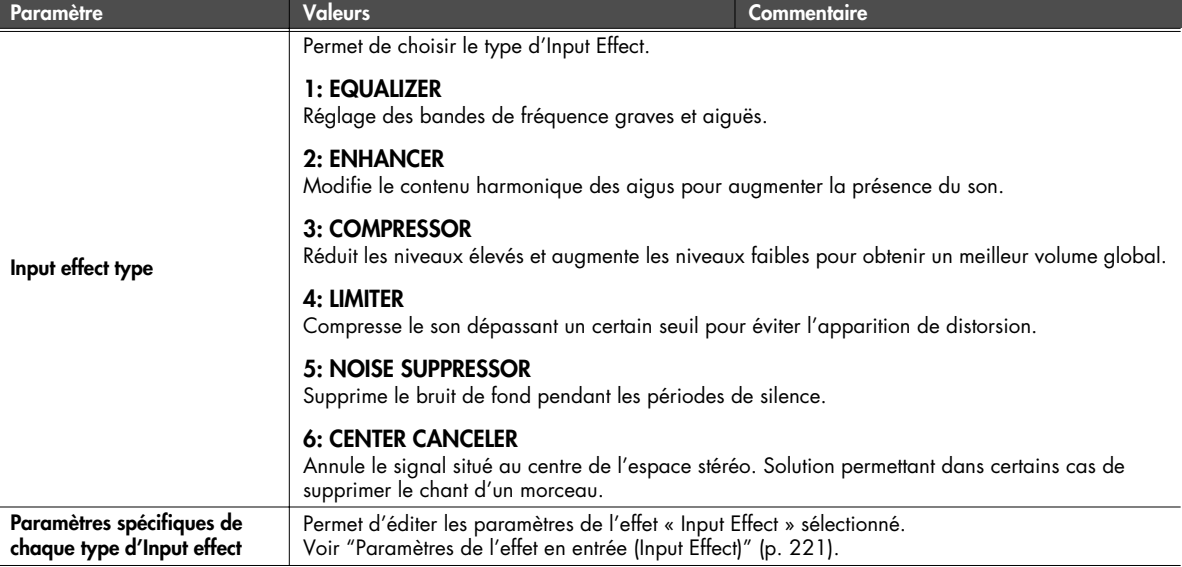

### <span id="page-147-1"></span>■ **Page Input FX Output ...................................................................................................**

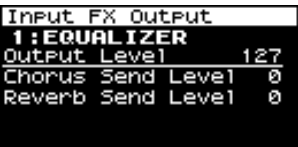

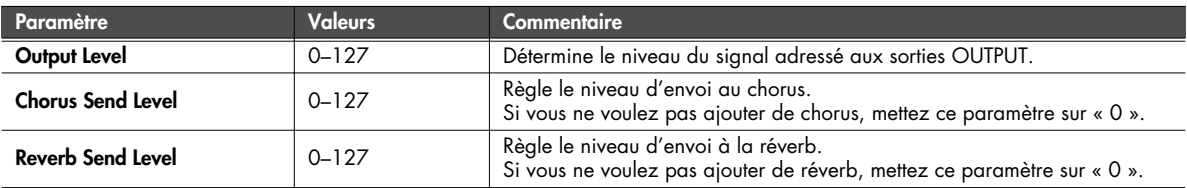

## <span id="page-147-0"></span>**Choix du signal adressé à l'ordinateur (page To Computer)**

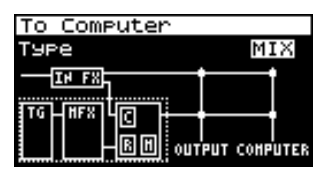

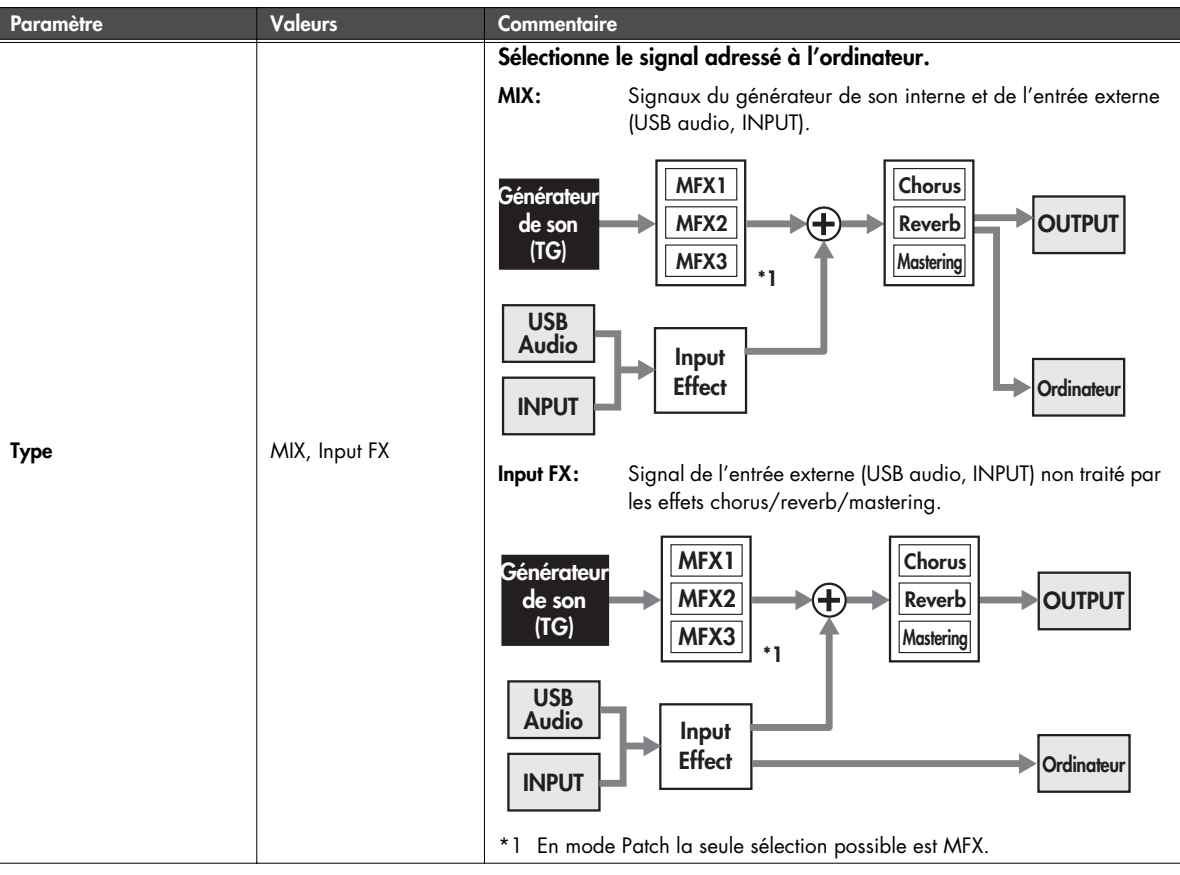

### **Entrées/sorties et affectations d'effets**

### <span id="page-148-0"></span>**Affectation du multieffets MFX3 (page MFX3 Location)**

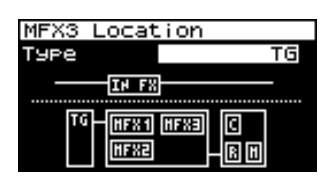

### **REMARQUE**

Cette page n'est pas accessible en mode Patch.

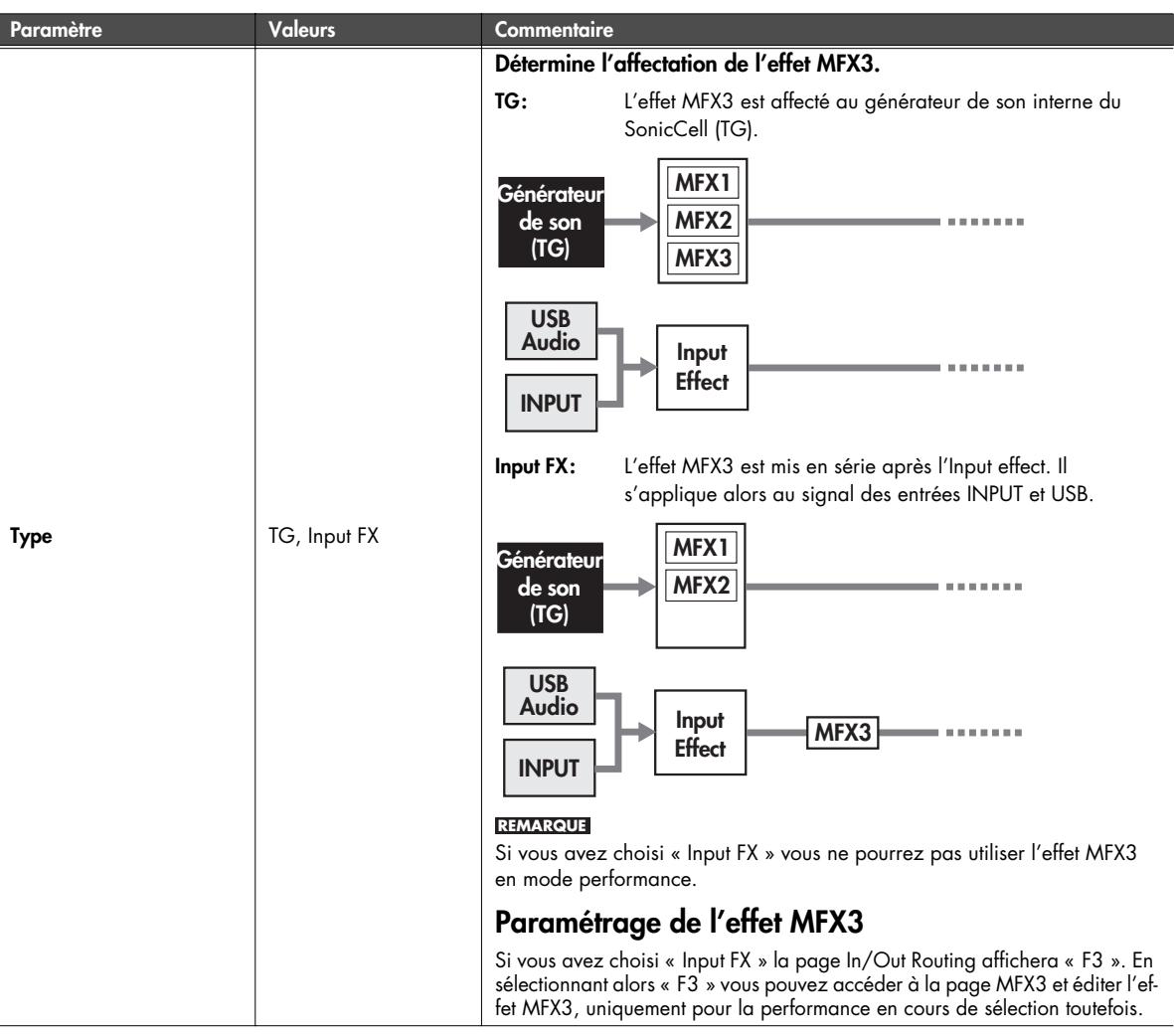

### **Sauvegarde du paramétrage MFX3**

Si vous avez modifié le type d'effet ou les paramètres du multieffets MFX3, ces modifications ne seront sauvegardées que pour la **performance en cours de sélection**.

Pour sauvegarder ces réglages, à partir de la page MFX3 appuyez sur [MENU] pour accéder à la page Menu, et choisissez « Write » (Performance Write) dans cette page. (Performance Write: p. 73)

Les affectations d'entrée/sortie sont sauvegardées avec les paramétrages système. (System Write: [p. 150\)](#page-149-0)

### <span id="page-149-0"></span>**Sauvegarde des paramètres systèmes**

Permet de sauvegarder les paramètres système en cours.

Dans la page Menu [\(p. 141](#page-140-0), [p. 143,](#page-142-0) [p. 146](#page-145-0)), choisissez « Write » (System Write). Un message de confirmation apparaît.

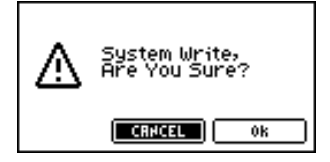

**1. Pour sauvegarder ces réglages, sélectionnez OK et appuyez sur [CURSOR/VALUE].**

Si vous préférez abandonner, sélectionnez CANCEL et appuyez sur [CURSOR/VALUE]. Une fois la sauvegarde effectuée, la page précédente réapparaît.

# **Version « plug-in » du SonicCell Editor**

Ce chapitre décrit l'utilisation de la version « insérable » (plug-in) du SonicCell Editor au sein de votre application « hôte », compatible VSTi ou Audio Unit.

Cette version « plug-in » permet en fait d'accéder à l'édition des paramètres du SonicCell directement depuis votre application « hôte ». Le résultat de cette édition peut être sauvegardé dans un fichier projet de l'application.

#### **REMARQUE**

- En mode Performance, la Part de numéro « n » sur le SonicCell correspond en principe au canal MIDI « n ».
- En mode Patch, le canal MIDI du SonicCell est en principe 1.
- Si vous avez modifié la configuration des canaux MIDI, veuillez substituer votre choix pour tous les canaux MIDI apparaissant dans ces explications.
- Les fonctionnalités accessibles peuvent être plus limitées que celles décrites en fonction de l'application « hôte » que vous utilisez réellement. Pour plus de détails, reportez-vous à son mode d'emploi spécifique.
- Il n'est pas possible d'utiliser en même temps les versions « application » et « plug-in » de l'éditeur SonicCell.
- La version plug-in de l'éditeur SonicCell ne peut pas être affectée à plusieurs pistes du même projet en même temps.
- La version plug-in de l'éditeur SonicCell ne peut pas être affectée à plusieurs projets en même temps.

#### **Exemple de branchement**

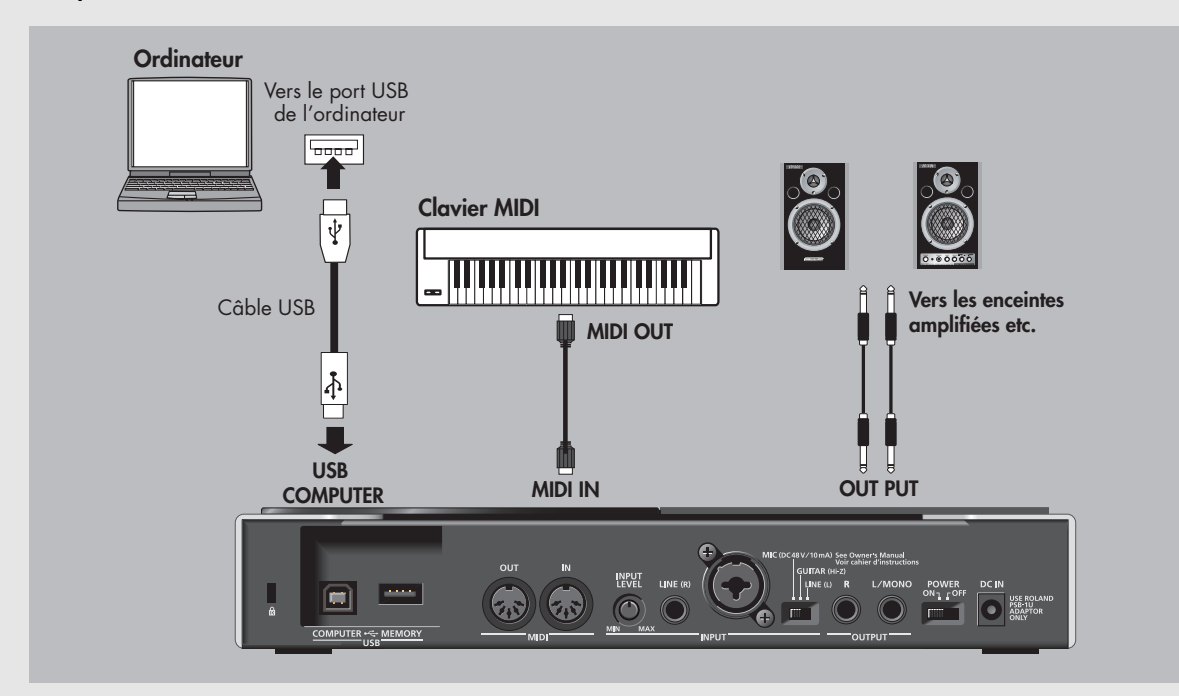

### **Installation du pilote et du logiciel SonicCell Editor**

Avant toute chose, vous devez installer le pilote et les logiciels SonicCell Editor, Librarian, et Playlist Editor comme indiqué pages 33 à 36.

- Les versions logicielles de l'éditeur de cet éditeur, de l'archiveur et du créateur de liste doivent être installées dans le répertoire C:\ProgramFiles\Roland\SonicCellEditor.
- La version insérable de l'éditeur (appelée ci-après « plugin ») doit être copiée dans C:\Program Files\Roland.

### **Installation de SONAR LE**

Pour installer le logiciel fourni SONAR LE sur votre ordinateur, procédez comme suit.

### **REMARQUE**

Pour pouvoir installer le pilote et les logiciels, vous devez ouvrir une session avec des privilèges administrateur.

**1. Insérez le CD-ROM d'installation de SONAR LE dans le lecteur CD de votre ordinateur.**

L'installateur se lance automatiquement. Suivez les indications fournies à l'écran.

- \* S'il ne se lance pas automatiquement, suivez la procédure ci-dessous :
	- **1.** Dans le menu Démarrer de Windows, choisissez « Mon ordinateur ».
	- **2.** Les lecteurs détectés par votre ordinateur apparaissent. Double-cliquez sur le lecteur de CD-ROM.

### **Sous Windows Vista :**

L'écran affiche un message d'alerte signalant la tentative d'installation d'un programme non identifié. Cliquez sur [Allow] (Autoriser).

\* Quand le dialogue signalant la fin de l'installation apparaît, décochez la case « Start up SONAR LE » et cliquez sur « Finish » (terminer). Si vous n'avez pas décoché cette case et que le programme se lance, quittez SONAR LE.

### **Sous Windows Vista :**

Si vous utilisez SONAR LE sous Vista vous devrez paramétrer les contrôles utilisateur après avoir installé SONAR LE.

- **1. Après la fin de l'installation, effectuez un clic-droit sur l'icône « SONAR LE » sur le bureau et choisissez « Propriétés » dans le menu qui apparaît.**
- **2. Cliquez sur l'onglet « Compatibilité » pour accéder à la page correspondante.**
- **3. Dans « Niveau de privilèges », choisissez de lancer ce programme en tant qu'administrateur.**
- **4. Cliquez sur « OK » pour refermer le dialogue des propriétés.**

### **REMARQUE**

Au lancement de SONAR LE, un dialogue vous avertira qu'un programme non identifié tente d'accéder à votre ordinateur. Cliquez sur [Allow] (Autoriser).

### **Mise à jour du VST Adapter**

Pour pouvoir enregistrer le logiciel dans SONAR LE, vous devez mettre à jour l'adaptateur VST.

### **REMARQUE**

Pour pouvoir poursuivre cette procédure, vous devez ouvrir une session avec des privilèges administrateur.

- **1. Quittez toutes les applications en cours.**
- **2. Au sein du CD SonicCell Editor accédez au répertoire « Sonar Utility\VST Adapter updater » et double-cliquez sur le fichier « VSTAdapter453Update\_E.exe » pour lancer l'installateur.**

### **Sous Windows Vista :**

L'écran affiche un message d'alerte signalant la tentative d'installation d'un programme non identifié. Cliquez sur [Allow] (Autoriser).

- **3. Poursuivez l'installation en suivant les indications fournies à l'écran.**
- **4. Quand la mise à jour est terminée, le programme « Wrap VST Plugins » se lance automatiquement. Dans ce cas, cliquez sur [Cancel] pour quitter cet utilitaire.**

### **Paramétrages audio et MIDI initiaux de SONAR LE**

- **1. Double-cliquez sur l'icône SONAR LE présent sur votre bureau pour lancer SONAR LE.** Le dialogue « Wave Profiler (WDM Kemel Streaming) » apparaît.
- **2. Cliquez sur [Yes] pour lancer la détection automatique de périphériques audio. Quand l'opération est terminée, cliquez sur [Close].**
	- Si le dialogue « Wave Profiler(WDM Kemel Streaming) » ne se lance pas automatiquement, sélectionnez « Audio » dans le menu Options de SONAR LE pour lancer le dialogue Audio Options,puis cliquez sur [Wave Profiler (WDM Kemel Streaming)] dans la page d'onglet « General ».
- **3. À l'apparition du dialogue d'enregistrement en ligne, demandez de le différer (Please remind me to register later) et cliquez sur [OK].**

Pour plus de détails sur cette activation, reportez-vous à l'aide de SONAR LE.

**4. L'astuce du jour (Tip of the Day) apparaît. Cliquez sur [Close] (Fermer) pour la faire disparaître.**

- **5. Un message apparaît alors pour vous signaler que vous n'avez pas encore sélectionné de sorties MIDI. Demandez à les choisir (Choose MIDI Outputs Now) pour accéder au dialogue « MIDI Devices » (périphériques MIDI).**
	- \* Si ce message « No MIDI Outputs Selected » n'apparaît pas, sélectionnez « MIDI Devices » dans le menu Options de Sonar LE pour ouvrir le dialogue « MIDI Devices ».
- **6. Dans ce dialogue, cliquez pour contraster les options comme indiqué ci-dessous :**

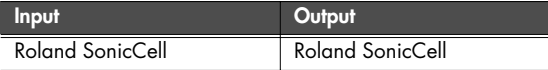

- **7. Une fois ces choix opérés, cliquez sur [OK] pour refermer le dialogue.**
- **8. Le dialogue Quick Start s'ouvre alors. Cliquez sur « Close ».**

SONAR LE est maintenant lancé. Vous devez alors paramétrer les périphériques audio.

- **9. Dans le menu « Options » sélectionnez « Audio » pour accéder au dialogue « Audio Options ».**
- **10. Cliquez sur l'onglet « Drivers » (pilotes).**

Pour Input Drivers comme pour Output Drivers cliquez sur les noms des périphériques pour contraster dans les deux cas « Roland SonicCell ».

- **11. Une fois ces choix opérés, cliquez sur [OK] pour refermer le dialogue.**
	- Si un message vous propose de redémarrer SONAR LE, faites-le.
- **12. Une fois encore, dans le menu « Options » sélectionnez « Audio » pour accéder au dialogue « Audio Options ».**
- **13. Dans la page d'onglet « General » mettez l'option « Audio Driver Bit Depth » sur 24.**

Ceci termine le paramétrage du périphérique.

- **14. Cliquez sur OK pour refermer le dialogue « Audio Options ».**
	- Si un message vous propose de redémarrer SONAR LE, faites-le.

### **Validation du plug-in dans SONAR LE**

Pour plus de détails sur la validation d'un plug-in dans SONAR LE, reportez-vous à l'aide en ligne de l'adaptateur VST de Cakewalk VST.

**1. Ouvrez le dialogue de définition des chemins d'accès « Cakewalk VST Configuration Wizard: Search Paths ».**

### **Sous Windows XP**

Dans le menu Démarrer, choisissez « Tous les programmes » - « Cakewalk » - « Cakewalk VST Adapter 4 » - « Cakewalk VST Adapter 4 » et cliquez sur [Next].

### **Sous Windows Vista**

Dans le menu Démarrer, choisissez « Tous les programmes » - « Cakewalk » - « Cakewalk VST Adapter 4 » et effectuez un clic droit sur « Cakewalk VST Adapter  $4 \times$ 

Dans le menu qui apparaît choisissez l'ouverture en tant qu'administrateur.

Une alerte signale la tentative d'accès d'un programme non identifié. Cliquez sur [Allow] (Autoriser) puis sur [Next] (suivant).

- **2. Cliquez sur [Add], ajoutez « le dossier dans lequel vous avez copié le plug-in)\Roland » et cliquez sur [Next].** Il s'agit normalement de C:\Program Files\Roland. Si un message signal la mauvaise installation de périphériques MIDI, cliquez sur [OK].
- **3. Quand l'assistant « Cakewalk VST Configuration Wizard: Plugin Configuration » apparaît, cliquez sur [Next].**

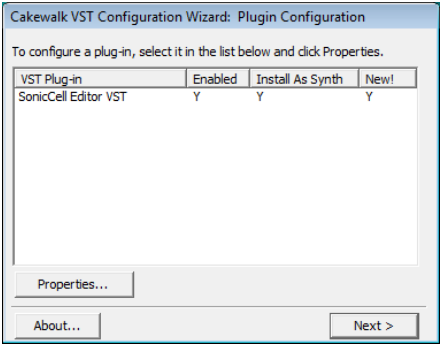

**4. Quand le dialogue « Cakewalk VST Configuration Wizard: Finished » apparaît, cliquez sur [Finish].**

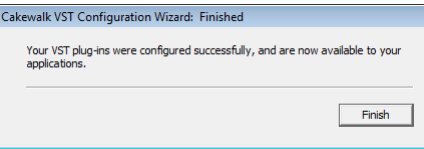

### **Branchements et paramétrages**

- **1. Reliez le SonicCell à votre ordinateur à l'aide d'un câble USB.**
- **2. Si besoin, reliez votre clavier MIDI au SonicCell à l'aide d'un câble MIDI.**

### **3. Allumez le SonicCell.**

Si le SonicCell n'est pas branché correctement, son éditeur ne pourra pas fonctionner. Vérifiez que vous avez bien mis le SonicCell sous tension avant de lancer SONAR LE.

Ne débranchez pas le câble USB tant que SONAR LE est actif.

### **Paramétrage du SonicCell**

Si vous avez branché un clavier MIDI ou tout autre périphérique MIDI sur la prise MIDI IN du SonicCell, activez (ON) l'option USB-MIDI Thru (p. 177) sur le SonicCell. Dans ce cas, les messages MIDI arrivant en MIDI IN sont retransmis sans être modifiés vers l'ordinateur par USB MIDI.

### **Paramétrage de SONAR LE**

Cette section est destinée à l'utilisation du SonicCell en tant qu'interface USB-MIDI pour SONAR LE. Activez la fonction MIDI Thru.

Si elle est activée, les messages MIDI reçus par SONAR LE sont renvoyés vers le générateur de son du SonicCell. Pour plus de détails sur le paramétrage de SONAR LE, reportez-vous à son aide en ligne.

- **1. Lancez SONAR LE.**
- **2. Choisissez le SonicCell en tant qu'interface USB-MIDI pour SONAR LE.**

Pour plus de détails à ce sujet, reportez-vous à l'aide en ligne de SONAR LE.

- **3. Dans le menu Options, choisissez « Global » pour ouvrir le dialogue correspondant.**
- **4. Cliquez sur l'onglet General.**
- **5. Choisissez de toujours renvoyer en écho la piste MIDI en cours de sélection (cochez la case) et cliquez sur [OK].**

### **Lancement du SonicCell Editor**

#### **1. Lancez SONAR LE.**

- **2. Dans le menu File (Fichier) choisissez « Close » (Fermer) pour refermer le projet chargé au démarrage.**
- **3. Dans le menu File (Fichier) choisissez « New » pour ouvrir le dialogue « New Project File ».**
- **4. Choisissez le modèle vierge « Blank (no tracks or buses) » et cliquez sur [OK].**
- **5. Dans le menu « Insert », choisissez d'ajouter une piste audio « Audio Track ».**
- **6. Effectuez un clic droit sur le champ FX situé à droite du cadre des pistes de la piste audio.**
- **7. Dans le menu qui apparaît, choisissez « DXi Synth » « VST SonicCell Editor VST ».** La version plug-in du SonicCell Editor démarre.
- **8. Si un message indique que les périphériques MIDI ne sont pas paramétrés correctement, cliquez sur [OK].**
- **9. Dans le SonicCell Editor, sélectionnez le bouton de configuration « Setup » - « Set Up MIDI Devices » pour accéder au dialogue correspondant.**
- **10. Au niveau des choix d'entrée/sortie du SonicCell, choisissez « Roland SonicCell » et cliquez sur [OK].**
- **11. Dans le SonicCell Editor, cliquez sur [READ].** Les réglages actuels du SonicCell sont ainsi chargés dans l'éditeur.

#### **REMARQUE**

Les étapes 8 à 11 ne sont nécessaires qu'au premier lancement de l'éditeur. Les fois suivantes les réglages seront chargés automatiquement à partir du port que vous avez défini.

### <span id="page-153-0"></span>**Ajout d'une piste MIDI**

- **1. Dans le menu « Insert », choisissez d'ajouter une piste MIDI « MIDI track ».**
- **2. Choisissez le canal de cette piste MIDI.**

### **En mode Performance :**

Comme source pour la piste MIDI, choisissez « Roland SonicCell » - « MIDI Ch. n (n° de la Part à enregistrer) ». Comme destination pour la piste MIDI, choisissez « Roland SonicCell » et comme canal MIDI pour cette piste, choisissez le numéro de la Part à enregistrer.

### **En mode Patch :**

Comme source pour la piste MIDI, choisissez « Roland SonicCell » - « MIDI Ch. 1 ». Comme destination pour la piste MIDI, choisissez « Roland SonicCell » et comme canal MIDI pour cette piste, choisissez le numéro 1

**3. Activez l'enregistrement dans la vue par pistes.**

### <span id="page-154-0"></span>**Sélection d'un Patch**

### **En mode Performance :**

- **1. Dans la partie supérieure de la fenêtre principale du SonicCell Editor, cliquez sur PART [n (n° de la Part à enregistrer)].**
- **2. Dans la partie supérieure de la fenêtre principale du SonicCell Editor, cliquez sur PATCH NAME [**▼**].**
- **3. Choisissez votre Patch dans le menu qui apparaît.**

### **En mode Patch :**

- **1. Dans la partie supérieure de la fenêtre principale du SonicCell Editor, cliquez sur PATCH NAME [**▼**].**
- **2. Choisissez votre Patch dans le menu qui apparaît.**

### <span id="page-154-1"></span>**Édition des paramètres de Patch**

Vous pouvez éditer les paramètres des Patchs comme vous le désirez.

Le schéma ci-dessous montre les relations entre le module SonicCell, votre clavier MIDI, l'éditeur SonicCell et SONAR LE.

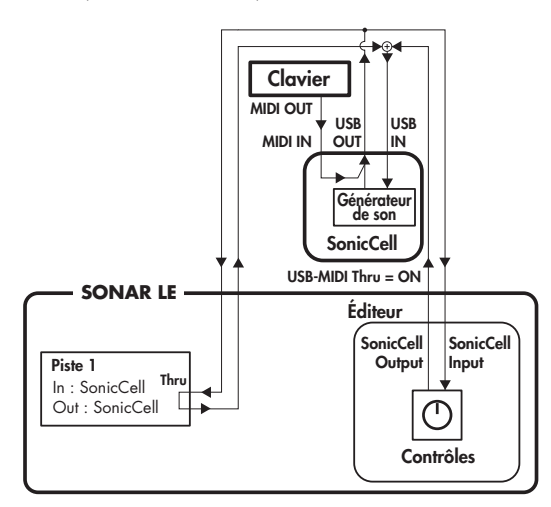

Vous pouvez modifier les valeurs en effectuant des cliquerglisser sur les différents boutons, curseurs et contrôles. Pour plus de détails sur l'édition des paramètres, reportez-vous au mode d'emploi de l'éditeur du SonicCell.

Sélectionnez dans le menu d'aide « SonicCell Editor Manual » La piste 2 dans SONAR LE (la piste MIDI que vous avez ajoutée) correspond à « Piste 1 » sur le schéma.

### (MEMO)

Si le clavier MIDI ne pilote pas de sons, vérifiez que vous avez bien sélectionné la piste MIDI ajoutée et que la fonction MIDI Thru est bien activée pour cette piste.

### <span id="page-154-2"></span>**Enregistrement de données MIDI**

Pour enregistrer votre prestation au clavier, procédez comme suit.

Si vous avez branché un clavier MIDI sur le SonicCell, vous pouvez enregistrer sur ce dernier vos données d'exécution au clavier.

### **En mode Performance :**

Réglez le canal MIDI de votre clavier sur le même numéro que celui de la Part dans laquelle vous voulez l'enregistrer.

### **En mode Patch :**

Réglez le canal MIDI de votre clavier sur 1.

- **1. Cliquez sur le bouton d'enregistrement dans les fonctions de transport et jouez votre morceau au clavier.**
- **2. Cliquez sur le bouton Stop dans les fonctions de transport pour arrêter l'enregistrement.**

### **Sauvegarde du fichier de projet**

Les fichiers de projet SONAR LE incorporent aussi les données de Performance et de Patch de l'éditeur SonicCell. Il en résulte que si vous avez sauvegardé un fichier de projet,

vous n'avez en principe pas à sauvegarder séparément vos données dans le SonicCell Editor.

### **Dans le menu File (Fichier) choisissez Save (Sauvegarder).**

### **Ouverture d'un fichier de projet**

Les fichiers de projets SONAR LE comprennent aussi les données de Patch et de Performance de l'éditeur SonicCell. Quand vous ouvrez un tel fichier, vous n'avez donc en principe pas besoin d'ouvrir de fichiers de données dans l'éditeur.

### **En mode Performance :**

- **1. Quittez SONAR LE.**
- **2. Sélectionnez sur le SonicCell une autre Performance que celle que vous utilisiez.**

Vous allez ainsi pouvoir vérifier que les données de Performances ont bien été chargées avec le projet.

**3. Double-cliquez sur le fichier de projet sauvegardé antérieurement. SONAR LE démarre.**

L'éditeur SonicCell se lance en même temps que le projet, et les données de Performance sauvegardées avec ce projet sont reproduites sur le module SonicCell.

### **En mode Patch :**

### **1. Quittez SONAR LE**

**2. Sélectionnez sur le SonicCell un autre Patch que celui que vous utilisiez.**

Vous allez ainsi pouvoir vérifier que les données de Patch ont bien été chargées avec le projet.

**3. Double-cliquez sur le fichier de projet sauvegardé antérieurement. SONAR LE démarre.**

L'éditeur SonicCell se lance en même temps que le projet, et les données de Patch sauvegardées avec ce projet sont reproduites sur le module SonicCell.

#### **REMARQUE**

Sous Windows Vista le double-clic sur un fichier de projet pour lancer SONAR LE fait apparaître un message d'erreur signalant que Windows ne peut pas trouver le fichier projet en citant son chemin d'accès et vous demande de vérifiez le nom que vous avez tapé et d'essayez à nouveau.

Fermez simplement ce message et continuez d'utiliser SONAR LE.

### **Enregistrement de parts multiples**

En mode Performance vous pouvez éditer et sauvegarder les paramètres de plusieurs Parts SonicCell à la fois.

- **1. Pour les Parts considérées, reprenez :**
	- ["Ajout d'une piste MIDI" \(p. 154\)](#page-153-0)
	- ["Sélection d'un Patch" \(p. 155\)](#page-154-0)
	- ["Édition des paramètres de Patch" \(p. 155\)](#page-154-1)
	- ["Enregistrement de données MIDI" \(p. 155\)](#page-154-2)
- **2. La fonction de sauvegarde de projet « Save the project file » sauvegarde ensuite ces différentes Parts SonicCell en même temps que les données musicales.**

### **Installation du pilote et du logiciel SonicCell Editor**

Avant toute chose, vous devez installer le pilote et les logiciels SonicCell Editor, Librarian, et Playlist Editor comme indiqué p. 33 à 36.

- Les versions logicielles de l'éditeur de cet éditeur, de l'archiveur et du créateur de liste doivent être installées dans le répertoire C:\Program Files\Roland\SonicCellEditor.
- La version insérable de l'éditeur (appelée ci-après « plugin ») doit être copiée dans C:\Program Files\Roland.

### **Validation du plug-in dans SONAR 6.2**

Pour plus de détails sur la validation d'un plug-in dans SONAR 6.2, reportez-vous à son mode d'emploi.

- **1. Lancez SONAR 6.2.**
- **2. Dans le menu Tools (Outils) choisissez « Cakewalk Plug-in Manager » pour accéder au dialogue correspondant.**
- **3. Dans le cadre « VST Configuration » cliquez sur [Options] pour ouvrir le dialogue « Cakewalk VST Scan Paths ».**
- **4. Cliquez sur [Add], et ajoutez « le dossier dans lequel vous avez copié le plug-in\Roland »** Il s'agit normalement de C:\Program Files\Roland.
- **5. Cliquez sur [OK] pour refermer ce dialogue.**
- **6. Dans le cadre « VST Settings », cliquez sur [Scan VST Plugins] pour valider la version plug-in du SonicCell Editor. Cliquez ensuite sur [Close].**

### **Branchements et paramétrages**

- **1. Reliez le SonicCell à votre ordinateur à l'aide d'un câble USB.**
- **2. Si besoin, reliez votre clavier MIDI au SonicCell à l'aide d'un câble MIDI.**
- **3. Allumez le SonicCell.**

Si le SonicCell n'est pas branché correctement, son éditeur ne pourra pas fonctionner. Vérifiez que vous avez bien mis le SonicCell sous tension avant de lancer SONAR 6.2.

Ne débranchez pas le câble USB tant que SONAR 6.2 est actif.

### **Paramétrage du SonicCell**

Si vous avez branché un clavier MIDI ou tout autre périphérique MIDI sur la prise MIDI IN du SonicCell, activez (ON) l'option USB-MIDI Thru (p. 177) sur le SonicCell. Dans ce cas, les messages MIDI arrivant en MIDI IN sont retransmis sans être modifiés vers l'ordinateur par USB MIDI.

### **Paramétrage de SONAR 6.2**

Pour utiliser le SonicCell comme interface USB-MIDI avec SONAR 6.2, commencez par activer la fonction MIDI Thru. Si elle est activée, les messages MIDI reçus par SONAR 6.2 sont renvoyés vers le générateur de son du SonicCell.

- **1. Lancez SONAR 6.2.**
- **2. Choisissez le SonicCell en tant qu'interface USB-MIDI pour SONAR 6.2.** Pour plus de détails à ce sujet, reportez-vous au mode d'emploi de SONAR 6.2.
- **3. Dans le menu Options, choisissez « Global » pour ouvrir le dialogue correspondant.**
- **4. Cliquez sur l'onglet General.**
- **5. Choisissez de toujours renvoyer en écho la piste MIDI en cours de sélection (cochez la case) et cliquez sur [OK].**

### **Lancement du SonicCell Editor**

- **1. Lancez SONAR 6.2.**
- **2. Dans le menu File (Fichier) choisissez « New » pour ouvrir le dialogue « New Project File ».**
- **3. Choisissez le modèle vierge « Blank (no tracks or buses) » et cliquez sur [OK].**
- **4. Dans le menu « Insert », choisissez d'ajouter une piste audio « Audio Track ».**
- **5. Effectuez un clic droit sur le champ FX situé à droite du cadre des pistes de la piste audio.**
- **6. Dans le menu qui apparaît, choisissez « Soft Synths » « Roland » - « SonicCell Editor VST ».**
- **7. Si un message indique que les périphériques MIDI ne sont pas paramétrés correctement, cliquez sur [OK].**
- **8. Dans le SonicCell Editor, sélectionnez le bouton de configuration « Setup » - « Set Up MIDI Devices » pour accéder au dialogue correspondant.**
- **9. Au niveau des choix d'entrée/sortie du SonicCell, choisissez « Roland SonicCell » et cliquez sur [OK].**
- **10. Dans le SonicCell Editor, cliquez sur [READ].**

Les réglages actuels du SonicCell sont ainsi chargés dans l'éditeur.

### **REMARQUE**

Les étapes 7 à 10 ne sont nécessaires qu'au premier lancement de l'éditeur. Les fois suivantes les réglages seront chargés automatiquement à partir du port que vous avez défini.

### <span id="page-157-0"></span>**Ajout d'une piste MIDI**

- **1. Dans le menu « Insert », choisissez d'ajouter une piste MIDI « MIDI track ».**
- **2. Choisissez le canal de cette piste MIDI.**

### **En mode Performance :**

Comme source pour la piste MIDI, choisissez « Roland SonicCell » - « MIDI Ch. n (n° de la Part à enregistrer) ». Comme destination pour la piste MIDI, choisissez « Roland SonicCell ».

#### **En mode Patch :**

Comme source pour la piste MIDI, choisissez « Roland SonicCell » - « MIDI Ch. 1 ». Comme destination pour la piste MIDI, choisissez « Roland SonicCell ».

#### **3. Activez l'enregistrement dans la vue par pistes.**

### <span id="page-157-1"></span>**Sélection d'un patch**

#### **En mode Performance :**

- **1. Dans la partie supérieure de la fenêtre principale du SonicCell Editor, cliquez sur PART [n (n° de la Part à enregistrer)].**
- **2. Dans la partie supérieure de la fenêtre principale du SonicCell Editor, cliquez sur PATCH NAME [**▼**].**
- **3. Choisissez votre Patch dans le menu qui apparaît.**

#### **En mode Patch :**

- **1. Dans la partie supérieure de la fenêtre principale du SonicCell Editor, cliquez sur PATCH NAME [**▼**].**
- **2. Choisissez votre Patch dans le menu qui apparaît.**

### <span id="page-157-2"></span>**Édition des paramètres de Patch**

Vous pouvez éditer les paramètres des Patchs comme vous le désirez.

Le schéma ci-dessous montre les relations entre le module SonicCell, votre clavier MIDI, l'éditeur SonicCell et SONAR 6.2.

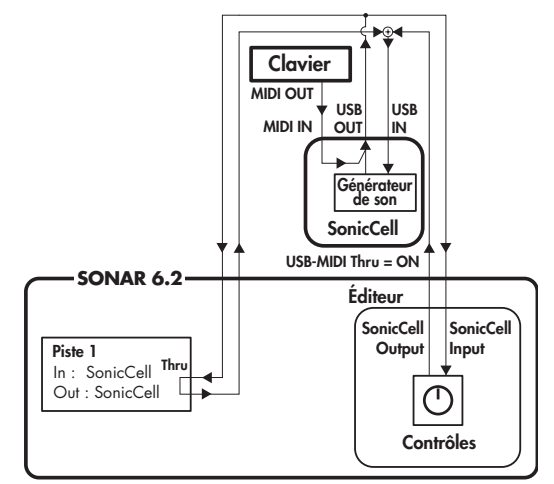

Vous pouvez modifier les valeurs en effectuant des cliquerglisser sur les différents boutons, curseurs et contrôles. Pour plus de détails sur l'édition des paramètres, reportez-vous au mode d'emploi de l'éditeur du SonicCell.

Sélectionnez dans le menu d'aide « SonicCell Editor Manual » La piste 2 dans SONAR 6.2 (la piste MIDI que vous avez ajoutée) correspond à « Piste 1 » sur le schéma.

#### (MEMO)

Si le clavier MIDI ne pilote pas de sons, vérifiez que vous avez bien sélectionné la piste MIDI ajoutée et que la fonction MIDI Thru est bien activée pour cette piste.

### <span id="page-157-3"></span>**Enregistrement de données MIDI**

Pour enregistrer votre prestation au clavier, procédez comme suit. Si vous avez branché un clavier MIDI sur le SonicCell, vous pouvez enregistrer sur ce dernier vos données d'exécution au clavier.

#### **En mode Performance :**

Réglez le canal MIDI de votre clavier sur le même numéro que celui de la Part dans laquelle vous voulez l'enregistrer.

#### **En mode Patch :**

Réglez le canal MIDI de votre clavier sur 1.

- **1. Cliquez sur le bouton d'enregistrement dans les fonctions de transport et jouez votre morceau au clavier.**
- **2. Cliquez sur le bouton Stop dans les fonctions de transport pour arrêter l'enregistrement.**

### **Sauvegarde du fichier de projet**

Les fichiers de projet SONAR 6.2 incorporent aussi les données de Performance et de Patch de l'éditeur SonicCell. Il en résulte que si vous avez sauvegardé un fichier de projet, vous n'avez en principe pas à sauvegarder séparément vos données dans le SonicCell Editor.

### **Dans le menu File (Fichier) choisissez Save (Sauvegarder).**

### **Ouverture d'un fichier de projet**

Les fichiers de projets SONAR 6.2 comprennent aussi les données de Patch et de Performance de l'éditeur SonicCell. Quand vous ouvrez un tel fichier, vous n'avez donc en principe pas besoin d'ouvrir de fichiers de données dans l'éditeur.

### **En mode Performance :**

#### **1. Quittez SONAR 6.2.**

**2. Sélectionnez sur le SonicCell une autre Performance que celle que vous utilisiez.**

Vous allez ainsi pouvoir vérifier que les données de Performances ont bien été chargées avec le projet.

**3. Double-cliquez sur le fichier de projet sauvegardé antérieurement. SONAR 6.2 démarre.**

L'éditeur SonicCell se lance en même temps que le projet, et les données de Performance sauvegardées avec ce projet sont reproduites sur le module SonicCell.

### **En mode Patch :**

### **1. Quittez SONAR 6.2.**

**2. Sélectionnez sur le SonicCell un autre Patch que celui que vous utilisiez.**

Vous allez ainsi pouvoir vérifier que les données de Patch ont bien été chargées avec le projet.

**3. Double-cliquez sur le fichier de projet sauvegardé antérieurement. SONAR 6.2 démarre.**

L'éditeur SonicCell se lance en même temps que le projet, et les données de Patch sauvegardées avec ce projet sont reproduites sur le module SonicCell.

### **REMARQUE**

Sous Windows Vista le double-clic sur un fichier de projet pour lancer SONAR 6.2 fait apparaître un message d'erreur signalant que Windows ne peut pas trouver le fichier projet en citant son chemin d'accès et vous demande de vérifiez le nom que vous avez tapé et d'essayez à nouveau.

Fermez simplement ce message et continuez d'utiliser SONAR 6.2.

### **Enregistrement de parts multiples**

En mode Performance vous pouvez éditer et sauvegarder les paramètres de plusieurs Parts SonicCell à la fois.

- **1. Pour les Parts considérées, reprenez :**
	- ["Ajout d'une piste MIDI" \(p. 158\)](#page-157-0) ["Sélection d'un patch" \(p. 158\)](#page-157-1) ["Édition des paramètres de Patch" \(p. 158\)](#page-157-2) ["Enregistrement de données MIDI" \(p. 158\)](#page-157-3)
- **2. La fonction de sauvegarde de projet « Save the project file » sauvegarde ensuite ces différentes Parts SonicCell en même temps que les données musicales.**

### **Installation du pilote et du logiciel SonicCell Editor**

Avant toute chose, vous devez installer le pilote et les logiciels SonicCell Editor, Librarian, et Playlist Editor comme indiqué pages 33 à 39.

### **Windows :**

- Les versions logicielles de l'éditeur de cet éditeur, de l'archiveur et du créateur de liste doivent être installées dans le répertoire C:\Program Files\Roland\SonicCellEditor.
- La version insérable de l'éditeur (appelée ci-après « plugin ») doit être copiée dans C:\Program Files\Roland

### **Mac :**

- Les versions logicielles de l'éditeur de cet éditeur, de l'archiveur et du créateur de liste doivent être installées dans : \Applications\Roland\SonicCell Editor.
- La version insérable de l'éditeur (appelée ci-après « plugin ») doit être copiée dans : \Library\Audio\Plug-Ins\VST\Roland.

### **Installation du plug-in dans Cubase 4**

Pour plus de détails sur l'installation d'un plug-in dans Cubase 4, reportez-vous au mode d'emploi de Cubase 4.

### **Windows:**

- **1. Lancez Cubase 4.**
- **2. Dans le menu « Devices » (périphériques) choisissez « Plug-in Information » pour ouvrir le dialogue correspondant.**
- **3. Sélectionnez l'onglet « VST PlugIns ».**
- **4. Cliquez sur « VST 2.x Plug-in Paths » pour accéder au dialogue [VST 2.x Plug-in Paths].**
- **5. Cliquez sur [Add], ajoutez « le dossier dans lequel vous avez copié le plug-in)\Roland » et cliquez sur [OK].** Il s'agit normalement de C:\Program Files\Roland.
- **6. Cliquez sur [Update].** Si le VST SonicCell Editor n'apparaît pas dans la liste, essayez de redémarrer Cubase 4.

#### **Mac:**

Normalement le plug-in doit être mis en place automatiquement au démarrage de Cubase 4.

### **Branchements et paramétrages**

- **1. Reliez le SonicCell à votre ordinateur à l'aide d'un câble USB.**
- **2. Si besoin, reliez votre clavier MIDI au SonicCell à l'aide d'un câble MIDI.**

### **3. Allumez le SonicCell.**

- Si le SonicCell n'est pas branché correctement, son éditeur ne pourra pas fonctionner. Vérifiez que vous avez bien mis le SonicCell sous tension avant de lancer Cubase 4.
- Ne débranchez pas le câble USB tant que Cubase 4 est actif.

### **Paramétrage du SonicCell**

Si vous avez branché un clavier MIDI ou tout autre périphérique MIDI sur la prise MIDI IN du SonicCell, activez (ON) l'option USB-MIDI Thru (p. 177) sur le SonicCell. Dans ce cas, les messages MIDI arrivant en MIDI IN sont retransmis sans être modifiés vers l'ordinateur par USB MIDI.

### **Paramétrage de Cubase 4**

Cette section est destinée à l'utilisation du SonicCell en tant qu'interface USB-MIDI pour Cubase 4. Activez la fonction MIDI Thru.

Si elle est activée, les messages MIDI reçus par Cubase 4 sont renvoyés vers le générateur de son du SonicCell.

### **1. Lancez Cubase 4.**

**2. Choisissez le SonicCell en tant qu'interface USB-MIDI pour Cubase 4.**

Pour plus de détails sur ce paramétrage, reportez-vous au mode d'emploi de Cubase 4.

**3. Ouvrez le dialogue « Preferences ».**

### **Windows :**

Dans le menu File (Fichier) choisissez « Preferences ».

### **Mac :**

Dans le menu Cubase choisissez « Preferences ».

- **4. Dans la liste de gauche, choisissez MIDI pour accéder aux préférences MIDI.**
- **5. Validez la boite à cocher « MIDI Thru Active » et cliquez sur [OK].**

### **Lancement du SonicCell Editor**

- **1. Lancez Cubase 4.**
- **2. Dans le menu File (Fichier) choisissez « New » pour ouvrir le dialogue « New Project ».**
- **3. Choisissez le modèle vierge « Empty » et cliquez sur [OK].** Le dialogue « Set Project Folder » apparaît.
- **4. Choisissez le dossier de destination du projet et cliquez sur [OK].**
- **5. Dans le menu « Devices » (périphériques) choisissez « VST Instruments » pour accéder à la page correspondante.**
- **6. Cliquez sur le premier emplacement et choisissez « SonicCell Editor VST ».**
- **7. Si un message indique que les périphériques MIDI ne sont pas paramétrés correctement, cliquez sur [OK].**
- **8. Si un message vous propose de créer une piste MIDI affectée au plug-in « SonicCell Editor VST », cliquez sur [Cancel].**
- **9. Dans l'éditeur SonicCell, sélectionnez « SetUp MIDI Devices » dans le menu Setup pou accéder à la page de configuration correspondante.**
- **10. Au niveau des choix d'entrée/sortie du SonicCell, choisissez « Roland SonicCell » et cliquez sur [OK].**
- **11. Dans le SonicCell Editor, cliquez sur [READ].**

Les réglages actuels du SonicCell sont ainsi chargés dans l'éditeur.

Les étapes 7 et 9 à 11 ne sont nécessaires qu'au premier lancement de l'éditeur. Les fois suivantes les réglages seront chargés automatiquement à partir du port que vous avez défini.

### <span id="page-160-0"></span>**Ajout d'une piste MIDI**

- **1. Dans le menu « Project » choisissez « Add Track MIDI » pour ajouter une piste MIDI.**
- **2. Choisissez « Roland SonicCell » comme source et destination des entrées/sorties de cette piste.**
- **3. Choisissez le canal MIDI de cette piste.**

### **En mode Performance :**

Choisissez comme numéro de canal MIDI celui de la Part à enregistrer.

### **En mode Patch :**

Choisissez le canal MIDI 1 pour cette piste.

### <span id="page-160-1"></span>**Sélection d'un Patch**

### **En mode Performance :**

- **1. Dans la partie supérieure de la fenêtre principale du SonicCell Editor, cliquez sur PART [n (n° de la Part à enregistrer)].**
- **2. Dans la partie supérieure de la fenêtre principale du SonicCell Editor, cliquez sur PATCH NAME [**▼**].**
- **3. Choisissez votre Patch dans le menu qui apparaît.**

**En mode Patch :**

- **1. Dans la partie supérieure de la fenêtre principale du SonicCell Editor, cliquez sur PATCH NAME [**▼**].**
- **2. Choisissez votre Patch dans le menu qui apparaît.**

### <span id="page-160-2"></span>**Édition des paramètres de Patch**

Vous pouvez éditer les paramètres des Patchs comme vous le désirez.

Le schéma ci-dessous montre les relations entre le module SonicCell, votre clavier MIDI, l'éditeur SonicCell et Cubase 4.

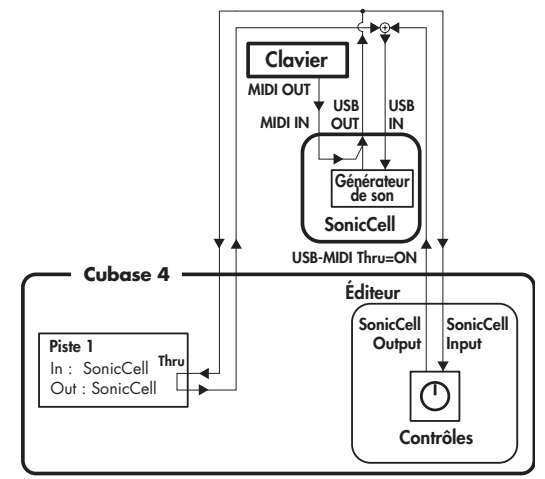

Vous pouvez modifier les valeurs en effectuant des cliquerglisser sur les différents boutons, curseurs et contrôles.

Pour plus de détails sur l'édition des paramètres, reportez-vous au mode d'emploi de l'éditeur du SonicCell.

Sélectionnez dans le menu d'aide « SonicCell Editor Manual »

### (MEMO)

Si le clavier MIDI ne pilote pas de sons, vérifiez que vous avez bien sélectionné la piste MIDI ajoutée et que la fonction MIDI Thru est bien activée pour cette piste.

### <span id="page-161-0"></span>**Enregistrement de données MIDI**

Pour enregistrer votre prestation au clavier, procédez comme suit. Si vous avez branché un clavier MIDI sur le SonicCell, vous pouvez enregistrer sur ce dernier vos données d'exécution au clavier.

### **En mode Performance :**

Réglez le canal MIDI de votre clavier sur le même numéro que celui de la Part dans laquelle vous voulez l'enregistrer.

### **En mode Patch :**

Réglez le canal MIDI de votre clavier sur 1.

- **1. Cliquez sur le bouton d'enregistrement dans les fonctions de transport et jouez votre morceau au clavier.**
- **2. Cliquez sur le bouton Stop dans les fonctions de transport pour arrêter l'enregistrement.**

### **Sauvegarde du fichier de projet**

Les fichiers de projet Cubase 4 incorporent aussi les données de Performance et de Patch de l'éditeur SonicCell. Il en résulte que si vous avez sauvegardé un fichier de projet, vous n'avez en principe pas à sauvegarder séparément vos données dans le SonicCell Editor.

- **1. Dans le menu File (Fichier) choisissez Save (Sauvegarder) pour accéder au dialogue « Save As ».**
- **2. Saisissez le nom de cette sauvegarde et cliquez sur [Save].**

### **Ouverture d'un fichier de projet**

Les fichiers de projets Cubase 4 comprennent aussi les données de Patch et de Performance de l'éditeur SonicCell. Quand vous ouvrez un tel fichier, vous n'avez donc en principe pas besoin d'ouvrir de fichiers de données dans l'éditeur.

### **En mode Performance :**

- **1. Quittez Cubase 4.**
- **2. Sélectionnez sur le SonicCell une autre Performance que celle que vous utilisiez.**

Vous allez ainsi pouvoir vérifier que les données de Performances ont bien été chargées avec le projet.

**3. Double-cliquez sur le fichier de projet sauvegardé antérieurement. Cubase 4 démarre.**

L'éditeur SonicCell se lance en même temps que le projet, et les données de Performance sauvegardées avec ce projet sont reproduites sur le module SonicCell.

#### **En mode Patch :**

#### **1. Quittez Cubase 4.**

**2. Sélectionnez sur le SonicCell un autre Patch que celui que vous utilisiez.**

Vous allez ainsi pouvoir vérifier que les données de Patch ont bien été chargées avec le projet.

**3. Double-cliquez sur le fichier de projet sauvegardé antérieurement. SONAR LE démarre.**

L'éditeur SonicCell se lance en même temps que le projet, et les données de Patch sauvegardées avec ce projet sont reproduites sur le module SonicCell.

### **Enregistrement de parts multiples**

En mode Performance vous pouvez éditer et sauvegarder les paramètres de plusieurs Parts SonicCell à la fois.

#### **1. Pour les Parts considérées, reprenez :**

["Ajout d'une piste MIDI" \(p. 161\)](#page-160-0)

- ["Sélection d'un Patch" \(p. 161\)](#page-160-1)
- ["Édition des paramètres de Patch" \(p. 161\)](#page-160-2)
- ["Enregistrement de données MIDI" \(p. 162\)](#page-161-0)
- **2. La fonction de sauvegarde de projet « Save the project file » sauvegarde ensuite ces différentes Parts SonicCell en même temps que les données musicales.**

### **Instalation du pilote et du logiciel SonicCell Editor**

Avant toute chose, vous devez installer le pilote et les logiciels SonicCell Editor, Librarian, et Playlist Editor comme indiqué pages 37 à 39.

- Les versions logicielles de l'éditeur de cet éditeur, de l'archiveur et du créateur de liste doivent être installées dans : \Applications\Roland\SonicCell Editor.
- La version insérable de l'éditeur (appelée ci-après « plugin ») doit être copiée dans : \Library\Audio\Plug-Ins\Components.

**Installation du plug-in dans Logic Pro 7.2**

Pour plus de détails sur l'installation d'un plug-in dans Logic Pro 7.2, reportez-vous au mode d'emploi de Logic Pro 7.2. Normalement il devrait simplement apparaître automatiquement au lancement de Logic Pro 7.2.

### **Branchements et paramétrages**

- **1. Reliez le SonicCell à votre ordinateur à l'aide d'un câble USB.**
- **2. Si besoin, reliez votre clavier MIDI au SonicCell à l'aide d'un câble MIDI.**

### **3. Allumez le SonicCell.**

Si le SonicCell n'est pas branché correctement, son éditeur ne pourra pas fonctionner. Vérifiez que vous avez bien mis le SonicCell sous tension avant de lancer Logic Pro 7.2.

Ne débranchez pas le câble USB tant que Logic Pro 7.2 est actif

### **Paramétrage du SonicCell**

Si vous avez branché un clavier MIDI ou tout autre périphérique MIDI sur la prise MIDI IN du SonicCell, activez (ON) l'option USB-MIDI Thru (p. 177) sur le SonicCell. Dans ce cas, les messages MIDI arrivant en MIDI IN sont retransmis sans être modifiés vers l'ordinateur par USB MIDI.

### **Paramétrage de Logic Pro 7.2**

Choisissez SonicCell comme interface USB-MIDI pour Logic Pro 7.2.

Pour plus de détails sur ce paramétrage, reportez-vous au mode d'emploi de Logic Pro 7.2.

### **Lancement du SonicCell Editor**

- **1. Lancez Logic Pro 7.2.**
- **2. Dans le menu Fichier, choisissez Fermer pour refermer le morceau chargé au démarrage de l'application.**
- **3. Dans le menu fichier, choisissez « Nouveau » pour accéder au dialogue de création de morceaux et activez la case « Utiliser Modèle de song ».**
- **4. Choisissez le modèle Power Book 15" Basic Production et cliquez sur [OK].**
- **5. Cliquez sur la piste Inst 1 pour la sélectionner** Un « instrument audio » est affecté à cette piste.
- **6. Dans le menu local Track de la section d'arrangement, choisissez « Effacer les pistes inutilisées »** La piste Inst 1 reste seule.
- **7. Dans la tranche de console située à la partie inférieure gauche de la fenêtre d'arrangement, cliquez sur le bouton E/S.**
- **8. Dans le menu qui apparaît, choisissez « Stereo » « AU Instruments » - « Roland » - « SonicCell Editor AU ».**
- **9. Si un message vous indique que les périphériques MIDI ne sont pas installés correctement, cliquez sur [OK].**
- **10. Dans le menu Setup du SonicCell Editor, choisissez « Set Up MIDI Devices » pour accéder au dialogue correspondant.**
- **11. Au niveau des choix d'entrée/sortie du SonicCell, choisissez « Roland SonicCell » et cliquez sur [OK].**
- **12. Dans le SonicCell Editor, cliquez sur [READ].**

Les réglages actuels du SonicCell sont ainsi chargés dans l'éditeur.

#### **REMARQUE**

Les étapes 9 à 12 ne sont nécessaires qu'au premier lancement de l'éditeur. Les fois suivantes les réglages seront chargés automatiquement à partir du port que vous avez défini.

### <span id="page-163-0"></span>**Ajout d'une piste MIDI**

- **1. Dans le menu Fenêtre, choisissez « Environnement » pour accéder à la fenêtre d'environnement.**
- **2. Dans la liste des sous-pages située à gauche de cette fenêtre choisissez « MIDI Instr ».**
- **3. Choisissez les éléments de menu ci-dessous :**

### **En mode Performance :**

Dans le menu local Nouveau, choisissez « Multi Instrument ».

#### **En mode Patch :**

Dans le menu local Nouveau, choisissez « Instrument ».

#### **4. Changez le nom de l'instrument.**

#### **En mode Performance :**

Dans les informations d'instrument de la colonne de gauche, cliquez sur « ▼ (Multi instr.) » et changez ce nom en « SonicCell ».

#### **En mode Patch :**

Dans les informations d'instrument de la colonne de gauche, cliquez sur « ▼ (Instrument) » et changez ce nom en « SonicCell ».

#### **5. Refermez la fenêtre d'environnement.**

#### **En mode Performance :**

Dans « SonicCell », à la partie droite de la fenêtre d'environnement, cliquez sur [n (n° de la Part à enregistrer)] pour refermer la fenêtre d'Environnement.

### **En mode Patch :**

Fermez la fenêtre Environnement.

**6. Dans le menu local Track de la fenêtre d'arrangement, choisissez « Créer ».**

Une nouvelle piste « Inst 1 » est créée sous la précédente.

**7. Maintenez le clic enfoncé à côté de l'icône de la piste ajoutée « Inst 1 ».**

### **8. Choisissez le canal de cette piste MIDI.**

### **En mode Performance :**

Dans le menu local qui apparaît, choisissez « MIDI Instr. » - « SonicCell » - « n (n° de la Part à enregistrer) ». La piste « SonicCell n (n° de la Part à enregistrer) » a un objet « MIDI instrument » qui lui est affecté.

### **En mode Patch :**

Dans le menu local qui apparaît, choisissez « MIDI Instr. » - « SonicCell ».

La piste « SonicCell » a un objet « MIDI instrument » qui lui est affecté.

#### **9. Sélectionnez le port.**

#### **En mode Performance :**

Dans la piste « SonicCell n (n° de la Part à enregistrer) » à gauche de la fenêtre d'arrangement, sélectionnez le SonicCell comme « Port ».

#### **En mode Patch :**

Dans la piste « SonicCell » à gauche de la fenêtre d'arrangement, sélectionnez le SonicCell comme « Port ».

#### (MEMO)

Si ce paramètre Port n'est pas visible, cliquez sur le triangle [ $\blacktriangleright$ ] situé à gauche du nom de la piste pour ouvrir les options.

### <span id="page-163-1"></span>**Sélection d'un Patch**

#### **En mode Performance :**

- **1. Dans la partie supérieure de la fenêtre principale du SonicCell Editor, cliquez sur PART [n (n° de la Part à enregistrer)].**
- **2. Dans la partie supérieure de la fenêtre principale du SonicCell Editor, cliquez sur PATCH NAME [**▼**].**
- **3. Choisissez votre Patch dans le menu qui apparaît.**

### **En mode Patch :**

- **1. Dans la partie supérieure de la fenêtre principale du SonicCell Editor, cliquez sur PATCH NAME [**▼**].**
- **2. Choisissez votre Patch dans le menu qui apparaît.**

### <span id="page-163-2"></span>**Édition des paramètres de Patch**

Vous pouvez éditer les paramètres des Patchs comme vous le désirez. Le schéma ci-dessous montre les relations entre le module SonicCell, votre clavier MIDI, l'éditeur SonicCell et Logic Pro 7.2.

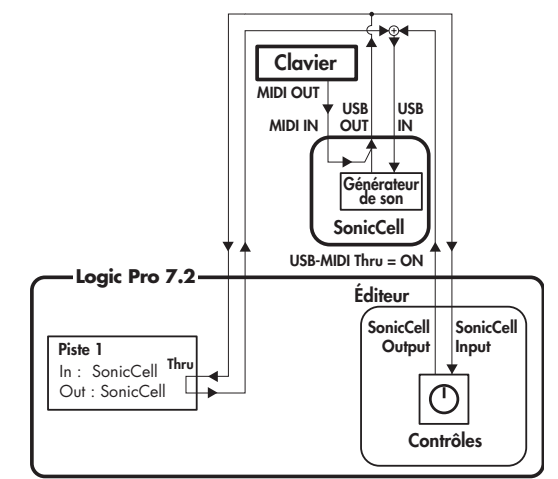

Vous pouvez modifier les valeurs en effectuant des cliquerglisser sur les différents boutons, curseurs et contrôles.

Pour plus de détails sur l'édition des paramètres, reportez-vous au mode d'emploi de l'éditeur du SonicCell.

Sélectionnez dans le menu d'aide « SonicCell Editor Manual »

### **REMARQUE**

### **En mode Performance :**

- La piste « SonicCell n (n° de la Part à enregistrer) » de Logic Pro 7.2 correspond à la Piste 1 de l'illustration.
- Le choix d'entrée physique dans la fenêtre d'environnement de Logic Pro 7.2 correspond au « in: SonicCell » sur le schéma. Vous pouvez sans problème garder le paramétrage par défaut de SUM.
- « port : SonicCell » de la piste « SonicCell n (n° de la Part à enregistrer) » de Logic Pro 7.2 correspond au « out: SonicCell » sur le schéma.

#### **En mode Patch :**

- La piste « SonicCell » de Logic Pro 7.2 correspond à la Piste 1 de l'illustration.
- Le choix d'entrée physique dans la fenêtre d'environnement de Logic Pro 7.2 correspond au « in: SonicCell » sur le schéma. Vous pouvez sans problème garder le paramétrage par défaut de SUM.
- « port : SonicCell » de la piste « SonicCell » de Logic Pro 7.2 correspond au « out: SonicCell » sur le schéma.

Pour plus de détails, reportez-vous au mode d'emploi de Logic Pro 7.2.

#### (MEMO)

Si le clavier MIDI ne pilote pas de sons, vérifiez que le bouton [R] est bien activé pour la piste « SonicCell ».

### <span id="page-164-0"></span>**Enregistrement de données MIDI**

Pour enregistrer votre prestation au clavier, procédez comme suit. Si vous avez branché un clavier MIDI sur le SonicCell, vous pouvez enregistrer sur ce dernier vos données d'exécution au clavier.

#### **En mode Performance :**

Réglez le canal MIDI de votre clavier sur le même numéro que celui de la Part dans laquelle vous voulez l'enregistrer.

### **En mode Patch :**

Réglez le canal MIDI de votre clavier sur 1.

- **1. Cliquez sur le bouton d'enregistrement dans les fonctions de transport et jouez votre morceau au clavier.**
- **2. Cliquez sur le bouton Stop dans les fonctions de transport pour arrêter l'enregistrement.**

### **Sauvegarde du fichier Song**

Les fichiers de Song de Logic Pro 7.2 comprennent aussi les données de Patch et de Performance de l'éditeur SonicCell. Quand vous sauvegardez un tel fichier, vous n'avez donc en principe pas besoin de sauvegarder les fichiers de données de l'éditeur.

#### **Dans le menu Fichier, choisissez « Enregistrer »**

### **Ouverture d'un fichier Song**

Les fichiers de Song de Logic Pro 7.2 comprennent aussi les données de Patch et de Performance de l'éditeur SonicCell. Quand vous ouvrez un tel fichier, vous n'avez donc en principe pas besoin d'ouvrir de fichiers de données dans l'éditeur.

#### **En mode Performance :**

- **1. Quittez Logic Pro 7.2.**
- **2. Sélectionnez sur le SonicCell une autre Performance que celle que vous utilisiez.**

Vous allez ainsi pouvoir vérifier que les données de Performances ont bien été chargées avec le Song.

**3. Double-cliquez sur le fichier de Song sauvegardé antérieurement. Logic Pro 7.2 démarre.** L'éditeur SonicCell se lance en même temps que le Song,

et les données de Performance sauvegardées avec ce Song sont reproduites sur le module SonicCell.

### **En mode Patch :**

#### **1. Quittez Logic Pro 7.2.**

**2. Sélectionnez sur le SonicCell un autre Patch que celui que vous utilisiez**

Vous allez ainsi pouvoir vérifier que les données de Patch ont bien été chargées avec le Song.

#### **3. Double-cliquez sur le fichier de Song sauvegardé antérieurement. Logic Pro 7.2 démarre.**

L'éditeur SonicCell se lance en même temps que le Song, et les données de Patch sauvegardées avec ce Song sont reproduites sur le module SonicCell.

### **Enregistrement de parts multiples**

En mode Performance vous pouvez éditer et sauvegarder les paramètres de plusieurs Parts SonicCell à la fois.

#### **1. Pour les Parts considérées, reprenez :**

- ["Ajout d'une piste MIDI" \(p. 164\)](#page-163-0)
- ["Sélection d'un Patch" \(p. 164\)](#page-163-1)
- ["Édition des paramètres de Patch" \(p. 164\)](#page-163-2)
- ["Enregistrement de données MIDI" \(p. 165\)](#page-164-0)
- **2. La fonction de sauvegarde de Song « Enregistrer » sauvegarde ensuite ces différentes Parts SonicCell en même temps que les données musicales.**

### **MEMO**

# **Lecteur audio/SMF**

Le SonicCell dispose aussi d'une fonctionnalité de lecture SMF/Fichier audio.

Les « Songs » (fichiers SMF ou fichiers audio) et les « Playlists » (listes de lecture) qui définissent l'ordre de lecture de ces fichiers peuvent être transférés, par USB, de l'ordinateur vers le SonicCell et être exploités sur lui.

Vous pouvez mettre en lecture les Songs dans l'ordre défini par une « Playlist » ou sélectionner et mettre en lecture individuellement les fichiers Song dans une Playlist.

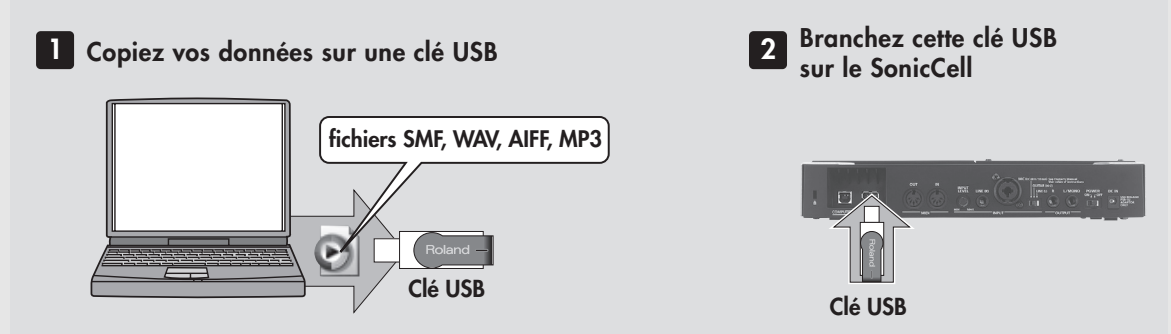

### (MEMO)

Utilisez de préférence des clés USB de marque Roland. Nous ne pouvons garantir le bon déroulement des opérations en cas d'utilisation de clés .

### **REMARQUE**

- Ne branchez la clé USB sur le SonicCell qu'après qu'il ait été mis sous tension.
- Si vous souhaitez, après avoir retiré une clé USB du SonicCell, la rebrancher dessus, vous devez préalablement éteindre puis rallumer l'appareil.

### **Création d'une Playlist (liste de lecture)**

### **Lancez le logiciel SonicCell Playlist Editor et créez une Playlist.**

\* Pour plus de détails sur la création d'une Playlist, reportez-vous au document « SonicCellPlaylistEditorManualE.pdf » installé en même temps que le logiciel « SonicCell Playlist Editor ».

### **REMARQUE**

- La création des listes de lecture n'est possible qu'à partir du logiciel. Il n'est pas possible de les créer sur le SonicCell lui-même.
- Vous pouvez parfaitement mettre en lecture individuellement des Songs sans avoir besoin de passer par une liste de lecture. Pour cela, il suffit de placer les fichiers SMF ou audio à la racine du volume de la clé USB.
- Vous ne pouvez mettre en lecture que des fichiers audio enregistrés à la même fréquence d'échantillonnage que celle en cours de sélection sur le SonicCell.

Quand vous ajoutez des fichiers audio à une liste de lecture, nous vous recommandons de veiller à n'associer dans une même liste que des fichiers à la même fréquence d'échantillonnage.

### **Fichiers audio et SMF compatibles**

### **SMF**

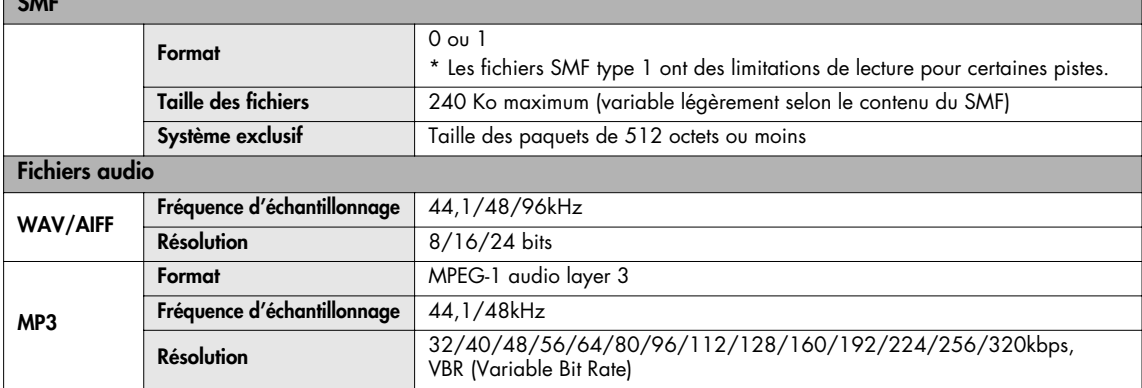

### <span id="page-167-0"></span>**Lecture des Songs**

#### **REMARQUE**

- Vous ne pouvez pas utiliser le lecteur SMF/Audio File pour lire des Songs en utilisant en même temps les entrées/sorties USB audio/MIDI (p. 140).
- Si vous mettez en lecture une démo ou un fichier SMF en éditant en même temps une Performance ou un Patch, le contenu de la mémoire temporaire sera utilisé et vos éditions seront perdues. Pour les conserver vous devez les sauvegarder (avec la procédure Write) avant de lancer ces lectures.
- Utilisez le SonicCell en mode Performance quand vous effectuez une lecture de fichiers SMF.
- Vous ne pouvez pas exécuter de sauvegarde (Write) ou de fonctions utilitaires (p. 182) pendant une lecture de Song.
- Le SonicCell peut prendre en charge jusqu'à 99 Songs et Playlists. (99 éléments à la racine du volume et 99 éléments dans le dossier SonicCell. Le logiciel Playlist Editor peut également prendre en charge parallèlement jusqu'à 99 Playlists.

#### **1. Branchez la clé USB contenant vos Playlists et vos Songs sur le SonicCell.**

### **2. Appuyez sur [SMF/AUDIO PLAYER].**

Le témoin du bouton s'allume et la page Playlist Select apparaît.

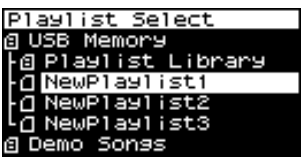

#### **REMARQUE**

Les Playlists comportant un **El** à gauche de leur nom ne permettent pas d'accéder à l'édition de leurs paramètres ou des paramètres des Songs qu'elles contiennent.

### **3. Amenez le curseur sur la Playlist à mettre en lecture.**

\* Pour sélectionner et mettre en lecture un morceau dans la Playlist sélectionnée, suivez la procédure ["Sélection et](#page-170-0)  [lancement d'un Song à partir d'une liste de lecture](#page-170-0)  [\(Playlist\)" \(p. 171\)](#page-170-0).

### **4.** Appuyez sur  $[\blacktriangleright \gamma \mathbf{II}].$

La page Player apparaît et la lecture du morceau (Song) démarre.

- \* S'il s'agit d'un fichier audio, il ne pourra être lu que si sa fréquence d'échantillonnage est compatible avec celle du SonicCell.
- \* Si la fréquence d'échantillonnage du premier fichier audio de la liste ne correspond pas à celle du SonicCell, aucun des Songs de la Playlist ne pourra être lu.

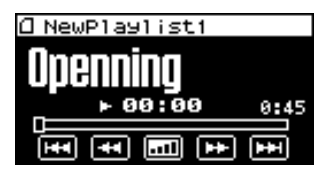

**5.** Pour arrêter la lecture, appuyez sur  $[\blacktriangleright$ /11.

Un nouvel appui sur [ $\blacktriangleright$ / $\blacksquare$ ] fera reprendre la lecture à partir du point où vous vous étiez arrêté.

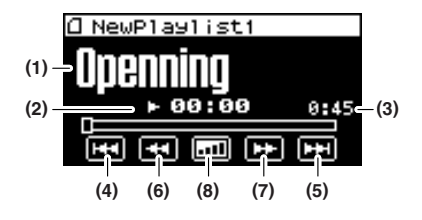

# **Indication Description (1)** Nom du morceau (Song) en cours de lecture **(2)** SMF : Mesure en cours de lecture. Fichier audio : Durée écoulée \* Ne s'affiche correctement que pour les

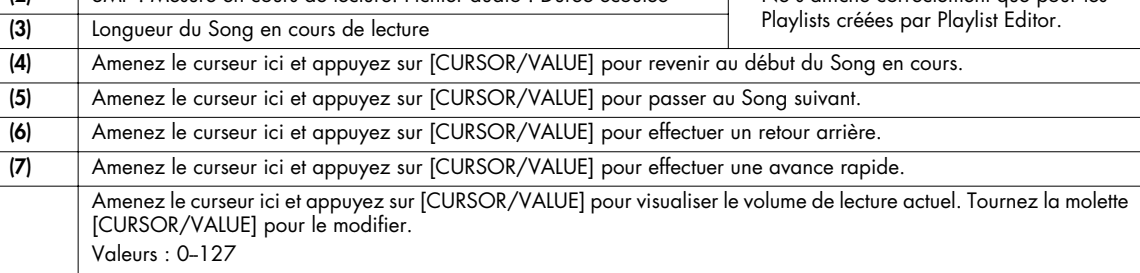

#### (MEMO) **(8)**

Le paramètre dont vous modifiez le volume dépend du type du fichier :

S'il s'agit d'un fichier SMF : «Master Level » dans les réglages système (p. 176)

S'il s'agit d'un fichier audio : «Audio Level » dans USB Audio (p. 140)

■ **Page Menu...................................................................................................................**

Si vous appuyez sur [MENU] pendant l'affichage de la page Playlist Select, la page Playlist Menu apparaît.

Playlist Menu ē d NewPlay1 ist1 (Playlist Write) Show Info **White** system Utility Demo Play SRX Info **Uersion** 

Celle-ci est composée de deux parties comme indiquée ci-contre et vous pouvez passer de l'une à l'autre en tournant [CURSOR/VALUE].

Appuyez à nouveau sur [MENU] pour revenir à la page Playlist Select.

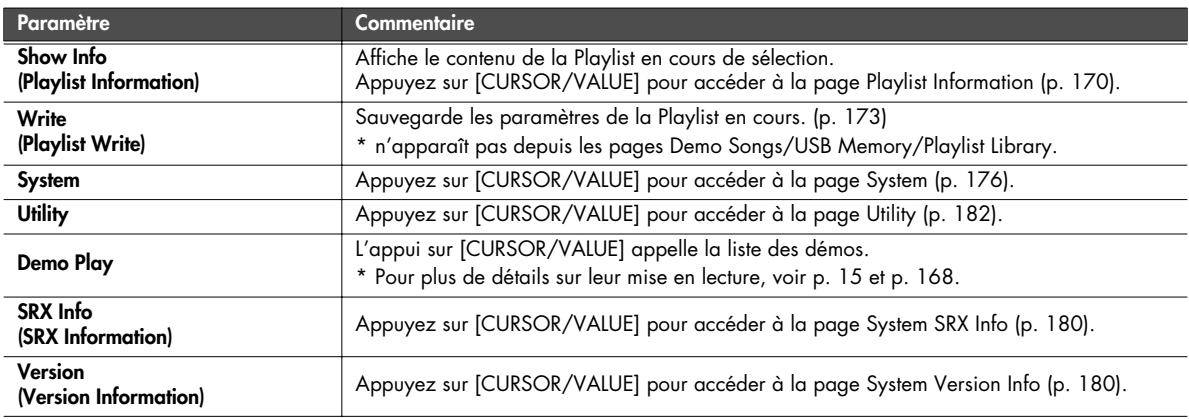

### <span id="page-169-0"></span>■ **Page Playlist Information ..............................................................................................**

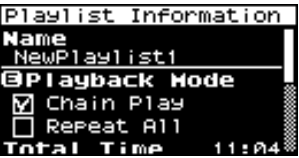

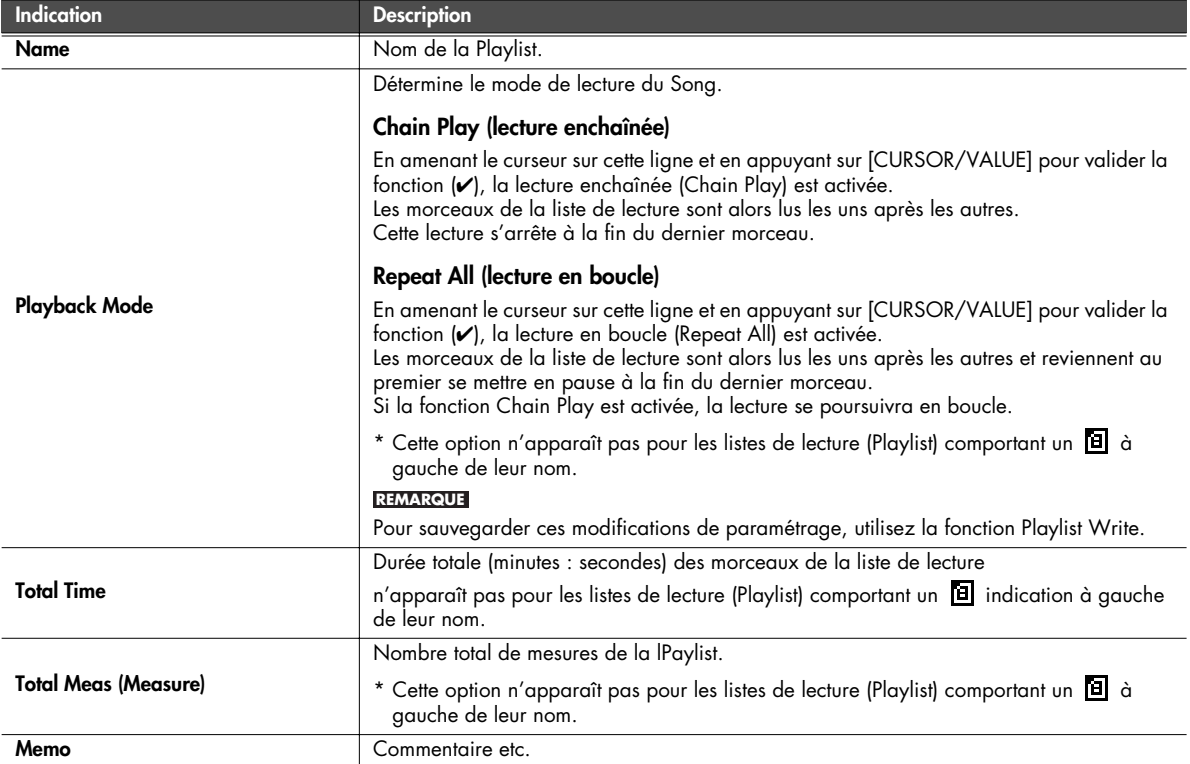

#### (MEMO)

Si vous appuyez sur [MENU] quand la page Playlist Information est affichée, le message de confirmation cicontre apparaît.

Pour valider la sauvegarde (Playlist Write), sélectionnez OK et appuyez sur [CURSOR/VALUE].

Si vous préférez annuler vos modifications, sélectionnez CANCEL et appuyez sur [CURSOR/VALUE].

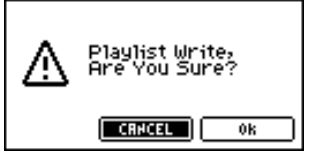

### <span id="page-170-0"></span>**Sélection et lancement d'un Song à partir d'une liste de lecture (Playlist)**

### **1. Appuyez sur [CURSOR/VALUE].**

La liste des Songs de la Playlist apparaît.

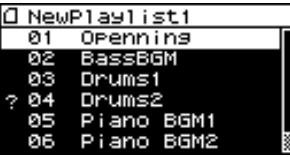

#### **REMARQUE**

Un « ? » signale un Song dont la fréquence d'échantillonnage diffère de celle du SonicCell ou qui est d'un type de fichier incompatible avec le SonicCell. Il ne pourra pas être mis en lecture.

### <span id="page-170-1"></span>**■ Page Menu...........................**

Quand la liste des morceaux (Songs) est affichée, vous pouvez appuyer sur [MENU] pour accéder à la page Song Menu.

Vous pouvez passer d'une partie à l'autre de cette double page en tournant la molette [CURSOR/ VALUE].

Appuyez à nouveau sur [MENU] pour revenir à la liste des morceaux ou à la page de lecture.

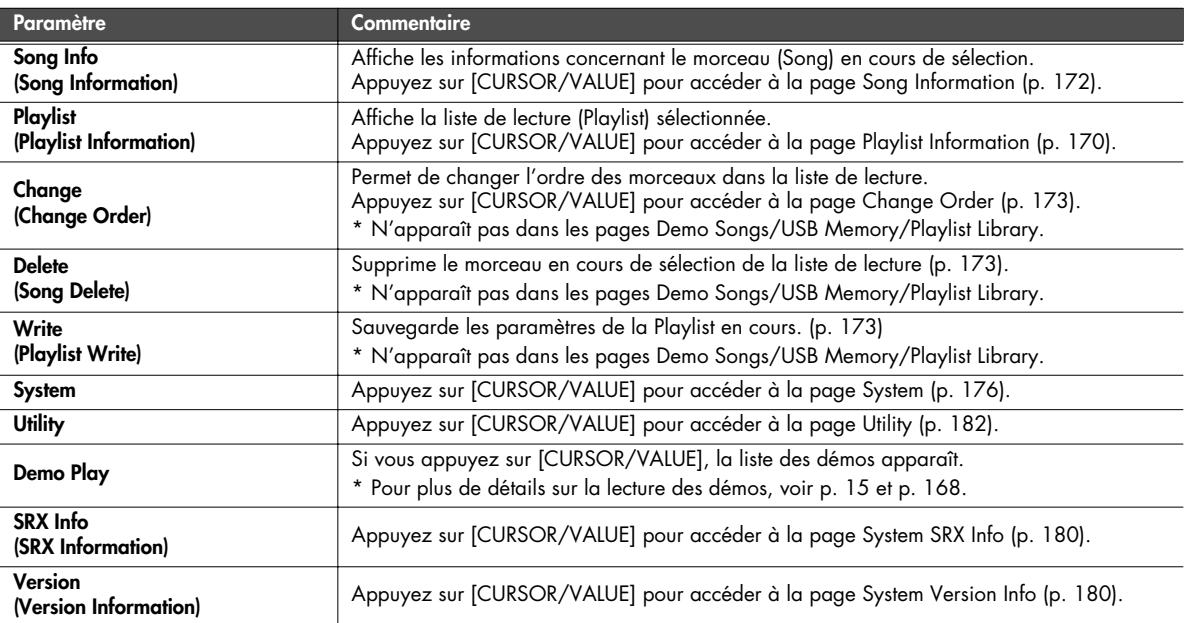

**2. Amenez le curseur sur le Song à mettre en lecture et appuyez sur [CURSOR/VALUE].** La page de lecture apparaît.

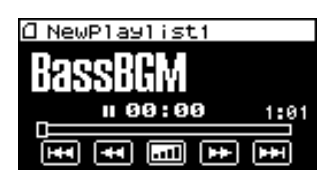

3. Appuyez sur  $[\blacktriangleright$ / $\blacksquare$ . La lecture commence.

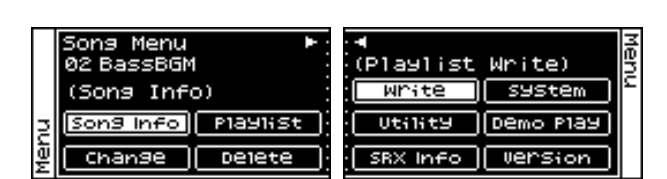

### <span id="page-171-0"></span>■ **Page Song Information .................................................................................................**

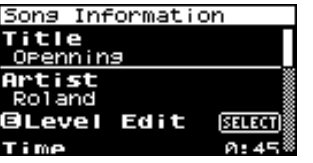

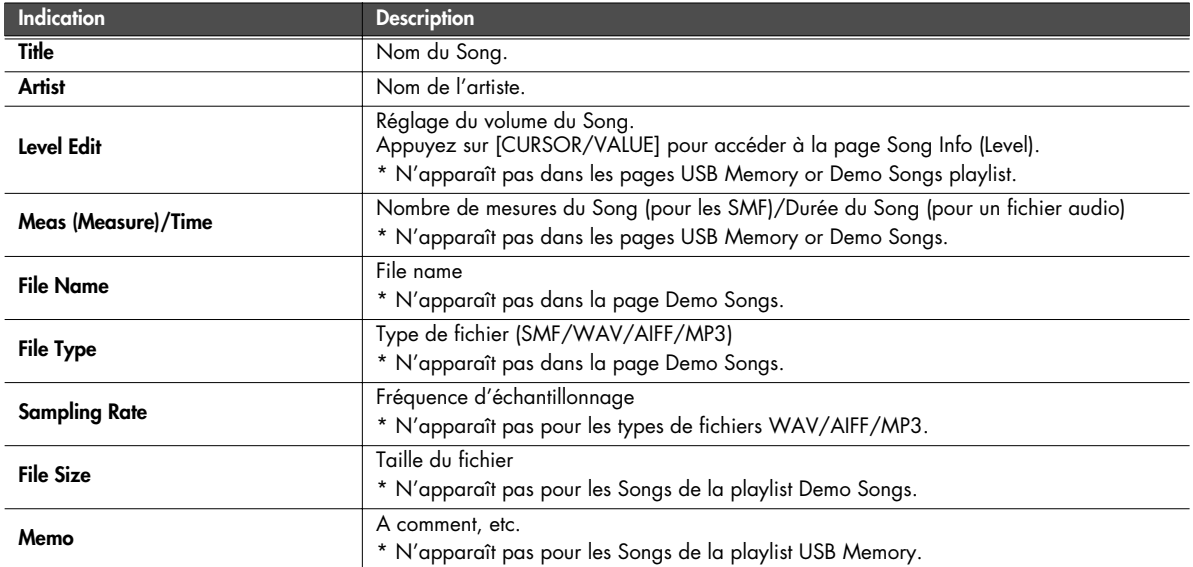

### **Page Song Info (Level)**

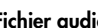

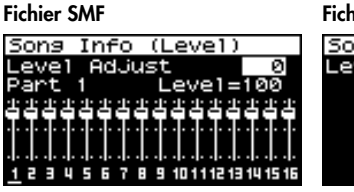

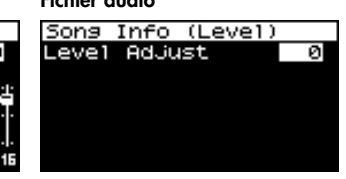

### (MEMO)

Règle le volume de chaque Song.

#### **REMARQUE**

Pour conserver ce réglage de volume, vous devez le sauvegarder avec la fonction Playlist Write. Si vous sélectionnez une autre Playlist sans avoir procédé à une sauvegarde, les paramètres reprendraient leurs valeurs par défaut.

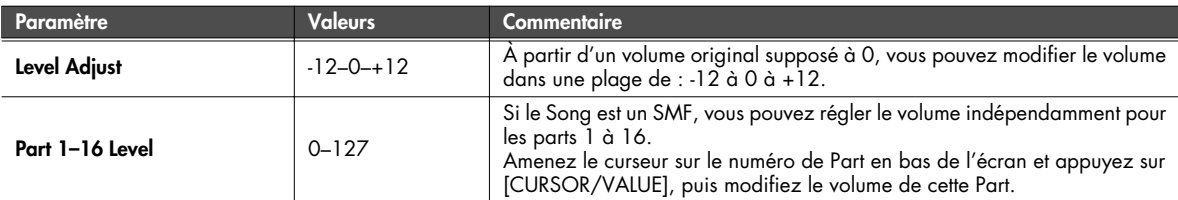

#### (MEMO)

En appuyant sur [MENU] quand une page Song Information/Song Info (Level) est affichée, le message de confirmation ci-contre apparaît.

Pour valider la sauvegarde (Playlist Write), sélectionnez OK et appuyez sur [CURSOR/VALUE].

Si vous préférez annuler vos modifications, sélectionnez CANCEL et appuyez sur [CURSOR/VALUE].

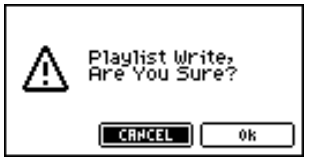

### <span id="page-172-0"></span>**Sauvegarde d'une Playlist**

Pour sauvegarder les réglages de la liste de lecture (Playlist) en cours de sélection, procédez comme suit.

À partir de la page Song Menu ([p. 171\)](#page-170-1), choisissez «Write » pour accéder à la page suivante.

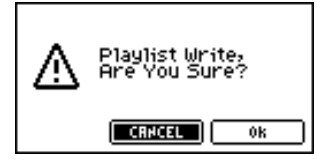

**1. Pour sauvegarder les données, choisissez OK et appuyez sur [CURSOR/VALUE].**

Si vous préférez annuler vos modifications, sélectionnez CANCEL et appuyez sur [CURSOR/VALUE]. Vous revenez à la page précédente.

### <span id="page-172-1"></span>**Modification de l'ordre des Songs**

Pour modifier l'ordre du Song en cours de sélection dans la liste, procédez comme suit.

À partir de la page Song Menu ([p. 171\)](#page-170-1), choisissez «Change » pour accéder à la page Change Order.

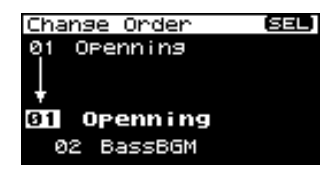

- **1. Tournez la molette [CURSOR/VALUE] pour définir la position du Song en cours de sélection.**
- **2. Quand la position souhaitée est atteinte, appuyez sur [CURSOR/VALUE].**

L'ordre des morceaux est modifié.

Si vous changez de page sans avoir appuyé sur [CURSOR/VALUE], l'ordre des morceaux ne sera pas modifié.

#### **REMARQUE**

Pour conserver vos modifications, procédez à leur sauvegarde avec l'opération « Write » (Playlist Write). Si vous sélectionnez une Playlist différente sans avoir sauvegardé vos modifications, elle reprendra ses valeurs par défaut.

### <span id="page-172-2"></span>**Suppression d'un Song dans une Playlist**

Pour supprimer le Song en cours de sélection de la Playlist, procédez comme suit.

À partir de la page Song Menu ([p. 171\)](#page-170-1), choisissez «Delete » pour accéder à la page suivante.

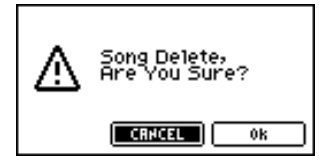

**1. Pour supprimer le Song, choisissez OK et appuyez sur [CURSOR/VALUE].**

Si vous préférez annuler la suppression, sélectionnez CANCEL et appuyez sur [CURSOR/VALUE]. Quand l'opération est achevée, vous revenez à la page Play List.

#### **REMARQUE**

Pour conserver vos modifications, procédez à leur sauvegarde avec l'opération « Write » (Playlist Write). Si vous sélectionnez une Playlist différente sans avoir sauvegardé vos modifications, elle reprendra ses valeurs par défaut.

### **MEMO**

# **Autres réglages**

# **Paramètres système**

Dans la page Menu, choisissez SYSTEM pour accéder aux paramétrages systèmes.

Vous allez pouvoir y effectuer les choix de « fonctions systèmes » qui affectent le fonctionnement de l'ensemble du SonicCell, comme son accordage ou la manière dont les messages MIDI sont reçus.

**1. Dans la page Menu amenez le curseur sur SYSTEM et appuyez sur [CURSOR/VALUE].**

La page System apparaît.

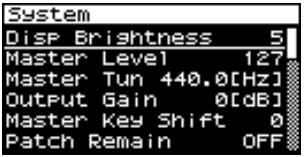

**2. Tournez la molette [CURSOR/VALUE] pour sélectionner le paramètre à éditer et appuyez sur [CURSOR/VALUE].** La valeur de ce paramètre apparaît contrastée.

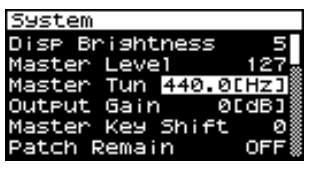

Si SELECT apparaît à la place de la valeur, vous pouvez appuyer sur[CURSOR/VALUE] pour accéder à son écran de paramétrage.

### **Paramètres généraux (page System)**

- **3. Tournez la molette [CURSOR/VALUE] pour éditer la valeur et appuyez sur [CURSOR/VALUE].**
- **4. Quand l'édition est terminée, appuyez sur [MENU] pour sauvegarder les paramètres .** Le message ci-dessous apparaît.

System Write,<br>Are You Sure?

 $[$  CRNCEL  $]$ 

**5. Pour valider les changements, sélectionnez OK et appuyez sur [CURSOR/VALUE].**

ûk

Si vous préférez abandonner l'opération, sélectionnez CANCELet appuyez sur [CURSOR/VALUE]. Une fois les modifications sauvegardées, la page System réapparaît.

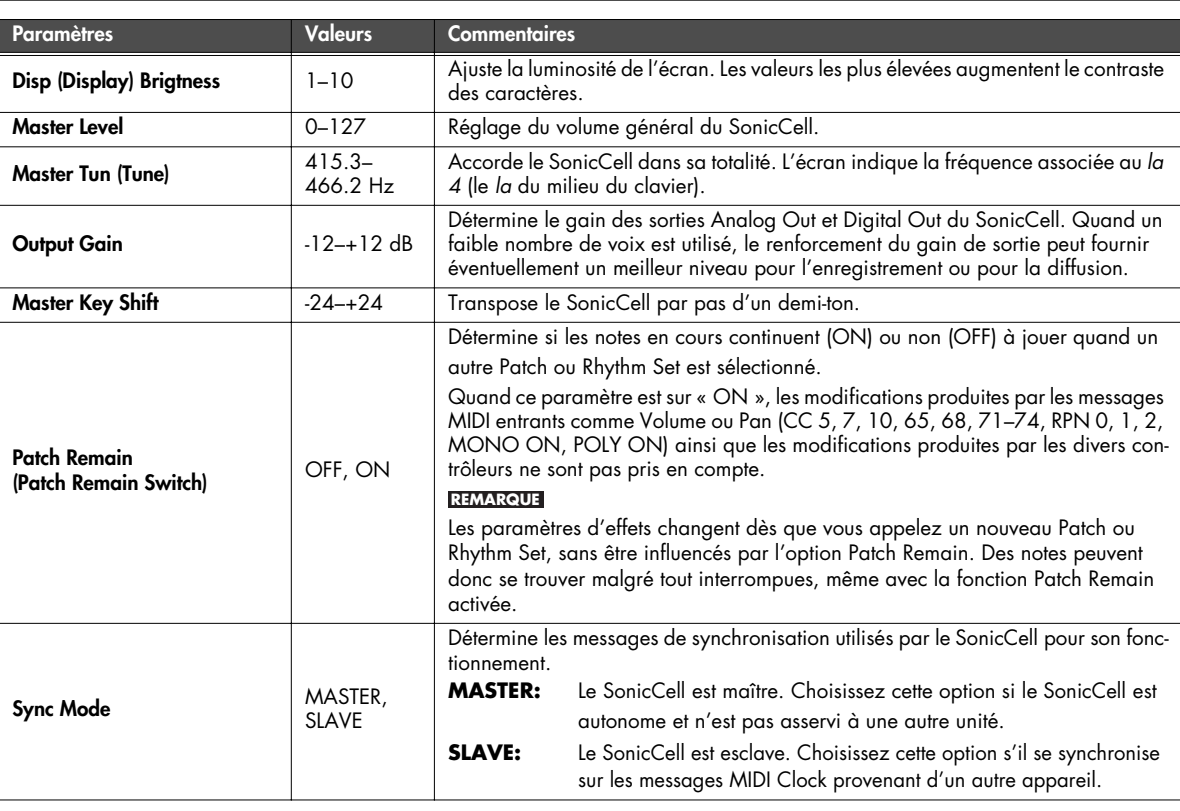

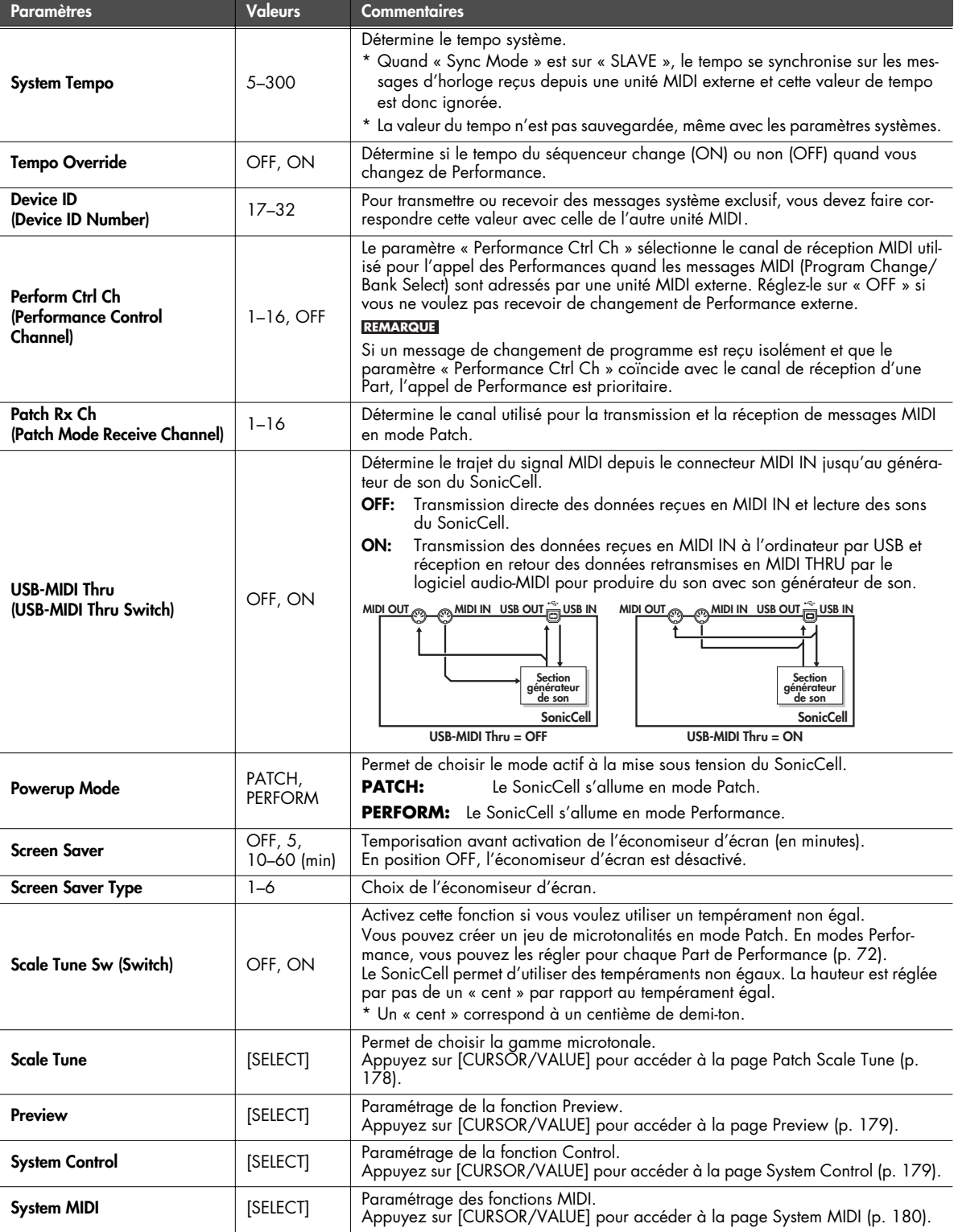

### <span id="page-177-0"></span>**Tempéraments non égaux en mode Patch**

Cette section permet de définir l'accordage microtonal en mode Patch. Les réglages sont communs à tous les Patchs.

#### (MEMO)

Pour plus de détails sur les gammes microtonales en mode Performance, voir p. 72.

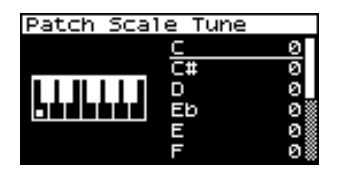

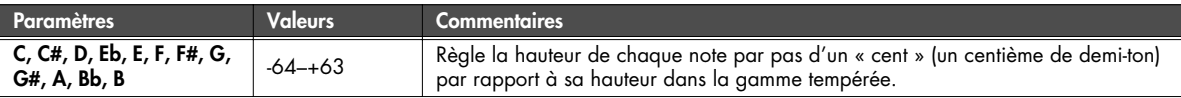

#### **• Tempérament égal**

Cette méthode, qui divise l'octave en 12 intervalles égaux est la formule d'accordage courante en musique occidentale actuelle.

#### **• Tempérament juste (gamme de do)**

Dans ce tempérament, les tierces sont beaucoup plus « claires » et justes, mais ne fonctionnent que dans la tonalité spécifiée. Toute transposition donnera des résultats ambigus.

#### **• Gamme arabe**

Dans cette gamme, le *mi* et le *si* sont abaissés et les *do#*, *fa#* et *sol#* relevés par rapport au tempérament égal. Les intervalles *sol-si*, *do-mi*, *fa-sol#* et *sib-do* sont d'une tierce « naturelle » (intermédiaire entre majeure et mineure). Sur le SonicCell, vous pouvez utiliser la gamme arabe dans les tonalités de *sol*, *do* et *fa*.

### **<Exemple>**

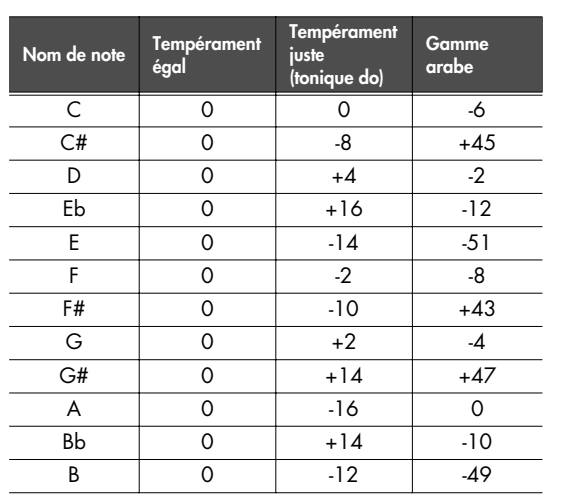

### <span id="page-178-0"></span>**Paramétrage de la fonction Preview (page System Preview)**

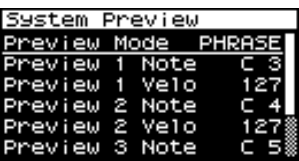

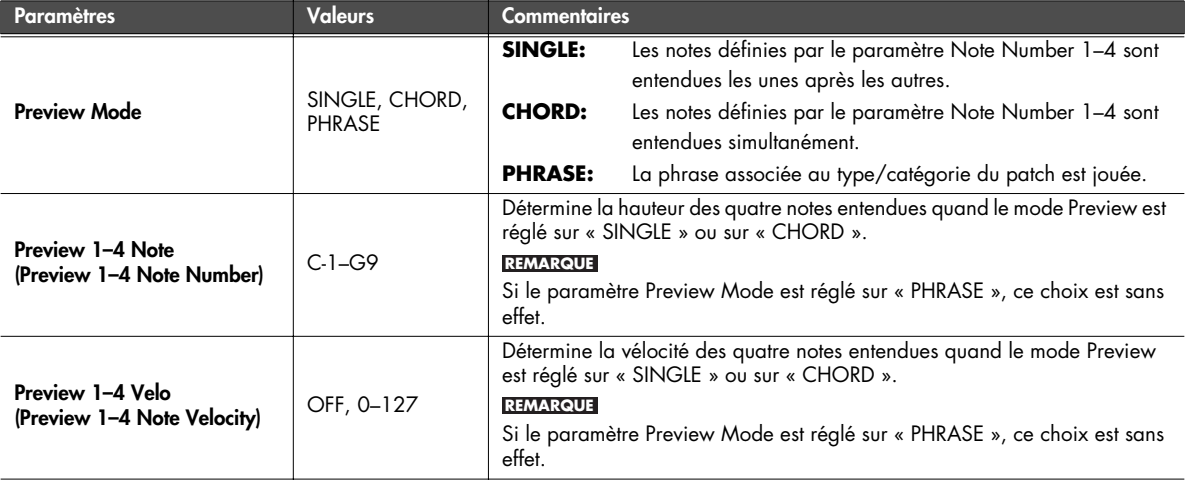

### <span id="page-178-1"></span>**Paramétrage des fonctions de contrôle (page System Control)**

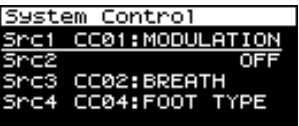

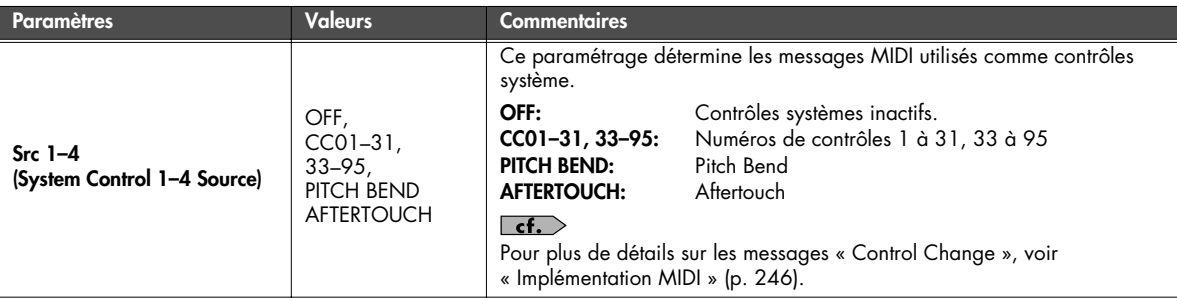

### **System Control**

La fonction System Control settings s'applique à l'ensemble du SonicCell, et définit comment certains messages MIDI peuvent contrôler le volume et les sons. Vous pouvez définir ainsi jusqu'à quatre messages MIDI de contrôle.

Si vous souhaitez effectuer un paramétrage individuel pour chaque Performance, Patch ou Rhythm Set et définir comment les sons et les effets peuvent être contrôlés en temps réel, utilisez à la place le « Matrix Control » (p. 95) ou le « Multi-effects Control » (p. 81 et 137).

### <span id="page-179-0"></span>**Paramétrages MIDI (page System MIDI)**

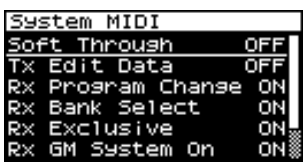

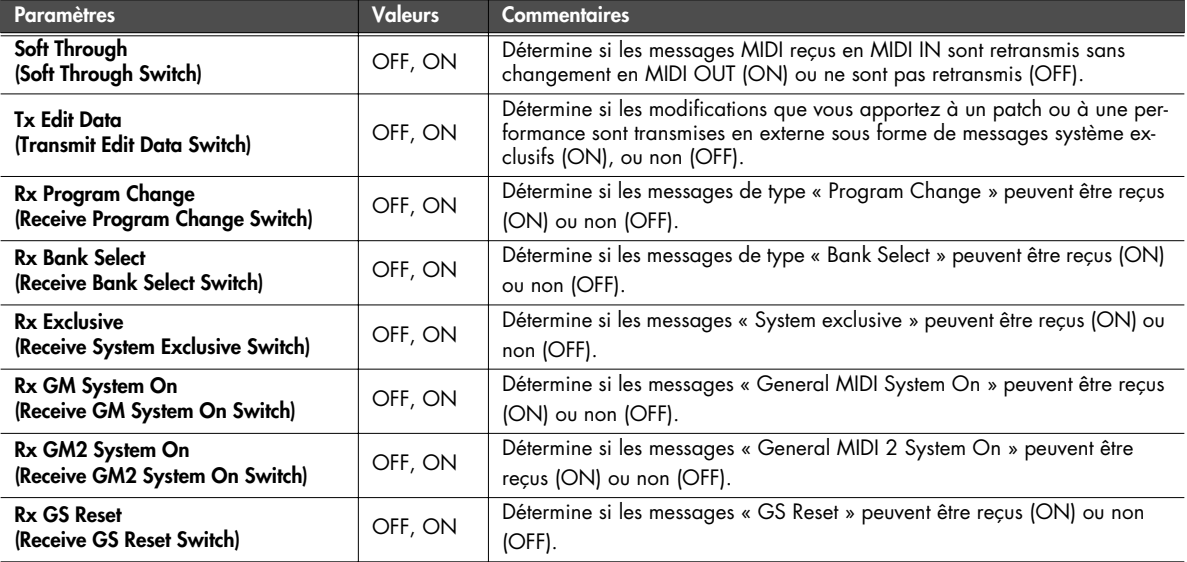

### **Affichage des informations système du SonicCell (pages System SRX Info/System Version Info)**

À partir de la page Menu la sélection de « SRX Info » donne accès à la page System SRX Info dans laquelle vous pouvez visualiser diverses informations sur les cartes d'extension branchées sur le SonicCell.

À partir de la page Menu la sélection de « Version » donne accès à la page System Version Info dans laquelle vous pouvez visualiser la version système en cours pour le SonicCell.

\* Vous pouvez tourner la molette [CURSOR/VALUE] pour passer d'une page à l'autre.

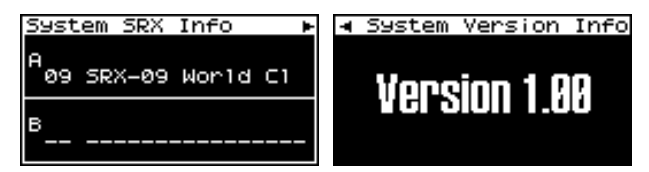

Appuyez sur [EXIT] pour revenir à la page précédente.
# **Édition de l'effet de mastering (page Mastering Effect)**

En mode Performance ou patch, la sélection « M » dans la page Effect Routing donne accès à la page Mastering Effect.

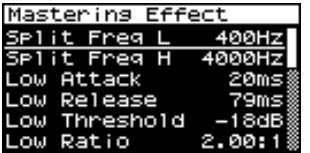

Cet effet effectue une compression indépendante pour les graves les mediums et les aigus et permet d'obtenir un niveau plus constant.

Quand vous créez un CD original, il vous permet d'obtenir un résultat optimal et de qualité réellement professionnelle

#### **REMARQUE**

Le mastering s'applique à l'ensemble du SonicCell et ne peut pas être paramétré individuellement par Patch ou Performance.

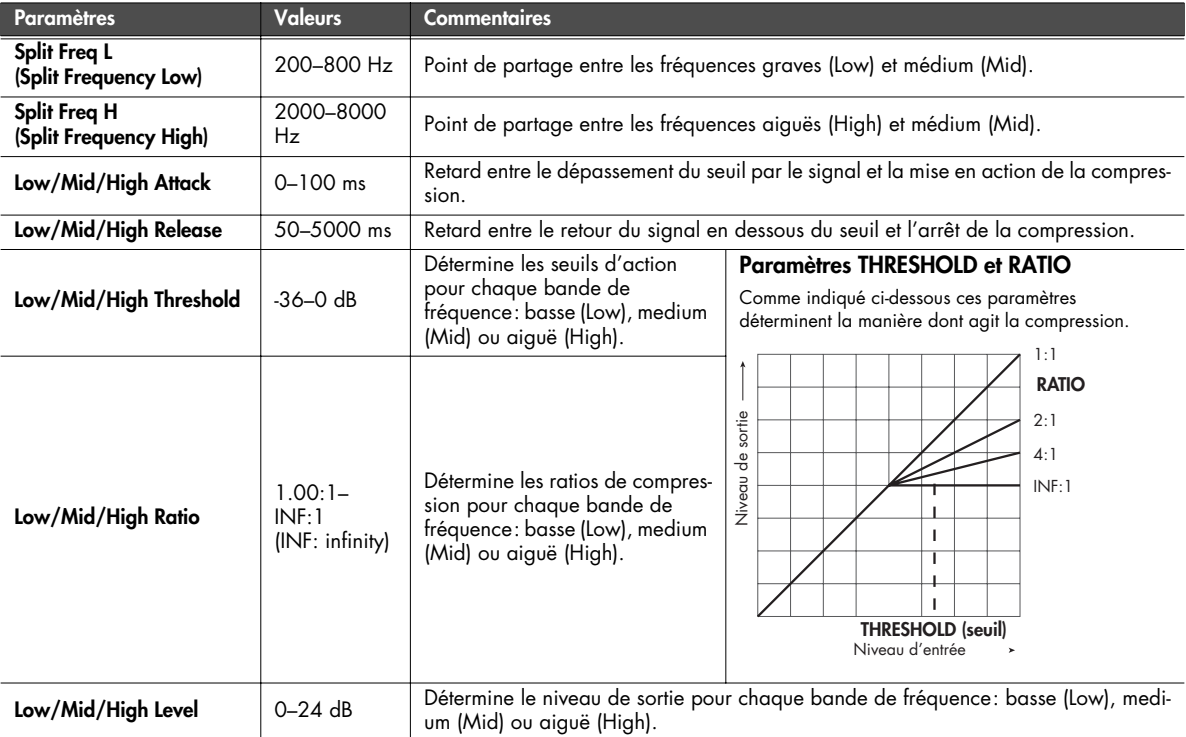

■ **Page Menu...................................................................................................................**

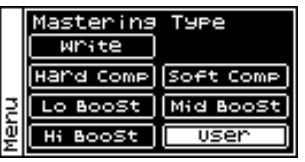

À partir de la page Mastering Effect l'appui sur [MENU] donne accès à la page Mastering Type.

Appuyez à nouveau sur [MENU] pour revenir à la page Mastering Effect.

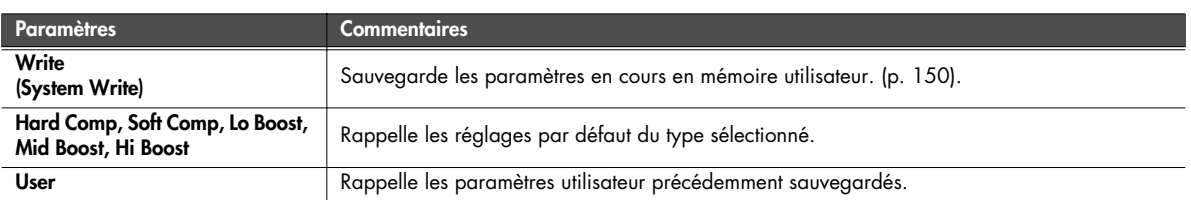

# **Fonctions utilitaires**

Dans la page Menu, sélectionnez « Utility » pour accéder à la page Utility Menu.

Vous pouvez y sauvegarder vos données utilisateur sur clé USB ou rappeler des données sauvegardées antérieurement.

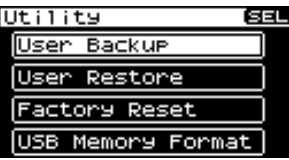

# **Sauvegarde des données utilisateur (User Backup)**

Vous pouvez sauvegarder vos données utilisateur sur une clé USB. Cette opération s'appelle « User Backup ».

Dans la page Utility, choisissez « User Backup » pour accéder au dialogue de confirmation ci-dessous.

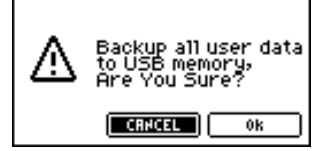

**1. Pour poursuivre la sauvegarde, choisissez OK et appuyez sur [CURSOR/VALUE].**

Si vous préférez abandonner la sauvegarde, sélectionnez CANCEL et appuyez sur [CURSOR/VALUE].

Quand la sauvegarde est terminée, la page Utility réapparaît.

#### (MEMO)

Utilisez de préférence les clés USB de marque Roland. Nous ne pouvons garantir le bon fonctionnement de mémoires USB d'autres marques.

# **Rappel de données utilisateur sauvegardées (User Restore)**

Vous pouvez rappeler dans le SonicCell des données utilisateur antérieurement sauvegardées sur clé USB. Cette opération s'appelle « User Restore ».

Dans la page Utility, choisissez « User Restore » pour accéder au dialogue de confirmation ci-dessous.

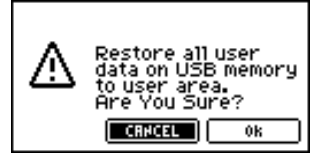

**1. Pour poursuivre le rappel, choisissez OK et appuyez sur [CURSOR/VALUE].**

Si vous préférez abandonner la restauration, sélectionnez CANCEL et appuyez sur [CURSOR/VALUE]. Une fois le rappel effectué, la page ci-dessous apparaît.

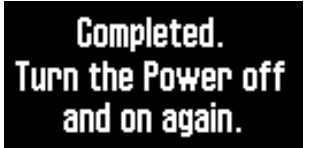

**2. Éteignez le SonicCell puis rallumez-le.**

# **Rappel des paramètres d'usine (Factory Reset)**

Cette opération « Factory Reset » ramène le SonicCell dans l'état dans lequel il se trouvait à la sortie d'usine.

#### **REMARQUE**

Si votre SonicCell contient en mémoire interne des données importantes, vous devez savoir qu'elles seront irrémédiablement perdues après cette opération. Pour les conserver, sauvegardez-les préalablement sur mémoire USB.

Dans la page Utility choisissez « Factory Reset » pour accéder à l'avertissement ci-dessous.

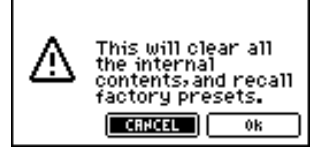

**1. Pour lancer la réinitialisation, choisissez OK et appuyez sur [CURSOR/VALUE].**

Si vous préférez abandonner l'opération, choisissez CANCEL et appuyez sur [CURSOR/VALUE]. Une fois la réinitialisation effectuée, la page ci-dessous apparaît.

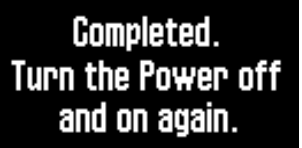

**2. Éteignez le SonicCell puis rallumez-le.**

# **Initialisation de la mémoire USB (USB Memory Format)**

Cette opération « USB Memory Format » permet d'initialiser votre clé USB.

#### **REMARQUE**

Cette opération efface toutes les données antérieurement présentes sur cette clé USB. Ne la lancez qu'avec prudence.

Dans la page Utility choisissez « USB Memory Format » pour accéder à la page Utility.

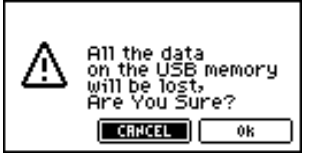

**1. Pour valider le formatage de la clé USB, choisissez OK et appuyez sur [CURSOR/VALUE].**

Si vous préférez abandonner l'opération, choisissez CANCEL et appuyez sur [CURSOR/VALUE]. Une fois la clé formatée, la page Utility réapparaît.

# **Réglage général du timbre de l'appareil (Master Equalizer)**

Cette section vous permet d'ajuster globalement le timbre du SonicCell au niveau de ses sorties audio (OUTPUT et PHONES).

**1. Éteignez les témoins [MIDI INST], [USB AUDIO], et [INPUT] .**  La page Master EQ apparaît.

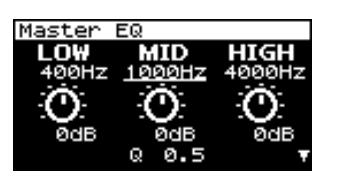

- **2. Tournez la molette [CURSOR/VALUE] pour sélectionner le paramètre à éditer et appuyez sur [CURSOR/VALUE].** La valeur du paramètre sélectionné apparaît contrastée.
- **3. Tournez la molette [CURSOR/VALUE] pour éditer la valeur et appuyez sur [CURSOR/VALUE].**
	- \* Si cela crée un volume excessif, la mention CLIP apparaît dans la partie supérieure droite de l'écran. Réduisez le volume pour ne pas créer de distorsion.
- **4. Quand vous avez terminé, appuyez sur [MENU] pour sauvegarder vos réglages.**
- **5. Choisissez « Write » et appuyez sur [CURSOR/VALUE].** Le message de confirmation ci-dessous apparaît.

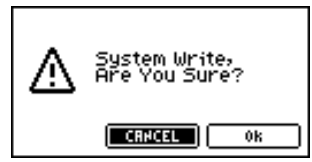

**6. Pour sauvegarder les modifications, choisissez OK et appuyez sur [CURSOR/VALUE].**

Si vous préférez abandonner l'opération, choisissez CANCEL et appuyez sur [CURSOR/VALUE]. Une fois la sauvegarde effectuée, la page Master EQ réapparaît.

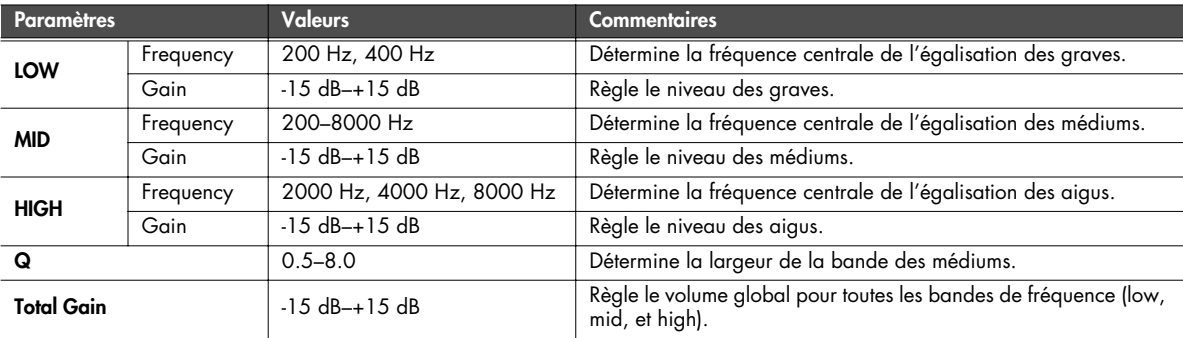

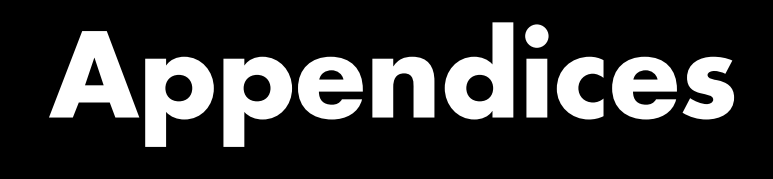

# **Dysfonctionnements**

Si le SonicCell ne semble pas fonctionner normalement, vérifiez les points suivants. Si cela ne suffit pas, adressez-vous à votre revendeur ou au centre de maintenance agréé Roland le plus proche.

\* Si l'appareil affiche un message d'erreur quel qu'il soit, commencez par vous reporter au chapitre « Messages d'erreur », p. 191.

# **Problèmes concernant globalement le SonicCell**

#### **Q Mise sous tension impossible.**

- **R** Vérifiez que l'adaptateur secteur du SonicCell est bien branché à la fois sur une prise secteur et sur le SonicCell lui-même. (p. 18)
- **Q Le déplacement du sélecteur SAMPLING RATE ne modifie pas la fréquence d'échantillonnage**
- **R** Celle-ci ne se modifie pas seulement par cette manipulation mais nécessite aussi d'éteindre et de rallumer l'appareil. Vous devrez aussi utiliser la page INPUT ou USB Audio

pour vérifier que ce changement a bien été pris en compte. (p. 140, p. 142)

# **Problèmes liés au son**

#### **Q Pas de son.**

- **R** Vérifiez les points suivants:
	- Les périphériques audio sont-ils allumés? Leur volume n'est-il pas au minimum?
	- Le bouton INPUT LEVEL n'est-il pas au minimum?
	- Les branchements sont-ils corrects?
	- Entendez-vous quelque chose au casque? Si vous entendez du son au casque et pas dans le système d'amplification, votre câblage est peut-être défectueux, ou votre amplificateur (ou votre console) est en panne. Vérifiez vos appareils et vos connexions et essayez à nouveau
	- L'appareil est-il sur le bon canal de réception MIDI? Vérifiez que le canal de transmission MIDI de l'appareil relié correspond bien au canal de réception du SonicCell (p. 177).
	- Tous les tones du Patch n'ont-ils pas été désactivés? Activez « Tone Switch » "Tone Switch." (p. 88)
	- Le paramètre Part level n'est-il pas trop bas. Accédez aux paramètres Level et vérifiez le niveau de chaque Part (p. 69).
	- Les paramètres d'effet sont-ils corrects? Vérifiez les sélections ON et OFF des paramètres Balance ou Level des effets (p. 75, p. 132)
	- La carte d'extension est-elle correctement installée? Si vous sélectionnez des paramétrages faisant appel aux cartes XP-A à F (waves, Patchs, ou Rhythm Sets), vérifiez que la carte d'extension correspondante est bien présente dans son connecteur (p. 48, p. 51).
- Le volume n'a-t-il pas été réduit au minimum par une pédale ou par MIDI (messages volume ou expression) depuis une unité externe?
- La fonction USB MIDI THRU est-elle activée (ON)? Dans ce cas, le son ne peut apparaître que si le logiciel de séquence présent sur l'ordinateur auquel vous êtes relié par USB a sa fonction THRU activée (p. 177).

#### **Q Une Part reste muette**

**R** Vérifiez les points suivants:

- Le volume de cette Part n'est-il pas au minimum? Agissez sur le paramètre « Level » pour monter le niveau de la Part que vous n'entendez pas (p. 69).
- Cette Part ne comporte-t-elle pas un "M" (mute)? Remplacez le M par "-". (p. 58)

#### **Q Une zone du clavier reste muette**

- **R** Des limites de tessitures ont-elles été définies? Vérifiez le paramètre « Key Range » du Tone du Patch et de la Part de Performance.
	- Part Key Range Paramètre Key Range Lower/Upper (p. 71)
	- Tone Key Range Paramètre Key Range Lower/Upper (p. 112, p. 113)

#### **Q Le son de l'ordinateur ne sort pas**

- **R** Le signal audio de l'ordinateur n'a-t-il pas une fréquence d'échantillonnage différente de celle du SonicCell? Modifiez la position du sélecteur SAMPLING RATE sur le SonicCell pour le faire correspondre au signal audio.
- Si vous faites ce changement quand l'appareil est allumé, éteignez-le puis rallumez-le.

#### **Q Le son est distordu.**

- **R** Vérifiez les points suivants:
- Un effet de distorsion n'est-il pas utilisé? Si le son d'un patch particulier ou d'une Part est distordu, commencez par réduire le volume de cette Part. Si tous les sons sont distordus, utilisez les boutons MASTER LEVEL et MASTER EQ pour réduire le niveau général
- Dans « System », vérifiez le paramètre « Sound ». (p. 176).

#### **Q Le son est désaccordé.**

**R** Vérifiez les points suivants:

- Le SonicCell n'est-il pas lui-même désaccordé? Vérifiez le paramètre Master Tune (p. 176).
- La hauteur du son n'a-t-elle pas été modifiée par une pédale ou des messages de Pitch-bend reçus depuis une unité MIDI externe?

• Les paramètres « Coarse » et « Fine Tune » n'ont-ils pas été modifiés pour certaines Parts? Vérifiez les paramètres « Coarse Tune » et « Fine Tune » (p. 69).

#### **Q Le son est interrompu.**

- **R** Si vous tentez de jouer plus de 128 voix simultanément, il est normal que certains sons soient interrompus.
	- Réduisez le nombre de Tones utilisés.
- Augmentez la valeur du paramètre « Voice Reserve » pour les Parts qui ne doivent pas être interrompues (p. 71)

#### **Q Le son se coupe quand on change de Patch en mode Patch…**

**R** Bien que vous puissiez appliquer une grande variété de multi-effets au sein du SonicCell, le changement de Patch change également le type du multi-effet qui lui est associé. Dans ce cas, des incohérences entre le son produit et le type de multi-effet appelé peuvent apparaître et se traduire éventuellement par une coupure du son. Dans certains cas, où le fait de ne pas utiliser le multi-effet peut avoir une grande influence sur la nature du son produit, ou quand vous changez des paires de Patchs avec le même type de multi-effet, vous pouvez avoir à activer le paramètre Patch Remain (p. 176) de manière à ce que le changement de programme ne provoque pas de coupure du son.

#### **Q Lors du changement de Patch en mode Patch, le volume et les autres paramètres liés aux contrôles sont réinitialisés brutalement.**

- **R** Mettez le paramètre Patch Remain (p. 176) sur ON. Même après un changement de Patch, les messages Control Change reçus précédemment sont alors pris en compte, et l'appel d'un Patch dont le son a été mis au minimum par message Control Change gardera un niveau inchangé.
- **Q Si la valeur temporelle de Tone Delay est réglée sur une valeur de note, le temps de retard arrête-t-il d'évoluer audessus d'une certaine valeur quand le tempo ralentit?**
- **R** Il existe des limites aux valeurs autorisées pour le paramètre Delay Time (p. 100). Si ces valeurs sont alignées sur des valeurs de notes et que le tempo est ralenti, la limite peut être atteinte et il n'y a donc plus d'évolution au-delà. La limite supérieure pour chacun est la valeur maximum pouvant être saisie de manière numérique.

#### **Q Même en mettant le panoramique à fond d'un côté, le son persiste de l'autre côté.**

**R** Les effets internes du SonicCell sont stéréo, et si des effets sont affectés à un Patch, vous pourrez diriger le son direct en totalité d'un côté, mais le son des effets continuera à être adressé aux deux canaux.

#### **Q Il arrive, en jeu legato, que la hauteur du son ne suive pas la commande de pitch-bend. Pourquoi?**

**R** Si le sélecteur « Legato Switch » (p. 91) est activé (ON) et que le paramètre « Legato Retrigger » (p. 91) est désactivé (OFF), et que vous maintenez des touches enfoncées dans les aigus pour jouer legato, la limite supérieure de lecture de la Wave peut être atteinte et le son n'évoluera alors plus au-delà de cette hauteur. D'autre part si différentes limites hautes sont utilisées dans les Waves d'un patch qui utilise des sons (tones) différents, il peut cesser d'être entendu en MONO. Lors de l'utilisation de grandes variations de hauteur, réglez le paramètre « Legato Retrigger » sur « ON ».

#### **Q Les notes ont un timbre bizarre dans les parties les plus aiguës du clavier.**

**R** Il peut arriver, en jouant dans l'aigu, que le son s'arrête, ou que sa hauteur cesse d'évoluer, ou que, pour certaines notes, un bruit intermittent apparaisse. Cela arrive surtout quand la limite de hauteur des sons du SonicCell est atteinte et ne se produit donc pas dans les zones d'actions normales. Dans tous les cas, cela n'indique aucun dysfonctionnement de l'appareil.

#### **Q Bien que le même Patch soit sélectionné, il a un son différent quand je l'écoute en mode Performance.**

**R** Dans le mode Performance, les paramètres de chaque Part peuvent se surajouter aux paramètres de panoramique, transposition ou filtrage des Patchs euxmêmes. Il est donc possible et normal qu'un même Patch puisse avoir un son différent en mode Performance. Pour rappeler les conditions originales, sélectionnez le Patch après avoir exécuté la fonction « Factory Reset Temporary » pour la Performance. (p. 183) Par ailleurs le son des Patchs dépend parfois de l'utilisation des multi-effets, et ceux des Performances peuvent être différents des effets originaux du Patch. Vérifiez le paramétrage du multi-effet pour la Performance, ainsi que des effets Chorus et Reverb.

#### **Q Le niveau de l'instrument branché sur le SonicCell est trop faible.**

**R** N'utilisez-vous pas un câble contenant une résistance? Veillez à n'utiliser que des câbles sans résistance.

# **Problèmes liés aux effets**

#### **Q Les effets ne marchent pas.**

- **R** Vérifiez les points suivants:
	- Les boutons d'effets « MFX » « Chorus » « Reverb » ou « Mastering » peuvent avoir été désactivés. Activez-les dans la page Effect Switch. (p. 76, p. 133)
	- Les effets sont-ils correctement paramétrés? (p. 75, p. 132, p. 144)
	- Si les niveaux de départ (send) sont à 0, aucun effet n'est appliqué. Vérifiez aux différents niveaux.
	- Même si le niveau de départ n'est pas à 0, il n'y a pas d'effet si les paramètres « Send Level » du multi-effet, du Chorus ou de la Reverb sont à 0. Vérifiez chacun d'eux.
	- Si « Output Assign » n'est pas affecté à MFX, le son du multi-effet ne sort pas de l'appareil.
	- Si « Output Assign » est réglé sur PATCH pour chaque Part de la Performance, le son sera affecté en fonction du paramètre « Output Assign » du Patch (pour chaque Tone) affecté à ces Parts. Si, donc, « Output Assign » du Patch (pour chaque Tone) a une affectation différente de MFX, le son du multi-effet ne sera pas entendu.

#### **Q La modulation (ou un autre contrôle) est toujours activée.**

**R** Vérifiez les paramètres du Matrix Controller. (p. 95) Le SonicCell permet d'utiliser le Matrix Control pour agir sur les Patchs en temps réel. Le Matrix Control fonctionne alors comme source de contrôle pour les messages MIDI Control Change et autres reçus par le SonicCell et agit en conséquence sur les nombreux paramètres de Patchs correspondants. En fonction de ces paramétrages, le SonicCell peut répondre aux messages MIDI d'une unité externe et les Patchs peuvent donc acquérir un son différent de celui initialement souhaité.

#### **Q Le fait de monter le niveau de départ du chorus ou de la reverb pour chaque Part d'une Performance ne permet pas d'obtenir un niveau d'effet suffisant.**

**R** Bien que vous puissiez régler le paramètre « Send level » du Chorus et de la Reverb pour chaque Part d'une Performance, ces valeurs définissent seulement la limite supérieure des niveaux de Chorus et Reverb pour le Patch utilisé. De ce fait, même si cette valeur est réglée au maximum (127), si le niveau de départ (Send level) est réduit dans ce Patch, cela n'aura aucun effet. Par ailleurs différents niveaux de départ pour le Chorus et la Réverb peuvent être utilisés en fonction de l'utilisation ou de la non-utilisation de multi-effets.

#### **Q L'utilisation du Matrix Control ou d'autres moyens pour contrôler le LFO provoque du bruit quand il agit sur le panoramique.**

**R** Réduisez la vitesse du changement (LFO Rate). Du fait du traitement particulier utilisé pour le panoramique, qui agit en fait sur le volume respectif de chaque canal, des mouvements de panoramique rapides et provoquant des changements rapides et de grande amplitude des niveaux, susceptibles d'occasionner du bruit.

- **Q Quand le Multi-effet 43: TAP DELAY ou un autre delay est réglé sur une valeur de note, le temps de retard arrête-t-il d'évoluer au-dessus d'une certaine valeur quand le tempo ralentit?**
- **R** Il existe des limites aux valeurs autorisées pour le paramètre Delay Time. Si ces valeurs sont alignées sur des valeurs de notes et que le tempo est ralenti, la limite peut être atteinte et il n'y a donc plus d'évolution au-delà. La limite supérieure pour chacun est la valeur maximum pouvant être saisie de manière numérique.
- **Q J'ai sauvegardé les paramètres d'effets d'une Performance mais ils ne semblent pas s'appliquer.**
- **R** N'utilisez-vous pas les paramètres d'effet du Patch? Si les paramètres MFX 1–3 Source, Chorus Source, ou Reverb Source sont réglés sur P1-P16, les paramètres d'effet de la Performance sont remplacés par ceux du Patch/Rhythm Set affecté à la Part. Pour utiliser les paramètres d'effets de la Performance, choisissez PFM (p. 80).

# **Problèmes liés à la sauvegarde**

#### **Q Une Performance a un son différent de celui qui a été sauvegardé.**

- **R** Vérifiez les points suivants:
- Si vous avez modifié les réglages d'un Patch utilisé par une performance, ou si le Patch en mémoire temporaire utilisé par la performance a été modifié par une unité MIDI externe, vous devez procéder à une sauvegarde pour les entendre dans de bonnes conditions. En fait, quand les Patchs utilisés par une performance ont été édités, au moment où vous voulez sauvegarder la performance le SonicCell affichera un message vous demandant si vous voulez sauvegarder ces Patchs. Si c'est le cas, commencez par sauvegarder le Patch (p. 116) ou le Rhythm Set (p. 131), puis recommencez la sauvegarde de la Performance (p. 73).
- L'effet de Mastering peut avoir été modifié. (Ses réglages ne sont pas sauvegardés avec la Performance).

#### **Q Les Patchs n'ont plus le même son qu'à leur sauvegarde.**

- **R** Vérifiez les points suivants:
- La sauvegarde (Write) ne peut pas prendre en compte les modifications sonores appliquées à des Patchs par les messages Control Change provenant d'unités MIDI externes.

 $|$  cf. $>$ 

Voir « Implémentation MIDI » (p. 246) pour plus de détails sur la réception des messages Control Change.

• L'effet de Mastering peut avoir été modifié. (Ses réglages ne sont pas sauvegardés avec le Patch).

#### **Q Les données sauvegardées sur clé USB ne peuvent pas être rappelées dans le SonicCell.**

• Cette clé USB peut ne pas avoir été formatée correctement. Le SonicCell ne peut utiliser que des clés formatées en FAT. Si votre clé est formatée différemment, reformatez-la en FAT.

## **Problèmes liés au MIDI et aux unités externes**

#### **Q Les exécutions de séquences externes sont ralenties ou présentent des interruptions.**

- **R** Les problèmes de ralentissements ou d'interruption peuvent apparaître facilement quand le séquenceur ou le générateur de son ont à gérer de trop grosses masses de données. Les principales causes et les solutions possibles sont détaillées ci-après.
	- Utilisez-vous plus de 128 voix simultanées? Réduisez le nombre de voix. Le SonicCell est conçu de telle sorte que vous puissiez utiliser jusqu'à 8 Waves pour un Patch. Si vous utilisez de tels Patchs, et même si vous n'entendez qu'un seul son, ce sont en fait 8 sons qui jouent simultanément. Par ailleurs, certains sons continus à long temps de relâchement peuvent sembler inaudibles mais persistent à occuper la polyphonie de l'instrument.
	- Utilisez-vous un Patch exploitant fortement le LFO? Essayez d'appeler un autre Patch. Le traitement du LFO crée systématiquement une charge de travail importante sur le processeur et ralentit souvent le travail du SonicCell, ce qui peut aller jusqu'à modifier l'expression des sons eux-mêmes.
	- Les données de séquence ne sont-elles pas regroupées sur les temps principaux?

Évitez d'accumuler des données sur la même position temporelle et décalez-les plutôt d'un ou deux pas d'horloge. Elles ont en effet tendance à se retrouver regroupées sur les temps si, par exemple, vous avez effectué la saisie en pas à pas ou si vous les avez fortement quantifiées après une saisie en temps réel. Une trop grande quantité de données simultanées peut créer des difficultés de gestion au SonicCell.

- Existe-t-il une corrélation entre le ralentissement de l'exécution et un changement de programme? Modifiez la position du changement de programme. Ces messages augmentent en effet le temps de traitement et peuvent, en conjonction avec d'autres demandes au processeur, provoquer des ralentissements.
- Existe-t-il une corrélation entre le ralentissement de l'exécution et un message Système Exclusif? Déplacez la position de ce message. Les messages Système Exclusif peuvent contenir un grand nombre de données et créent une grosse demande au niveau des séquenceurs et des générateurs de son. Essayez de repositionner ce message ou de le remplacer par un message Control Change dans le cas où cette substitution serait possible.
- Existe-t-il une corrélation entre le ralentissement de l'exécution et un message d'after-touch ou autre contrôle MIDI à gros débit de données? Déplacez ces messages. S'ils ne sont pas indispensables, supprimez-les. Dans certains cas, en effet, vous pouvez ne pas avoir filtré ou désactivé l'after-touch de votre clavier et vous retrouver avec de grosses quantités de données inutiles.

#### **Q Les messages MIDI ne sont pas reçus correctement.**

- **R** Vérifiez les points suivants: Le SonicCell est-il paramétré pour la réception de messages MIDI?
- En mode Performance Paramètre Receive Channel de la Part de Performance (p. 71) Paramètre Receive Switch de la Part de Performance (p. 72)
- En mode Patch Paramètre Patch Rx Ch (p. 177)

#### **Q Les messages système exclusif ne sont pas reçus.**

- **R** Vérifiez les points suivants:
- L'instrument est-il paramétré pour la réception de messages système exclusif? Mettez Rx Exclusive sur ON (p. 180).
- Le Device ID de l'appareil émetteur correspond-il au Device ID du SonicCell? Vérifiez le Device ID (p. 177).
- **Q** Après avoir branché un séquenceur MIDI externe ou un clavier MIDI sur la prise MIDI IN, le pilotage d'un Rhythm Set du SonicCell s'est révélé impossible. Pourquoi?
- **R** Vérifiez que le canal de transmission MIDI de l'unité MIDI externe correspond bien au canal de réception MIDI du SonicCell. Le canal de réception MIDI utilisé par le SonicCell en mode Patch se règle au niveau du paramètre Patch Rx Ch (p. 177). Le pilotage des Rhythm Set s'effectue en général sur le canal 10.
- **Q Quand l'amplitude du pitch-bend d'un patch est augmentée (48) la hauteur du son n'évolue pas suffisamment vers le haut, même après réception d'un message MIDI Pitch Bend de valeur plus élevée.**
- **R** Bien que l'amplitude du Pitch-bend puis être réglée sur n'importe quelle valeur comprise entre 0 et 48, si vous utilisez certaines Waves dont la variation de hauteur est limitée (vers le haut), il peut rester bloqué à un point donné et ne plus évoluer plus loin vers le haut. Une valeur de 12 est garantie pour la limite supérieure des variations de hauteur, mais au-delà les résultats d'un pitch-bend peuvent être variables.

# **Problèmes liés à la source externe**

#### **Q La source externe est inaudible ou très faible**

- **R** Vérifiez les points suivants:
	- Les câbles audio sont-ils branchés correctement? Vérifiez les branchements.
	- Un câble audio n'est-il pas rompu? Vérifiez les branchements.
	- N'utilisez-vous pas un câble comportant une résistance? N'utilisez que des câbles sans résistance
	- Le bouton INPUT LEVEL n'est-il pas sur MIN? Mettez ce bouton à un niveau approprié.
	- Le sélecteur de gain INPUT est-il dans la bonne position? Mettez ce sélecteur INPUT dans la position correspondant au type d'appareil branché en entrée.

#### **Q Pas de son provenant du micro**

- **R** N'avez-vous pas branché un micro à condensateur? Avec un tel micro, l'alimentation fantôme peut parfois être requise.
	- Mettez « Phantom Power » en position ON. (p. 142)
	- Le câble micro n'est-il pas rompu?
	- Le sélecteur de gain INPUT n'est-il pas dans une position différente de MIC? Mettez ce sélecteur INPUT en position MIC.

# **Problèmes liés à la clé USB**

#### **Q Clé USB non détectée. Les fichiers ne s'affichent pas.**

- **R** Vérifiez le formatage de votre clé USB. Le SonicCell ne peut utiliser que des clés formatées en FAT. Si votre clé est formatée différemment, reformatez-la en FAT.
- **Q Sauvegarde sur clé USB impossible**
- **R** Vérifiez les points suivants:
	- Cette clé n'est-elle pas protégée en écriture?
- Dispose-t-elle de suffisamment d'espace libre?

# **Problèmes liés aux Songs**

#### **Q Les listes de lecture ne s'affichent pas**

#### **R** Les causes possibles en sont:

- Vous avez ajouté/supprimé/modifié les données de Song dans le dossier SonicCell sans utiliser le Playlist Editor.
- Pour une raison quelconque, la clé USB n'est pas reconnue.
- Il est possible que la clé USB n'ait pas été formatée correctement. Le SonicCell ne peut utiliser que des clés formatées en FAT. Si votre clé est formatée différemment, reformatez-la en FAT.

#### **Q Les Songs ne s'affichent pas**

- **R** Les causes possibles en sont:
- Avez-vous placé vos Songs à la racine du volume? Les données de Song peuvent ne pas s'afficher si vous avez ajouté/supprimé/modifié les données de Song dans le dossier SonicCell sans utiliser le Playlist Editor.
- Il est possible que la clé USB n'ait pas été formatée correctement. Le SonicCell ne peut utiliser que des clés formatées en FAT. Si votre clé est formatée différemment, reformatez-la en FAT.

#### **Q La mise en lecture du Song est impossible**

- **R** Les causes possibles en sont:
- Un « ? » ne s'affiche-t-il pas dans la liste de lecture? Il signale que la fréquence d'échantillonnage du Song (fichier audio) diffère de celle du SonicCell. Modifiez la position du sélecteur SAMPLING RATE switch du SonicCell pour la faire correspondre à celle du Song.
- \* Si vous avez effectué cette modification avec l'appareil sous tension, vous devrez l'éteindre puis le rallumer pour qu'elle soit prise en compte.
- Le Song est d'un type de fichier que le SonicCell ne peut pas prendre en charge.
- Le Song est peut-être endommagé.
- Les Songs peuvent ne pas être lisibles si vous avez ajouté/supprimé/modifié ces données de Song dans le dossier SonicCell sans utiliser le Playlist Editor.

#### **Q La lecture ne produit pas de son**

**R** Le volume de lecture est-il suffisant? Réglez le volume de lecture dans la page appropriée. (p. 169)

# **Problèmes liés à la connexion USB**

- **Q Le SonicCell n'est pas reconnu par mon ordinateur**
- **R** Le SonicCell ne peut être utilisé que sur un ordinateur dont le port USB est compatible avec la norme USB 2.0 Hi-Speed.

# **Messages d'erreur**

Quand une opération incorrecte est engagée ou si un traitement ne peut pas être effectué comme vous l'avez demandé, un message d'erreur apparaît. Reportez-vous aux commentaires ci-dessous et prenez les mesures appropriées pour chaque cas.

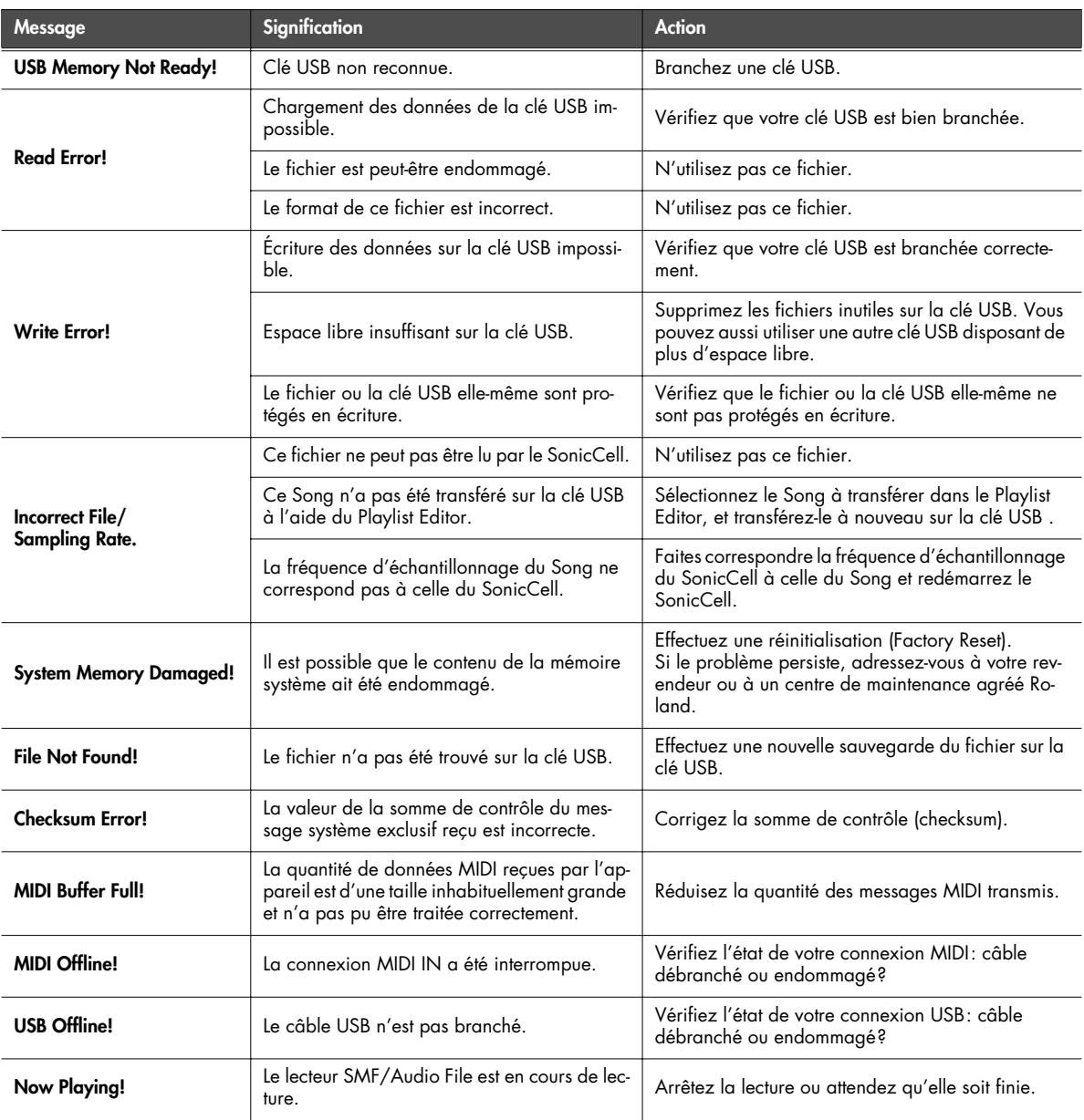

# **Paramètres des multieffets (MFX1–3, MFX)**

Le multieffets dispose de 78 types d'effets différents. Certains d'entre eux consistent eux-mêmes en plusieurs effets branchés en série. Les paramètres repérés par un # peuvent être contrôlés par des messages MIDI spécifiques: Multi-Effects Control (p. 81, p. 137) ou Matrix Control (p. 95). (Quand ils sont repérés par #1 et #2, les paramètres changent simultanément).

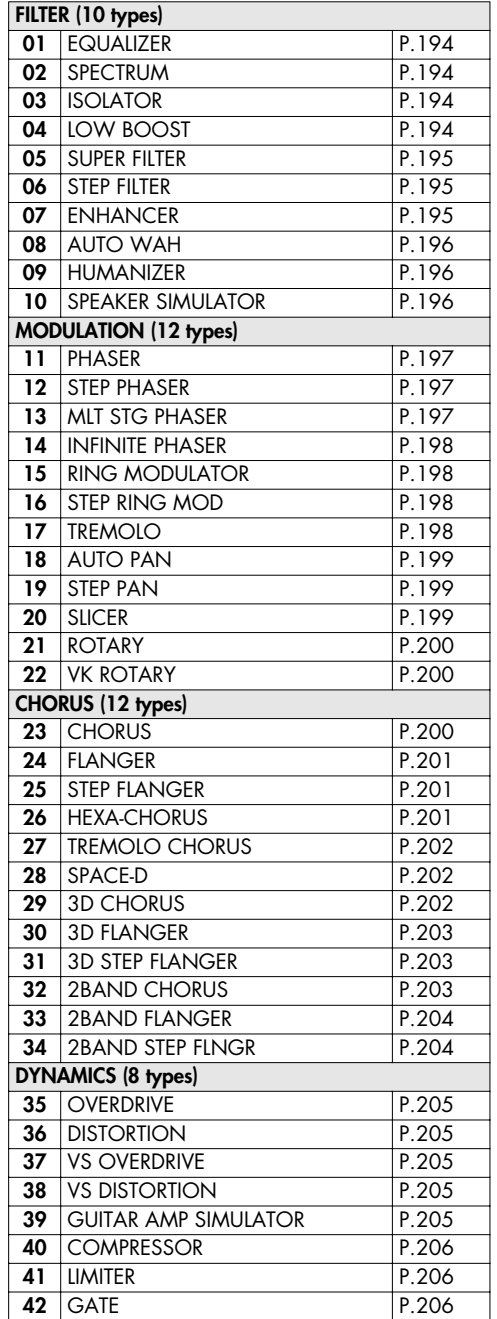

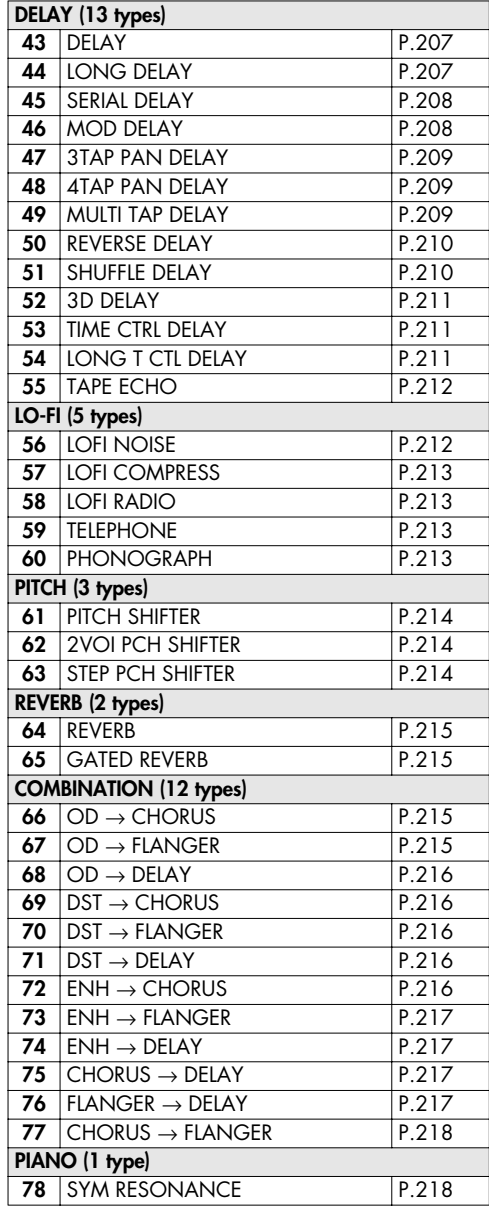

#### **À propos des valeurs de notes**

Certains paramètres (Rate ou Delay Time par exemple) peuvent être réglés en valeurs de notes.

Ces paramètres disposent d'une sélection num/note permettant de choisir entre valeurs numériques ou solfégiques. Si vous voulez régler le paramètre Rate (Delay Time) sous forme numérique, mettez le sélecteur num/note sur « Hz » (msec). Si vous voulez le régler de manière solfégique, mettez le sélecteur num/note sur NOTE.

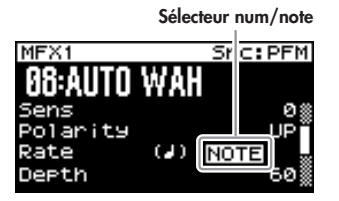

Si le paramètre Rate est défini par une valeur de note, la modulation de l'effet sera synchronisée avec le tempo si vous mettez en lecture un fichier SMF.

#### **valeurs de notes:**

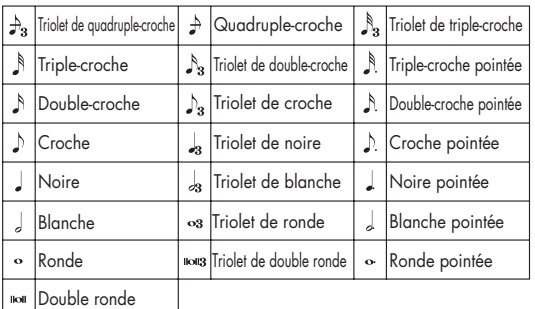

**REMARQUE**

Si un paramètre dont le sélecteur num/note est réglé sur NOTE est affecté comme destination pour le contrôle du multi-effet, vous ne pourrez pas utiliser le contrôle de multieffet pour contrôler ce paramètre.

#### **REMARQUE**

Si vous définissez un delay en valeur de note, le ralentissement du tempo ne modifiera pas le temps de retard au-delà d'une certaine durée: il y a en effet une limite haute pour ce paramètre. Si vous atteignez cette limite en ralentissant le tempo, le retard ne pourra pas aller au-delà. La limite correspond en fait à la valeur maximum accessible pour le delay quand il est exprimé sous forme numérique.

#### **À propos de l'utilisation des effets 3D**

Les effets 3D ci-après utilisent la technologie RSS (Roland Sound Space) pour procurer une sensation d'espace inaccessible avec les effets traditionnels.

52: 3D DELAY

- 29: 3D CHORUS
- 30: 3D FLANGER
- 31: 3D STEP FLANGER

Quand vous les utilisez, nous vous conseillons de vous positionner par rapport aux enceintes selon le schéma ci-dessous. Veillez également à ce que ces enceintes soient à une distance suffisante des murs.

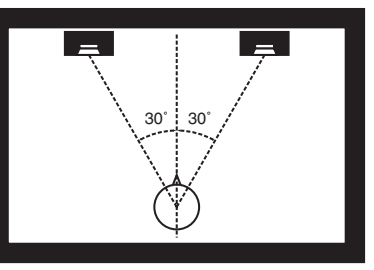

Si les enceintes gauche et droite sont trop éloignées l'une de l'autre ou si la pièce est trop réverbérante, l'effet 3D peut ne pas être possible.

Chacun de ces effets possède un paramètre Out (Output Mode). Si le son des connecteurs OUTPUT doit être adressé à des enceintes, sélectionnez SPEAKER. S'il doit être écouté au casque, sélectionnez PHONES. En cas de mauvaise sélection, vous ne pourrez pas entendre l'effet 3D. Dans le cas contraire, vous en profiterez pleinement.

#### <span id="page-192-0"></span>**À propos de la fonction STEP RESET**

- 06: STEP FILTER
- 16: STEP RING MODULATOR
- 19: STEP PAN
- 20: SLICER
- 63: STEP PITCH SHIFTER

Les cinq types ci-dessus comportent un séquenceur à 16 pas. Pour chacun d'eux vous pouvez utiliser un contrôle multi-effet (p. 81, p. 137) pour réinitialiser la séquence au premier pas. Pour cela, réglez le paramètre Destination du contrôle multieffet sur « Step Reset »

Par exemple, si vous voulez utiliser le levier de modulation:

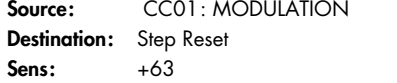

La séquence reprendra alors au premier pas à chaque fois que vous agirez sur le levier de modulation.

### <span id="page-193-0"></span>**01: EQUALIZER**

Égaliseur 4-bandes stéréo (graves, médium x 2, aigus).

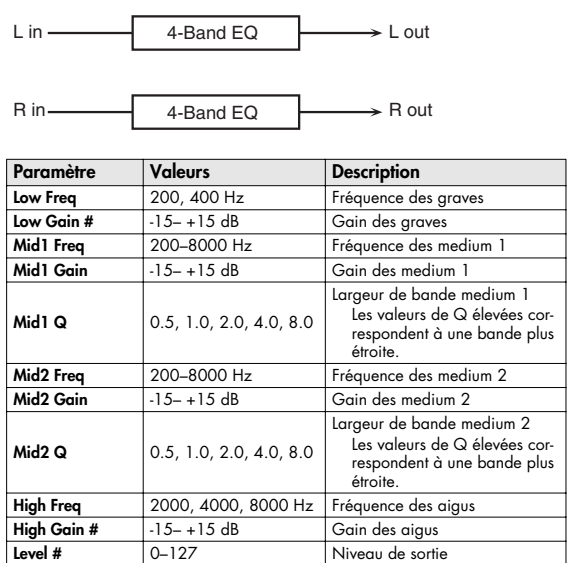

#### <span id="page-193-1"></span>**02: SPECTRUM**

Le Spectrum est un type de filtre qui modifie le timbre en renforçant ou en atténuant certaines fréquences spécifiques. Celui-ci est stéréo.

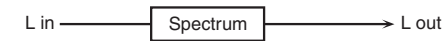

Spectrum

R in

 $\rightarrow$  R out

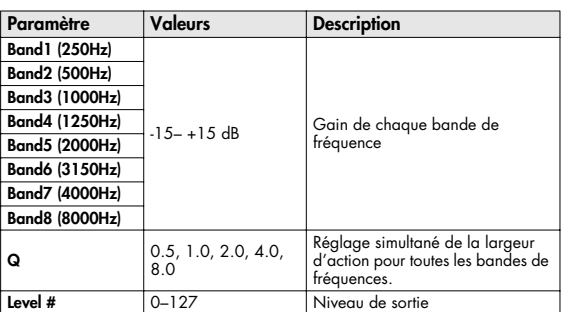

## <span id="page-193-2"></span>**03: ISOLATOR**

Isolator

R in

Cet effet est un égaliseur très puissant, capable de couper le son totalement pour des bandes de fréquences spécifiques et créant des timbres particuliers.

Low Boost

 $\rightarrow$  R out

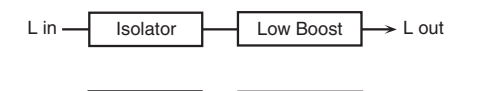

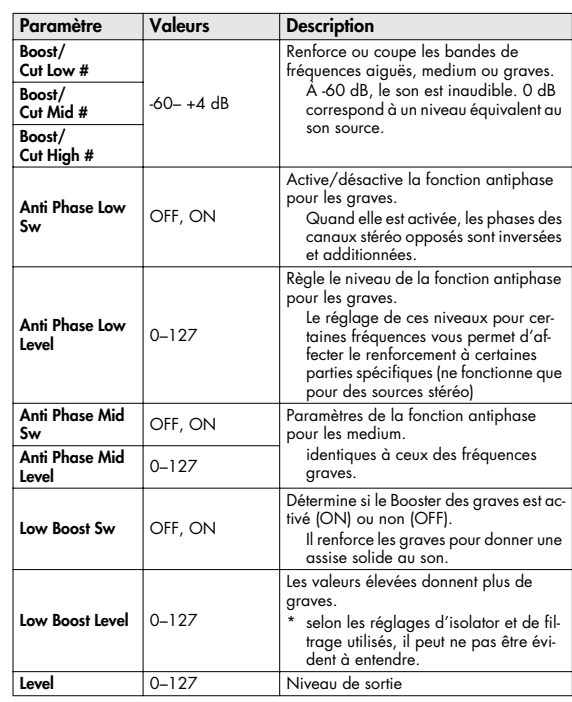

## <span id="page-193-3"></span>**04: LOW BOOST**

Permet de renforcer sélectivement les extrêmes graves.

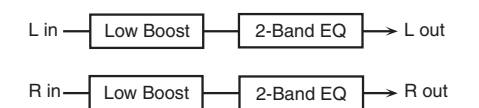

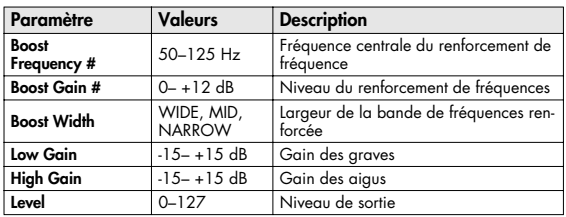

### <span id="page-194-0"></span>**05: SUPER FILTER**

Filtre à pente très forte. Permet une modulation cyclique de la fréquence de coupure.

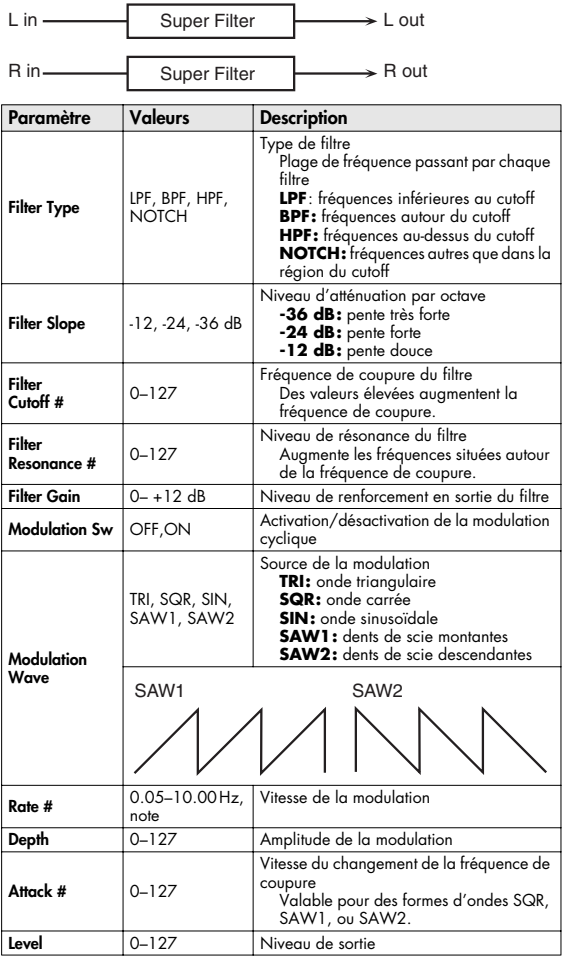

## <span id="page-194-1"></span>**06: STEP FILTER**

Filtre dont la fréquence de coupure évolue par paliers. Vous pouvez choisir la forme de ce changement.

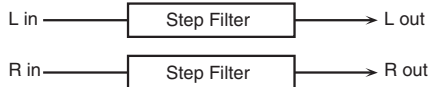

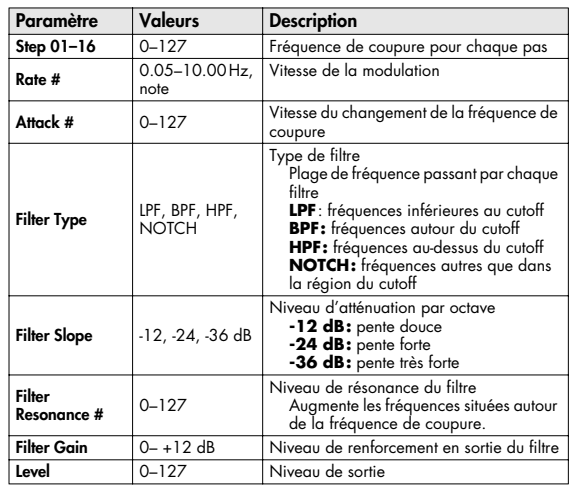

(MEMO)

Vous pouvez utiliser le contrôle multieffet pour faire reprendre les paliers du début ([p. 193\)](#page-192-0).

## <span id="page-194-2"></span>**07: ENHANCER**

Contrôle la structure des harmoniques dans les fréquences aiguës, ajoutant du caractère et de la présence au son.

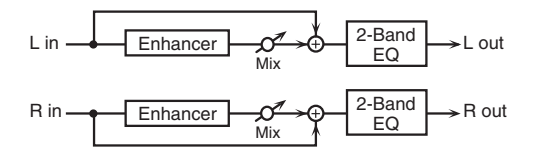

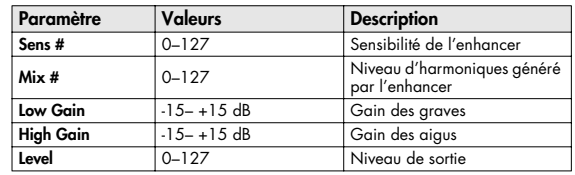

## <span id="page-195-0"></span>**08: AUTO WAH**

Modifie de manière cyclique l'action d'un filtre dans le temps.

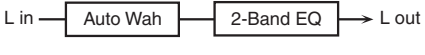

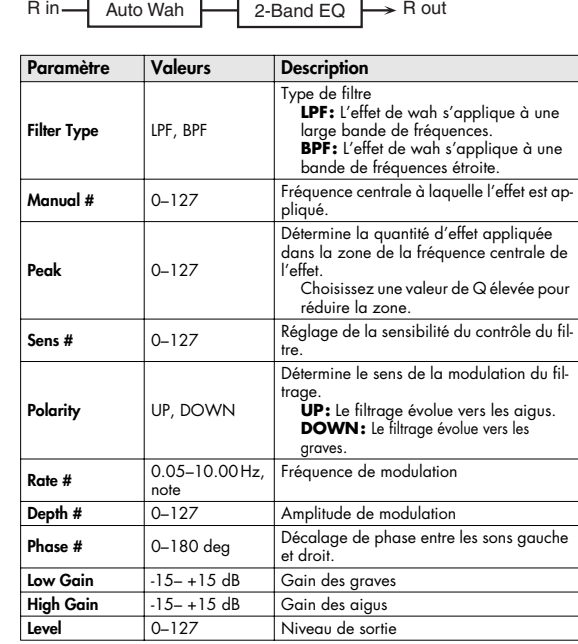

#### <span id="page-195-1"></span>**09: HUMANIZER**

Ajoute des caractéristiques de voyelles à un son, lui donnant des inflexions de voix humaine.

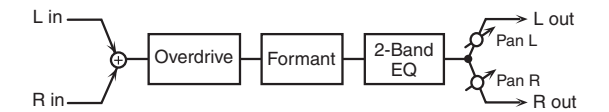

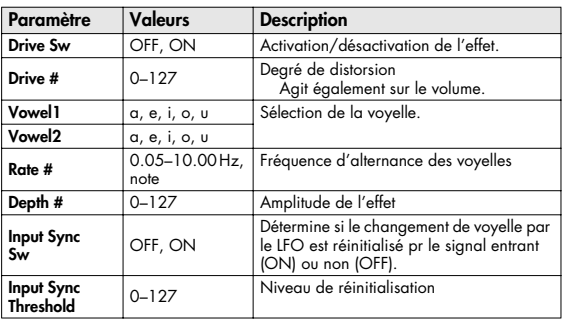

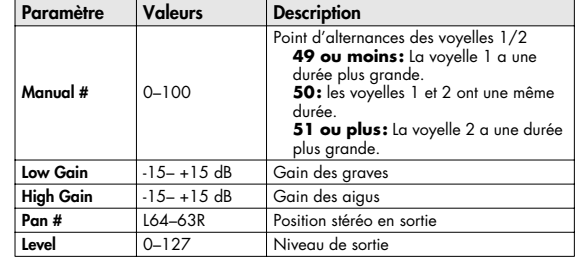

#### <span id="page-195-2"></span>**10: SPEAKER SIMULATOR**

Le simulateur d'enceintes permet de simuler à la fois le type de haut-parleur et le micro utilisé pour en capter le son.

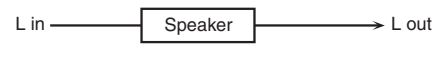

R in  $\rightarrow$  R out Speaker

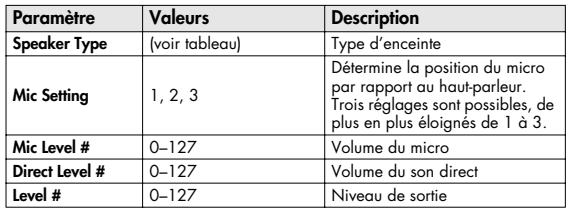

#### **Caractéristiques des différents types d'enceintes**

La colonne HP indique le diamètre (en pouces anglo-saxons) et le nombre des haut-parleurs.

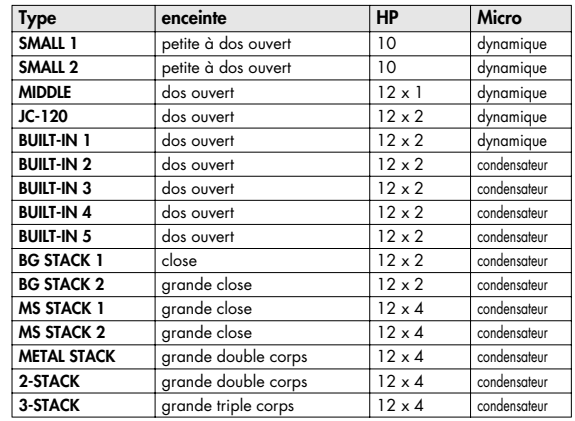

## <span id="page-196-0"></span>**11: PHASER**

Ajoute un son décalé en phase au son original pour créer une modulation évoluant dans le temps.

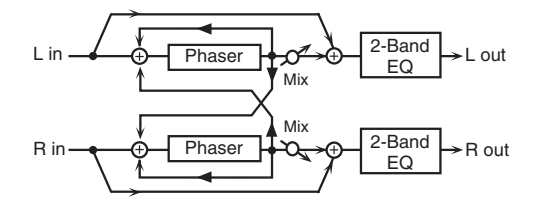

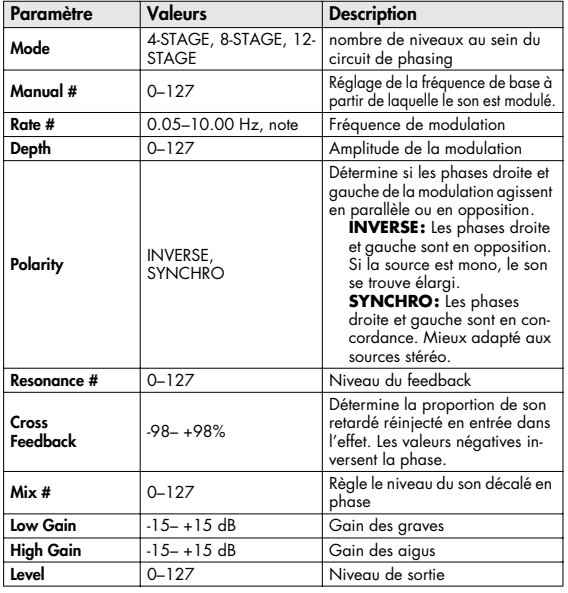

### <span id="page-196-1"></span>**12: STEP PHASER**

La variation du phaser se fait par paliers.

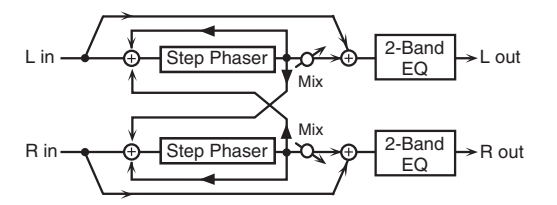

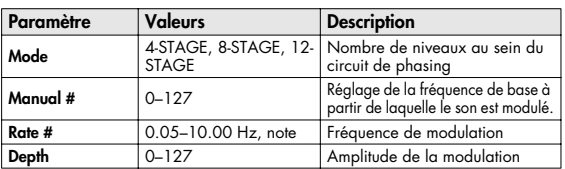

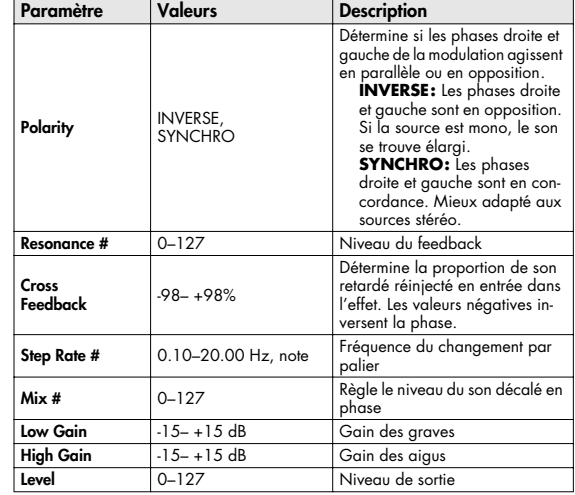

#### <span id="page-196-2"></span>**13: MLT STG PHASER (MULTI STAGE PHASER)**

Les valeurs élevées de différences de phase créent un effet de phaser très profond.

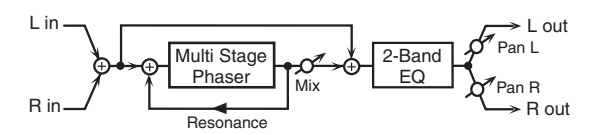

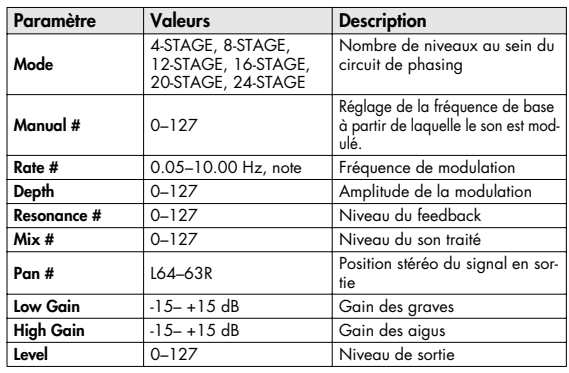

### <span id="page-197-0"></span>**14: INFINITE PHASER**

Effet de phaser qui augmente ou diminue en continu la fréquence à laquelle le son est modulé.

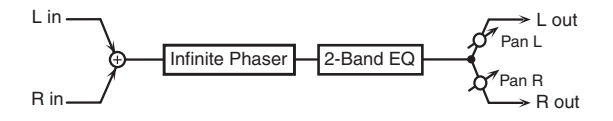

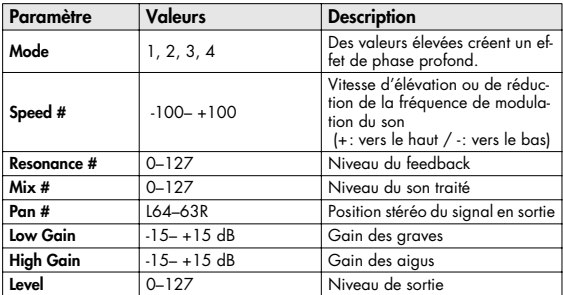

## <span id="page-197-1"></span>**15: RING MODULATOR**

La modulation en anneau est un effet qui applique une modulation d'amplitude (AM) au signal source, créant des sons de type cloche. Pour l'effet représenté ici, le volume du signal entrant peut agir sur la fréquence de la modulation.

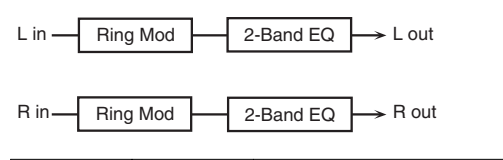

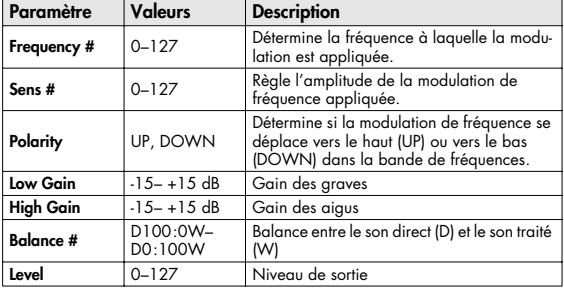

#### <span id="page-197-2"></span>**16: STEP RING MOD (STEP RING MODULATOR)**

Modulation en anneau utilisant une variation sur 16 paliers de fréquence.

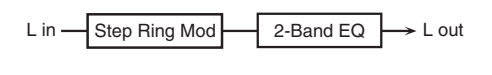

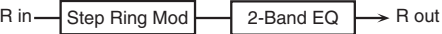

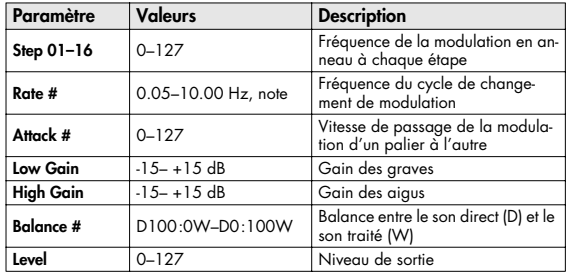

#### **MEMO**

Vous pouvez utiliser le contrôle multieffet pour faire reprendre les paliers du début ([p. 193\)](#page-192-0).

#### <span id="page-197-3"></span>**17: TREMOLO**

Le Tremolo crée une variation cyclique du volume du son.

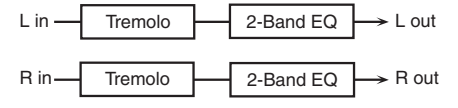

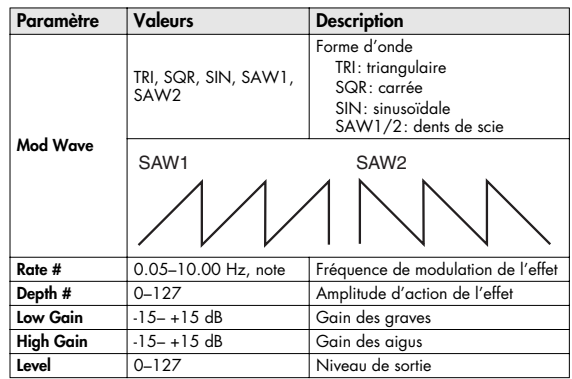

## <span id="page-198-0"></span>**18: AUTO PAN**

L'Auto Pan déplace de manière cyclique le son dans le champ stéréo.

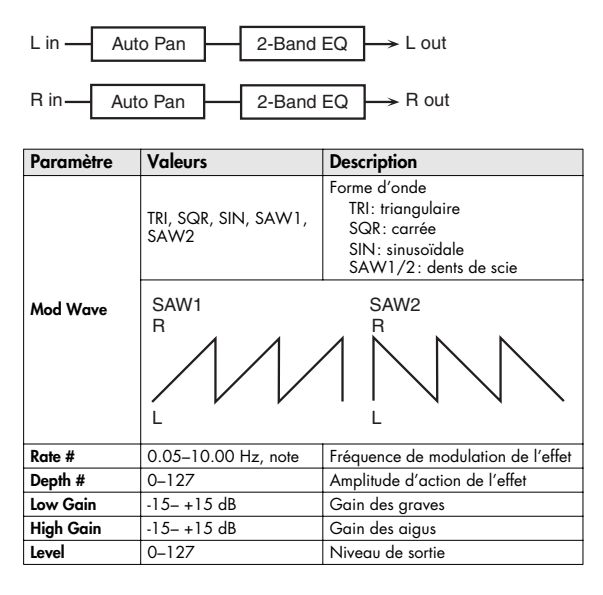

### <span id="page-198-1"></span>**19: STEP PAN**

Fait varier l'auto-pan sur 16 paliers fixes.

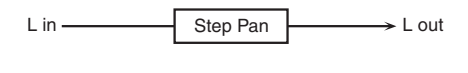

R in Step Pan

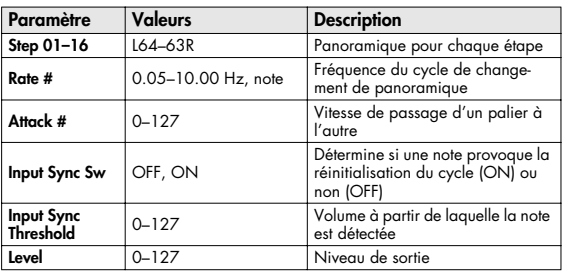

 $\rightarrow$  R out

#### (MEMO)

Vous pouvez utiliser le contrôle multieffet pour faire reprendre les paliers du début ([p. 193](#page-192-0)).

## <span id="page-198-2"></span>**20: SLICER**

Cet effet provoque une interruption cyclique du son et crée l'impression qu'un rythme se superpose en arrière-plan. Adapté aux sons tenus.

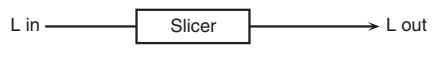

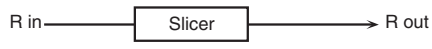

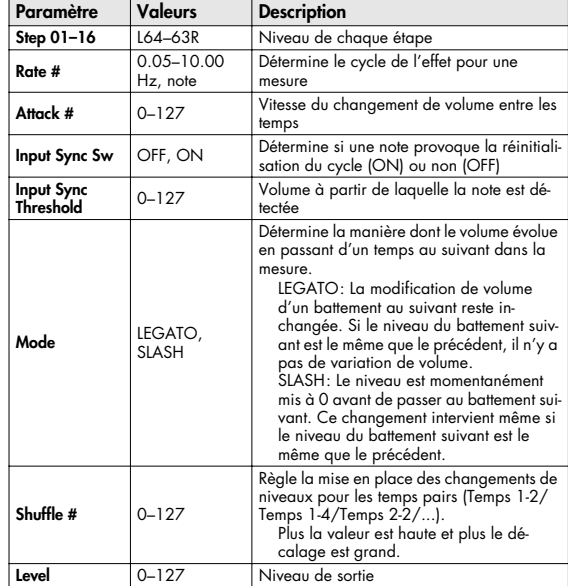

#### (MEMO)

Vous pouvez utiliser le contrôle multieffet pour faire reprendre les paliers du début ([p. 193\)](#page-192-0).

## <span id="page-199-0"></span>**21: ROTARY**

Cet effet simule le son des cabines à haut-parleur rotatif d'antan. La possibilité de régler séparément la vitesse de rotation des trompes d'aigus et des woofers lui donne un caractère très réaliste. Il est évidemment très adapté aux sons d'orgues et assimilés.

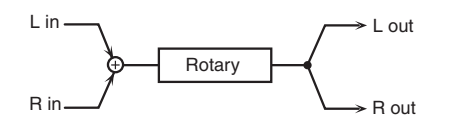

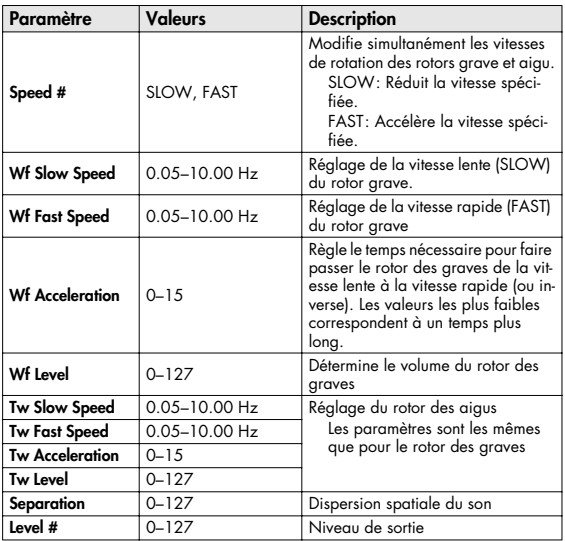

### <span id="page-199-1"></span>**22: VK ROTARY**

Cet effet fournit une version modifiée de l'effet rotary avec une extension plus large dans les extrêmes graves.

Il présente les mêmes caractéristiques que le haut-parleur rotatif incorporé du VK-7.

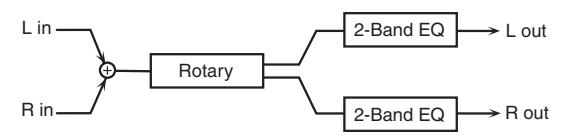

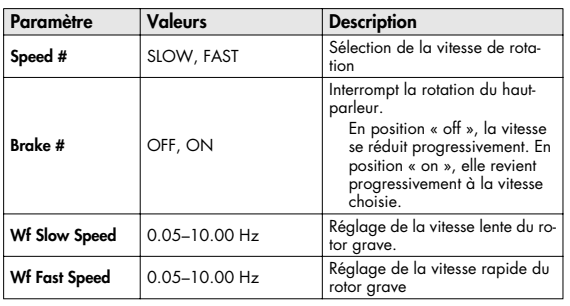

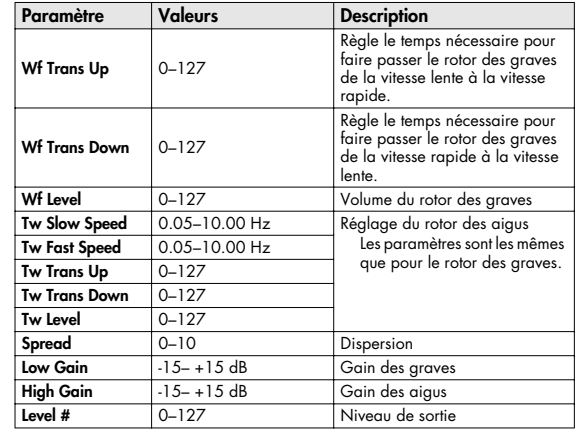

## <span id="page-199-2"></span>**23: CHORUS**

Chorus stéréo et doté d'un filtre permettant d'ajuster le timbre du son traité.

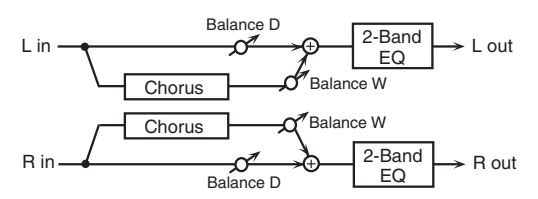

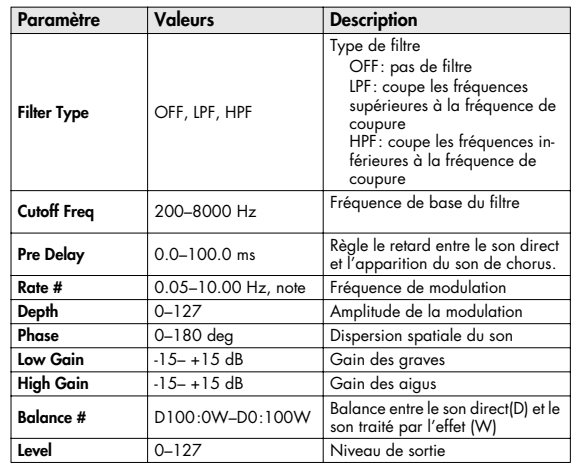

#### <span id="page-200-0"></span>**24: FLANGER**

Effet de flanger stéréo (le LFO présente la même phase pour le canal gauche et le canal droit) Il ajoute une modulation métallique particulière au son d'origine à la manière d'un avion qui décolle puis atterrit. Un filtre permet d'ajuster le timbre du son traité.

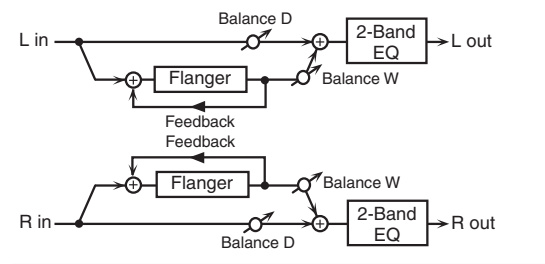

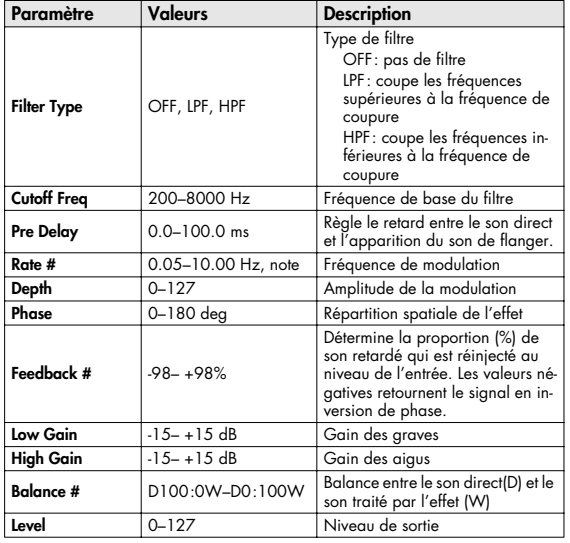

## <span id="page-200-1"></span>**25: STEP FLANGER**

Le Step Flanger (flanger par paliers) est un effet de flanger dans lequel le son effectue des sauts par paliers successifs. La vitesse des changements peut être définie en valeurs de notes ou en valeurs de tempo.

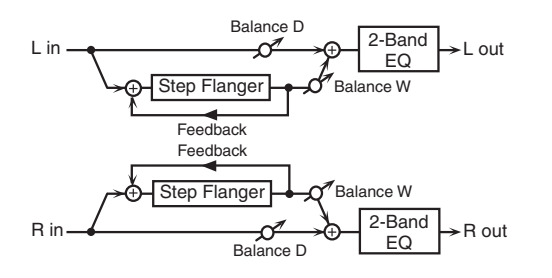

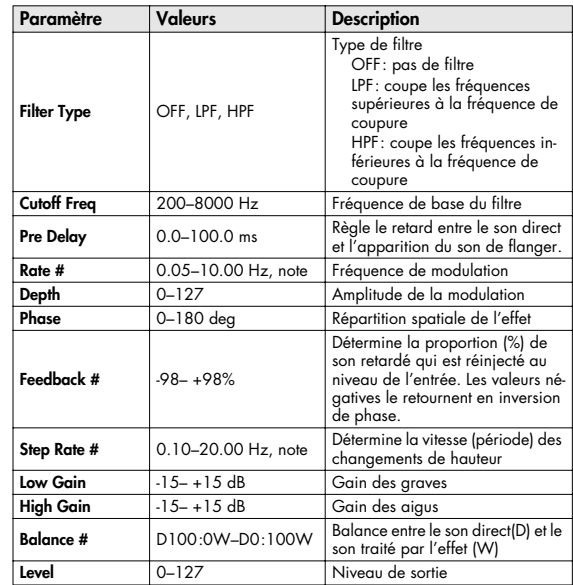

## <span id="page-200-2"></span>**26: HEXA-CHORUS**

Utilise un chorus à six phases (six niveaux de son traité par chorus) pour donner une richesse et une dispersion spatiale particulière.

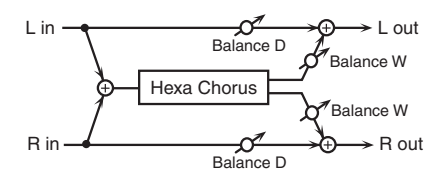

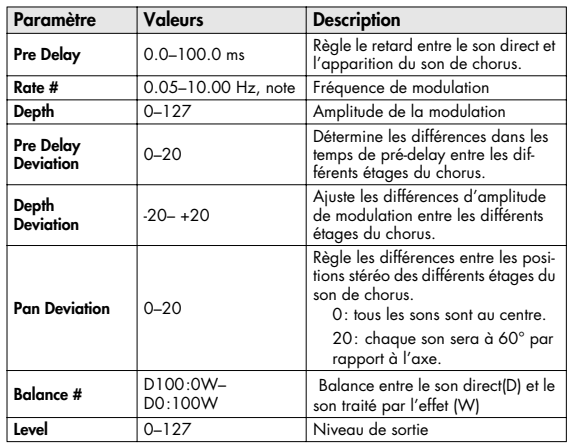

## <span id="page-201-0"></span>**27: TREMOLO CHORUS**

Chorus associé à un Tremolo (modulation cyclique du volume).

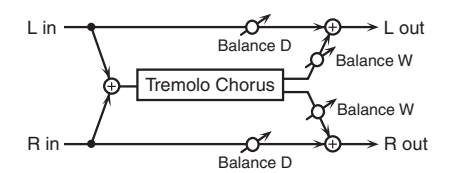

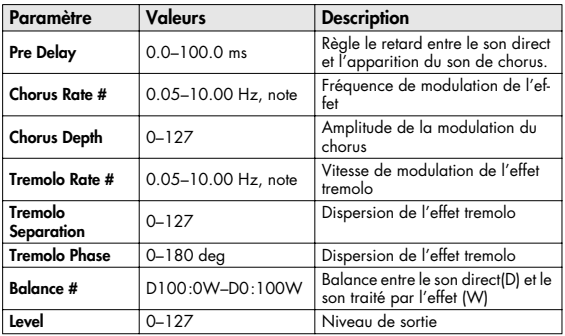

## <span id="page-201-1"></span>**28: SPACE-D**

Chorus multiple qui applique une modulation à deux phases en stéréo. Il ne donne pas une impression de modulation mais un effet de dispersion transparent.

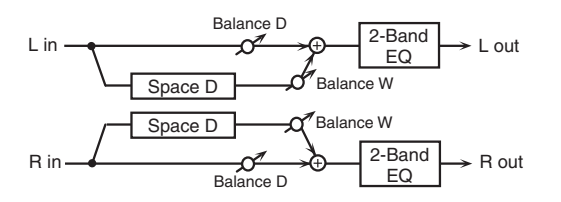

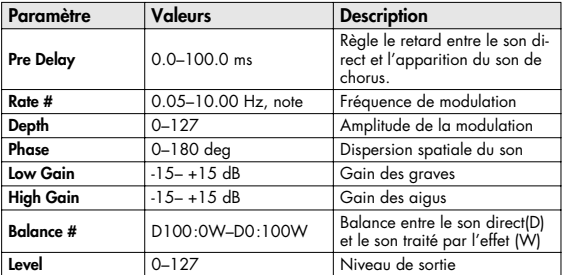

## <span id="page-201-2"></span>**29: 3D CHORUS**

Applique un effet 3D au son de chorus. Les sons traités seront positionnés à 90° à gauche et à droite.

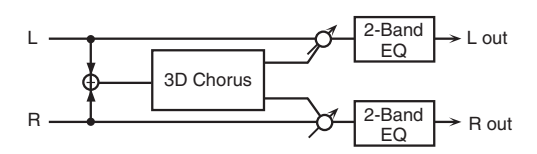

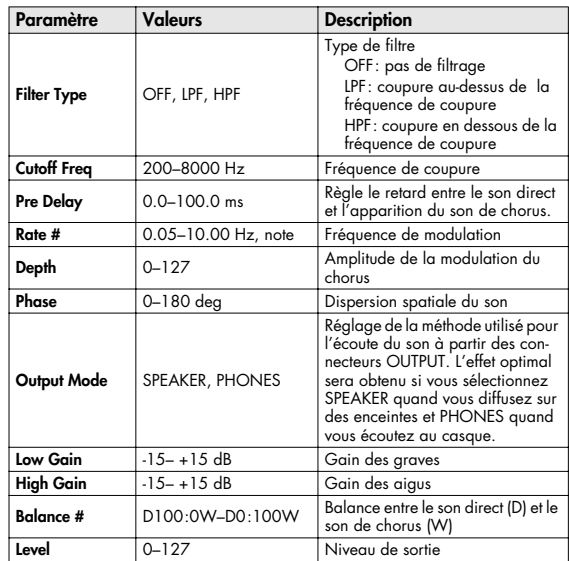

## <span id="page-202-0"></span>**30: 3D FLANGER**

Applique un effet 3D au son de flanger. Les sons traités seront positionnés à 90° à gauche et à droite.

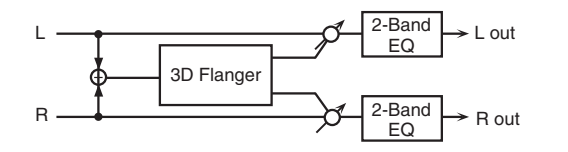

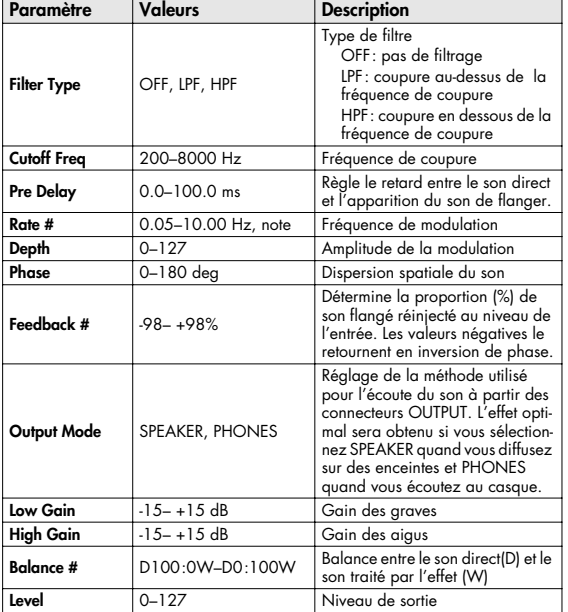

## <span id="page-202-1"></span>**31: 3D STEP FLANGER**

Applique un effet 3D au son de flanger. Les sons traités seront positionnés à 90° à gauche et à droite.

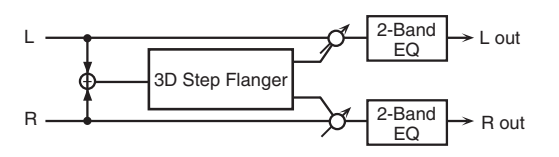

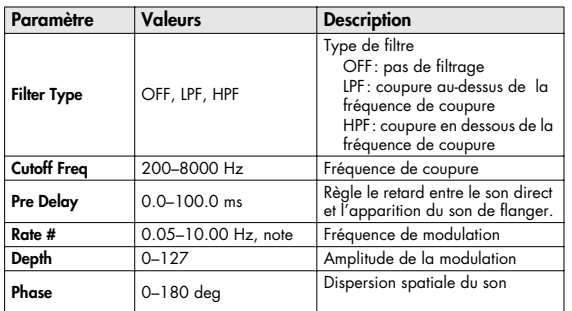

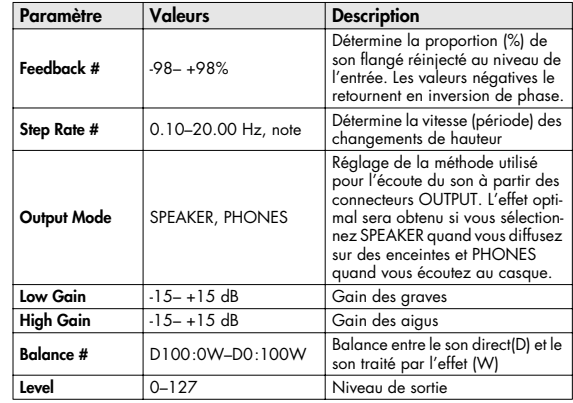

## <span id="page-202-2"></span>**32: 2BAND CHORUS**

Effet de chorus permettant de traiter séparément les aigus et les graves.

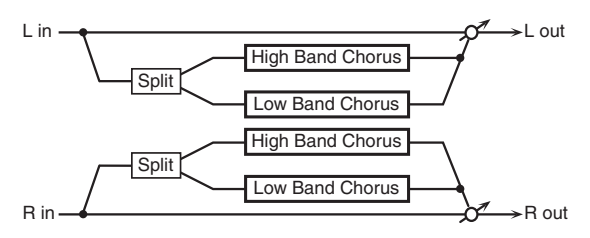

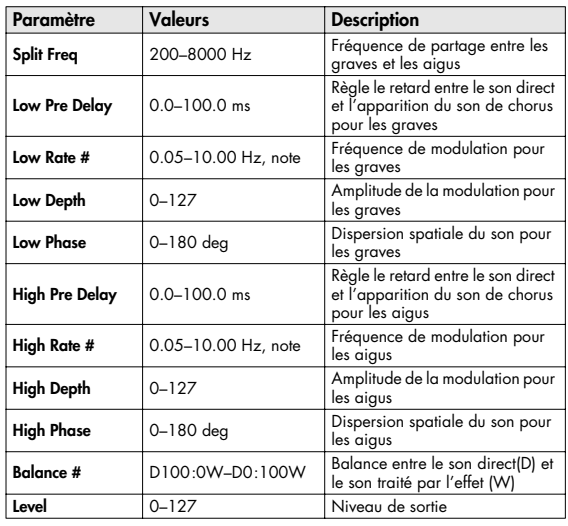

### <span id="page-203-0"></span>**33: 2BAND FLANGER**

Effet de flanger permettant de traiter séparément les aigus et les graves.

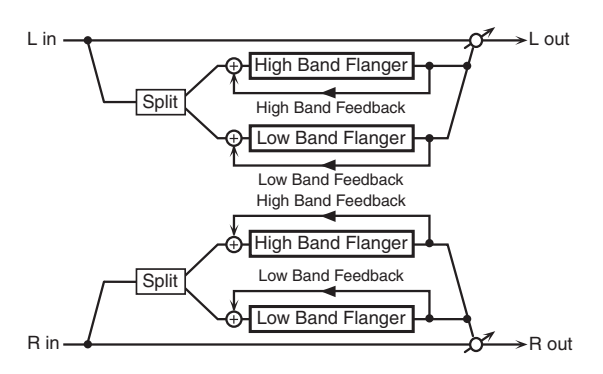

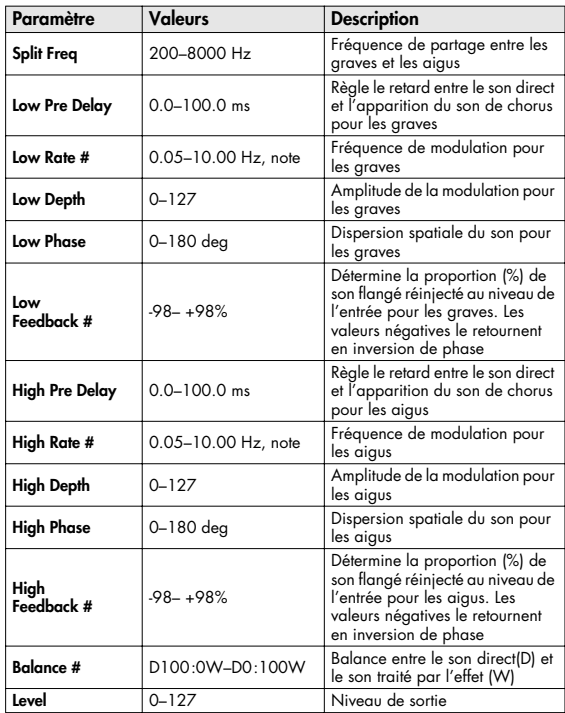

#### <span id="page-203-1"></span>**34: 2BAND STEP FLNGR (2BAND STEP FLANGER)**

Effet de step-flanger permettant de traiter séparément les aigus et les graves.

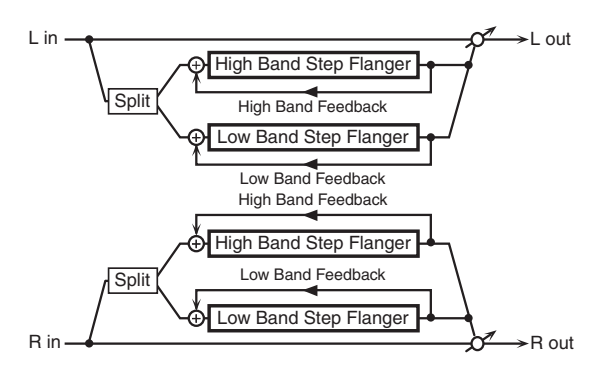

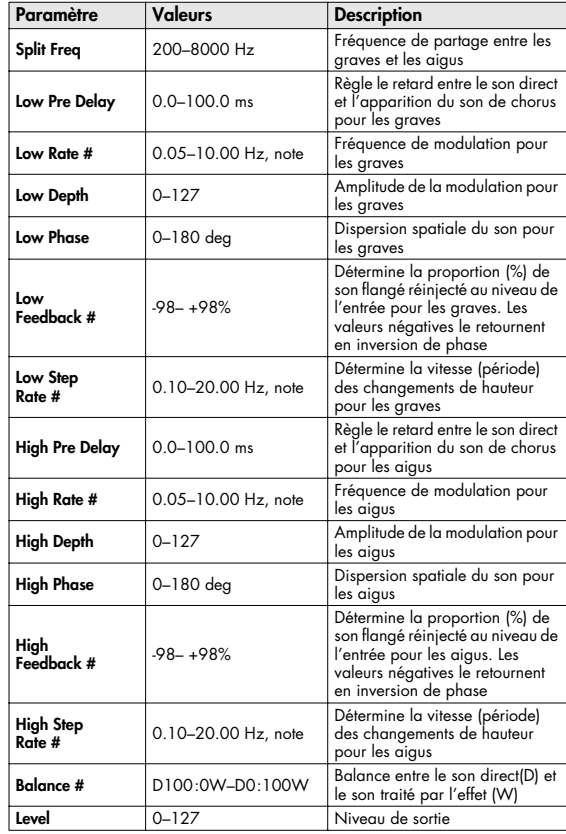

## <span id="page-204-0"></span>**35: OVERDRIVE**

La saturation stéréo produit un effet de distorsion naturelle similaire à celle produite par un ampli à lampe.

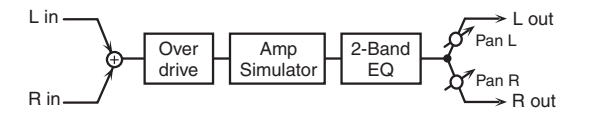

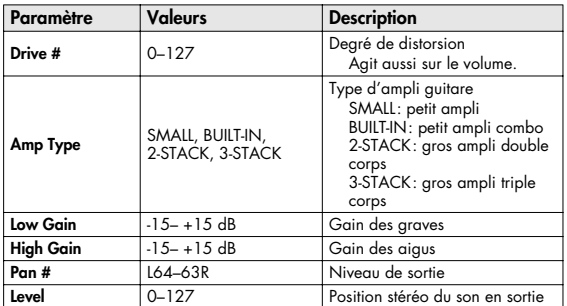

## <span id="page-204-1"></span>**36: DISTORTION**

La distorsion donne un effet plus prononcé que la saturation (overdrive). Les paramètres sont identiques à "35: OVERDRIVE."

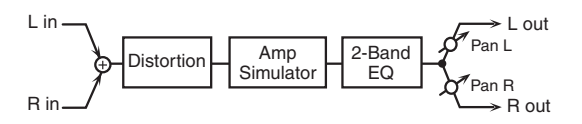

## <span id="page-204-2"></span>**37: VS OVERDRIVE**

Effet overdrive procurant une forte distorsion.

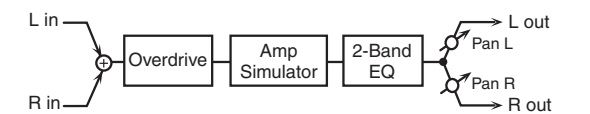

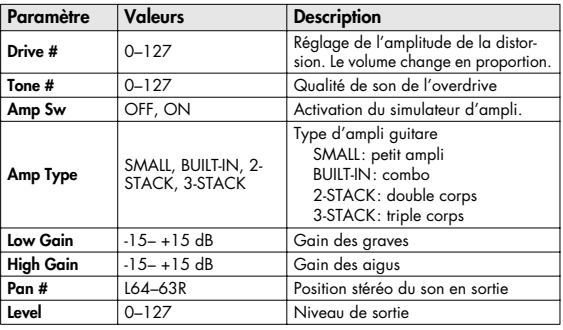

## <span id="page-204-3"></span>**38: VS DISTORTION**

Effet de distorsion plus accentué. Les paramètres sont les mêmes que pour "37: VS OVERDRIVE."

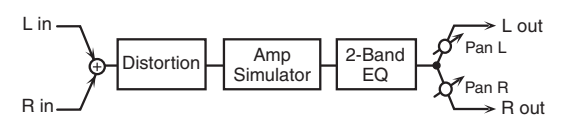

## <span id="page-204-4"></span>**39: GUITAR AMP SIMULATOR**

Simulation d'un ampli guitare.

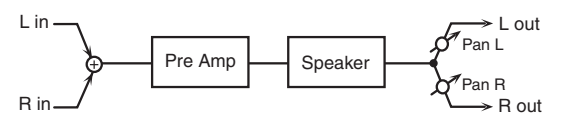

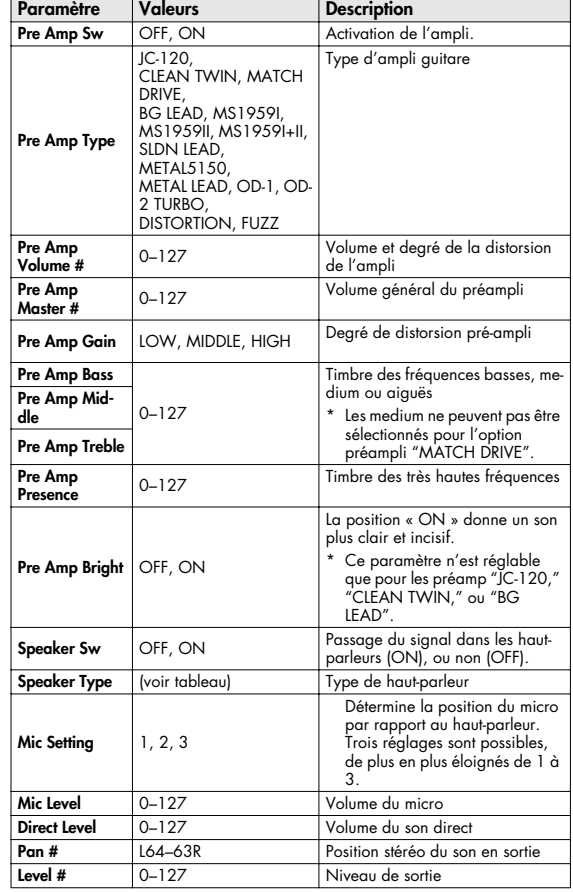

#### **Caractéristiques des différents types de haut-parleurs**

La colonne HP indique le diamètre (en pouces anglo-saxons) et le nombre des haut-parleurs.

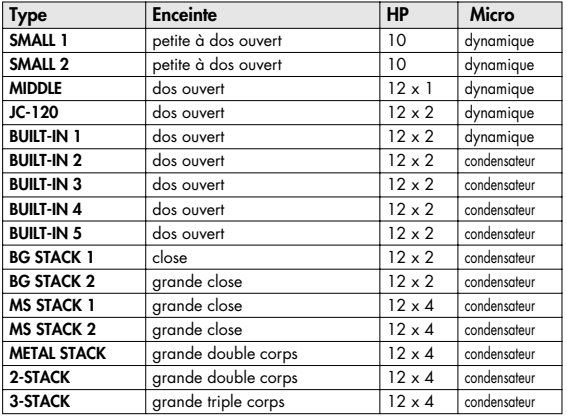

## <span id="page-205-0"></span>**40: COMPRESSOR**

Corrige les variations excessives de niveau en réduisant les niveaux élevés et en renforçant les niveaux plus faibles.

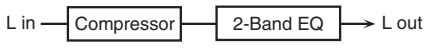

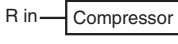

 $\rightarrow$  R out 2-Band EQ

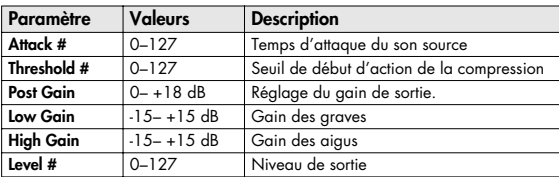

### <span id="page-205-1"></span>**41: LIMITER**

Compresse le signal dépassant un certain seuil et lui évite ainsi de créer de la distorsion.

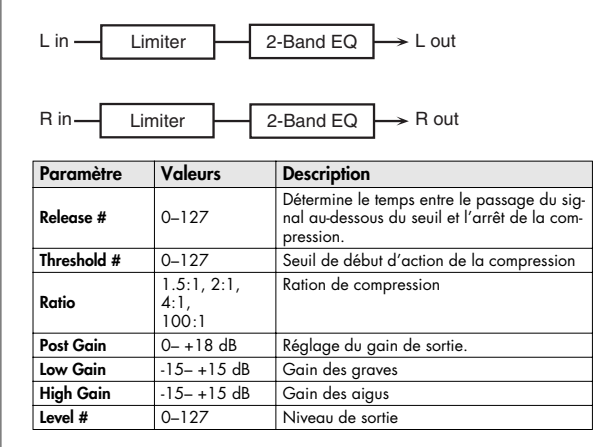

## <span id="page-205-2"></span>**42: GATE**

Cet effet de « porte » coupe le delay de la réverb en fonction du volume du son source. Utilisez-le si vous voulez forcer une décroissance rapide de l'effet.

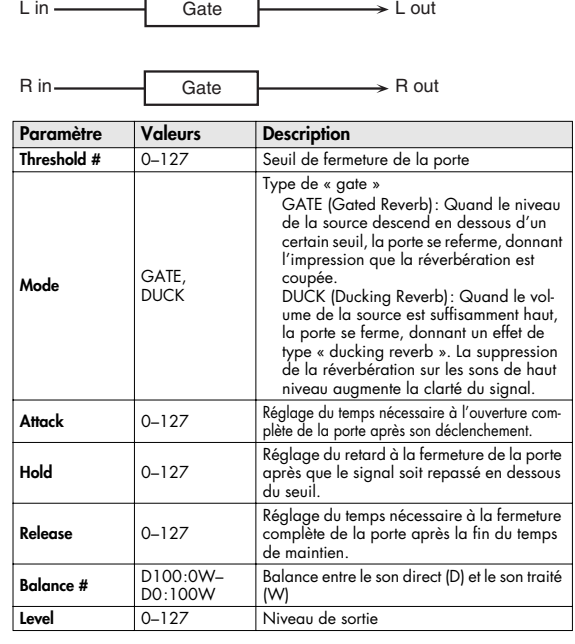

## <span id="page-206-0"></span>**43: DELAY**

#### Delay (retard) stéréo.

Avec Feedback Mode = NORMAL:

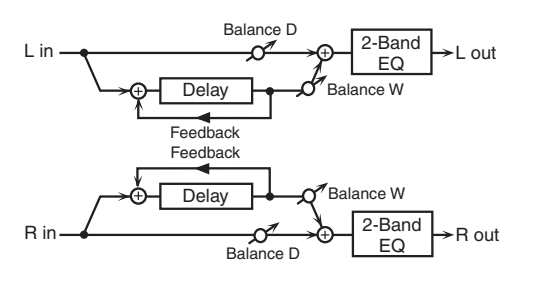

Avec Feedback Mode = CROSS:

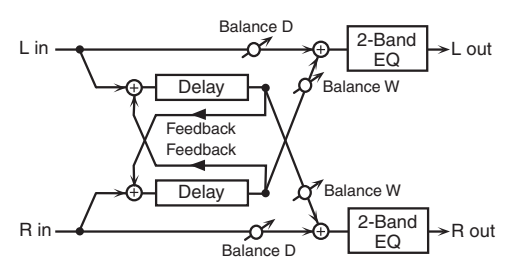

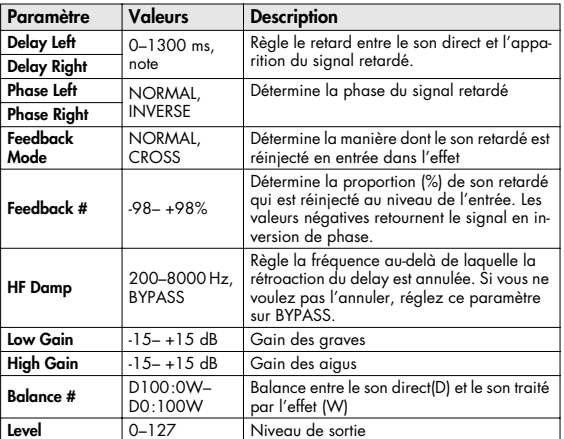

## <span id="page-206-1"></span>**44: LONG DELAY**

Delay offrant des temps de retard allongés.

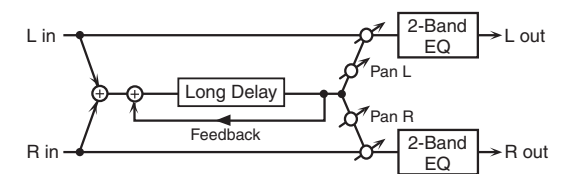

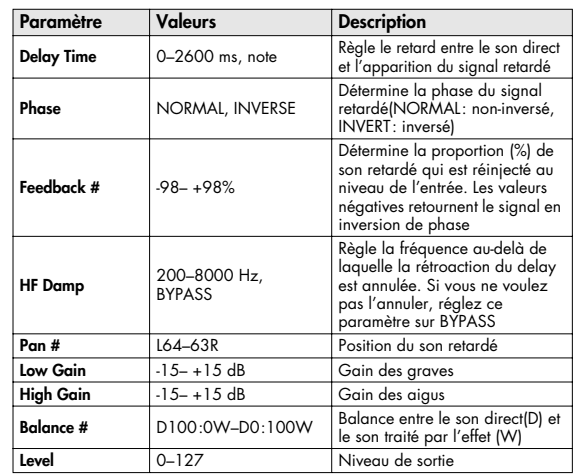

## <span id="page-207-0"></span>**45: SERIAL DELAY**

Associe deux delay en série. Le Feedback peut être appliqué indépendamment à chaque unité permettant la réalisation de retards multiples et complexes.

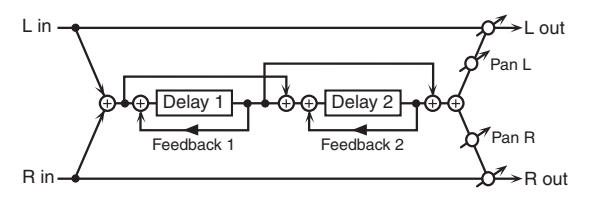

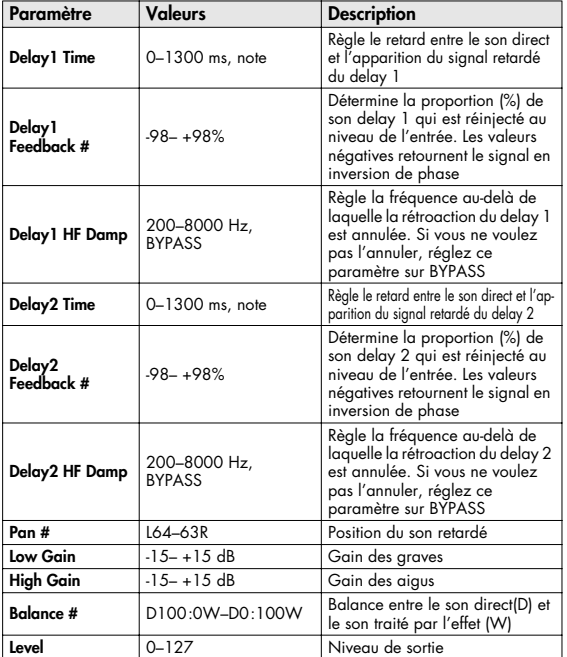

## <span id="page-207-1"></span>**46: MOD DELAY (MODULATION DELAY)**

Cet effet ajoute une modulation au son retardé. Avec Feedback Mode = NORMAL:

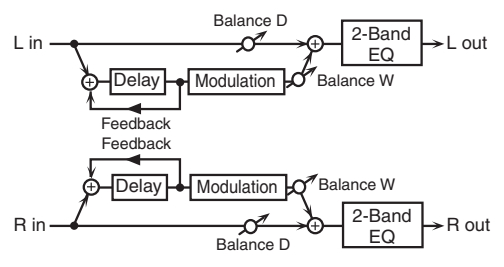

Avec Feedback Mode = CROSS:

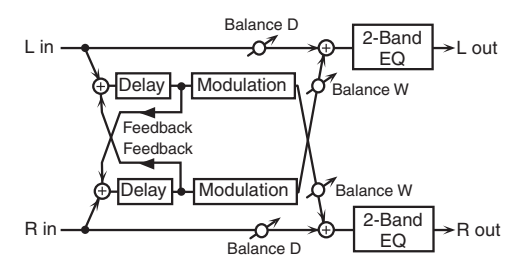

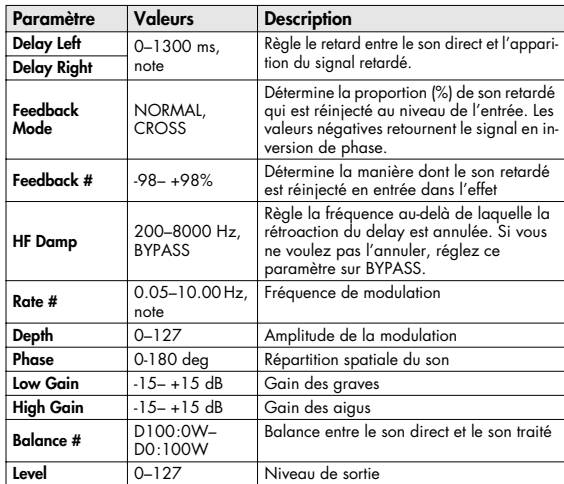

## <span id="page-208-0"></span>**47: 3TAP PAN DELAY**

Propose 3 retards distincts: centre, gauche et droit.

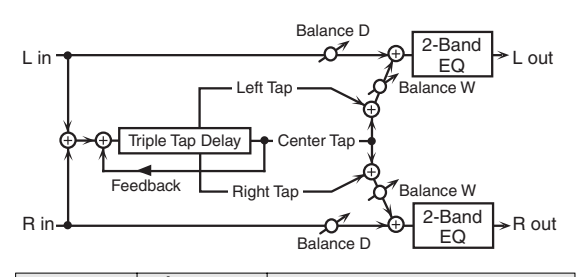

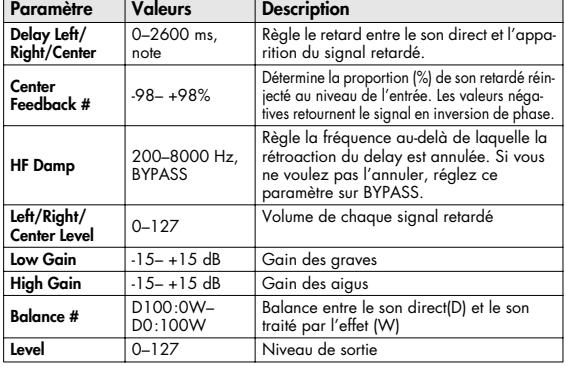

## <span id="page-208-1"></span>**48: 4TAP PAN DELAY**

Cet effet propose 4 retards distincts.

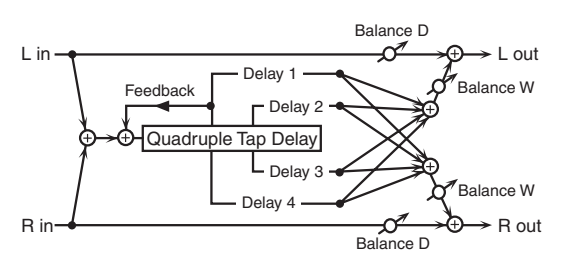

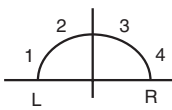

.<br>Position stéréo de chaque delay

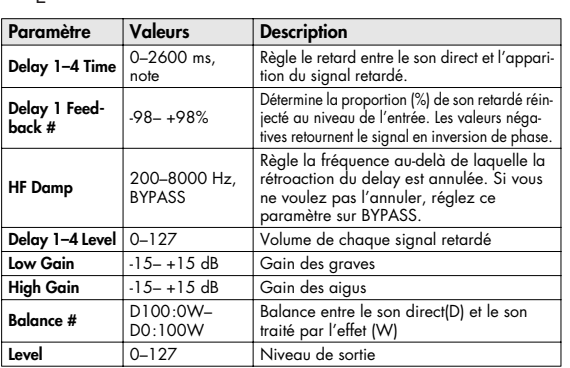

## <span id="page-208-2"></span>**49: MULTI TAP DELAY**

Le Multi Tap Delay présente 4 temps de retard. Chacun peut être réglé sur une valeur de note ou sur un tempo sélectionné. Vous pouvez aussi régler individuellement leur panoramique et leur niveau de sortie.

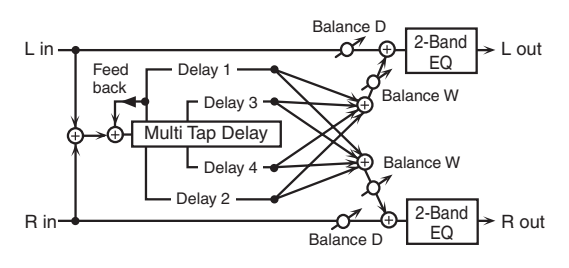

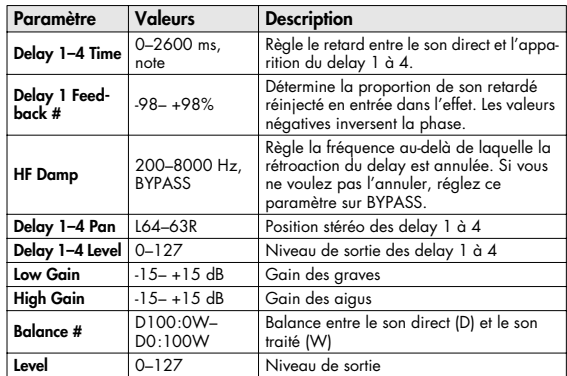

## <span id="page-209-0"></span>**50: REVERSE DELAY**

Ajoute avec retard une réplique inversée du son source. Un tap delay est branché immédiatement après le reverse delay.

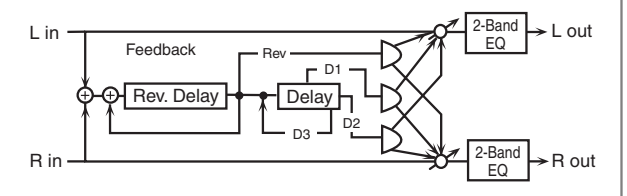

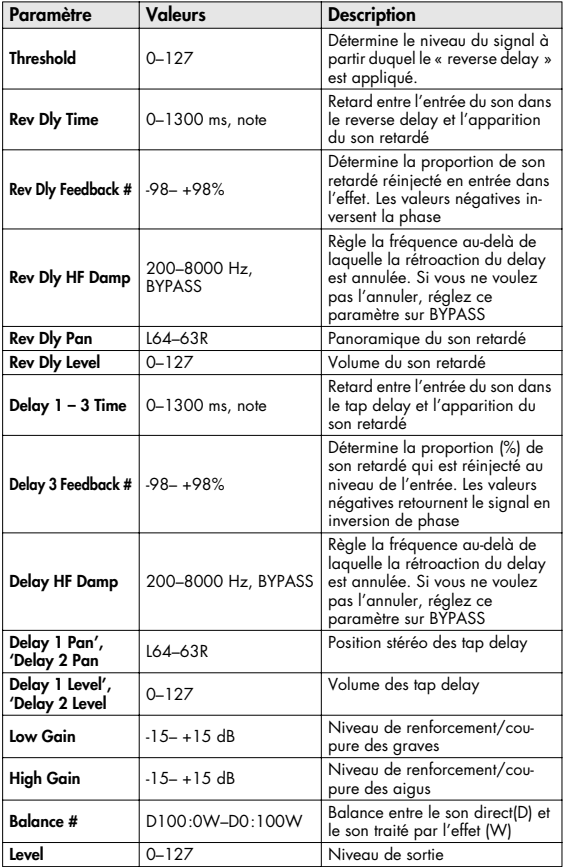

## <span id="page-209-1"></span>**51: SHUFFLE DELAY**

Le Shuffle Delay ajoute un décalage rythmique au son retardé, et lui donne un certain « swing ».

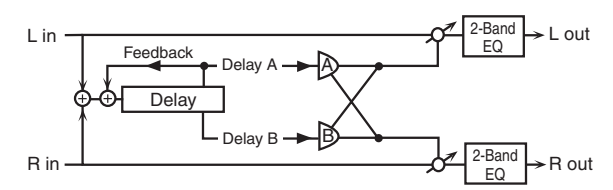

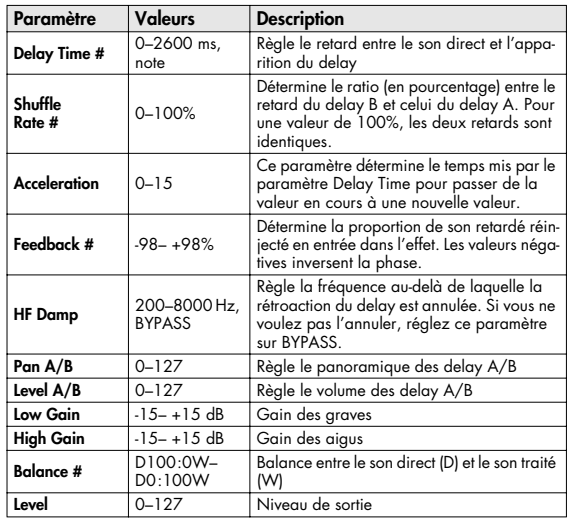

## <span id="page-210-0"></span>**52: 3D DELAY**

Applique un effet 3D au son retardé. Les retards seront positionnés à 90° à gauche et à droite.

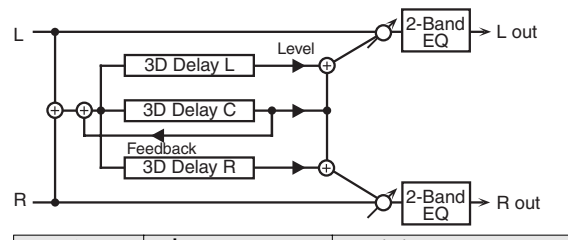

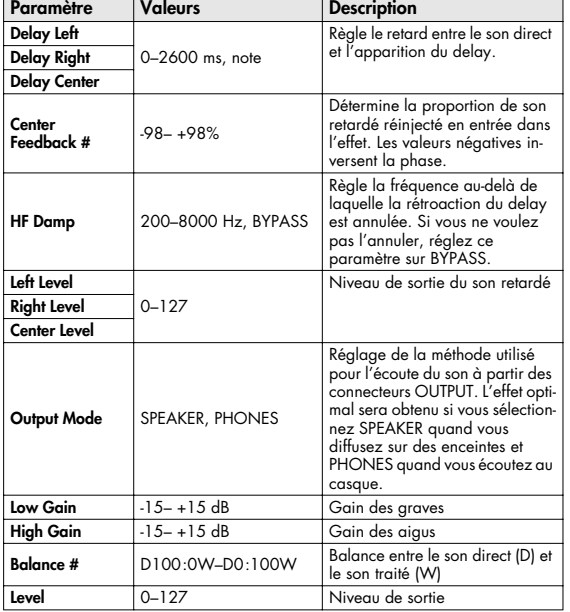

## <span id="page-210-1"></span>**53: TIME CTRL DELAY**

Delay stéréo à temps de retard évoluant en continu.

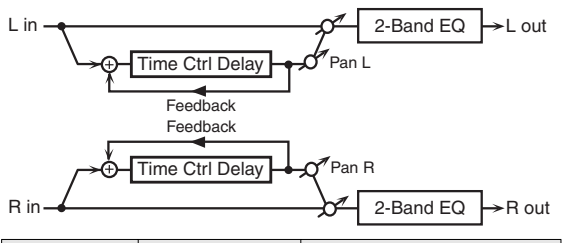

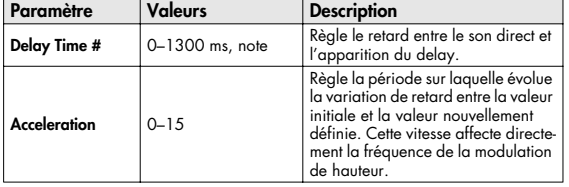

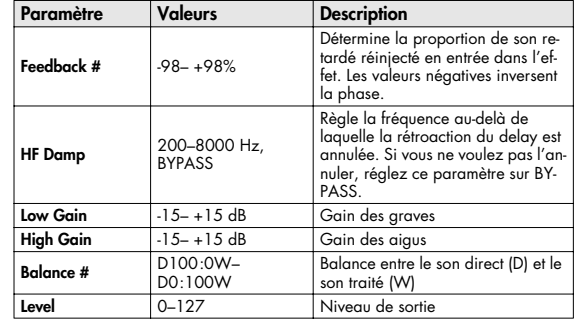

#### <span id="page-210-2"></span>**54: LONG T CTL DELAY (LONG TIME CONTROL DELAY)**

Delay stéréo à temps de retard évoluant en continu et doté d'une plage de réglages étendue.

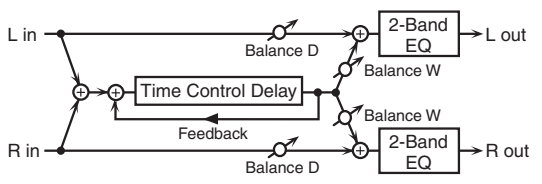

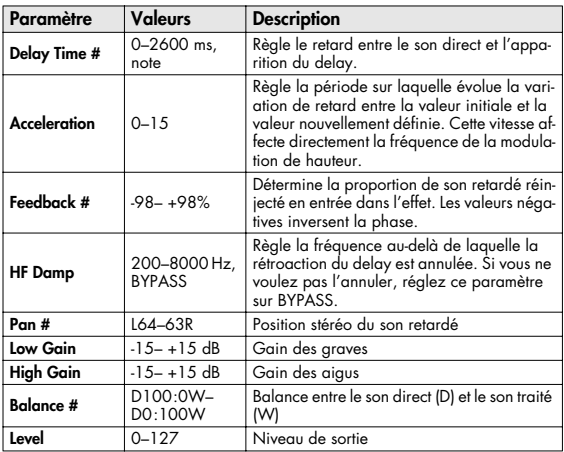

## <span id="page-211-0"></span>**55: TAPE ECHO**

Écho à bande virtuel donnant un résultat très réaliste. Simule exactement la section écho du Space Echo RE-201 Roland.

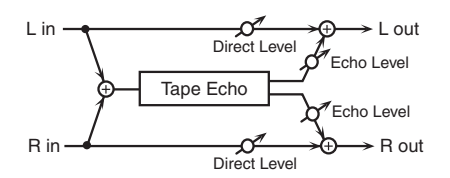

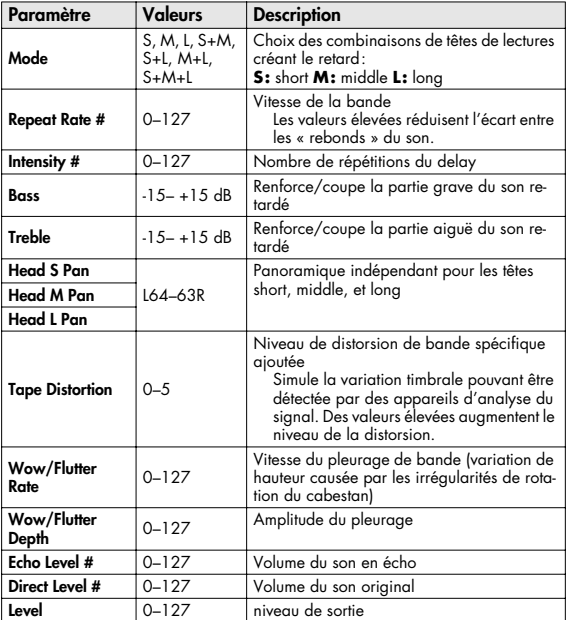

## <span id="page-211-1"></span>**56: LOFI NOISE**

En plus du Lo-fi, cet effet génère différents types de bruits: bruit blanc, disques vinyls etc.

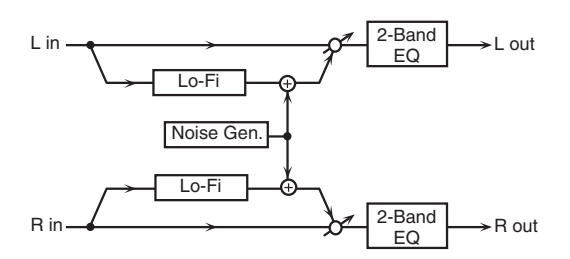

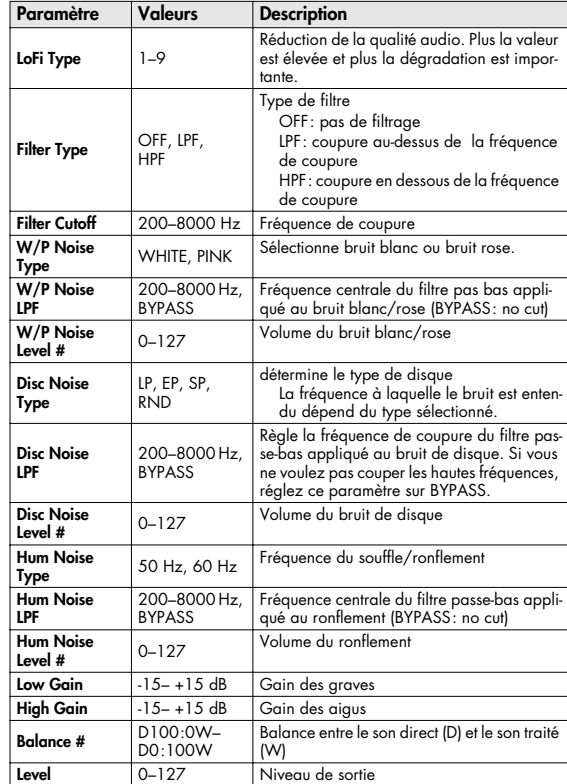

## <span id="page-212-0"></span>**57: LOFI COMPRESS**

Cet effet est destiné à dégrader intentionnellement la qualité du son.

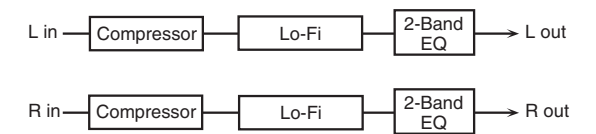

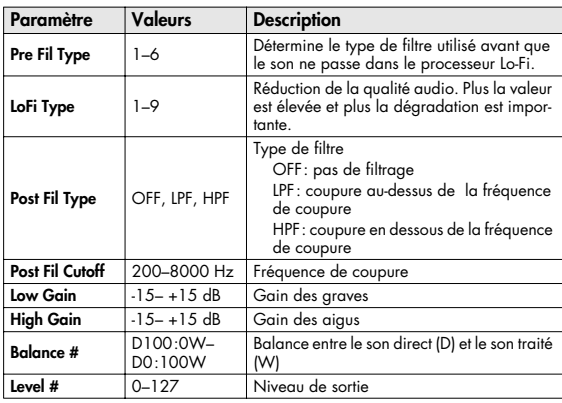

## <span id="page-212-1"></span>**58: LOFI RADIO**

En plus du Lo-fi, cet effet génère la recherche de station radio.

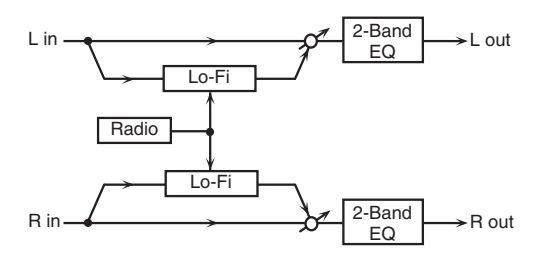

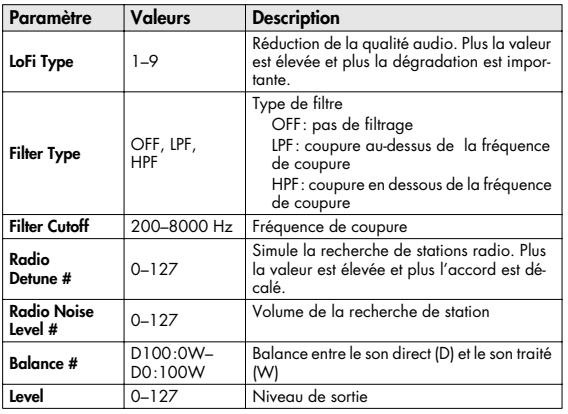

## <span id="page-212-2"></span>**59: TELEPHONE**

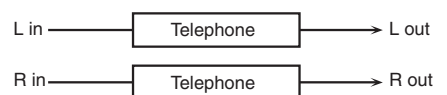

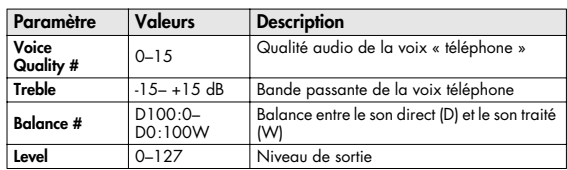

# <span id="page-212-3"></span>**60: PHONOGRAPH**

Simule un son enregistré sur un disque vinyl et lu sur une platine-disques traditionnelle. Ajoute également les différents bruits caractéristiques de ces disques ainsi que les irrégularités de rotation du plateau.

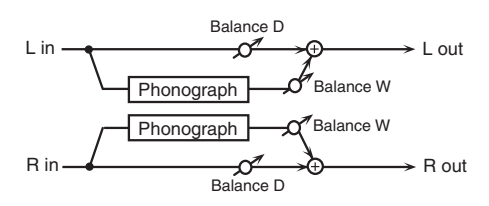

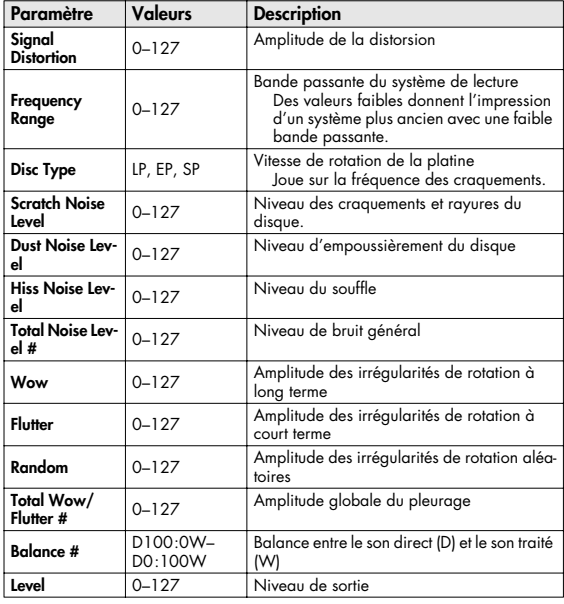

<span id="page-213-0"></span>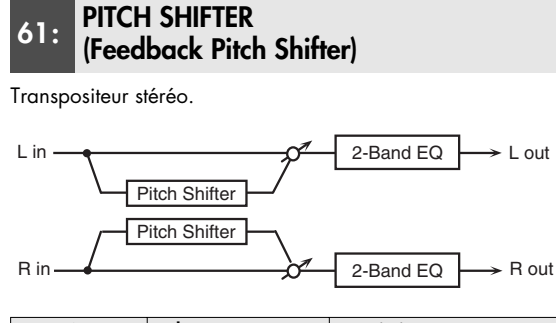

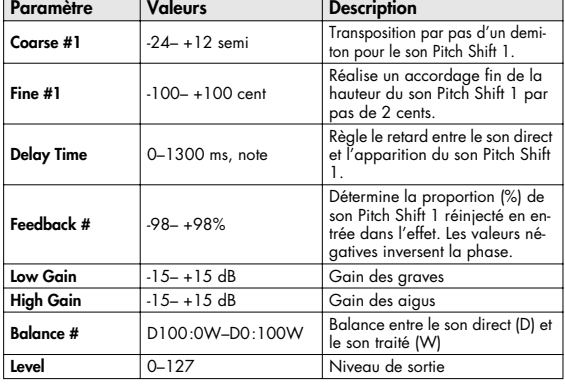

# <span id="page-213-1"></span>**62: 2VOI PCH SHIFTER (2VOICE PITCH SHIFTER)**

Transpose le son original. Cet effet deux voies dispose de deux transpositions et peut donc ajouter deux sons transposés au son original.

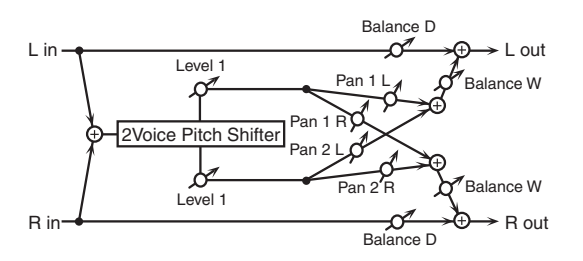

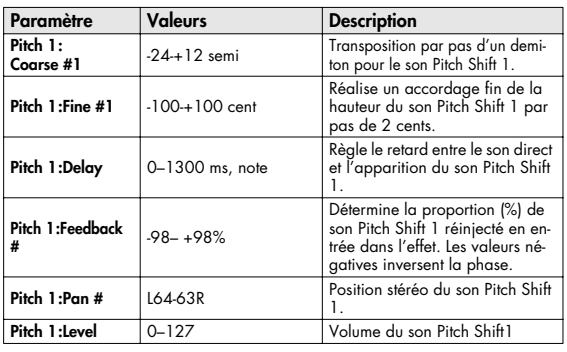

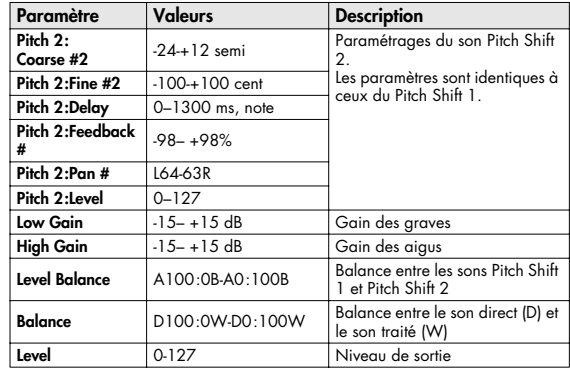

#### <span id="page-213-2"></span>**63: STEP PCH SHIFTER (STEP PITCH SHIFTER)**

Transpositeur dans lequel les écarts varient en séquence de 16 pas.

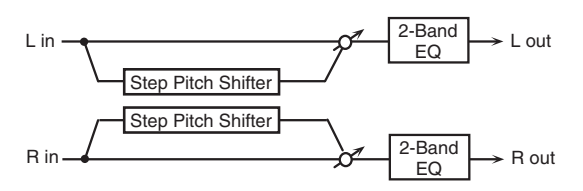

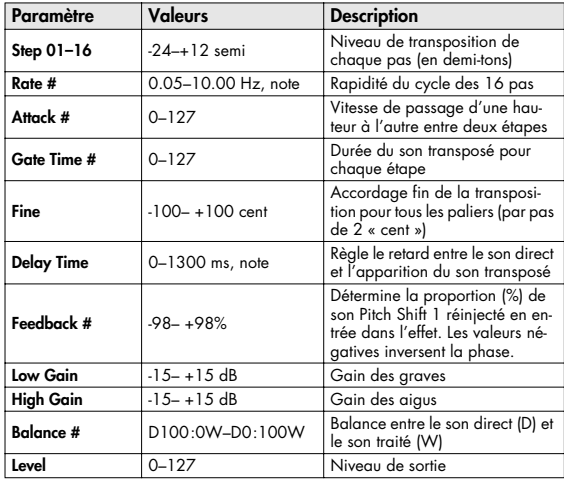

#### (MEMO)

Vous pouvez utiliser le contrôle multieffet pour faire reprendre les paliers du début ([p. 193\)](#page-192-0).

## <span id="page-214-0"></span>**64: REVERB**

#### Ajoute de la réverbération au son, simulant un espace large.

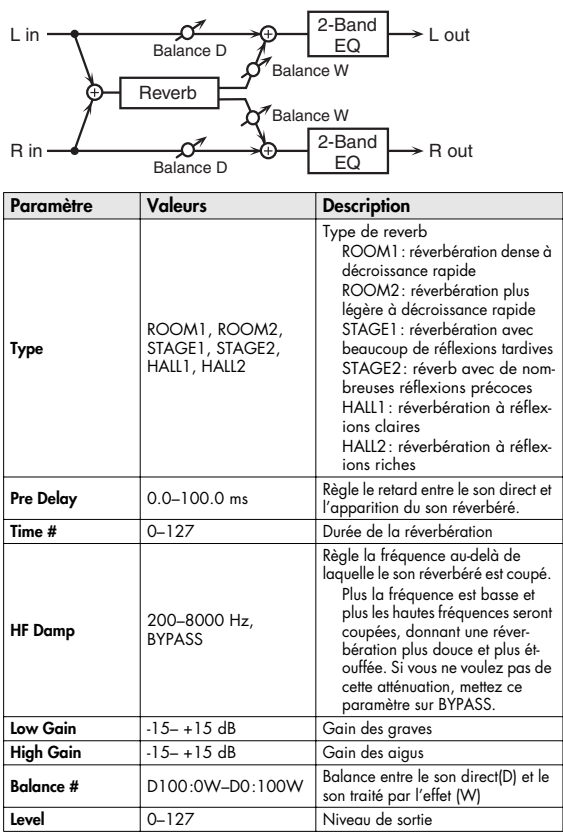

### <span id="page-214-1"></span>**65: GATED REVERB**

Réverbération spéciale où le son réverbéré est coupé brutalement avant la fin de sa décroissance naturelle.

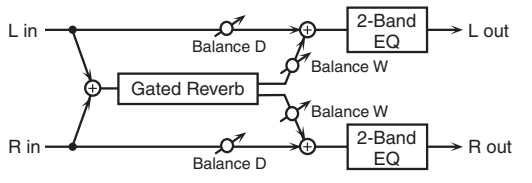

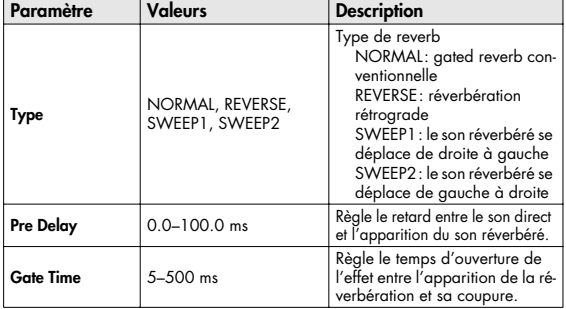

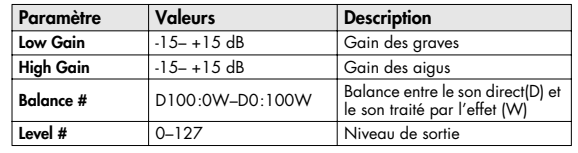

#### <span id="page-214-2"></span>**66: OD** → **CHORUS (OVERDRIVE** → **CHORUS)**

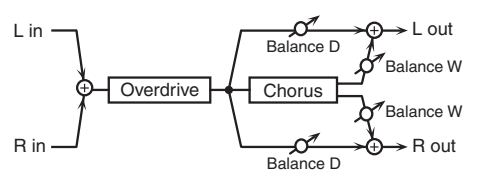

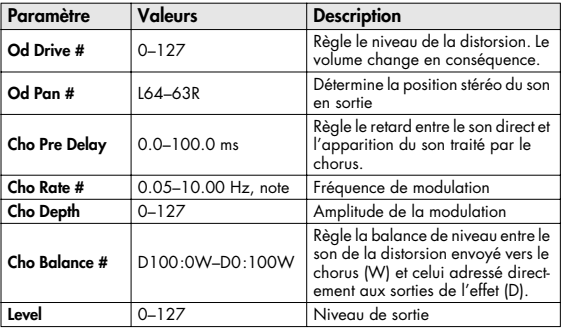

#### <span id="page-214-3"></span>**67: OD** → **FLANGER (OVERDRIVE** → **FLANGER)**

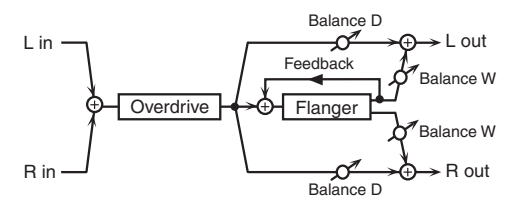

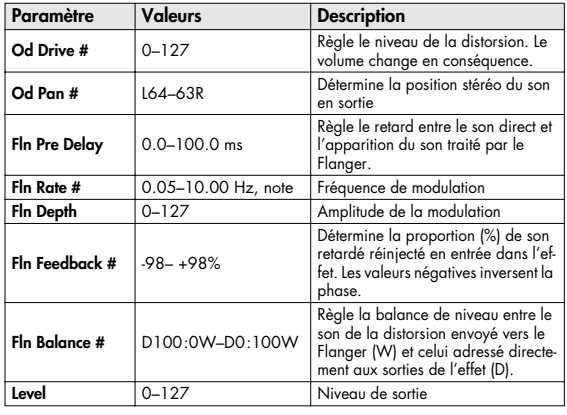

<span id="page-215-0"></span>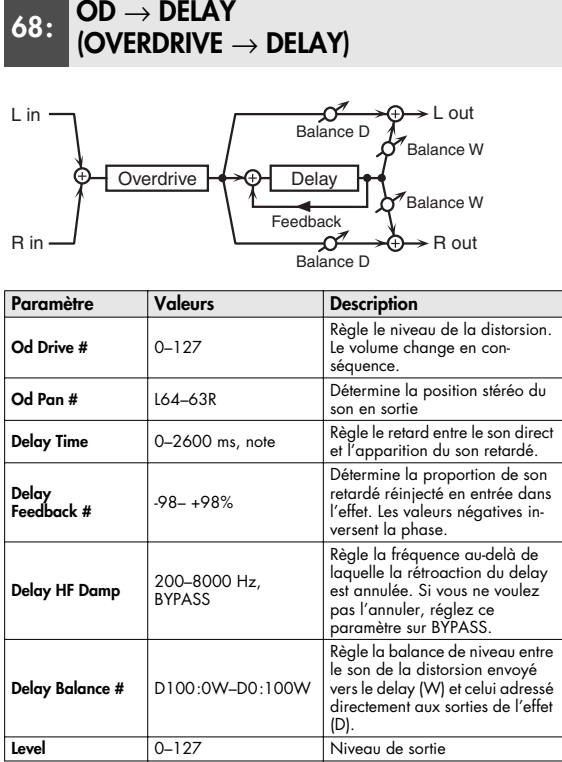

#### <span id="page-215-1"></span>**69: DST** → **CHORUS (DISTORTION** → **CHORUS)**

Les paramètres sont les mêmes que dans « 66: OVERDRIVE → CHORUS », sauf: Overdrive Drive → Distortion Drive, et Overdrive Pan → Distortion Pan

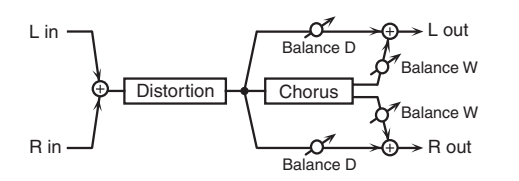

#### <span id="page-215-2"></span>**70: DST** → **FLANGER (DISTORTION** → **FLANGER)**

Les paramètres sont les mêmes que dans « 67: OD → FLANGER » sauf: OD Drive → Dst Drive et OD Pan → Dst Pan

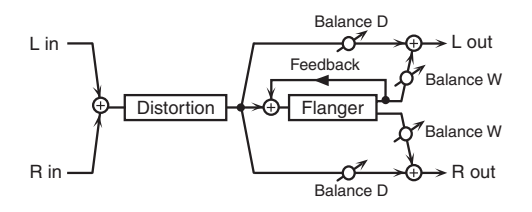

<span id="page-215-3"></span>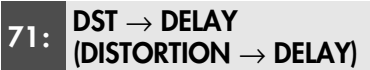

Les paramètres sont les mêmes que dans « 68: OD → DELAY », sauf: OD Drive → Dst Drive et OD Pan → Dst Pan

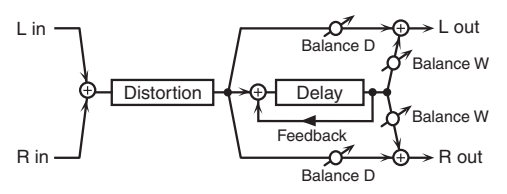

#### <span id="page-215-4"></span>**72: ENH** → **CHORUS (ENHANCER** → **CHORUS)**

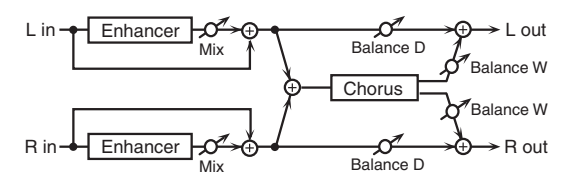

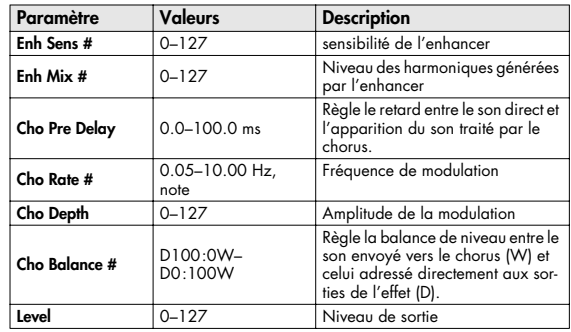
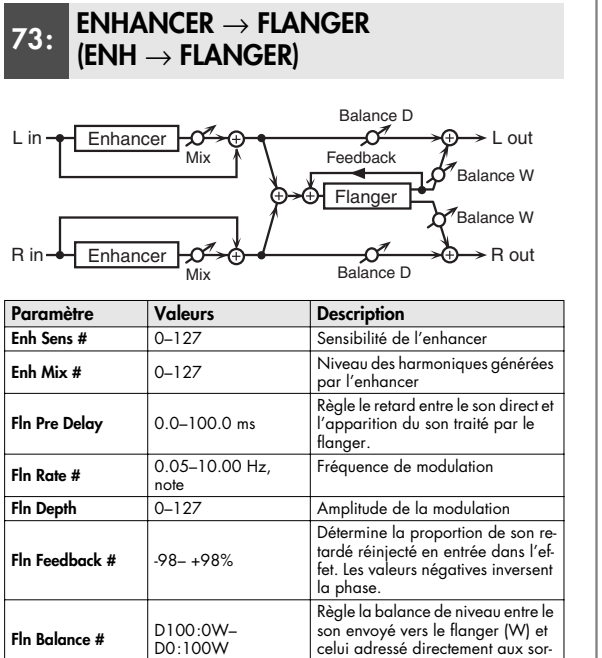

ties de l'effet (D).

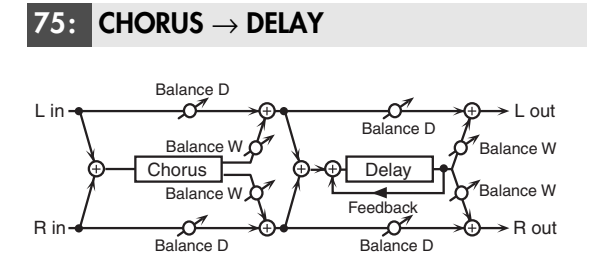

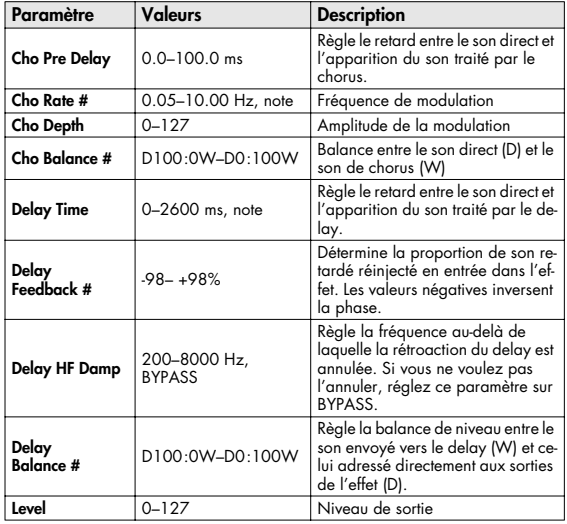

### **76: FLANGER** → **DELAY**

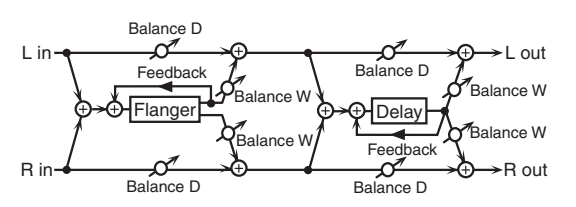

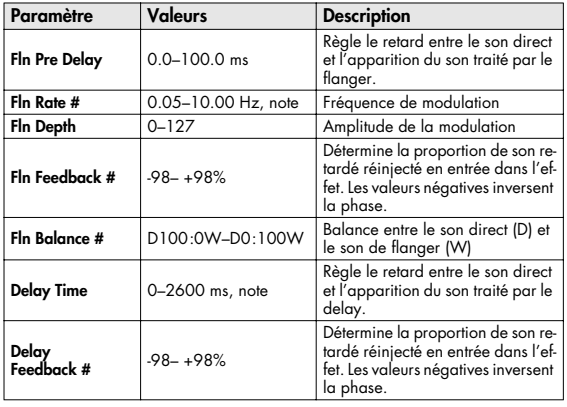

**74: ENH** → **DELAY (ENHANCER** → **DELAY)**

D0:100W

**Level** 0–127 Niveau de sortie

**Fln Balance #** D100:0W–

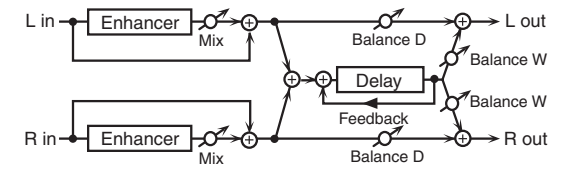

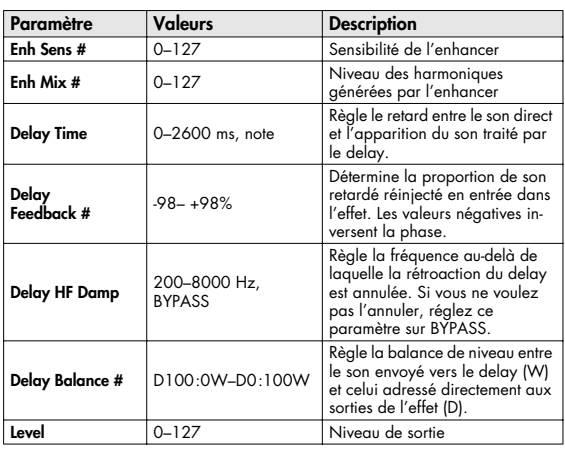

## **Liste des effets**

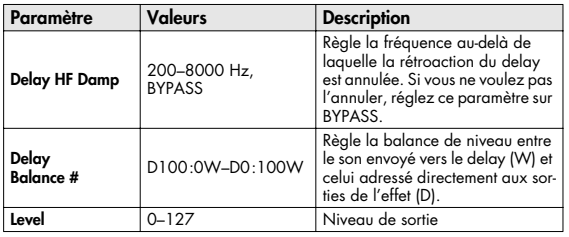

### **77: CHORUS** → **FLANGER**

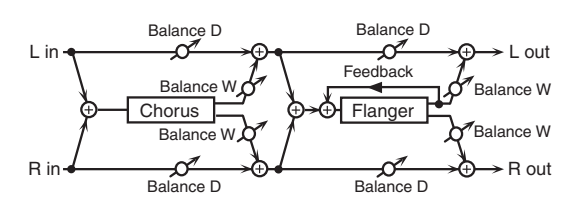

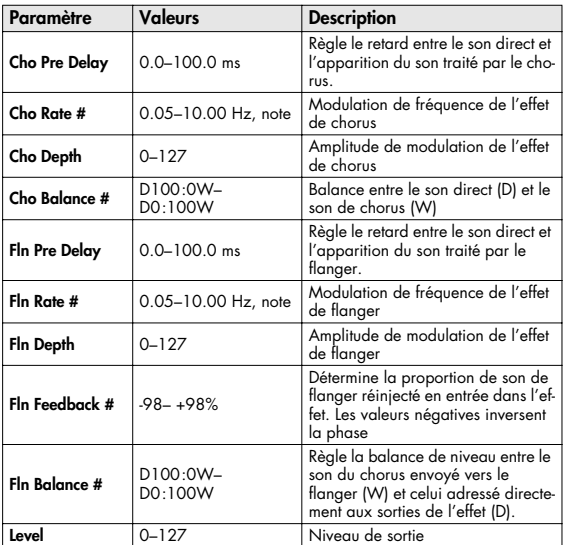

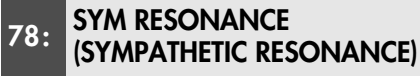

Sur un piano acoustique, le maintien de la pédale forte enfoncée provoque par « sympathie » la résonance harmonique de cordes non « jouées », ce qui crée des ambiances riches et larges. Cet effet simule ces résonances.

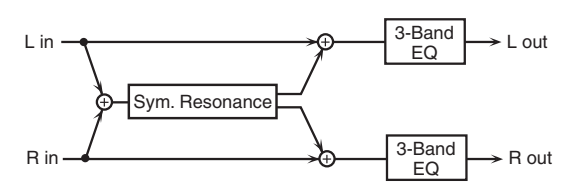

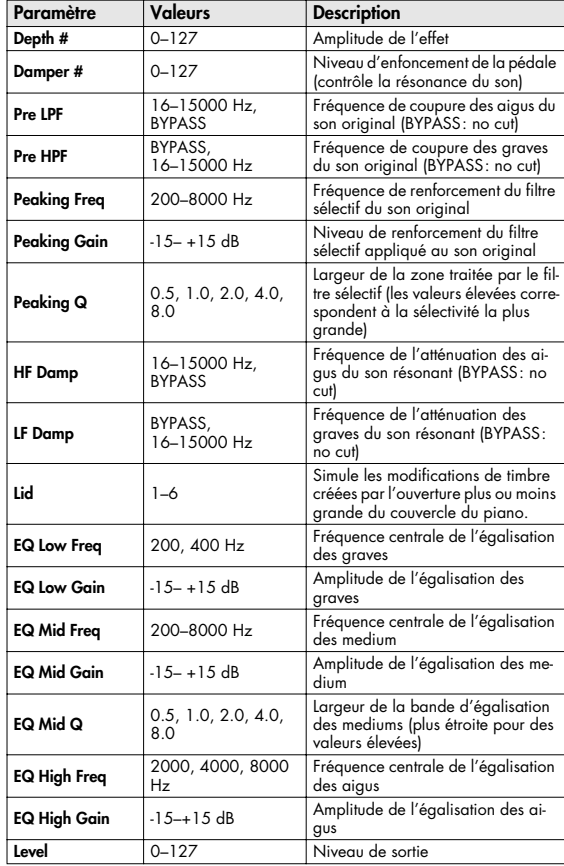

# **Paramètres du chorus**

L'effet Chorus du SonicCell peut aussi être utilisé comme delay stéréo. Ces réglages permettent de sélectionner l'un ou l'autre et les caractéristiques de l'effet sélectionné type.

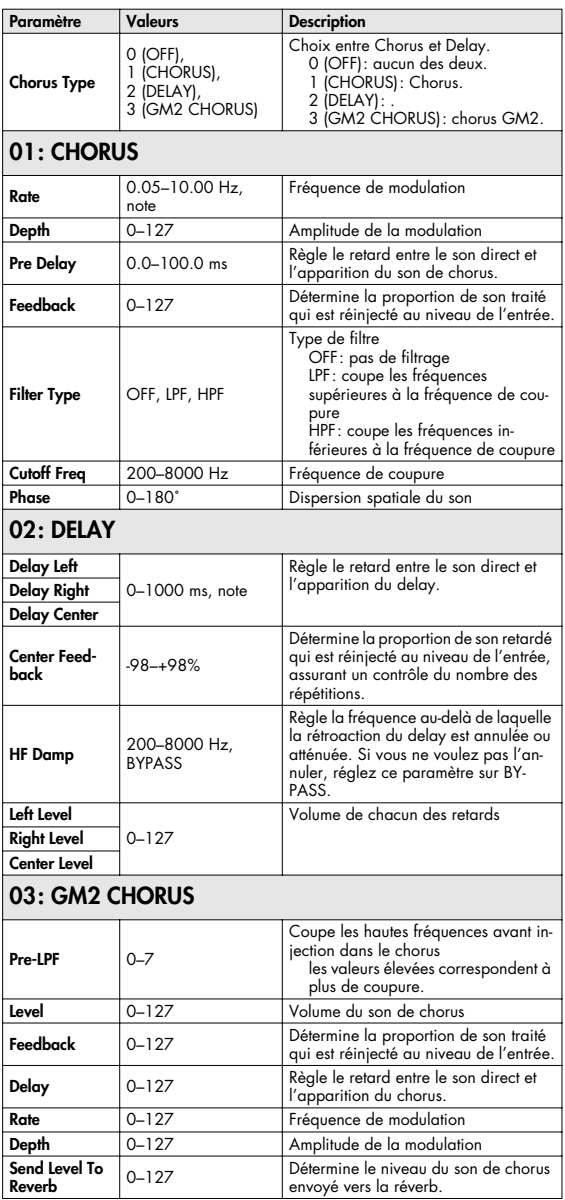

#### **REMARQUE**

Si vous définissez le delay en tant que valeur de note, la réduction du tempo ne pourra pas modifier la valeur du delay au-delà d'une certaine durée. Il y a en effet une limite supérieure aux variations du temps de retard. Quand cette limite est atteinte, aucune variation n'est plus possible. Cette limite correspond à la valeur maximale susceptible d'être saisie de manière numérique.

#### **valeurs de notes:**

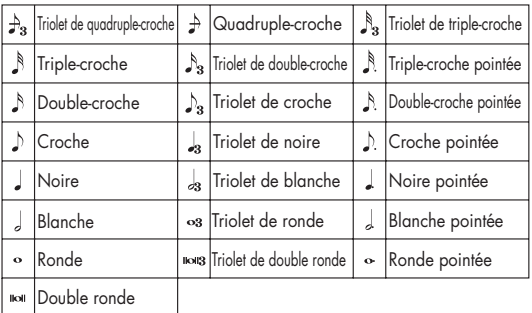

# **Paramètres de la réverb**

Ces paramètres permettent de choisir le type de réverbération et ses caractéristiques.

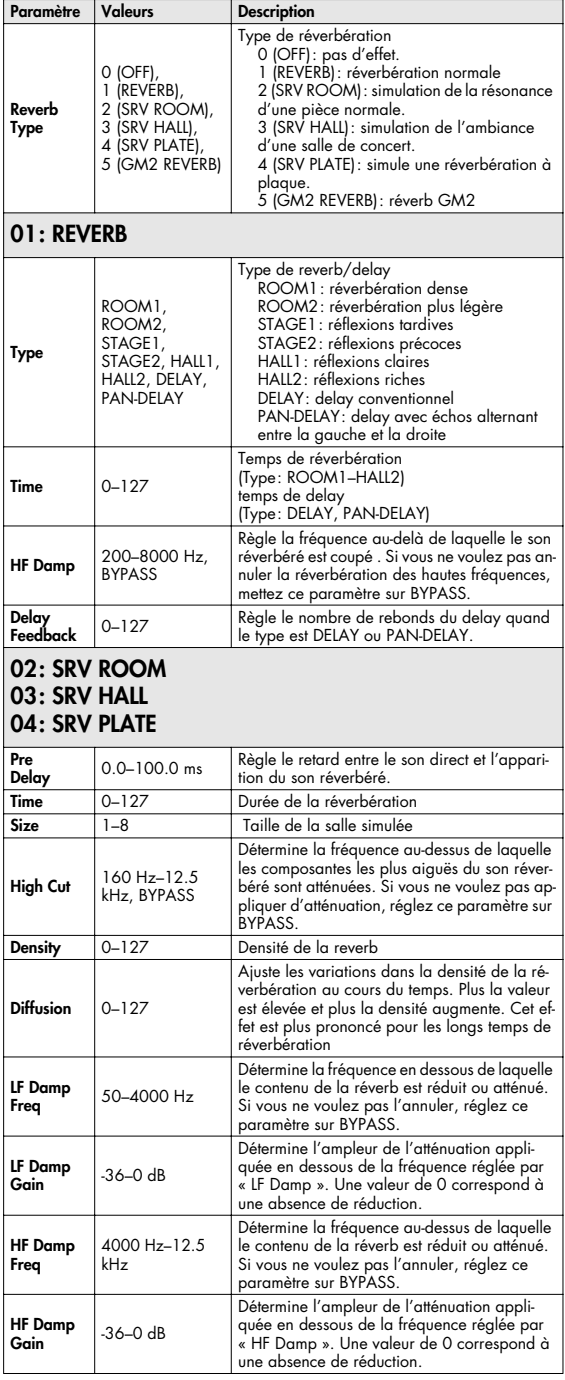

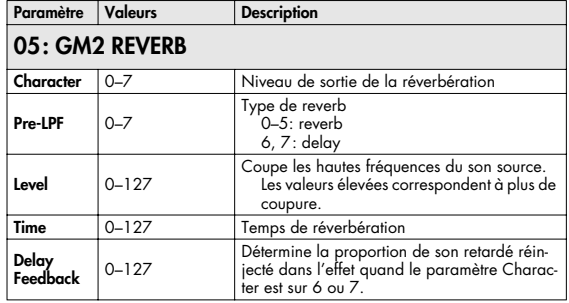

# **Paramètres de l'effet en entrée (Input Effect)**

Sélectionne le type d'effet qui sera appliqué à la source externe.

### **01: EQUALIZER**

Agit sur le timbre des fréquences graves et aiguës.

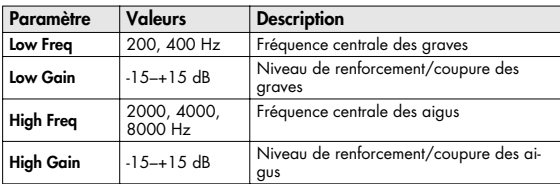

### **02: ENHANCER**

Modifie le contenu harmonique des hautes fréquences et ajoute de la présence.

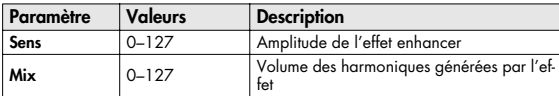

### **03: COMPRESSOR**

Atténue les niveaux élevés et renforce les niveaux faibles pour fournir un volume général plus constant.

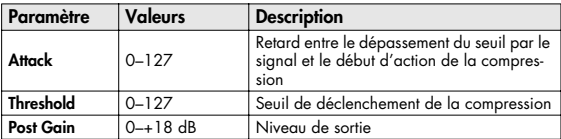

### **04: LIMITER**

Compresse le son dépassant un certain niveau pour éviter l'apparition de distorsion.

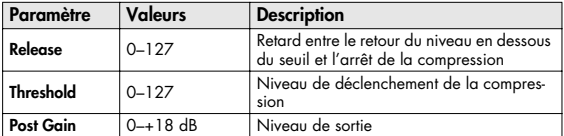

# **05: NOISE SUPPRESSOR**

Supprime le bruit de fond pendant les périodes de silence.

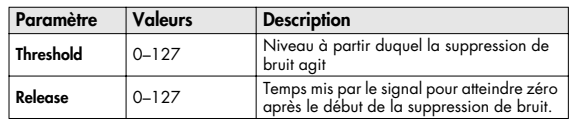

# **06: CENTER CANCELER**

Annule les sons localisés au centre de l'espace stéréo. Permet dans certains cas de supprimer efficacement le chant.

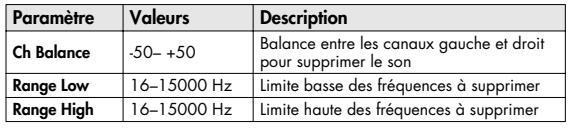

# **Liste des performances**

#### **USER (groupe USER) PRST (groupe PRESET)**

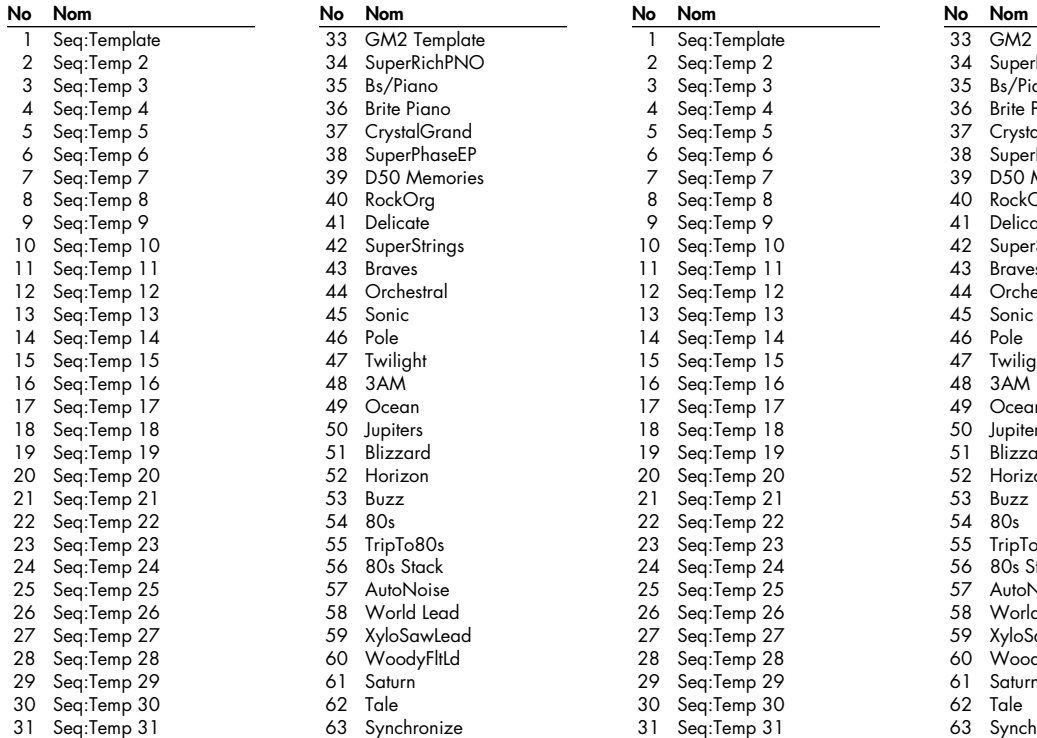

64 Gramophone

 31 Seq:Temp 31 32 Seq:Temp 32

32 Seq:Temp 32

**Template**  $rRichPNO$ ano Piano . . . . . .<br>alGrand rPhaseEP Memories Org  $\mathsf{ate}^{\mathsf{T}}$ Strings es. estral 45 Sonic  $a<sub>h</sub>$  $n$  50 Jupiters ard on: 580s stack Noise d Lead iawLead dyFltLd  $\overline{1}$ 

- 63 Synchronize
- 64 Gramophone

# **Liste des patchs**

### **USER (groupe User)**

User 1 à 128 (CC#0 = 87, CC#32 = 0 ) User129 à 256 (CC#0 = 87, CC#32 = 1 )

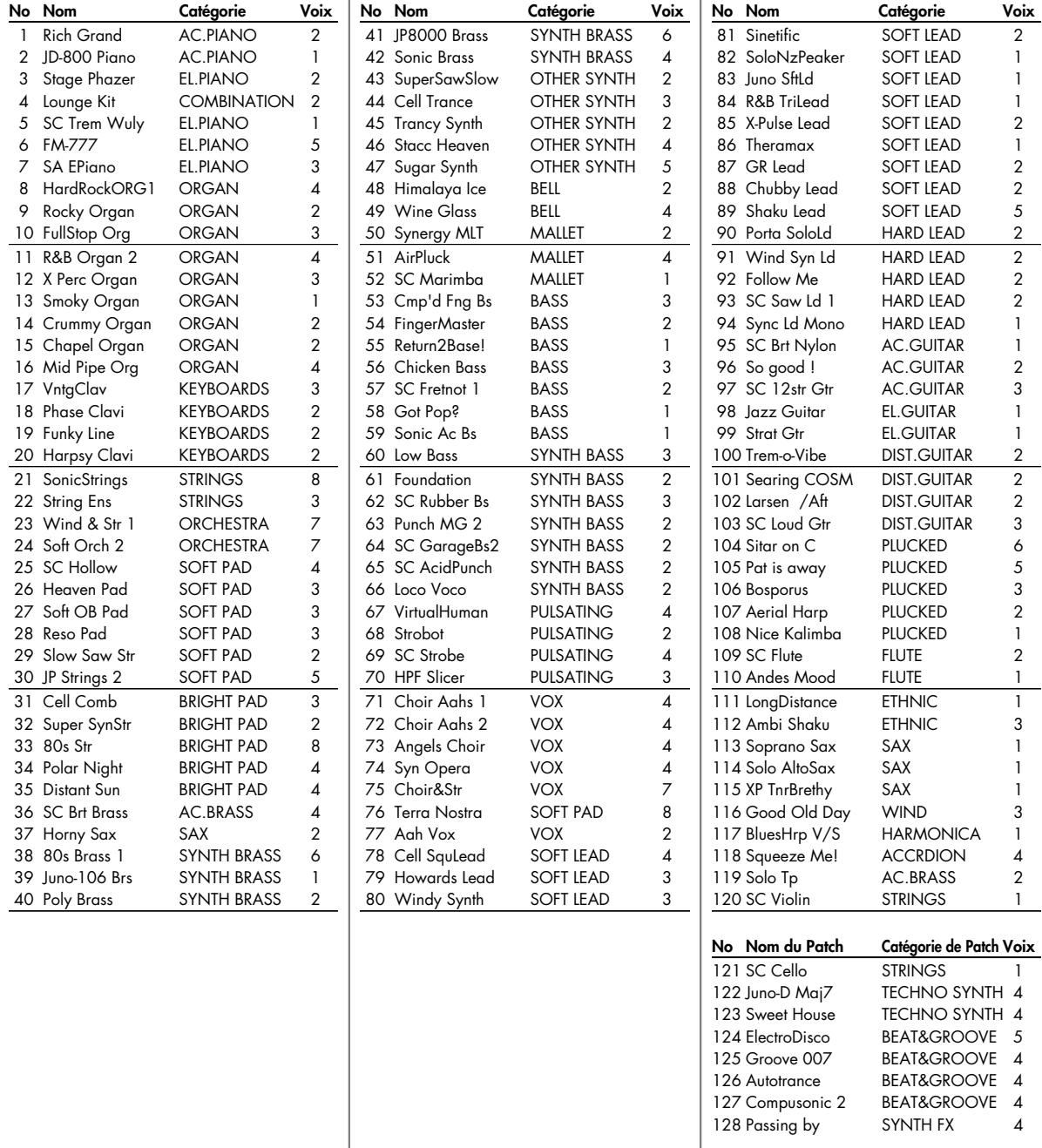

User129 à 256 : "INIT PATCH"

## **PR-A (groupe Preset A)**

 $[CC#0 = 87, CC#32 = 64]$ 

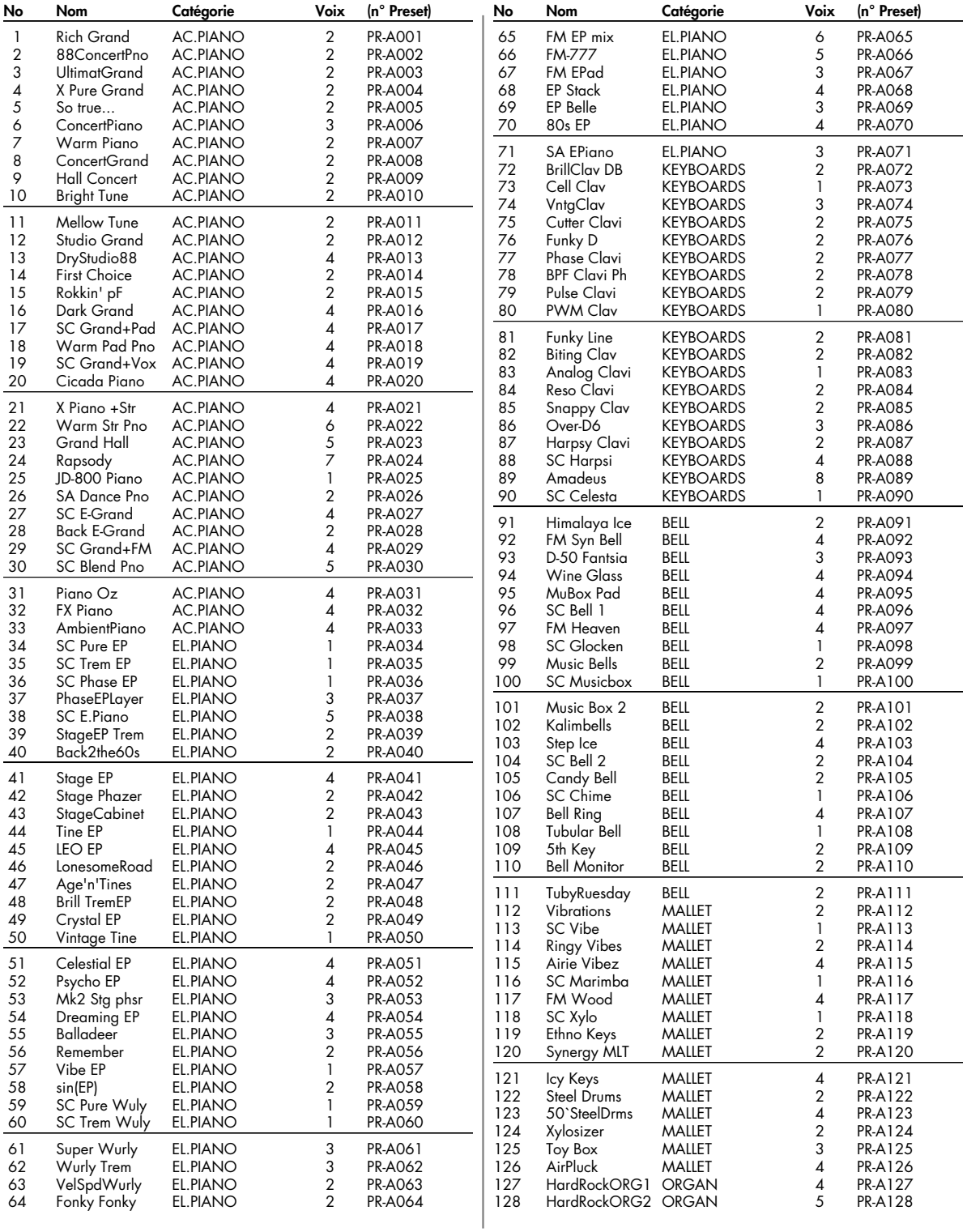

# **Liste des patchs**

## **PR-B (groupe Preset B)**

 $[CC#0 = 87, CC#32 = 65]$ 

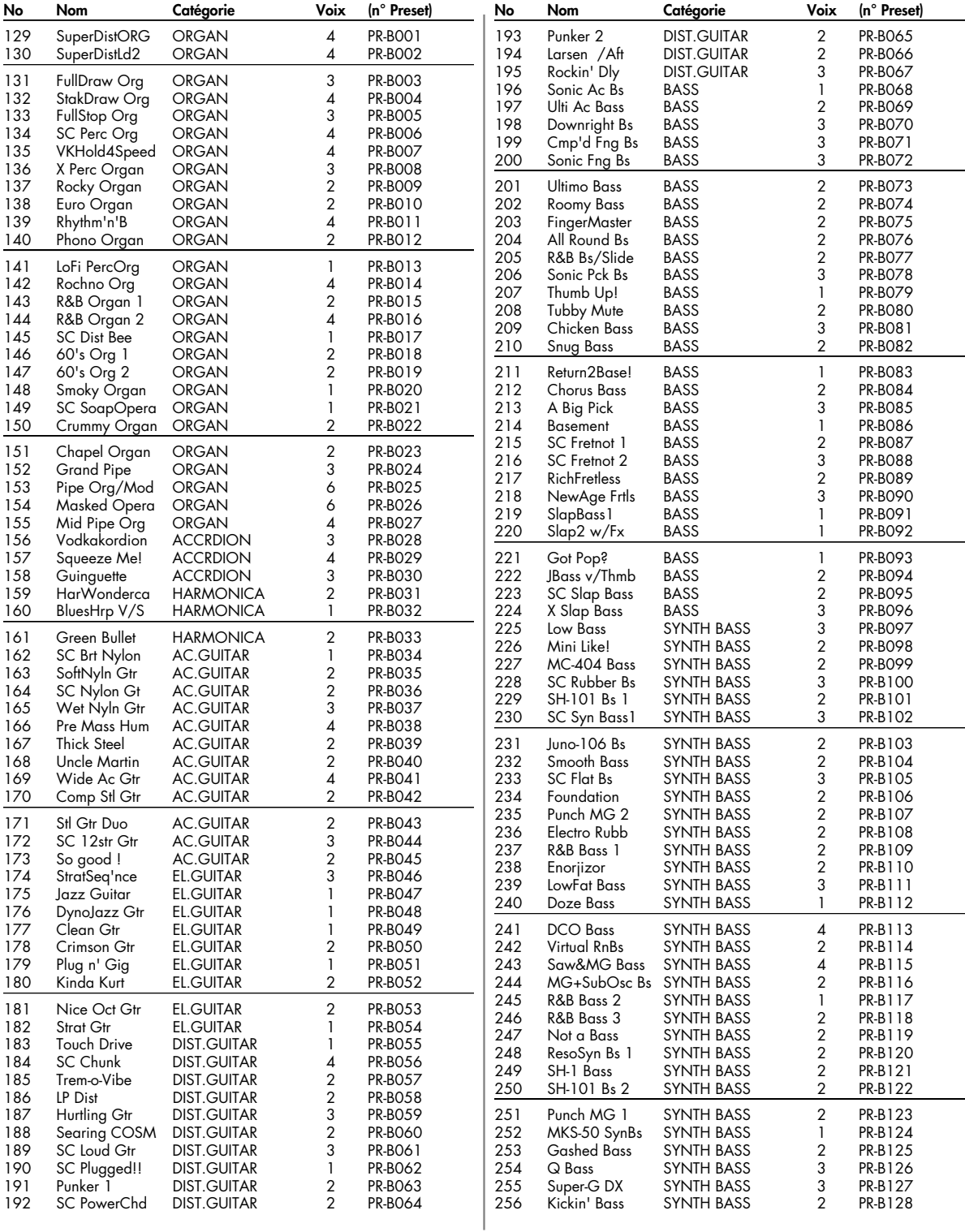

## **PR-C (groupe Preset C)**

 $[CC#0 = 87, CC#32 = 66]$ 

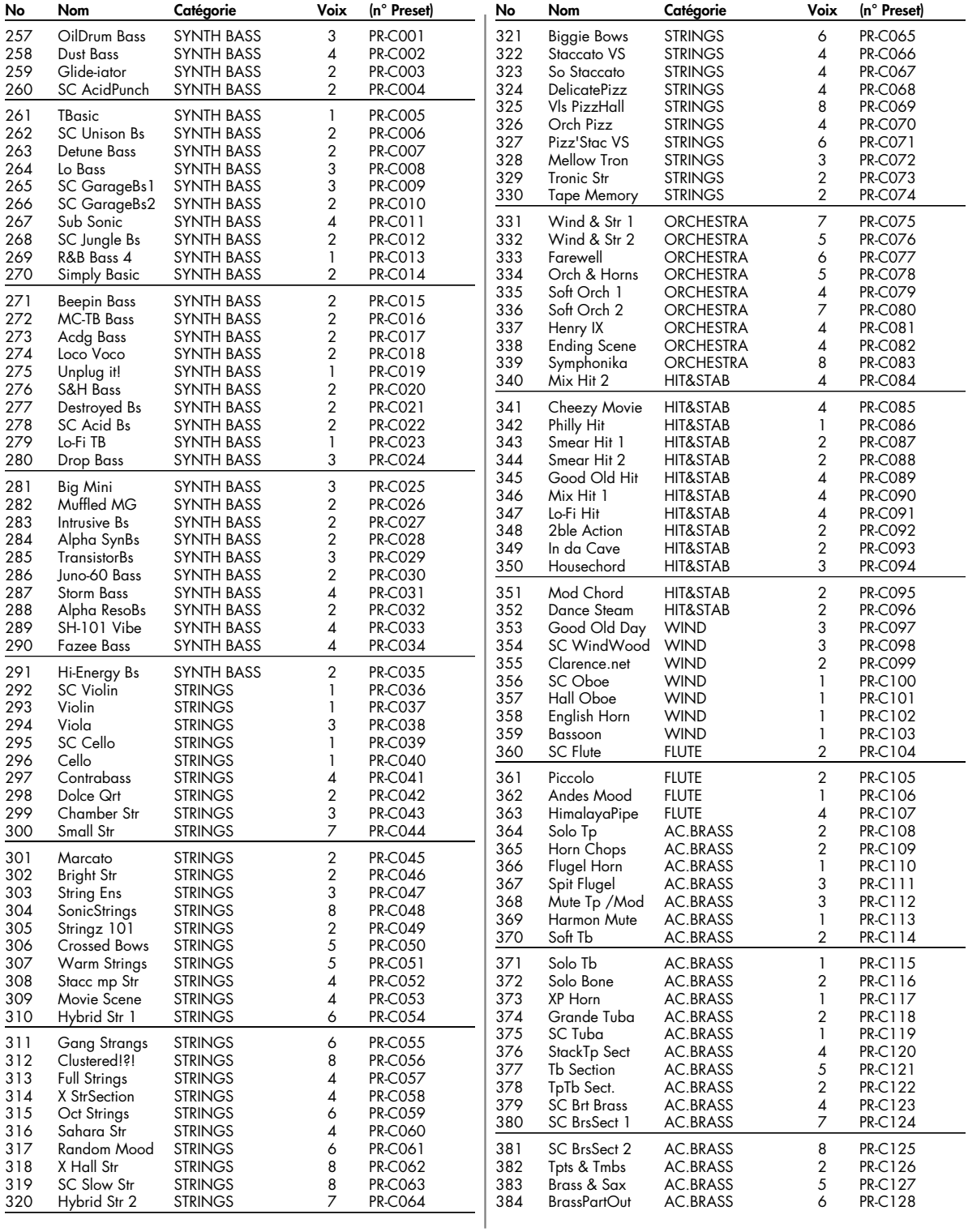

# **Liste des patchs**

## **PR-D (groupe Preset D)**

 $[CC#0 = 87, CC#32 = 67]$ 

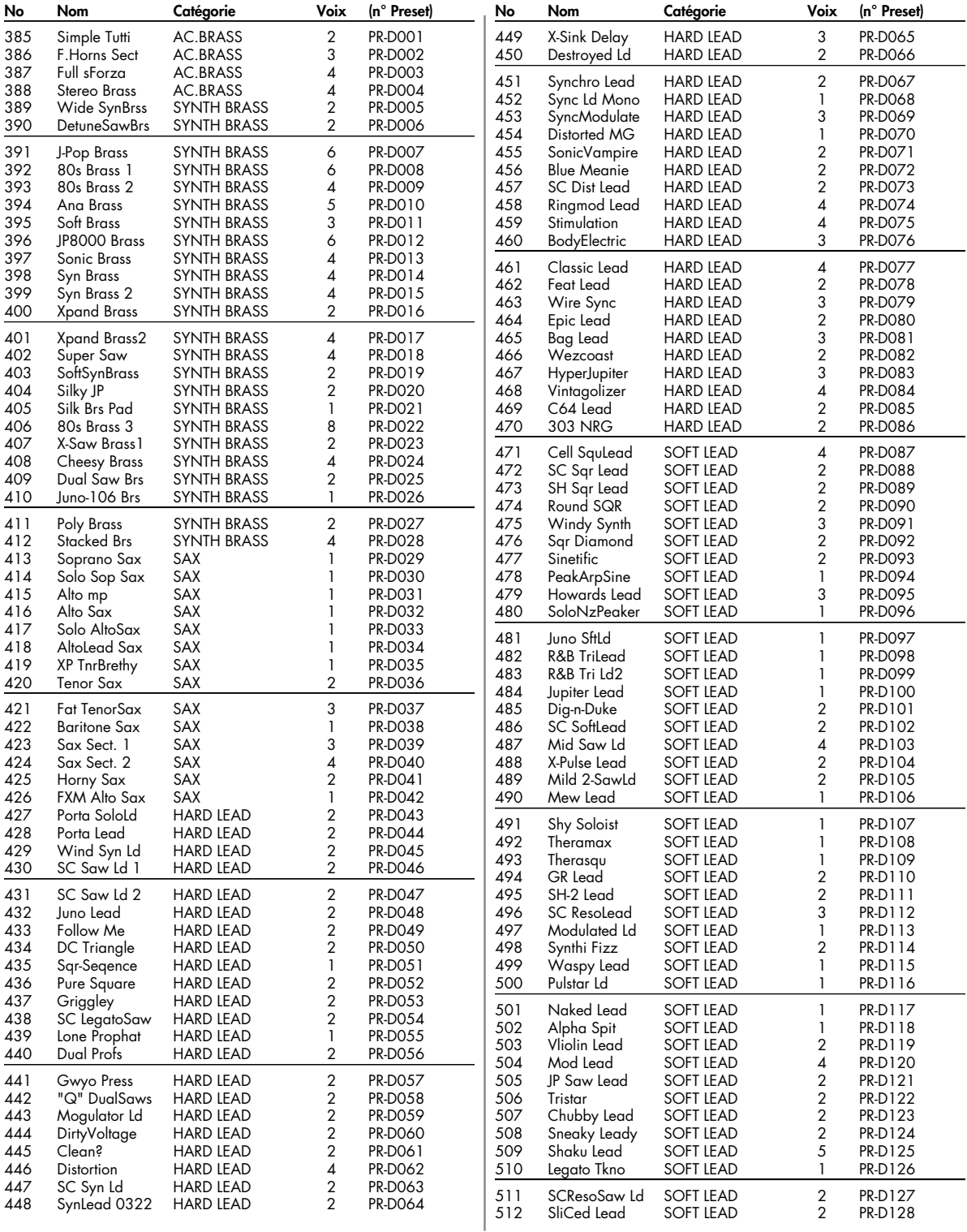

## **PR-E (groupe Preset E)**

 $[CC#0 = 87, CC#32 = 68]$ 

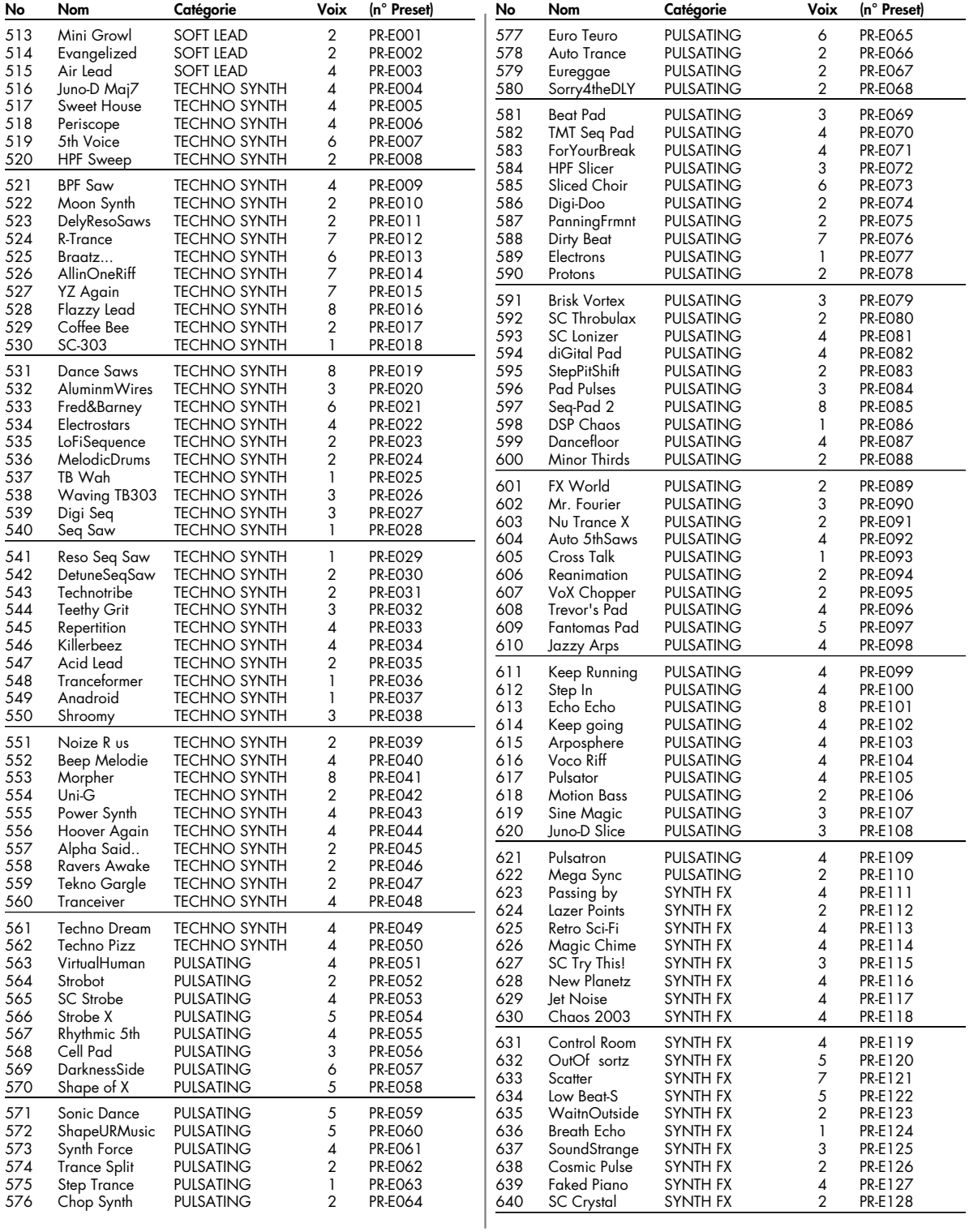

# **Liste des patchs**

# **PR-F (groupe Preset F)**

 $[CC#0 = 87, CC#32 = 69]$ 

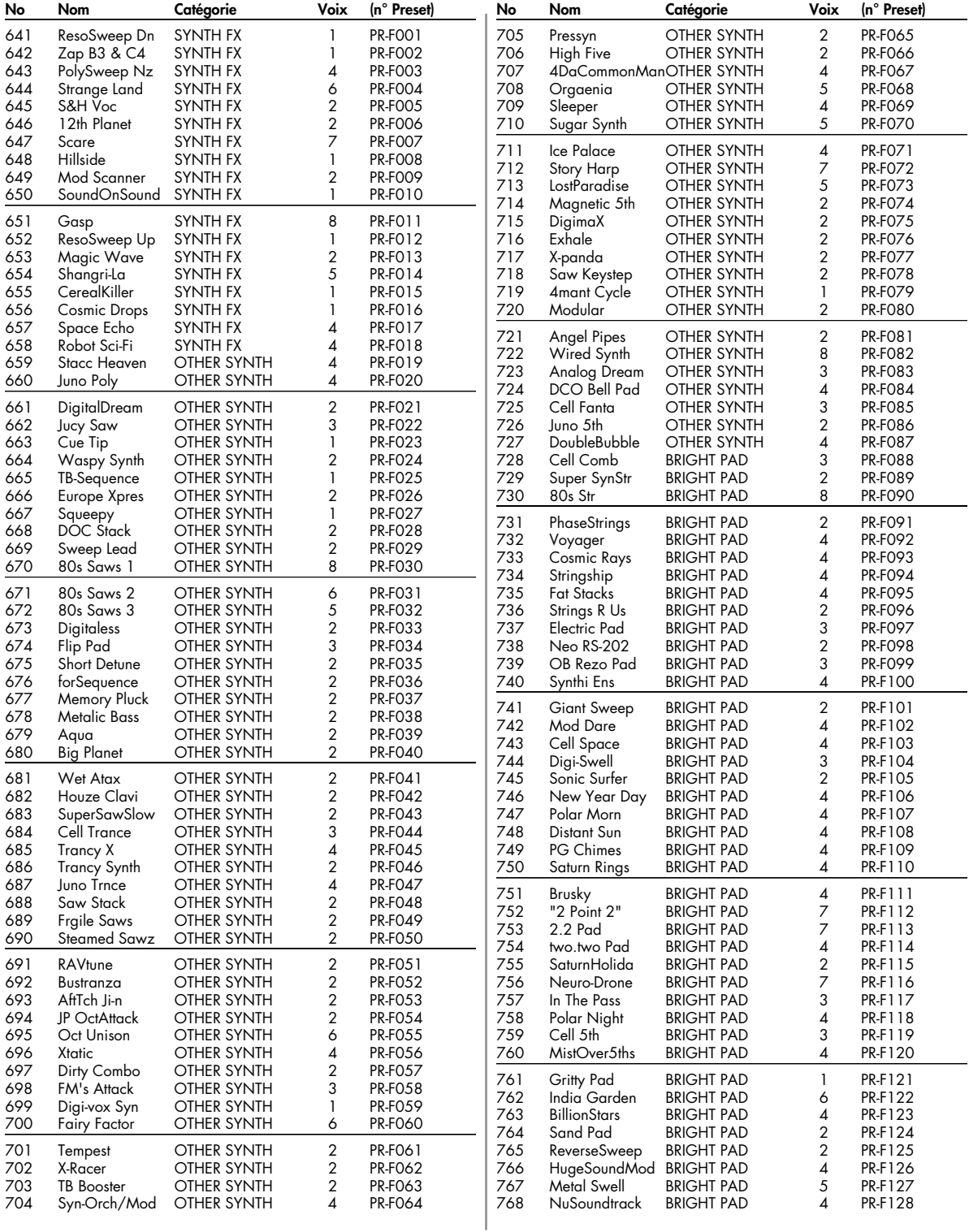

## **PR-G (groupe Preset G)**

 $[CC#0 = 87, CC#32 = 70]$ 

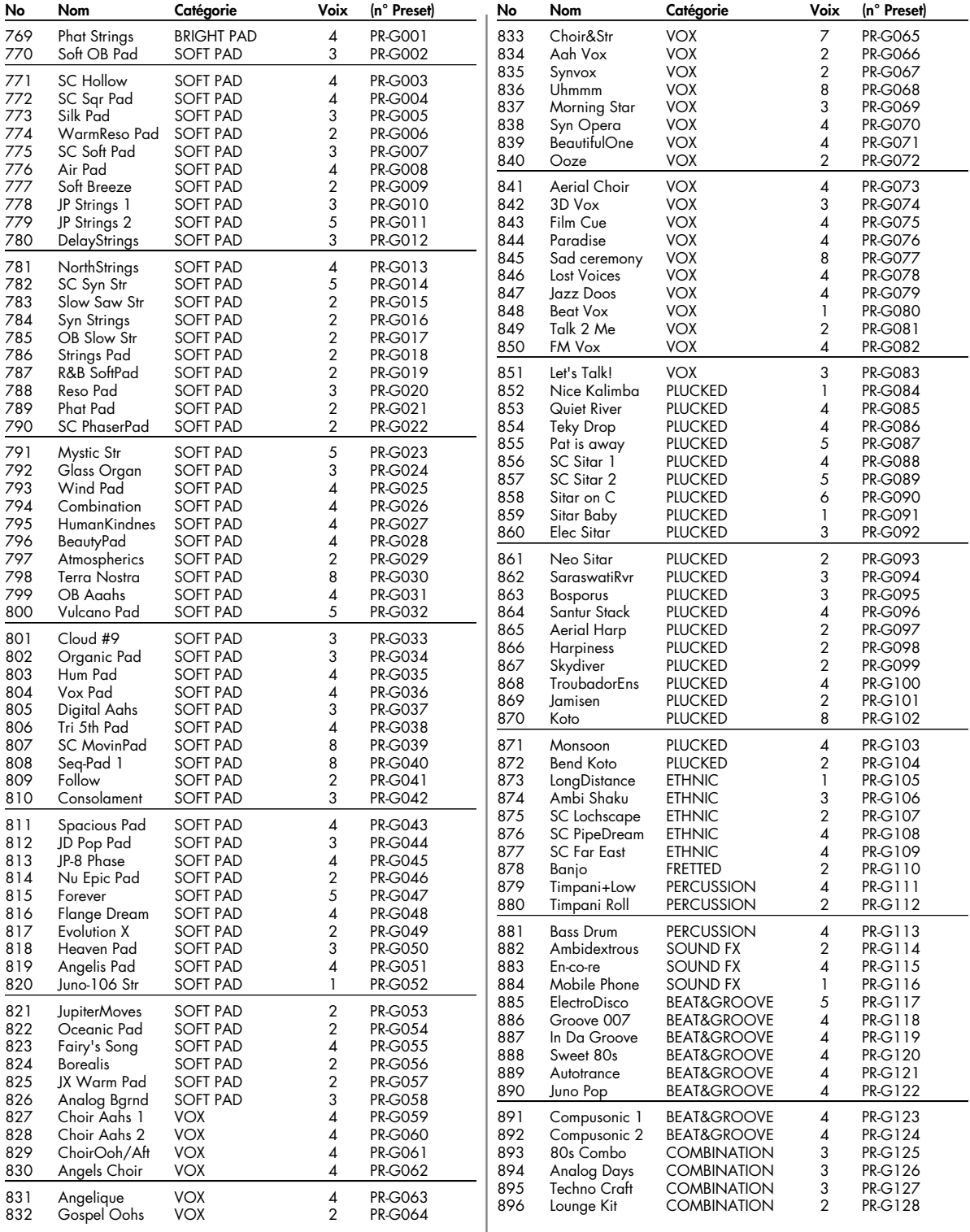

# **Liste des patchs**

## **GM (groupe GM2)**

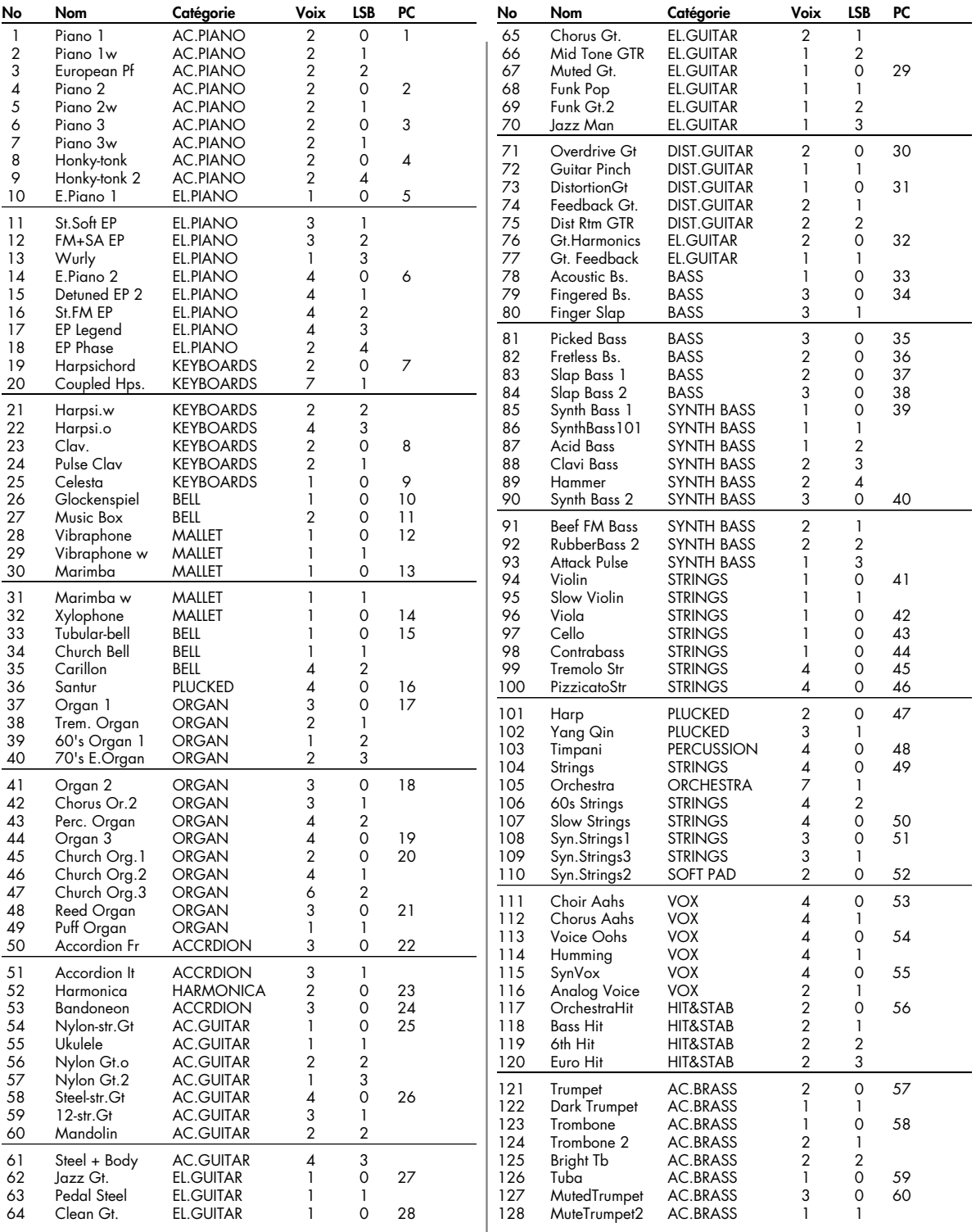

# **Liste des patchs**

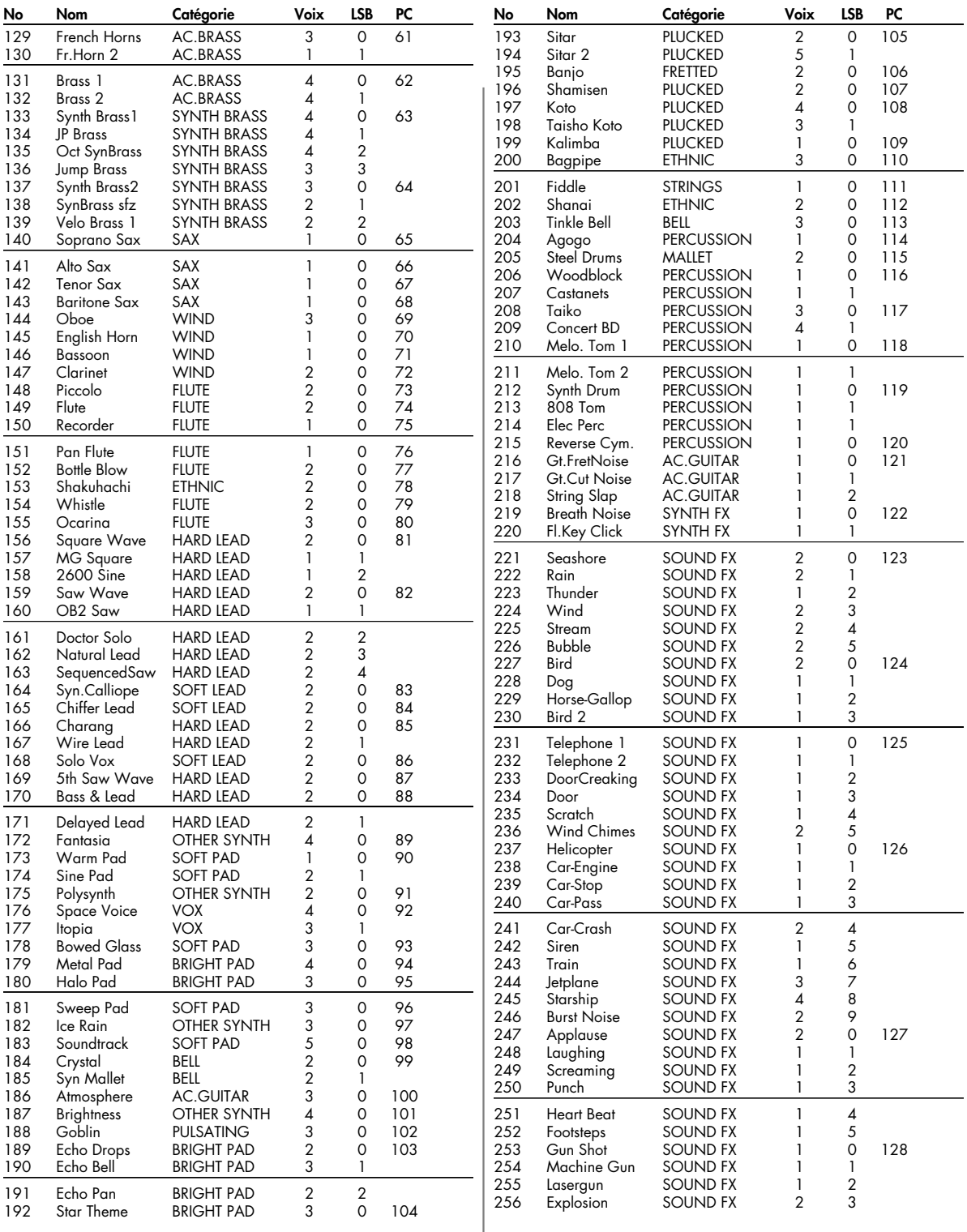

# **USER (groupe User)**

# **PRST (groupe Preset) GM (groupe GM)**

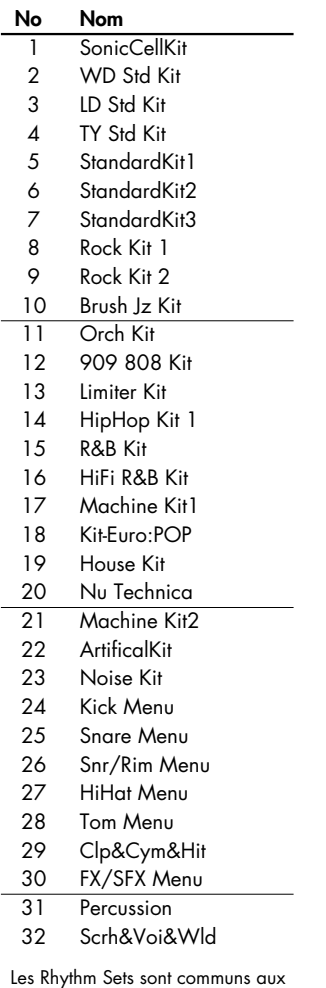

groupes Preset et User.

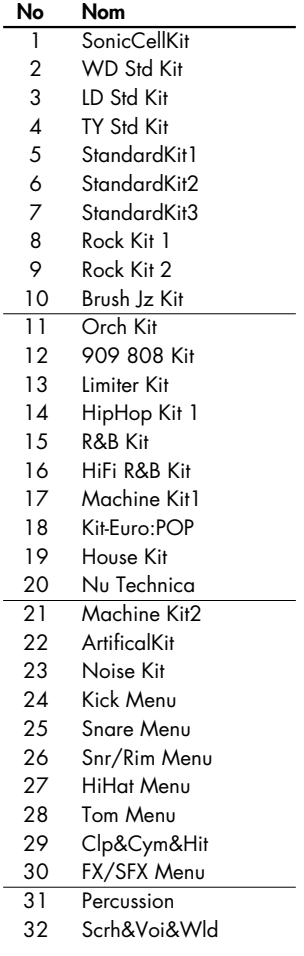

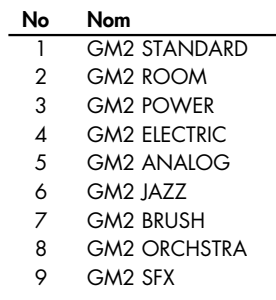

## **USER (groupe User)/PRS (groupe Preset)**

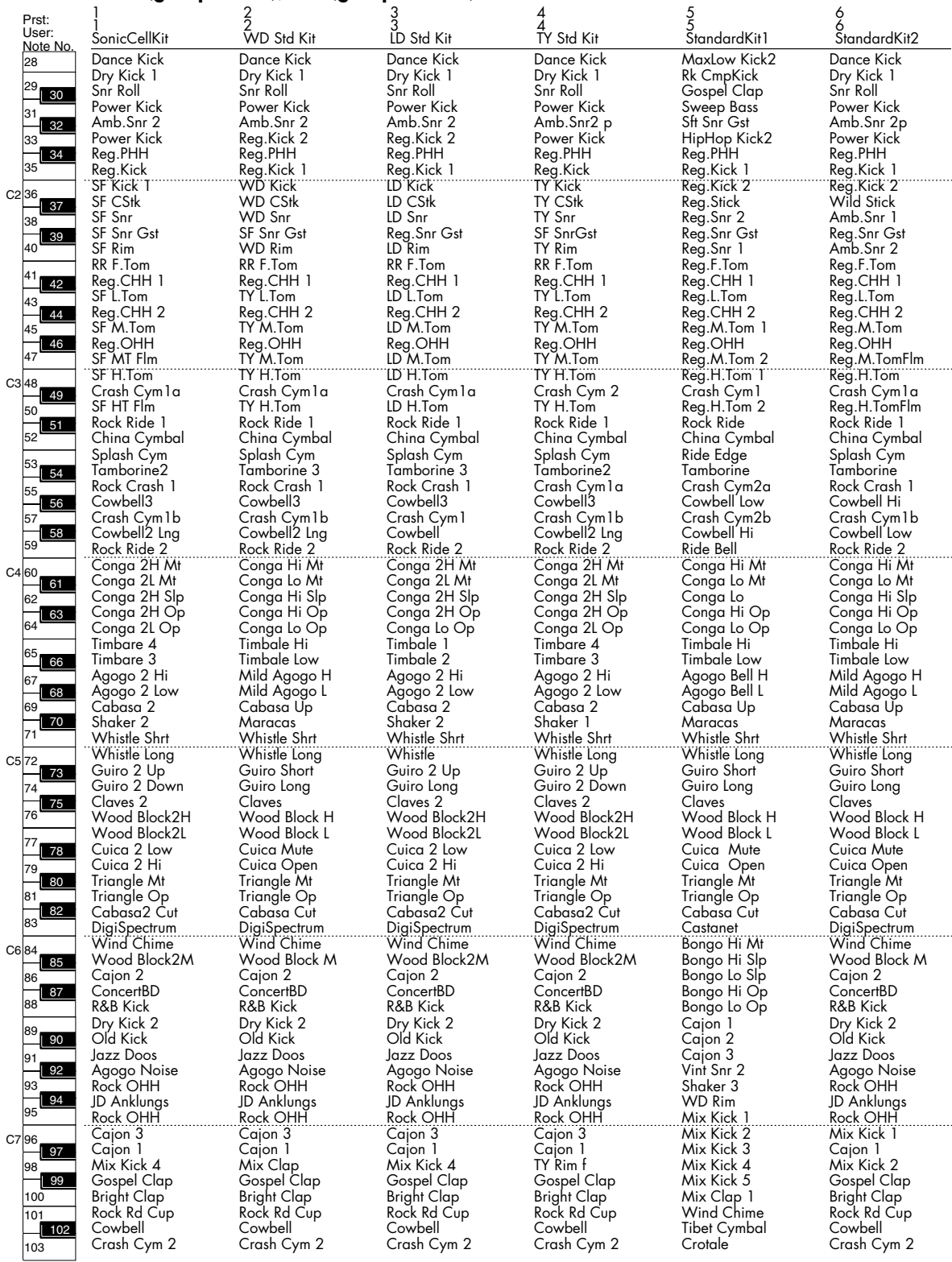

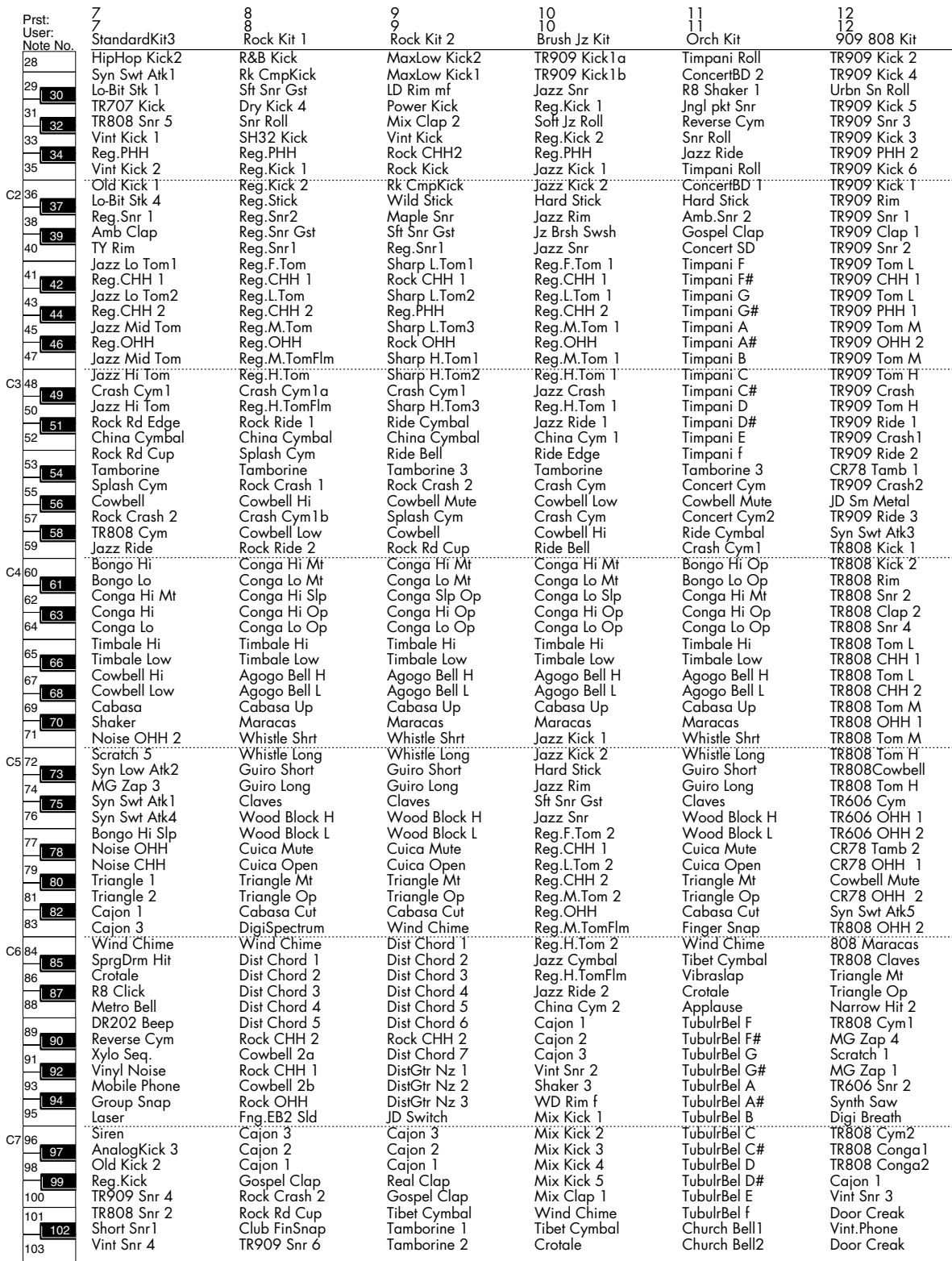

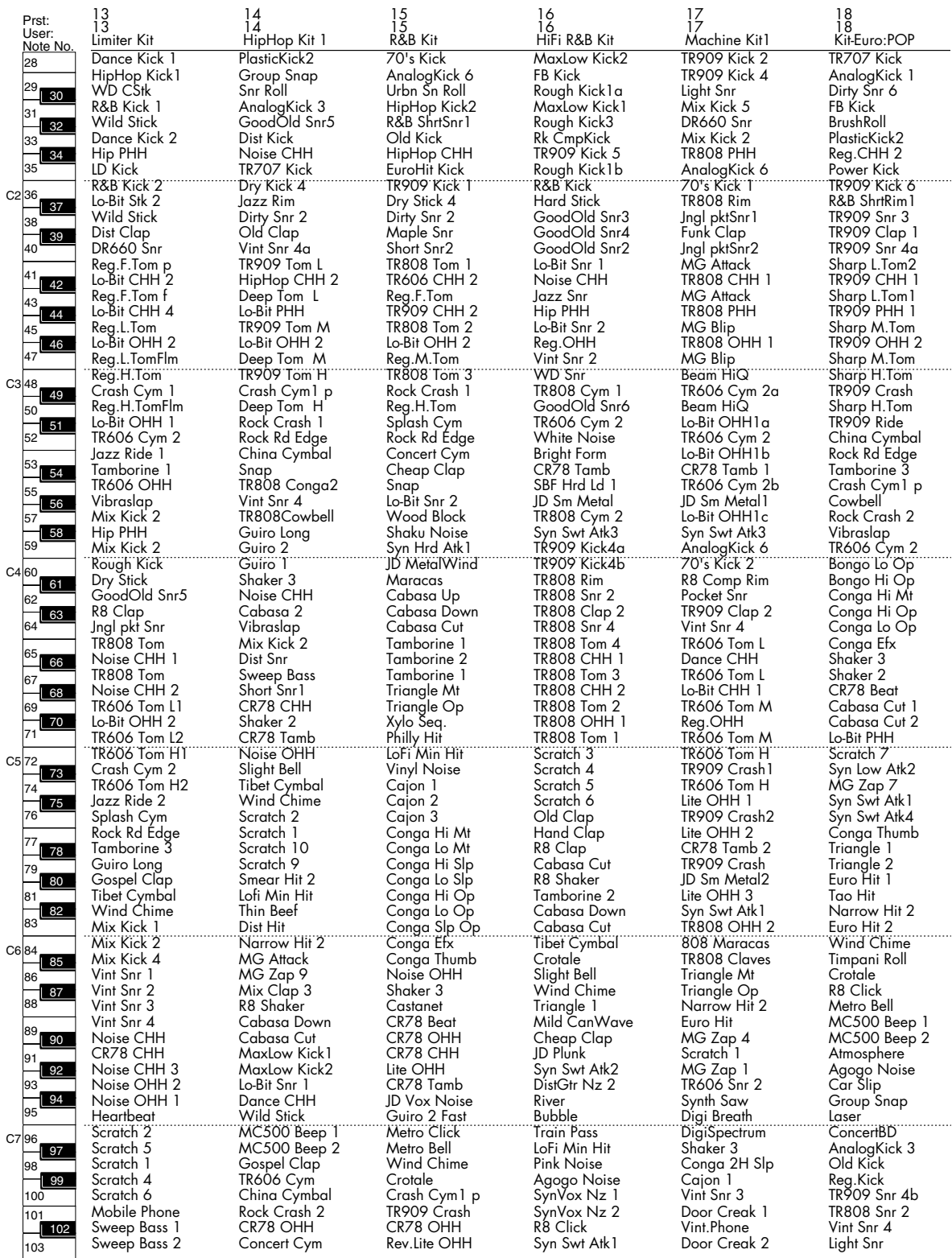

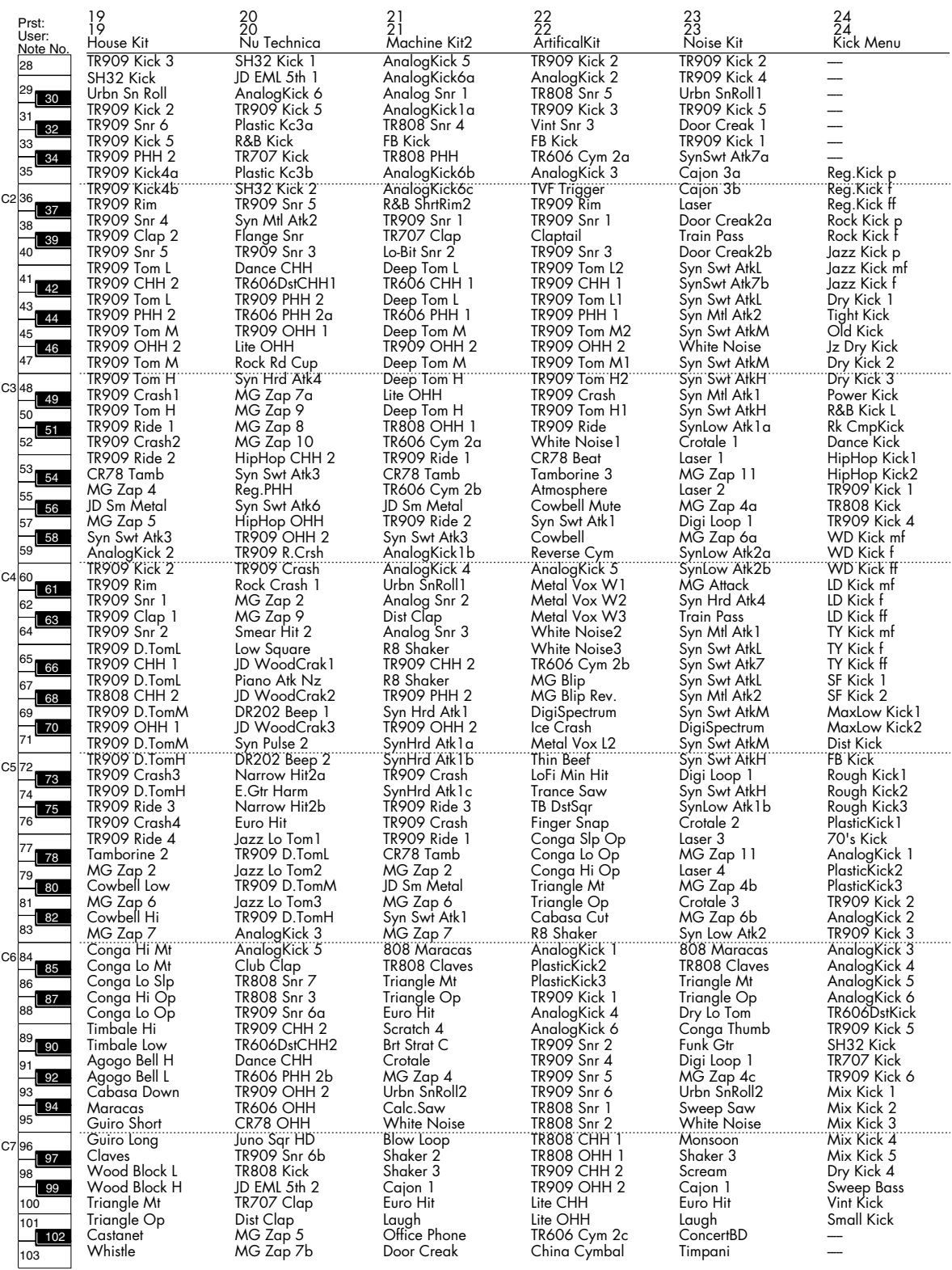

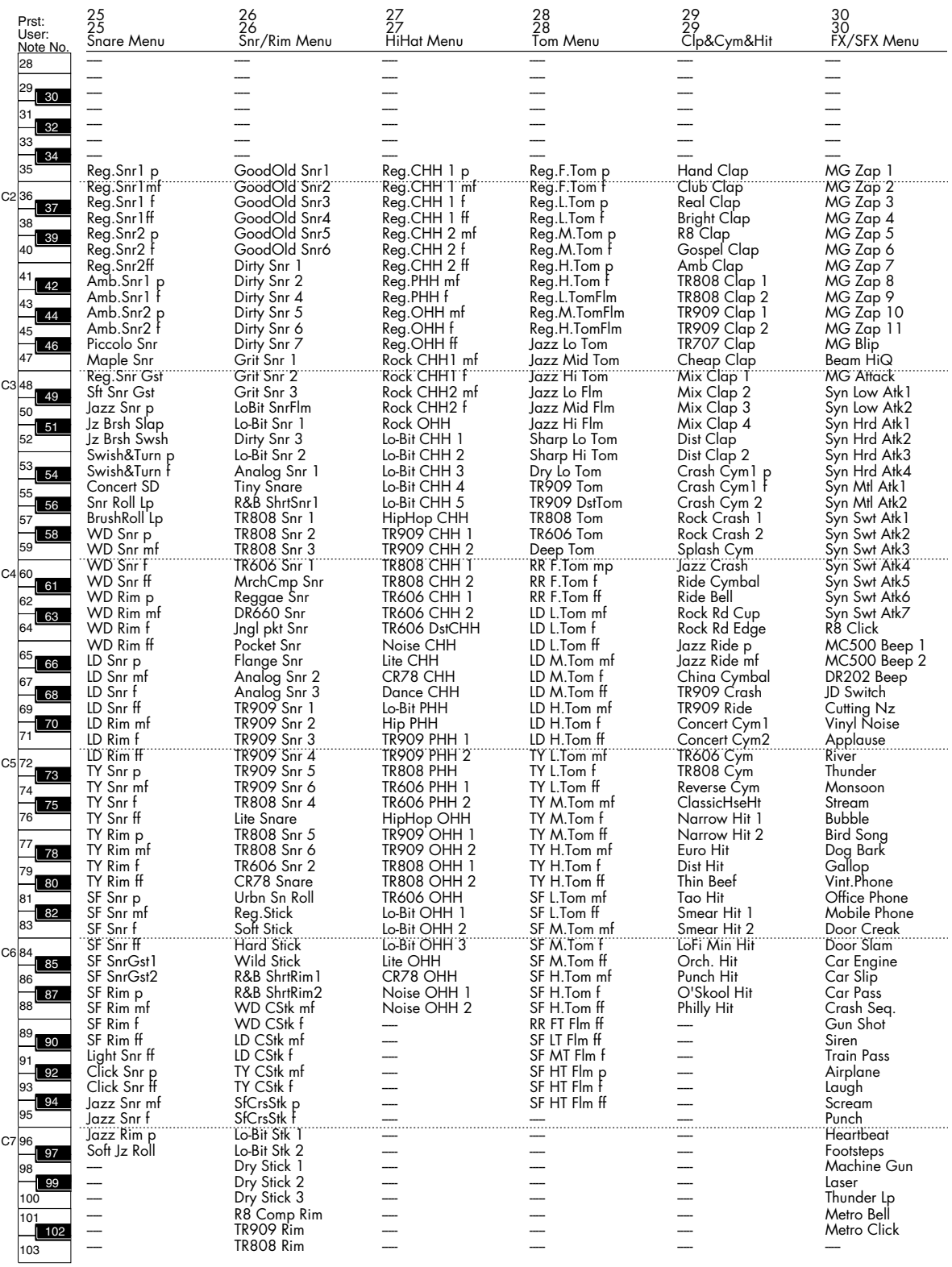

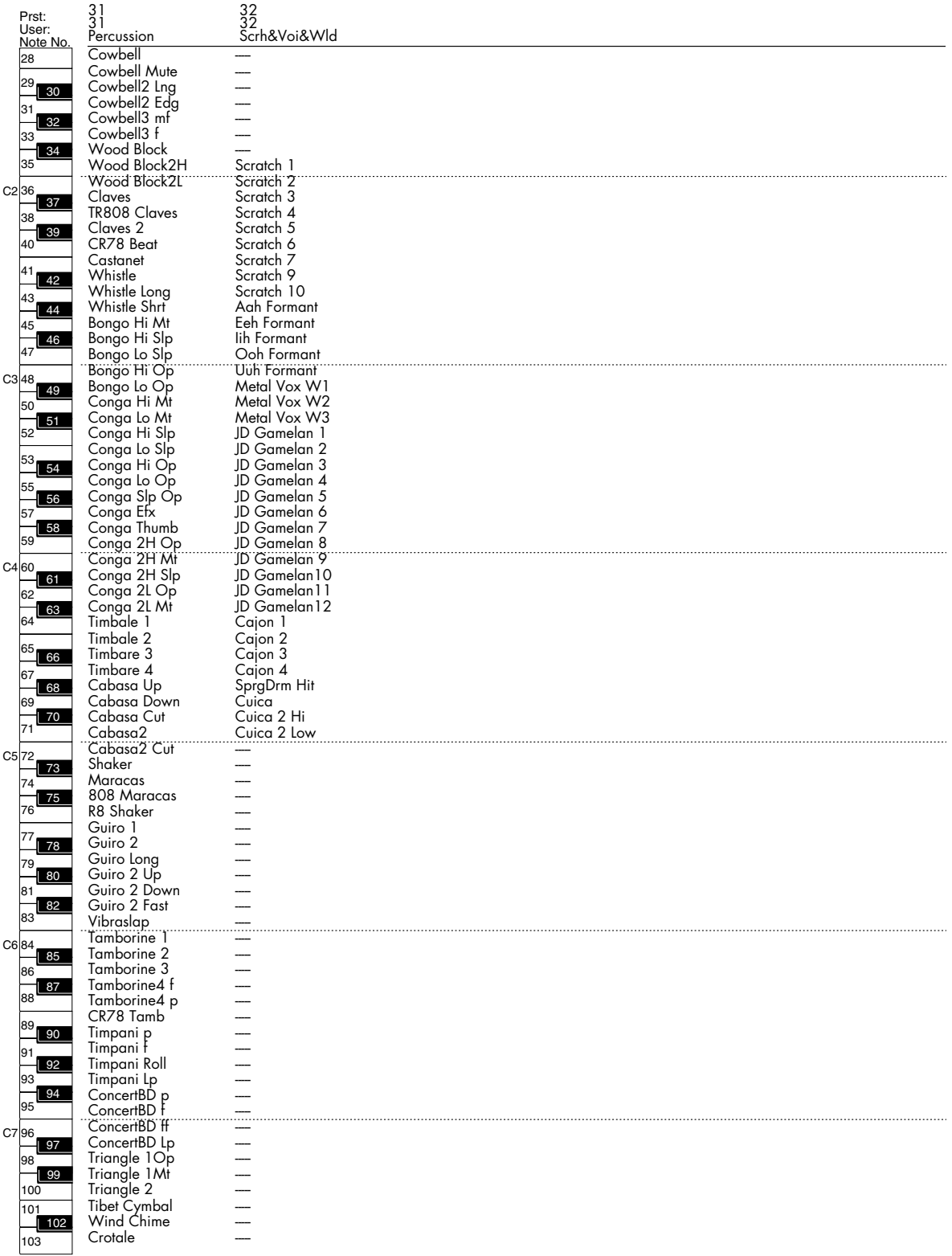

# **GM (groupe GM2)**

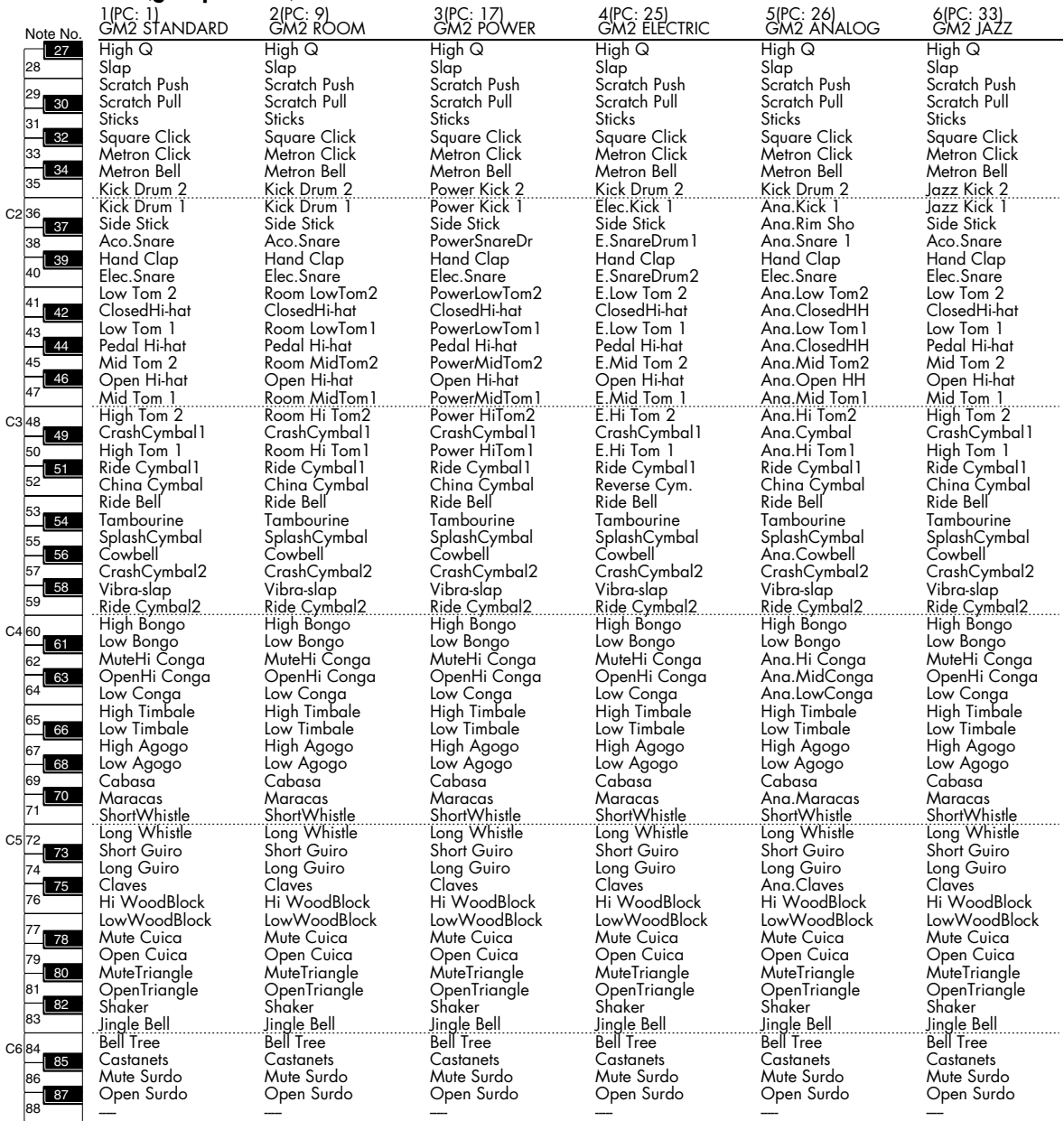

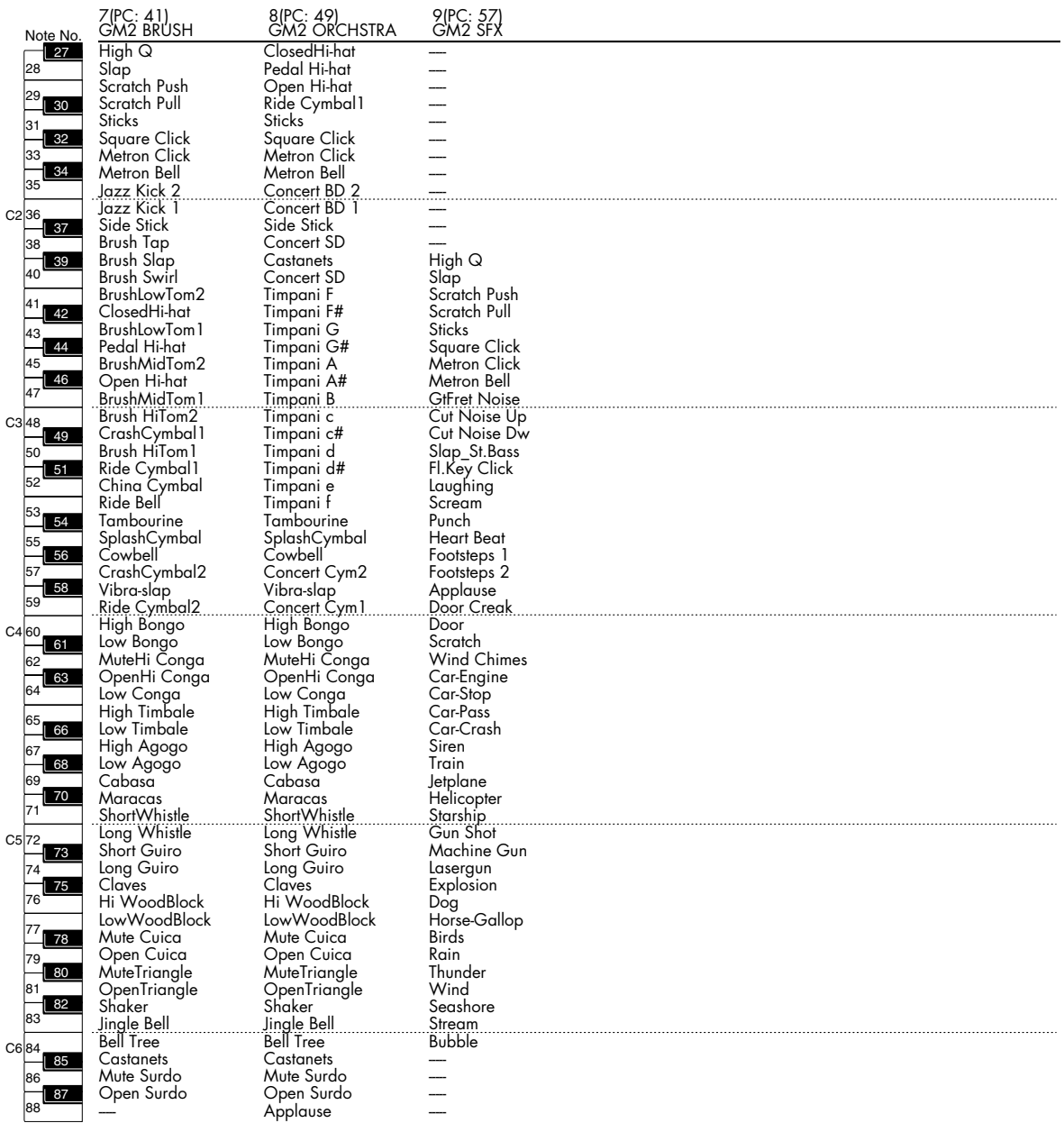

Pour les numéros de Waveforms 0001 à 0040, les numéros de notes 91 à 108 sont sans étoufoirs pour reproduire au mieux les caractéristiques d'un piano acoustique.

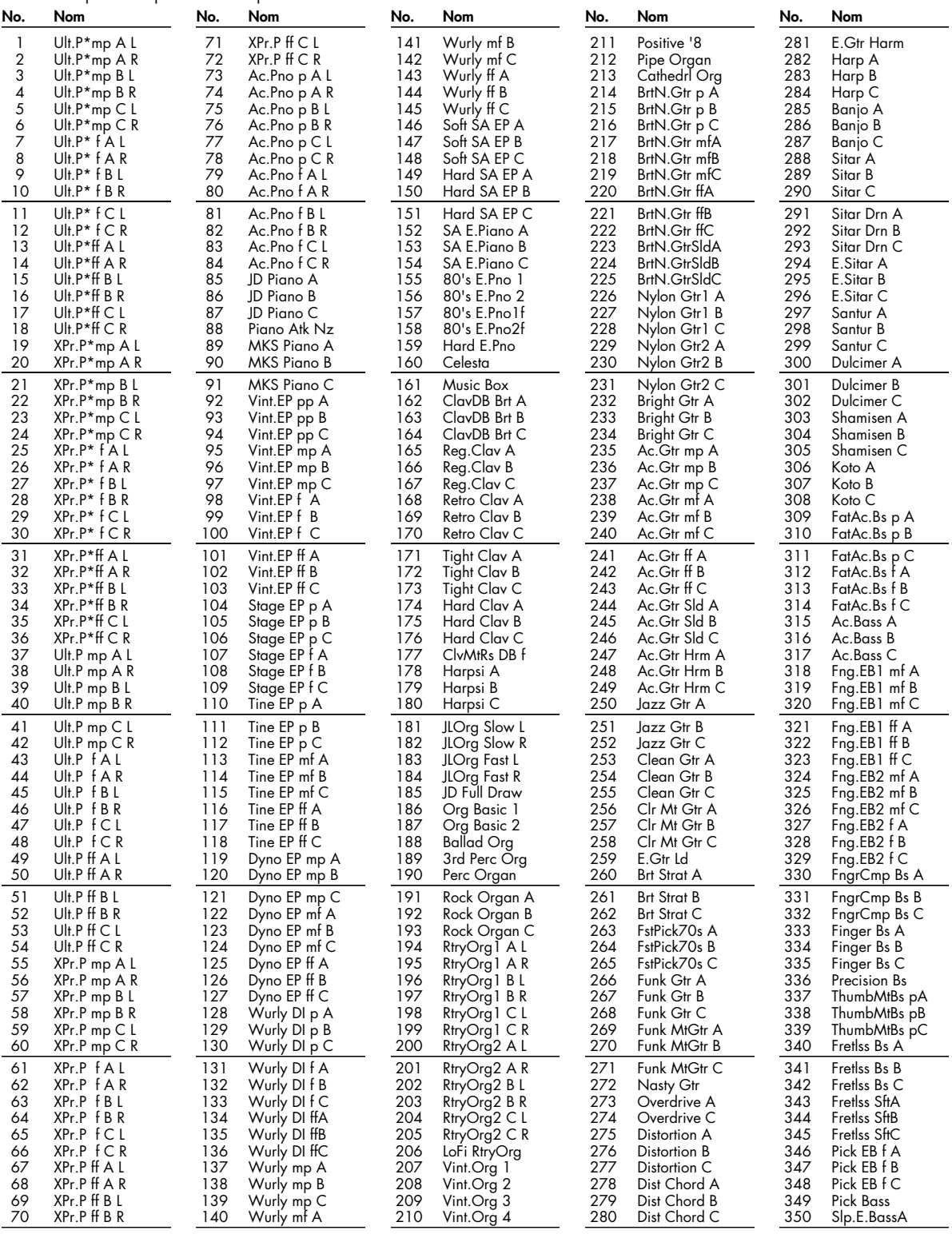

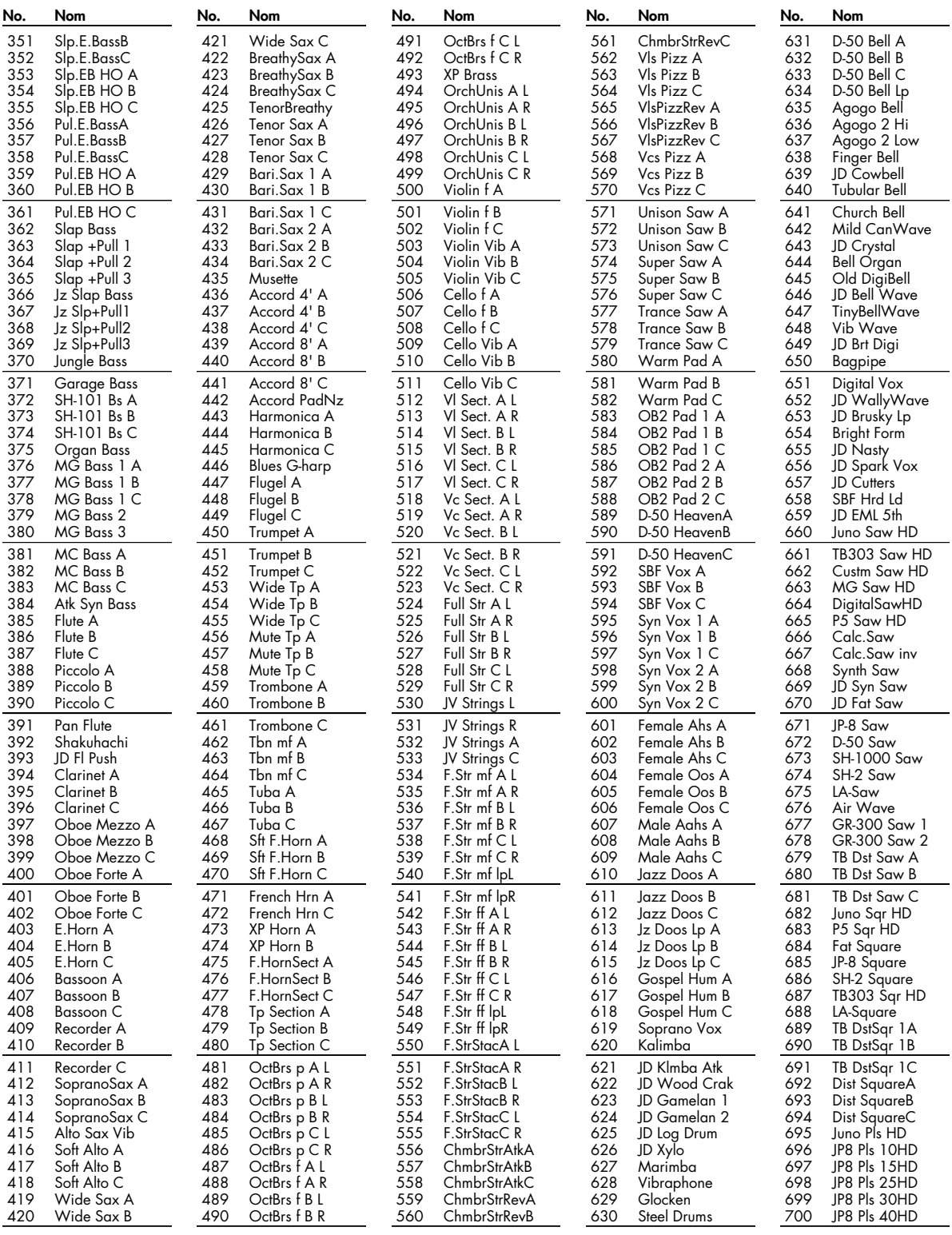

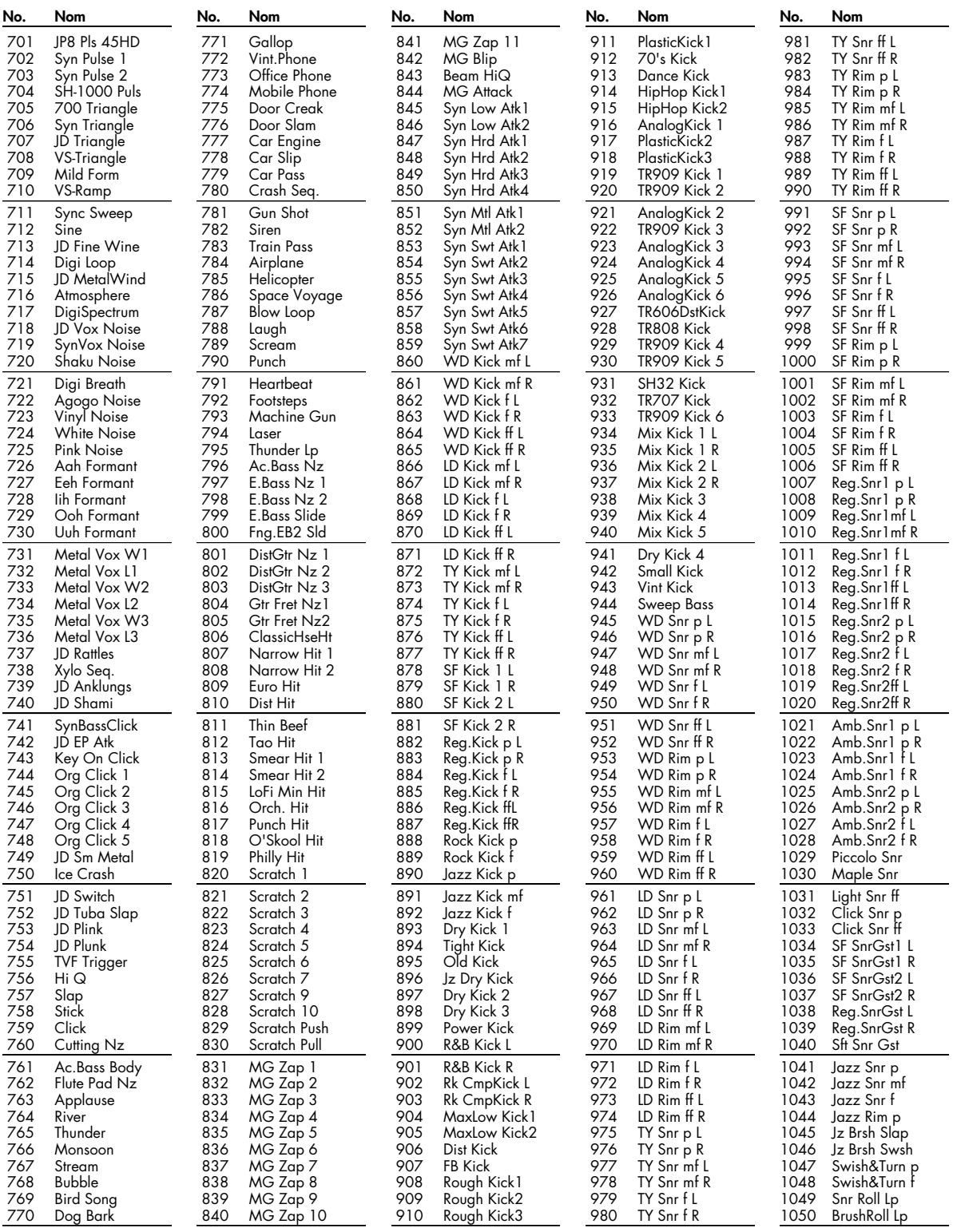

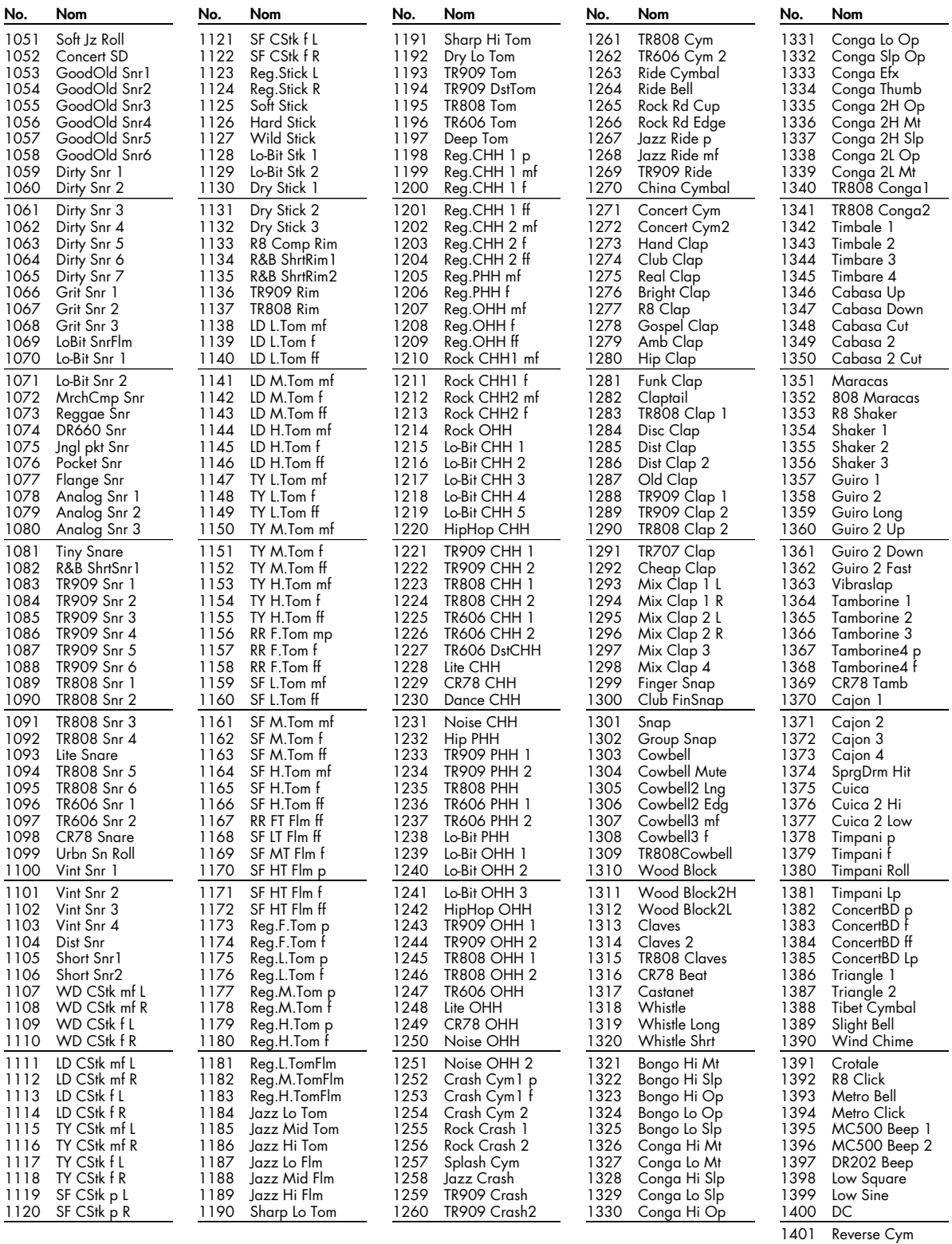

# **Implémentation MIDI** Date: Sony

*\* Pour la clarté des tableaux, cette section est laissée en version originale, à l'exception du tableau d'implémentation MIDI de la p. 277.*

### **1. Receive data**

### ■**Channel Voice Messages**

\* Not received in Performance mode when the Receive Switch parameter (Part Edit) is OFF.

#### ●**Note off**

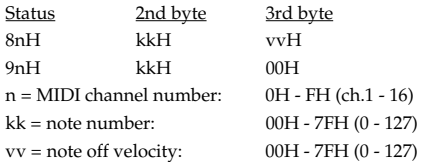

\* Not received when the Tone Env Mode parameter (Patch Ctrl and Rhythm General) is NO-SUS.

#### ●**Note on**

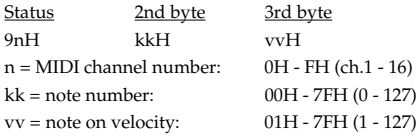

#### ●**Polyphonic Key Pressure**

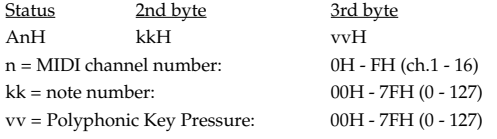

\* Not received in Performance mode when the Receive Poly Key Pressure parameter (Performance MIDI) is OFF.

#### ●**Control Change**

- \* If the corresponding Controller number is selected for the Patch Matrix Control Source parameter (Patch Mtrx Ctrl1-4), the corresponding effect will occur.
- \* If a Controller number that corresponds to the System Control Source 1, 2, 3 or 4 parameter (System Control) is selected, the specified effect will apply if Patch Control Source 1, 2, 3 or 4 parameter (Patch Mtrx Ctrl1-4) is set to SYS CTRL1, SYS CTRL2, SYS CTRL3 or SYS CTRL4.

#### ❍**Bank Select (Controller number 0, 32)**

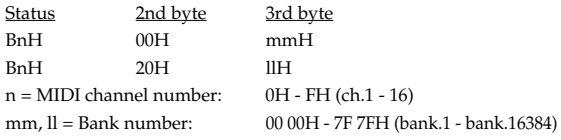

\* Not received in Performance mode when the Receive Bank Select (Performance MIDI) is OFF.

- \* The Performances, Patches, and Rhythms corresponding to each Bank Select are as follows.
- \* The SRX series corresponding to each Bank Select are to see the SRX series owner's manual.

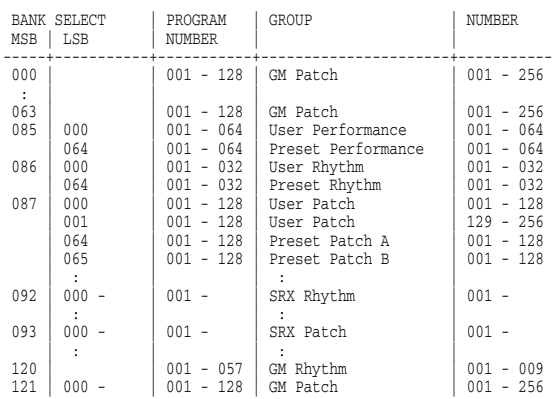

#### ❍**Modulation (Controller number 1)**

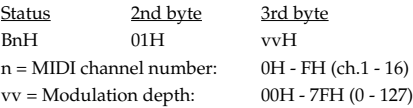

\* Not received in Performance mode when the Receive Modulation parameter (Performance MIDI) is OFF.

#### ❍**Breath type (Controller number 2)**

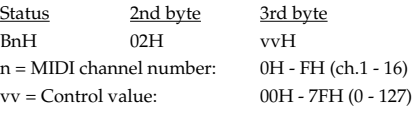

#### ❍**Foot type (Controller number 4)**

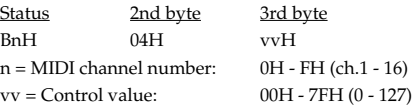

#### ❍**Portamento Time (Controller number 5)**

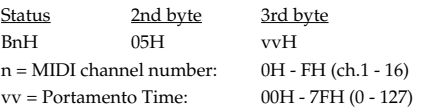

\* In Performance mode the Part Portament Time parameter (Part Edit) will change.

#### ❍**Data Entry (Controller number 6, 38)**

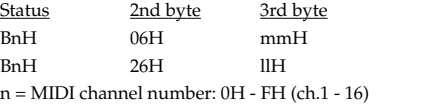

mm, ll = the value of the parameter specified by RPN/NRPN  $mm = MSB$ ,  $ll = LSB$ 

#### ❍**Volume (Controller number 7)**

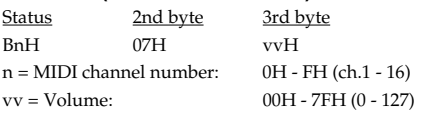

- \* Not received in Performance mode when the Receive Volume parameter (Performance MIDI) is OFF.
- \* In Performance mode the Part Level parameter (Part Edit) will change.

#### ❍**Balance (Controller number 8)**

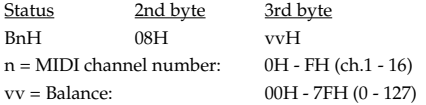

#### ❍**Panpot (Controller number 10)**

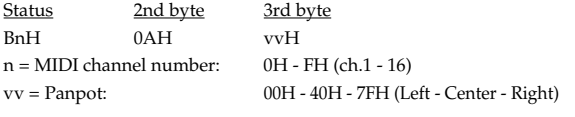

- \* Not received in Performance mode when the Receive Pan parameter (Performance MIDI) is OFF.
- \* In Performance mode the Part Pan parameter (Part Edit) will change.

#### ❍**Expression (Controller number 11)**

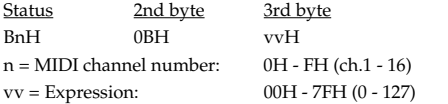

- \* Not received when Tone Receive Expression parameter (Patch Ctrl or Rhythm General) is OFF.
- \* Not received in Performance mode when Receive Expression parameter (Performance MIDI) is OFF.

#### ❍**Hold 1 (Controller number 64)**

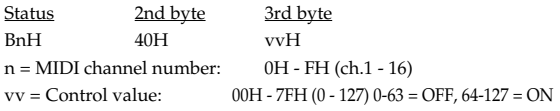

- \* Not received when Tone Receive Hold-1 parameter (Patch Ctrl or Rhythm General) is OFF.
- \* Not received in Performance mode when Receive Hold-1 parameter (Performance MIDI) is OFF.

#### ❍**Portamento (Controller number 65)**

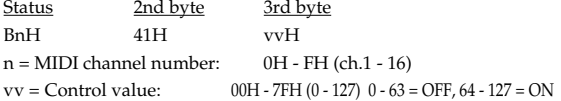

\* In Performance mode the Part Portamento Switch parameter (Part Edit) will change.

#### ❍**Sostenuto (Controller number 66)**

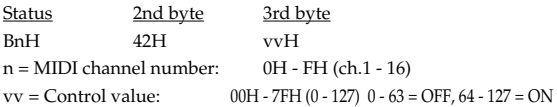

#### ❍**Soft (Controller number 67)**

Status 2nd byte 3rd byte BnH 43H vvH  $n = MIDI$  channel number:  $0H - FH$  (ch.1 - 16)  $vv =$  Control value: 00H - 7FH (0 - 127) 0 - 63 = OFF, 64 - 127 = ON

#### ❍**Legato Foot Switch (Controller number 68)**

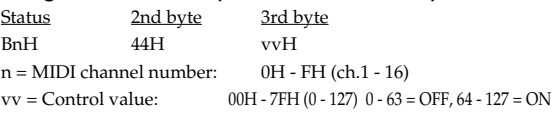

\* In Performance mode the Part Legato Switch parameter (Part Edit) will change.

#### ❍**Hold-2 (Controller number 69)**

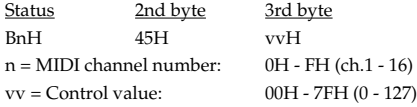

\* A hold movement isn't done.

#### ❍**Resonance (Controller number 71)**

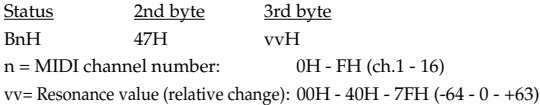

\* In Performance mode the Part Resonance Offset parameter (Part Edit) will change.

#### ❍**Release Time (Controller number 72)**

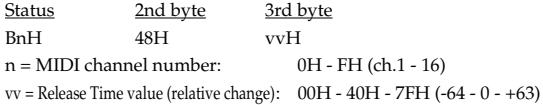

\* In Performance mode the Part Release Offset parameter (Part Edit) will change.

#### ❍**Attack time (Controller number 73)**

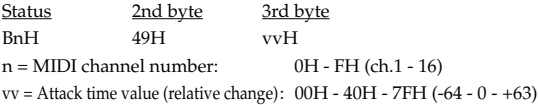

\* In Performance mode the Part Attack Offset parameter (Part Edit) will change.

#### ❍**Cutoff (Controller number 74)**

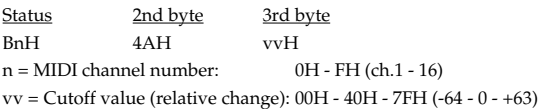

\* In Performance mode the Part Cutoff Offset parameter (Part Edit) will change.

#### ❍**Decay Time (Controller number 75)**

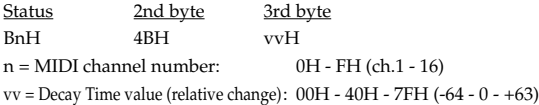

\* In Performance mode the Part Decay Offset parameter (Part Edit) will change.

#### ❍**Vibrato Rate (Controller number 76)**

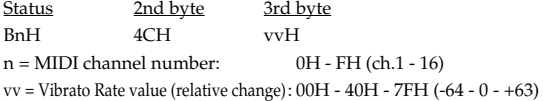

\* In Performance mode the Part Vibrato Rate parameter (Part Edit) will change.

#### ❍**Vibrato Depth (Controller number 77)**

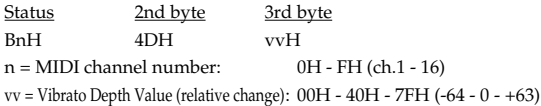

\* In Performance mode the Part Vibrato Depth parameter (Part Edit) will change.

#### ❍**Vibrato Delay (Controller number 78)**

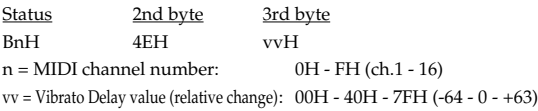

\* In Performance mode the Part Vibrato Delay parameter (Part Edit) will change.

#### ❍**General Purpose Controller 5 (Controller number 80)**

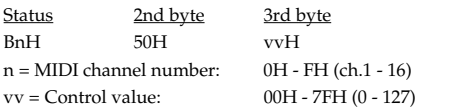

\* The Tone Level parameter (Patch TVA) of Tone 1 will change.

#### ❍**General Purpose Controller 6 (Controller number 81)**

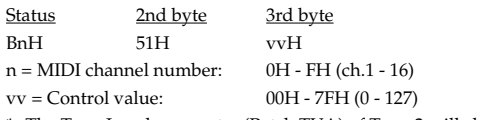

#### \* The Tone Level parameter (Patch TVA) of Tone 2 will change.

#### ❍**General Purpose Controller 7 (Controller number 82)**

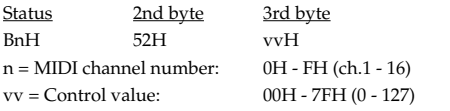

\* The Tone Level parameter (Patch TVA) of Tone 3 will change.

#### ❍**General Purpose Controller 8 (Controller number 83)**

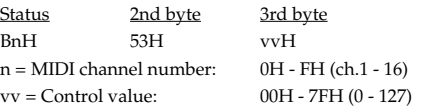

\* The Tone Level parameter (Patch TVA) of Tone 4 will change.

#### ❍**Portamento control (Controller number 84)**

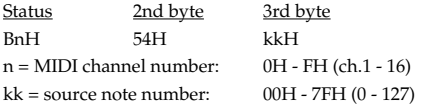

- \* A Note-on received immediately after a Portamento Control message will change continuously in pitch, starting from the pitch of the Source Note Number.
- \* If a voice is already sounding for a note number identical to the Source Note Number, this voice will continue sounding (i.e., legato) and will, when the next Note-on is received, smoothly change to the pitch of that Note-on.
- \* The rate of the pitch change caused by Portamento Control is determined by the Portamento Time value.

#### ❍**Effect 1 (Reverb Send Level) (Controller number 91)**

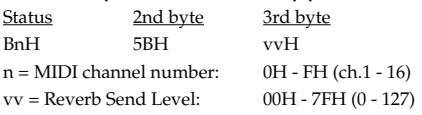

\* In Performance mode the Part Reverb Send Level parameter (Part Edit) will change.

#### ❍**Effect 3 (Chorus Send Level) (Controller number 93)**

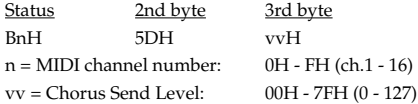

\* In Performance mode the Part Chorus Send Level parameter (Part Edit) will change.

### **Implémentation MIDI**

#### ❍**RPN MSB/LSB (Controller number 100, 101)**

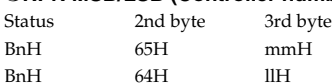

n = MIDI channel number: 0H - FH (ch.1 - 16)

mm = upper byte (MSB) of parameter number specified by RPN ll = lower byte (LSB) of parameter number specified by RPN

#### <<< RPN >>>

Control Changes include RPN (Registered Parameter Numbers), which are extended.

When using RPNs, first RPN (Controller numbers 100 and 101; they can be sent in any order) should be sent in order to select the parameter, then Data Entry (Controller numbers 6 and 38) should be sent to set the value. Once RPN messages are received, Data Entry messages that is received at the same MIDI channel after that are recognized as changing toward the value of the RPN messages. In order not to make any mistakes, transmitting RPN Null is recommended after setting parameters you need.

This device receives the following RPNs.

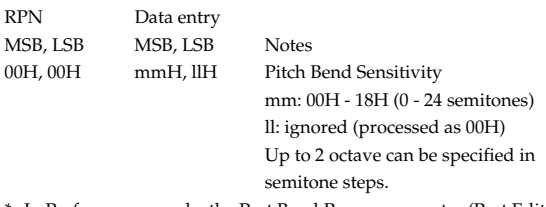

\* In Performance mode, the Part Bend Range parameter (Part Edit) will change.

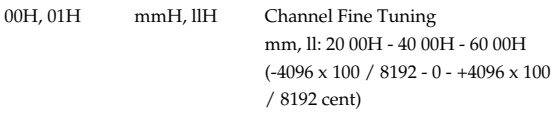

\* In Performance mode, the Part Fine Tune parameter (Part Edit) will change.

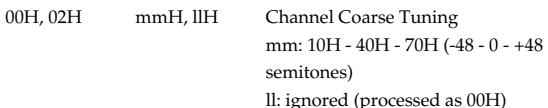

\* In Performance mode, the Part Coarse Tune parameter (Part Edit) will change.

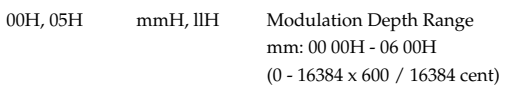

\* Not received in Patch mode.

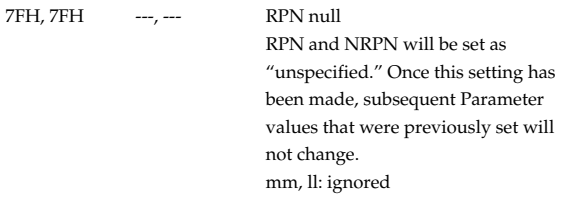

### ●**Program Change**

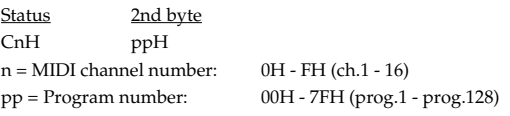

\* Not received in Performance mode when the Receive Program Change parameter (Performance MIDI) is OFF.

### ●**Channel Pressure**

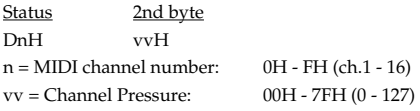

\* Not received in Performance mode when the Receive Channel Pressure parameter (Performance MIDI) is OFF.

### ●**Pitch Bend Change**

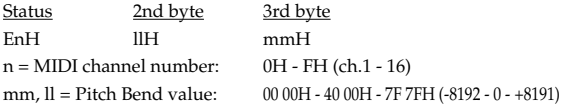

- \* Not received when the Tone Receive Bender parameter (Patch Ctrl) is OFF.
- \* Not received in Performance mode when the Receive Pitch Bend parameter (Performance MIDI) is OFF.

### ■**Channel Mode Messages**

\* Not received in Performance mode when the Receive Switch parameter (Part Edit) is OFF.

### ●**All Sounds Off (Controller number 120)**

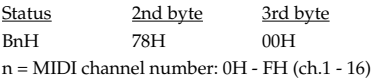

\* When this message is received, all notes currently sounding on the corresponding channel will be turned off.

#### ●**Reset All Controllers (Controller number 121)**

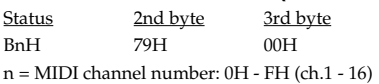

\* When this message is received, the following controllers will be set to their reset values.

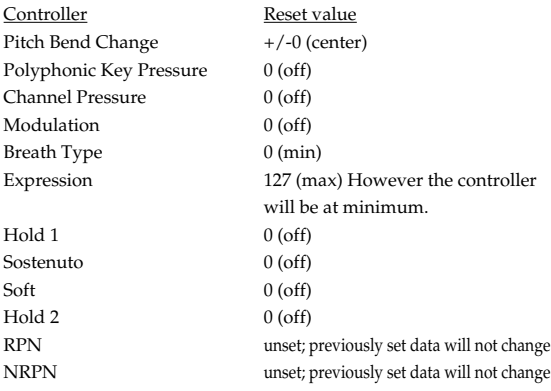

#### ●**All Notes Off (Controller number 123)**

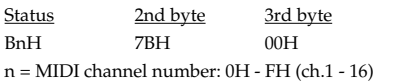

\* When All Notes Off is received, all notes on the corresponding channel will be turned off. However, if Hold 1 or Sostenuto is ON, the sound will be continued until these are turned off.

#### ●**OMNI OFF (Controller number 124)**

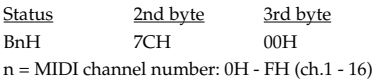

\* The same processing will be carried out as when All Notes Off is received.

#### ●**OMNI ON (Controller number 125)**

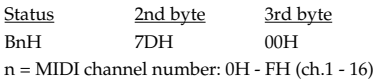

\* The same processing will be carried out as when All Notes Off is received. OMNI ON will not be turned on.

#### ●**MONO (Controller number 126)**

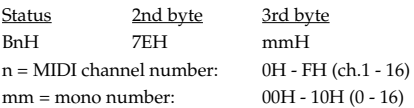

- \* The same processing will be carried out as when All Notes Off is received.
- \* In Performance mode, the Part Mono/Poly parameter (Part Edit) will change.

#### ●**POLY (Controller number 127)**

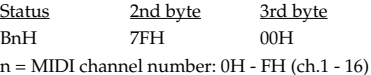

- \* The same processing will be carried out as when All Notes Off is received.
- \* In Performance mode, the Part Mono/Poly parameter (Part Edit) will change.

### ■**System Realtime Message**

#### ●**Timing Clock**

Status F8H

\* This is received when Sync Mode parameter (System) is SLAVE.

#### ●**Active Sensing**

#### Status

FEH

\* When Active Sensing is received, the unit will begin monitoring the intervals of all further messages. While monitoring, if the interval between messages exceeds 420 ms, the same processing will be carried out as when All Sounds Off, All Notes Off and Reset All Controllers are received, and message interval monitoring will be halted.

#### ■**System Exclusive Message**

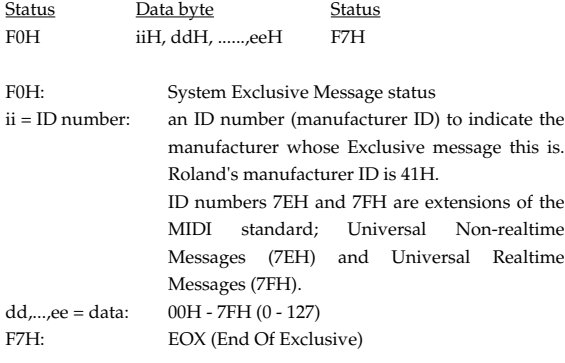

Of the System Exclusive messages received by this device, the Universal Non-realtime messages and the Universal Realtime messages and the Data Request (RQ1) messages and the Data Set (DT1) messages will be set automatically.

#### ●**Universal Non-realtime System Exclusive Messages**

#### ❍**Identity Request Message**

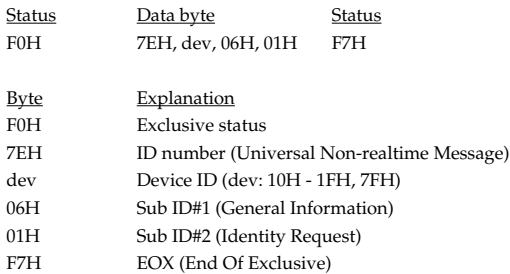

\* When this message is received, Identity Reply message ([p. 256\)](#page-255-0) will be transmitted.

#### ❍**GM1 System On**

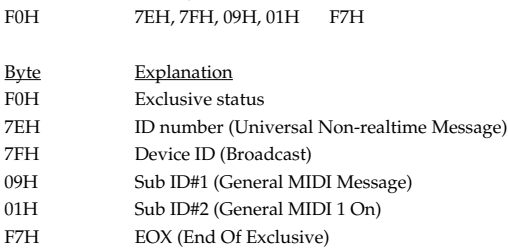

Status Data byte Status

\* When this messages is received, this instrument will turn to the Performance mode.

\* Not received when the Receive GM1 System On parameter (System MIDI) is OFF.

#### ❍**GM2 System On**

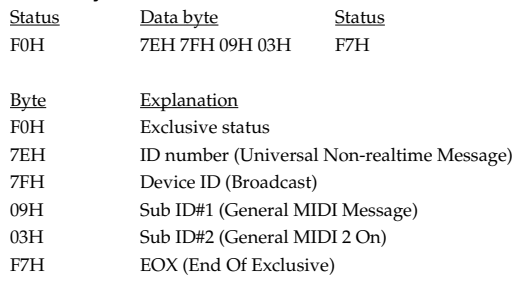

- \* When this messages is received, this instrument will turn to the Performance mode.
- \* Not received when the Receive GM2 System On parameter (System MIDI) is OFF.

#### ❍**GM System Off**

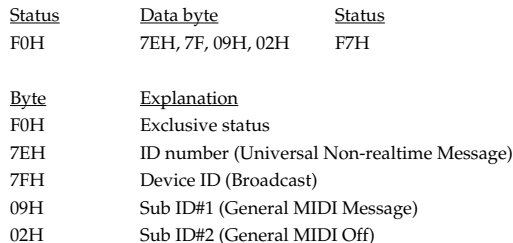

- F7H EOX (End Of Exclusive)
- \* When this messages is received, this instrument will return to the Performance mode.

#### ●**Universal Realtime System Exclusive Messages** ❍**Master Volume**

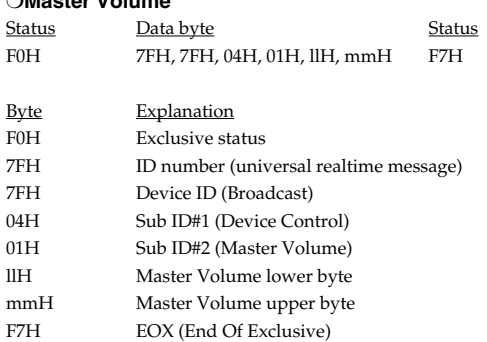

\* The lower byte (llH) of Master Volume will be handled as 00H.

\* The Master Level parameter (System) will change.

#### ❍**Master Fine Tuning**

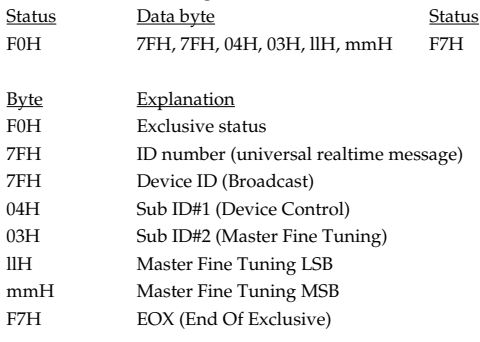

mm, ll: 00 00H - 40 00H - 7F 7FH (-100 - 0 - +99.9 [cents])

\* The Master Tune parameter (System) will change.

#### ❍**Master Coarse Tuning**

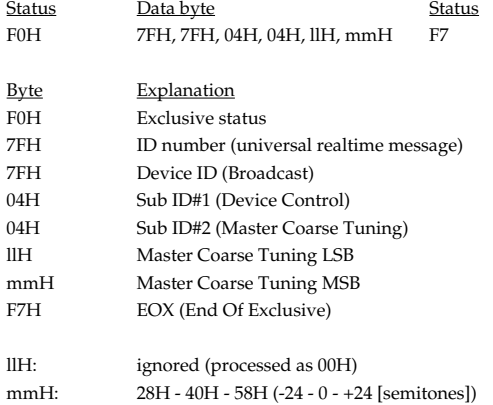

\* The Master Key Shift parameter (System) will change.

#### ●**Global Parameter Control**

\* Not received in Patch mode.

#### ❍**Reverb Parameters**

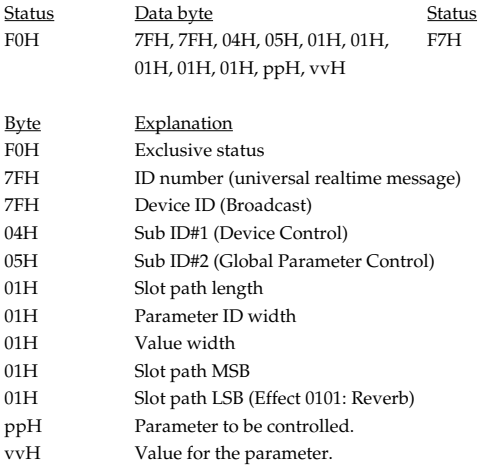

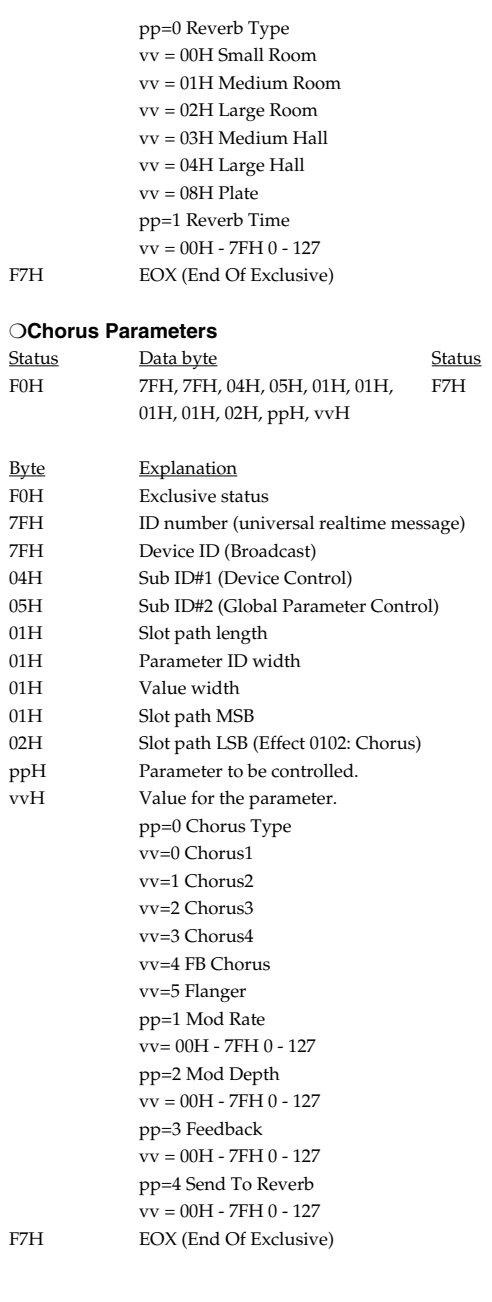
#### ❍**Channel Pressure**

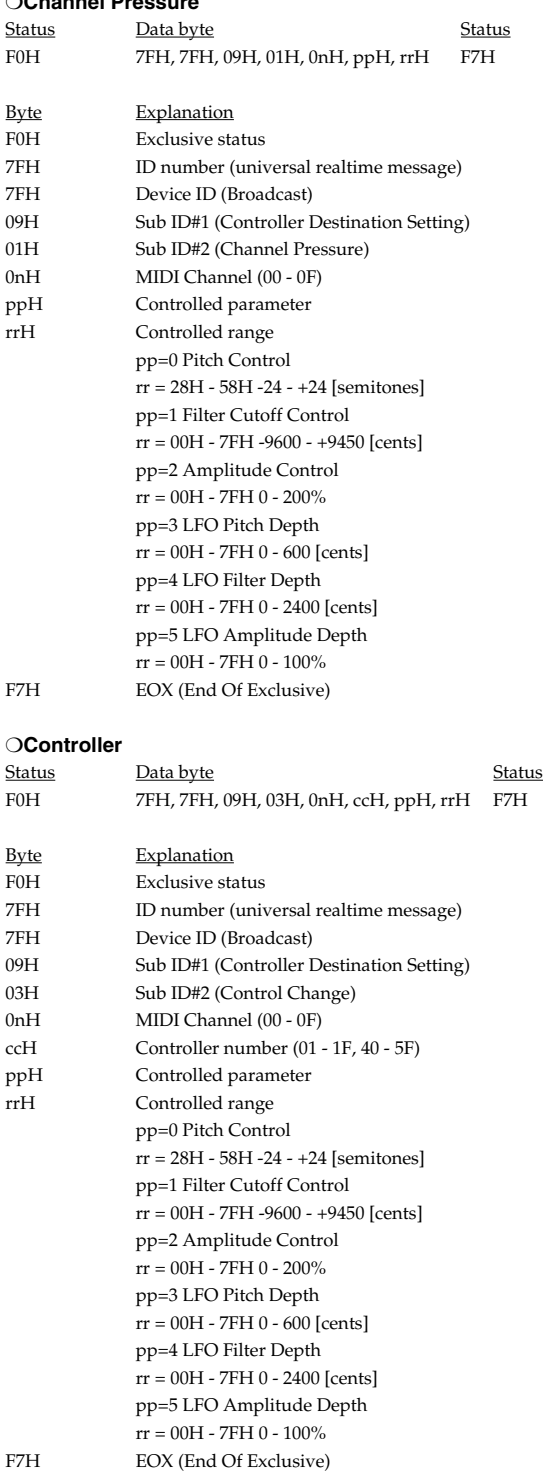

## ❍**Scale/Octave Tuning Adjust**

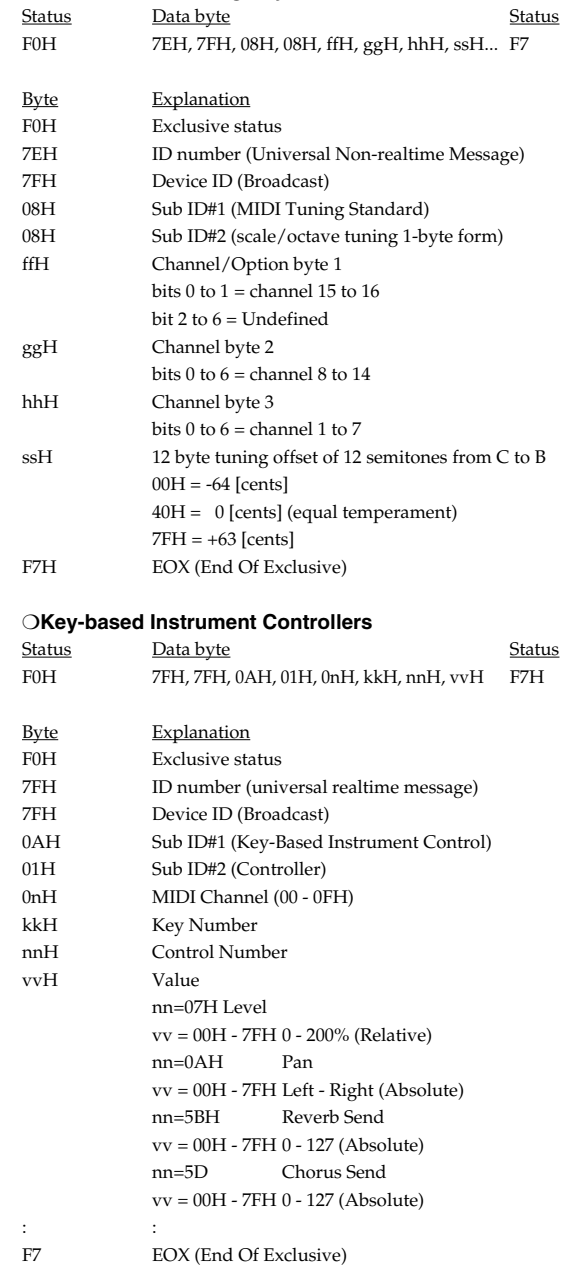

\* This parameter affects drum instruments only.

#### ●**Data Transmission**

This instrument can use exclusive messages to exchange many varieties of internal settings with other devices. The model ID of the exclusive messages used by this instrument is 00H 00H 25H.

#### ❍**Data Request 1 RQ1 (11H)**

This message requests the other device to transmit data. The address and size indicate the type and amount of data that is requested. When a Data Request message is received, if the device is in a state in which it is able to transmit data, and if the address and size are appropriate, the requested data is transmitted as a Data Set 1 (DT1) message. If the conditions are not met, nothing is transmitted.

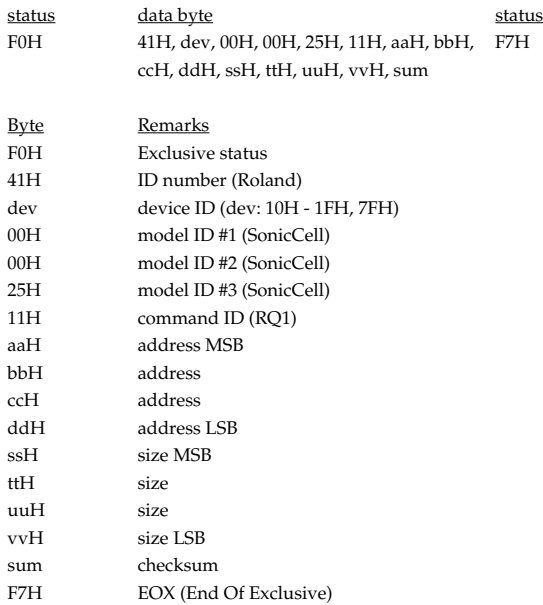

- \* The size of data that can be transmitted at one time is fixed for each type of data. And data requests must be made with a fixed starting address and size. Refer to the address and size given in "Parameter Address Map" ([p. 257\)](#page-256-0).
- \* For the checksum, refer to [\(p. 275](#page-274-0)).
- \* Not received when the Receive Exclusive parameter (System MIDI) is OFF.

#### ❍**Data set 1 DT1 (12H)**

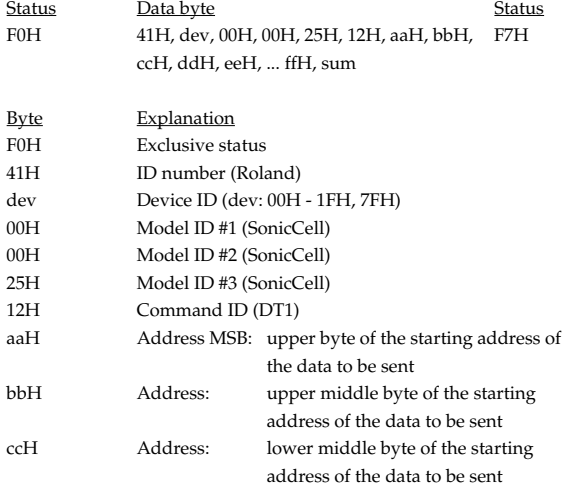

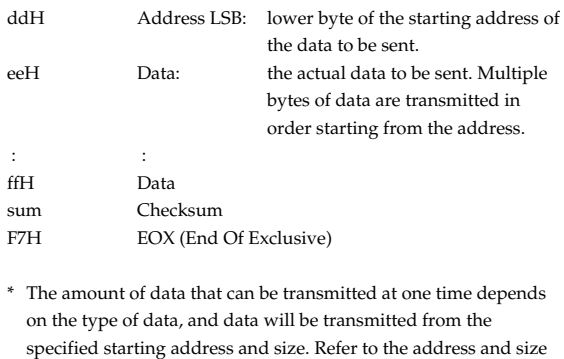

- given in "Parameter Address Map" ([p. 257\)](#page-256-0). Data larger than 256 bytes will be divided into packets of 256 bytes or less, and each packet will be sent at an interval of about 20 ms.
- \* Regarding the checksum, please refer to ([p. 275\)](#page-274-0)
- \* Not received when the Receive Exclusive parameter (System MIDI) is OFF.

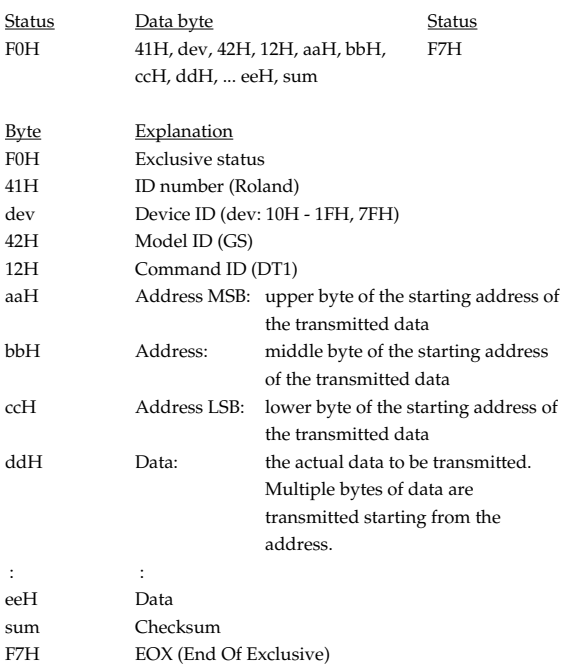

- \* The amount of data that can be transmitted at one time depends on the type of data, and data will be transmitted from the specified starting address and size. Refer to the address and size given in "Parameter Address Map" ([p. 257\)](#page-256-0).
- \* Data larger than 256 bytes will be divided into packets of 256 bytes or less, and each packet will be sent at an interval of about 20 ms.
- Regarding the checksum, please refer to ([p. 275\)](#page-274-0)
- \* Not received when the Receive Exclusive parameter (System MIDI) is OFF.

## **2. Data Transmission**

Messages (except System Common and System Realtime Messages) that are received are then sent out when Soft Thru parameter (System MIDI) is switched to ON.

## ■**Channel Voice Messages**

### ●**Note off**

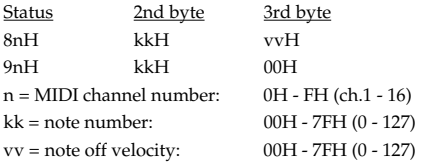

\* This message is transmitted from SMF Player.

### ●**Note on**

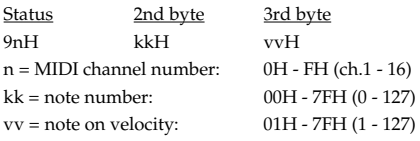

\* This message is transmitted from SMF Player.

### ●**Polyphonic Key Pressure**

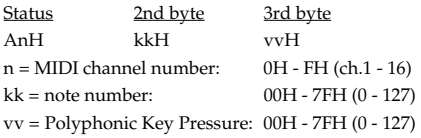

\* This message is transmitted from SMF Player.

### ●**Control Change**

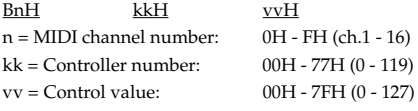

\* This message is transmitted from SMF Player.

### ●**Program Change**

Status 2nd byte CnH ppH  $n = MIDI$  channel number:  $0H - FH$  (ch.1 - 16) pp = Program number: 00H - 7FH (prog.1 - prog.128)

\* This message is transmitted from SMF Player.

### ●**Channel Pressure**

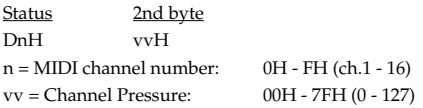

\* This message is transmitted from SMF Player.

### ●**Pitch Bend Change**

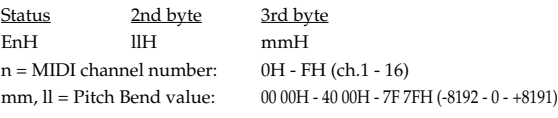

\* This message is transmitted from SMF Player.

### ■**Channel Mode Messages**

### ●**All Sounds Off (Controller number 120)**

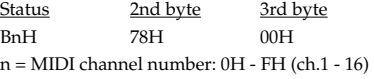

\* This message is transmitted from SMF Player.

### ●**Reset All Controllers (Controller number 121)**

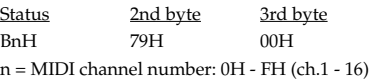

\* This message is transmitted from SMF Player.

### ●**All Notes Off (Controller number 123)**

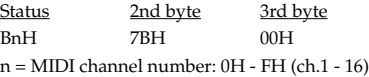

\* This message is transmitted from SMF Player.

### ●**MONO (Controller number 126)**

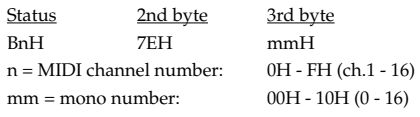

\* This message is transmitted from SMF Player.

### ●**POLY (Controller number 127)**

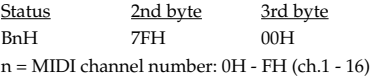

\* This message is transmitted from SMF Player.

### ■**System Realtime Messages**

#### ●**Active Sensing**

**Status** FEH

\* This message is transmitted at intervals of approximately 250 msec.

### ■**System Exclusive Message**

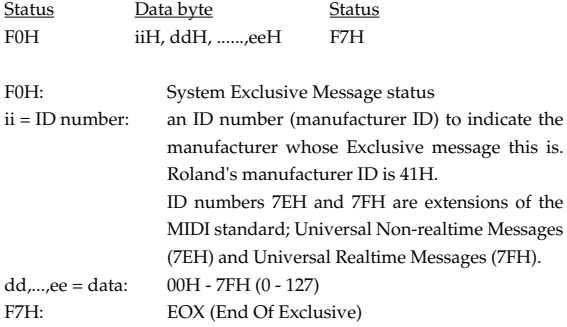

Universal Non-realtime System Exclusive Messagé" and Data Set 1 (DT1) are the only System Exclusive messages transmitted by the SonicCell.

#### ●**Universal Non-realtime System Exclusive Message**

#### ❍**Identity Reply Message (SonicCell)**

Receiving Identity Request Message, the SonicCell send this message.

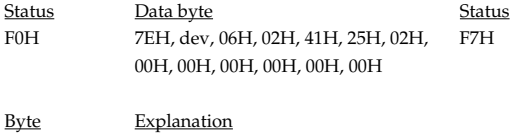

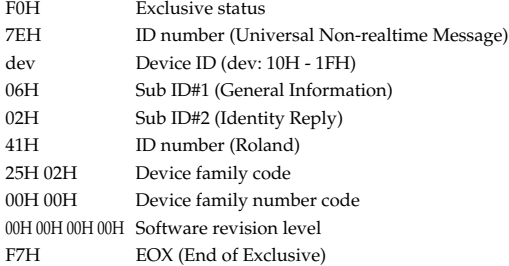

### ●**Data Transmission**

#### ❍**Data set 1 DT1 (12H)**

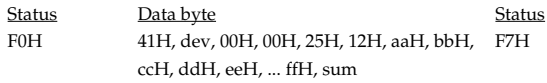

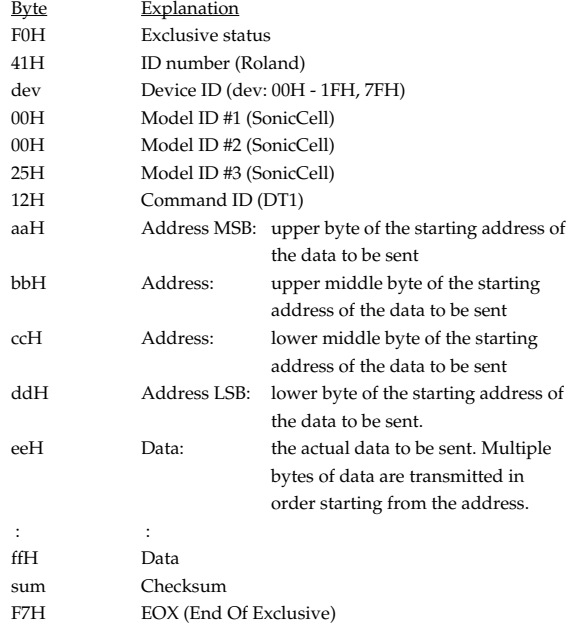

- \* The amount of data that can be transmitted at one time depends on the type of data, and data will be transmitted from the specified starting address and size. Refer to the address and size given in "Parameter Address Map" (see right).
- \* Data larger than 256 bytes will be divided into packets of 256 bytes or less, and each packet will be sent at an interval of about 20 ms.

## <span id="page-256-0"></span>**3. Parameter Address Map**

- \* Transmission of "#" marked address is divided to some packets. For example, ABH in hexadecimal notation will be divided to 0AH and 0BH, and is sent/received in this order.
- \* "<\*>" marked address or parameters are ignored when the SonicCell received them.

### **1. Sonic Cell (ModelID = 00H 00H 25H)**

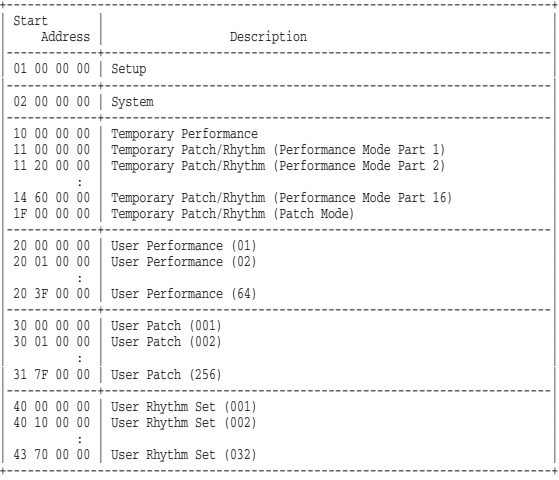

#### \* System

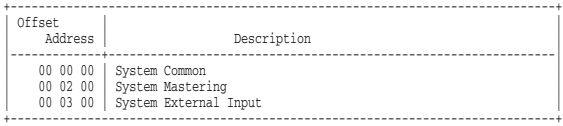

#### \* Temporary Patch/Rhythm

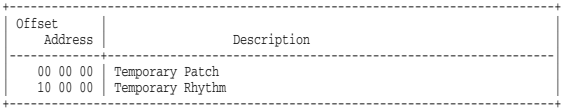

#### \* Performance

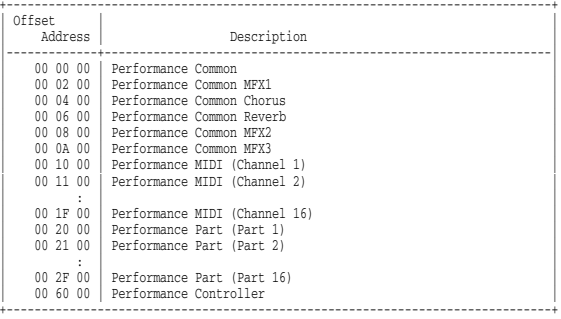

#### \* Patch

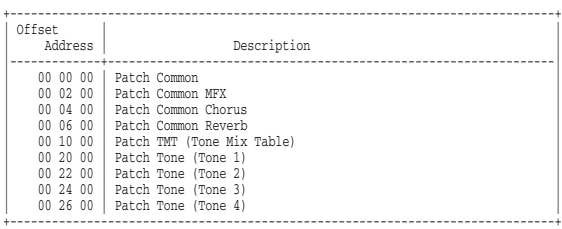

#### \* Rhythm

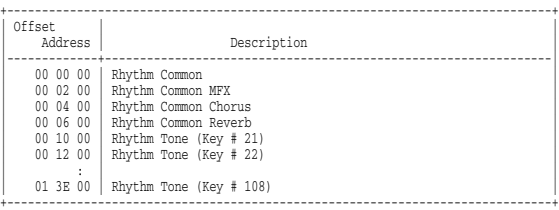

#### \* Setup

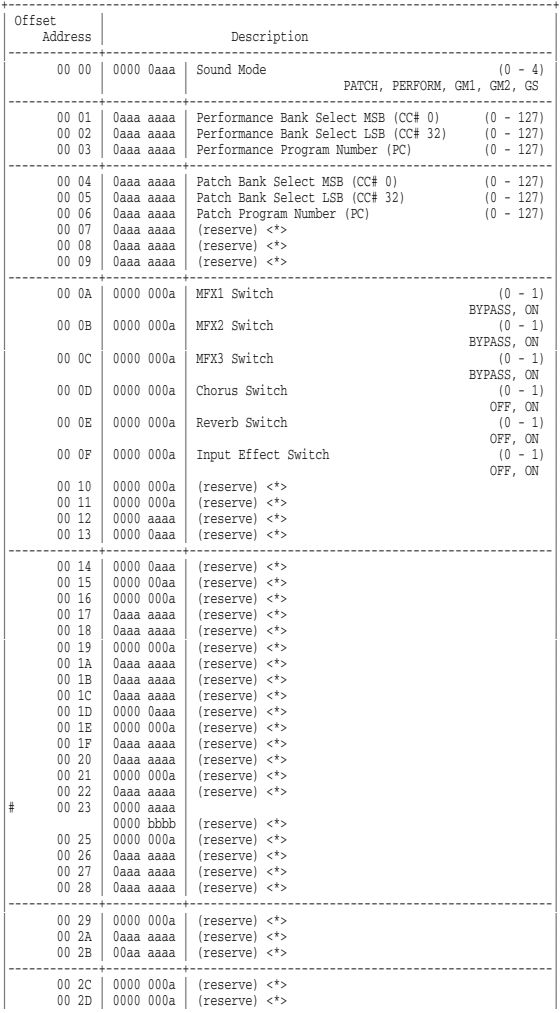

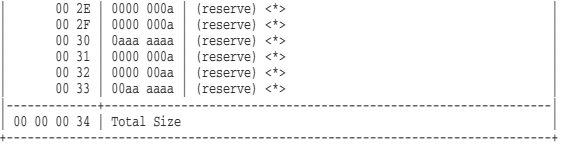

#### \* System Common

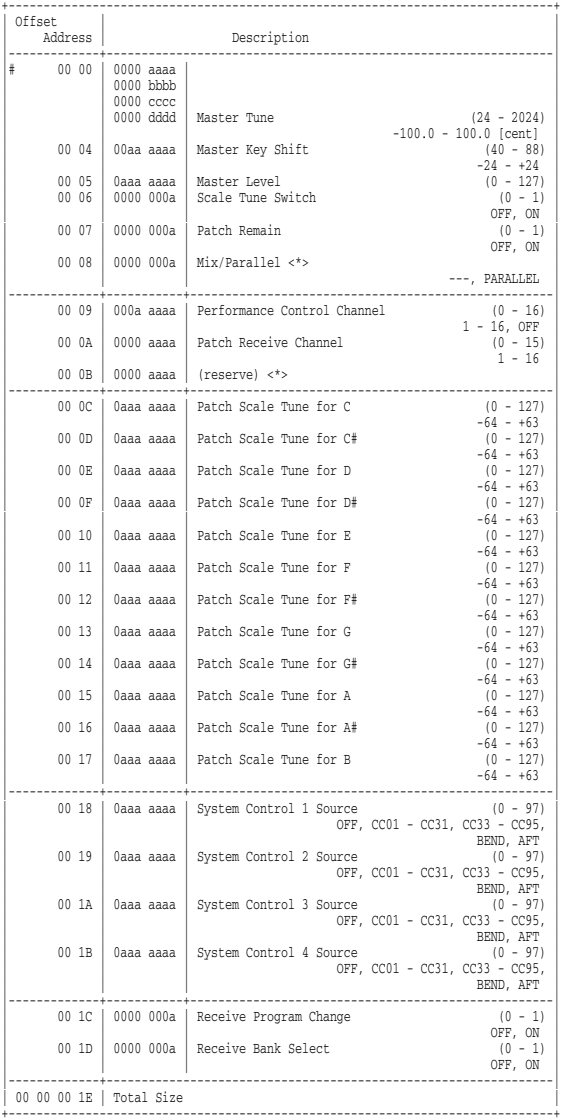

#### \* System Mastering

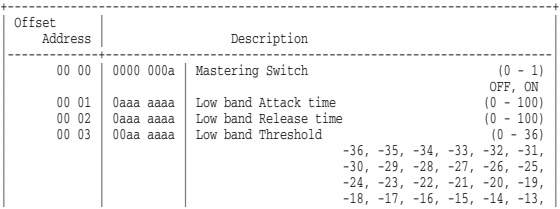

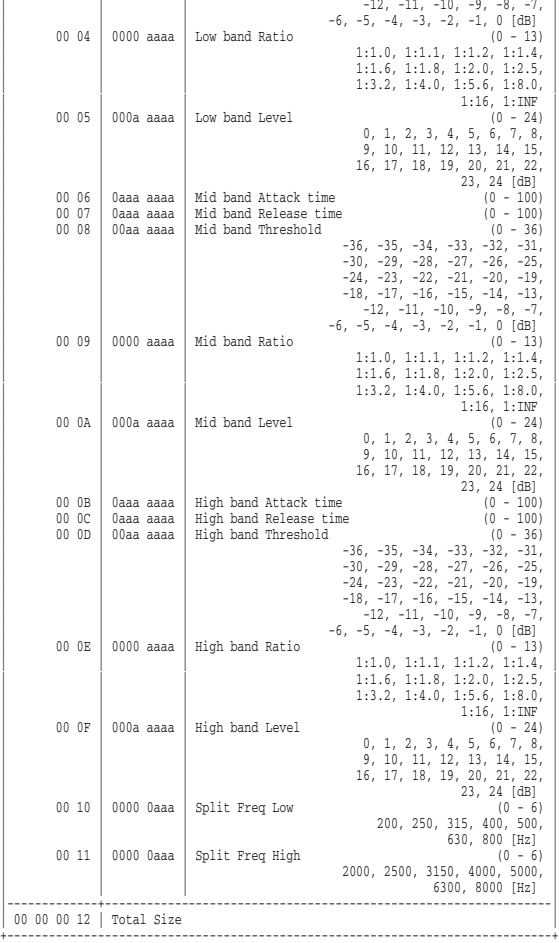

#### \* System External Input

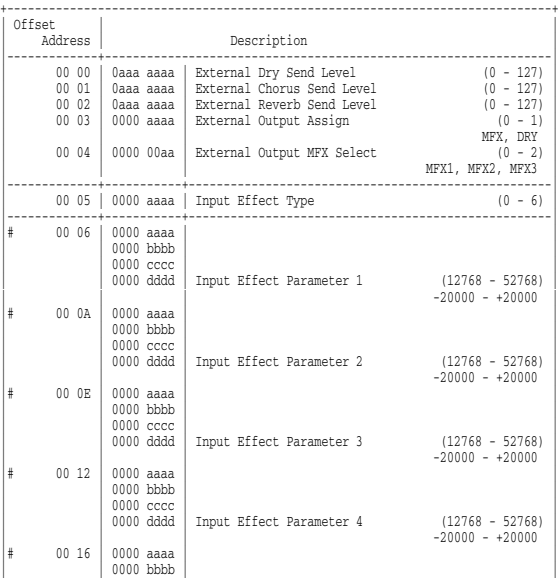

\* Performance Common

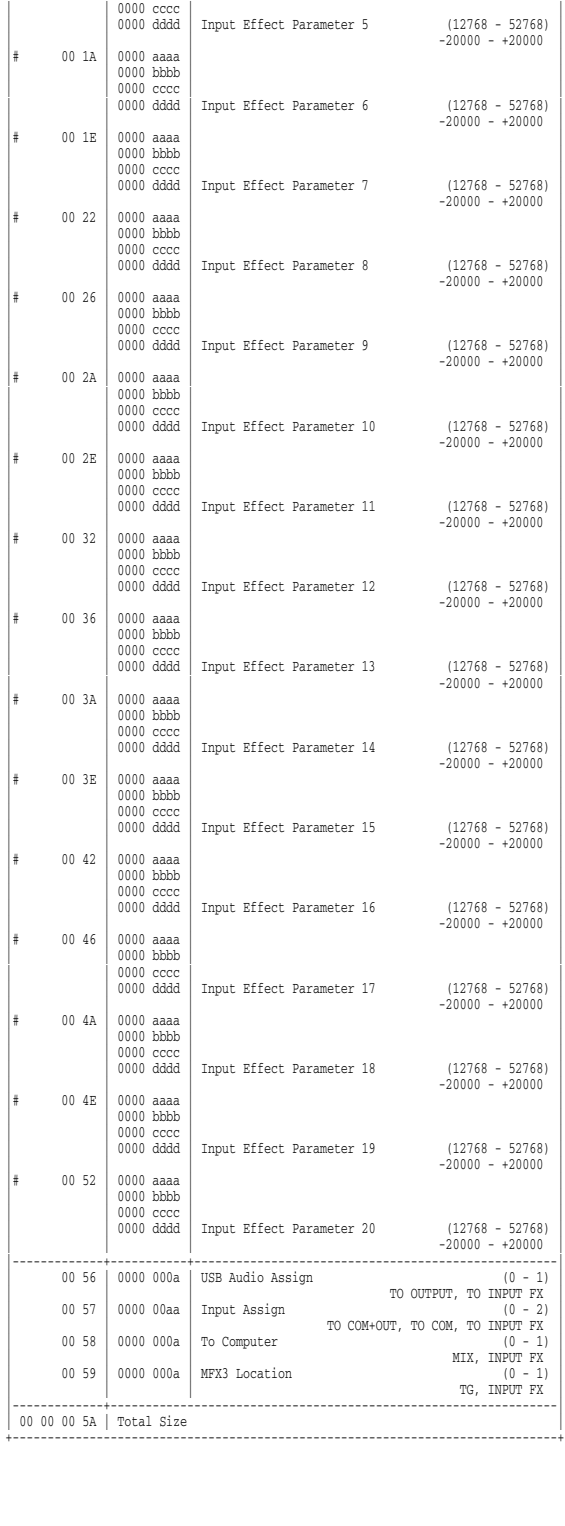

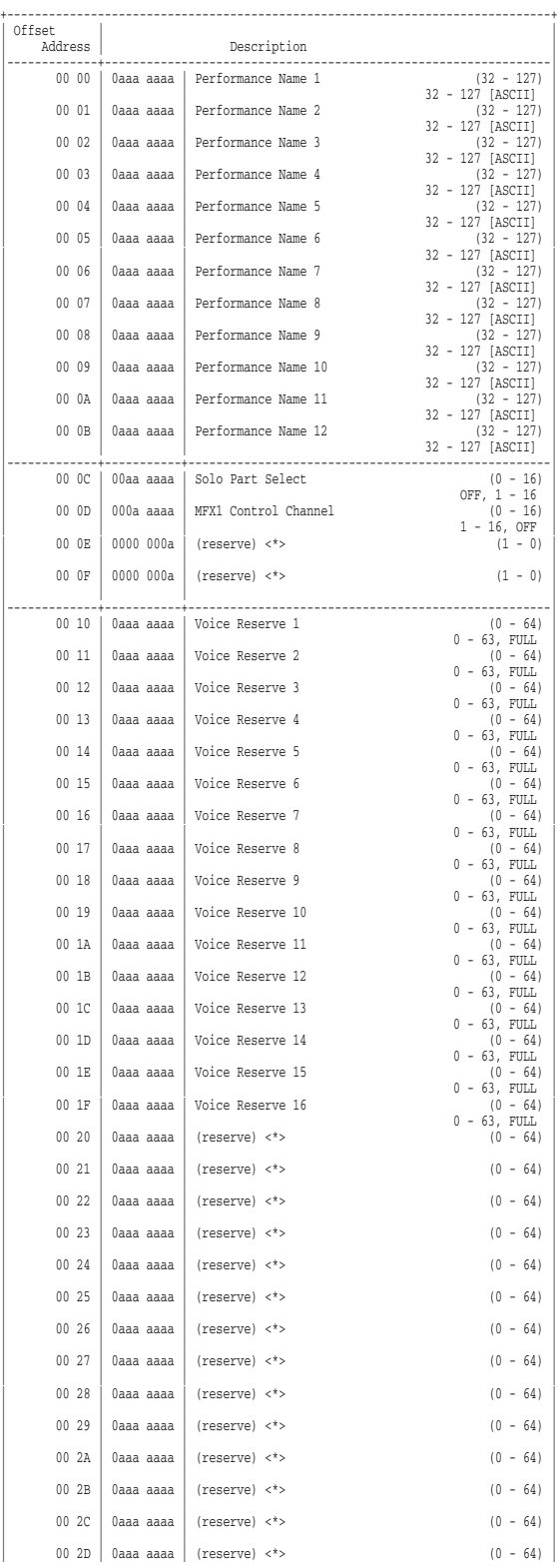

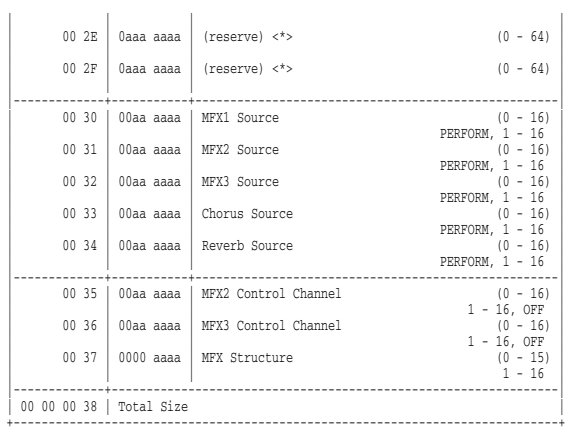

+------------------------------------------------------------------------------+

#### \* Performance Common MFX

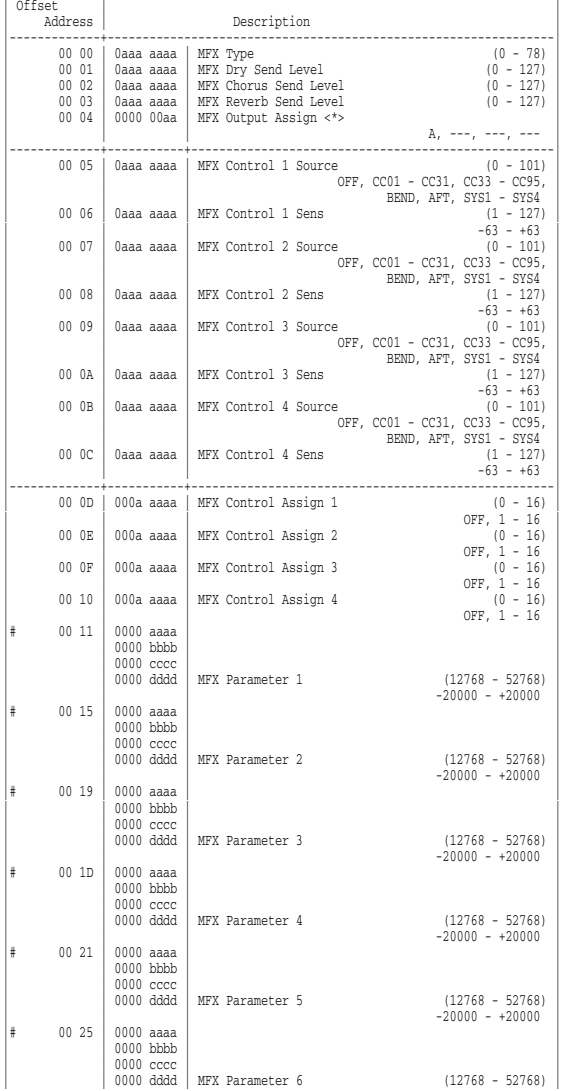

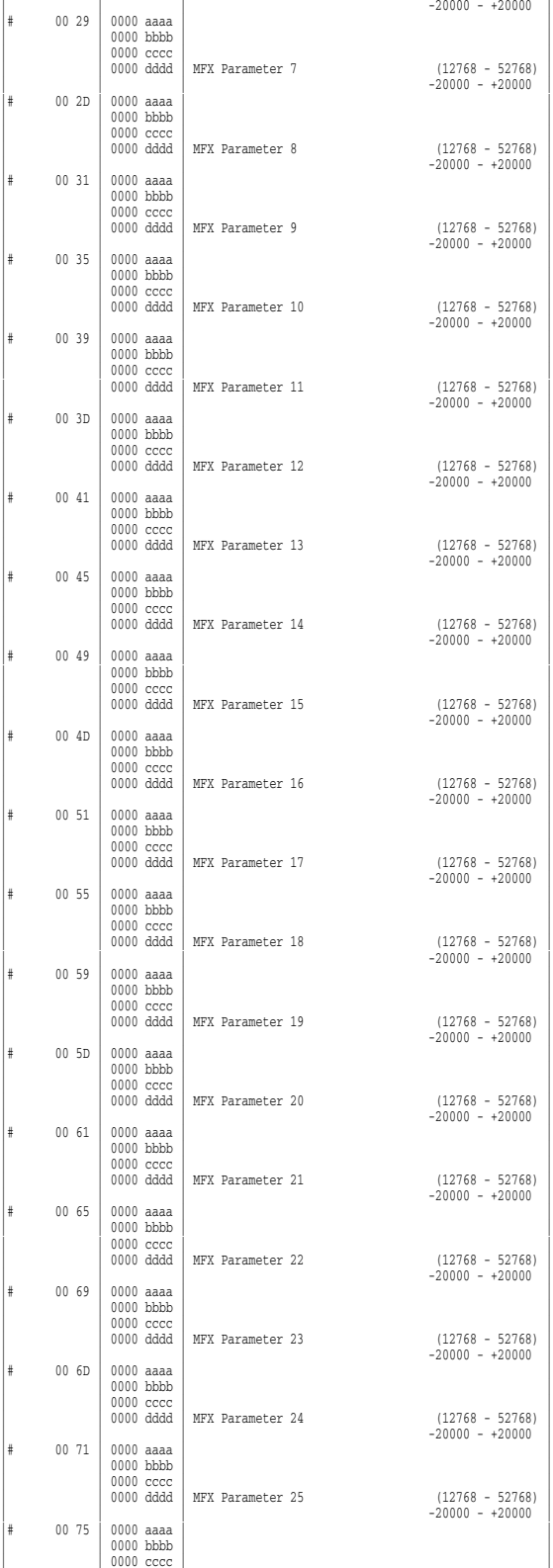

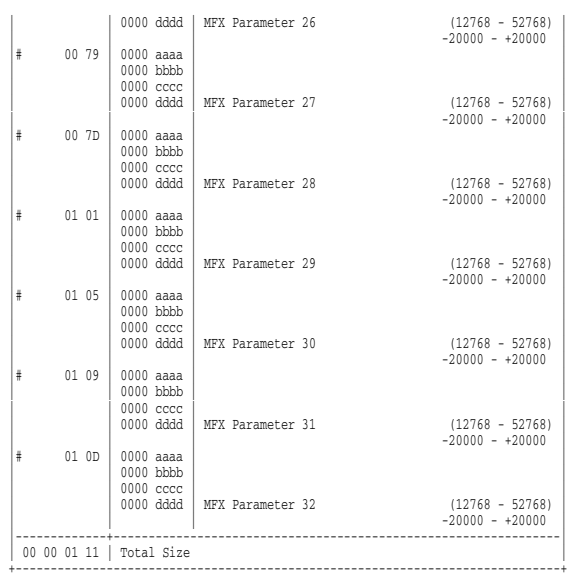

+------------------------------------------------------------------------------+

#### \* Performance Common Chorus

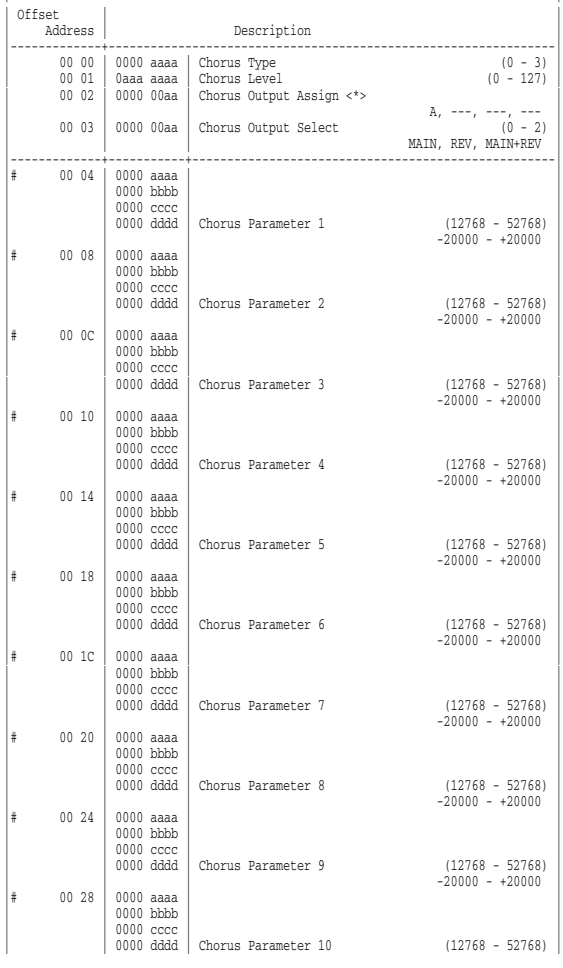

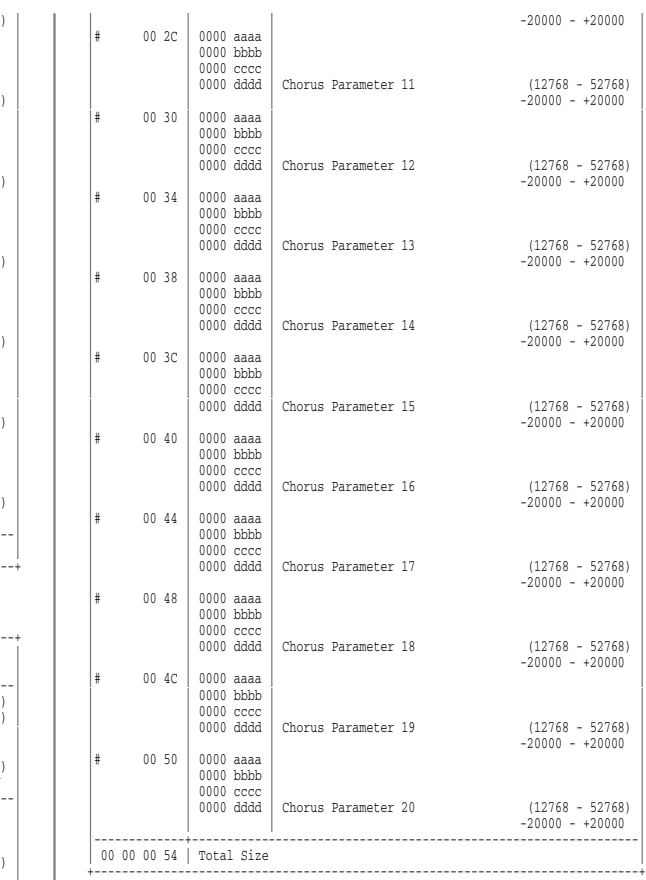

#### \* Performance Common Reverb

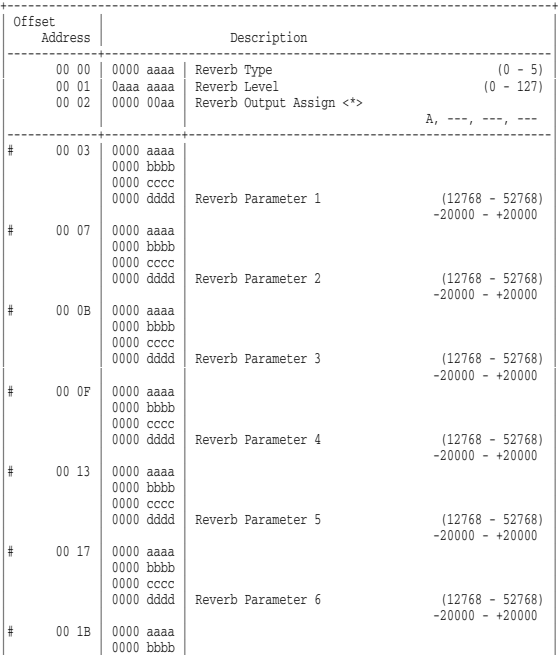

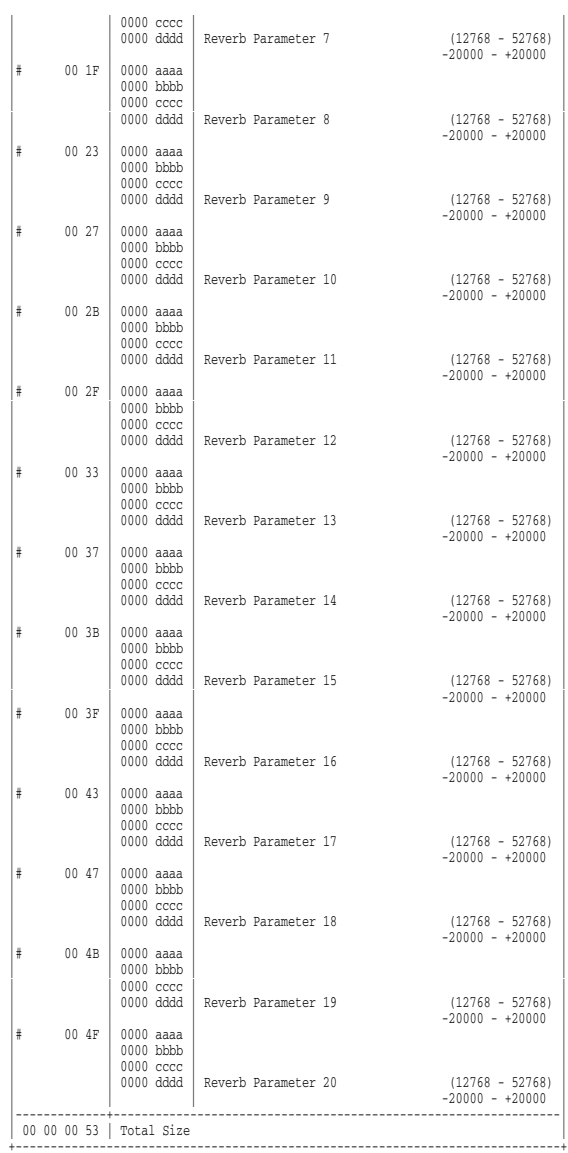

#### \* Performance MIDI

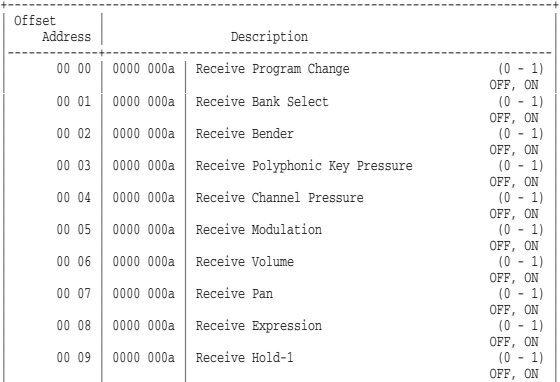

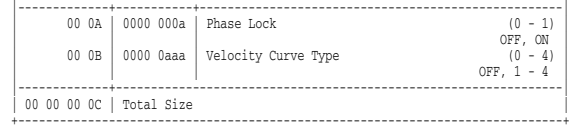

#### \* Performance Part

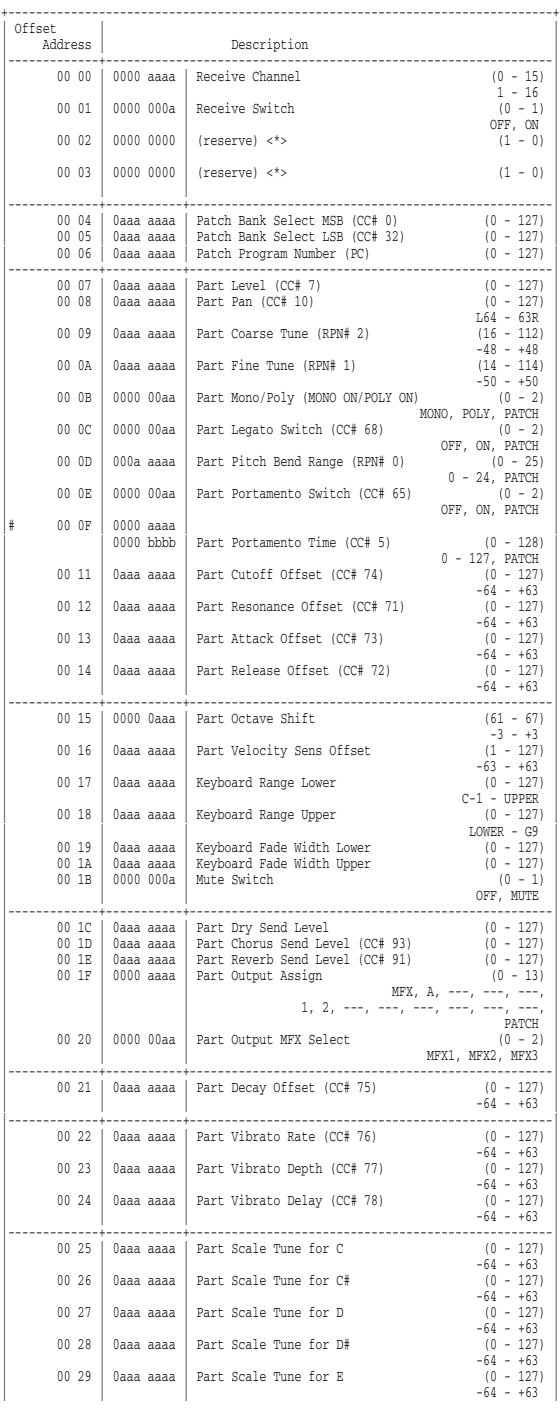

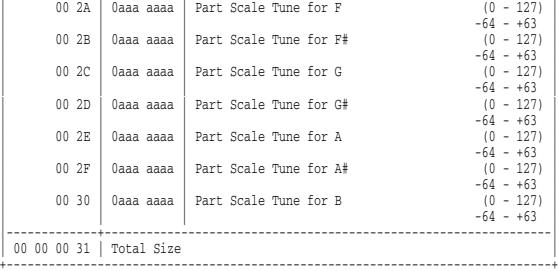

#### \* Performance Controller

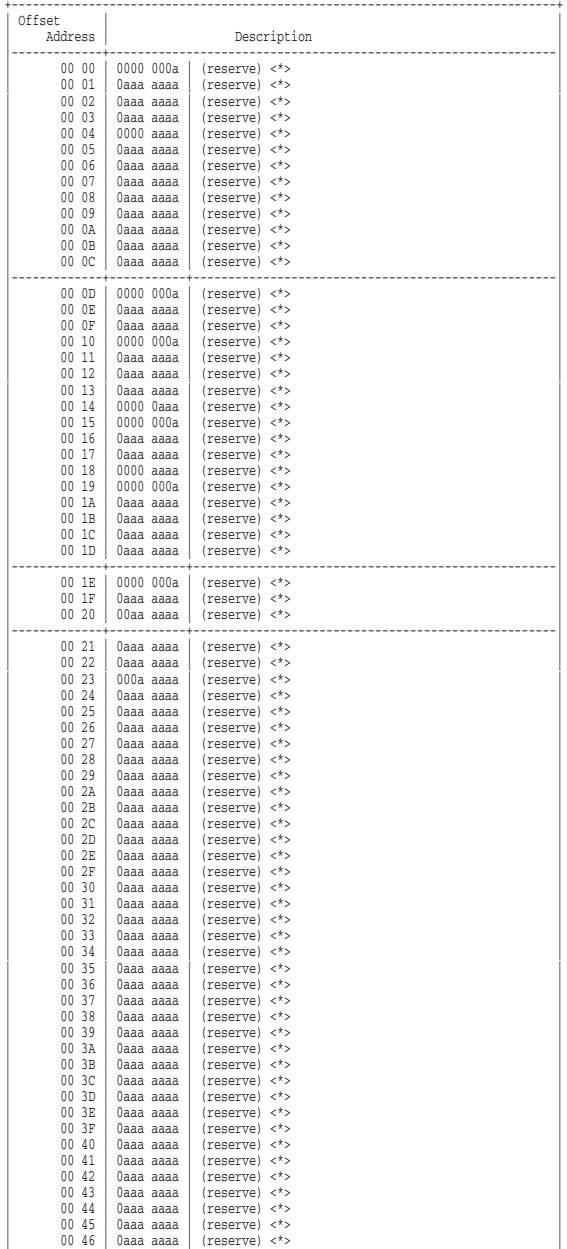

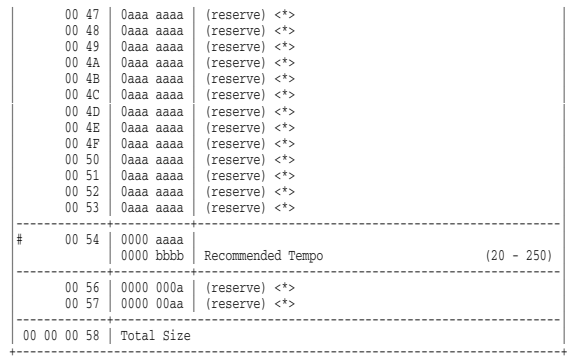

#### \* Patch Common

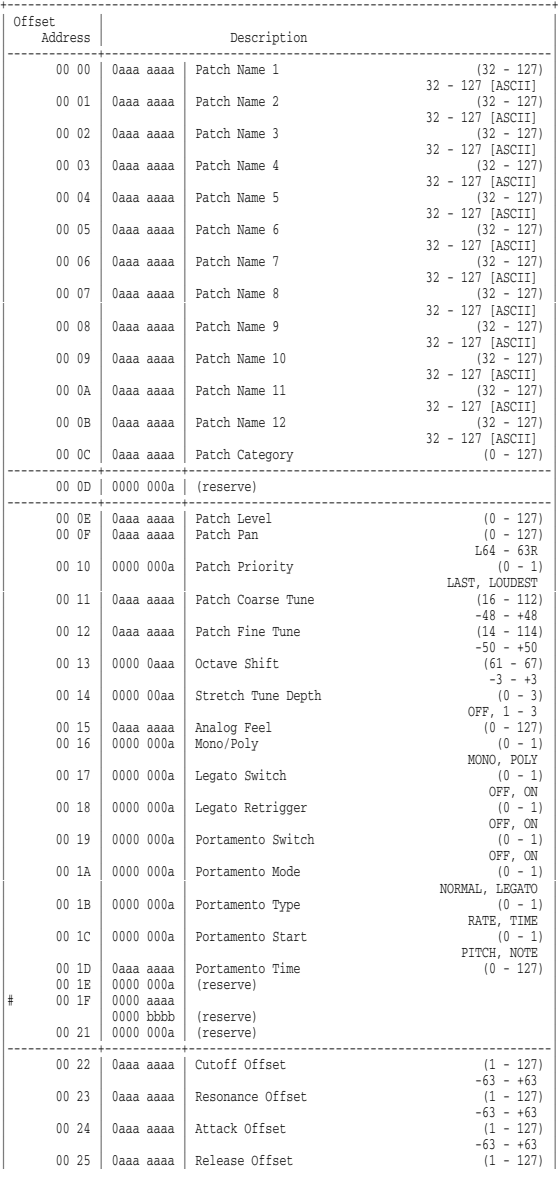

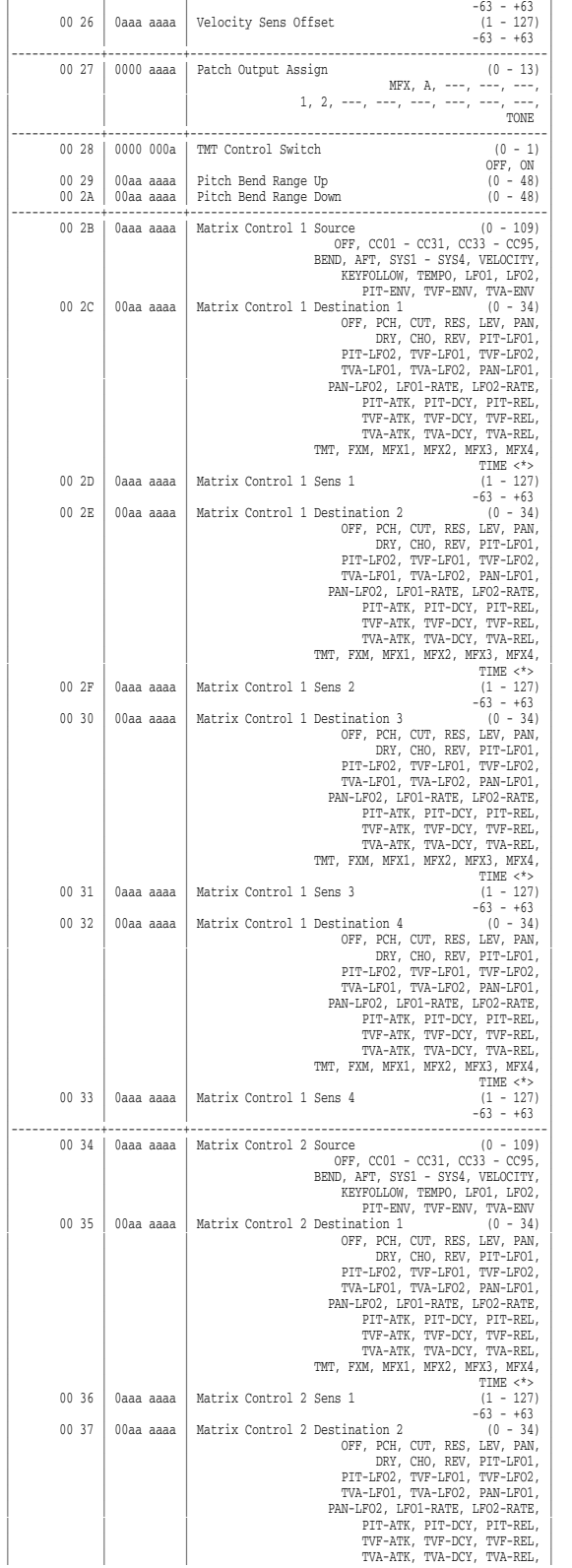

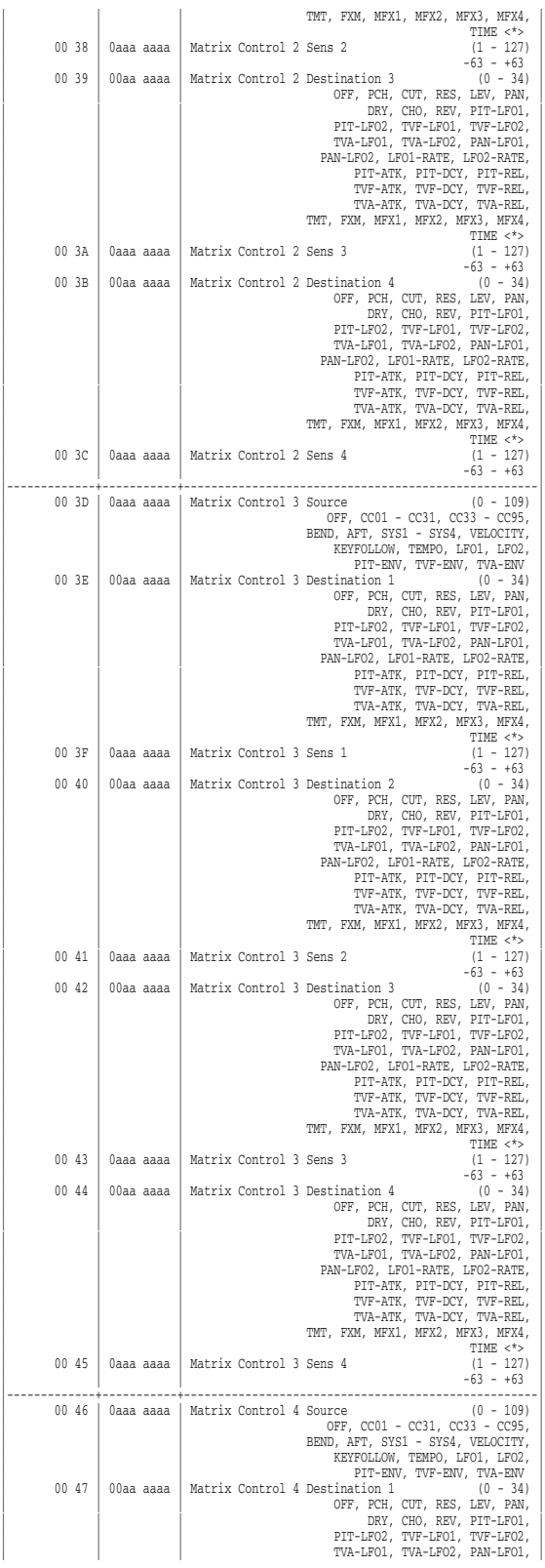

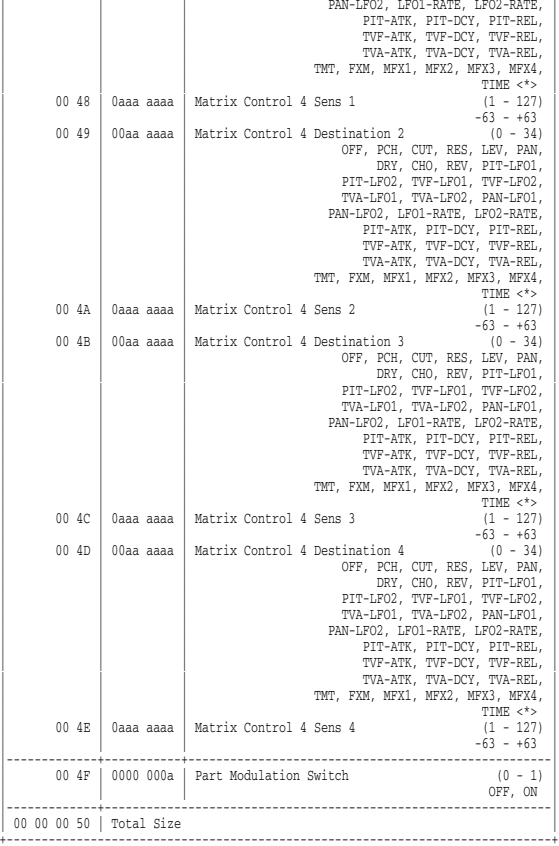

 $\overline{1}$ 

#### \* Patch Common MFX

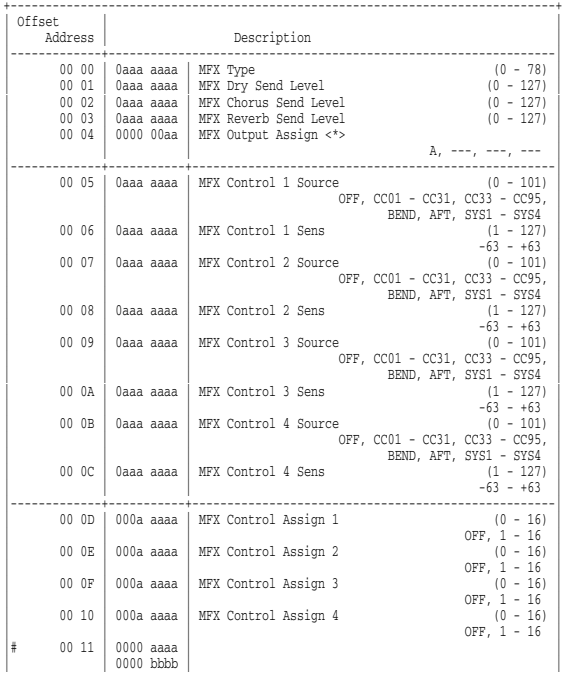

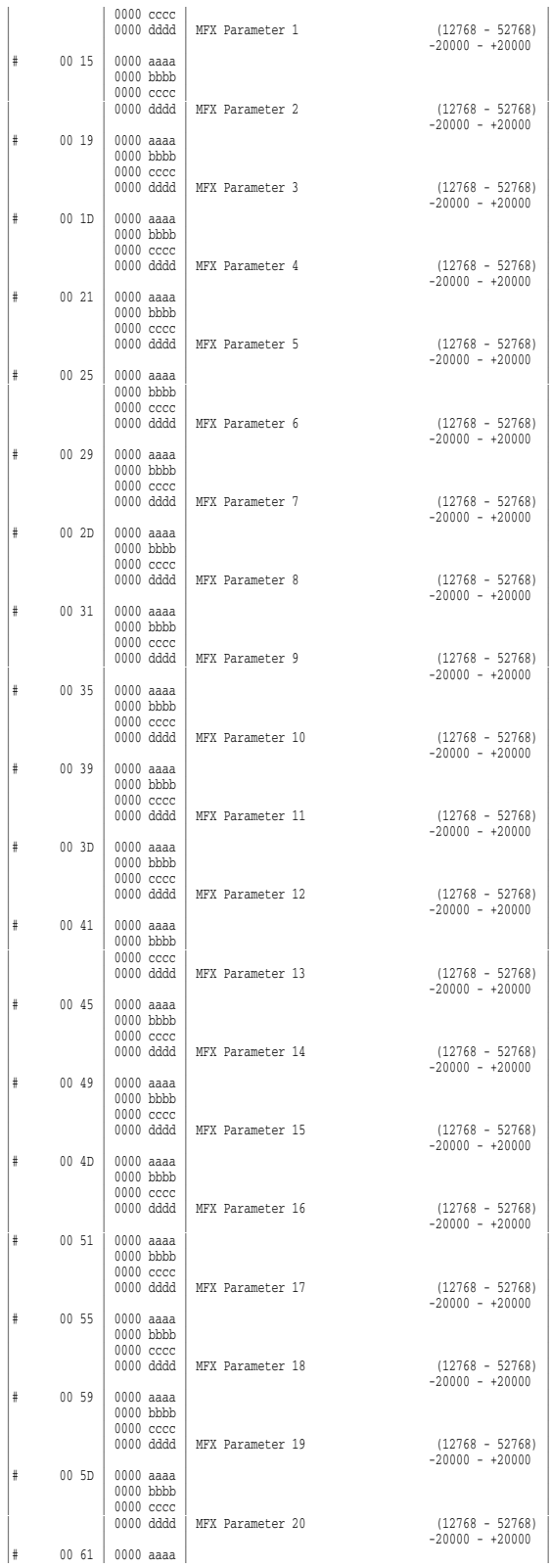

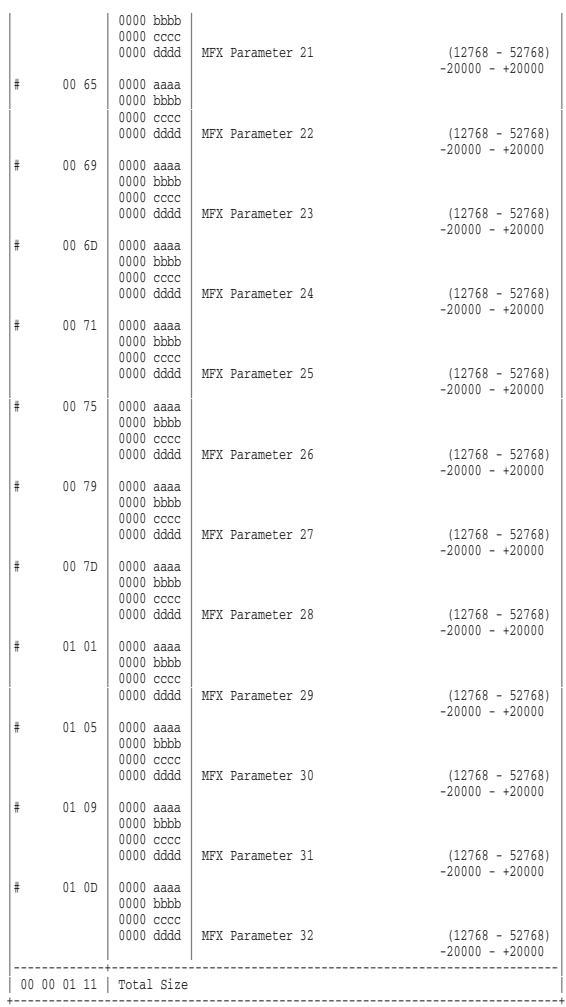

#### \* Patch Common Chorus

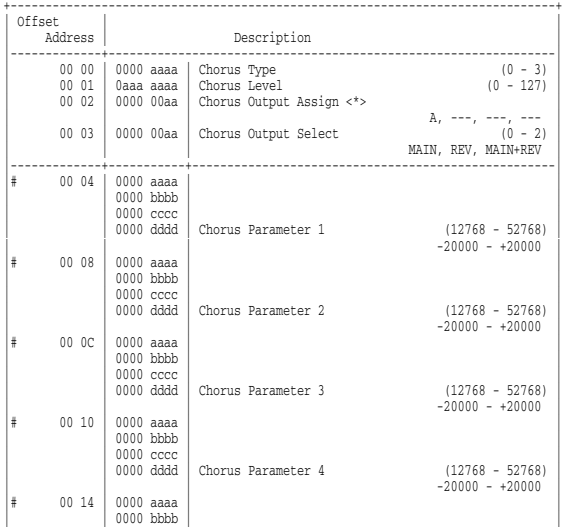

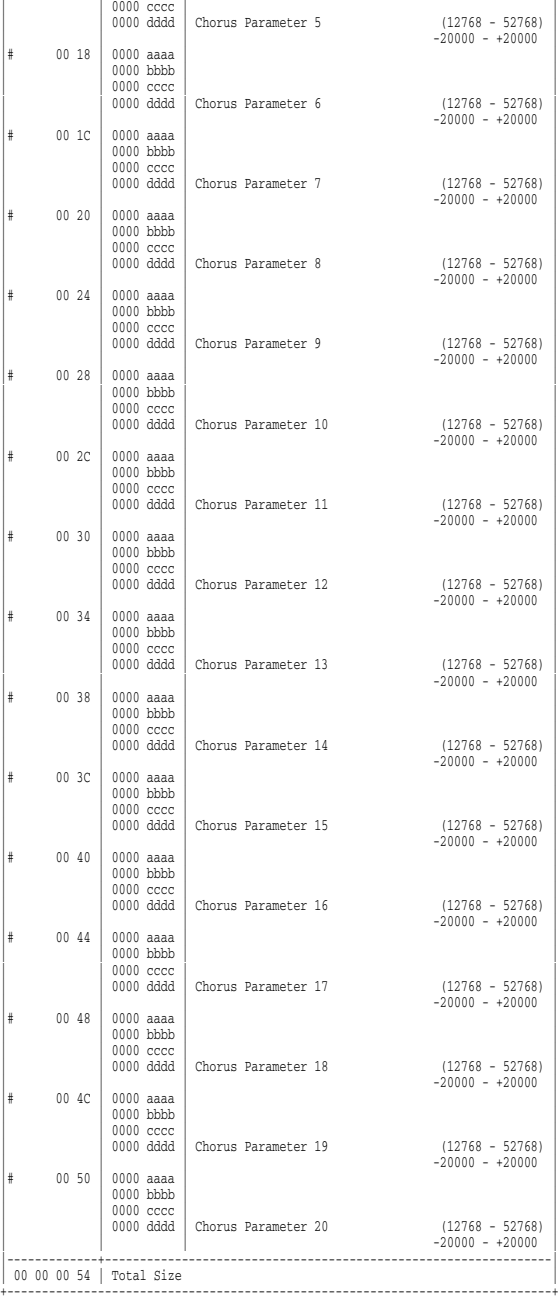

#### \* Patch Common Reverb

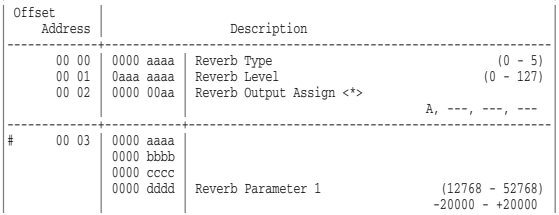

+------------------------------------------------------------------------------+

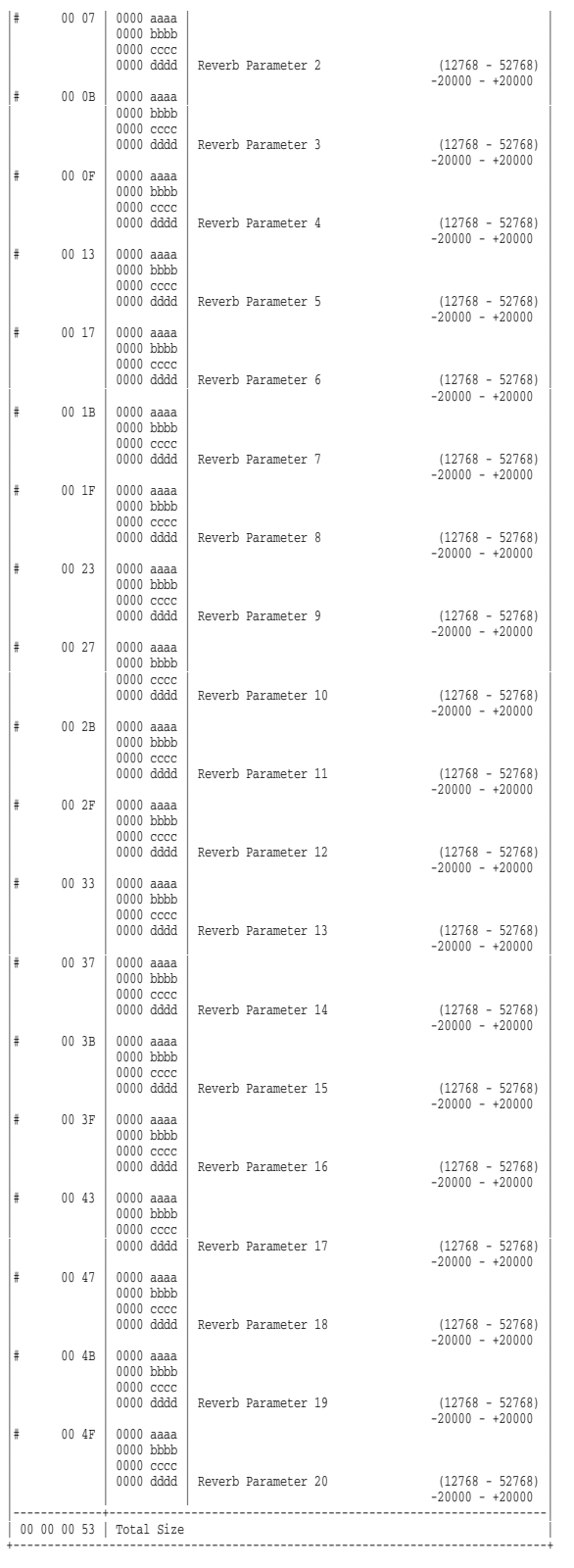

#### \* Patch TMT (Tone Mix Table)

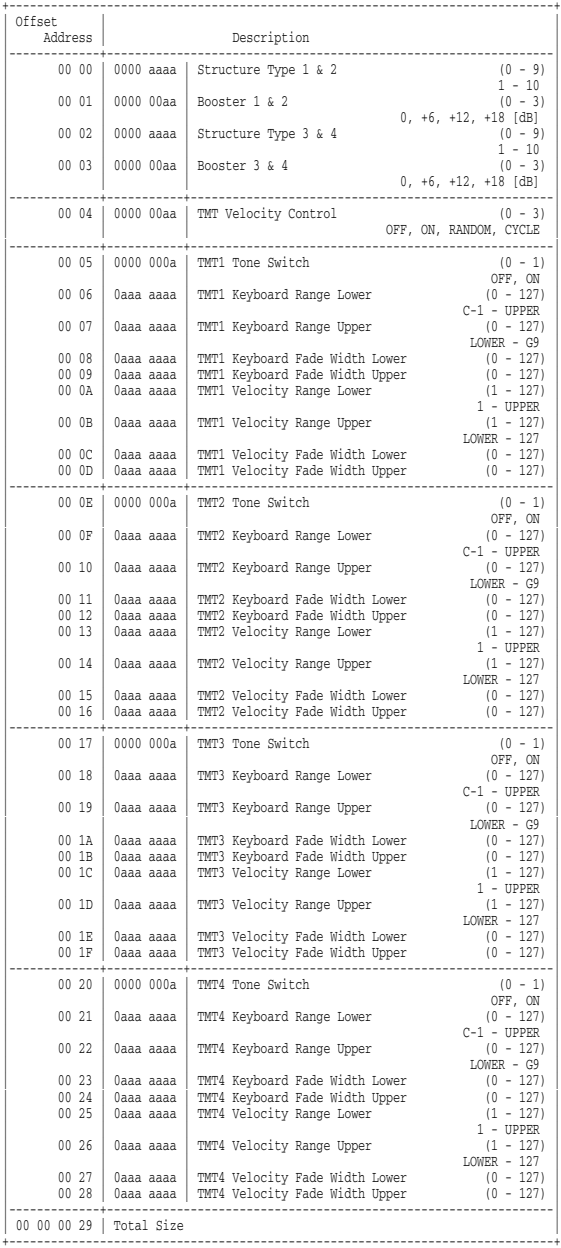

#### \* Patch Tone

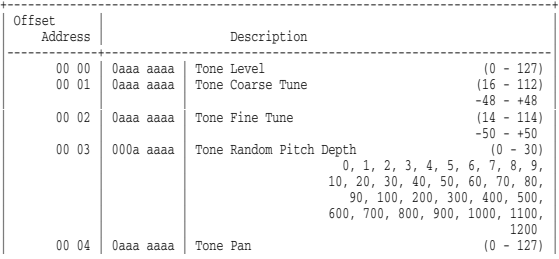

**267**

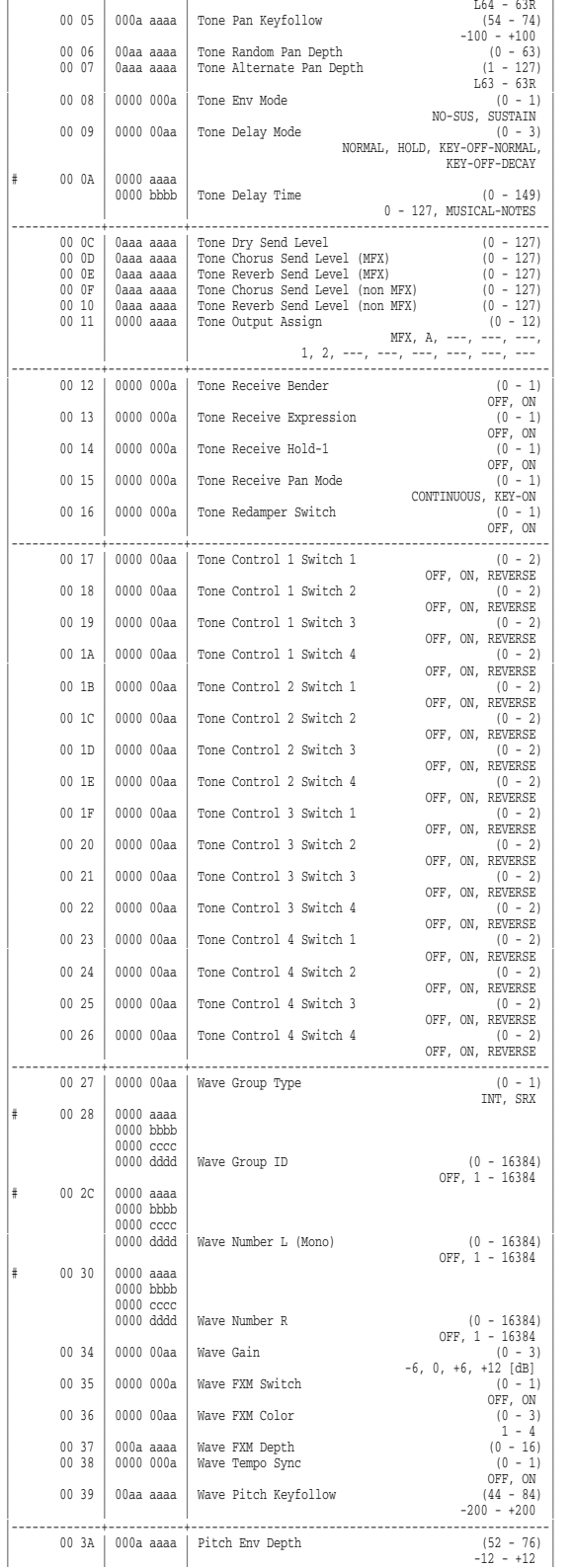

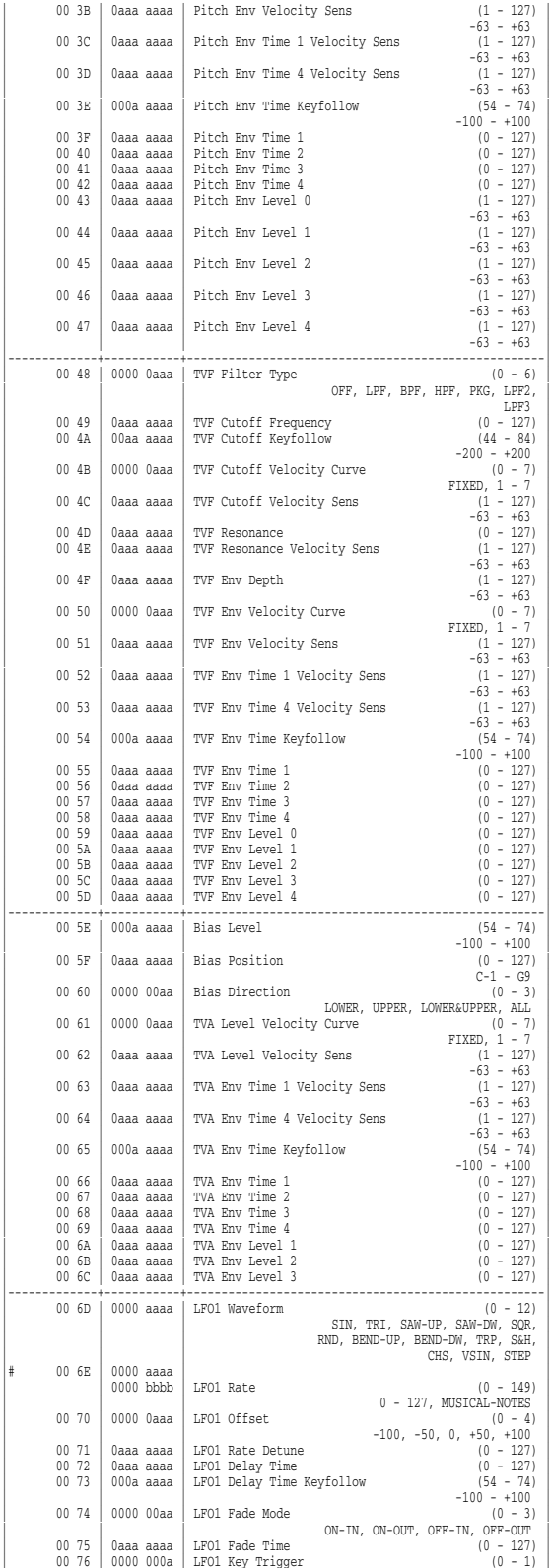

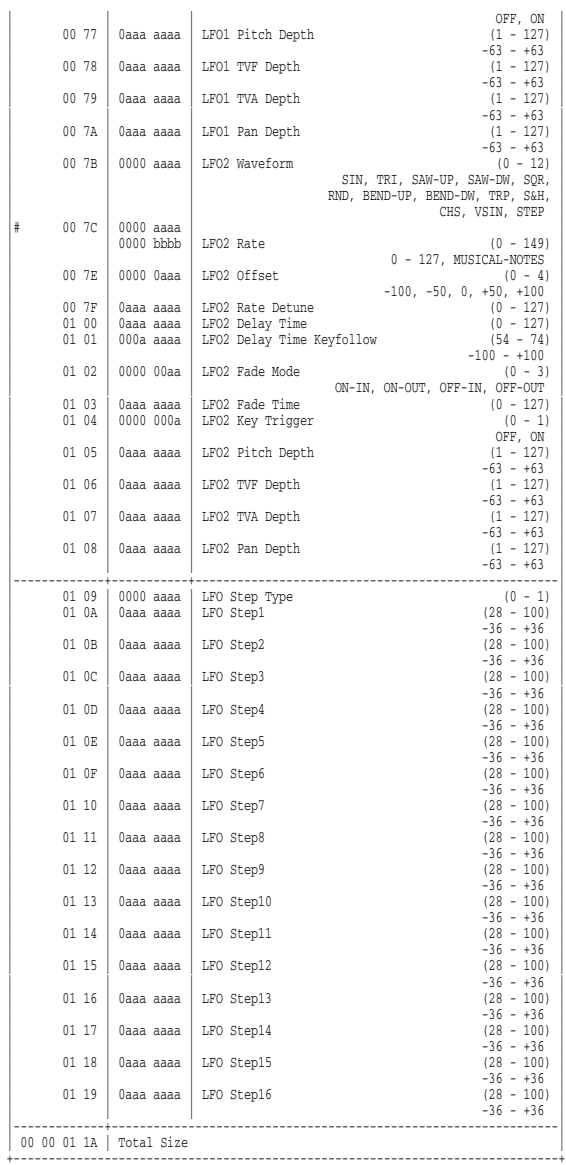

#### \* Rhythm Common

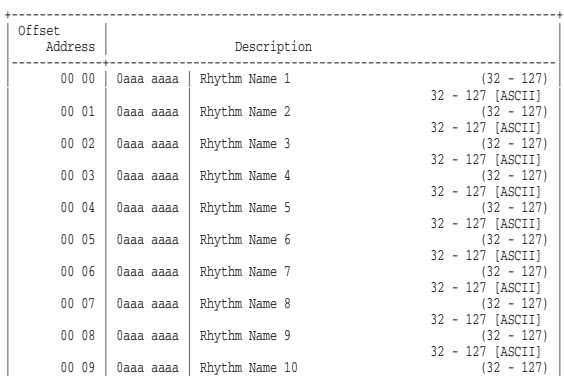

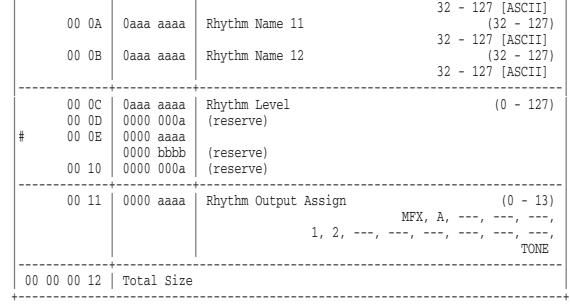

#### \* Rhythm Common MFX

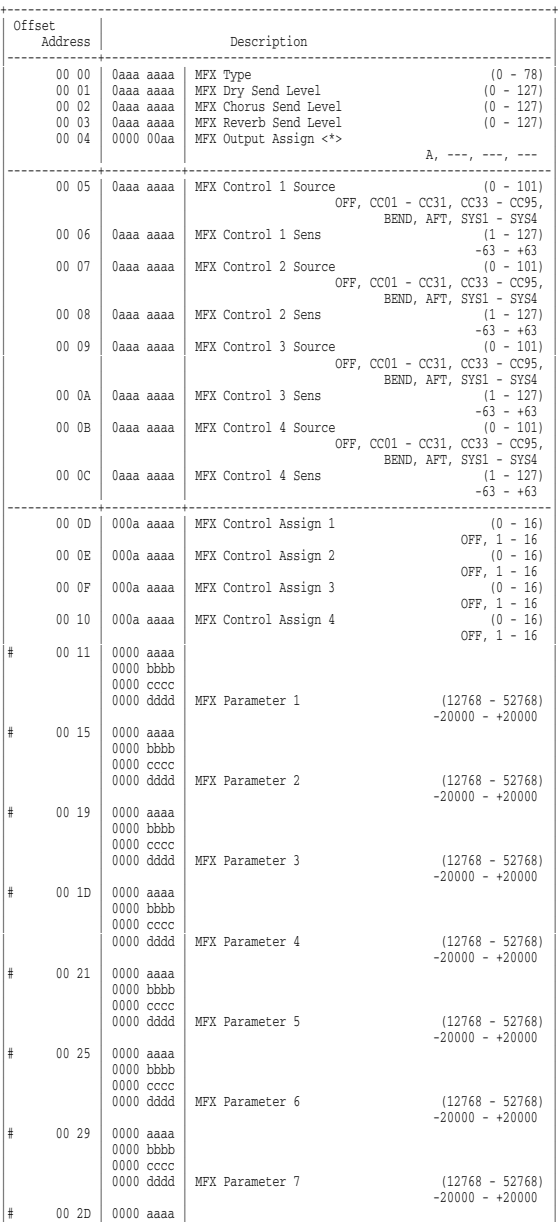

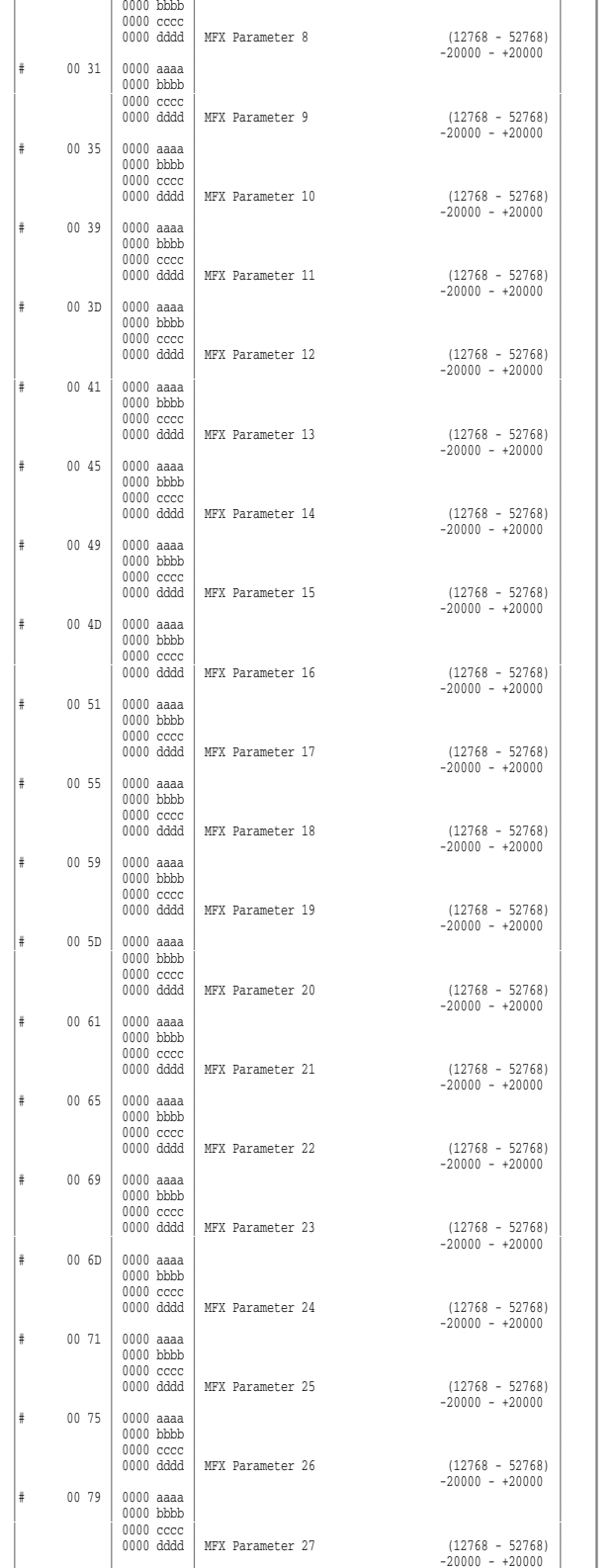

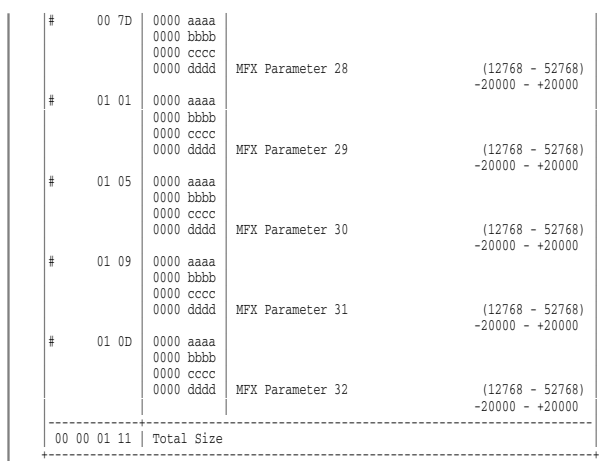

#### \* Rhythm Common Chorus

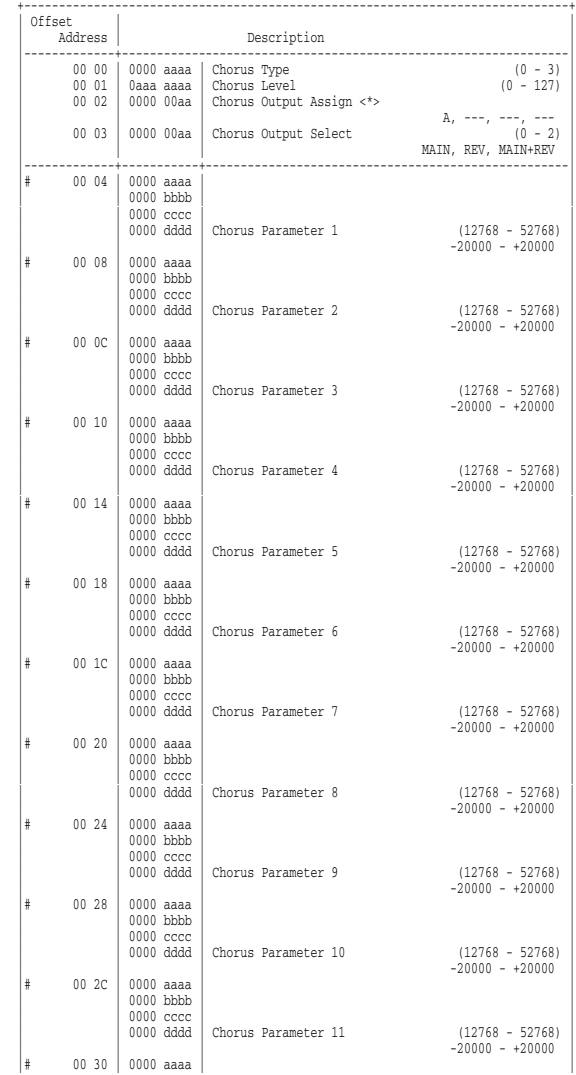

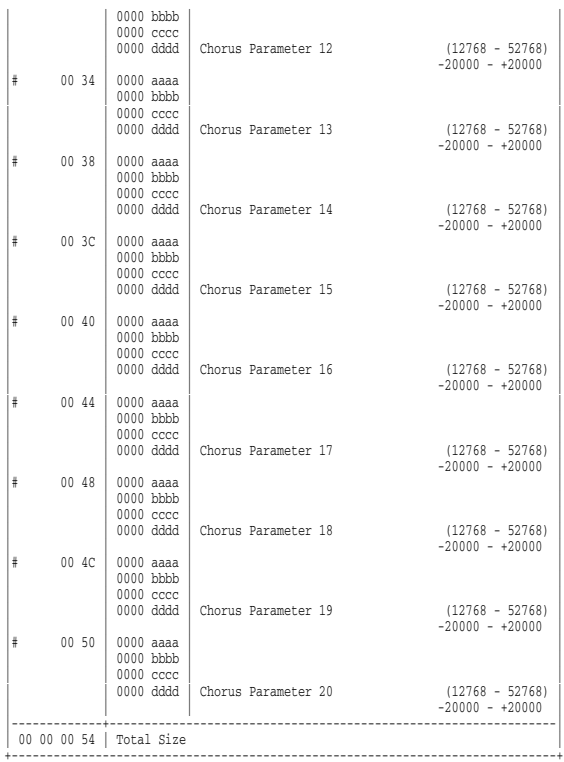

#### \* Rhythm Common Reverb

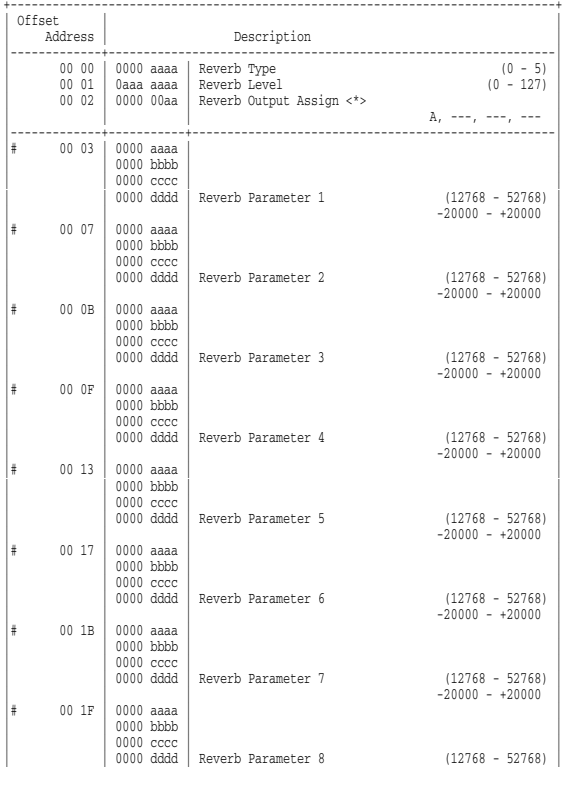

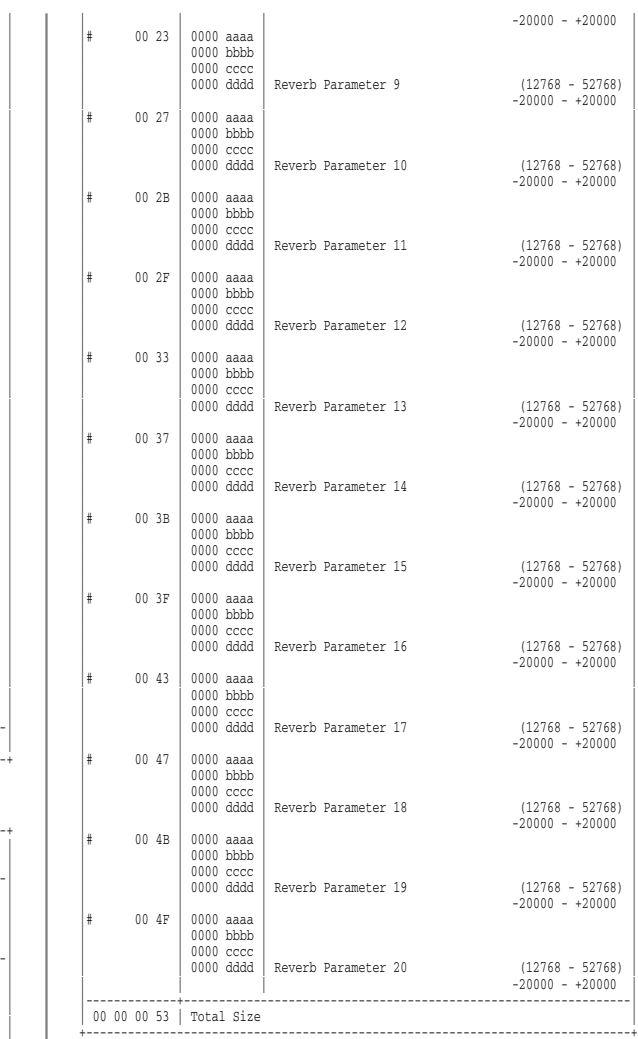

#### \* Rhythm Tone

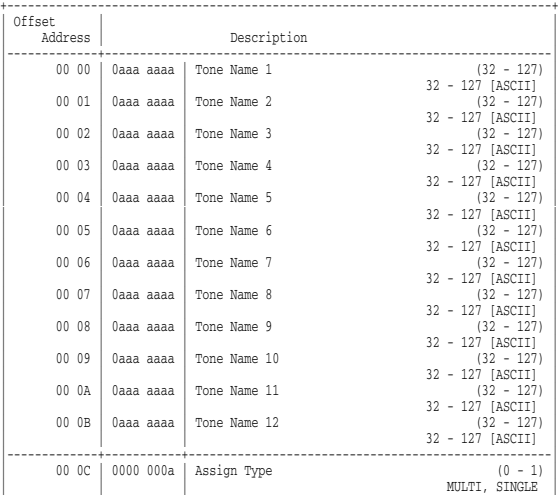

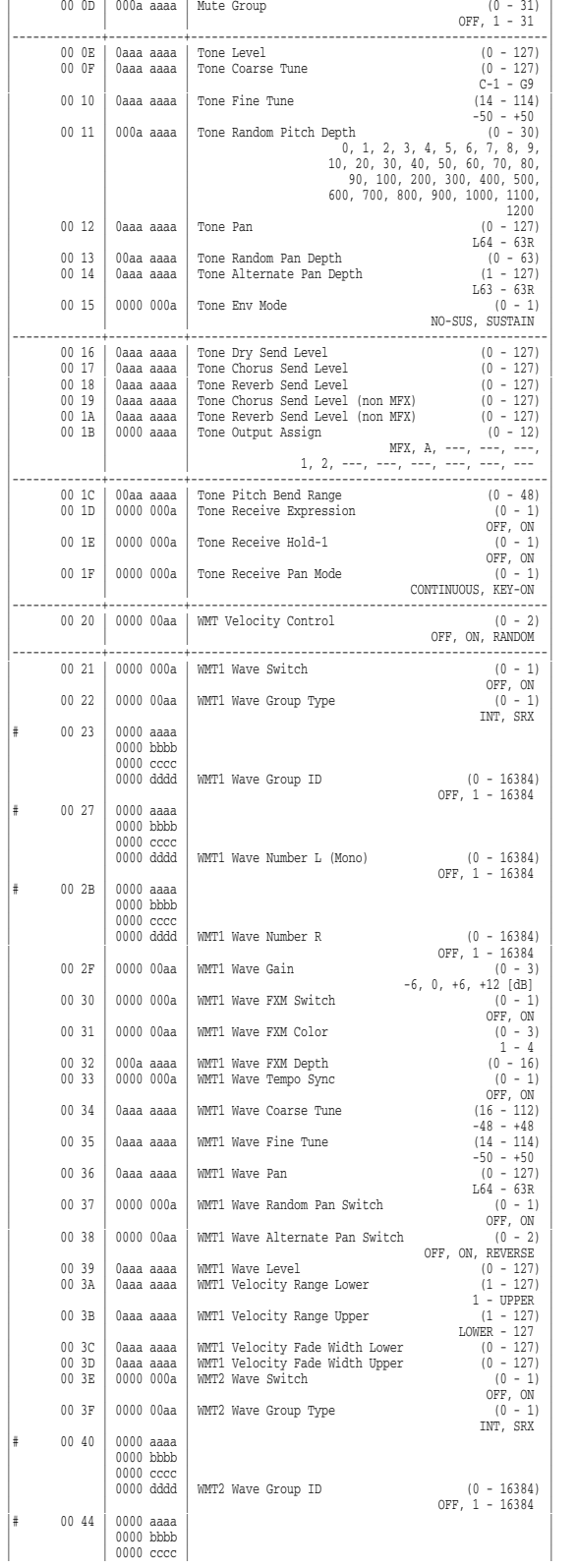

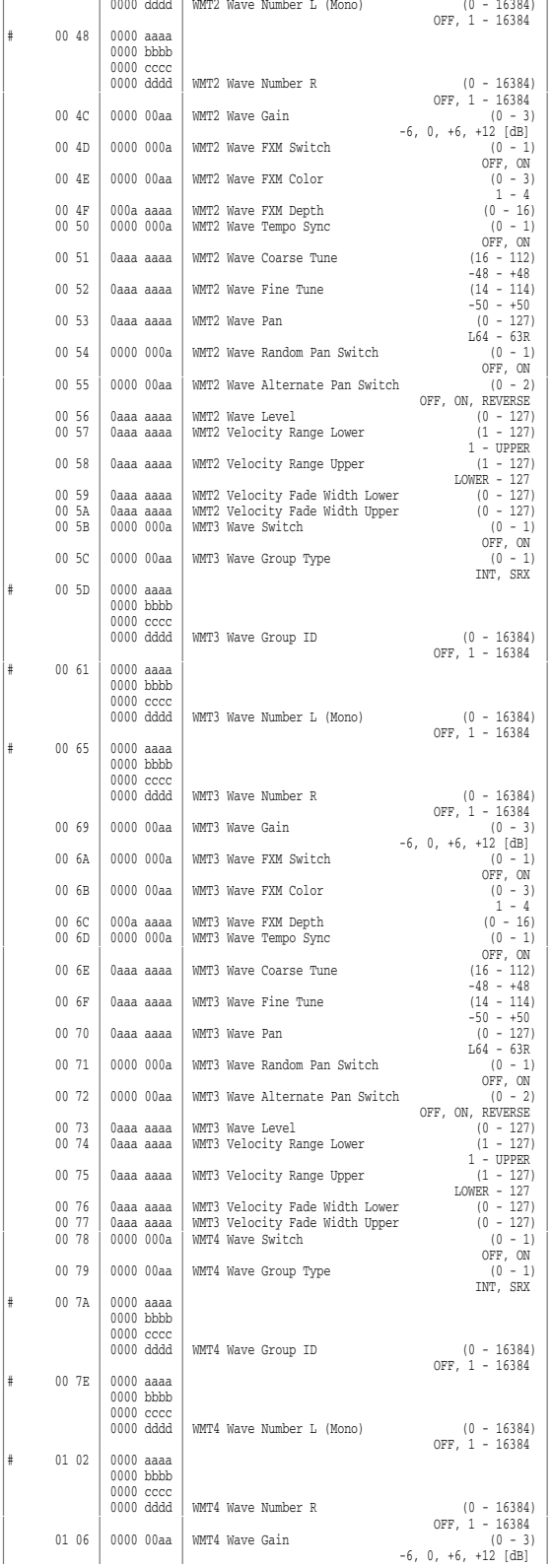

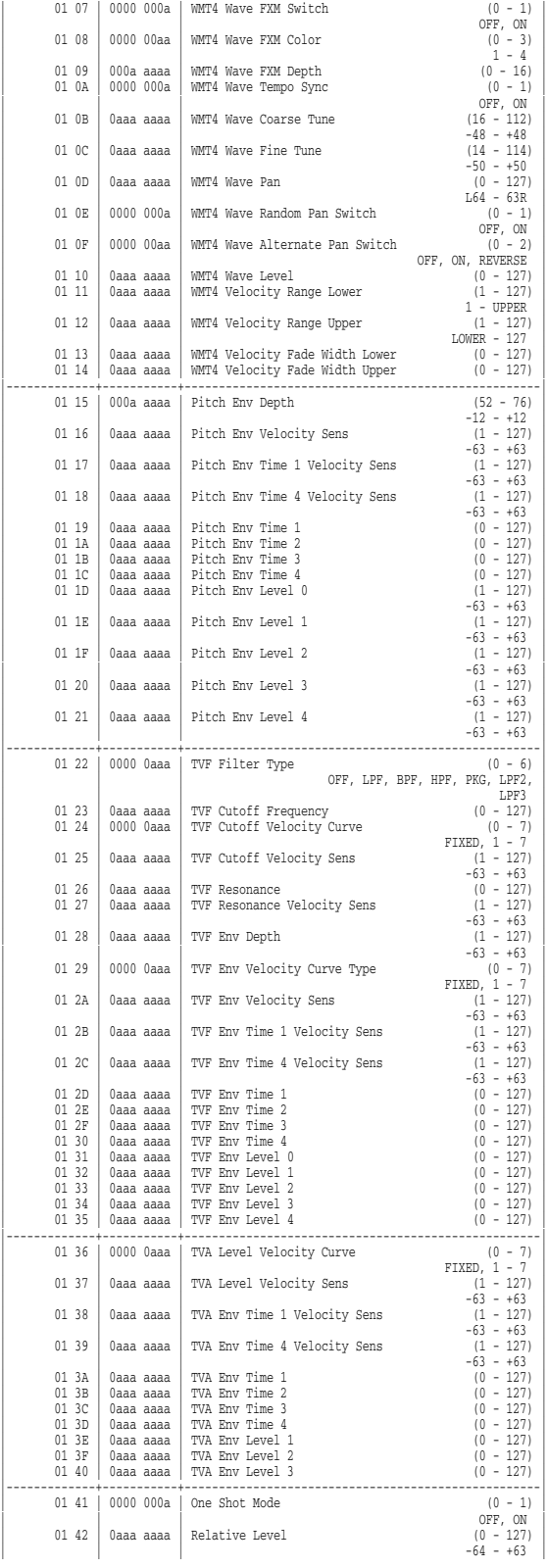

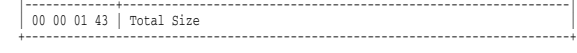

### **2. GS (Model ID = 42H)**

#### \* System Parameter

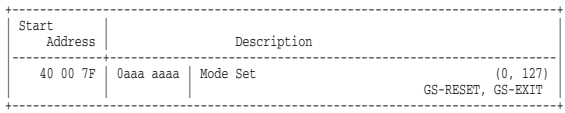

#### \* Part Parameter

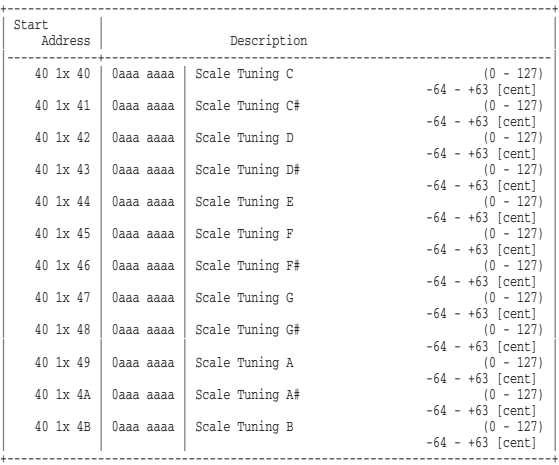

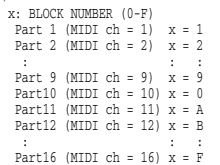

## **4. Supplementary Material**

### ■**Decimal and Hexadecimal Table**

(An "H" is appended to the end of numbers in hexadecimal notation.)

In MIDI documentation, data values and addresses/sizes of Exclusive messages, etc. are expressed as hexadecimal values for each 7 bits.

The following table shows how these correspond to decimal numbers.

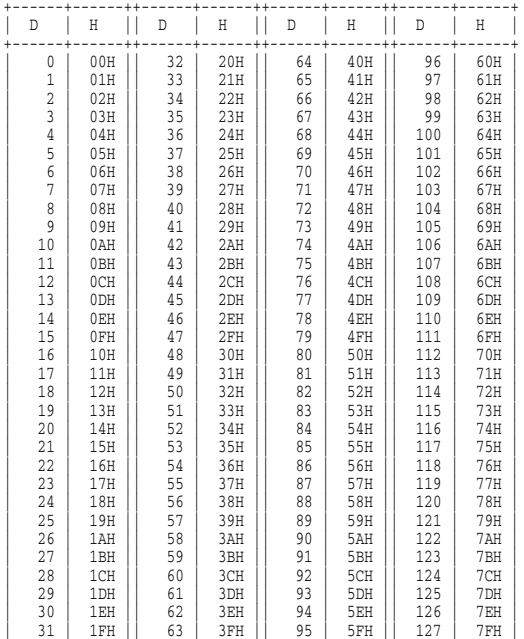

+------+------++------+------++------+------++------+------+ D: decimal

H: hexadecimal

- \* Decimal values such as MIDI channel, bank select, and program change are listed as one greater than the values given in the above table.
- \* A 7-bit byte can express data in the range of 128 steps. For data where greater precision is required, we must use two or more bytes. For example, two hexadecimal numbers aa bbH expressing two 7-bit bytes would indicate a value of aa x 128+bb.
- \* In the case of values which have a  $+/-$  sign,  $00H = -64$ ,  $40H = +/-0$ , and  $7FH = +63$ , so that the decimal expression would be  $64$  less than the value given in the above chart. In the case of two types, 00  $00H = -8192$ , 40  $00H = +/-0$ , and  $7F 7FH = +8191$ . For example, if aa bbH were expressed as decimal, this would be aa bbH - 40 00H  $=$  aa x 128+bb - 64 x 128.
- \* Data marked "Use nibbled data" is expressed in hexadecimal in 4 bit units. A value expressed as a 2-byte nibble 0a 0bH has the value of a x 16+b.

<Example 1> What is the decimal expression of 5AH? From the preceding table, 5AH = 90

<Example 2> What is the decimal expression of the value 12 34H given as hexadecimal for each 7 bits? From the preceding table, since 12H = 18 and 34H = 52  $18 \times 128 + 52 = 2356$ 

<Example 3> What is the decimal expression of the nibbled value 0A 03 09 0D?

From the preceding table, since  $0AH = 10$ ,  $03H = 3$ ,  $09H = 9$ ,  $0DH = 10$ 13

 $((10 \times 16+3) \times 16+9) \times 16+13 = 41885$ 

<Example 4> What is the nibbled expression of the decimal value 1258?

 $\begin{array}{cc} 16 & 1258 \\ 16 & 78 \end{array}$  $\begin{array}{cccc} 16 & 78 & \dots & 10 \\ 16 & 4 & 14 \end{array}$ 16 ) 4 ...14  $0 \ldots 4$ 

Since from the preceding table,  $0 = 00H$ ,  $4 = 04H$ ,  $14 = 0EH$ ,  $10 = 00H$ 0AH, the result is: 00 04 0E 0AH.

### ■**Examples of Actual MIDI Messages**

#### <Example 1> 92 3E 5F

9n is the Note-on status, and n is the MIDI channel number. Since 2H  $= 2$ ,  $3EH = 62$ , and  $5FH = 95$ , this is a Note-on message with MIDI CH = 3, note number 62 (note name is D4), and velocity 95.

#### <Example 2> CE 49

CnH is the Program Change status, and n is the MIDI channel number. Since EH = 14 and 49H = 73, this is a Program Change message with MIDI CH = 15, program number 74.

#### <Example 3> EA 00 28

EnH is the Pitch Bend Change status, and n is the MIDI channel number. The 2nd byte  $(00H = 0)$  is the LSB and the 3rd byte  $(28H =$ 40) is the MSB, but Pitch Bend Value is a signed number in which 40  $00H$  (= 64 x 12+80 = 8192) is 0, so this Pitch Bend Value is  $28\,00H - 40\,00H = 40 \times 12 + 80 - (64 \times 12 + 80) = 5120 - 8192 = -3072$ 

If the Pitch Bend Sensitivity is set to 2 semitones, -8192 (00 00H) will cause the pitch to change -200 cents, so in this case -200 x (-3072)  $\div$  (-8192) = -75 cents of Pitch Bend is being applied to MIDI channel 11.

<Example 4> B3 64 00 65 00 06 0C 26 00 64 7F 65 7F

BnH is the Control Change status, and n is the MIDI channel number. For Control Changes, the 2nd byte is the control number, and the 3rd byte is the value. In a case in which two or more messages consecutive messages have the same status, MIDI has a provision called "running status" which allows the status byte of the second and following messages to be omitted. Thus, the above messages have the following meaning.

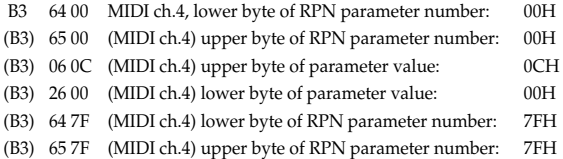

In other words, the above messages specify a value of 0C 00H for RPN parameter number 00 00H on MIDI channel 4, and then set the RPN parameter number to 7F 7FH.

RPN parameter number 00 00H is Pitch Bend Sensitivity, and the MSB of the value indicates semitone units, so a value of 0CH = 12 sets the maximum pitch bend range to +/-12 semitones (1 octave). (On GS sound generators the LSB of Pitch Bend Sensitivity is ignored, but the LSB should be transmitted anyway (with a value of 0) so that operation will be correct on any device.)

Once the parameter number has been specified for RPN or NRPN, all Data Entry messages transmitted on that same channel will be valid, so after the desired value has been transmitted, it is a good idea to set the parameter number to 7F 7FH to prevent accidents. This is the reason for the (B3) 64 7F (B3) 65 7F at the end.

It is not desirable for performance data (such as Standard MIDI File data) to contain many events with running status as given in <Example 4>. This is because if playback is halted during the song and then rewound or fast-forwarded, the sequencer may not be able to transmit the correct status, and the sound generator will then misinterpret the data. Take care to give each event its own status.

It is also necessary that the RPN or NRPN parameter number setting and the value setting be done in the proper order. On some sequencers, events occurring in the same (or consecutive) clock may be transmitted in an order different than the order in which they were received. For this reason it is a good idea to slightly skew the time of each event (about 1 tick for TPQN = 96, and about 5 ticks for  $TPQN = 480$ ).

\* TPQN: Ticks Per Quarter Note

### ■**Example of an Exclusive Message and Calculating a Checksum**

Roland Exclusive messages (RQ1, DT1) are transmitted with a checksum at the end (before F7) to make sure that the message was correctly received. The value of the checksum is determined by the address and data (or size) of the transmitted Exclusive message.

#### <span id="page-274-0"></span>●**How to calculate the checksum**

(hexadecimal numbers are indicated by "H")

The checksum is a value derived by adding the address, size, and checksum itself and inverting the lower 7 bits.

Here's an example of how the checksum is calculated. We will assume that in the Exclusive message we are transmitting, the address is aa bb cc ddH and the data or size is ee ffH.

 $aa + bh + cc + dd + ee + ff = sum$ sum  $\div$  128 = quotient ... remainder 128 - remainder = checksum

<Example> Setting CHORUS TYPE of PERFORMANCE COMMON to DELAY (DT1)

According to the "Parameter Address Map" ([p. 257\)](#page-256-0), the start address of Temporary Performance is 10 00 00 00H, the offset address of CHORUS at PERFORMANCE COMMON is 04 00H, and the address of CHORUS TYPE is 00 00H. Therefore the address of CHORUS TYPE of PERFORMANCE COMMON is;

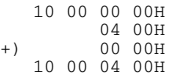

DELAY has the value of 02H. So the system exclusive message should be sent is;

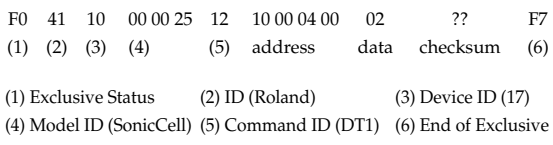

Then calculate the checksum.

 $10H + 00H + 04H + 00H + 02H = 16 + 0 + 4 + 0 + 2 = 22$  (sum) 22 (sum) ÷ 128 = 0 (quotient) ... 22 (remainder) checksum = 128 - 22 (remainder) = 106 = 6AH

This means that F0 41 10 00 00 25 12 10 00 04 00 02 6A F7 is the message should be sent.

### ■**The Scale Tune Feature (address: 40 1x 40)**

The scale Tune feature allows you to finely adjust the individual pitch of the notes from C through B. Though the settings are made while working with one octave, the fine adjustments will affect all octaves. By making the appropriate Scale Tune settings, you can obtain a complete variety of tuning methods other than equal temperament. As examples, three possible types of scale setting are explained below.

#### ❍**Equal Temperament**

This method of tuning divides the octave into 12 equal parts. It is currently the most widely used form of tuning, especially in occidental music. On the SonicCell, the default settings for the Scale Tune feature produce equal temperament.

#### ❍**Just Temperament (Tonic of C)**

The principal triads resound much more beautifully than with equal temperament, but this benefit can only be obtained in one key. If transposed, the chords tend to become ambiguous. The example given involves settings for a key in which C is the keynote.

#### ❍**Arabian Scale**

By altering the setting for Scale Tune, you can obtain a variety of other tunings suited for ethnic music. For example, the settings introduced below will set the unit to use the Arabian Scale.

#### **Example Settings**

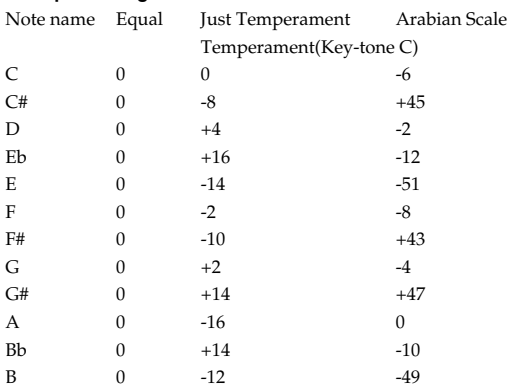

The values in the table are given in cents. Convert these values to hexadecimal, and transmit them as Exclusive data.

For example, to set the tune (C-B) of the Part 1 Arabian Scale, send the following data:

F0 41 10 42 12 40 11 40 3A 6D 3E 34 0D 38 6B 3C 6F 40 36 0F 76 F7

#### ■**ASCII Code Table**

Patch Name and Performance Name, etc., of MIDI data are described the ASCII code in the table below.

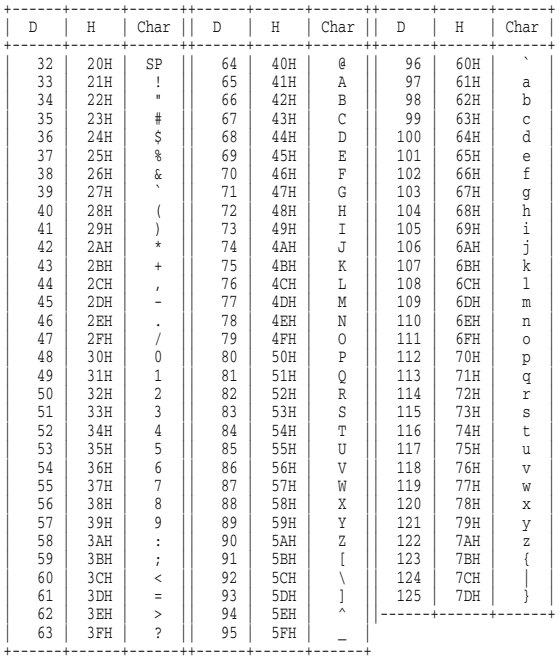

D: decimal

H: hexadecimal

\* "SP" is space.

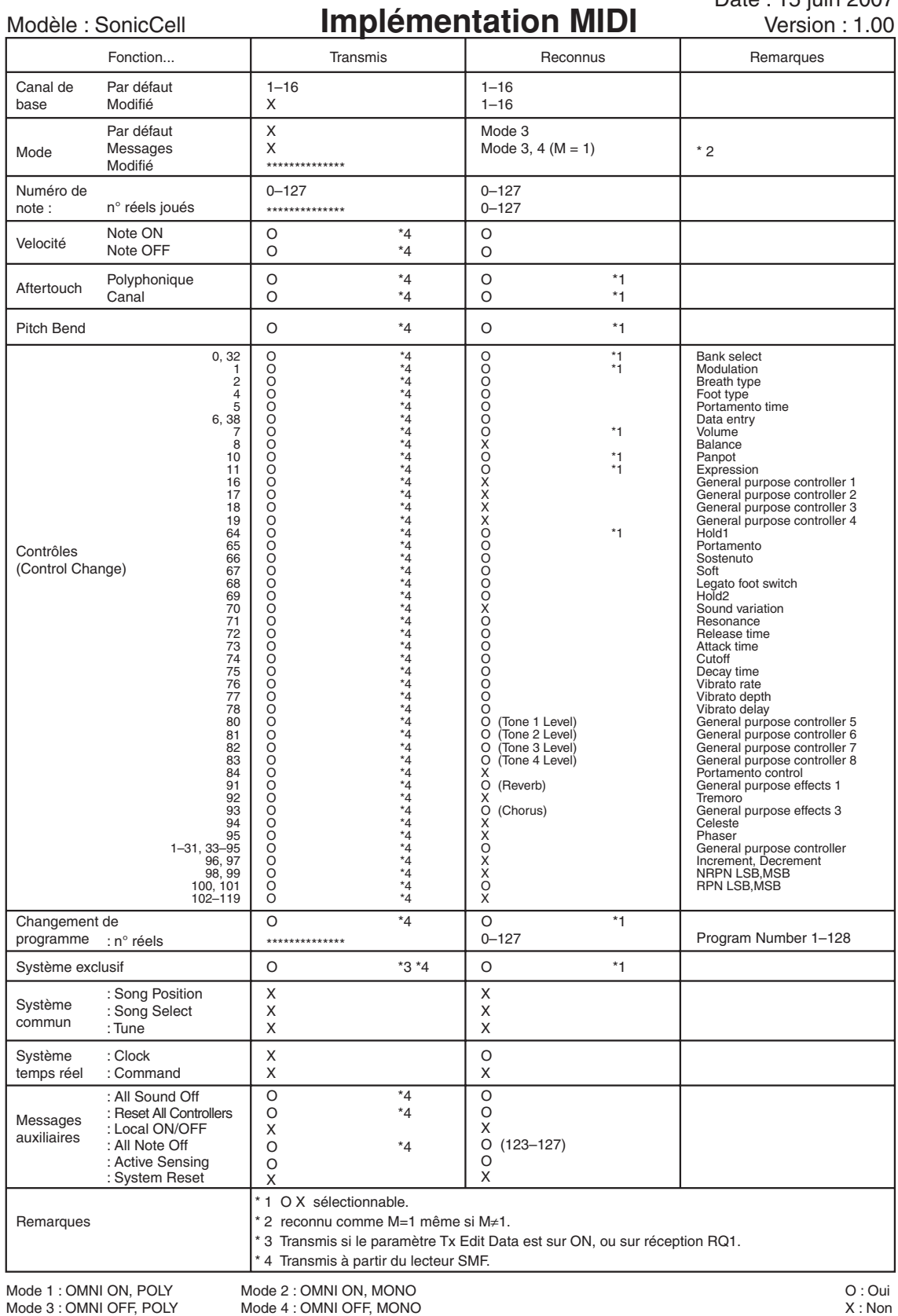

# **Caractéristiques**

### **SonicCell : Interface audio et générateur de son 128 voix (conforme au standard General MIDI 2)**

### ■ Section générateur de son

#### **Parties**

16 parts

#### **Polyphonie maximum**

128 voices

#### **Mémoire de formes d'ondes**

128 M o (équivalent 16 bits linéaire)

#### **Connecteurs d'extension**

Destinés aux cartes SRX permettant l'augmentation du nombre de formes d'ondes et de patchs utilisés par le générateur de son interne : 2 connecteurs

#### **Mémoire preset**

Patchs : 896 + 256 (GM2) Rhythm Sets : 32 + 9 (GM2) Performances : 64

#### **Mémoire utilisateur (User)**

Patchs : 256 Rhythm Sets : 32 Performances : 64

#### **Mémoire externe**

Clé USB

#### **Effets**

Multi-Effets : 3 systèmes, 78 types Chorus : 3 types Reverb : 5 types Effets en entrée : 6 types Effet de mastering : compresseur 3 bandes

### ■ **Section interface audio**

#### **Nombre de canaux d'entrée/sortie audio**

Entrée : 1 paire stéréo (MIC, GUITAR en mono / LINE en stéréo) Sortie : 1 paire stéréo

#### **Traitement du signal**

Interface ordinateur : 24 bits Conversion AN/NA : 24 bits

#### **Fréquence d'échantillonnage**

Conversion AN/NA : 44,1 / 48 / 96 kHz

#### **Niveau d'entrée nominal**

Entrée (MIC/GUITAR/LINE (L)) Micro : -50 à -30 dBu Guitare : -30 à -10 dBu Line : -30 à -10 dBu Entrée (LINE (R)) Line : -30 à -10 dBu

#### **Niveau de sortie nominal**

Sorties : -10 dBu

### ■ **Section lecteur audio et SMF**

#### **Formats de fichiers**

Fichiers MIDI File Standard (SMF) : formats 0/1 Fichiers audio : WAV, AIFF, MP3

### ■ **Autres**

**Écran**

Organique EL 128 x 64 pixels

#### **Connecteurs**

Sorties (L/MONO, R) Prise casque Entrées (MIC/GUITAR/LINE (L), LINE (R)) MIC : jack 6,35 ou XLR (alimentation fantôme) GUITAR : jack 6,35 (toujours en haute impédance) Line (L) : jack 6,35 LINE (R) : jack 6,35 Prises MIDI (IN, OUT) Ports USB COMPUTER (USB MIDI Hi-Speed et USB Audio) MEMORY (compatible USB 2.0 Hi-Speed Flash Memory)

#### **Alimentation**

9 V continu (adaptateur secteur)

\* Ce produit ne peut pas être alimenté par le bus USB.

#### **Consommation**

800 mA

### **Dimensions**

294 (L) x 175 (P) x 55 (H) mm

#### **Poids**

1,2 kg (sans l'adaptateur secteur)

#### **Accessoires**

Guide de prise en main Mode d'emploi CD-ROM (Sound Editor, Librarian, Playlist Editor, USB Driver) CD-ROM (SONAR LE) Clé BTR Adaptateur secteur (PSB-1U) Cordon d'alimentation Câble USB

#### **Options**

Cartes d'extension : SRX Series Clé USB : M-UF128 Stand SonicCell et fixation PDS-10 : BKT-S Stand : PDS-10

#### (0 dBu = 0,775 V rms)

\* Dans un contexte d'amélioration constante de nos produits, ces caractéristiques et/ou l'aspect de cet appareil peuvent être sujets à modification sans préavis.

## $\mathsf{A}$

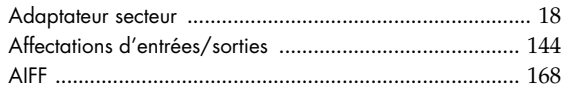

## $\, {\bf B} \,$

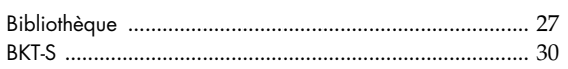

## $\mathsf{C}$

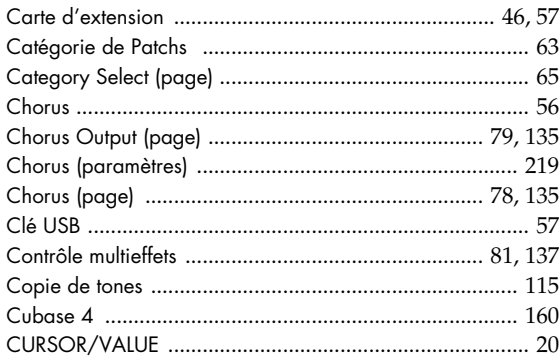

## D

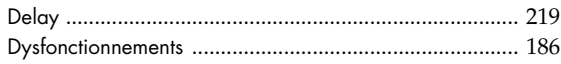

## $\overline{\mathsf{E}}$

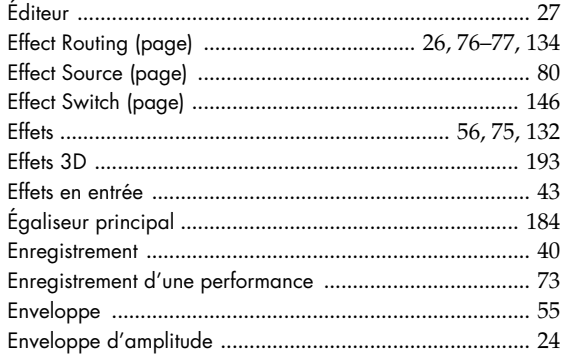

## $\overline{F}$

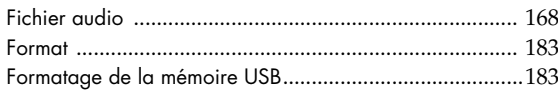

## G

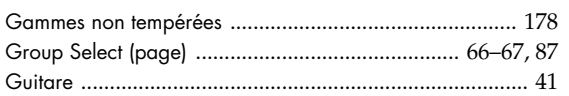

## $\overline{1}$

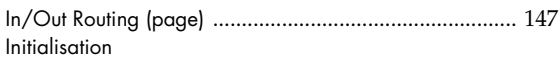

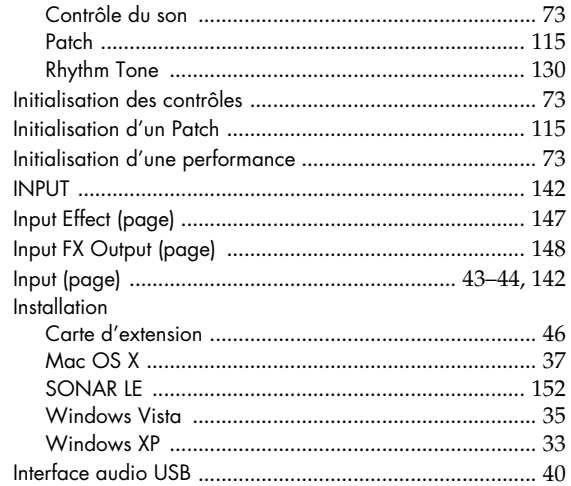

## $\mathbf{L}$

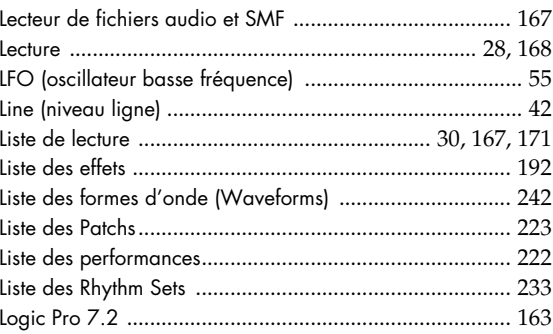

## $\mathsf{M}$

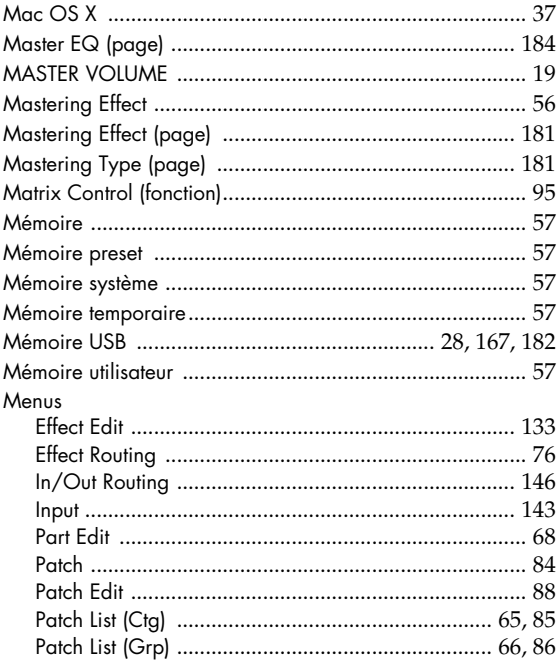

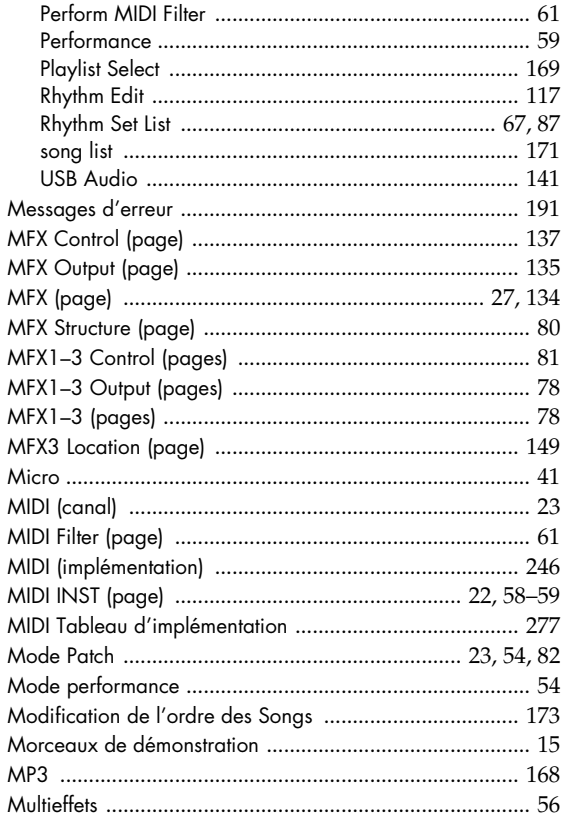

## $\overline{\mathsf{N}}$

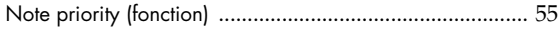

## $\mathbf{o}$

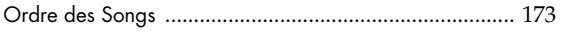

## $\mathsf{P}$

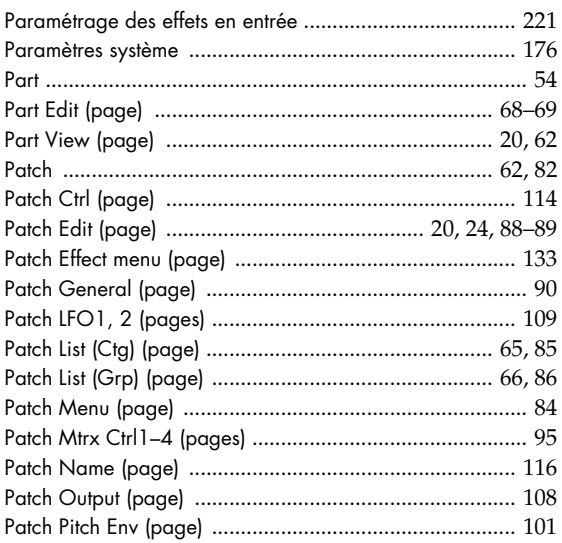

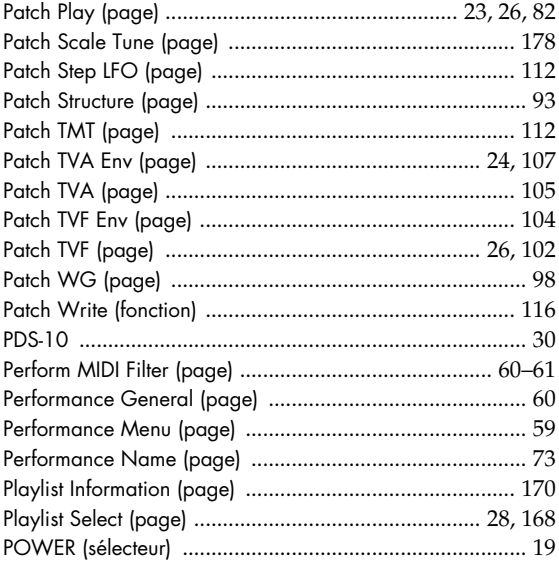

## $\pmb{\mathsf{R}}$

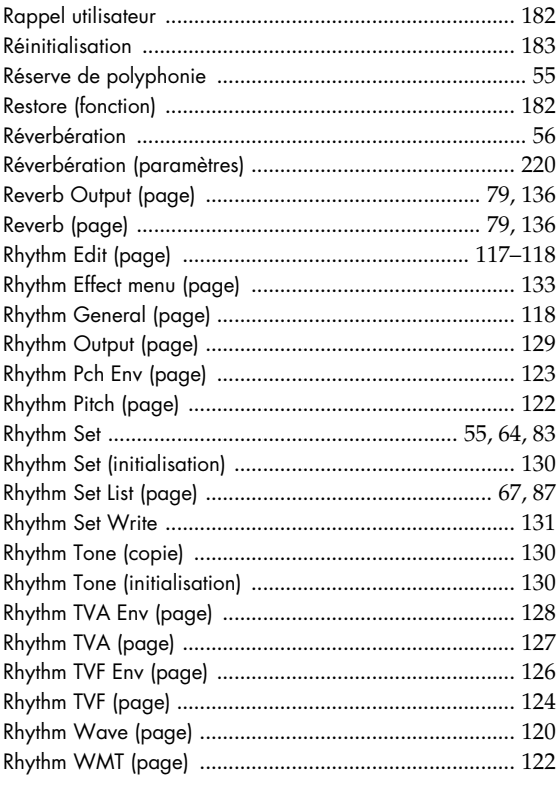

## $\mathsf{s}$

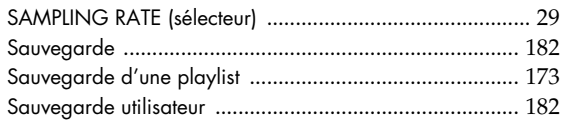

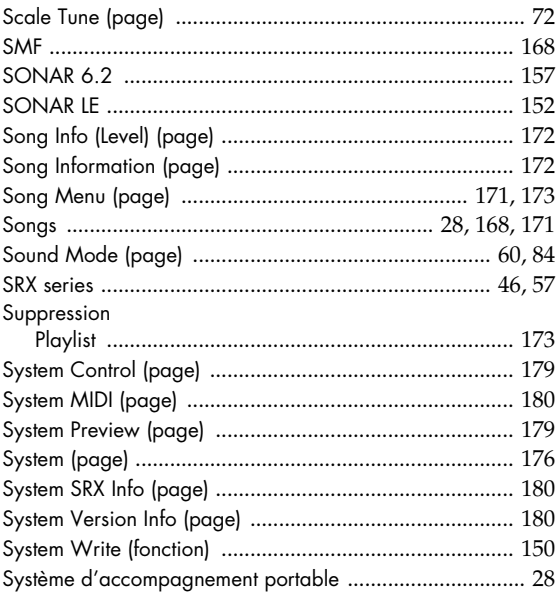

## $\mathbf{r}$

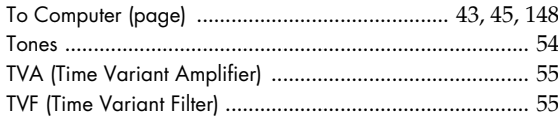

## $\overline{U}$

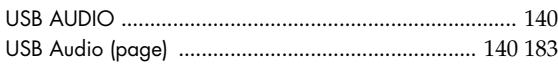

## $\mathbf{V}$

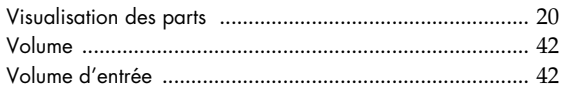

## W

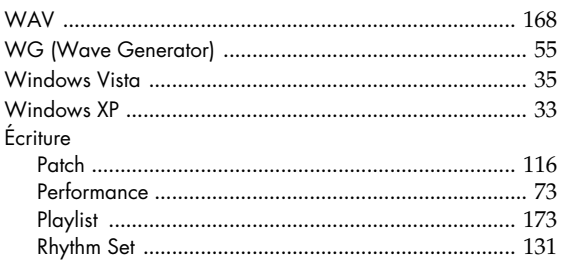

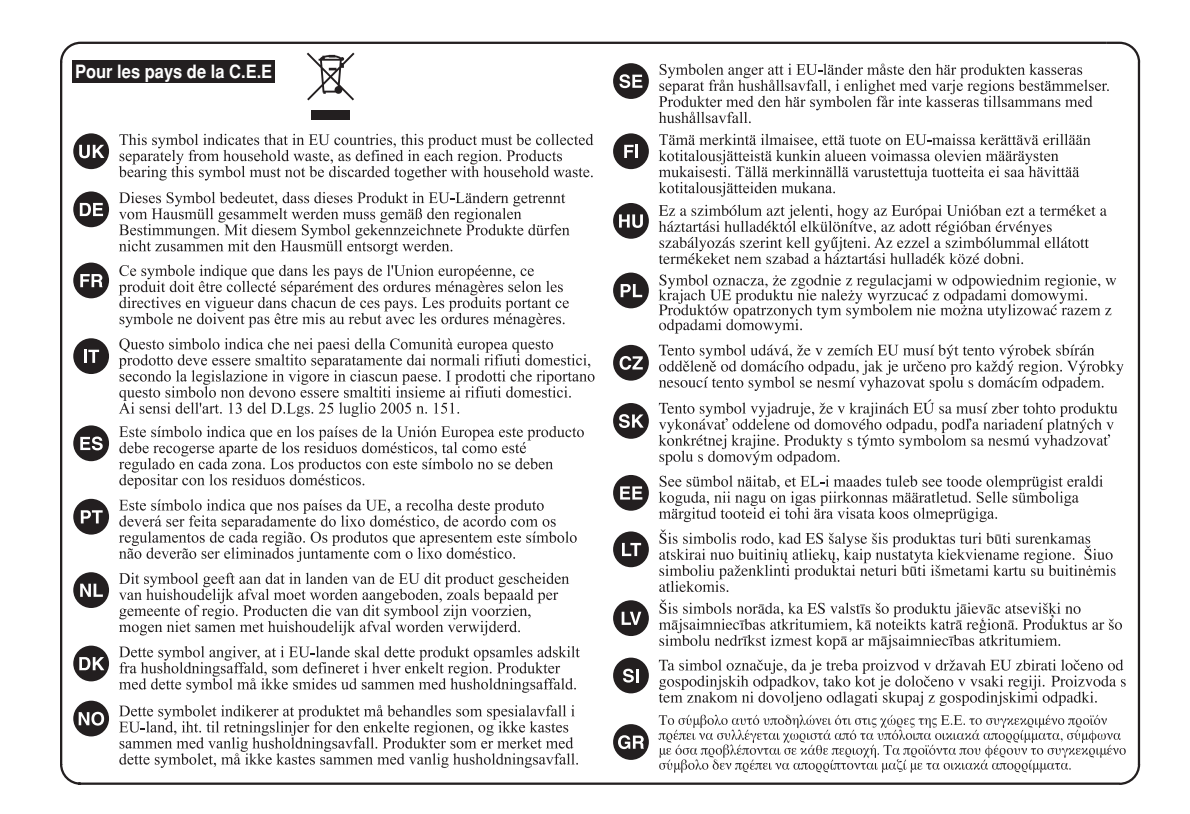

#### **Pour la Chine**

## 有关产品中所含有害物质的说明

本资料就本公司产品中所含的特定有害物质及其安全性予以说明。 本资料适用于2007年3月1日以后本公司所制造的产品。

#### 环保使用期限

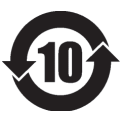

此标志适用于在中国国内销售的电子信息产品,表示环保使用期限的年数。所谓环保使用期限是指在自制造日起的规 定期限内, 产品中所含的有害物质不致引起环境污染, 不会对人身、财产造成严重的不良影响。 环保使用期限仅在遵照产品使用说明书, 正确使用产品的条件下才有效。 不当的使用, 将会导致有害物质泄漏的危险。

### 产品中有毒有害物质或元素的名称及含量

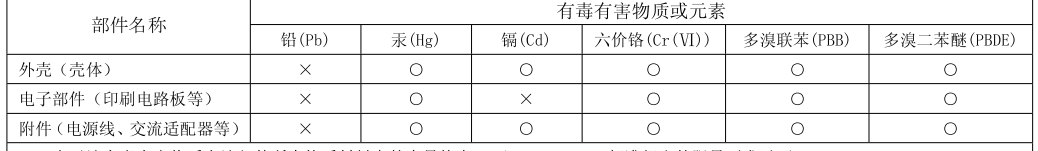

O: 表示该有毒有害物质在该部件所有均质材料中的含量均在 SI/T11363-2006 标准规定的限量要求以下。

×: 表示该有毒有害物质至少在该部件的某一均质材料中的含量超出 SJ/T11363-2006 标准规定的限量要求。

因根据现有的技术水平,还没有什么物质能够代替它。

**Pour les pays de la Communauté européenne**

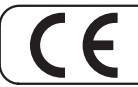

Cet appareil est conforme aux directives européennes EMC 89/336/EEC.

**Pour les États-Unis**

### **COMMISSION FÉDÉRALE DES COMMUNICATIONS (FCC) RAPPORT SUR LES INTERFÉRENCES RADIO**

Cet appareil a été testé et correspond aux limites de la classe B des appareils numériques, en conformité avec le chapitre 15 des règles de la FCC. Ces limites sont destinées à procurer une protection satisfaisante contre les interférences radio dans les installations résidentielles. Cet appareil génère, utilise et peut émettre des ondes radioélectriques et peut aussi, quand il n'est pas installé de manière convenable, occasionner des interférences dans les communications radio. Nous ne garantissons en aucun cas qu'il ne puisse jamais provoquer d'interférences dans une installation spécifique. Si un tel cas<br>intervenait et que cet appareil perturbe la réception radio ou TV, ce qui peut être confirmé par l' tension de l'appareil, nous vous conseillons d'essayer une des mesures qui suivent :

- Réorientez ou repositionnez l'antenne de réception.
- Éloignez l'appareil du tuner radio ou TV.
- Branchez l'appareil sur un circuit électrique différent de celui qui alimente le tuner radio ou TV.<br>– En cas d'échec, adressez-vous à un revendeur ou à un technicien compétent
- En cas d'échec, adressez-vous à un revendeur ou à un technicien compétent.

Cet appareil est conforme aux règles du chapitre 15 de la FCC. Son fonctionnement est soumis à deux conditions : (1) Cet appareil ne doit pas causer d'interférence radioélectrique et (2) Cet appareil doit accepter toute interférence reçue, y compris celles causées par des manœuvres involontaires.

Toute modification ou changement du système peut invalider le droit de l'utilisateur à utiliser l'appareil.<br>Cet appareil doit être relié aux autres à l'aide de câbles blindés pour entrer dans les limites de la classe B de

**Pour le Canada**

### **NOTICE**

This Class B digital apparatus meets all requirements of the Canadian Interference-Causing Equipment Regulations.

### **AVIS**

Cet appareil numérique de la classe B respecte toutes les exigences du Règlement sur le matériel brouilleur du Canada.

**Pour les États-Unis**

### **DÉCLARATION DE CONFORMITÉ**

Modèle : Type d'appareil :

Responsabilité : Adresse : Téléphone : SonicCell Générateur de son et interface audio Roland Corporation U.S. 5100 S. Eastern Avenue, Los Angeles, CA 90040-2938 (323) 890-3700

### **Information** Pour toute opération de maintenance, adressez-vous à votre centre de maintenance agréé le plus

#### **AFRICA**

#### **EGYPT**

**Al Fanny Trading Office** 9, EBN Hagar Al Askalany Street, ARD E1 Golf, Heliopolis, Cairo 11341, EGYPT TEL: 20-2-417-1828

#### **REUNION**

**Maison FO - YAM Marcel** 25 Rue Jules Hermann, Chaudron - BP79 97 491 Ste Clotilde Cedex, REUNION ISLAND TEL: (0262) 218-429

#### **SOUTH AFRICA T.O.M.S. Sound & Music (Pty)Ltd.**

2 ASTRON ROAD DENVER JOHANNESBURG ZA 2195, SOUTH AFRICA TEL: (011)417 3400

**Paul Bothner(PTY)Ltd.** Royal Cape Park, Unit 24 Londonderry Road, Ottery 7800 Cape Town, SOUTH AFRICA TEL: (021) 799 4900

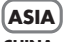

#### **CHINA**<br>Roland Sh **Roland Shanghai Electronics Co.,Ltd.** 5F. No.1500 Pingliang Road Shanghai 200090, CHINA TEL: (021) 5580-0800

**Roland Shanghai Electronics Co.,Ltd. (BEIJING OFFICE)**<br>10F. No.18 3 Section Anhuaxili<br>Chaoyang District Beijing<br>100011 CHINA<br>TEL: (010) 6426-5050

#### **HONG KONG Tom Lee Music Co., Ltd. Service Division** 22-32 Pun Shan Street, Tsuen Wan, New Territories, HONG KONG TEL: 2415 0911

**Parsons Music Ltd.**  8th Floor, Railway Plaza, 39 Chatham Road South, T.S.T, Kowloon, HONG KONG TEL: 2333 1863

### **INDIA**

**Rivera Digitec (India) Pvt. Ltd.**<br>411, Nirman Kendra<br>Mahalaxmi Flats Compound Off. Dr. Edwin Moses Road, Mumbai-400011, INDIA TEL: (022) 2493 9051

#### **INDONESIA PT Citra IntiRama**<br>Jl. Cideng Timur No. 15J-15O<br>Jakarta Pusat INDONESIA TEL: (021) 6324170

**KOREA Cosmos Corporation** 1461-9, Seocho-Dong, Seocho Ku, Seoul, KOREA TEL: (02) 3486-8855

#### **MALAYSIA**

**Roland Asia Pacific Sdn. Bhd.** 45-1, Block C2, Jalan PJU 1/39, Dataran Prima, 47301 Petaling Jaya, Selangor, MALAYSIA TEL: (03) 7805-3263

#### **VIET NAM**

**284**

**Suoi Nhac Company, Ltd**  370 Cach Mang Thang Tam St. Dist.3, Ho Chi Minh City, VIET NAM TEL: 9316540

**PHILIPPINES**

**G.A. Yupangco & Co. Inc.** 339 Gil J. Puyat Avenue Makati, Metro Manila 1200, PHILIPPINES TEL: (02) 899 9801

**SINGAPORE SWEE LEE MUSIC COMPANY PTE. LTD.** 150 Sims Drive, SINGAPORE 387381 TEL: 6846-3676

#### **TAIWAN ROLAND TAIWAN ENTERPRISE CO., LTD.** Room 5, 9fl. No. 112 Chung Shan N.Road Sec.2, Taipei, TAIWAN, R.O.C.

TEL: (02) 2561 3339 **THAILAND Theera Music Co. , Ltd.** 330 Soi Verng NakornKasem, New Road, Sumpantawongse, Bangkok 10100, THAILAND TEL: (02) 224-8821

#### **AUSTRALIA/ AUSTRALIA/ NEW ZEALAND**

**NEW ZEALAND Roland Corporation Australia Pty.,Ltd.**  3 Campbell Ave Dee Why West. NSW 2099 AUSTRALIA

For Australia Tel: (02) 9982 8266 For New Zealand Tel: (09) 3098 715

#### **CENTRAL/LATIN AMERICA**

**ARGENTINA Instrumentos Musicales S.A.** Av.Santa Fe 2055 (1123) Buenos Aires ARGENTINA TEL: (011) 4508-2700

**BARBADOS A&B Music Supplies LTD** 12 Webster Industrial Park Wildey, St.Michael, Barbados TEL: (246)430-1100

**BRAZIL**<br>Roland Brasil Ltda **Roland Brasil Ltda.** Rua San Jose, 780 Sala B Parque Industrial San Jose Cotia - Sao Paulo - SP, BRAZIL TEL: (011) 4615 5666

#### **CHILE Comercial Fancy II S.A.**<br>Rut: 96.919.420-1 Rut.: 96.919.420-1 Nataniel Cox #739, 4th Floor Santiago - Centro, CHILE TEL: (02) 688-9540

**COLOMBIA Centro Musical Ltda.** Cra 43 B No 25 A 41 Bododega 9 Medellin, Colombia TEL: (574)3812529

#### **COSTA RICA JUAN Bansbach Instrumentos Musicales** Ave.1. Calle 11, Apartado 10237, San Jose, COSTA RICA TEL: 258-0211

**AMR Ltd** Ground Floor

**CURACAO**

proche ou au distributeur dont vous dépendez dans la liste ci-dessous.

**Zeelandia Music Center Inc.** Orionweg 30 Curacao, Netherland Antilles TEL:(305)5926866 **DOMINICAN REPUBLIC**

**Instrumentos Fernando Giraldez** Calle Proyecto Central No.3 Ens.La Esperilla Santo Domingo, Dominican Republic TEL:(809) 683 0305

**ECUADOR Mas Musika** Rumichaca 822 y Zaruma Guayaquil - Ecuador TEL:(593-4)2302364

**EL SALVADOR OMNI MUSIC** 75 Avenida Norte y Final Alameda Juan Pablo II, Edificio No.4010 San Salvador, EL SALVADOR TEL: 262-0788

**GUATEMALA Casa Instrumental** Calzada Roosevelt 34-01,zona 11 Ciudad de Guatemala Guatemala TEL:(502) 599-2888

#### **HONDURAS**

**Almacen Pajaro Azul S.A. de C.V.** BO.Paz Barahona 3 Ave.11 Calle S.O San Pedro Sula, Honduras TEL: (504) 553-2029

**MARTINIQUE Musique & Son** Z.I.Les Mangle<br>97232 Le Lamantin 97232 Le La Martinique F.W.I. TEL: 596 596 426860

**Gigamusic SARL** 10 Rte De La Folie 97200 Fort De France Martinique F.W.I. TEL: 596 596 715222

**MEXICO Casa Veerkamp, s.a. de c.v.** Av. Toluca No. 323, Col. Olivar de los Padres 01780 Mexico D.F. MEXICO TEL: (55) 5668-6699

**NICARAGUA Bansbach Instrumentos Musicales Nicaragua** Altamira D'Este Calle Principal de la Farmacia 5ta.Avenida 1 Cuadra al Lago.#503

Managua, Nicaragua TEL: (505)277-2557 **PANAMA**

**SUPRO MUNDIAL, S.A.**<br>Boulevard Andrews, Albrook. Boulevard Andrews, Albrook, Panama City, REP. DE PANAMA TEL: 315-0101

**PARAGUAY Distribuidora De Instrumentos Musicales** J.E. Olear y ESQ. Manduvira Asuncion PARAGUAY TEL: (595) 21 492147

**PERU Audionet** Distribuciones Musicales SAC Juan Fanning 530 Miraflores

Lima - Peru TEL: (511) 4461388 **TRINIDAD**

Maritime Plaza Barataria Trinidad W.I. TEL: (868) 638 6385

**URUGUAY**

**Todo Musica S.A.** Francisco Acuna de Figueroa 1771 C.P.: 11.800 Montevideo, URUGUAY TEL: (02) 924-2335

**VENEZUELA Instrumentos Musicales Allegro,C.A.** Av.las industrias edf.Guitar  $\frac{1}{27}$  import port<br>'zona Industrial de Turumo Caracas, Venezuela

### TEL: (212) 244-1122 **EUROPE**

#### **AUSTRIA Roland Elektronisch Musikinstrumente HmbH.**

**Austrian Office** Eduard-Bodem-Gasse 8, A-6020 Innsbruck, AUSTRIA TEL: (0512) 26 44 260 **BELGIUM/FRANCE/ HOLLAND/ LUXEMBOURG**

**Roland Central Europe N.V.** Houtstraat 3, B-2260, Oevel (Westerlo) BELGIUM TEL: (014) 575811

**CROATIA ART-CENTAR** Degenova 3. HR - 10000 Zagreb TEL: (1) 466 8493

**CZECH REP. CZECH REPUBLIC DISTRIBUTOR s.r.o** Voctárova 247/16 CZ - 180 00 PRAHA 8, CZECH REP.

TEL: (2) 830 20270 **DENMARK Roland Scandinavia A/S** Nordhavnsvej 7, Postbox 880, DK-2100 Copenhagen DENMARK TEL: 3916 6200

**FINLAND Roland Scandinavia As, Filial Finland** Elannontie 5 FIN-01510 Vantaa, FINLAND TEL: (0)9 68 24 020

**GERMANY Roland Elektronische Musikinstrumente HmbH.** Oststrasse 96, 22844 Norderstedt, GERMANY

TEL: (040) 52 60090 **GREECE/CYPRUS STOLLAS S.A. Music Sound Light** 155, New National Road Patras 26442, GREECE TEL: 2610 435400

**HUNGARY Roland East Europe Ltd.** Warehouse Area 'DEPO' Pf.83 H-2046 Torokbalint, HUNGARY TEL: (23) 511011

**IRELAND Roland** Irelan G<sub>2</sub> Calmount Park, Calmount Avenue, Dublin 12 Republic of IRELAND TEL: (01) 4294444

**ITALY Roland Italy S. p. A.**  Viale delle Industrie 8, 20020 Arese, Milano, ITALY TEL: (02) 937-78300

#### **NORWAY**

**Roland Scandinavia Avd. Kontor Norge** Lilleakerveien 2 Postboks 95 Lilleaker N-0216 Oslo NORWAY TEL: 2273 0074

**POLAND ROLAND POLSKA SP. Z O.O.** UL. Gibraltarska 4. PL-03 664 Warszawa POLAND TEL: (022) 679 4419

**PORTUGAL**<br>Roland Iberia S.I. **Roland Iberia, S.L. Portugal Office** Cais das Pedras, 8/9-1 Dto 4050-465, Porto, PORTUGAL TEL: 22 608 00 60

**ROMANIA FBS LINES** Piata Libertatii 1, 535500 Gheorgheni, ROMANIA TEL: (266) 364 609

**RUSSIA MuTek** Dorozhnaya ul.3,korp.6 117 545 Moscow, RUSSIA TEL: (095) 981-4967

**SLOVAKIA DAN Acoustic s.r.o.**  Povazská 18. SK - 940 01 Nové Zámky TEL: (035) 6424 330

**SPAIN Roland Iberia, S.L.**  Paseo García Faria, 33-35 08005 Barcelona SPAIN TEL: 93 493 91 00

**SWEDEN Roland Scandinavia A/S SWEDISH SALES OFFICE** Danvik Center 28, 2 tr. S-131 30 Nacka SWEDEN TEL: (0)8 702 00 20

**SWITZERLAND Roland (Switzerland) AG**  Landstrasse 5, Postfach, CH-4452 Itingen,<br>SWITZERLAND TEL: (061) 927-8383

**UKRAINE EURHYTHMICS Ltd.** P.O.Box: 37-a. Nedecey Str. 30 UA - 89600 Mukachevo, UKRAINE TEL: (03131) 414-40

**UNITED KINGDOM Roland (U.K.) Ltd.** Atlantic Close, Swan Enterprise Park, SWANSEA SA7 9FJ,<br>UNITED KINGDOM TEL: (01792) 702701

#### **MIDDLE EAST**

**BAHRAIN Moon Stores** No.1231&1249 Rumaytha Building Road 3931, Manama 339 BAHRAIN TEL: 17 813 942

**IRAN MOCO INC.** No.41 Nike St., Dr.Shariyati Ave., Roberoye Cerahe Mirdamad Tehran, IRAN TEL: (021) 285-4169 **ISRAEL**

**Halilit P. Greenspoon & Sons Ltd.** 8 Retzif Ha'alia Hashnia St. Tel-Aviv-Yafo ISRAEL TEL: (03) 6823666

**JORDAN MUSIC HOUSE CO. LTD.** 

**FREDDY FOR MUSIC**  P. O. Box 922846 Amman 11192 JORDAN TEL: (06) 5692696 **KUWAIT**

**EASA HUSAIN AL-YOUSIFI & SONS CO.** Abdullah Salem Street, Safat, KUWAIT TEL: 243-6399

**LEBANON Chahine S.A.L.<br>George Zeidan St., Chahine<br>Bldg., Achrafieh, P.O.Box:<br>16-5857** Beirut, LEBANON TEL: (01) 20-1441

**OMAN TALENTZ CENTRE L.L.C.** Malatan House No.1 Al Noor Street, Ruwi SULTANATE OF OMAN TEL: 2478 3443

**QATAR Al Emadi Co. (Badie Studio & Stores)** P.O. Box 62, Doha, QATAR TEL: 4423-554

**SAUDI ARABIA aDawliah Universal Electronics APL** Corniche Road, Aldossary Bldg., 1st Floor, Alkhobar, 31952 SAUDI ARABIA

P.O.Box 2154, Alkhobar 31952 SAUDI ARABIA TEL: (03) 898 2081

**SYRIA Technical Light & Sound Center**<br>Rawda, Abdul Qader Jazairi St.<br>Bldg. No. 21, P.O.BOX 13520,<br>Damascus, SYRIA<br>TEL: (011) 223-5384

**TURKEY ZUHAL DIS TICARET A.S.** Galip Dede Cad. No.37 Beyoglu - Istanbul / TURKEY TEL: (0212) 249 85 10

**U.A.E. Zak Electronics & Musical Instruments Co. L.L.C.** Zabeel Road, Al Sherooq Bldg., No. 14, Ground Floor, Dubai U.A.E. TEL: (04) 3360715

#### **NORTH AMERICA**

**CANADA Roland Canada Ltd. (Head Office)** 5480 Parkwood Way Richmond B. C., V6V 2M4 CANADA в. с., vov zivi4 с.а.<br>TEL: (604) 270 6626 **Roland Canada Ltd. (Toronto Office)** 170 Admiral Boulevard Mississauga On L5T 2N6 CANADA TEL: (905) 362 9707 **U. S. A. Roland Corporation U.S.** 5100 S. Eastern Avenue Los Angeles, CA 90040-2938, U. S. A. TEL: (323) 890 3700

À jour au 1 mai 2007 (ROLAND)

## **MEMO**

## **MEMO**

# **Mode d'emploi du SonicCell Editor (Win)**

\* Tous droits réservés. La reproduction de tout ou partie de ce manuel, sous quelque forme que ce soit, est strictement interdite sans l'accord écrit préalable de Roland Corporation.

## **1. Introduction**

SonicCell Editor est une application permettant de paramétrer le SonicCell depuis un ordinateur.

## **2. Branchements et paramétrages**

Reliez le SonicCell à l'ordinateur comme indiqué dans le mode d'emploi du SonicCell. Le SonicCell ne pourra pas fonctionner correctement si ces branchements ne sont pas effectués en suivant scrupuleusement les instructions.

\* Au premier lancement du SonicCell Editor, le programme peut prendre jusqu'à trois minutes pour démarrer. Il doit en effet récupérer les noms de tous les « presets » du SonicCell et les enregistrer sous forme d'un fichier sur le disque dur de l'ordinateur. Ce délai est normal et ne signale aucun dysfonctionnement.

## **2-1. Branchement USB**

Si le SonicCell est relié à l'ordinateur par un câble USB, vous devez l'avoir mis sous tension avant de lancer le logiciel SonicCell Editor.

#### **REMARQUE**

Ne débranchez pas ce câble USB tant que le logiciel SonicCell Editor est actif.

#### **Version logiciel autonome :**

Si vous utilisez le logiciel pour la première fois, vous devez choisir le menu [**SETUP**] - « **Set Up MIDI Devices** » pour accéder au dialogue correspondant et dans le choix des entrées/sorties « SonicCell Input/Output », choisissez **Roland SonicCell**.

#### **Version insérable (Plug-in) :**

Avant d'utiliser le SonicCell Editor pour la première fois, vous devez utiliser le menu local [**SETUP**] - « **Set Up MIDI Devices** » pour ouvrir le dialogue correspondant et choisir **Roland SonicCell** dans le champ des entrées/sorties (Input/Output).

### **2-2. Branchement MIDI**

Vous devez dans ce cas disposer d'une interface MIDI pour pouvoir relier le SonicCell à l'ordinateur. Utilisez des câbles MIDI pour relier respectivement les prises MIDI IN et MIDI OUT de l'interface MIDI aux prises MIDI OUT et MIDI IN du SonicCell.

#### **Version logiciel autonome :**

Si vous utilisez le logiciel pour la première fois, vous devez choisir le menu [**SETUP**] - « **Set Up MIDI Devices** » pour accéder au dialogue et dans le choix des entrées/sorties « SonicCell Input/Output », choisir le port auquel le SonicCell est relié.

#### **Version insérable (Plug-in) :**

Avant d'utiliser le SonicCell Editor pour la première fois, vous devez utiliser le menu local [**SETUP**] - « **Set Up MIDI Devices** » pour ouvrir le dialogue correspondant, et régler les entrées/sorties du SonicCell sur le port auquel il est relié.

## **3. Description des menus**

Pour la version « plug-in », utilisez les menus locaux situés dans la partie supérieure gauche de la fenêtre principale. Ces boutons [FILE], [EDIT], [SETUP], et [HELP] correspondent respectivement aux menus File, Edit, Setup et Help.

### **3-1. FILE**

**Open** permet de recharger un fichier d'état des données sauvegardé par le SonicCell Editor.

\* Vous obtenez le même résultat avec le bouton *Open* de la barre des tâches.

Les commandes **Save** et **Save As** sauvegardent un fichier qui permet de conserver l'état actuel du SonicCell Editor.

\* Vous obtenez le même résultat avec le bouton *Save* de la barre des tâches.

**Export SMF** sauvegarde un des éléments suivants sous forme de fichier SMF.

La sélection en cours peut être :

- Une Performance
- Une Performance et les Patchs/Rhythm Sets utilisés par cette Performance
- Un Patch/Rhythm Set

Utilisez l'option **Import SMF** pour recharger ces réglages.

## **3-2. EDIT**

La commande **Initialize** initialise les valeurs de l'élément Performance/Patch/Rhythm Set en cours de sélection. Elle est utile quand vous voulez créer une configuration en partant de zéro.

La commande **Copy** sert à copier des données vers le presse-papiers.

La commande **Paste** sert à coller les données contenues dans le presse-papiers vers une destination choisie.

La commande **Copy MIDI Message to Clipboard** permet de copier le message MIDI (chaîne de caractères) affiché dans MIDI MESSAGE vers le presse-papiers.

### **3-3. SETUP**

Affecte les entrées/sorties du SonicCell au port auquel il est relié dans **Set Up MIDI Devices**.

« Through » offre un report des données issues du MIDI OUT d'une unité MIDI de votre choix vers le MIDI IN d'une autre unité MIDI.
# **4. Utilisation de l'éditeur**

|                                     |                                                      | READ<br><b>SYNC</b><br>WRITE<br><b>KEYBOARD</b>                                              |                                 |                                             |                    |                       |                    |                                    |                                          |                                          | SonieCall Editor                |                      |                                                        |                      |                                 |                              |                                  |  |
|-------------------------------------|------------------------------------------------------|----------------------------------------------------------------------------------------------|---------------------------------|---------------------------------------------|--------------------|-----------------------|--------------------|------------------------------------|------------------------------------------|------------------------------------------|---------------------------------|----------------------|--------------------------------------------------------|----------------------|---------------------------------|------------------------------|----------------------------------|--|
| <b>MODE</b>                         |                                                      | <b>PERFORM NAME</b><br><b>RYTHM NAME</b><br>F<br><b>NSonicCellKit</b><br><b>GM2</b> Template |                                 |                                             |                    |                       |                    |                                    | <b>KEY NAME</b><br><b>C</b> 2: SF Kick 1 |                                          |                                 |                      |                                                        |                      |                                 |                              |                                  |  |
| <b>PERFORM</b>                      | PART                                                 |                                                                                              |                                 |                                             |                    |                       |                    | CATEGORY RHY (RHYTHM SET)          |                                          |                                          | П<br>Ы                          |                      |                                                        |                      |                                 |                              | He                               |  |
| PATCH                               |                                                      | -31                                                                                          |                                 |                                             |                    | $\overline{a}$        |                    |                                    |                                          |                                          |                                 |                      |                                                        |                      |                                 |                              |                                  |  |
|                                     |                                                      |                                                                                              |                                 |                                             |                    | 16                    |                    |                                    |                                          |                                          |                                 |                      | MIDI MESSAGE F0 41 10 00 00 25 12 10 00 2F 1D 38 6C F7 |                      |                                 |                              |                                  |  |
| <b>SYSTEM</b><br>COMMON + MASTERING |                                                      | <b>MFX</b><br>ON / OFF<br><b>TYPE</b><br><b>00 THROUGH</b><br>$1 -$<br>۰                     |                                 |                                             |                    | <b>CHORUS</b><br>a    |                    |                                    |                                          | ON/OFF TYPE<br>OFF<br>۰                  |                                 |                      |                                                        | a                    |                                 | <b>MASTERING</b><br>ON / OFF |                                  |  |
| INPUT EFFECT                        | $2 -$<br>۰<br>00 THROUGH<br>۰<br>00 THROUGH<br>$3 -$ |                                                                                              |                                 |                                             |                    | a<br>a                |                    |                                    |                                          | ON/OFF TYPE<br><b>REVERB</b><br>OFF<br>۰ |                                 |                      |                                                        | a                    | ۰                               |                              |                                  |  |
| PERFORM EFFECTS                     | PART 1                                               | PART <sub>2</sub>                                                                            | PART <sub>3</sub>               | PART 4                                      | PART 5             | PART 6                | PART 7             | PART 8                             | PART 9                                   |                                          | PART 10 PART 11 PART 12 PART 13 |                      |                                                        | <b>PART 14</b>       | <b>PART 15</b>                  | <b>PART 16</b>               | <b>MASTER</b>                    |  |
| ROUTING                             | $S010$ $\bullet$                                     | <b>SOLO %</b>                                                                                | \$01.0 %                        | \$01.0 %                                    | \$01.0 %           | SOLO                  | $S010$ $\bullet$   | S010                               | \$0.0 %                                  | \$01.0 %                                 | $SOLO$ $\Phi$                   | $S010$ $\bullet$     | 8010 <sub>0</sub>                                      | $8010 - 6$           | \$01.0 %                        | \$01.0 %                     | CONTROL                          |  |
| MEX1                                | MUTE %<br>CATEGORY                                   | MUTE N<br>CATEGORY                                                                           | MUTE **<br>CATEGORY             | <b>MUTE 15</b><br>CATEGORY                  | MUTE %<br>CATEGORY | MUTE %<br>CATEGORY    | MUTE *<br>CATEGORY | MUTE (*)<br>CATEGORY               | MUTE 1<br>CATEGORY                       | MUTE %<br>CATEGORY                       | MUTE 4<br>CATEGORY              | MUTE %<br>CATEGORY   | MUTE %<br>CATEGORY                                     | MUTE %<br>CATEGORY   | MUTE %<br>CATEGORY              | MUTE 4<br>CATEGORY           | MFX 1                            |  |
| MFX2                                | BEL E<br>PREV %                                      | PLS <sub>E</sub><br>PREV %                                                                   | <b>RHY</b><br>PREV <sub>O</sub> | <b>PNO<sup>2</sup></b><br>PREV <sup>e</sup> | PNOR<br>PREV %     | PNON<br><b>PREV 4</b> | PNO<br>PREV 4      | PNO <sub>N</sub><br><b>PREY 4U</b> | <b>PNO<sup>2</sup></b><br>PREV 4         | <b>RHY</b><br>PREV %                     | PNO<br>PREV 4                   | PNO<br><b>PREV</b> 4 | PNON<br><b>PREV 4.</b>                                 | <b>PNO</b><br>PREV % | <b>PNO</b><br>PREV *            | PNO<br>PREV <sup>N</sup>     | OFF <b>E</b><br>MFX <sub>2</sub> |  |
| MFX3                                | <b>CHORUS</b>                                        | CHORUS                                                                                       | CHORUS                          | CHORUS                                      | CHORUS             | CHORUS                | <b>CHORUS</b>      | CHORUS                             | CHORUS                                   | CHORUS                                   | CHORUS                          | CHORUS               | CHORUS                                                 | CHORUS               | CHORUS                          | CHORUS                       | OFF IS                           |  |
| CHORUS + REVERB                     |                                                      | r.                                                                                           | a                               | Ō                                           | r.                 | n                     |                    | r١                                 | ð                                        | ð                                        | $\mathbf{r}$                    | e.                   | i.                                                     | a                    | ç,                              | 77                           | MFX 3<br>OFF <b>ID</b>           |  |
| PERFORM                             | REVERE<br>ñ.                                         | REVERE<br>a                                                                                  | REVERE<br>٠.                    | REVERS<br>$\mathbf{r}$                      | REVERB<br>i.       | REVERB<br>G.          | REVERB             | REVERE<br>嶏                        | REVERS<br>r.                             | REVERB<br>榆                              | REVERS<br>$\Omega$              | REVERE<br>ń.         | REVERE                                                 | REVERE<br>i.         | REVERS<br>Ġ                     | REVERS<br>着                  |                                  |  |
| MIXER<br>ALL PARAMETERS             | OUTPUT                                               | <b>OUTPUT</b>                                                                                | <b>OUTPUT</b>                   | <b>OUTPUT</b>                               | <b>OUTPUT</b>      | OUTPUT                | <b>OUTPUT</b>      | <b>OUTPUT</b>                      | <b>OUTPUT</b>                            | <b>OUTPUT</b>                            | <b>OUTPUT</b>                   | <b>OUTPUT</b>        | <b>OUTPUT</b>                                          | <b>OUTPUT</b>        | <b>OUTPUT</b>                   | <b>OUTPUT</b>                |                                  |  |
| MIDI                                | PATE                                                 | <b>PAT</b>                                                                                   | <b>PATE</b>                     | <b>PATE</b>                                 | <b>PAT</b>         | PATE                  | <b>PAT</b>         | <b>PAT E</b><br><b>MFX</b>         | <b>PAT E</b>                             | PATIT                                    | <b>PAT</b>                      | <b>PAT</b>           | PATE                                                   | <b>PAT</b>           | <b>PATE</b><br><b>MFX</b>       | PATE<br><b>NFX</b>           |                                  |  |
| <b>KEYBOARD RANGE</b>               | MEX                                                  | MEX<br>LEVEL                                                                                 | MEX<br><b>LEVEL</b>             | $\frac{\text{MET}}{1}$<br>LEVEL             | MEX<br>LEVEL       | MEX<br>LEVEL          | MEX                | 10<br>LEVEL                        | $rac{M}{1}$<br>LEVEL                     | NEX<br>LEVEL                             | MEX<br>LEVEL                    | MEX<br>LEVEL         | MEX                                                    | MEX<br>LEVEL         | $1\overline{a}$<br><b>LEVEL</b> | <b>TR</b><br><b>LEVEL</b>    |                                  |  |
| <b>SCALE TUNE</b>                   | LEVEL                                                | Ġ                                                                                            | Ŝ                               | ۹                                           | C                  |                       | <b>LEVEL</b>       | Ó                                  | ۹                                        | ä                                        |                                 | ۹                    | 변변<br>d                                                | ۹                    | Q                               |                              |                                  |  |
| PERFORM RHYTHM                      | PAN                                                  |                                                                                              |                                 |                                             |                    |                       | PAN                |                                    |                                          |                                          | PAN                             | PAN                  |                                                        |                      | PAN                             | PAN                          |                                  |  |
| COMMON + CONTROL                    | r.                                                   | PAN                                                                                          | PAN                             | PAN                                         | PAN                | PAN<br>Ca             | a                  | PAH                                | PAN                                      | PAN                                      | а                               | л                    | PAH                                                    | PAN                  | r.                              | Q)                           |                                  |  |
| WMT                                 | LEVEL                                                | LEVE!                                                                                        | LEVEL                           | LEVEL                                       | LEVEL              | LEVEL                 | LEVEL              | LEVEL                              | LEVEL                                    | LEVEL                                    | LEVEL                           | LEVEL                | LEVEL                                                  | LEVEL                | <b>LEVEL</b>                    | LEVEL.                       | MASTER                           |  |
| PITCH + TVF                         |                                                      |                                                                                              |                                 | ij                                          |                    | Ì                     |                    |                                    |                                          |                                          |                                 |                      |                                                        |                      |                                 |                              |                                  |  |
| TVA + VELOCITY                      |                                                      |                                                                                              |                                 |                                             |                    |                       |                    | ┇                                  |                                          |                                          |                                 |                      | ļ                                                      |                      |                                 |                              |                                  |  |
|                                     |                                                      |                                                                                              |                                 |                                             |                    |                       |                    |                                    |                                          |                                          |                                 |                      |                                                        |                      |                                 |                              |                                  |  |
|                                     |                                                      |                                                                                              |                                 |                                             |                    |                       |                    |                                    |                                          |                                          |                                 |                      |                                                        |                      |                                 |                              |                                  |  |

Section navigation Section principale

- Les boutons de la section de navigation permettent de choisir les paramètres affichés dans la section principale.
- La section principale correspond à l'espace d'édition des paramètres sélectionnés dans la section de navigation.

# **4-1. Lecture/écriture/synchronisation des paramètres**

Les boutons [READ]/[WRITE]/[SYNC] sont situés dans la ligne supérieure de la section principale.

#### **Chargement des paramètres (lecture)**

Pour télécharger les paramètres du SonicCell dans le SonicCell Editor, cliquez sur le bouton [READ]. Les paramètres du Patch en cours de sélection sur le SonicCell sont chargés dans le logiciel.

#### **Renvoi des paramètres (écriture)**

Pour renvoyer les paramètres modifiés vers le SonicCell, cliquez sur le bouton [WRITE].

#### **Synchronisation des paramètres**

Pour synchroniser le SonicCell avec l'éditeur, cliquez sur le bouton [SYNC]. Vous n'aurez besoin d'utiliser cette commande que si vous utilisez le SonicCell Editor en association avec l'archiveur SonicCell Librarian. Pour plus de détails, voir **5. Utilisation du SonicCell en association avec le SonicCell Librarian** (p. 7).

## **4-2. Modification des valeurs**

L'édition des valeurs se fait par cliquer-glisser sur les différents boutons, curseurs ou contrôles présents à l'écran.

- Si vous trouvez les représentations des curseurs et boutons à l'écran trop petites pour pouvoir les manipuler avec précision, essayez de cliquer sur un bouton en maintenant le bouton enfoncé, et de faire glisser la souris nettement plus loin. La valeur peut en fait être modifiée à distance, tant que vous maintenez le bouton enfoncé. De cette manière, des réglages précis deviennent possibles avec un curseur très éloigné du centre du bouton ou du curseur.
- Quand une valeur est affichée, vous pouvez aussi utiliser les touches fléchées (haut/bas) pour la modifier.

Pour plus de détails sur l'action des différents paramètres et valeurs, reportez-vous au mode d'emploi du SonicCell.

### **4-3. Initialisation d'une valeur**

Vous pouvez ramener un paramètre à sa valeur par défaut en maintenant la touche commande de l'ordinateur enfoncée et en cliquant sur le curseur ou sur le bouton correspondant au paramètre.

# **4-4. À propos des boutons TONE SELECT**

Vous pouvez mettre en sélection plusieurs Tones à la fois en maintenant la touche majuscule enfoncée sur l'ordinateur et en cliquant sur les boutons TONE SELECT de votre choix.

Lors de la modification d'un paramètre, les valeurs changeront simultanément pour tous les Tones sélectionnés.

La section principale affichera en fait les paramètres du Tone sélectionné en premier (son bouton s'allume de manière plus vive que les autres).

\* Vous pouvez éditer les paramètres d'un Tone même si son bouton TONE SELECT est désactivé.

# **4-5. À propos des boutons WMT SELECT**

Vous pouvez mettre en sélection plusieurs formes d'ondes (Waves) à la fois en maintenant la touche majuscule enfoncée sur l'ordinateur et en cliquant sur le bouton WMT SELECT de votre choix.

Lors de la modification d'un paramètre, les valeurs changeront simultanément pour toutes les formes d'ondes sélectionnées.

La section principale affichera en fait les paramètres de la forme d'onde sélectionnée en premier (son bouton s'allume de manière plus vive que les autres).

\* Vous pouvez éditer les paramètres d'une forme d'onde même si son bouton WMT SELECT est désactivé.

# **4-6. Équivalents enveloppe ADSR**

Si vous sélectionnez [SUMMARY] en mode Patch, les paramètres ENV A/D/S/R des éléments WG (PITCH)/TVF/TVA de la section principale se transforment de la manière suivante :

A (Attack) = ENV T1 D (Decay) = ENV T3 S (Sustain) = ENV L3 R (Release) = ENV T4

### **4-7. Paramètres d'effets**

Si vous cliquez sur les boutons ci-dessous dans la section de navigation, le contenu de ce qui s'affiche dans la section principale se modifie pour vous permettre d'accéder aux paramètres d'effets.

• **Mode Performance :**

Les boutons situés en dessous de [SYSTEM]/[PERFORM EFFECTS]

• **Mode Patch :**

Les boutons situés en dessous de [SYSTEM]/[PATCH EFFECTS]

#### **4-8. Édition de Performance**

En mode Performance vous pouvez cliquer sur [ALL PARAMETERS] dans la section de navigation pour visualiser d'un coup tous les paramètres des six Parts.

Pour choisir les Parts affichées, utilisez les boutons [-6][-1][+1][+6] situés dans la partie supérieure de la fenêtre.

#### **4-9. Le bouton KEYBOARD**

Quand vous cliquez sur le bouton [KEYBOARD] situé dans la ligne supérieure de la section principale, une fenêtre « Keyboard » (clavier de piano) apparaît, qui permet de transmettre des messages de notes en cliquant dessus à la souris.

Utilisez les curseurs présents dans cette fenêtre pour choisir le canal MIDI d'émission et la vélocité des notes. Un clic sur le bouton [OCT] provoque une transposition d'octave. Le numéro de note correspondant à la troisième touche « C » à partir de la gauche, et qui est indiquée par le symbole  $\triangle$  s'affiche en dessous du bouton [OCT].

#### **4-10. Fonction « Set Stereo »**

Certaines des formes d'onde (Waves) constituant un Tone ou un Rhythm Set sont stéréo. Pour ces formes d'ondes, le nom de celle qui correspond au canal gauche se termine par un « L » et le nom de celle qui correspond au canal de droite se termine par un « R ». Les formes d'ondes gauche et droite portent des numéros consécutifs, le canal de droite ayant toujours une valeur plus haute que le canal de .

La fonction Set Stereo appelle automatiquement la seconde partie de la paire dès que vous avez appelé la première.

#### **Pour un Tone**

- **1.** Passez en mode Patch.
- **2.** Sélectionnez un Patch.
- **3.** Vérifiez que [SUMMARY] est bien sélectionné dans la section de navigation.
- **4.** Au milieu de la troisième ligne de la section principale, utilisez WG WAVE NUMBER L pour choisir la partie gauche d'une forme d'onde (Wave) stéréo.
- **5.** Double-cliquez sur WAVE NUMBER R. La partie droite de la forme d'onde est sélectionnée automatiquement.

#### **Pour une note au sein d'un Rhythm Set**

- **1.** Passez en mode Patch.
- **2.** Sélectionnez un Rhythm Set.
- **3.** Vérifiez que [SUMMARY] est bien sélectionné dans la section de navigation.
- **4.** Au milieu de la troisième ligne de la section principale, utilisez WMT WAVE NUMBER L pour choisir la partie gauche d'une forme d'onde (Wave) stéréo.
- **5.** Double-cliquez sur WAVE NUMBER R. La partie droite de la forme d'onde est sélectionnée automatiquement.
- \* La fonction Set Stereo est également accessible quand [WG] ou [WMT] sont sélectionnés dans la section de navigation.
- \* Vous pouvez aussi utiliser WAVE NUMBER R pour choisir la partie droite de la forme d'onde stéréo et cliquer sur WAVE NUMBER L pour appeler l'autre partie.

# **5. Utilisation du SonicCell en association avec le SonicCell Librarian**

Les problèmes suivants peuvent apparaître quand vous utilisez simultanément le SonicCell Librarian et le SonicCell Editor.

- Quand vous cliquez sur le bouton **Preview Start** dans le SonicCell Librarian, la synchronisation entre les valeurs affichées dans le SonicCell Editor et les données présentes dans la mémoire temporaire du SonicCell peut être perdue.
- Après avoir effectué les opérations **Write All Data** ou **Write Selected Data** avec le SonicCell Librarian, les noms des éléments et leur ordre dans le SonicCell Editor peuvent ne plus correspondre à la réalité des données présentes dans la mémoire temporaire du SonicCell.

Quand vous avez effectué une de ces opérations dans le SonicCell Librarian et que vous revenez au SonicCell Editor, veillez à bien cliquer sur le bouton [**SYNC**] situé dans la partie supérieure de la section principale du SonicCell Editor avant de poursuivre l'édition. Cette manœuvre permet de resynchroniser le SonicCell Editor avec le SonicCell en effectuant les actions suivantes :

- Les valeurs du SonicCell Editor sont écrites dans la mémoire temporaire du SonicCell.
- Les listes de noms des Performance/Patch/Rhythm Set présents dans la mémoire temporaire du SonicCell sont retransmises au SonicCell Editor.

# **6. Si les noms des Presets ne s'affichent plus correctement**

Si les noms des Presets ne s'affichent plus correctement, procédez comme suit :

#### **Windows XP :**

- **1.** Supprimez le fichier Documents and Settings\(utilisateur)\Local Settings\Application Data\Roland\ SonicCell Editor\PresetName.txt.
- **2.** Relancez le SonicCell Editor.

#### **Windows Vista :**

- **1.** Delete the file User\(utilisateur)\AppData\Local\Roland\SonicCell Editor\PresetName.txt.
- **2.** Relancez le SonicCell Editor.

De cette manière, les noms des Presets sont lus à nouveau sur le SonicCell (de la même manière qu'au premier lancement de l'application) et sont sauvegardés dans un fichier sur le disque dur de l'ordinateur.

#### **ASTUCE**

Si le dossier ne s'affiche pas, procédez comme suit pour forcer l'affichage de tous les fichiers et dossiers :

- **1.** Lancez l'explorateur Windows
- **2.** Choisissez le menu **Outils Options de dossiers** pour accéder au dialogue correspondant.
- **3.** Cliquez sur l'onglet **Affichage**, et dans le cadre **Paramètres avancés** cochez l'affichage des fichiers et dossiers cachés, puis cliquez sur [**OK**].

# **7. Si le message « Unable to read/write data » apparaît à l'écran**

Les cas ci-après peuvent faire apparaître le message d'alerte ci-dessus signalant l'impossibilité de lire ou d'écrire les données :

- Le SonicCell et l'ordinateur ne sont pas reliés correctement
- Un nombre de notes excessif a été mis en lecture
- Lors de la mise en lecture du lecteur
- Si le SonicCell Editor et le SonicCell Librarian cherchent à lire ou écrire simultanément des données
- Si une Performance ou un Patch utilisant une carte d'extension sont sélectionnés sur le SonicCell en l'absence d'une telle carte dans l'appareil

# **Mode d'emploi du SonicCell Editor (Mac)**

\* Tous droits réservés. La reproduction de tout ou partie de ce manuel, sous quelque forme que ce soit, est strictement interdite sans l'accord écrit préalable de Roland Corporation.

# **1. Introduction**

SonicCell Editor est une application permettant de paramétrer le SonicCell depuis un ordinateur.

# **2. Branchements et paramétrages**

Reliez le SonicCell à l'ordinateur comme indiqué dans le mode d'emploi du SonicCell. Le SonicCell ne pourra pas fonctionner correctement si ces branchements ne sont pas effectués en suivant scrupuleusement les instructions.

\* Au premier lancement du SonicCell Editor, le programme peut prendre jusqu'à trois minutes pour démarrer. Il doit en effet récupérer les noms de tous les « presets » du SonicCell et les enregistrer sous forme d'un fichier sur le disque dur de l'ordinateur. Ce délai est normal et ne signale aucun dysfonctionnement.

# **2-1. Branchement USB**

Si le SonicCell est relié à l'ordinateur par un câble USB, vous devez l'avoir mis sous tension avant de lancer le logiciel SonicCell Editor.

#### **REMARQUE**

Ne débranchez pas ce câble USB tant que le logiciel SonicCell Editor est actif.

#### **Version logiciel autonome :**

Si vous utilisez le logiciel pour la première fois, vous devez choisir le menu [**SETUP**] - « **Set Up MIDI Devices** » pour accéder au paramétrage des périphériques MIDI et dans le choix des entrées/sorties « SonicCell Input/Output », choisir **SonicCell**.

#### **Version insérable (Plug-in) :**

Avant d'utiliser le SonicCell Editor pour la première fois, vous devez utiliser le menu local [**SETUP**] - « **Set Up MIDI Devices** » pour ouvrir le dialogue correspondant et choisir **SonicCell** dans le champ des entrées/sorties (Input/ Output).

## **2-2. Branchement MIDI**

Vous devez dans ce cas disposer d'une interface MIDI pour pouvoir relier le SonicCell à l'ordinateur. Utilisez des câbles MIDI pour relier respectivement les prises MIDI IN et MIDI OUT de l'interface MIDI aux prises MIDI OUT et MIDI IN du SonicCell.

#### **Version logiciel autonome :**

Si vous utilisez le logiciel pour la première fois, vous devez choisir le menu [**SETUP**] - « **Set Up MIDI Devices** » pour accéder au paramétrage des périphériques MIDI et dans le choix des entrées/sorties « SonicCell Input/Output », choisir le port auquel le SonicCell est relié.

#### **Version insérable (Plug-in) :**

Avant d'utiliser le SonicCell Editor pour la première fois, vous devez utiliser le menu local [**SETUP**] - « **Set Up MIDI Devices** » pour ouvrir le dialogue correspondant, et régler les entrées/sorties du SonicCell sur le port auquel il est relié.

# **3. Description des menus**

Pour la version « plug-in », utilisez les menus locaux situés dans la partie supérieure gauche de la fenêtre principale. Ces boutons [FILE], [EDIT], [SETUP], et [HELP] correspondent respectivement aux menus File, Edit, Setup et Help.

#### **3-1. FILE**

**Open** permet de recharger un fichier d'état des données sauvegardé par le SonicCell Editor.

Les commandes **Save** et **Save As** sauvegardent un fichier qui permet de conserver l'état actuel du SonicCell Editor.

**Export SMF** sauvegarde un des éléments suivants sous forme de fichier SMF. La sélection en cours peut être :

- Une Performance
- Une Performance et les Patchs/Rhythm Sets utilisés par cette Performance
- Un Patch/Rhythm Set

Utilisez l'option **Import SMF** pour recharger ces réglages.

## **3-2. EDIT**

La commande **Initialize** initialise les valeurs de l'élément Performance/Patch/Rhythm Set en cours de sélection. Elle est utile quand vous voulez créer une configuration en partant de zéro.

La commande **Copy** sert à copier des données vers le presse-papiers.

La commande **Paste** sert à coller les données contenues dans le presse-papiers vers une destination choisie.

La commande **Copy MIDI Message to Clipboard** permet de copier le message MIDI (chaîne de caractères) affiché dans MIDI MESSAGE vers le presse-papiers.

### **3-3. SETUP**

Affecte les entrées/sorties du SonicCell au port auquel il est relié dans **Set Up MIDI Devices**.

« Through » offre un report des données issues du MIDI OUT d'une unité MIDI de votre choix vers le MIDI IN d'une autre unité MIDI.

# **4. Utilisation de l'éditeur**

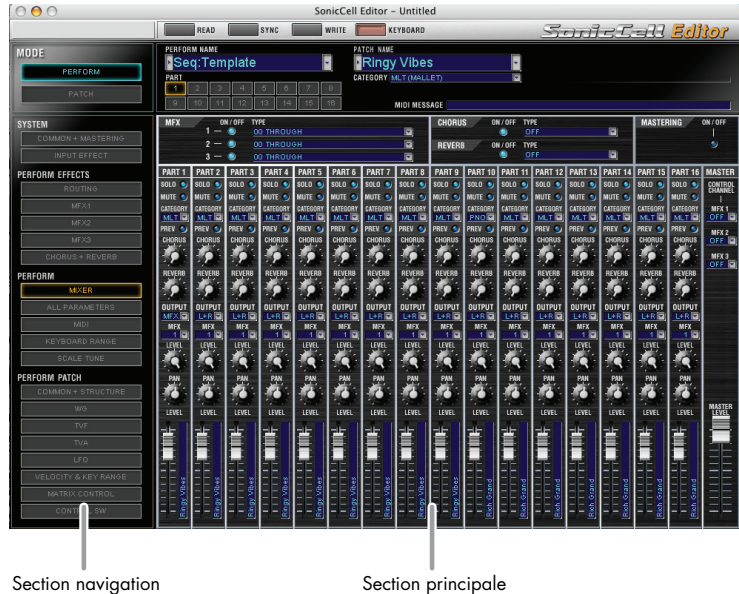

- Les boutons de la section de navigation permettent de choisir les paramètres affichés dans la section principale.
- La section principale correspond à l'espace d'édition des paramètres sélectionnés dans la section de navigation.

# **4-1. Lecture/écriture/synchronisation des paramètres**

Les boutons [READ]/[WRITE]/[SYNC] sont situés dans la ligne supérieure de la section principale.

#### **Chargement des paramètres (lecture)**

Pour télécharger les paramètres du SonicCell dans le SonicCell Editor, cliquez sur le bouton [READ]. Les paramètres du Patch en cours de sélection sur le SonicCell sont chargés dans le logiciel.

#### **Renvoi des paramètres (écriture)**

Pour renvoyer les paramètres modifiés vers le SonicCell, cliquez sur le bouton [WRITE].

#### **Synchronisation des paramètres**

Pour synchroniser le SonicCell avec l'éditeur, cliquez sur le bouton [SYNC]. Vous n'aurez besoin d'utiliser cette commande que si vous utilisez le SonicCell Editor en association avec l'archiveur SonicCell Librarian. Pour plus de détails, voir **5. Utilisation du SonicCell Editor en association avec le SonicCell Librarian** (p. 7).

## **4-2. Modification des valeurs**

L'édition des valeurs se fait par cliquer-glisser sur les différents boutons, curseurs ou contrôles présents à l'écran.

- Si vous trouvez les représentations des curseurs et boutons à l'écran trop petites pour pouvoir les manipuler avec précision, essayez de cliquer sur un bouton en maintenant le bouton enfoncé, et de faire glisser la souris nettement plus loin. La valeur peut en fait être modifiée à distance, tant que vous maintenez le bouton enfoncé. De cette manière, des réglages précis deviennent possibles avec un curseur très éloigné du centre du bouton ou du curseur.
- Quand une valeur est affichée, vous pouvez aussi utiliser les touches fléchées (haut/bas) pour la modifier.

Pour plus de détails sur l'action des différents paramètres et valeurs, reportez-vous au mode d'emploi du SonicCell.

### **4-3. Initialisation d'une valeur**

Vous pouvez ramener un paramètre à sa valeur par défaut en maintenant la touche commande de l'ordinateur enfoncée et en cliquant sur le curseur ou sur le bouton correspondant au paramètre.

# **4-4. À propos des boutons TONE SELECT**

Vous pouvez mettre en sélection plusieurs Tones à la fois en maintenant la touche majuscule enfoncée sur l'ordinateur et en cliquant sur les boutons TONE SELECT de votre choix.

Lors de la modification d'un paramètre, les valeurs changeront simultanément pour tous les tones sélectionnés.

La section principale affichera en fait les paramètres du Tone sélectionné en premier (son bouton s'allume de manière plus vive que les autres).

\* Vous pouvez éditer les paramètres d'un Tone même si son bouton TONE SELECT est désactivé.

# **4-5. À propos des boutons WMT SELECT**

Vous pouvez mettre en sélection plusieurs formes d'ondes (Waves) à la fois en maintenant la touche majuscule enfoncée sur l'ordinateur et en cliquant sur le bouton WMT SELECT de votre choix.

Lors de la modification d'un paramètre, les valeurs changeront simultanément pour toutes les formes d'ondes sélectionnées.

La section principale affichera en fait les paramètres de la forme d'onde sélectionnée en premier (son bouton s'allume de manière plus vive que les autres).

\* Vous pouvez éditer les paramètres d'une forme d'onde même si son bouton WMT SELECT est désactivé.

# **4-6. Équivalents enveloppe ADSR**

Si vous sélectionnez [SUMMARY] en mode Patch, les paramètres ENV A/D/S/R des éléments WG (PITCH)/TVF/TVA de la section principale se transforment de la manière suivante :

A (Attack) = ENV T1 D (Decay) = ENV T3 S (Sustain) = ENV L3 R (Release) = ENV T4

### **4-7. Paramètres d'effets**

Si vous cliquez sur les boutons ci-dessous dans la section de navigation, le contenu de ce qui s'affiche dans la section principale se modifie pour vous permettre d'accéder aux paramètres d'effets.

• **Mode Performance :**

Les boutons situés en dessous de [SYSTEM]/[PERFORM EFFECTS]

• **Mode Patch :**

Les boutons situés en dessous de [SYSTEM]/[PATCH EFFECTS]

#### **4-8. Édition de Performance**

En mode Performance vous pouvez cliquer sur [ALL PARAMETERS] dans la section de navigation pour visualiser d'un coup tous les paramètres des six Parts.

Pour choisir les Parts affichées, utilisez les boutons [-6][-1][+1][+6] situés dans la partie supérieure de la fenêtre.

#### **4-9. Le bouton KEYBOARD**

Quand vous cliquez sur le bouton [KEYBOARD] situé dans la ligne supérieure de la section principale, une fenêtre « Keyboard » (clavier de piano) apparaît, qui permet de transmettre des messages de notes en cliquant dessus à la souris.

Utilisez les curseurs présents dans cette fenêtre pour choisir le canal MIDI d'émission et la vélocité des notes. Un clic sur le bouton [OCT] provoque une transposition d'octave. Le numéro de note correspondant à la troisième touche « C » à partir de la gauche, et qui est indiquée par le symbole  $\triangle$  s'affiche en dessous du bouton [OCT].

### **4-10. Fonction Set Stereo**

Certaines des formes d'onde (Waves) constituant un Tone ou un Rhythm Set sont stéréo. Pour ces formes d'ondes, le nom de celle qui correspond au canal gauche se termine par un « L » et le nom de celle qui correspond au canal de droite se termine par un « R ». Les formes d'ondes gauche et droite portent des numéros consécutifs, le canal de droite ayant toujours une valeur plus haute que le canal de .

La fonction Set Stereo appelle automatiquement la seconde partie de la paire dès que vous avez appelé la première.

#### **Pour un Tone**

- **1.** Passez en mode Patch.
- **2.** Sélectionnez un Patch.
- **3.** Vérifiez que [SUMMARY] est bien sélectionné dans la section de navigation.
- **4.** Au milieu de la troisième ligne de la section principale, utilisez WG WAVE NUMBER L pour choisir la partie gauche d'une forme d'onde (Wave) stéréo.
- **5.** Double-cliquez sur WAVE NUMBER R. La partie droite de la forme d'onde est sélectionnée automatiquement.

#### **Pour une note au sein d'un Rhythm Set**

- **1.** Passez en mode Patch.
- **2.** Sélectionnez un Rhythm Set.
- **3.** Vérifiez que [SUMMARY] est bien sélectionné dans la section de navigation.
- **4.** Au milieu de la troisième ligne de la section principale, utilisez WMT WAVE NUMBER L pour choisir la partie gauche d'une forme d'onde (Wave) stéréo.
- **5.** Double-cliquez sur WAVE NUMBER R. La partie droite de la forme d'onde est sélectionnée automatiquement.
- \* La fonction Set Stereo est également accessible quand [WG] ou [WMT] sont sélectionnés dans la section de navigation.
- \* Vous pouvez aussi utiliser WAVE NUMBER R pour choisir la partie droite de la forme d'onde stéréo et cliquer sur WAVE NUMBER L pour appeler l'autre partie.

# **5. Utilisation du SonicCell Editor en association avec le SonicCell Librarian**

Les problèmes suivants peuvent apparaître quand vous utilisez simultanément le SonicCell Librarian et le SonicCell Editor.

- Quand vous cliquez sur le bouton **Preview Start** dans le SonicCell Librarian, la synchronisation entre les valeurs affichées dans le SonicCell Editor et les données présentes dans la mémoire temporaire du SonicCell peut être perdue.
- Après avoir effectué les opérations **Write All Data** ou **Write Selected Data** avec le SonicCell Librarian, les noms des éléments et leur ordre dans le SonicCell Editor peuvent ne plus correspondre à la réalité des données présentes dans la mémoire temporaire du SonicCell.

Quand vous avez effectué une de ces opérations dans le SonicCell Librarian et que vous revenez au SonicCell Editor, veillez à bien cliquer sur le bouton [**SYNC**] situé dans la partie supérieure de la section principale du SonicCell Editor avant de poursuivre l'édition. Cette manœuvre permet de resynchroniser le SonicCell Editor avec le SonicCell en effectuant les actions suivantes :

- Les valeurs du SonicCell Editor sont écrites dans la mémoire temporaire du SonicCell.
- Les listes de noms des Performance/Patch/Rhythm Set présents dans la mémoire temporaire du SonicCell sont retransmis au SonicCell Editor.

# **6. Si les noms des Presets ne s'affichent plus correctement**

Si les noms des Presets ne s'affichent plus correctement, procédez comme suit :

- **1.** Supprimez le fichier (Utilisateur):Bibliothèque:Applications Support:SonicCell Editor:PresetName.txt.
- **2.** Relancez le SonicCell Editor.

De cette manière, les noms des Presets sont lus à nouveau sur le SonicCell (de la même manière qu'au premier lancement de l'application) et sont sauvegardés dans un fichier sur le disque dur de l'ordinateur.

# **7. Si le message « Unable to read/write data » apparaît à l'écran**

Dans les cas ci-après, vous pouvez voir apparaître ce message d'alerte signalant l'impossibilité de lire ou d'écrire les données :

- Le SonicCell et l'ordinateur ne sont pas reliés correctement
- Un nombre de notes excessif a été mis en lecture
- Lors de la mise en lecture du lecteur
- Si le SonicCell Editor et le SonicCell Librarian cherchent à lire ou écrire simultanément des données
- Si une Performance ou un Patch utilisant une carte d'extension sont sélectionnés sur le SonicCell en l'absence d'une telle carte dans l'appareil